# **brother.**

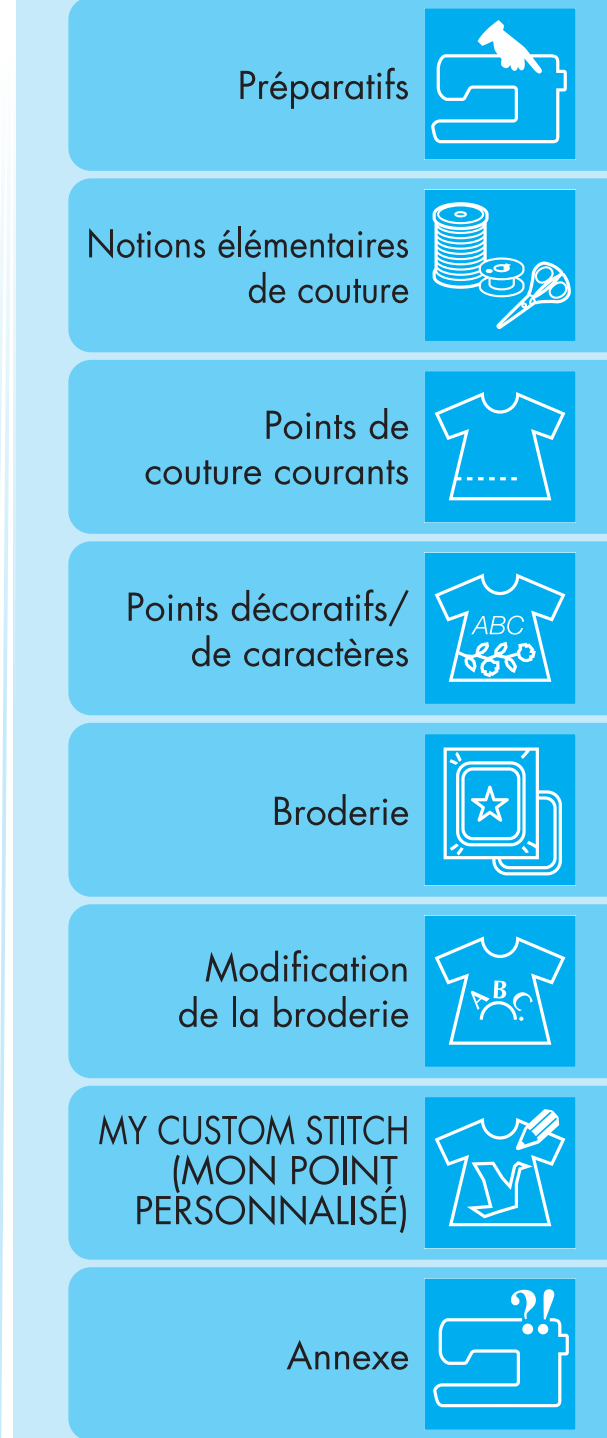

Machine à coudre et à broder informatisée

# Manuel d'instructions

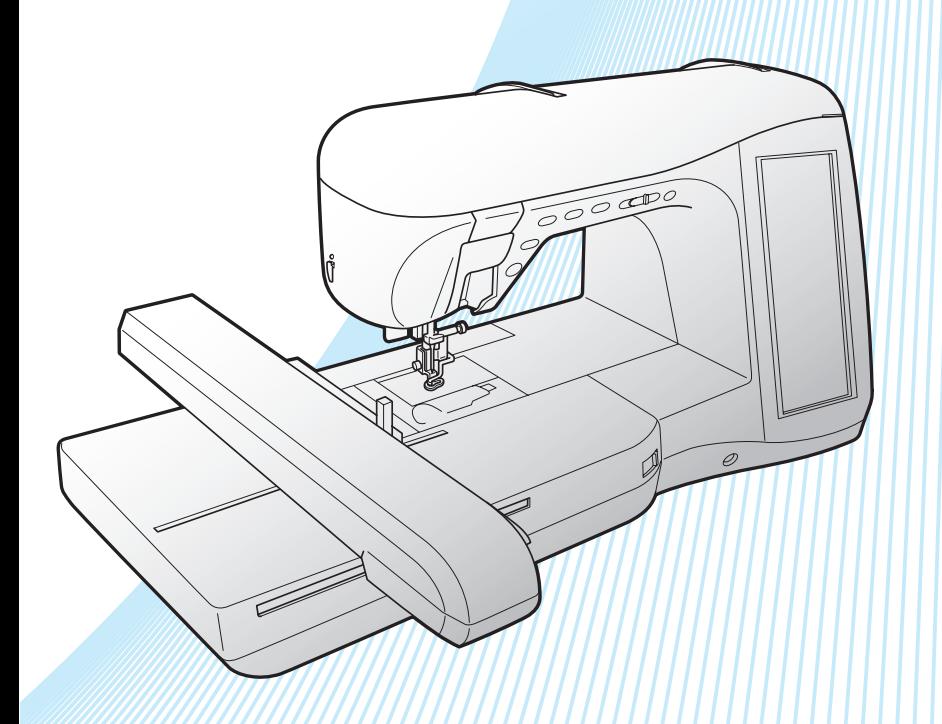

# **INSTRUCTIONS DE SÉCURITÉ IMPORTANTES**

<span id="page-2-0"></span>Lorsque vous utilisez cette machine, vous devez toujours respecter des précautions de base, notamment les suivantes : Lisez toutes les instructions avant d'utiliser la machine.

# **DANGER -** Pour réduire le risque de choc électrique :

La machine ne doit jamais rester sans surveillance lorsqu'elle est branchée. Débranchez-la toujours de la prise électrique juste après l'utilisation et avant le nettoyage.

# **AVERTISSEMENT -** Pour réduire le risque de brûlure, d'incendie, de choc électrique ou

de blessure :

- 1. Cette machine n'est pas un jouet. Vous devez donc être très attentif lorsque des enfants l'utilisent ou se trouvent à proximité.
- 2. N'utilisez cette machine que de la manière prévue, décrite dans ce manuel. N'utilisez que les accessoires recommandés par le fabricant, décrits dans ce manuel.
- 3. N'utilisez jamais cette machine si sa fiche ou son cordon d'alimentation est endommagé, si elle ne fonctionne pas correctement, si elle est tombée ou a été endommagée ou si elle est tombée dans l'eau. Renvoyez-la au revendeur ou au centre de service agréé le plus proche à des fins d'examen, de réparation ou de réglage électrique ou mécanique.
- 4. N'utilisez jamais la machine lorsque les aérations sont bouchées. Ne laissez pas une accumulation de peluches, poussières et tissus boucher les ouvertures de ventilation de la machine et de la pédale de commande.
- 5. N'insérez ou ne laissez tomber aucun objet dans les ouvertures.
- 6. N'utilisez pas la machine à l'extérieur.
- 7. Ne faites pas fonctionner la machine en cas d'utilisation d'aérosols (pulvérisations) ou d'administration d'oxygène.
- 8. Pour débrancher la machine, mettez l'interrupteur principal en position «  $\bigcirc$  » arrêt, puis retirez la fiche de la prise.
- 9. Ne débranchez pas la machine en tirant sur le cordon d'alimentation. Tirez plutôt sur la fiche.
- 10. Ne touchez pas les pièces en mouvement. Vous devez faire preuve d'une grande prudence avec l'aiguille de la machine.
- 11. Utilisez toujours la plaque d'aiguille appropriée. L'utilisation d'une plaque inadéquate peut entraîner la cassure de l'aiguille.
- 12. N'utilisez pas d'aiguilles tordues.
- 13. Ne tirez et ne poussez pas le tissu pendant que vous cousez. Cela peut faire dévier l'aiguille et la casser.
- 14. Mettez la machine hors tension (interrupteur principal sur «  $\bigcirc$  » position lorsque vous effectuez des réglages liés à l'aiguille.
- 15. Débranchez toujours la machine de la prise électrique lorsque vous retirez les couvercles, que vous ajoutez du lubrifiant ou que vous effectuez d'autres opérations d'entretien mentionnées dans ce manuel d'utilisation.
- 16. Cette machine à coudre n'est pas conçue pour être utilisée par de jeunes enfants ou des handicapés sans surveillance.
- 17. Les jeunes enfants doivent être surveillés pour s'assurer qu'ils ne jouent pas avec cette machine.
- 18. Si l'unité du voyant DEL (diode électroluminescente) est endommagée, elle doit être remplacée auprès d'un revendeur agréé.
- 19. Tenez la fiche de la pédale lors du réenroulement de la bobine du cordon. Ne laissez pas la fiche se cogner lors du rembobinage.
- 20. Lorsque vous soulevez la machine à coudre, veillez à ne pas faire de mouvements brusques ni inconsidérés car vous risqueriez de vous faire mal au dos ou aux genoux.
- 21. Assurez-vous de transporter la machine à coudre par sa poignée. Si vous soulevez la machine par n'importe quelle autre partie, vous risquez de l'endommager ou de la laisser tomber et par conséquent de vous blesser.

# **CONSERVEZ CES INSTRUCTIONS**

# **La machine est conçue pour une utilisation domestique.**

# **POUR LES UTILISATEURS DU ROYAUME-UNI, D'IRLANDE, DE MALTE ET DE CHYPRE UNIQUEMENT**

Si cette machine est équipée d'une fiche BS à trois broches à fils non remplaçables, lisez ce qui suit.

## **IMPORTANT**

Si la prise secteur disponible ne correspond pas à la fiche fournie avec cet équipement, cette dernière doit être remplacée par la fiche à trois broches appropriée. Cette fiche doit être munie d'un fusible agréé.

### **REMARQUE**

La fiche séparée du fil principal doit être détruite, car une fiche avec des fils souples dénudés est dangereuse si elle est branchée dans une prise secteur sous tension. En cas de remplacement du fusible de la prise, utilisez un fusible

certifié ASTA à BS 1362, c'est-à-dire portant la marque  $\langle \hat{\Phi} \rangle$ , comme indiqué sur la prise. Replacez toujours le couvercle du fusible, n'utilisez jamais de fusible sans couvercle.

#### **AVERTISSEMENT**

NE RELIEZ PAS À LA TERRE LES FILS PORTANT LA LETTRE « E » OU LE SYMBOLE DE TERRE  $\pm$  OU LES FILS DE **COULEUR VERTE OU VERTE ET JAUNE.**

Les conducteurs de ce fil principal sont colorés en fonction du code suivant :

- Bleu Neutre
- Brun Sous tension

Si la couleur des conducteurs du fil principal de cet appareil ne correspondent pas aux marques de couleur identifiant les bornes de votre prise, procédez comme suit.

Le conducteur bleu doit être connecté à la borne marquée par la lettre « N » ou de couleur noire ou bleue.

Le conducteur brun doit être connecté à la borne marquée par la lettre « L » ou de couleur rouge ou brune.

# **NOUS VOUS FÉLICITONS D'AVOIR CHOISI NOTRE MACHINE**

Votre machine est la machine à coudre et à broder informatisée la plus moderne. Pour profiter pleinement de toutes ses fonctions, nous vous suggérons de lire attentivement le mode d'emploi.

# **VEUILLEZ LIRE CES INFORMATIONS AVANT D'UTILISER CETTE MACHINE**

#### **Pour une utilisation en toute sécurité**

- 1. Surveillez toujours l'aiguille pendant la couture. Ne touchez pas le volant, le levier releveur de fils, l'aiguille ou les autres pièces mobiles.
- 2. N'oubliez pas de mettre la machine hors tension et de la débrancher lorsque :
	- vous avez terminé de l'utiliser
	- vous remplacez ou retirez l'aiguille ou toute autre pièce
	- une coupure de courant survient en cours d'utilisation
	- vous effectuez l'entretien de la machine
	- vous laissez la machine sans surveillance.
- 3. Ne posez rien sur la pédale de commande.
- 4. Branchez la machine directement à la prise murale. N'utilisez pas de rallonge.
- 5. Ne placez pas et n'entreposez pas la machine à coudre à proximité de radiateurs ou d'appareils brûlants, ni dans des emplacements poussiéreux ou soumis à des températures extrêmes et à une forte humidité. Le cas échéant, cela risque d'entraîner un dysfonctionnement de la machine.
- 6. N'utilisez jamais la machine si sa fiche ou son cordon d'alimentation est endommagé, si elle ne fonctionne pas correctement, si elle est tombée ou a été endommagée ou si de l'eau a été renversé sur son unité. Renvoyez-la au revendeur ou au centre de service agréé le plus proche à des fins d'examen, de réparation ou de réglage électrique ou mécanique.
- 7. Ne laissez pas l'emballage en plastique de la machine à coudre à portée des enfants, sinon jetez-le. Ne laissez jamais les enfants jouer avec des sacs en plastique afin d'éviter tout risque d'asphyxie.
- 8. Ne posez pas la machine à coudre sur une surface instable, comme une table branlante ou inclinée pour éviter que la machine ne tombe et ne vous blesse.

#### **Pour une durée de vie prolongée**

- 1. Ne rangez pas cette machine dans des endroits exposés directement à la lumière du soleil ou très humides. N'utilisez pas et ne rangez pas la machine à proximité d'un appareil de chauffage, d'un fer à repasser, d'une lampe à halogène ou tout autre appareil dégageant de la chaleur.
- 2. Utilisez uniquement des savons ou détergents neutres pour nettoyer le boîtier. La benzène les solvants et les poudres à récurer peuvent endommager le boîtier et la machine et ne doivent donc jamais être utilisés.
- 3. Evitez de laisser tomber la machine ou de la heurter.
- 4. Pour une installation correcte, consultez toujours le manuel d'instructions pour remplacer ou installer tout assemblage, des pieds-de-biche, de l'aiguille ou de toute autre pièce.
- 5. Utilisez uniquement le câble d'interface (câble USB) fourni avec cette machine.

#### **Pour la réparation ou le réglage**

Lors d'un dysfonctionnement ou d'un réglage, suivez en premier le tableau de dépannage à l'arrière du manuel d'instructions pour inspecter et régler la machine vous-même. Si le problème persiste, veuillez consulter votre revendeur Brother local agréé.

#### **Pour plus d'informations sur le produit et les mises à jour, visitez notre site Web à l'adresse www.brother.com**

**Le contenu de ce manuel et les spécifications de ce produit peuvent être modifiés sans avis préalable.**

# <span id="page-5-0"></span>**CE QUE VOUS POUVEZ FAIRE AVEC CETTE MACHINE**

## **CARACTÉRISTIQUES SPÉCIALES**

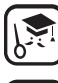

Vérifiez le fonctionnement et suivez les conseils sur l'écran LCD (écran à cristaux liquides).

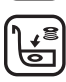

Préparez le fil de la canette en une seule pression de touche.

La tension de fil automatique rend la réalisation d'un échantillon inutile.

**AUTO** 

L'enfilage automatique permet un enfilage rapide et aisé.

**Apprenez le fonctionnement des principales pièces et des écrans**

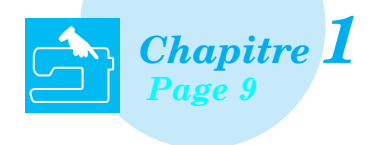

# **Points de couture courants**

**Programmation préalable avec plus de 100 points fréquemment utilisés**

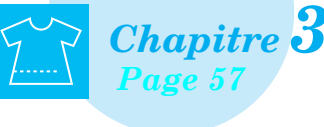

# **Préparatifs Notions élémentaires de couture**

**Apprenez à préparer les opérations de couture et de couture simple**

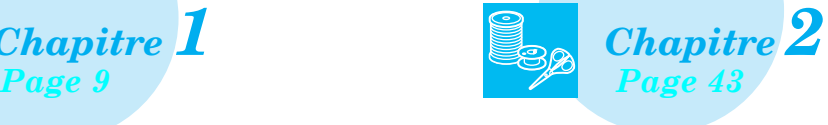

# **Points décoratifs/de caractères**

**La variété de points augmente votre créativité**

*Chapitre 3 Chapitre 4 [Page 57](#page-66-0) [Page 115](#page-124-0)*

# **Modification de la broderie**

**Combinez, agrandissez ou faites pivoter vos motifs**

*Chapitre 6 [Page 143](#page-152-0) [Page 197](#page-206-0)*

# **Annexe**

**Entretien de votre machine et résolution des erreurs et des dysfonctionnements**

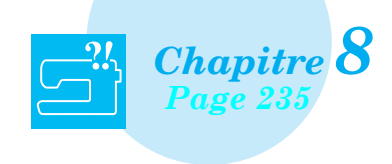

# **Broderie**

**Maximum 30 cm x 18 cm (environ 12 x 7 pouces) pour les grands motifs de broderie**

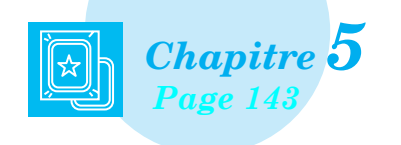

# **My Custom Stitch (Mon Point Personnalisé)**

**Créez des points décoratifs originaux**

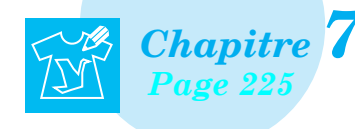

# <span id="page-6-0"></span>**COMMENT UTILISER CE MODE D'EMPLOI**

Les chapitres 1 et 2 expliquent le fonctionnement de base de la machine à coudre pour toute personne utilisant la machine à coudre pour la première fois. Pour coudre des points de couture courants ou des points décoratifs/de caractères, lisez les chapitres 1 et 2, puis passez au chapitre 3 (Points de couture courants) ou au chapitre 4 (Points décoratifs/de caractères).

Lorsque vous êtes prêt à commencer à utiliser la fonction broderie après la lecture des chapitres 1 et 2, passez au chapitre 5 (Broderie). Après avoir compris les étapes expliquées au chapitre 5, passez au chapitre 6 (Modification de la broderie) pour une explication sur les fonctions pratiques de modification de la broderie.

Sur les écrans qui apparaissent dans les instructions détaillées, les options utilisées pour l'opération sont

indiquées en . Comparez l'écran des instructions avec le véritable écran et effectuez l'opération.

Si, lors de l'utilisation de la machine, vous ne comprenez pas quelque chose ou si vous aimeriez en savoir plus à propos d'une fonction, consultez l'index à l'arrière du manuel d'instructions ainsi que la table des matières pour trouver la section du mode d'emploi appropriée.

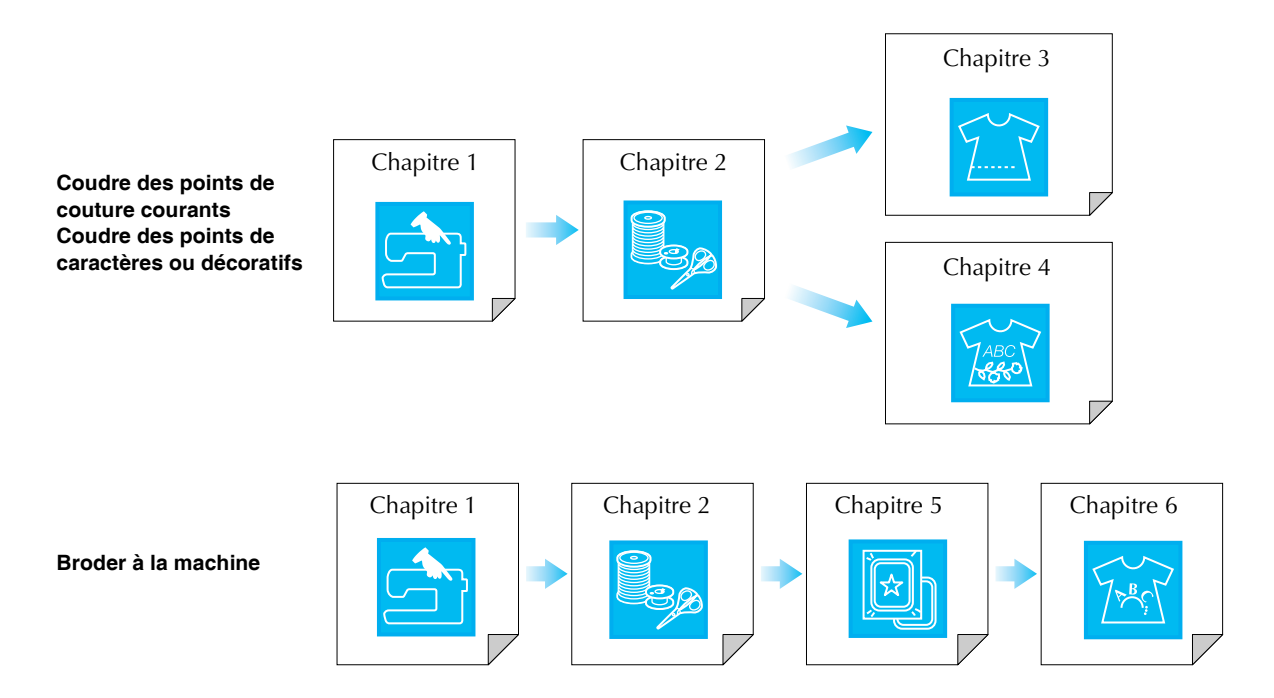

# **TABLE DES MATIÈRES**

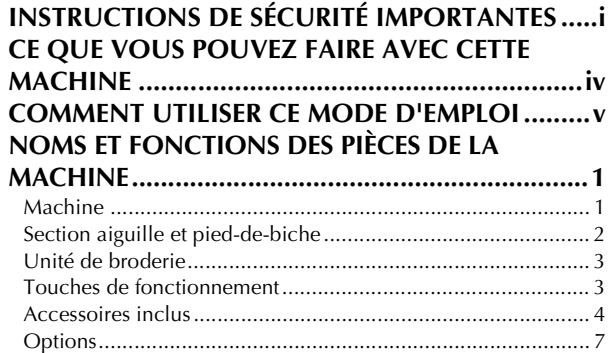

## **[Chapitre 1 Préparatifs](#page-18-1) 9**

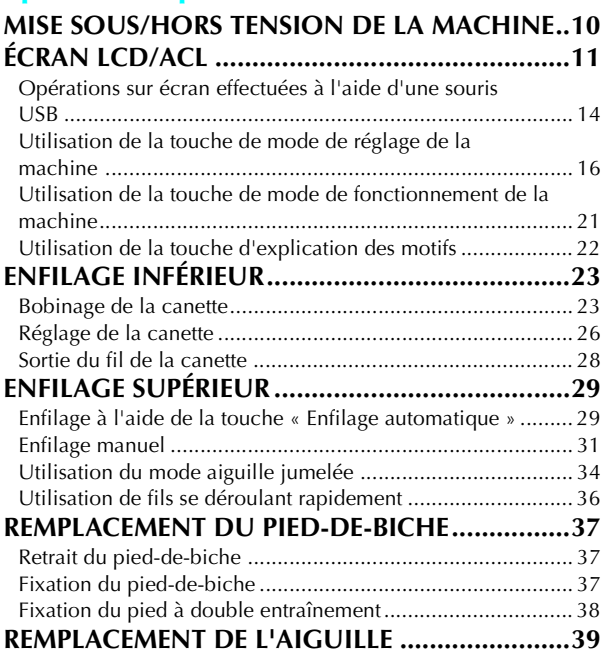

# **[Chapitre 2 Notions élémentaires de](#page-52-1)**

## **couture 43**

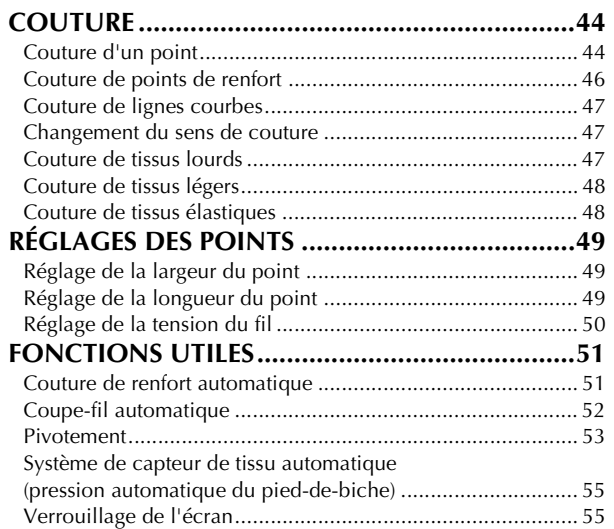

## **[Chapitre 3 Points de couture courants 57](#page-66-1)**

### **SÉLECTION DE POINTS DE COUTURE**

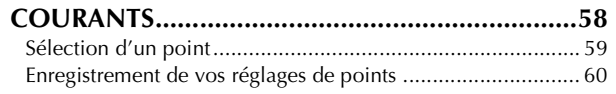

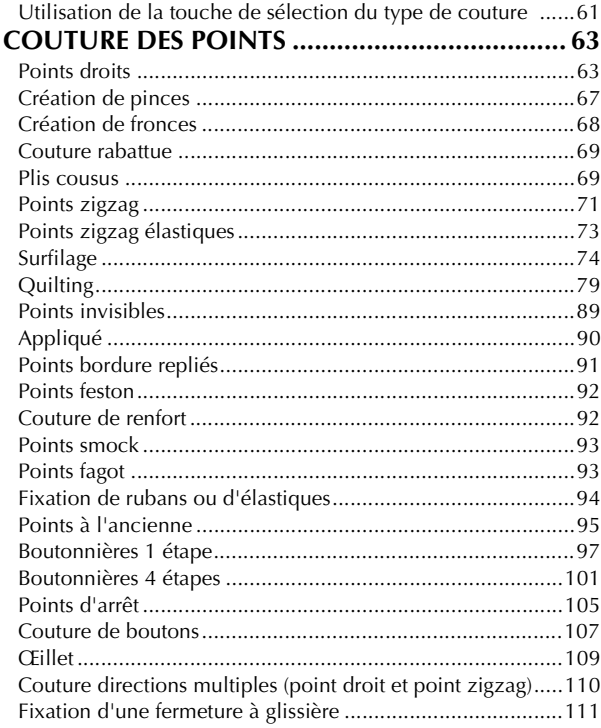

## **[Chapitre 4 Points décoratifs/de](#page-124-1)  caractères 115**

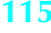

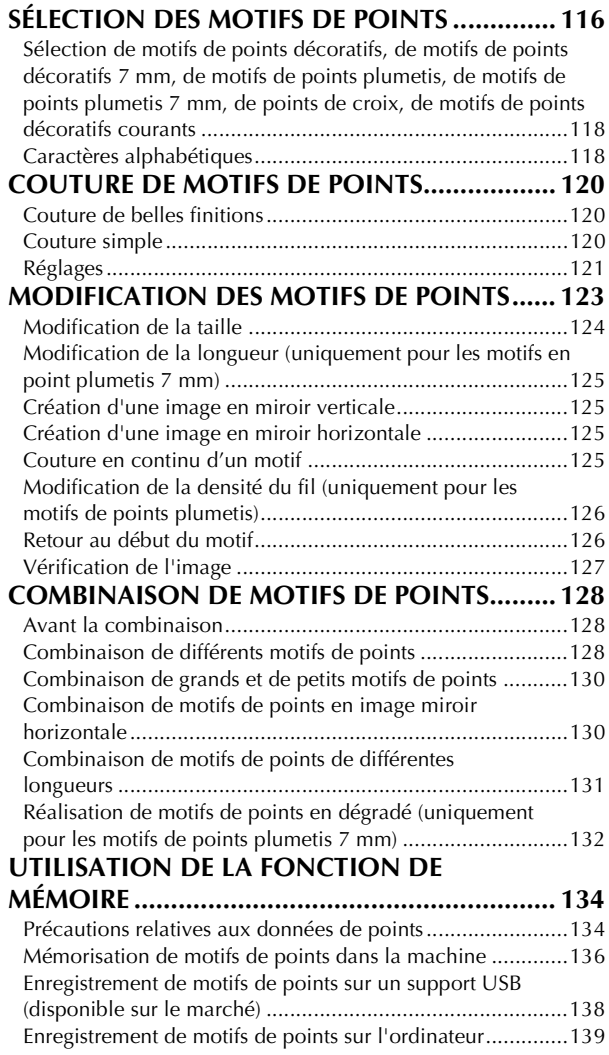

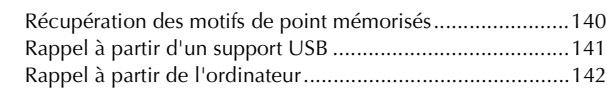

## **[Chapitre 5 Broderie](#page-152-1) 143**

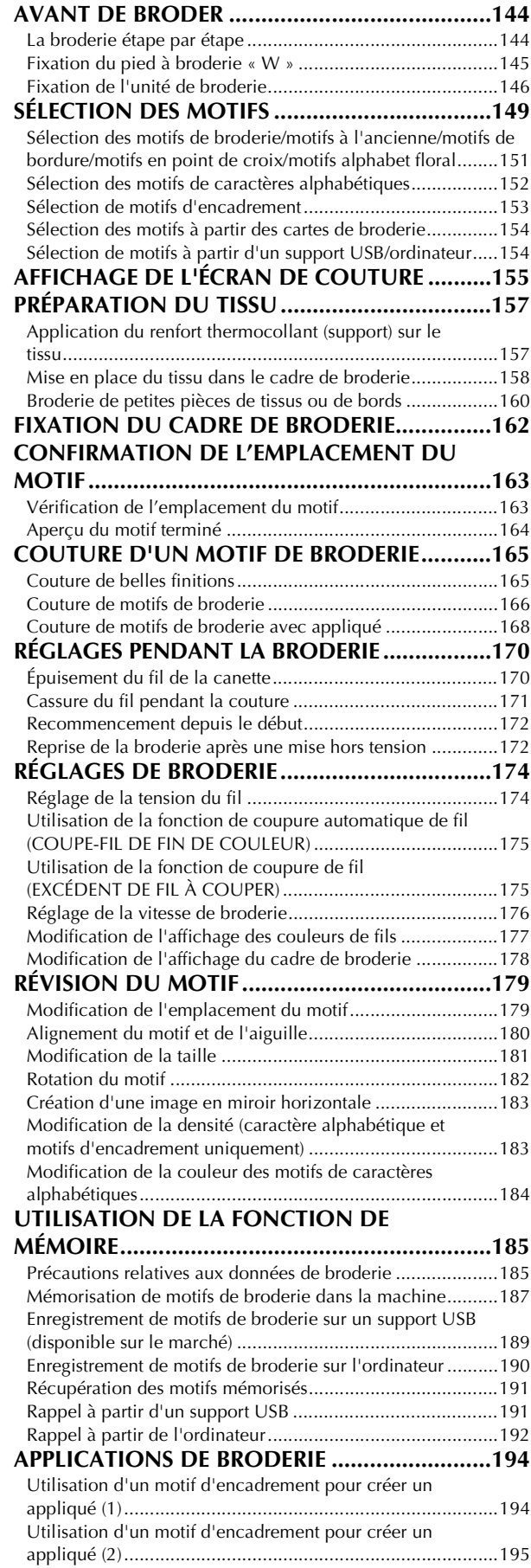

#### **[Chapitre 6 Modification de la broderie 197](#page-206-1) [EXPLICATION DES FONCTIONS......................198](#page-207-0) [SÉLECTION DES MOTIFS À ÉDITER .................199](#page-208-0)** Sélection des motifs de broderie/motifs à l'ancienne/motifs de bordure/motifs en point de croix/motifs alphabet floral/ [motifs d'encadrement ......................................................... 200](#page-209-0) [Sélection des motifs de caractères alphabétiques ................ 200](#page-209-1) **[MODIFICATION DES MOTIFS .........................203](#page-212-0)** [Déplacement du motif ........................................................ 205](#page-214-0) [Rotation du motif................................................................ 205](#page-214-1) [Modification de la taille du motif........................................ 206](#page-215-0) [Effacement du motif............................................................ 207](#page-216-0) Modification de la configuration des motifs de caractères [alphabétiques ..................................................................... 207](#page-216-1) Modification de l'espacement des caractères [alphabétiques ..................................................................... 207](#page-216-2) [Réduction de l'espacement des caractères .......................... 208](#page-217-0) Modification de la couleur de chaque caractère [alphabétique d'un motif...................................................... 209](#page-218-0) [Modification de la couleur des fils ...................................... 209](#page-218-1) [Création d'un tableau de fils personnels ............................. 210](#page-219-0) Sélection d'une couleur dans le tableau de fils [personnels .......................................................................... 212](#page-221-0) [Création de motifs répétés .................................................. 213](#page-222-0) [Après la modification.......................................................... 217](#page-226-0) **[COMBINAISON DE MOTIFS ............................219](#page-228-0)** [Modification de motifs combinés........................................ 219](#page-228-1) [Couture de motifs combinés ............................................... 222](#page-231-0) **UTILISATION DE LA FONCTION DE [MÉMOIRE .........................................................223](#page-232-0)**

#### **[Chapitre 7 MY CUSTOM STITCH \(MON](#page-234-1)  POINT PERSONNALISÉ) 225**

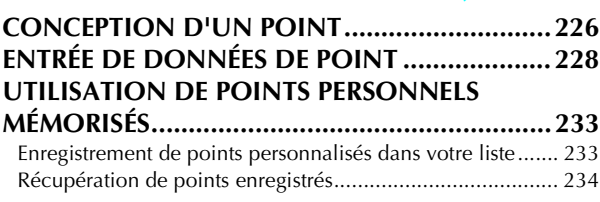

## **[Chapitre 8 Annexe](#page-244-1) 235**

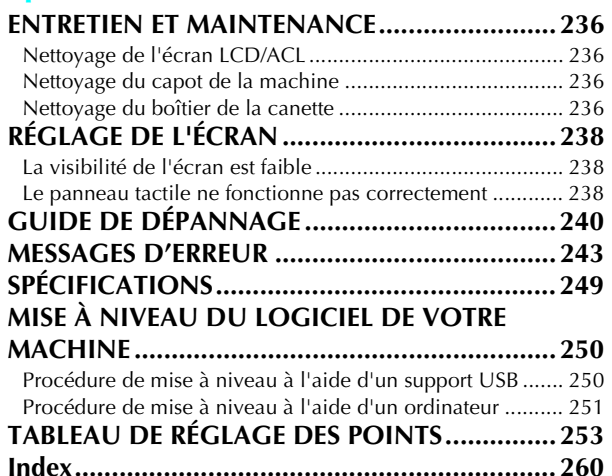

*2*

*3*

# <span id="page-10-0"></span>**NOMS ET FONCTIONS DES PIÈCES DE LA MACHINE**

Cette section donne le nom des différentes pièces de la machine à coudre, ainsi que leur fonction. Avant d'utiliser la machine, lisez attentivement ces descriptions pour apprendre le nom des pièces.

# <span id="page-10-1"></span>**Machine**

## ■ **Vue avant**

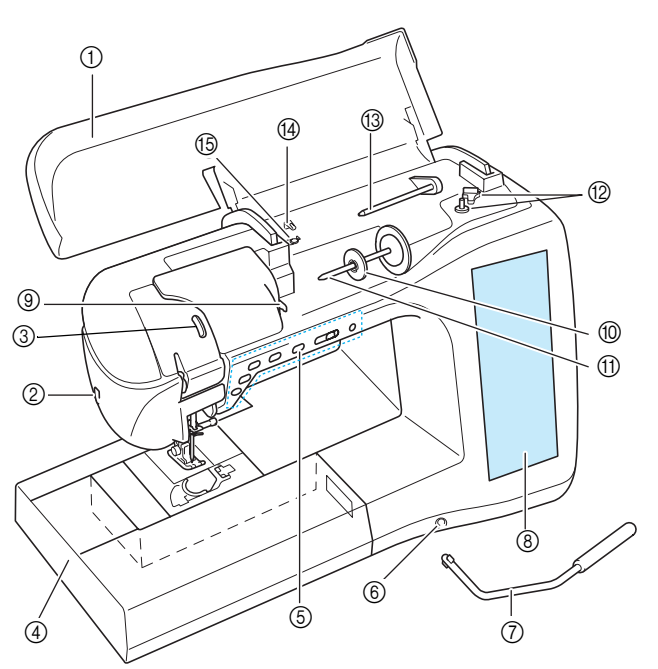

#### a **Capot supérieur**

Ouvrez le capot supérieur pour enfiler le fil sur la machine et bobiner la canette.

- b **Coupe-fil**
- Faites passer les fils par le coupe-fil pour les couper. **(3) Fenêtre de contrôle du levier releveur de fils**
- Contrôlez par la fenêtre pour vérifier que le fil supérieur passe bien à travers.
- d **Plateau et compartiment d'accessoires** Rangez les pieds-de-biche et les canettes dans le compartiment des accessoires du plateau. Lorsque vous cousez des pièces de tissu cylindriques, retirez le plateau.
- e **Touches de fonctionnement (6 touches) et commande de vitesse de couture** Utilisez ces touches et le curseur pour faire fonctionner la
- machine à coudre. f **Fente pour la genouillère**
- Insérez la genouillère dans la fente.
- g **Genouillère**
- La genouillère permet de relever et d'abaisser le pied-de-biche. h **Écran LCD/ACL (affichage à cristaux liquides)**
- Les réglages du point sélectionné et les messages d'erreur s'affichent sur cet écran.
- i **Plaque du guide-fil** Faites passer le fil autour de la plaque du guide-fil lorsque vous enfilez le fil supérieur.
- **10 Couvercle de bobine** Utilisez le couvercle de bobine pour maintenir la bobine en place.
- **(fl)** Porte-bobine
- Placez une bobine de fil sur le porte-bobine. **12 Bobineur de canette**
- Utilisez le bobineur de canette lors du bobinage de la canette. **(3) Porte-bobine supplémentaire**
- Ce porte-bobine permet de bobiner le fil de la canette ou de coudre avec l'aiguille jumelée
- n **Guide-fil pour le bobinage de la canette** Faites passer le fil autour de ce quide-fil lorsque vous bobinez le fil de la canette.
- o **Disque de pré-tension** Faites passer le fil autour du disque de pré-tension lorsque vous bobinez le fil de la canette.
- **Vue latérale droite/arrière**

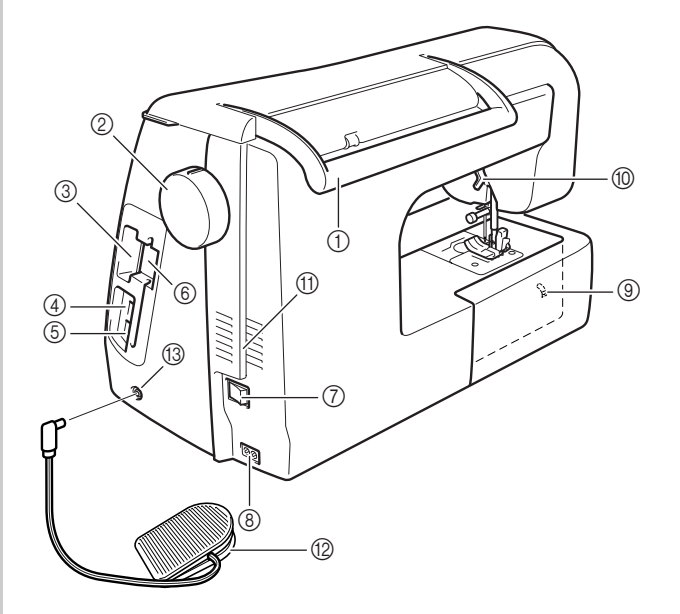

#### a **Poignée**

- Transportez la machine à coudre par sa poignée. b **Volant**
- Faites tourner le volant vers vous pour relever ou abaisser l'aiguille. Vous devez toujours faire tourner le volant vers l'avant de la machine.
- Fente pour les cartes de broderie Insérez les cartes de broderie (vendues séparément) dans cette fente.
- d **Connecteur de port USB pour support** Pour envoyer des motifs de/vers le support USB, branchez directement celui-ci au connecteur de port USB.
- e **Connecteur de port USB pour ordinateur** Pour importer/exporter des motifs entre un ordinateur et la machine, branchez le câble USB sur le connecteur de port USB.
- **Support de stylet**
- Utilisez ce support lorsque vous n'employez pas le stylet. g **Interrupteur d'alimentation principal**
- Utilisez l'interrupteur d'alimentation principal pour mettre la machine à coudre sous et hors tension.
- h **Prise du cordon d'alimentation** Branchez le cordon d'alimentation dans la prise d'alimentation.
- i **Curseur de réglage des griffes d'entraînement** Utilisez le sélecteur de réglage des griffes d'entraînement afin de les abaisser.
- $%$  Levier du pied-de-biche Pour relever et abaisser le pied-de-biche, relevez et abaissez le levier correspondant.
- k **Grille d'aération**
- La grille d'aération permet de faire circuler l'air au niveau du moteur. Ne couvrez pas la grille d'aération lorsque vous utilisez la machine à coudre.
- l **Pédale avec cordon escamotable**
- Appuyez sur la pédale pour contrôler la vitesse de la machine. m **Prise de la pédale**

Insérez la fiche de la pédale dans la prise de la machine.

# <span id="page-11-0"></span>**Section aiguille et pied-de-biche**

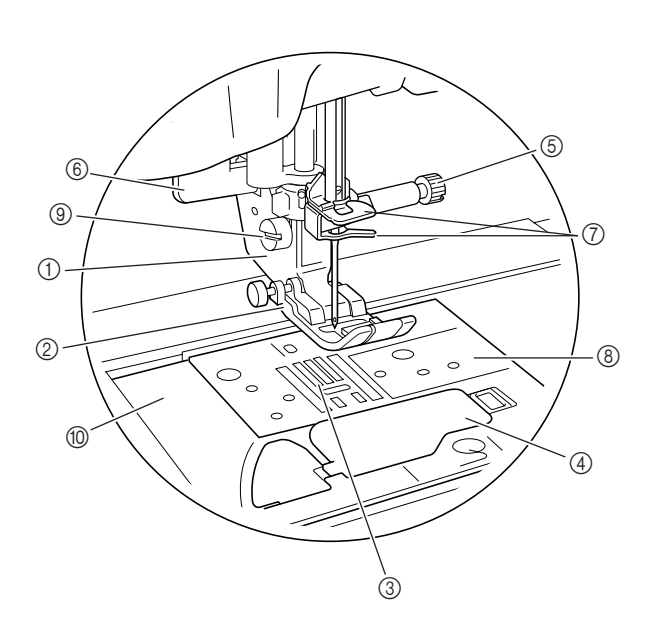

- a **Support du pied-de-biche** Le pied-de-biche est fixé au support.
- b **Pied-de-biche**

Le pied-de-biche exerce une pression constante sur le tissu pendant la couture. Placez le pied-de-biche correspondant au point sélectionné.

- c **Griffes d'entraînement** Les griffes d'entraînement font avancer le tissu dans le sens de couture.
- d **Capot du compartiment à canette** Ouvrez le capot du compartiment à canette pour placer la canette.
- $6$  Vis du support de l'aiguille Utilisez la vis du support de l'aiguille pour maintenir l'aiguille en place.
- f **Levier boutonnières** Le levier boutonnières est utilisé avec le pied pour boutonnières en une seule étape pour réaliser des boutonnières.

g **Guide-fils de la barre de l'aiguille** Faites passer le fil supérieur par les deux guide-fils de la barre de l'aiguille.

- h **Plaque d'aiguille** Des guides pour les coutures droites sont marqués sur la plaque d'aiguille.
- i **Vis du support du pied-de-biche** Utilisez la vis du support du pied-de-biche pour maintenir le pied-de-biche en place.
- $\circledR$  Capot de la plaque de l'aiguille Retirez le capot de la plaque d'aiguille pour nettoyer le boîtier.

#### **Dimensions de la plaque d'aiguille, du capot du compartiment à canette et du couvercle de la plaque d'aiguille**

Les dimensions du capot du compartiment à canette servent de référence aux motifs avec aiguille au milieu. Les dimensions de la plaque d'aiguille et du couvercle de plaque d'aiguille servent de référence aux points avec aiguille à gauche.

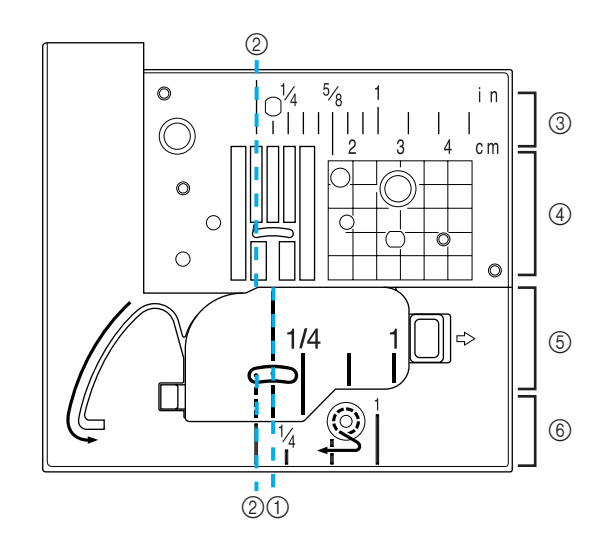

- a **Pour les points avec aiguille au milieu**
- b **Pour les points avec aiguille à gauche**
- c **Aiguille à gauche sur la plaque d'aiguille <pouce>**
- d **Aiguille à gauche sur la plaque d'aiguille <cm>**
- e **Aiguille au milieu sur le capot du compartiment à canette<pouce>**
- $6$  Aiguille à gauche sur le couvercle de plaque **d'aiguille <pouce>**

# <span id="page-12-0"></span>**Unité de broderie**

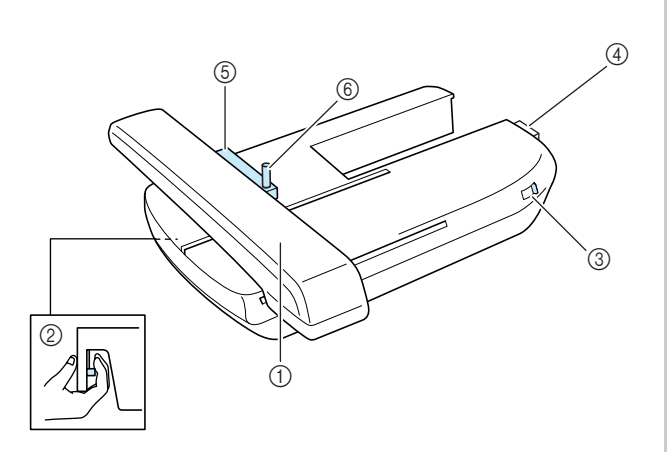

#### a **Chariot**

Le chariot déplace automatiquement le cadre de broderie pendant que vous brodez.

b **Bouton de dégagement (situé sous l'unité de broderie)**

Appuyez sur le bouton de dégagement pour ôter l'unité de broderie.

- **(3) Curseur de réglage des griffes d'entraînement** Utilisez le sélecteur de réglage des griffes d'entraînement pour lever et abaisser celles-ci lorsque l'unité de broderie est fixée. d **Connecteur d'unité de broderie**
- Insérez le connecteur d'unité de broderie dans le port de connexion lorsque vous fixez l'unité de broderie.
- e **Support du cadre de broderie** Placez le cadre de broderie dans le support correspondant pour le maintenir en place
- f **Levier de sécurité du cadre** Enfoncez le levier de sécurité du cadre pour maintenir le cadre de broderie.

# **ATTENTION**

**• Une fois le cadre de broderie placé dans son support, veillez à ce que le levier de sécurité soit correctement abaissé.**

#### **Remarque**

- Veillez à placer le sélecteur de réglage des griffes d'entraînement sur la droite de l'unité de broderie pendant la broderie.
- Vous pouvez également coudre des points courants/décoratifs lorsque l'unité de broderie est fixée. Placez le sélecteur de réglage des griffes d'entraînement de l'unité de broderie sur le réglage approprié.

## <span id="page-12-1"></span>**Touches de fonctionnement**

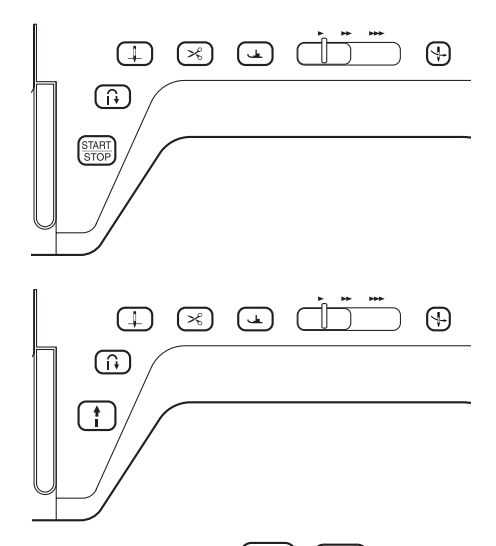

#### a **Touche « Marche/arrêt »** ŧ

Lorsque vous appuyez sur cette touche, la machine coud quelques points à vitesse réduite et commence ensuite à coudre à la vitesse réglée à l'aide de la commande de vitesse de couture. Pour arrêter la machine, appuyez de nouveau sur cette touche. Pour coudre à la vitesse la plus lente de la machine, maintenez la touche enfoncée. La touche change de couleur en fonction du mode d'opération de la machine.

Vert : la machine est prête à coudre ou est en train de coudre.

Rouge : la machine ne peut pas coudre.

## **2** Touche « Point inverse/renfort »  $\begin{bmatrix} \hat{\mathbf{r}} \end{bmatrix}$

Cette touche permet de coudre des points de renfort au début et à la fin du travail de couture. Lorsque vous appuyez sur cette touche, la machine coud 3 points au même endroit et s'arrête automatiquement. Pour les motifs de points droits et zigzag nécessitant des points inverses, la machine coudra des points inverses à vitesse réduite uniquement si vous maintenez enfoncée la touche « Point inverse/renfort » (les points sont cousus dans le sens inverse).

**(3) Touche « Positionnement aiguille »**  $( \downarrow )$ 

Utilisez cette touche pour changer le sens de couture ou pour les coutures détaillées sur de petites zones. Appuyez sur cette touche pour relever ou abaisser l'aiguille. Appuyez deux fois sur cette touche pour coudre un seul point.

d **Touche « Coupe-fil »**

Lorsque vous avez terminé de coudre, appuyez sur cette touche pour couper automatiquement le fil qui dépasse.

e **Touche « Releveur du pied-de-biche »**

Cette touche permet d'abaisser le pied-de-biche et d'exercer une pression sur le tissu. Appuyez de nouveau sur cette touche pour relever le pied-de-biche.

**6** Commande de vitesse de couture

Cette commande permet de régler la vitesse de couture. Faites glisser le curseur vers la gauche pour coudre à vitesse réduite. Faites-le glisser vers la droite pour coudre à vitesse élevée. Nous conseillons aux personnes peu expérimentées de coudre à vitesse réduite.

g **Touche « Enfilage automatique »**

Cette touche permet d'enfiler automatiquement l'aiquille.

# **ATTENTION**

**• N'appuyez pas sur la touche « Coupe-fil » après avoir coupé les fils. L'aiguille pourrait se casser, les fils risqueraient de s'emmêler ou la machine pourrait être endommagée.**

# <span id="page-13-0"></span>**Accessoires inclus**

Tirez la partie supérieure du plateau pour ouvrir le compartiment des accessoires.

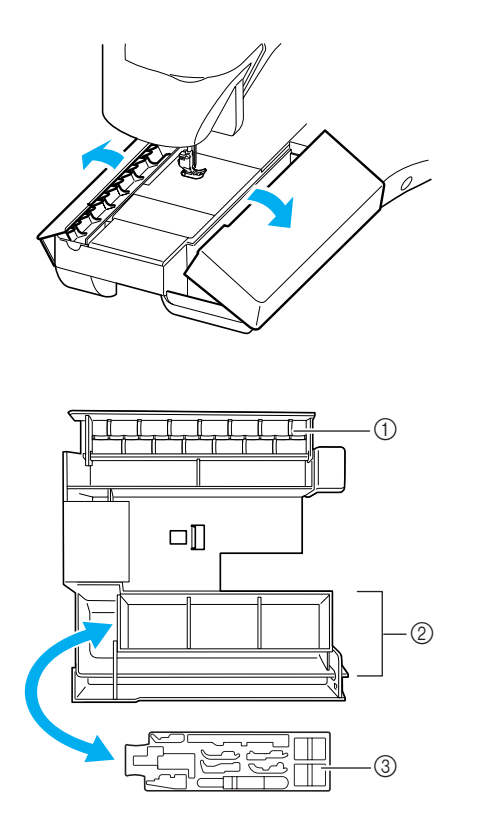

- a **Espace de rangement**
- b **Espace de rangement du pied-de-biche**
- c **Espace de rangement du pied-de-biche**

Les accessoires inclus 33-36 se trouvent dans la valise de transport de l'unité de broderie. Pour ouvrir la valise de transport de l'unité de broderie, levez le verrou et faites glisser le bouton d'ouverture. Pour replacer les boutons d'ouverture et fermer correctement la valise, positionnez ceuxci sur le loquet du couvercle de l'unité et rabaissez le verrou jusqu'à ce qu'il soit en place.

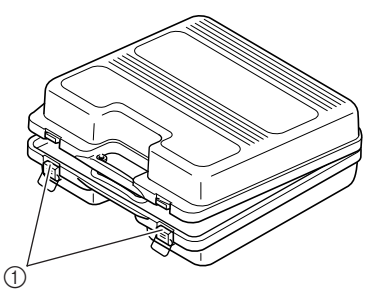

a **Fermetures**

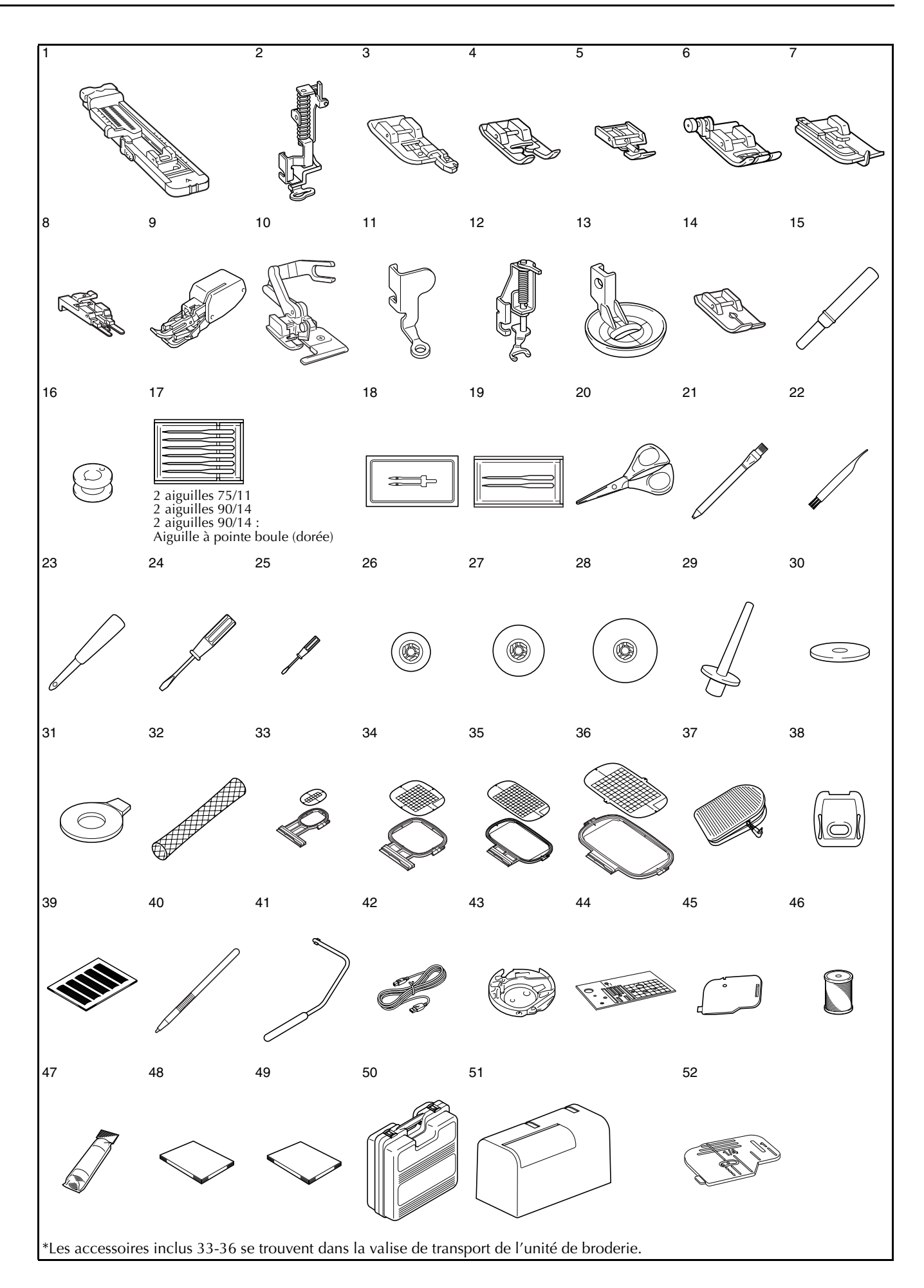

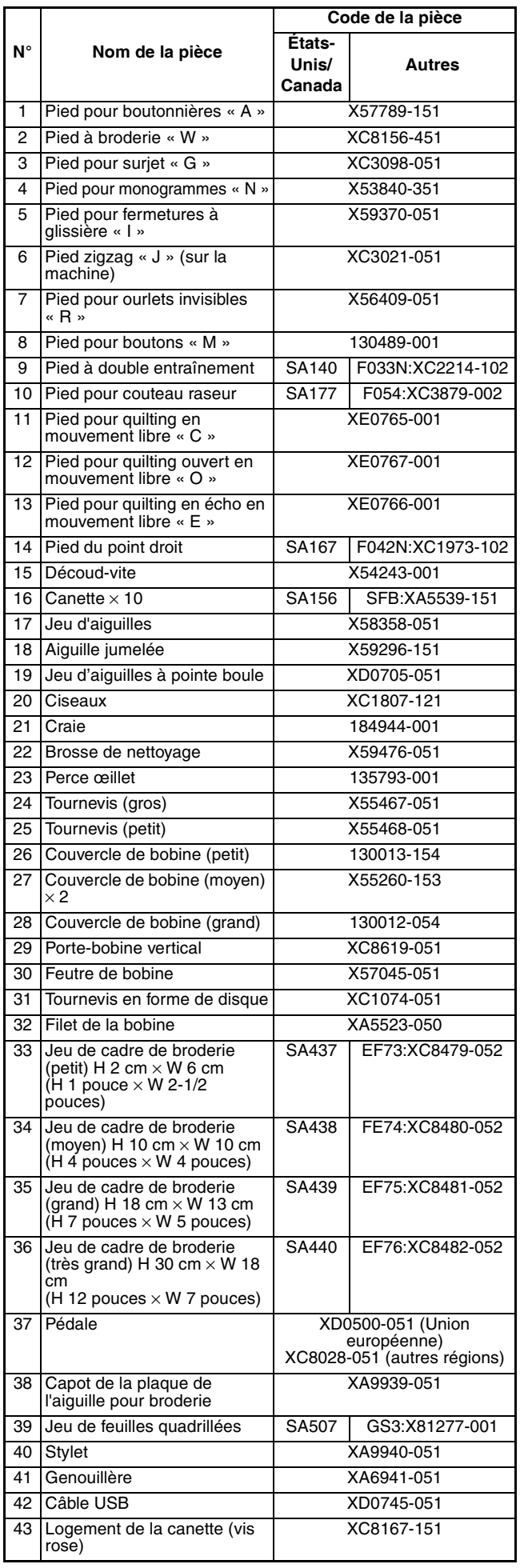

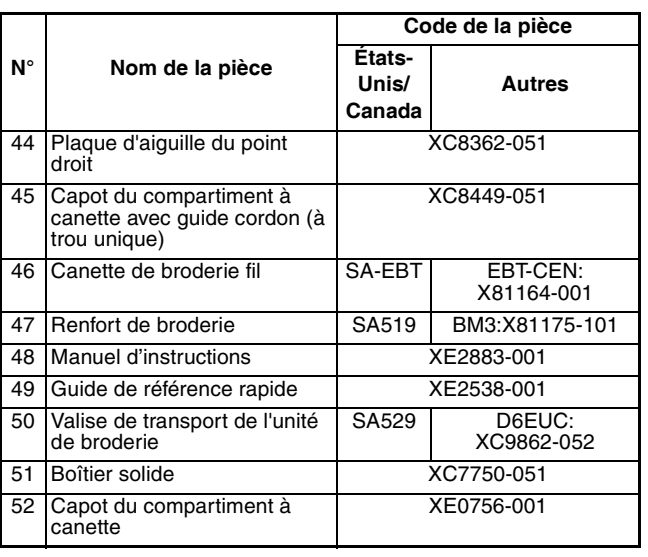

#### **Mémo**  $|\mathscr{L}|$

- Utilisez toujours les accessoires recommandés pour cette machine.
- La vis du support du pied-de-biche est vendue par votre revendeur autorisé (code de la pièce XA4813-051).
- Les accessoires inclus 37, 48 et 49 peuvent être rangés dans le boîtier solide de la machine.

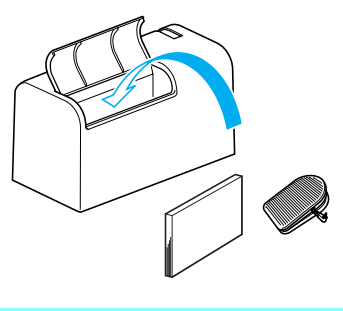

# <span id="page-16-0"></span>**Options**

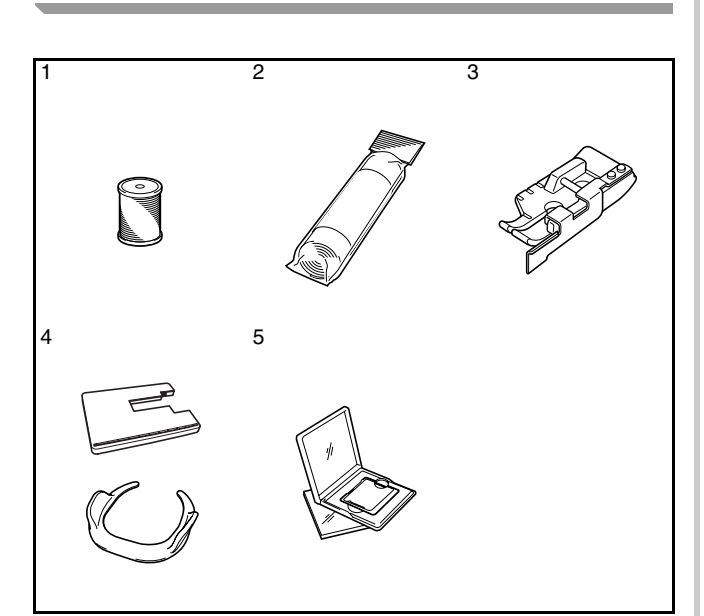

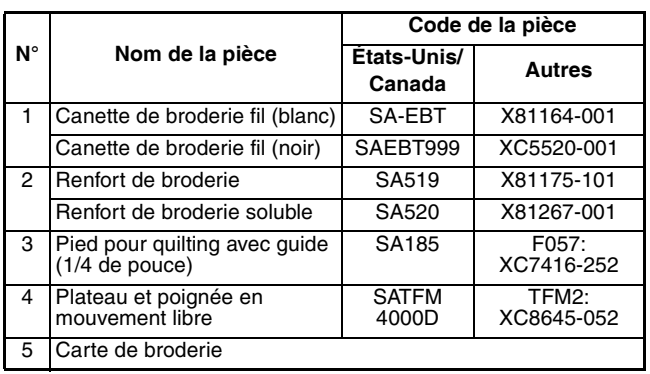

## **Mémo**

- Vous pouvez utiliser toutes les cartes de broderie Brother reprises dans la liste cidessus avec votre machine.
- Certaines spécifications peuvent être modifiées sans avis préalable.

### **Remarque**

• Les cartes de broderie achetées à l'étranger ne marcheront pas nécessairement avec votre machine.

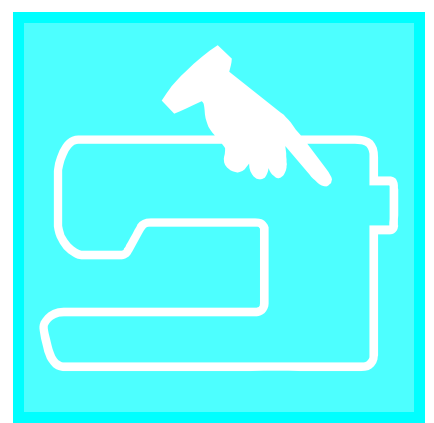

# <span id="page-18-1"></span><span id="page-18-0"></span>Chapitre  $\boldsymbol{1}$ Préparatifs

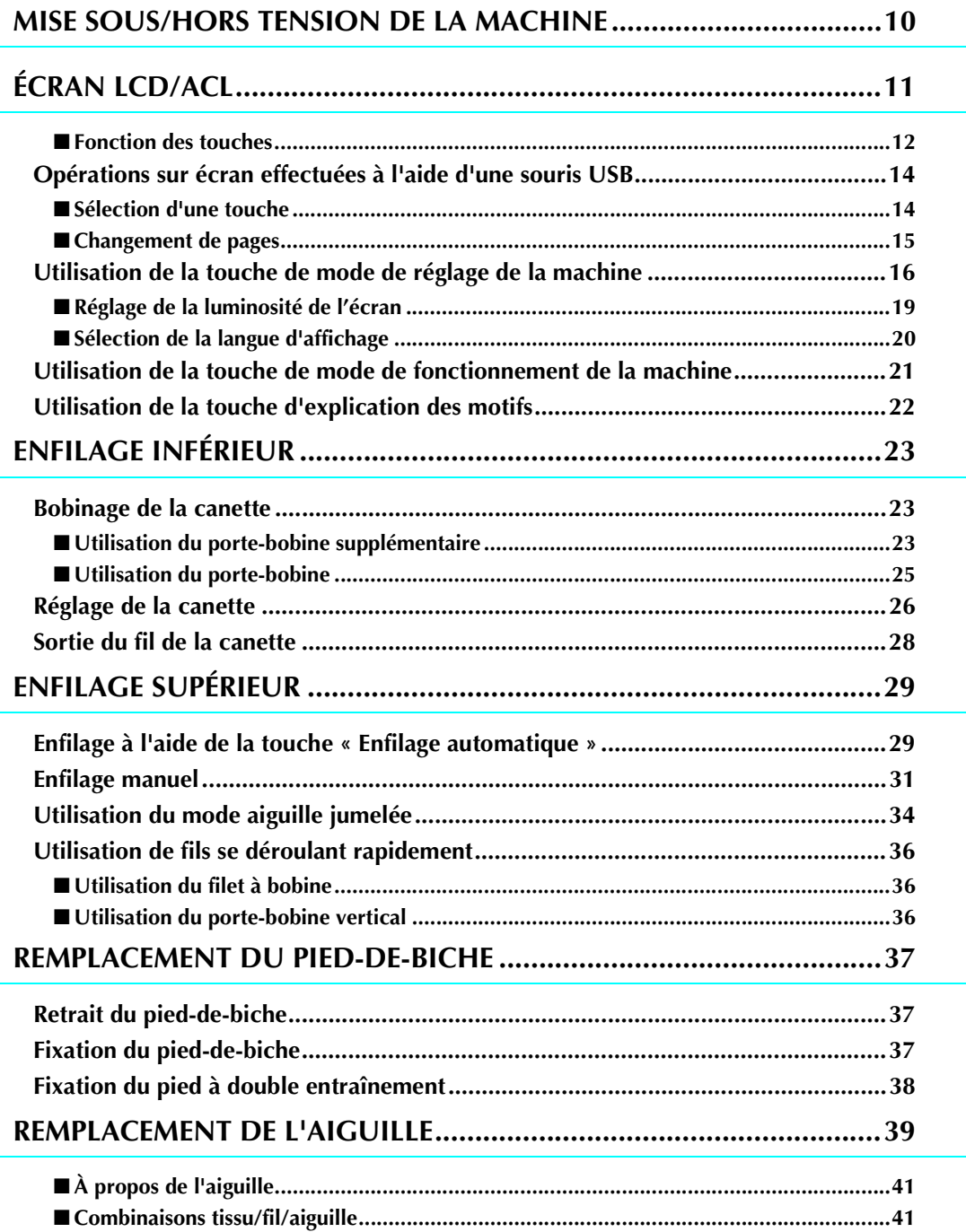

# <span id="page-19-0"></span>**MISE SOUS/HORS TENSION DE LA MACHINE**

# **AVERTISSEMENT**

- **Utilisez uniquement l'alimentation domestique normale pour alimenter votre machine. L'utilisation d'autres sources d'alimentation pourrait causer des incendies, des chocs électriques ou endommager la machine.**
- **Assurez-vous que les fiches du cordon d'alimentation sont correctement branchées dans la prise secteur et dans la machine.**
- **Ne branchez pas la fiche du cordon d'alimentation dans une prise de courant endommagée.**
- **Mettez la machine hors tension et débranchez-la de la prise murale dans les cas suivants : Lorsque vous n'êtes pas à proximité de la machine Après avoir utilisé la machine En cas de coupure de courant pendant l'utilisation de la machine Lorsque la machine ne fonctionne pas correctement à cause d'une mauvaise connexion ou d'un débranchement Pendant un orage**

# **ATTENTION**

- **Utilisez uniquement le cordon d'alimentation fourni avec cette machine.**
- **N'utilisez pas de rallonge ni d'adaptateurs multiples pour brancher la machine avec d'autres appareils. Vous risquez de vous électrocuter ou de provoquer un incendie.**
- **Ne touchez pas la fiche si vous avez les mains mouillées. Vous risquez de vous électrocuter.**
- **Lorsque vous débranchez la machine, veillez à la mettre d'abord hors tension. Pour la débrancher de la prise murale, saisissez toujours la fiche. Si vous tirez sur le cordon, celui-ci pourrait être endommagé et vous risqueriez de vous électrocuter ou de provoquer un incendie.**
- **Veillez à ne pas couper, endommager, modifier, plier avec force, tordre ou lier le cordon d'alimentation, ni tirer dessus. Ne placez jamais d'objets lourds sur le cordon. Ne placez jamais le cordon près d'une source de chaleur. Ces actions pourraient endommager le cordon et vous risqueriez de vous électrocuter ou de provoquer un incendie. Si le cordon ou la fiche est endommagée, apportez la machine à votre revendeur agréé pour la faire réparer avant de continuer à l'utiliser.**
- **Débranchez le cordon d'alimentation si la machine n'est pas utilisée pendant une longue période. Le cas échéant, un incendie risque de se produire.**
- **Lorsque la machine n'est pas utilisée, coupez l'interrupteur d'alimentation principal ou débranchez la fiche de la prise de courant.**
- **Débranchez toujours la machine de la prise électrique lorsque vous retirez les capots ou effectuez des opérations d'entretien.**

<sup>a</sup> **Branchez le cordon d'alimentation dans la prise d'alimentation de la machine, puis la fiche dans une prise murale.**

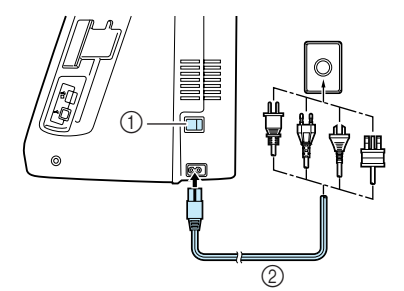

a Interrupteur d'alimentation principal

2 Cordon d'alimentation

<sup>b</sup> **Mettez l'interrupteur d'alimentation principal sur « I » pour mettre la machine sous tension.**

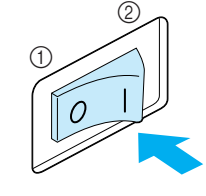

a ARRET 2 MARCHE

<sup>c</sup> **Mettez l'interrupteur d'alimentation principal sur « O » pour mettre la machine hors tension.** 

# <span id="page-20-0"></span>**ÉCRAN LCD/ACL**

Lorsque vous mettez la machine sous tension, l'écran affiche le nom de la machine. Touchez l'écran pour afficher le point de couture courant. Soit « 1-01 Point droit (gauche) », soit « 1-03 Point droit (milieu) » s'affiche ; selon le réglage défini dans l'écran des réglages [\(reportez-vous à la page 16](#page-25-0)).

Appuyez sur une touche pour sélectionner le motif de point, une fonction ou une opération indiquée sur la touche.

#### **Remarque**

• Lorsque la plaque d'aiguille du point droit est installée sur la machine, l'aiguille se déplace automatiquement au milieu.

#### **Mémo**

• Touchez l'écran uniquement avec votre doigt ou le stylet fourni. N'utilisez pas de crayon pointu, de tournevis ni aucun autre objet dur ou pointu. Il n'est pas nécessaire d'appuyer fort sur l'écran. Si vous appuyez trop fort ou utilisez un objet pointu, vous risquez d'endommager l'écran.

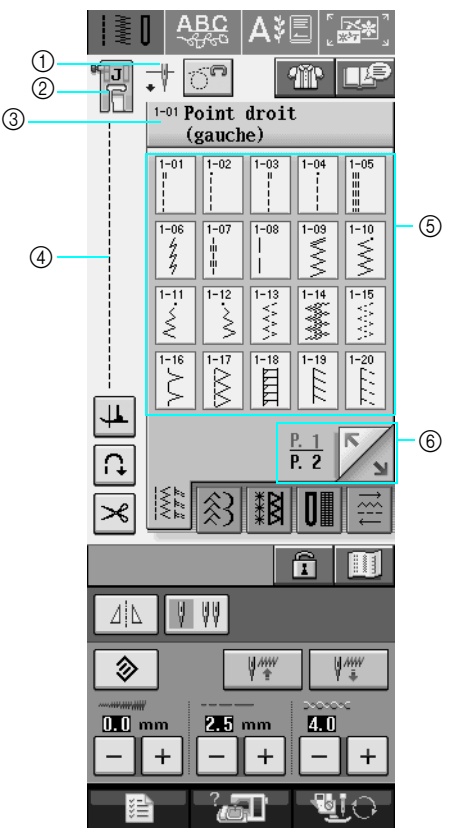

a Indique le réglage de mode aiguille simple ou jumelée et la position d'arrêt.

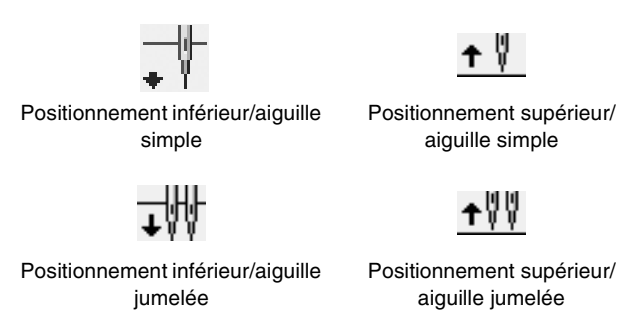

- b Indique le code du pied-de-biche. Fixez le pied-de-biche indiqué dans cet affichage avant de coudre.
- $\circled{3}$  Indique le nom et le numéro de code du point sélectionné.
- (4) Affiche un apercu du point sélectionné.
- $(5)$  Affiche les motifs de points.
- $\circledS$  Indique d'autres pages pouvant être affichées.
- Toutes les fonctions des touches de l'écran LCD sont décrites dans le tableau « fonctions des touches » de la page suivante.

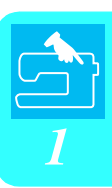

## <span id="page-21-0"></span>■ **Fonction des touches**

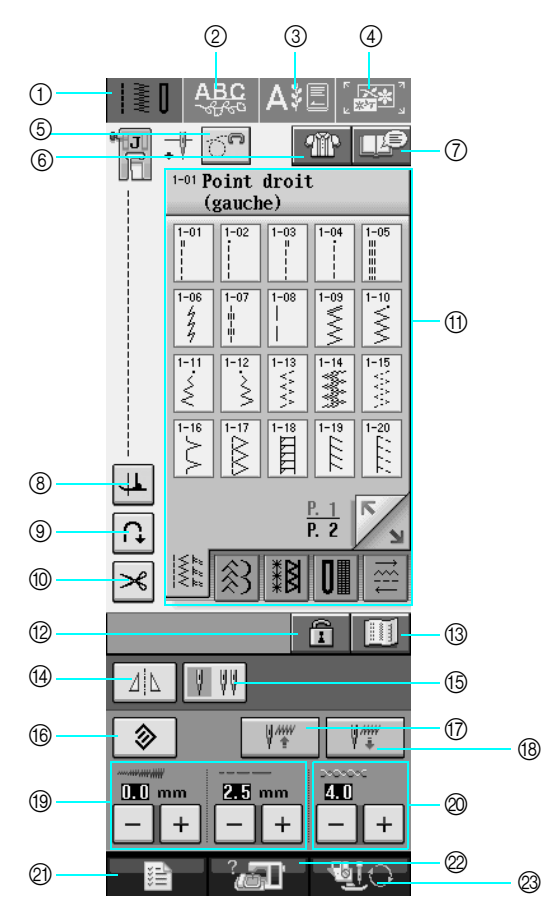

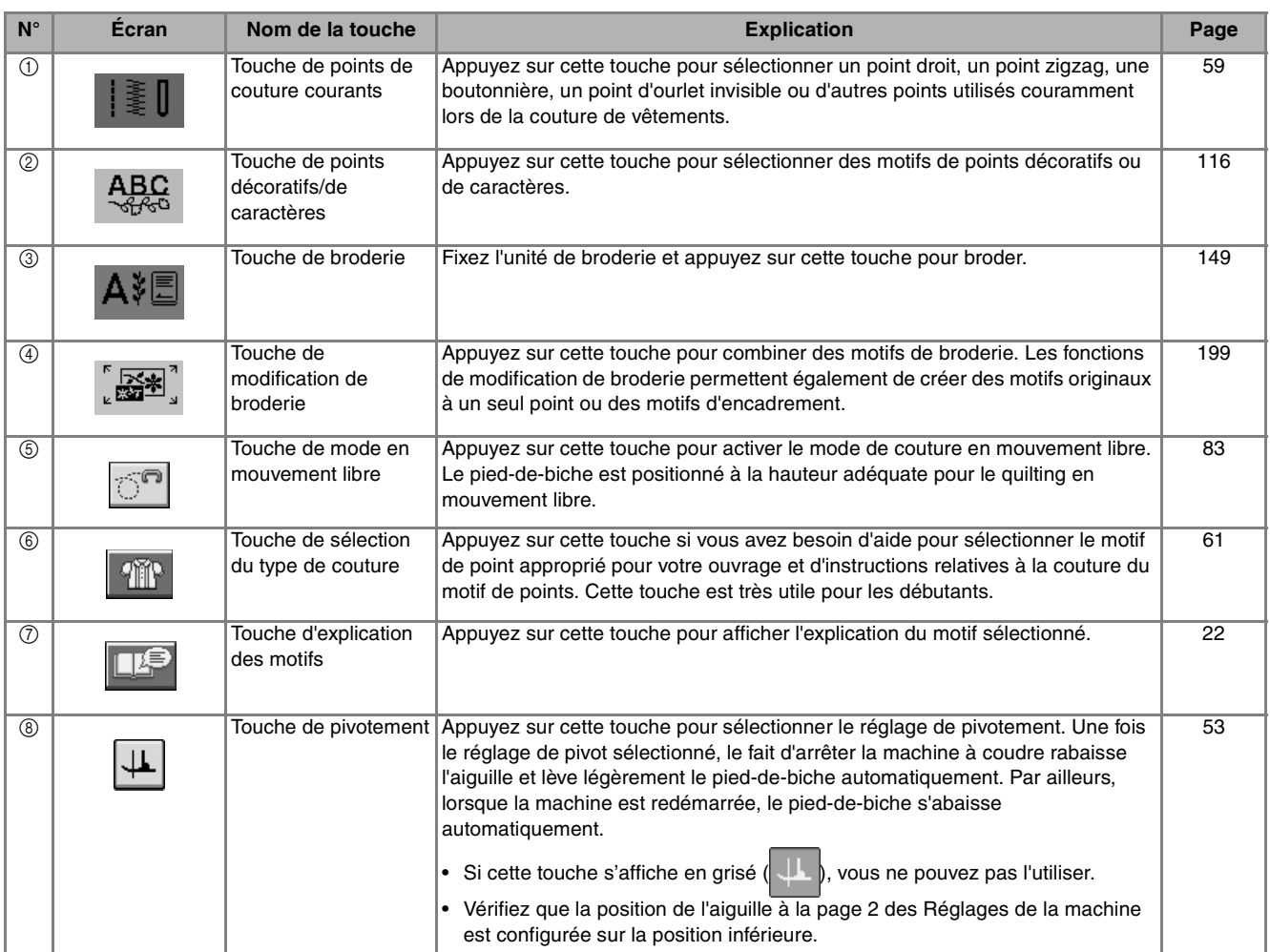

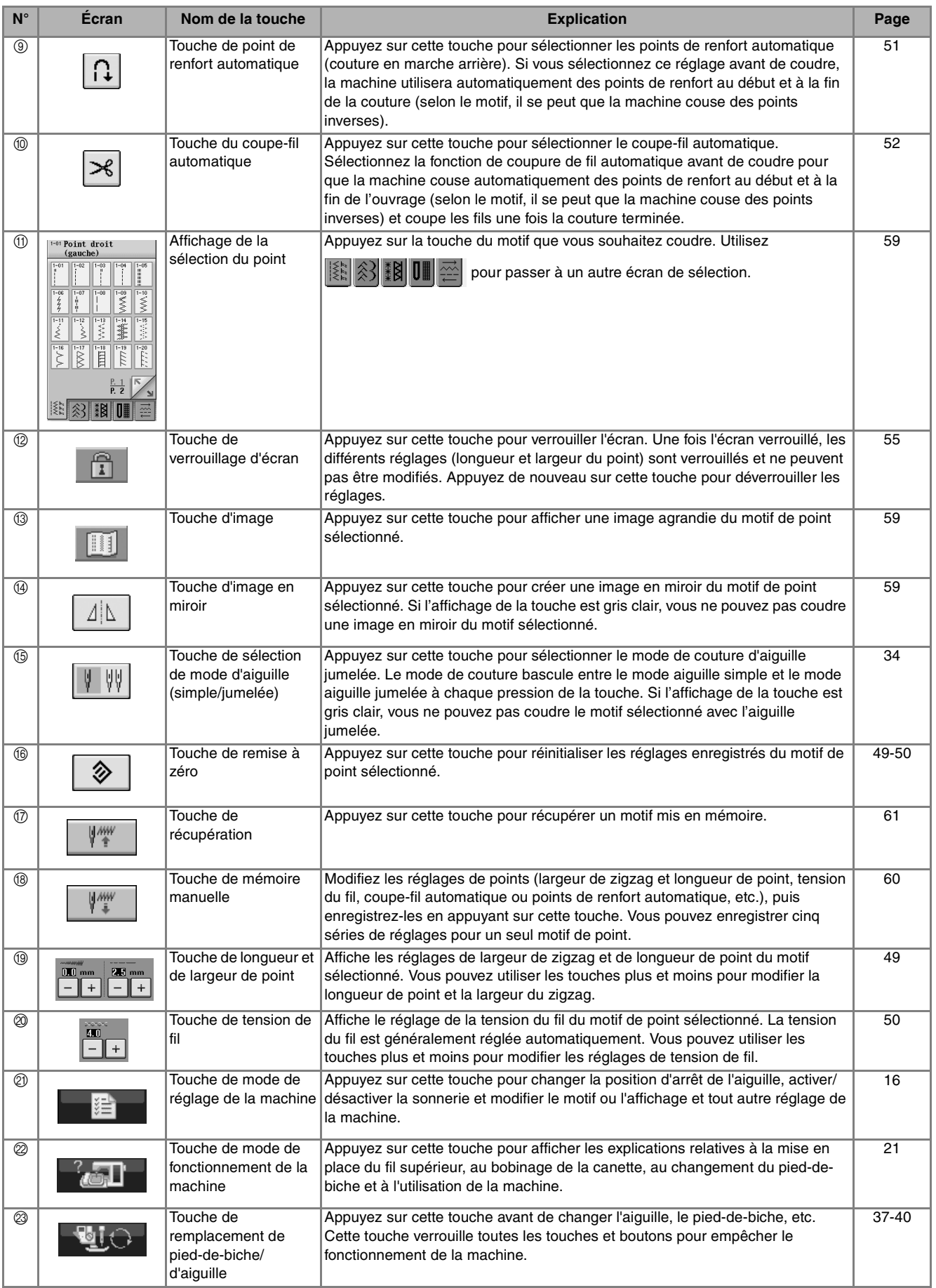

# <span id="page-23-0"></span>**Opérations sur écran effectuées à l'aide d'une souris USB**

Si une souris USB (vendue séparément par des revendeurs informatiques) est connectée à la machine à coudre, vous pouvez l'utiliser pour effectuer des opérations sur les écrans.

En outre, un concentrateur USB peut être connecté de sorte à pouvoir utiliser simultanément le support USB et une souris USB.

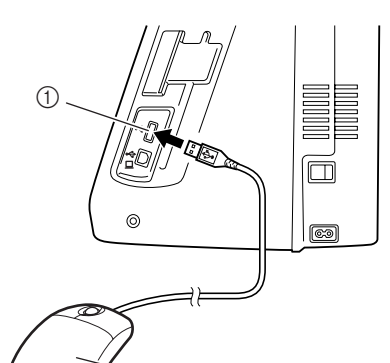

 $\mathcal{O}$ 

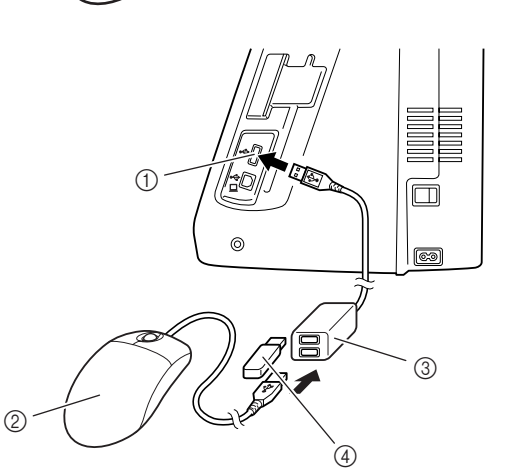

- a Connecteur de port USB pour support
- 2 Souris USB
- **3** Concentrateur USB
- d Support USB

#### **Remarque**

- Certains types de souris ne peuvent pas être utilisés pour faire fonctionner la machine. Pour plus de détails sur les types de souris USB compatibles, visitez le site Web www.brother.com.
- N'effectuez pas des opérations au moyen de la souris tout en touchant l'écran avec votre doigt ou le stylet inclus.
- Vous pouvez connecter ou déconnecter une souris USB et un concentrateur USB à tout moment.
- Vous ne pouvez utiliser que le bouton gauche de la souris et sa roulette pour effectuer des opérations. Aucun autre bouton ne peut être utilisé.
- N'insérez pas plusieurs supports USB dans un concentrateur USB. Un seul support USB peut être reconnu.

## <span id="page-23-1"></span>■ Sélection d'une touche

Lorsque la souris est connectée, le pointeur apparaît sur l'écran. Déplacez la souris pour positionner le pointeur sur la touche souhaitée, puis cliquez avec le bouton gauche de la souris.

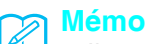

• Il est inutile de double-cliquer.

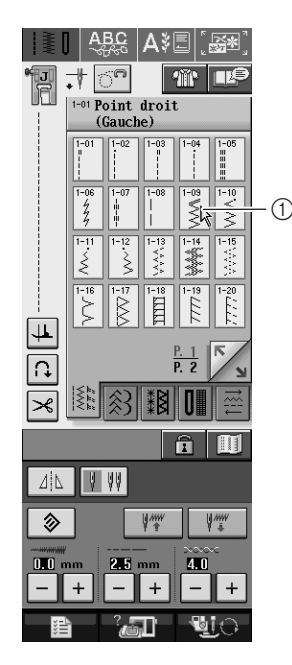

a Pointeur

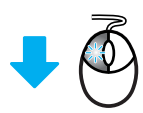

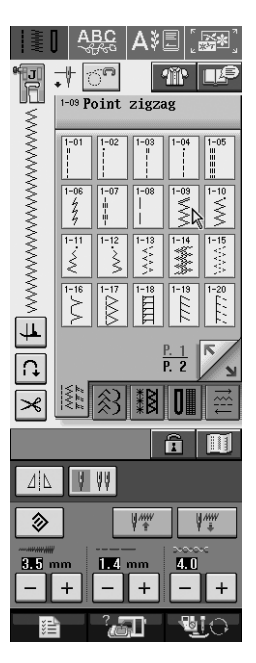

## <span id="page-24-0"></span>■ **Changement de pages**

Actionnez la roulette de la souris pour passer d'un onglet à l'autre des écrans de sélection des motifs.

#### **Mémo**  $\mathbb{Z}$

• Si (pages supplémentaires) s'affiche, actionnez la roulette de la souris pour affi-

cher la page suivante. Dans  $\boxed{\mathbf{w}}$  ou

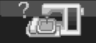

, cliquez avec le bouton gauche

de la souris à l'aide du pointeur sur  $\vert \bullet \vert$  ou

 $\bar{\mathbf{v}}$  pour passer à la partie suivante d'une page.

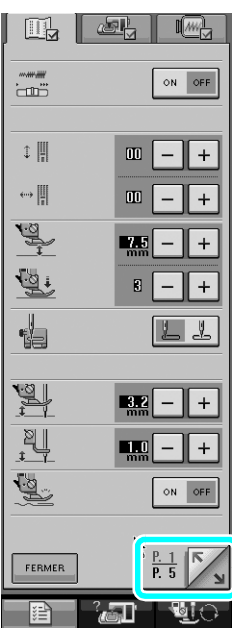

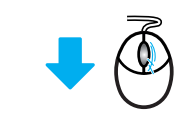

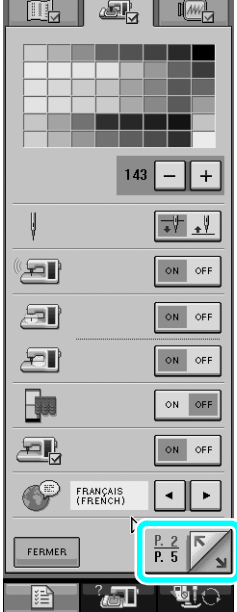

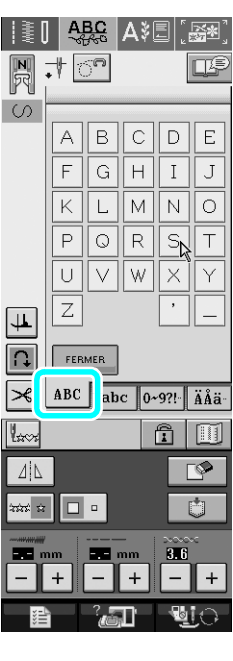

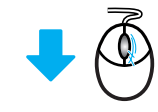

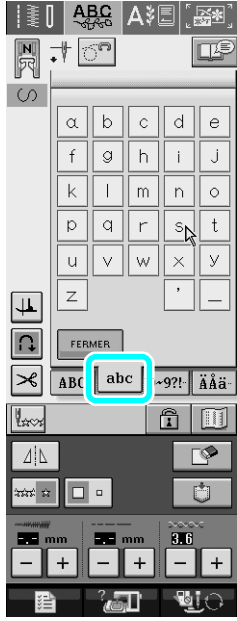

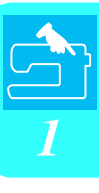

# <span id="page-25-0"></span>**Utilisation de la touche de mode de réglage de la machine**

Appuyez sur **pour modifier les réglages par défaut de la machine (position d'arrêt de l'aiguille,** 

vitesse de broderie, affichage initial, etc.). Appuyez sur  $\|\mathbb{H}_{\mathbf{B}}\|$ ,  $\|\mathbb{H}_{\mathbf{B}}\|$  ou  $\|\mathbb{H}_{\mathbf{B}}\|$  pour afficher d'autres écrans de réglages.

**Mémo**

- Cette fonction sera disponible avec les mises à niveau technologiques futures.
	-

• Appuyez sur  $\frac{1}{2}$  ou pour afficher un autre écran de réglages.

#### **Réglages de couture**

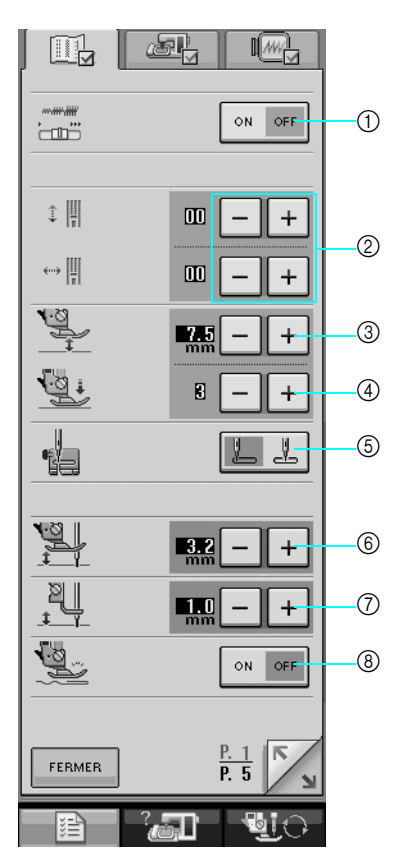

- a Sélectionnez si vous souhaitez utiliser la commande de vitesse de couture pour déterminer la largeur du zigzag [\(reportez-vous à la page 82](#page-91-0)).
- b Modifiez les motifs des points décoratifs et des caractères [\(reportez-vous à la page 121](#page-130-1)).
- 3) Réglez la hauteur du pied-de-biche. (Sélectionnez la hauteur du pied-de-biche lorsque celui-ci est relevé.)
- d Réglez la pression du pied-de-biche. (Plus le chiffre est élevé, plus la pression est forte. Réglez la pression sur 3 pour une couture normale.)
- e Choisissez le point de couture courant, « 1-01 Point droit (gauche) » ou « 1-03 Point droit (milieu) » que vous souhaitez voir automatiquement sélectionné lors de la mise sous tension de la machine.
- $6$  Modifiez la hauteur du pied-de-biche lors de l'arrêt de la couture lorsque le réglage de pivotement est sélectionné [\(reportez-vous à la page 53](#page-62-1)). Réglez le pied-de-biche sur l'une des trois hauteurs (3,2 mm, 5,0 mm et 7,5 mm).
- g Modifiez la hauteur du pied-de-biche lorsque la machine est réglée sur le mode de couture en mouvement libre [\(reportez-vous à la page 83](#page-92-0)).
- h Lorsque cette touche est activée, l'épaisseur du tissu est détectée automatiquement par un capteur interne pendant que vous cousez. Ainsi, le tissu peut être entraîné librement (reportez-vous aux pages [47](#page-56-3) et [55\)](#page-64-3).

## **Réglages généraux**

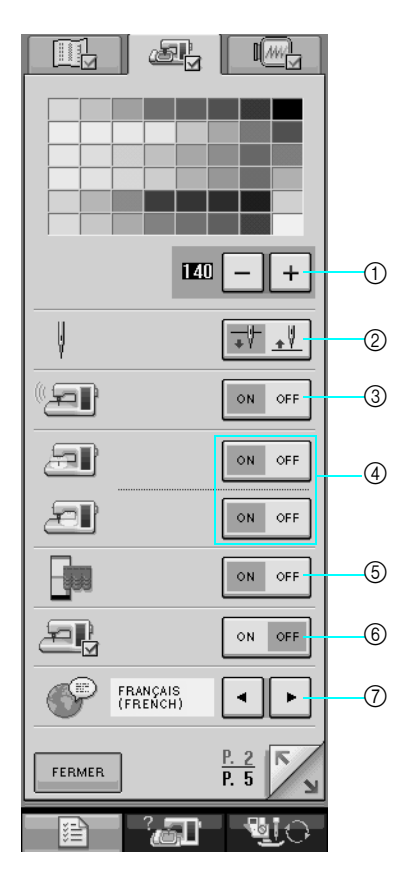

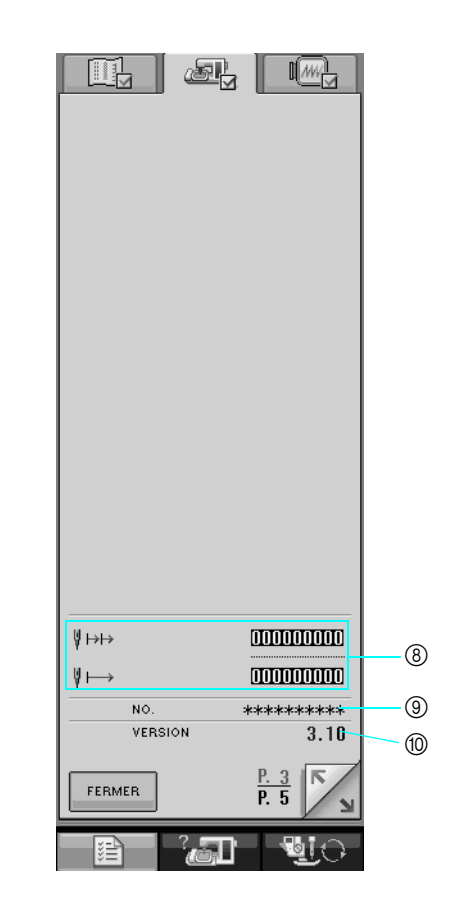

- a Modifiez la luminosité de l'écran ([reportez-vous à la page 19\)](#page-28-0).
- b Sélectionnez la position d'arrêt de l'aiguille (position de l'aiguille lorsque la machine ne fonctionne pas) pour qu'elle soit relevée ou abaissée. Sélectionnez la position basse lorsque vous utilisez la touche de pivotement.
- $\circled{3}$  Activez/désactivez la sonnerie.
- d Activez/désactivez l'éclairage de l'aiguille et de la zone de travail.
- e Allumez/éteignez l'affichage de l'écran initial.
- $6$  Utilisez les réglages lors de l'exécution d'une application.
- g Modifiez la langue d'affichage ([reportez-vous à la page 20\)](#page-29-0).
- h Affichez le compteur de maintenance et le nombre total de points de broderie. Le compteur de maintenance vous rappelle d'entretenir régulièrement la machine. (Contactez votre revendeur agréé pour plus de détails.)
- i « NO. » est le numéro de la machine à coudre et à broder.
- $<sup>①</sup>$  Indique la version du programme.</sup>

### **Mémo**

• La dernière version du logiciel est installée sur votre machine. Vérifiez auprès de votre revendeur local agréé Brother ou sur le site www.brother.com pour connaître les mises à jour disponibles ([reportez](#page-259-2)[vous à la page 250](#page-259-2)).

[Préparatifs](#page-18-1)

### **Réglages de broderie**

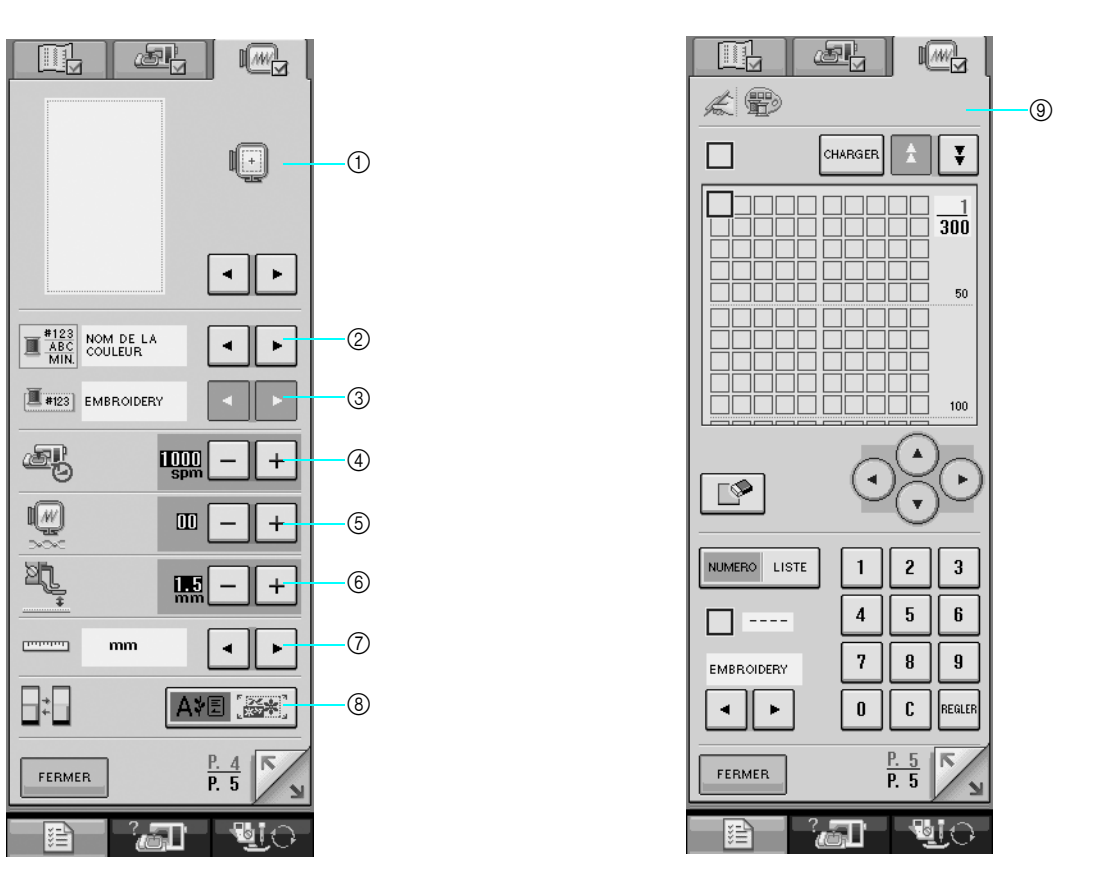

- a Sélectionnez l'un des dix affichages de cadre de broderie [\(reportez-vous à la page 178](#page-187-1)).
- b Remplacez l'affichage de la couleur des fils sur l'écran de broderie chaque fois que vous brodez, par le numéro de fil ou le nom de la couleur [\(reportez-vous à la page 176\)](#page-185-1).
- c Une fois le numéro de fil 123 sélectionné, choisissez l'une des six marques de fil [\(reportez-vous à la page 176](#page-185-1)).
- d Réglez la vitesse de broderie maximale ([reportez-vous à la page 176\)](#page-185-1).
- $6$  Réglez la tension du fil pour la broderie.
- f Sélectionnez la hauteur du pied à broderie « W » pendant la broderie ([reportez-vous à la page 157](#page-166-2)).
- g Modifiez les unités d'affichage (mm/pouces).
- h Modifiez le mode initial de l'affichage (broderie/modification de la broderie).
- i Personnalisez les numéros de couleur des fils ([reportez-vous à la page 210\)](#page-219-1).

## <span id="page-28-0"></span>■ **Réglage de la luminosité de l'écran**

## **Remarque**

- Tout ou partie de l'écran peut parfois apparaître plus sombre ou plus clair en raison des changements de la température ambiante ou de l'environnement de l'écran. Il s'agit d'une caractéristique normale et non d'un dysfonctionnement. Réglez l'écran s'il est difficile à lire.
- L'écran peut s'assombrir immédiatement après la mise sous tension. Il s'agit d'une caractéristique du rétroéclairage de l'écran LCD et non d'un dysfonctionnement. La luminosité de l'écran atteint son niveau normal après 10 minutes environ.
- Si vous ne vous trouvez pas directement en face de la machine lorsque vous regardez l'écran, il se peut que les couleurs changent ou que vous ayez des difficultés à le lire. Il s'agit d'une caractéristique de l'écran LCD et non d'un endommagement ou dysfonctionnement. Pour de meilleurs résultats, utilisez l'écran lorsque vous êtes devant la machine.

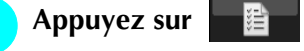

- → L'écran de réglages de couture apparaît.
- <sup>b</sup> **Appuyez sur .**

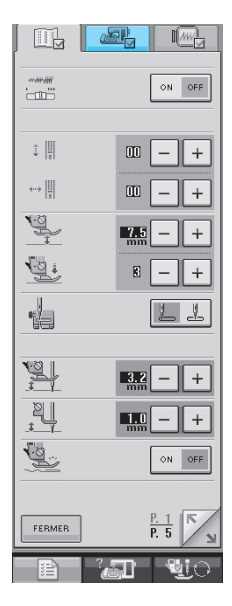

→ L'écran de réglages généraux apparaît.

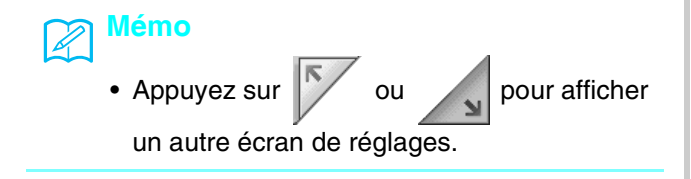

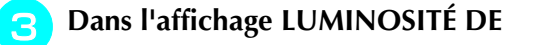

**L'ÉCRAN, utilisez**  $\vert + \vert$  et  $\vert - \vert$  pour

## **modifier la luminosité de l'écran.**

- Appuyez sur  $\left| + \right|$  pour assombrir l'écran.
- Appuyez sur  $\vert \vert$  pour éclaircir l'écran.

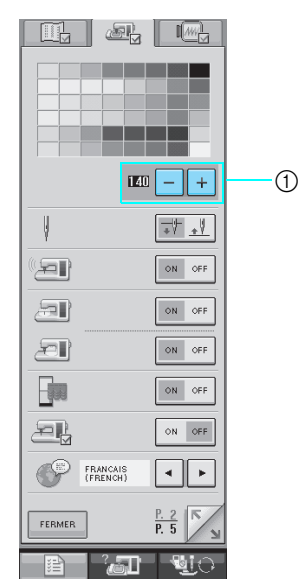

a Luminosité de l'écran LCD

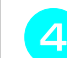

**Appuyez sur** FERMER

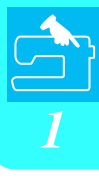

#### <span id="page-29-0"></span>■ **Sélection de la langue d'affichage** Appuyez sur **· 】**. → L'écran de réglages de couture apparaît. **b** Appuyez sur  $\mathbb{E}$ . ON OFF  $\begin{bmatrix} \mathbf{w} & \mathbf{w} & \mathbf{w} \\ \mathbf{w} & \mathbf{w} & \mathbf{w} \\ \mathbf{w} & \mathbf{w} & \mathbf{w} \end{bmatrix}$  $\begin{array}{c} \updownarrow \ \parallel \ \parallel \end{array}$  $\begin{array}{c|c|c|c|c} \hline \text{m} & - & + \\ \hline \end{array}$  $\longleftrightarrow$   $\left|\left|\left|\right|\right|$  $\begin{array}{c|c|c|c|c} \hline \textbf{m} & - & + \\ \hline \end{array}$  $V_{\frac{10}{1}}$  $\mathbf{E}$  $\mathbb{I}$  +  $\mathbb{Q}$  $\mathbf{g}$  $\overline{\phantom{0}}$  $\parallel +$ 18  $LJ$  $\begin{picture}(20,5) \put(0,0) {\line(1,0){15}} \put(15,0){\line(1,0){15}} \put(15,0){\line(1,0){15}} \put(15,0){\line(1,0){15}} \put(15,0){\line(1,0){15}} \put(15,0){\line(1,0){15}} \put(15,0){\line(1,0){15}} \put(15,0){\line(1,0){15}} \put(15,0){\line(1,0){15}} \put(15,0){\line(1,0){15}} \put(15,0){\line(1,0){15}} \put(15,0){\line(1,$  $\frac{3}{2}$  - +  $\mathbb{P}_t$  $\begin{array}{c|c|c|c|c} \hline \text{min} & - & + \\ \hline \text{min} & - & + \end{array}$ S. ON OFF FERMER  $\frac{F.}{P.5}$  $\mathcal{L}$  , and the set of  $\mathcal{L}$ 一目

→ L'écran de réglages généraux apparaît.

## **a** Utilisez | < | et |  $\cdot$  | pour sélectionner la **langue d'affichage.**

\* Sélectionnez l'une des langues suivantes : [ANGLAIS], [ALLEMAND], [FRANÇAIS], [ITALIEN], [NÉERLANDAIS], [ESPAGNOL], [DANOIS], [FINLANDAIS], [SUÉDOIS], [PORTUGAIS], [RUSSE], [NORVÉGIEN] ou [JAPONAIS].

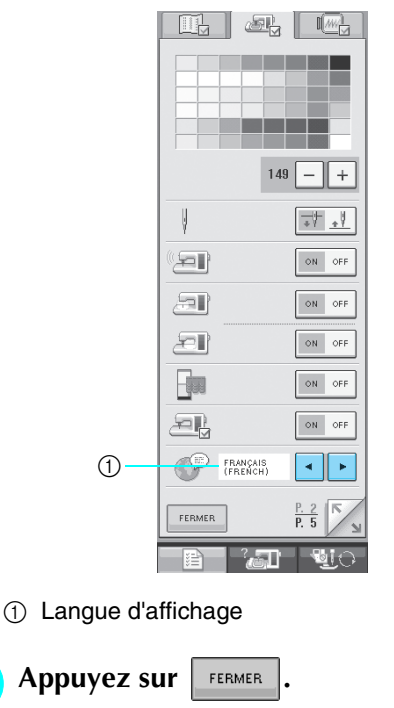

# <span id="page-30-0"></span>**Utilisation de la touche de mode de fonctionnement de la**  machine<sup>2</sup>

Appuyez sur  $\frac{1}{2}$  pour ouvrir l'écran indiqué ci-dessous. La partie supérieure de l'écran affiche six catégories. Appuyez sur une touche pour afficher plus d'informations sur cette catégorie.

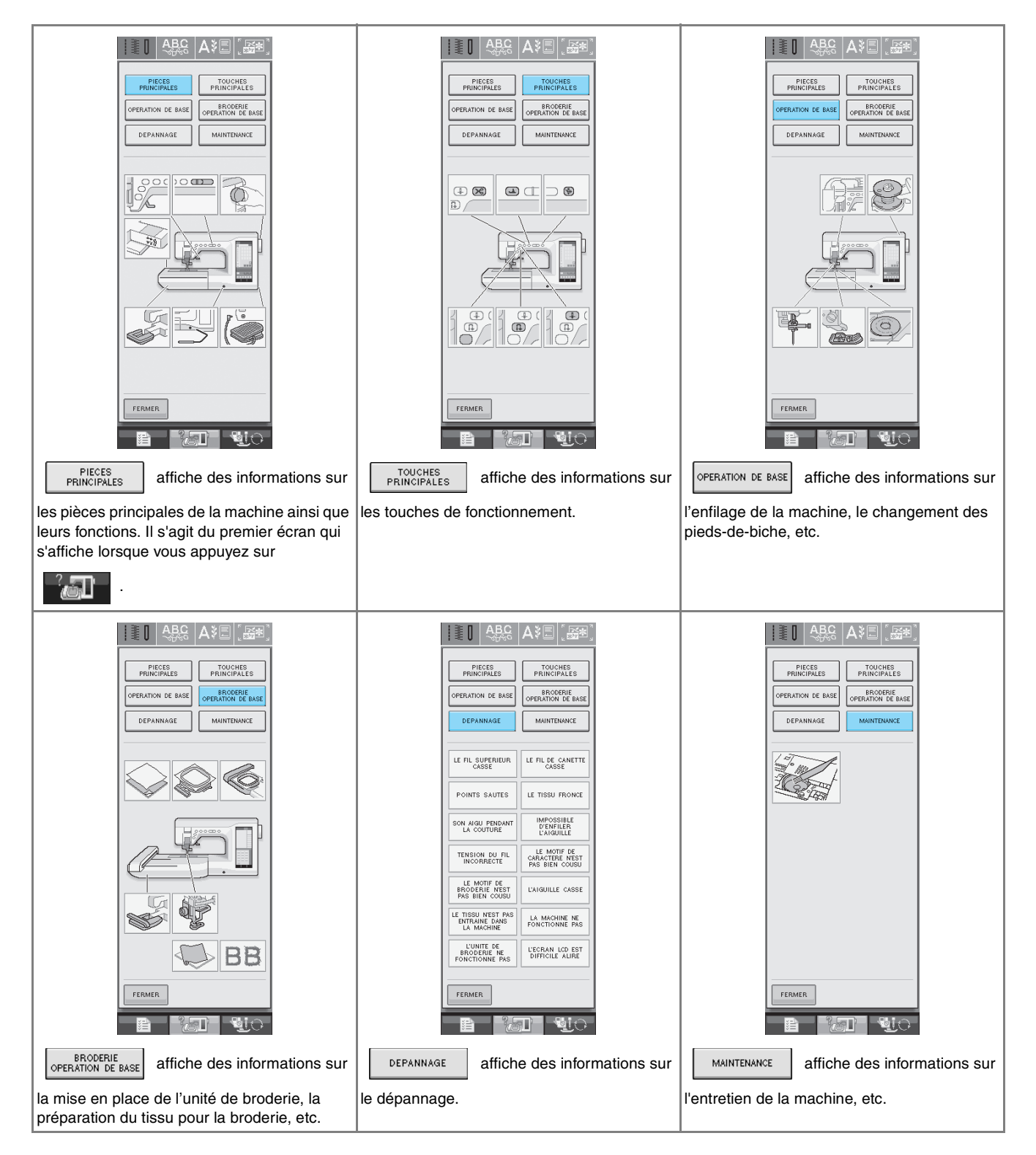

<span id="page-31-1"></span><span id="page-31-0"></span>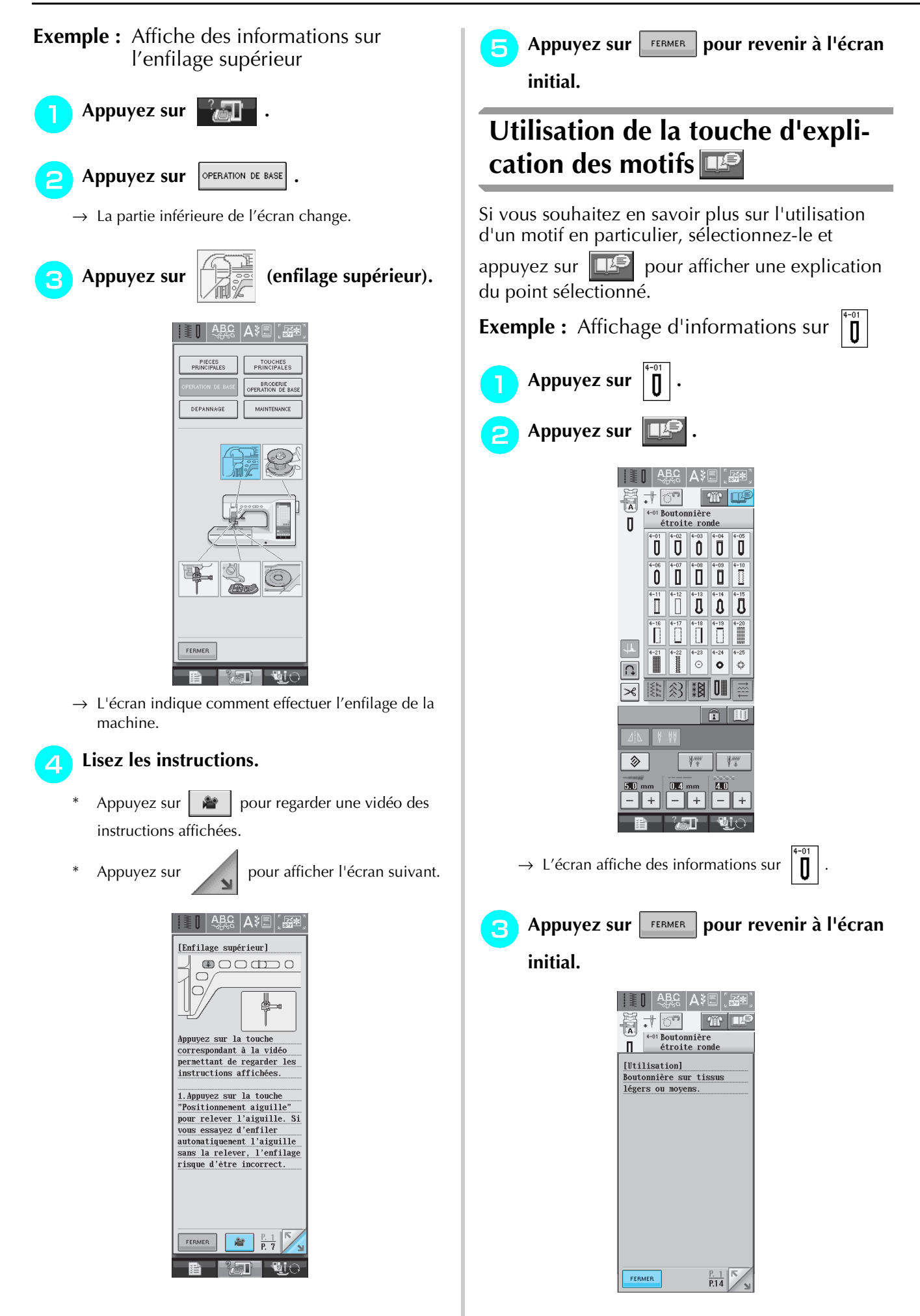

# <span id="page-32-0"></span>**ENFILAGE INFÉRIEUR**

<span id="page-32-1"></span>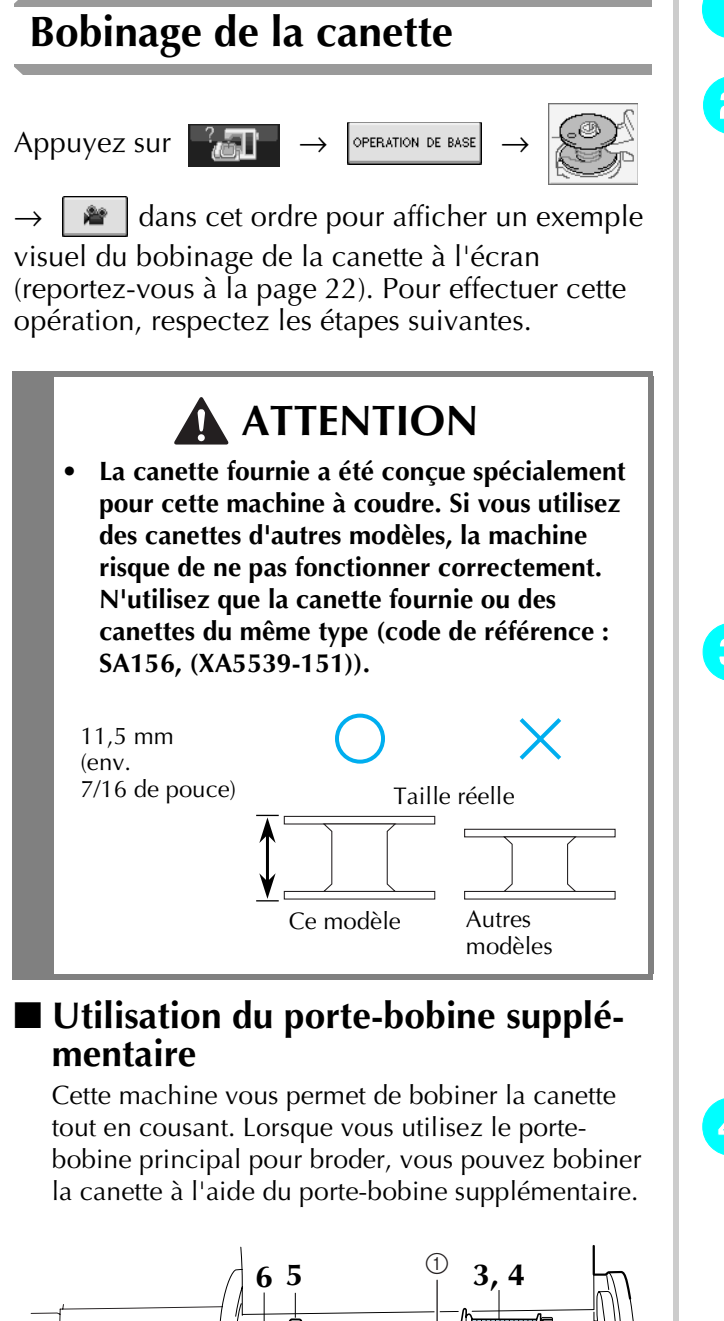

<span id="page-32-2"></span>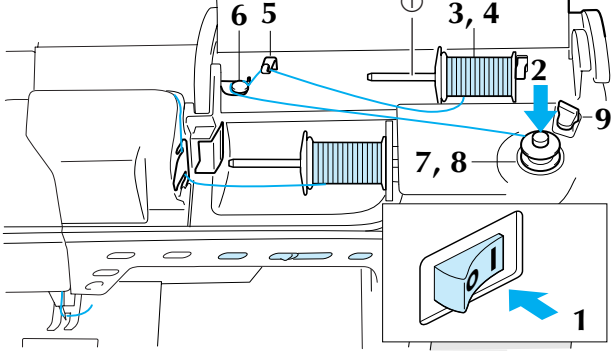

a Porte-bobine supplémentaire

- <sup>a</sup> **Mettez la machine sous tension, puis ouvrez le capot supérieur.**
- <sup>b</sup> **Alignez la rainure de la canette sur le ressort de l'axe du bobineur et placez la canette sur l'axe.**

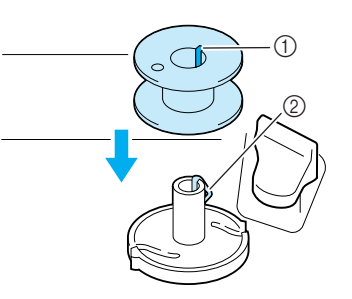

- (1) Rainure de la canette
- 2 Ressort de l'axe
- <sup>c</sup> **Placez le porte-bobine supplémentaire en position « haute ».**

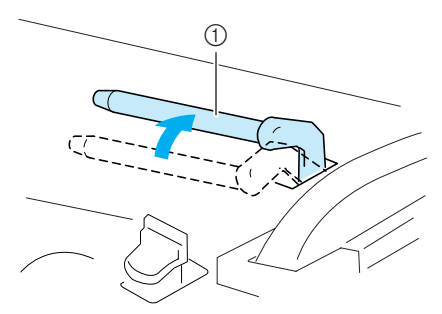

a Porte-bobine supplémentaire

<sup>d</sup> **Placez la bobine de fil sur le porte-bobine supplémentaire de façon à ce que le fil se déroule par l'avant. Enfoncez ensuite au maximum le couvercle de bobine sur le porte-bobine afin de fixer la bobine de fil.** 

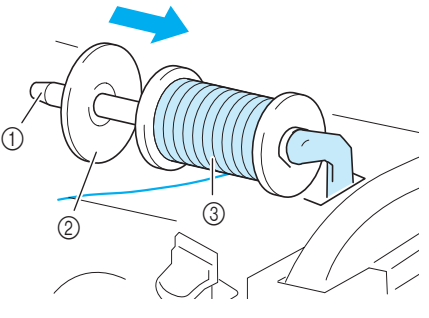

- a Porte-bobine
- 2 Couvercle de bobine
- 3 Bobine de fil

# **ATTENTION**

- **Si la bobine et/ou le couvercle de bobine sont mal positionnés, le fil risque de s'emmêler sur le porte-bobine et l'aiguille risque de se casser.**
- **Utilisez la taille du couvercle de bobine (grand, moyen ou petit) qui se rapproche le plus de celle de la bobine de fil. Si vous utilisez un couvercle de bobine plus petit que la bobine de fil, le fil risque de se bloquer dans la fente située à l'extrémité de la bobine et l'aiguille risque de se casser.**

## **Mémo**

• Lorsque vous cousez avec du fil fin et bobiné de façon croisée, utilisez le petit couvercle de bobine et laissez un petit espace entre le couvercle et la bobine de fil.

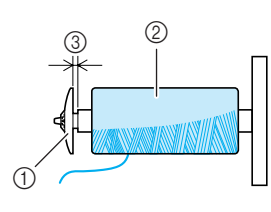

- a Couvercle de bobine (petit)
- b Bobine de fil (fil bobiné de façon croisée)
- 3 Espace
- <sup>e</sup> **A l'aide de votre main droite, tenez le fil à proximité de la bobine de fil. Avec la main gauche, tenez l'extrémité du fil et, à l'aide de vos deux mains, faites passer le fil autour des guide-fils.**

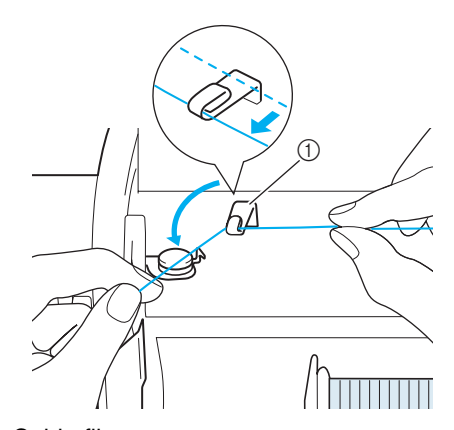

a Guide-fil

**Faites passer le fil sous le porte-bobine et autour du disque de pré-tension en veillant à ce que le fil passe bien en dessous du disque.** 

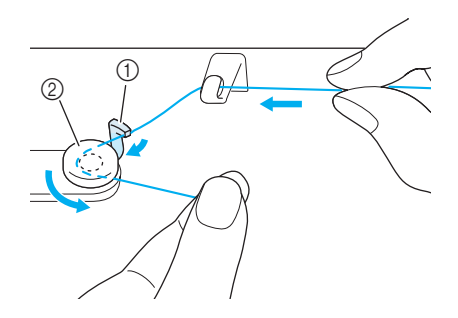

- a Crochet
- 2 Disque de pré-tension

<span id="page-33-0"></span><sup>g</sup>**Enroulez 5 ou 6 fois le fil dans le sens des aiguilles d'une montre autour de la canette.**

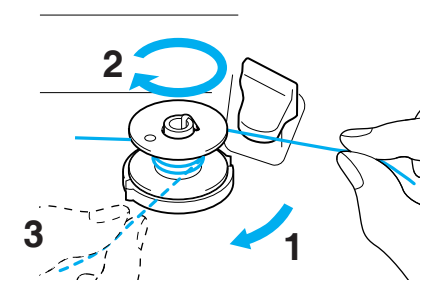

**Faites passer l'extrémité du fil dans la fente du guide de la base du bobineur de canette et tirez le fil vers la droite pour le couper avec le coupe-fil.**

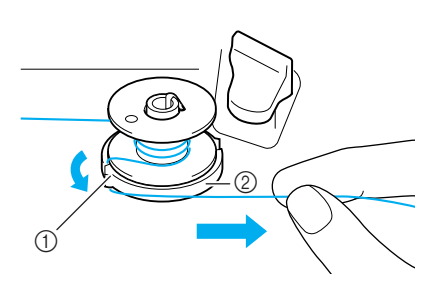

a Fente du guide (avec coupe-fil intégré) 2 Base du bobineur de canette

# **ATTENTION**

**• Veillez à respecter la procédure décrite. Si le fil n'est pas coupé avec le coupe-fil, que vous bobinez la canette et que le fil est détendu, il risque de s'emmêler autour de la canette et de casser l'aiguille.**

**Poussez le porte-canette vers la gauche jusqu'à ce qu'il soit en place (vous devez entendre un déclic).**

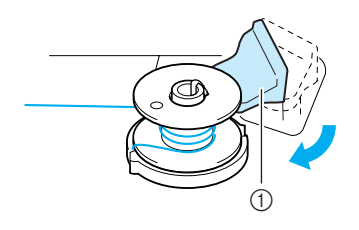

a Porte-canette (commutateur)

#### **Mémo**

- Lorsque le porte-canette est placé sur la gauche, il fonctionne en tant que commutateur pour bobiner la canette automatiquement.
- $\rightarrow$  La canette commence à tourner automatiquement et s'arrête une fois le bobinage terminé. Le portecanette retrouve sa position initiale.
- <span id="page-34-1"></span><sup>j</sup> **Coupez le fil avec le coupe-fil et retirez la canette.**

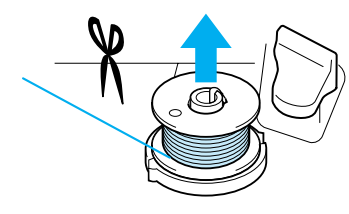

#### **Mémo**

• Lorsque vous retirez la canette, ne tirez pas sur la base du bobineur de canette. Vous risqueriez de la déboîter ou de l'enlever et d'endommager la machine.

 **ATTENTION • Si vous n'installez pas correctement la canette, il se peut que la tension du fil se relâche, que l'aiguille se casse et que vous vous blessiez.**

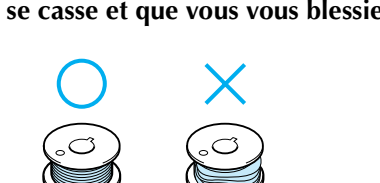

## <span id="page-34-0"></span>■ Utilisation du porte-bobine

Vous pouvez bobiner la canette avant de coudre à l'aide du porte-bobine principal. Vous ne pouvez pas utiliser ce porte-bobine pour bobiner la canette tout en cousant.

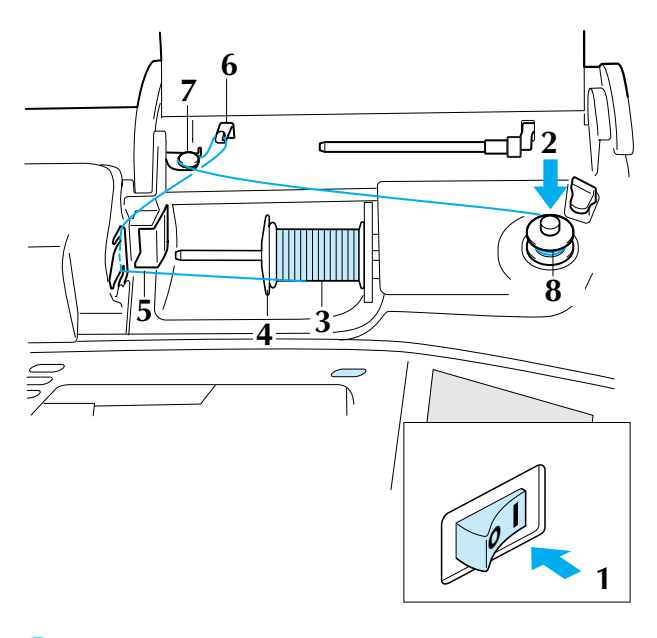

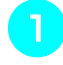

- <sup>a</sup> **Mettez la machine sous tension, puis ouvrez le capot supérieur.**
- <sup>b</sup> **Alignez la rainure de la canette sur le ressort de l'axe du bobineur et placez la canette sur l'axe.**

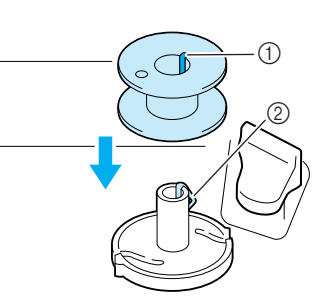

- 1 Rainure de la canette
- 2 Ressort de l'axe
- Faites pivoter le porte-bobine vers le haut. **Placez la bobine de fil sur le porte-bobine de façon à ce que le fil se déroule à partir de l'avant de la bobine.**

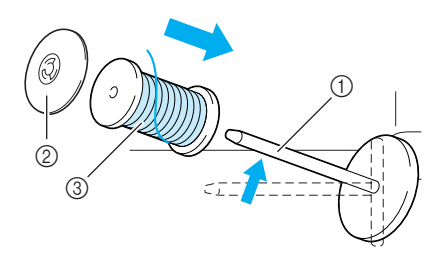

- a Porte-bobine
- 2 Couvercle de bobine
- 3 Bobine de fil

[Préparatifs](#page-18-1)

- <sup>d</sup> **Enfoncez le couvercle de bobine au maximum sur le porte-bobine et replacez ensuite le porte-bobine dans sa position initiale.**
	- <sup>e</sup> **En maintenant le fil, faites glisser le fil dans les rainures de la plaque du guide-fil.**

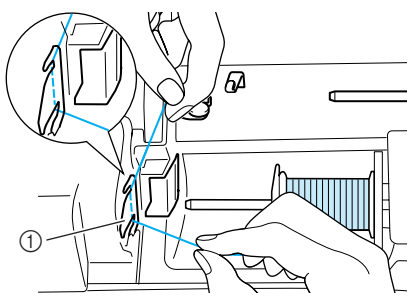

(1) Plaque du quide-fil

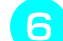

<sup>f</sup> **Faites passer le fil autour du guide-fil.**

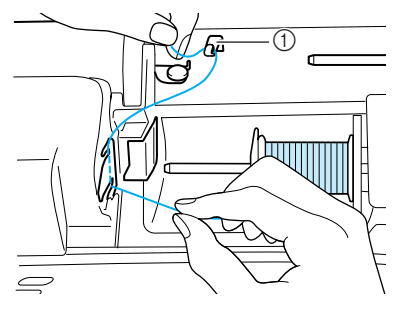

- a Guide-fil
- 

g**Faites-le passer sous le porte-bobine. Faitesle passer ensuite autour du disque de prétension en veillant à ce que le fil passe bien en dessous du disque.**

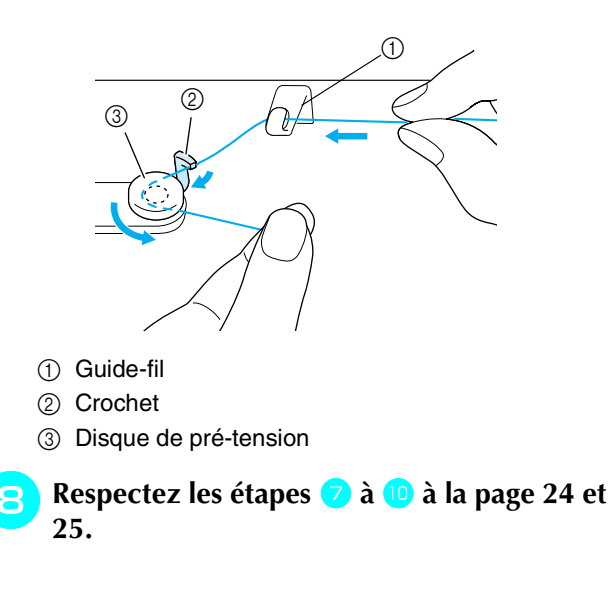

# <span id="page-35-0"></span>**Réglage de la canette**

 $\Delta$ ppuyez sur  $\left|\frac{\partial f}{\partial x}\right|$   $\rightarrow$   $\left|\frac{\partial f}{\partial y}\right|$   $\rightarrow$   $\left|\frac{\partial f}{\partial y}\right|$ 

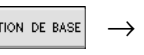

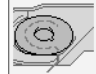

 $\rightarrow$   $\blacktriangleright$  dans cet ordre pour afficher un exemple visuel de l'opération à l'écran [\(reportez-vous à la](#page-31-1)  [page 22](#page-31-1)). Pour effectuer cette opération, respectez les étapes suivantes.

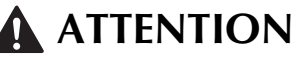

**• Utilisez un fil correctement bobiné. Sinon, l'aiguille risque de se casser ou la tension du fil d'être incorrecte.**

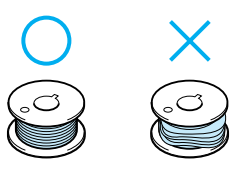

**• La canette fournie a été conçue spécialement pour cette machine à coudre. Si vous utilisez des canettes d'autres modèles, la machine risque de ne pas fonctionner correctement. N'utilisez que la canette fournie ou des canettes du même type (code de référence : SA156, (XA5539-151)).**

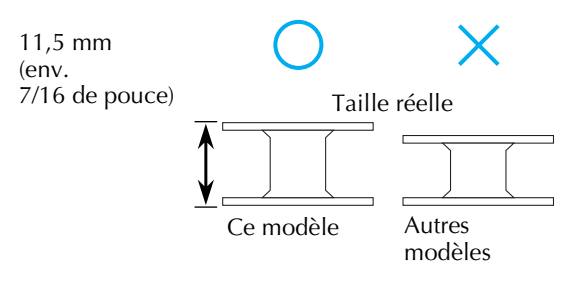

**• Avant d'insérer ou de remplacer le piedde-biche, n'oubliez pas d'appuyer sur** 

 **à l'écran. Le cas échéant, vous risquez de vous blesser si vous appuyez sur la touche « Marche/arrêt » (ou toute autre touche) et que la machine commence à coudre.**

<sup>a</sup> **Appuyez sur la touche « Releveur du piedde-biche » pour relever le pied-de-biche.**
<sup>b</sup> **Faites glisser le bouton d'ouverture du capot du compartiment à canette vers la droite.**

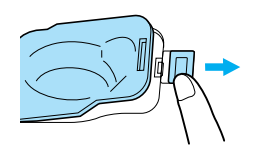

- a Capot du compartiment à canette
- (2) Bouton d'ouverture
- $\rightarrow$  Le capot du compartiment à canette s'ouvre.

#### <sup>c</sup> **Retirez-le.**

<sup>d</sup> **Tenez la canette de votre main droite et, de l'autre, maintenez l'extrémité du fil.**

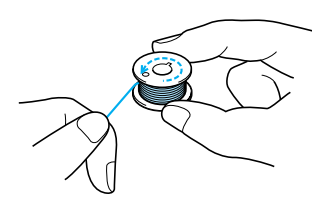

<sup>e</sup> **Placez la canette dans le compartiment de façon à ce que le fil se déroule vers la gauche.**

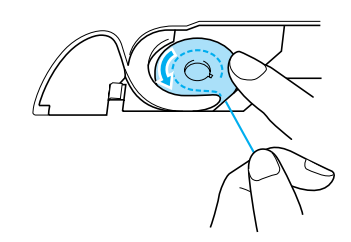

<sup>f</sup> **Tenez la canette de votre main droite et, de l'autre, guidez le fil.**

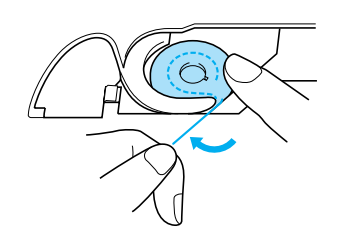

<sup>g</sup>**Faites passer le fil par le guide-fil, puis tirez le fil vers l'avant.**

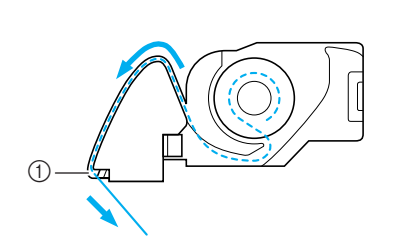

- $\circled{1}$  Coupe-fil
- $\rightarrow$  Le coupe-fil coupe le fil.

#### **Remarque**

Assurez-vous que le fil est correctement inséré dans le ressort de réglage de tension du logement de la canette. S'il n'est pas inséré correctement, recommencez l'opération.

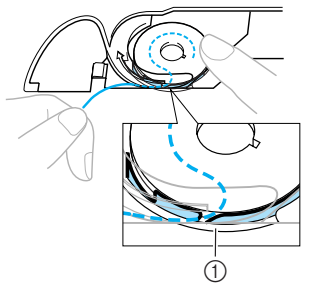

a Ressort de réglage de tension

### **ATTENTION**

- **Veillez à tenir la canette avec le doigt et dérouler le fil correctement. Sinon, le fil risque de se casser ou la tension du fil d'être incorrecte.**
- **Placez le taquet dans l'angle inférieur gauche du capot du compartiment à canette (1), puis appuyez légèrement sur le côté droit pour fermer le capot (2).**

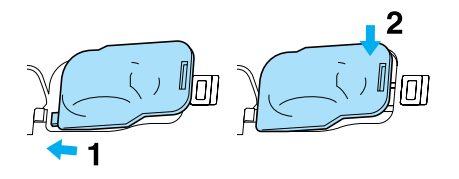

### **Sortie du fil de la canette**

Vous aurez parfois besoin de faire sortir le fil de la canette, par exemple lorsque vous cousez des fronces, des reprises, du quilting en mouvement libre ou de la broderie.

#### **Mémo**

Vous pouvez faire sortir le fil de la canette après avoir enfilé le fil supérieur ([Reportez](#page-38-0)[vous à la section « ENFILAGE SUPÉRIEUR »](#page-38-0)  [à la page 29](#page-38-0)).

#### <sup>a</sup> **Guidez le fil de la canette par la rainure, en suivant la flèche de l'illustration.**

- Ne coupez pas le fil avec le coupe-fil.
- Ne replacez pas le couvercle du compartiment à canette.

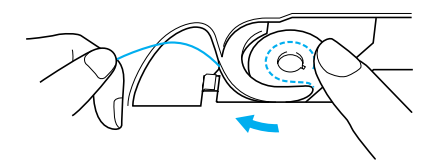

<sup>b</sup> **Tout en tenant le fil supérieur, appuyez sur la touche de positionnement de l'aiguille pour abaisser l'aiguille.**

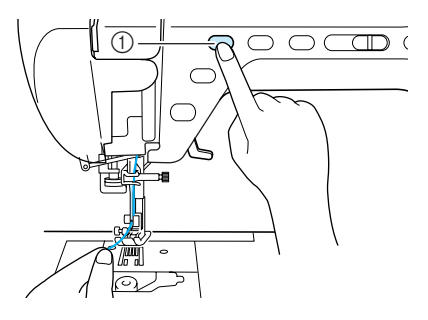

- a Touche « Positionnement aiguille »
- <span id="page-37-0"></span><sup>c</sup> **Appuyez sur la touche « Positionnement aiguille » pour relever l'aiguille.**
- <sup>d</sup> **Tirez doucement sur le fil supérieur, une boucle de fil sortira de la canette par le trou de la plaque d'aiguille.**

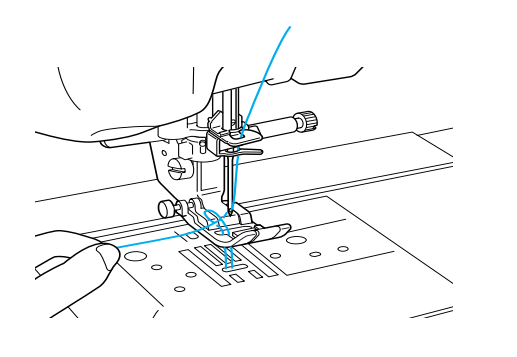

**F** Tirez sur le fil de la canette, puis faites-le **passer sous le pied-de-biche ; tirez environ 100 mm (env. 3 à 4 pouces) vers l'arrière de la machine, afin qu'il corresponde au fil supérieur.**

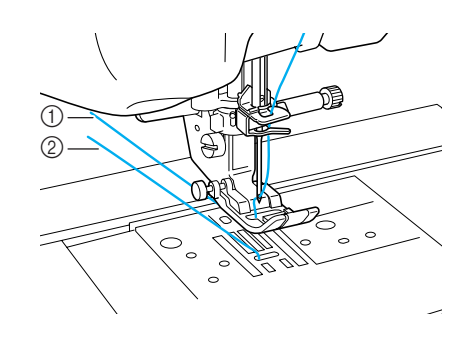

a Fil supérieur

- 2 Fil de la canette
- **F** Replacez le capot du compartiment à **canette.**

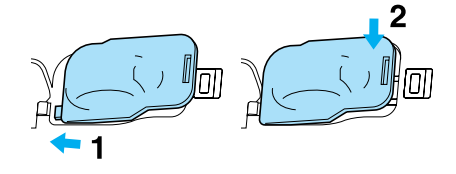

# <span id="page-38-0"></span>**ENFILAGE SUPÉRIEUR**

### **Enfilage à l'aide de la touche « Enfilage automatique »**

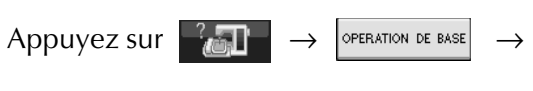

→ dans cet ordre pour afficher un exemple visuel de l'opération à l'écran ([reportez-vous à la](#page-31-0)  [page 22](#page-31-0)). Pour effectuer cette opération, respectez les étapes suivantes.

### **ATTENTION**

- **Veillez à enfiler correctement le fil dans la machine. Si vous n'enfilez pas correctement le fil, il risque de s'emmêler, l'aiguille pourrait se casser et vous pourriez vous blesser.**
- **Si vous utilisez des accessoires non fournis avec la machine, fixez l'accessoire à la machine après avoir effectué l'enfilage.**

### **Mémo**

- La fonction d'enfilage automatique peut être utilisée avec des aiguilles de machine à coudre 75/11 à 100/16.
- Vous ne pouvez pas utiliser des fils en nylon transparent et des fils d'une épaisseur de 130/20 ou supérieure avec la fonction d'enfilage automatique.
- Vous ne pouvez pas utiliser la fonction d'enfilage automatique avec une aiguille à oreilles ou une aiguille jumelée.
- Si la fonction d'enfilage automatique ne peut pas être utilisée, [Reportez-vous à la section](#page-40-0)  [« Enfilage manuel » à la page 31.](#page-40-0)

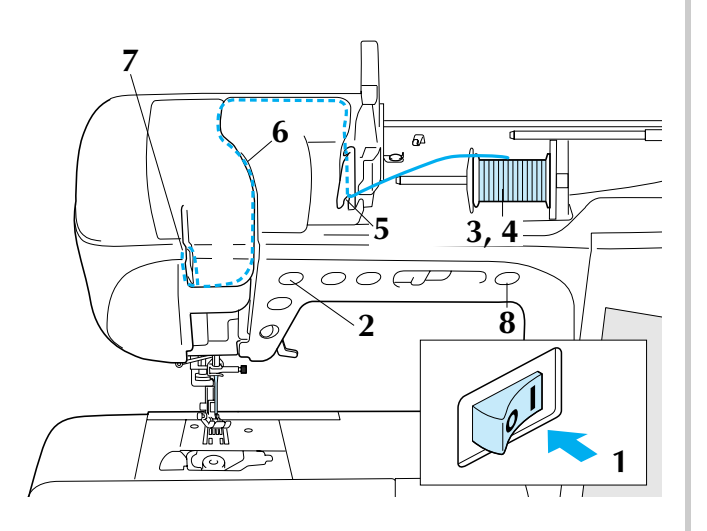

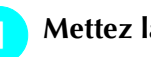

<sup>a</sup> **Mettez la machine sous tension.** 

<sup>b</sup> **Appuyez sur la touche « Positionnement aiguille » pour relever l'aiguille.**

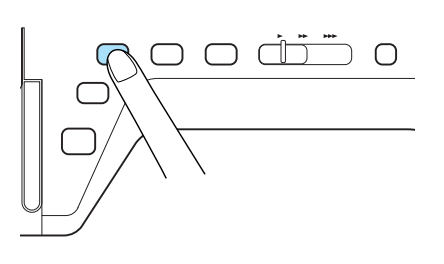

#### **Remarque**

Si vous essayez d'enfiler automatiquement l'aiguille sans la relever, l'enfilage risque d'être incorrect.

Faites pivoter le porte-bobine vers le haut. **Placez la bobine de fil sur le porte-bobine de façon à ce que le fil se déroule à partir de l'avant de la bobine.**

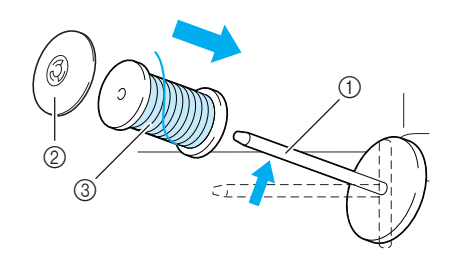

- a Porte-bobine
- 2 Couvercle de bobine
- (3) Bobine de fil
- **A** Enfoncez le couvercle de bobine au **maximum sur le porte-bobine et replacez ensuite le porte-bobine dans sa position initiale.**

### **ATTENTION**

- **Si la bobine et/ou le couvercle de bobine sont mal positionnés, le fil risque de s'emmêler sur le porte-bobine et l'aiguille risque de se casser.**
- **Utilisez la taille du couvercle de bobine (grand, moyen ou petit) qui se rapproche le plus de celle de la bobine de fil. Si vous utilisez un couvercle de bobine plus petit que la bobine de fil, le fil risque de se bloquer dans la fente située à l'extrémité de la bobine et l'aiguille risque de se casser.**

#### **Mémo**

Lorsque vous cousez avec du fil fin et bobiné de façon croisée, utilisez le petit couvercle de bobine et laissez un petit espace entre le couvercle et la bobine de fil.

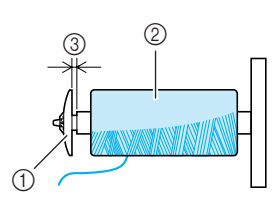

- a Couvercle de bobine (petit)
- b Bobine de fil (fil bobiné de façon croisée)
- 3 Espace

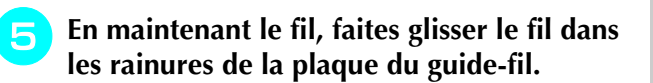

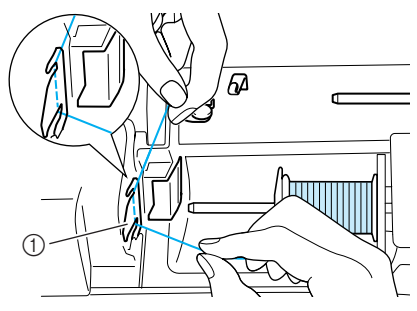

- a Plaque du guide-fil
- **F** Tout en maintenant le fil de la main droite, **faites passer le fil dans le guide-fil dans le sens indiqué.**

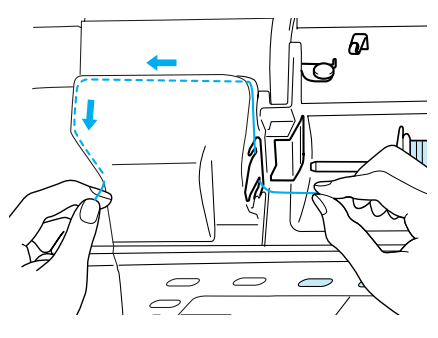

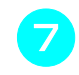

<sup>g</sup>**Une fois le fil passé dans le guide-fil, coupez-le et laissez-le en place.**

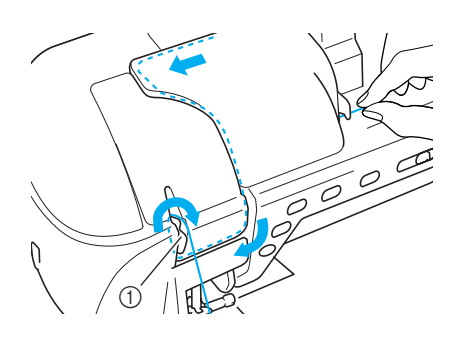

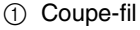

<sup>h</sup>**Appuyez sur la touche « Enfilage automatique » pour que l'aiguille soit automatiquement enfilée.**

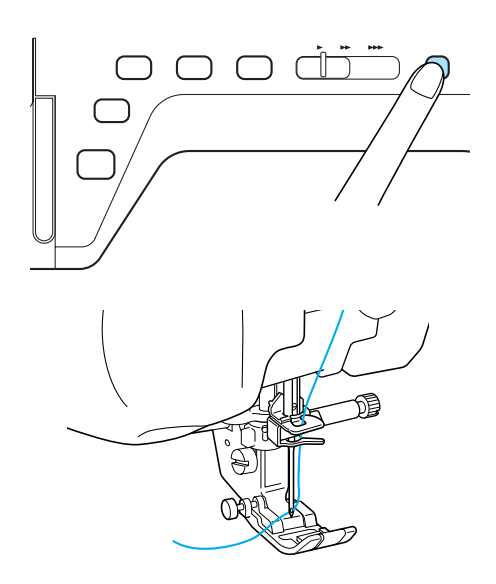

 $\rightarrow$  L'enfilage supérieur est terminé.

#### **Mémo**

Lorsque vous appuyez sur la touche « Enfilage automatique », le pied-de-biche est automatiquement abaissé.

#### **Remarque**

Si l'aiguille n'est pas complètement enfilée, tirez légèrement la boucle de fil par l'arrière de l'aiguille.

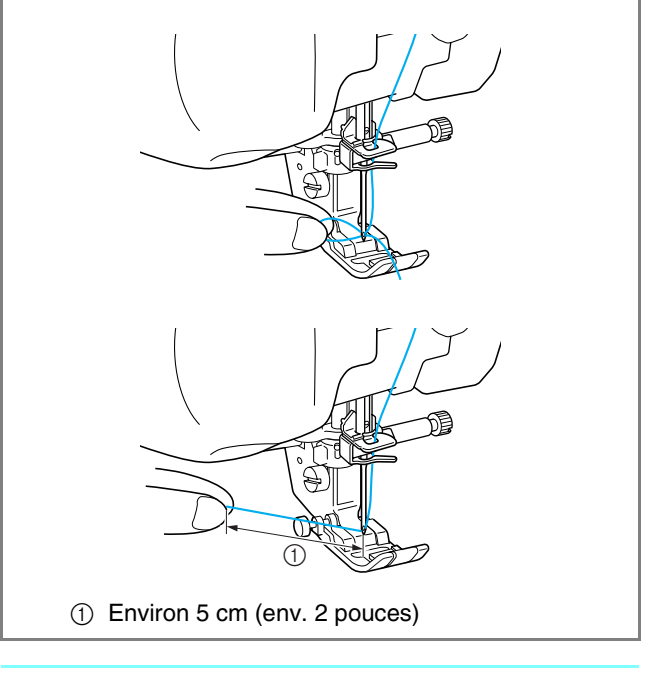

#### **Mémo**

Si vous ne pouvez pas enfiler l'aiguille ou passer le fil par les guide-fils de la barre de l'aiguille, effectuez de nouveau la procédure en [c](#page-37-0)ommençant à l'étape **c.** 

#### **Remarque**

Lorsque vous appuyez sur la touche « Enfilage automatique », le pied-de-biche est automatiquement abaissé. Si vous utilisez une combinaison fil/aiguille incorrecte, le crochet peut parfois se bloquer dans l'aiguille. Dans ce cas, retirez le crochet

de l'aiguille comme décrit ci-dessous.

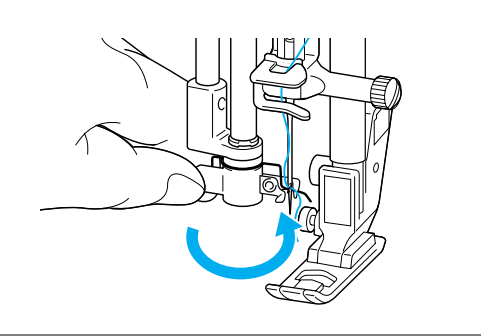

### **ATTENTION**

**• Le guide-fil de l'aiguille enfile automatiquement l'aiguille lorsque vous appuyez sur la touche « Enfilage automatique ». Ne placez pas vos mains ni d'autres éléments près de l'aiguille, sinon vous risquez de vous blesser.**

### <span id="page-40-0"></span>**Enfilage manuel**

Vous ne pouvez pas utiliser l'enfilage automatique avec une aiguille à oreilles, une aiguille jumelée ou des fils spéciaux d'une épaisseur de 130/20 ou supérieure. Dans ce cas, enfilez l'aiguille comme décrit ci-dessous.

### **ATTENTION**

**• Avant d'effectuer l'enfilage manuel, n'oubliez** 

**pas d'appuyer sur à l'écran, ou vous risquez de vous blesser si la touche « Marche/ arrêt » (ou toute autre touche) est enfoncée et que la machine commence à coudre.**

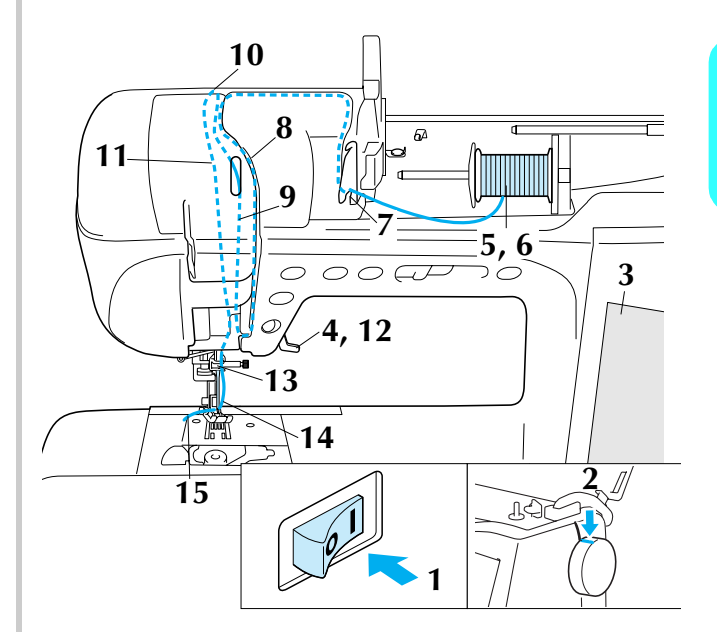

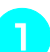

<sup>a</sup> **Mettez la machine sous tension.** 

<sup>b</sup> **Faites tourner le volant de façon à ce que la ligne de la machine soit alignée sur celle du volant.**

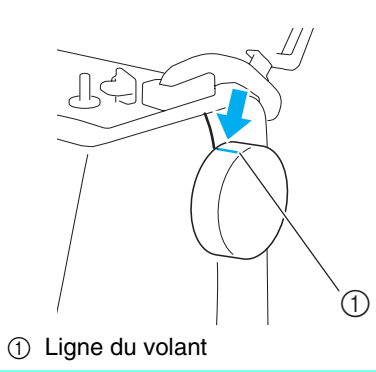

#### **Mémo**

Si la ligne de la machine n'est pas alignée sur celle du volant, la machine à coudre ne peut pas être enfilée. Vérifiez que la ligne du volant est positionnée sur le haut comme illustré cidessus.

Appuyez sur **dans l'angle inférieur** 

#### **droit de l'écran.**

 $\rightarrow$  L'écran entier devient blanc et toutes les touches, y compris les touches de fonctionnement, sont verrouillées.

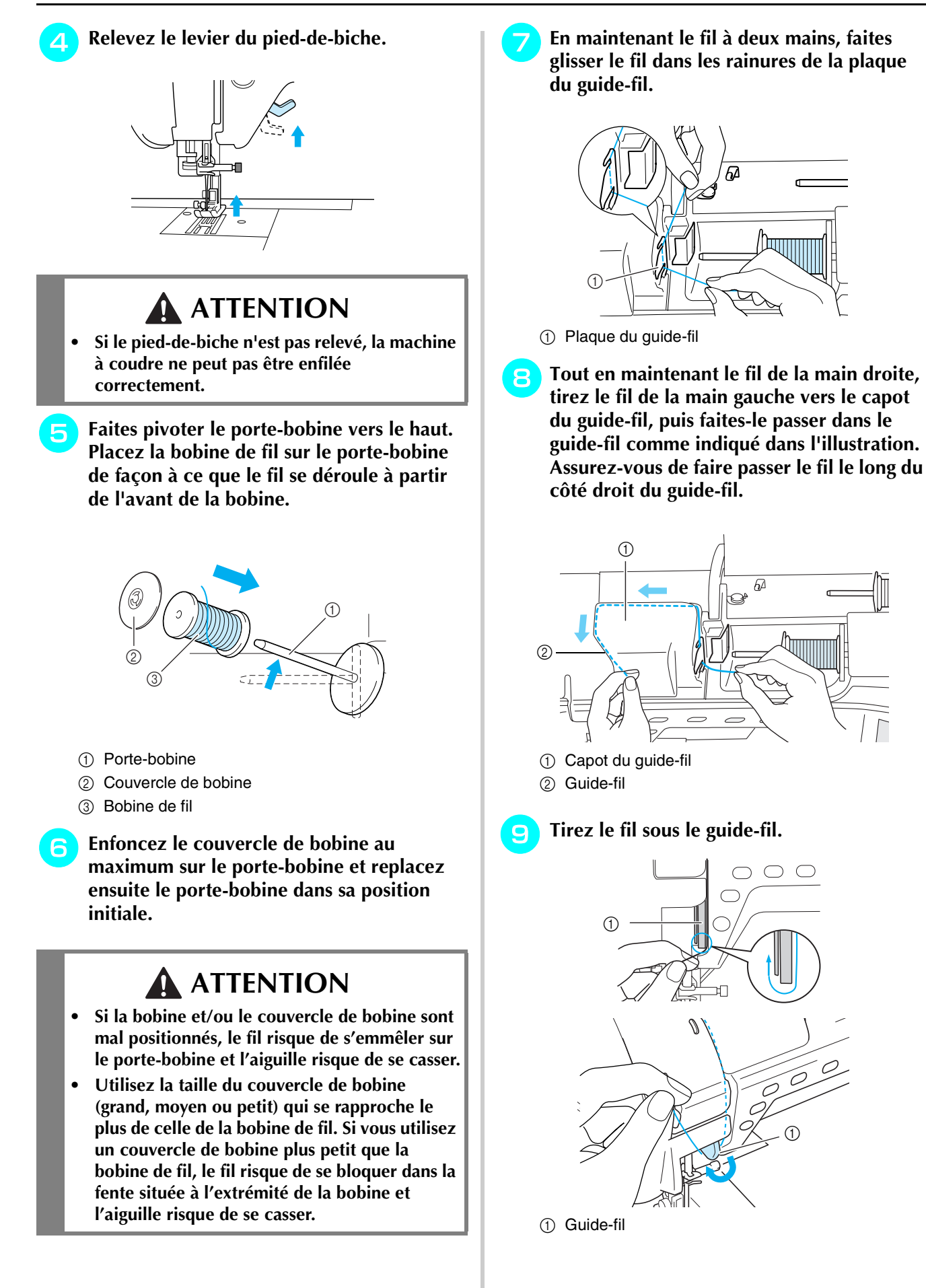

<sup>j</sup> **Tirez le fil le long du côté gauche du guidefil vers l'angle supérieur gauche du capot du guide-fil.**

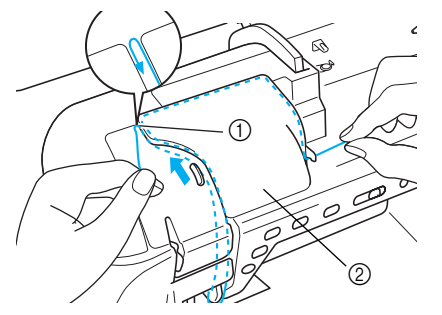

- 1) Angle supérieur gauche
- 2 Capot du guide-fil

#### <sup>k</sup> **Tirez sur le fil vers le bas en direction de la barre de l'aiguille le long du côté gauche du guide-fil.**

Assurez-vous que le fil est accroché sur l'angle supérieur et positionné à l'arrière du capot transparent avant.

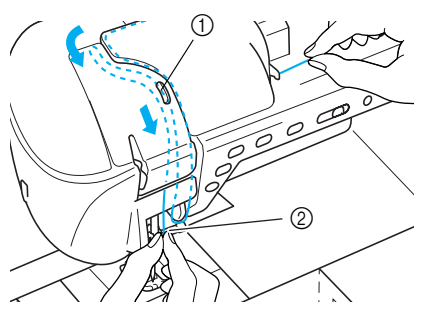

- a Fenêtre de contrôle du levier releveur de fils
- 2 Capot transparent avant **Mémo**  $^{\circledR}$  $^\copyright$

 $\textcircled{1}$  Levier releveur  $\textcircled{2}$  Fil

Contrôlez par la fenêtre du levier releveur de fils et vérifiez que le fil est correctement acheminé via le levier releveur en tournant le volant vers vous.

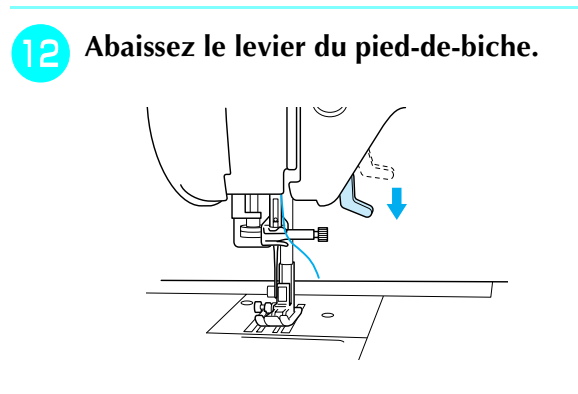

<sup>m</sup> **Tout en maintenant le fil des deux mains, faites-le passer à la fois par les guide-fils de la barre de l'aiguille supérieur et inférieur.**

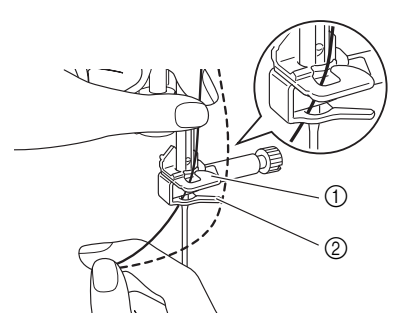

- a Guide-fil de la barre de l'aiguille (supérieur)
- b Guide-fil de la barre de l'aiguille (inférieur)

#### <sup>n</sup> **Faites passer le fil par le chas de l'aiguille de l'avant vers l'arrière.**

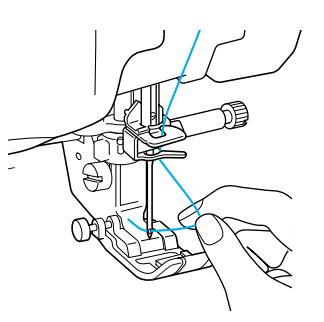

**Faites passer le fil par le pied-de-biche, puis tirez environ 100-150 mm (env. 4 à 6 pouces) du fil vers l'arrière de la machine.**

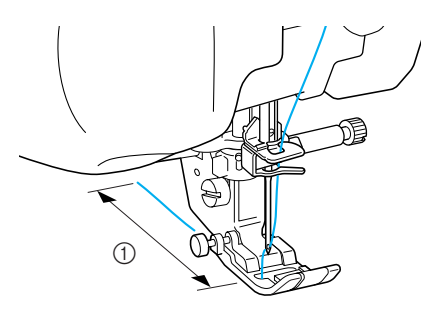

 $\circled{1}$  10 cm-15 cm (env. 4-6 pouces)

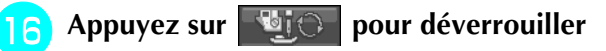

**toutes les touches et boutons.**

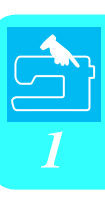

### **Utilisation du mode aiguille jumelée**

L'aiguille jumelée peut être utilisée uniquement

pour les motifs qui affichent  $\|\Psi\|\|$  après leur

sélection. Avant de sélectionner un motif de point, vérifiez que le point peut être cousu en mode aiguille jumelée (reportez-vous à la section [« TABLEAU DE RÉGLAGE DES POINTS »](#page-262-0) à la fin de ce manuel).

### **ATTENTION**

- **Utilisez uniquement les aiguilles jumelées conçues pour cette machine (code de référence X59296-151). Les autres aiguilles risqueraient de se casser et d'endommager la machine.**
- **N'oubliez pas de choisir le mode aiguille jumelée lorsque vous utilisez l'aiguille jumelée. Si vous utilisez l'aiguille jumelée alors que la machine est en mode aiguille simple, l'aiguille pourrait se casser et endommager la machine.**
- **N'utilisez pas d'aiguilles tordues pour coudre. L'aiguille pourrait se casser et vous blesser.**
- **Lorsque vous utilisez l'aiguille jumelée, n'oubliez pas d'employer uniquement le piedde-biche « J ».**
- **Lorsque vous utilisez l'aiguille jumelée, il se peut que les points se tassent selon les types de tissu et de fil utilisés. Si cela se produit, utilisez le pied pour monogrammes « N ».**
- **Avant de remplacer l'aiguille ou d'effectuer l'enfilage, n'oubliez pas d'appuyer sur**

**ELO** à l'écran, ou vous risquez de vous **blesser si la touche « Marche/arrêt » (ou toute autre touche) est enfoncée et que la machine commence à coudre.**

Appuyez sur **die to the light of the Appuyez sur** 

**l'aiguille jumelée [\(Reportez-vous à la section](#page-48-0)  [« REMPLACEMENT DE L'AIGUILLE » à la page](#page-48-0)  [39\)](#page-48-0).**

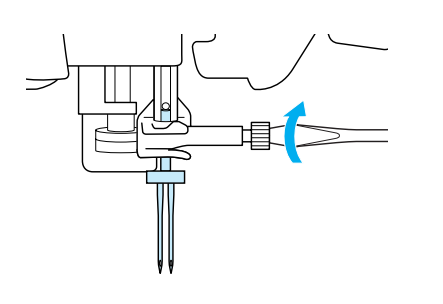

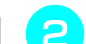

#### <sup>b</sup> **Enfilez le fil manuellement sur la machine.**

Suivez la procédure pour l'enfilage d'une aiguille simple pour le premier enfilage [\(Reportez-vous à la](#page-40-0)  [section « Enfilage manuel » à la page 31](#page-40-0)).

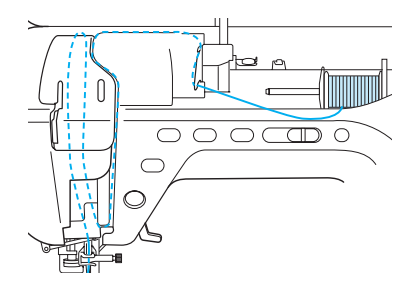

<sup>c</sup> **Faites passer le fil dans le guide-fil de la barre de l'aiguille, puis enfilez l'aiguille du côté gauche.**

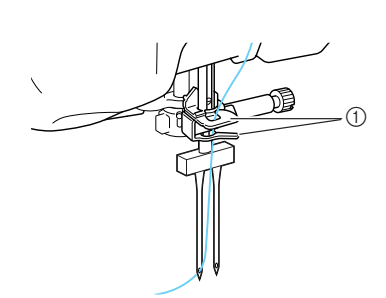

a Guide-fils de la barre de l'aiguille

#### **Remarque**

• Vous ne pouvez pas utiliser la touche « Enfilage automatique ». Enfilez manuellement l'aiguille jumelée de l'avant vers l'arrière. Si vous utilisez la touche « Enfilage automatique », la machine risque de s'endommager.

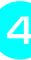

<sup>d</sup> **Soulevez le porte-bobine supplémentaire et mettez-le en position « haute ».**

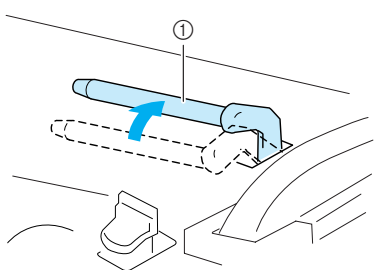

a Porte-bobine supplémentaire

**E** Placez la bobine de fil supplémentaire sur le **porte-bobine supplémentaire de façon à ce que le fil se déroule par l'avant. Enfoncez ensuite au maximum le couvercle de bobine sur le porte-bobine afin de fixer la bobine de fil.**

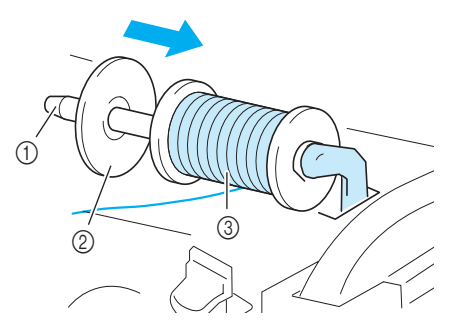

- a Porte-bobine
- 2 Couvercle de bobine
- 3 Bobine de fil

#### **F** Tenez le fil de la bobine des deux mains et **faites passer le fil dans le guide-fil.**

\* Ne faites pas passer le fil dans le guide-fil de bobinage de la canette.

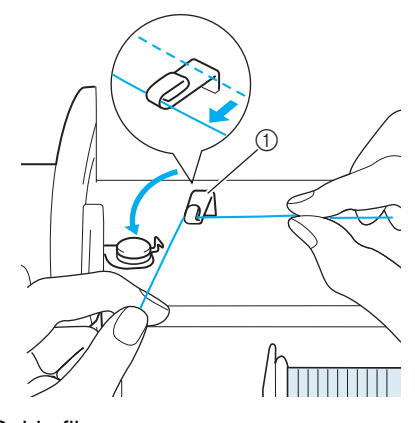

a Guide-fil

<sup>g</sup>**Faites passer le fil par la plaque du guide-fil en suivant la séquence décrite ci-dessous (ou reportez-vous à [« Enfilage manuel »,](#page-40-0)  [page 31\)](#page-40-0).**

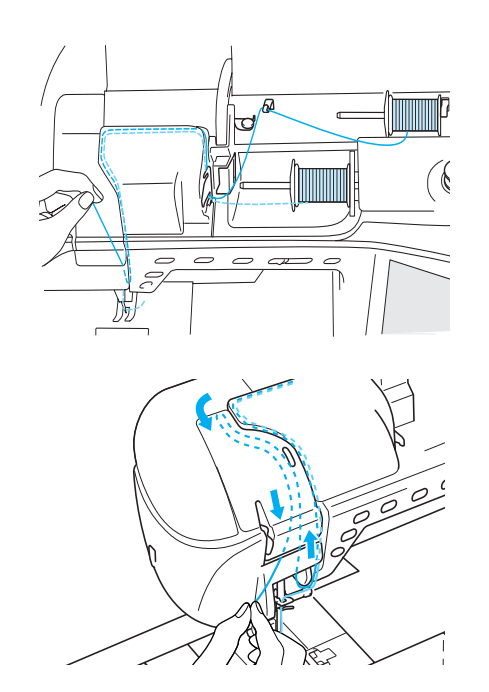

**R** Ne faites pas passer le fil dans les guide-fils **de la barre de l'aiguille. Enfilez l'aiguille du côté droit.** 

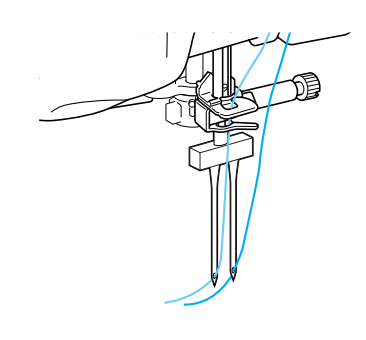

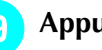

**ig** Appuyez sur **under** 

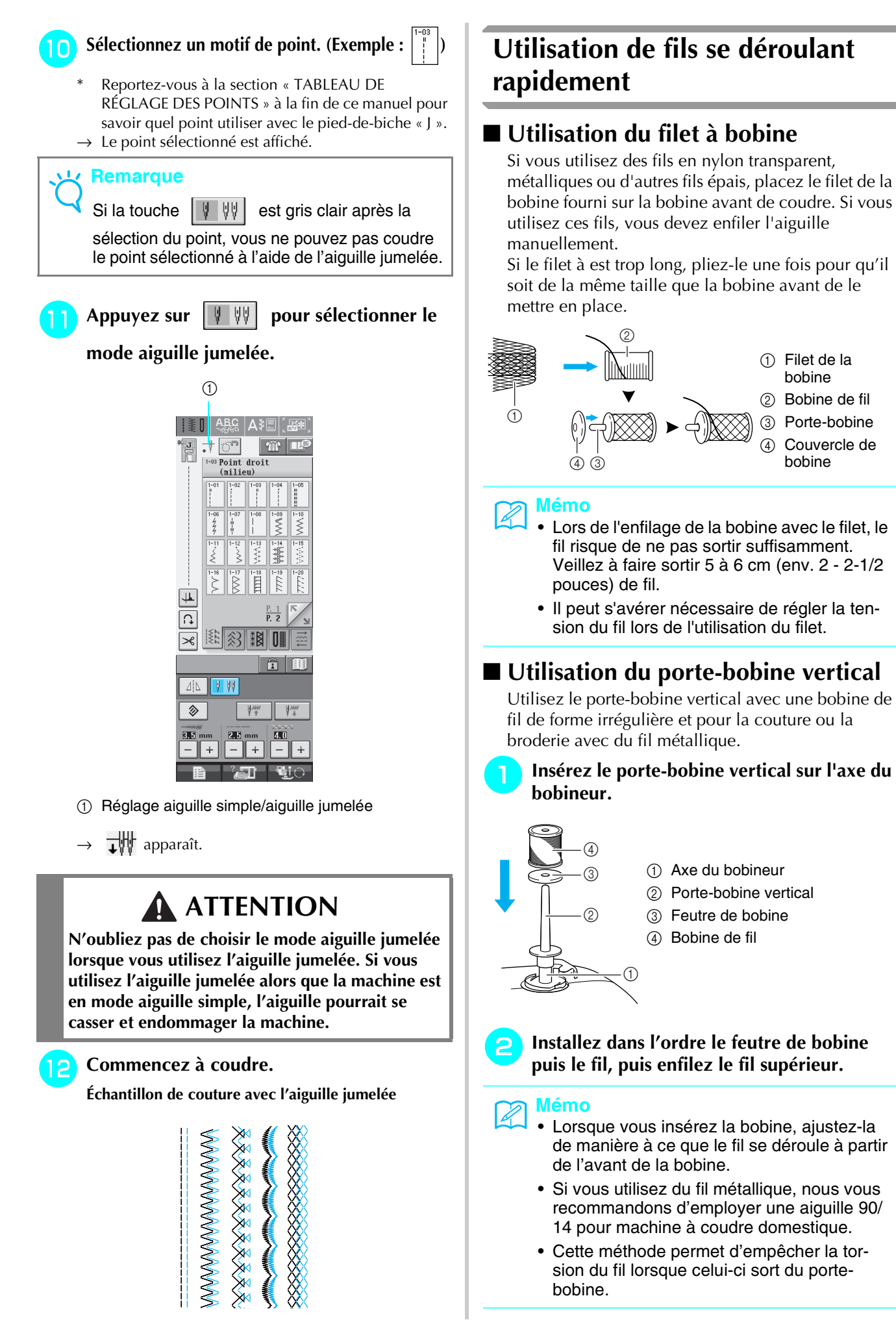

a Filet de la bobine 2 Bobine de fil **3** Porte-bobine Couvercle de bobine

### <span id="page-46-2"></span><span id="page-46-0"></span>**REMPLACEMENT DU PIED-DE-BICHE**

## **ATTENTION**

**• Appuyez toujours sur**  $\blacksquare$  **sur l'écran avant de changer le pied-de-biche. Si vous n'appuyez pas sur** 

 **et que la touche « Marche/arrêt » ou une autre touche est enfoncée, la machine démarrera et vous risquez de vous blesser.**

- **Utilisez toujours le pied-de-biche qui correspond au motif de point sélectionné. Si vous n'utilisez pas le bon modèle de pied-de-biche, l'aiguille risque de le toucher, de se tordre ou se casser et de vous blesser.**
- **Utilisez uniquement les pieds-de-biche conçus pour cette machine. Si vous utilisez d'autres pieds-debiche, vous risquez de vous blesser.**

### <span id="page-46-1"></span>**Retrait du pied-de-biche**

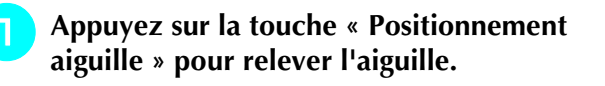

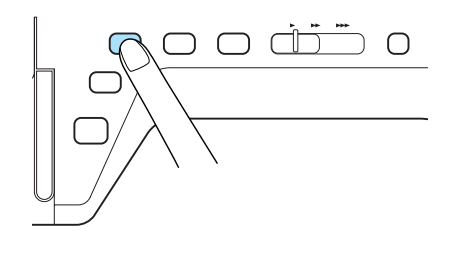

#### <sup>b</sup> **Appuyez sur .**

- Si « Laisser revenir la grenouillère automatiquement? » apparaît sur l'écran, appuyez sur OK pour continuer.
- $\rightarrow$  L'écran entier devient blanc et toutes les touches, y compris les touches de fonctionnement, sont verrouillées.

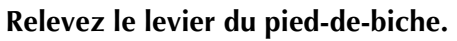

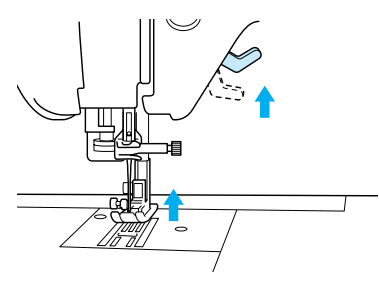

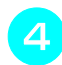

<sup>d</sup> **Appuyez sur le bouton noir situé sur le support du pied-de-biche et retirez le pied-de-biche.**

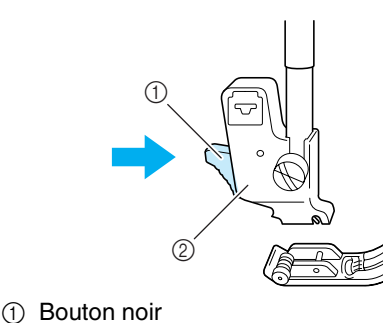

2 Support du pied-de-biche

### **Fixation du pied-de-biche**

## **ATTENTION**

- **Assurez-vous que le pied-de-biche est installé dans le bon sens sinon l'aiguille risque de le toucher. Il se pourrait alors que l'aiguille se casse et que vous vous blessiez.**
- <sup>a</sup> **Placez le nouveau pied-de-biche au-dessous du support en alignant le crochet sur l'encoche du support. Abaissez le levier du pied-de-biche afin que le crochet se mette en place dans l'encoche du support.**

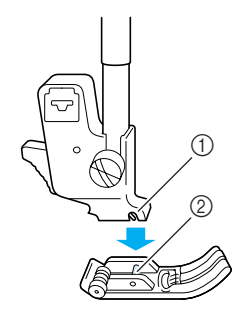

- (1) Encoche 2 Crochet
- <sup>b</sup> **Appuyez sur pour déverrouiller** 
	- **toutes les touches et boutons.**
- <sup>c</sup> **Relevez le levier du pied-de-biche.**

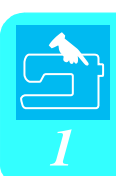

### **Fixation du pied à double entraînement**

Le pied à double entraînement maintient le tissu entre le pied-de-biche et les griffes d'entraînement pour entraîner le tissu. Cela vous permet de mieux contrôler l'entraînement des tissus difficiles à coudre (quilting ou velours) ou glissants (vinyle, cuir, cuir synthétique).

#### **Remarque**

- Lorsque vous cousez à l'aide du pied à double entraînement, utilisez une vitesse moyenne ou basse.
- **Mémo**
	- N'utilisez le pied à double entraînement qu'avec les motifs de point droit ou zigzag. Le pied à double entraînement ne permet pas de coudre des points inverses. Ne sélectionnez que des motifs de point droit ou zigzag avec des points de renfort.
- <sup>a</sup> **Suivez la procédure de la section [« Retrait](#page-46-1)  [du pied-de-biche »](#page-46-1) à la page précédente.**
- <sup>b</sup> **Dévissez la vis du support du pied-de-biche pour le retirer.**

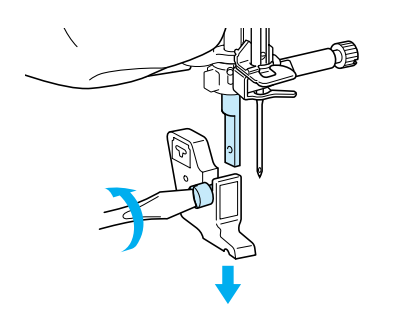

<sup>c</sup> **Fixez le levier de commande du pied à double entraînement de façon à ce que la vis du support de l'aiguille soit placée entre la fourche et fixez le pied à double entraînement sur la barre du pied-de-biche.**

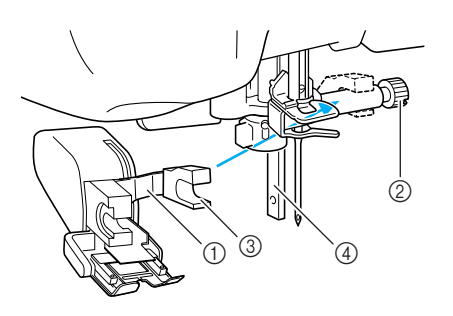

- a Levier de commande
- 2 Vis du support de l'aiguille
- 3) Fourche
- (4) Barre du pied-de-biche

<sup>d</sup> **Abaissez le levier du pied-de-biche. Insérez la vis et serrez-la à l'aide d'un tournevis.**

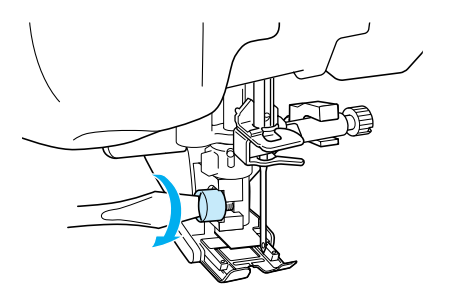

### **ATTENTION**

- **Utilisez le tournevis fourni pour bien serrer la vis. Si la vis n'est pas suffisamment serrée, l'aiguille risque de toucher le pied-de-biche et de vous blesser.**
- **Veillez à faire tourner le volant vers l'avant de la machine pour vérifier que l'aiguille ne touche pas le pied-de-biche. Si l'aiguille touche le pied-de-biche, vous risquez de vous blesser.**

### <span id="page-48-0"></span>**REMPLACEMENT DE L'AIGUILLE**

### **ATTENTION**

- **Appuyez toujours sur <b>RELO** sur l'écran avant de changer l'aiguille. Si vous n'appuyez pas sur **RELO et que la touche « Marche/arrêt » ou une autre touche est enfoncée, la machine démarrera et vous risquez de vous blesser.**
- **N'utilisez que des aiguilles à coudre pour machine à usage domestique. Les autres aiguilles risquent de se tordre ou se casser et de vous blesser.**
- **Ne cousez jamais avec une aiguille tordue. Les risques de blessure dus à une aiguille tordue sont élevés.**

#### **Mémo**

Pour contrôler l'aiguille correctement, placez le côté plat de l'aiguille sur une surface plane. Vérifiez l'aiguille à partir du haut et des côtés. Jetez toutes les aiguilles tordues.

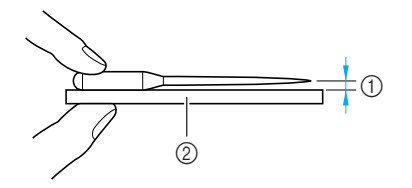

- a Espace parallèle
- b Surface plane (capot du compartiment à canette, plaque de verre, etc.)

<sup>a</sup> **Appuyez sur la touche « Positionnement aiguille » pour relever l'aiguille.**

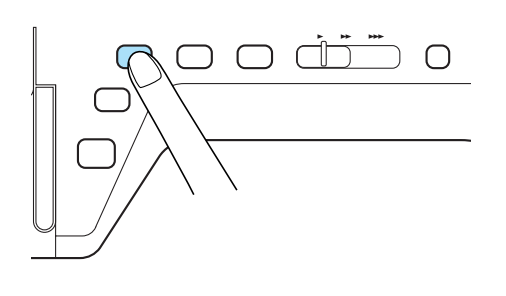

Si « Souhaitez-vous abaisser le pied-de-biche automatiquement? » apparaît sur l'écran, appuyez sur OK pour continuer.

**Appuyez sur <u>Lio</u>**.

 $\rightarrow$  L'écran entier devient blanc et toutes les touches, y compris les touches de fonctionnement, sont verrouillées.

#### **Remarque**

Avant de remplacer l'aiguille, couvrez le trou de la plaque d'aiguille avec du tissu ou du papier pour empêcher l'aiguille de tomber dans la machine.

<sup>c</sup> **A l'aide du tournevis, dévissez légèrement la vis en la faisant tourner vers l'avant de la machine et retirez l'aiguille.**

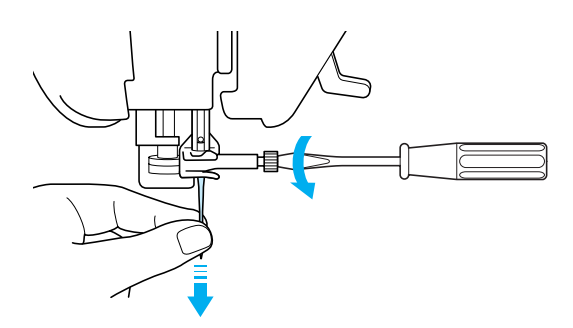

#### **Remarque**

• N'exercez pas de pression sur la vis du support de l'aiguille. Sinon, vous risquez d'endommager l'aiguille ou la machine.

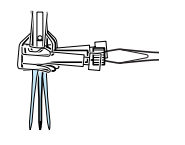

**d** Le côté plat de l'aiguille tourné vers **l'arrière, enfoncez la nouvelle aiguille au maximum jusqu'à la butée d'aiguille (fenêtre de contrôle) du support. A l'aide d'un tournevis, fixez soigneusement la vis du support de l'aiguille.**

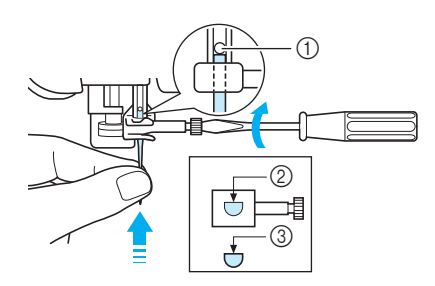

- a Butée d'aiguille
- 2 Trou de fixation de l'aiguille
- 3 Côté plat de l'aiguille

### **ATTENTION**

**• Veillez à enfoncer l'aiguille jusqu'à la butée et à visser soigneusement la vis du support de l'aiguille à l'aide d'un tournevis. Si l'aiguille n'est pas entièrement insérée ou si la vis du support de l'aiguille n'est pas correctement vissée, l'aiguille risque de se casser et d'endommager la machine.**

**E** Appuyez sur **Digital** pour déverrouiller

**toutes les touches et boutons.**

### ■ **À propos de l'aiguille**

L'aiguille est probablement la partie la plus importante de la machine à coudre. Pour obtenir les meilleures finitions et réduire les problèmes, choisissez l'aiguille adéquate pour vos travaux de couture. Vous trouverez cidessous quelques conseils concernant les aiguilles.

- Plus le chiffre de l'aiguille est petit, plus l'aiguille est fine. Si le chiffre augmente, l'aiguille est plus épaisse.
- Utilisez des aiguilles fines avec des tissus légers et des aiguilles plus épaisses avec des tissus plus lourds.
- Avec les tissus élastiques, utilisez l'aiguille à pointe boule (dorée) 90/14 pour éviter de sauter des points.
- Lorsque vous cousez des caractères ou des points décoratifs, utilisez l'aiguille à pointe boule (dorée) 90/14 pour éviter de sauter des points.
- Utilisez l'aiguille 75/11 pour la broderie. Utilisez l'aiguille à pointe boule 75/107 pour broder les motifs de quelques points (caractères alphabétiques, par exemple) lorsque la fonction de coupure de fil est activée. Les aiguilles à pointe boule (dorées) 90/14 ne sont pas recommandées pour la broderie, car elles risqueraient de se tordre ou se casser et de provoquer des blessures.
- Les aiguilles 90/14 sont recommandées lorsque vous brodez sur des tissus lourds ou des produits stabilisateurs (p.ex., : toile de jean, mousse, etc.) Les aiguilles 75/11 risquent de se tordre ou se casser et de provoquer des blessures.
- La machine à coudre est livrée avec une aiguille pour couture domestique 75/11.

#### ■ **Combinaisons tissu/fil/aiguille**

Le tableau suivant fournit des informations sur le fil et l'aiguille appropriés aux différents tissus. Reportez-vous au tableau suivant pour choisir le fil et l'aiguille appropriés au tissu à coudre.

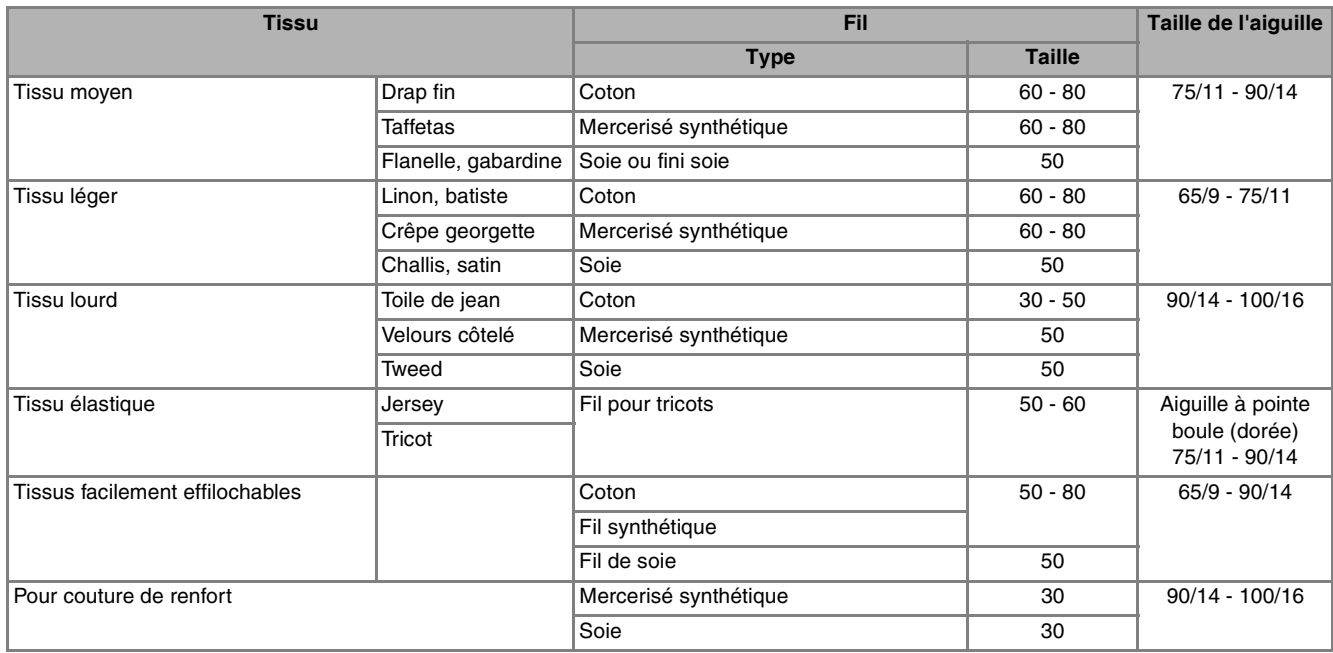

#### **Mémo**

Pour le fil en nylon transparent, utilisez toujours une aiguille 90/14 à 100/16. En général, le même fil est utilisé pour la canette et l'enfilage supérieur.

### **ATTENTION**

**• Veillez à respecter les combinaisons d'aiguille, fil et tissu du tableau. Si vous utilisez une combinaison inadéquate et notamment du tissu lourd (p.ex., : toile de jean) avec une petite aiguille (p.ex., : 65/9 à 75/ 11), vous risquez de tordre ou de casser l'aiguille et de vous blesser. En outre, il se peut que la couture soit irrégulière, que le tissu fronce ou que la machine saute des points.**

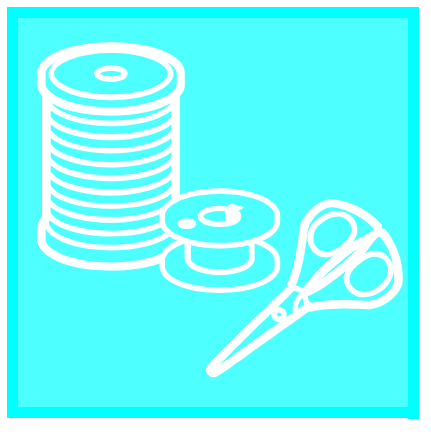

# Chapitre 2

# <span id="page-52-0"></span>Notions élémentaires de couture

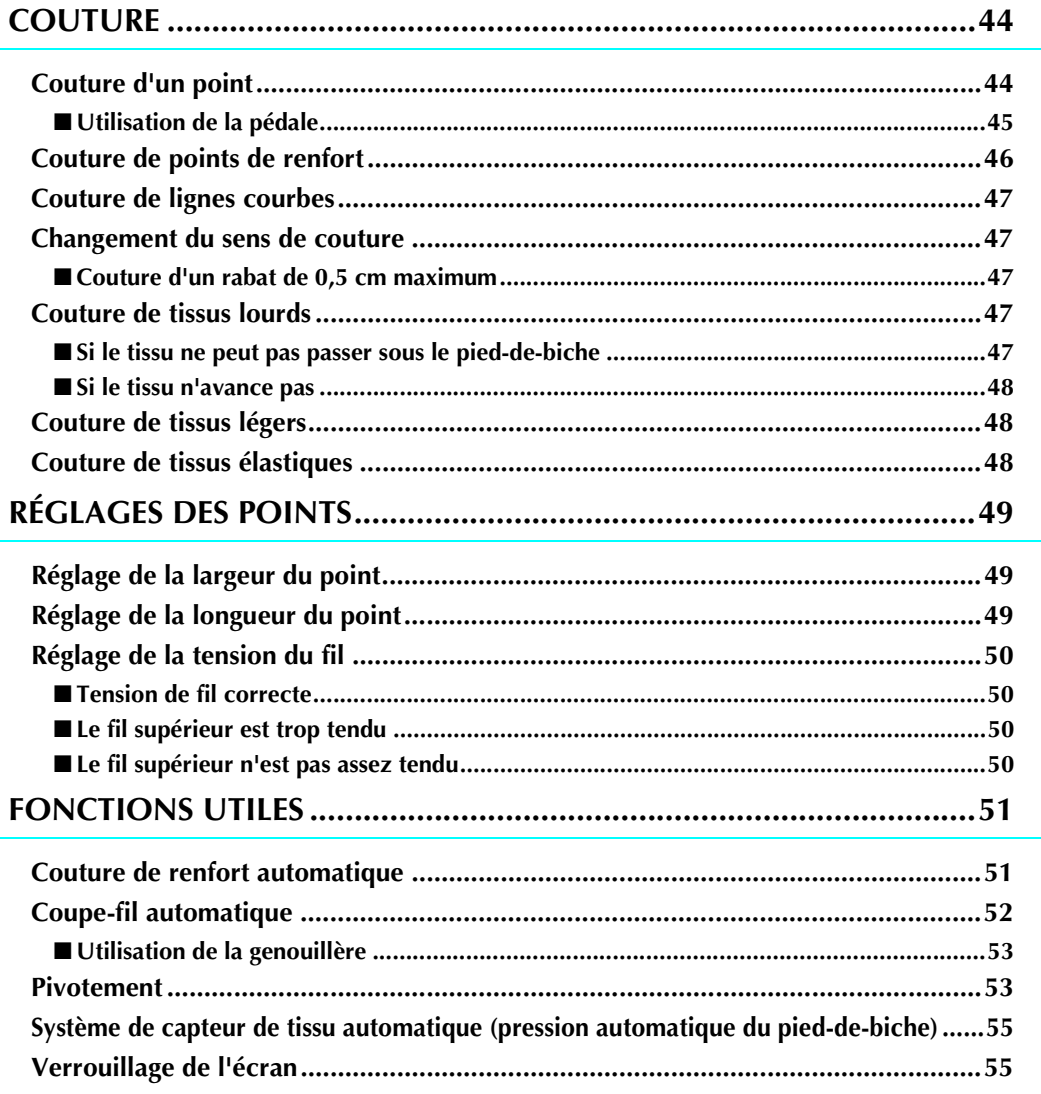

## <span id="page-53-0"></span>**COUTURE**

### **ATTENTION**

- **Pour éviter toute blessure, faites particulièrement attention à l'aiguille lorsque la machine est en marche. Ne laissez pas les mains près des pièces mobiles lorsque la machine est en marche.**
- **Ne tendez pas et ne tirez pas sur le tissu pendant le travail de couture. Vous pourriez vous blesser.**
- **N'utilisez pas d'aiguilles tordues ou cassées. Vous pourriez vous blesser.**
- **Veillez à ce que l'aiguille ne frappe pas d'épingles ou d'autres objets pendant la couture. Sinon, l'aiguille risque de casser et de vous blesser.**
- **Si les points se tassent, utilisez une longueur de point supérieure avant de continuer à coudre. Sinon, l'aiguille risque de casser et de vous blesser.**

### <span id="page-53-1"></span>**Couture d'un point**

- <sup>a</sup> **Mettez la machine sous tension à l'aide de l'interrupteur d'alimentation principal et appuyez sur la touche « Positionnement aiguille » pour relever l'aiguille.**
- <sup>b</sup> **Appuyez sur la touche du point que vous souhaitez coudre.**

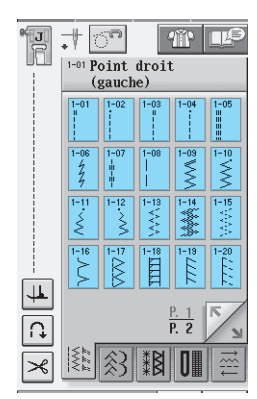

- $\rightarrow$  Le symbole du pied-de-biche correct sera affiché dans l'angle supérieur gauche de l'écran LCD.
- <sup>c</sup> **Fixez le pied-de-biche [\(Reportez-vous à la](#page-46-2)  [section « REMPLACEMENT DU PIED-DE-](#page-46-2)[BICHE » à la page 37](#page-46-2)).**

### **ATTENTION**

**• Utilisez toujours le pied-de-biche correct. Si vous n'utilisez pas le bon modèle de pied-debiche, l'aiguille risque de le toucher, de se tordre ou de casser, et de vous blesser.** 

**4** Placez le tissu sous le pied-de-biche. Tenez **le tissu et les extrémités du fil de votre main gauche, puis tournez le volant pour amener l'aiguille à sa position de départ.**

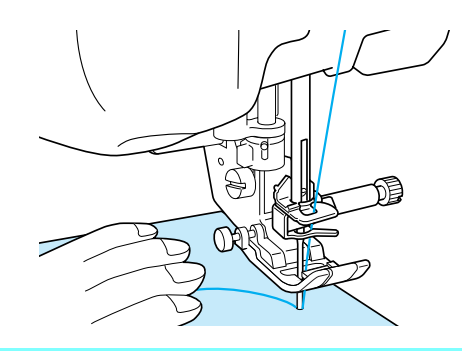

#### **Mémo** 4

Vous ne devez appuyer sur le bouton noir à gauche du pied-de-biche « J » que si le tissu n'avance pas ou lors de coutures épaisses ([reportez-vous à la page 48\)](#page-57-0). Il n'est normalement pas nécessaire d'appuyer sur le bouton noir pour coudre.

- <sup>e</sup> **Abaissez le pied-de-biche.**
	- Il n'est pas nécessaire de faire sortir le fil de la canette.

#### **f Modifiez la vitesse de couture à l'aide du curseur de contrôle de vitesse.**

Vous pouvez utiliser ce curseur pour changer la vitesse de couture pendant la couture.

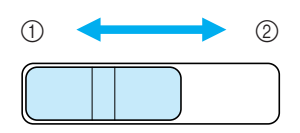

a Vitesse réduite 2 Vitesse élevée

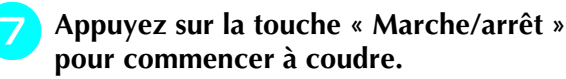

\* Guidez légèrement le tissu avec la main.

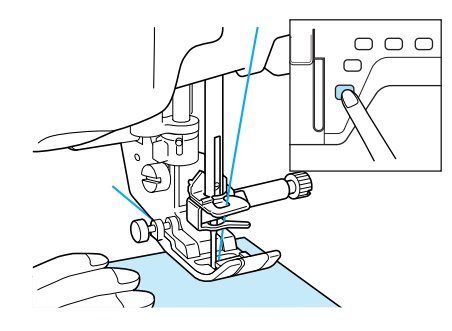

<sup>h</sup>**Appuyez de nouveau sur la touche « Marche/arrêt » pour arrêter de coudre.**

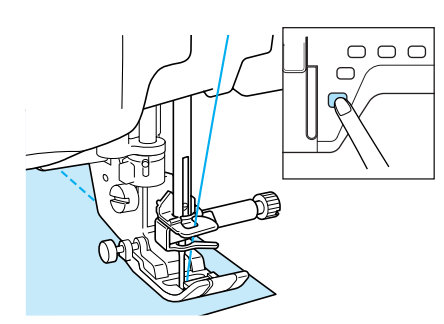

<sup>i</sup> **Appuyez sur la touche « Coupe-fil » pour couper les fils.**

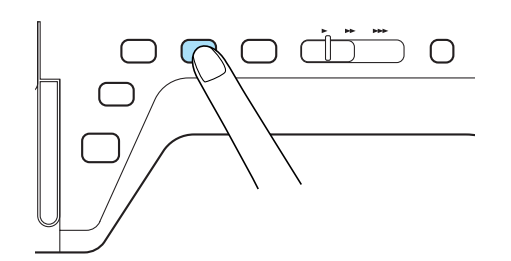

 $\rightarrow$  L'aiguille retourne automatiquement en position haute.

### **ATTENTION**

- **N'appuyez pas sur la touche « Coupe-fil » après avoir coupé les fils. Sinon, le fil risque de s'emmêler, l'aiguille de se casser et la machine d'être endommagée.**
- **N'appuyez pas sur la touche « Coupe-fil » lorsque aucun tissu n'est défini dans la machine ou lorsque la machine fonctionne. Le fil risque de s'emmêler et d'endommager la machine.**

#### **Remarque**

• Pour couper du fil plus épais que le n°30, du fil en nylon ou d'autres fils de type particulier, utilisez le coupe-fil situé sur le côté de la machine.

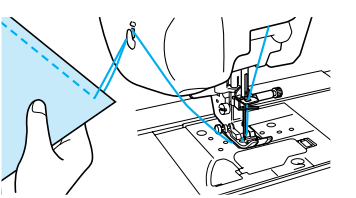

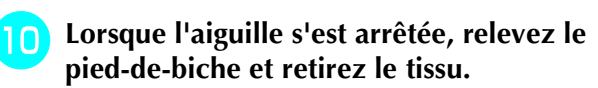

#### **Mémo**

Cette machine est équipée d'un tenseur du fil de canette qui vous avertit lorsque la canette est presque vide. Lorsqu'elle est presque vide, la machine s'arrête automatiquement. Toutefois, si vous appuyez sur la touche « Marche/ arrêt », vous pouvez encore coudre quelques points. Lorsque l'avertissement s'affiche, effectuez de nouveau l'enfilage de la machine immédiatement.

#### <span id="page-54-0"></span>■ Utilisation de la pédale

Vous pouvez également démarrer et arrêter le travail de couture à l'aide de la pédale.

## **ATTENTION**

**Veillez à ce que des morceaux de tissu ou de la poussière ne s'accumulent pas dans la pédale. En effet, vous risqueriez de provoquer un incendie ou de vous électrocuter.**

#### **Mémo** L

- Lorsque vous utilisez la pédale, la touche « Marche/arrêt » n'a aucun effet sur le fonctionnement de la machine.
- Vous ne pouvez pas utiliser la pédale pendant la broderie.
- Vous ne pouvez pas utiliser la pédale pour les points de couture courants et décoratifs si vous fixez l'unité de broderie.

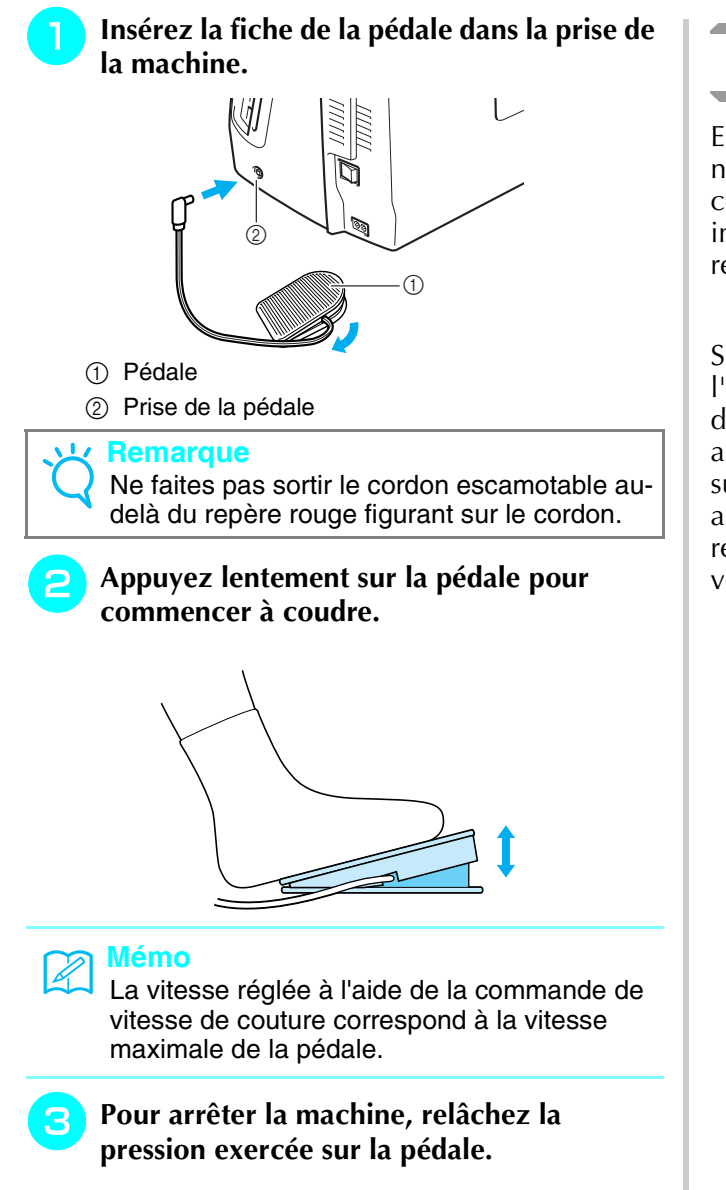

### <span id="page-55-0"></span>**Couture de points de renfort**

En général, les points inverses/renfort sont nécessaires au début et à la fin du travail de couture. Vous pouvez utiliser la touche « Point inverse/renfort » pour coudre des points inverses/ renfort manuellement ([reportez-vous à la page 3](#page-12-0)).

Si le point de renfort automatique est sélectionné à l'écran, la machine exécute des points inverses (ou de renfort) au début de la couture lorsque vous appuyez sur la touche « Marche/arrêt ». Appuyez sur la touche « Point inverse/renfort » pour coudre automatiquement des points inverses (ou de renfort) à la fin du travail de couture ([reportez](#page-60-1)[vous à la page 51\)](#page-60-1).

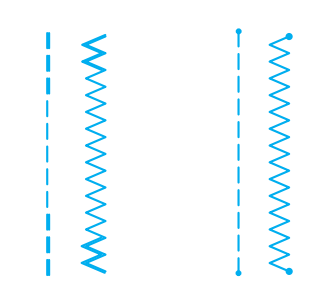

### <span id="page-56-0"></span>**Couture de lignes courbes**

Cousez lentement tout en restant parallèle au bord du tissu et en guidant celui-ci dans la ligne courbe.

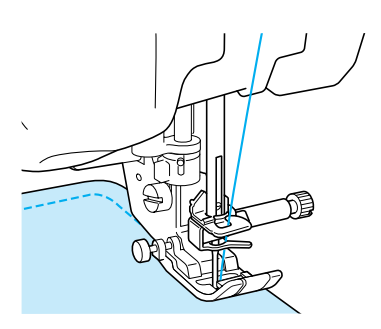

### <span id="page-56-1"></span>**Changement du sens de couture**

Arrêtez la machine. Laissez l'aiguille dans le tissu et appuyez sur la touche « Releveur du pied-debiche » pour relever le pied-de-biche. Utilisez l'aiguille comme un pivot et faites tourner le tissu afin de coudre dans un autre sens. Appuyez sur la touche « Releveur du pied-de-biche » pour abaisser le pied-de-biche et commencez à coudre.

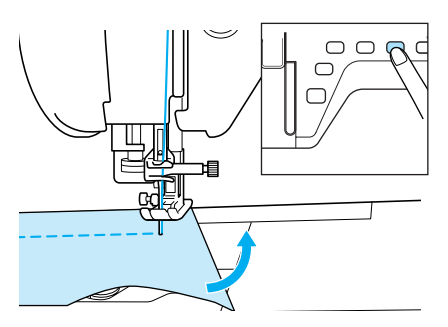

Le réglage de pivotement est utile lors du changement du sens de couture. Lorsque la machine s'arrête à l'angle du tissu, l'aiguille reste dans le tissu et le piedde-biche est relevé automatiquement de sorte que le tissu puisse être tourné facilement [\(Reportez-vous à la](#page-62-1)  [section « Pivotement » à la page 53\)](#page-62-1).

#### <span id="page-56-2"></span>■ Couture d'un rabat de 0,5 cm maxi**mum**

Faufilez l'angle avant de coudre, puis tirez le fil de faufilage vers l'arrière tout en cousant après avoir changé de sens de la couture à l'angle.

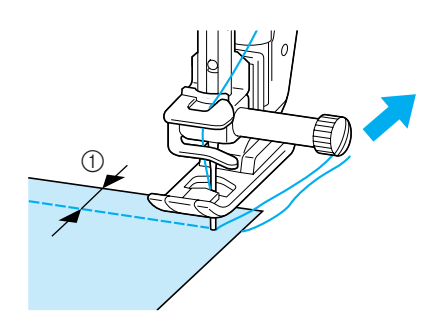

 $\circled{1}$  5 mm (env. 3/16 de pouce)

### <span id="page-56-3"></span>**Couture de tissus lourds**

Cette machine permet de coudre des tissus d'une épaisseur allant jusqu'à 6 mm (env. 1/4 de pouce). Si l'épaisseur d'une couture vous force à coudre de façon penchée, guidez le tissu à la main et cousez en direction de la pente descendante.

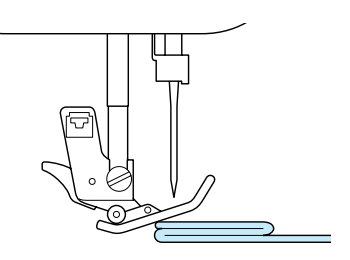

### **ATTENTION**

**• Ne cherchez pas à coudre de force les tissus de plus de**

**6 mm (env. 1/4 de pouce) à l'aide de cette machine à coudre. Vous risqueriez de casser l'aiguille et de vous blesser.**

#### <span id="page-56-4"></span>■ Si le tissu ne peut pas passer sous le **pied-de-biche**

Si le pied-de-biche se trouve en position haute et si vous cousez du tissu lourd ou plusieurs épaisseurs de tissu qui passent difficilement sous le pied-debiche, utilisez le levier correspondant pour le relever au maximum. Le tissu devrait maintenant pouvoir passer sous le pied-de-biche.

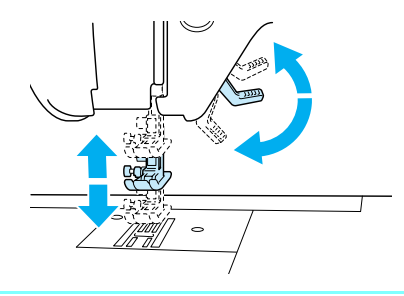

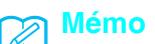

Vous ne pouvez pas utiliser le levier du piedde-biche une fois que le pied-de-biche a été relevé à l'aide de la touche « Releveur du pied-de-biche ».

#### <span id="page-57-0"></span>■ Si le tissu n'avance pas

Si le tissu n'avance pas lorsque vous commencez à coudre ou que vous effectuez des coutures épaisses, appuyez sur le bouton noir à gauche du pied-debiche « J ».

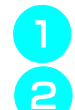

#### <sup>a</sup> **Relevez le pied-de-biche.**

<sup>b</sup> **Tout en maintenant le bouton noir à gauche du pied-de-biche « J » enfoncé, appuyez sur la touche « Releveur du pied-de-biche » pour abaisser le pied-de-biche.**

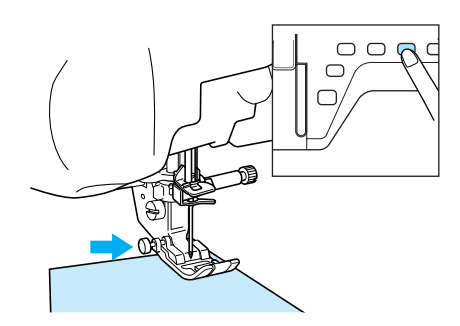

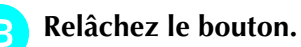

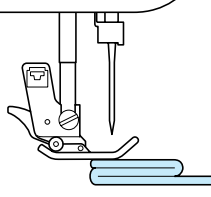

 $\rightarrow$  Le pied-de-biche reste à l'horizontale, ce qui permet de faire avancer le tissu.

#### **Mémo**

- Une fois l'endroit problématique passé, le pied-de-biche reprend sa position normale.
- Lorsque « SYSTÈME DE CAPTEUR DE TISSU AUTOMATIQUE » (pression automatique du pied-de-biche) est activé dans l'écran des réglages de la machine, l'épaisseur du tissu est détectée automatiquement par le capteur interne afin que le tissu puisse être entraîné librement pour de meilleurs résultats. (Reportez-vous à [page 55](#page-64-0) pour plus de détails.)

### <span id="page-57-1"></span>**Couture de tissus légers**

Placez du papier fin ou le renfort de broderie sous les tissus peu épais pour faciliter la couture. Une fois le travail de couture terminé, arrachez doucement le papier ou le renfort de broderie.

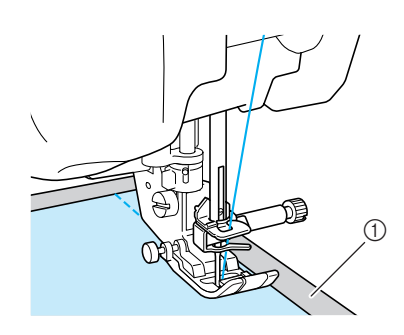

a Papier fin

### <span id="page-57-2"></span>**Couture de tissus élastiques**

Faufilez d'abord les morceaux de tissu ensemble, puis cousez sans tirer sur le tissu.

Pour obtenir un meilleur résultat, vous pouvez également utiliser du fil pour tricots ou un point élastique.

#### **Mémo**

• Pour obtenir des résultats optimaux lorsque vous cousez des tissus élastiques, réduisez la pression du pied-de-biche.

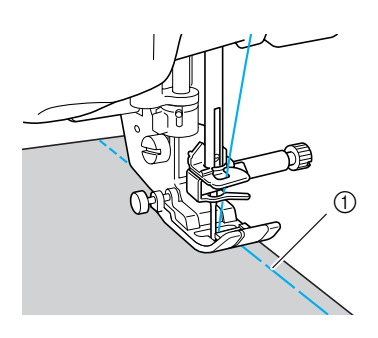

a Point faufilage

# <span id="page-58-0"></span>**RÉGLAGES DES POINTS**

Lorsque vous sélectionnez un point, la machine sélectionne automatiquement la largeur, la longueur et la tension du fil supérieur appropriées. Toutefois, vous pouvez modifier, au besoin, les différents réglages.

#### **Remarque**

- Les réglages de certains points ne peuvent en revanche être modifiés (reportez-vous à la section [« TABLEAU DE RÉGLAGE DES POINTS »](#page-262-0) à la fin de ce manuel).
- Si vous mettez la machine hors tension ou sélectionnez un autre point sans enregistrer les modifications apportées [\(Reportez-vous à la section « Enregistrement de vos réglages de points » à la page](#page-69-0)  [60\)](#page-69-0), les réglages par défaut du point seront rétablis.

### <span id="page-58-1"></span>**Réglage de la largeur du point**

Suivez la procédure ci-dessous lorsque vous souhaitez changer la largeur du motif à points zigzag.

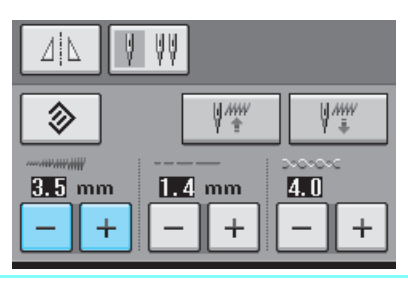

**Mémo**

• Pour une autre méthode sur la modification de la largeur du point à l'aide de la commande de vitesse, [reportez-vous à la page](#page-91-0)  [82.](#page-91-0)

Appuyez sur  $\vert - \vert$  pour diminuer la largeur du motif à points

#### **Exemple :**

zigzag.

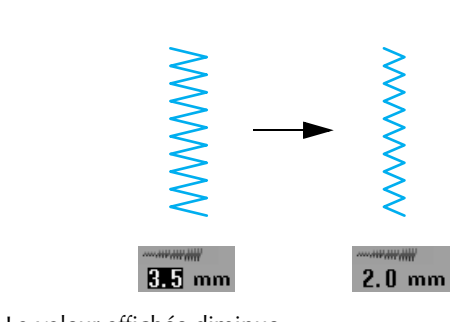

 $\rightarrow$  La valeur affichée diminue.

Appuyez sur  $\vert + \vert$  pour augmenter la largeur du motif à points zigzag.

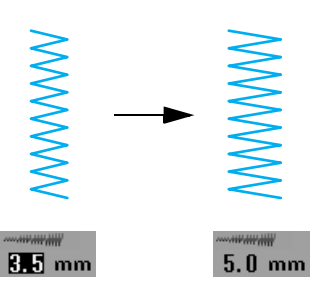

 $\rightarrow$  La valeur affichée augmente.

**Mémo** • Appuyez sur  $\Diamond$  pour rétablir la largeur du point.

#### **Remarque**

Une fois la largeur de point réglée, tournez lentement le volant vers vous (en sens inverse des aiguilles d'une montre) et vérifiez que l'aiguille ne touche pas le pied-de-biche. Si l'aiguille touche le pied-de-biche, elle risque de se tordre ou de se casser.

### <span id="page-58-2"></span>**Réglage de la longueur du point**

Respectez la procédure ci-dessous pour modifier la longueur du motif de point.

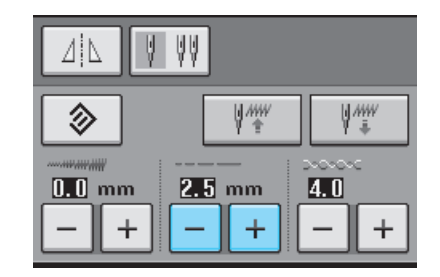

#### **Exemple :**

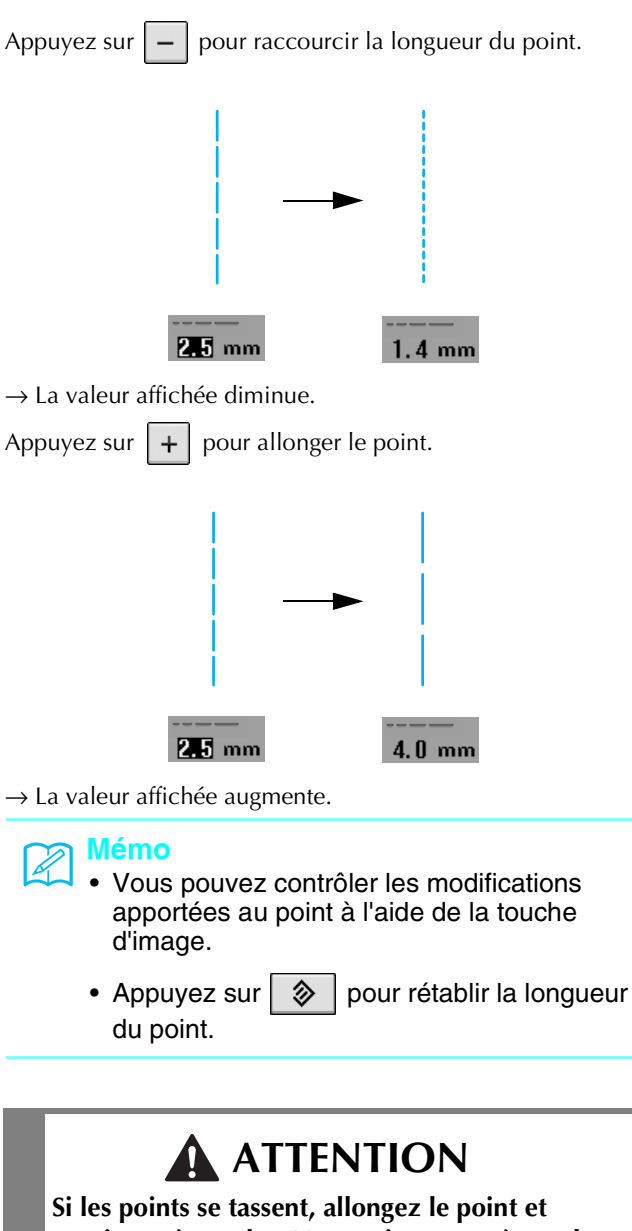

**continuez à coudre. Ne continuez pas à coudre sans allonger le point. Sinon, l'aiguille risque de casser et de vous blesser.**

### <span id="page-59-0"></span>**Réglage de la tension du fil**

Toutefois, vous devrez peut-être changer la tension du fil, selon le tissu et le fil utilisés. Respectez la procédure ci-dessous pour effectuer les modifications nécessaires.

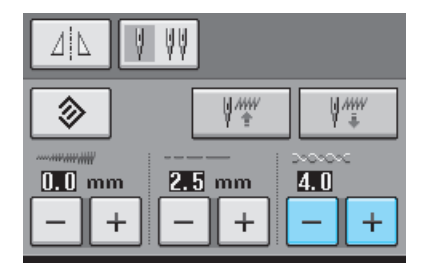

#### <span id="page-59-1"></span>■ Tension de fil correcte

Les fils supérieur et inférieur doivent se croiser près du centre du tissu. Si la tension du fil n'est pas correcte, la couture ne s'effectuera peut-être pas correctement et il se peut que le tissu fronce.

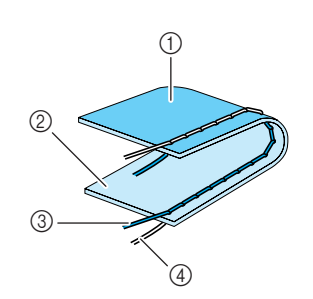

- a Envers
- 2 Endroit
- (3) Fil supérieur
- (4) Fil de la canette

#### <span id="page-59-2"></span>■ Le fil supérieur est trop tendu

Si le fil de la canette est visible sur l'endroit du tissu,

appuyez sur .

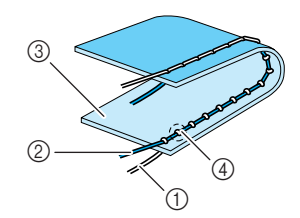

- $(1)$  Fil de la canette
- 2 Fil supérieur
- 3 Endroit
- d Des boucles apparaissent sur l'endroit du tissu

#### <span id="page-59-3"></span>■ Le fil supérieur n'est pas assez tendu

Si le fil supérieur est visible sur l'envers du tissu,

appuyez sur  $|+|$ .

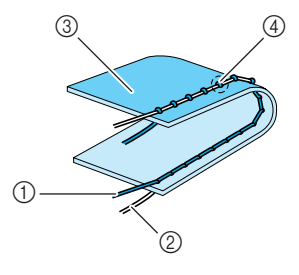

- a Fil supérieur
- 2 Fil de la canette
- **3** Envers
- d Des boucles apparaissent sur l'envers du tissu

**Mémo**

• Appuyez sur  $\Diamond$  pour rétablir la tension initiale du fil.

### <span id="page-60-0"></span>**FONCTIONS UTILES**

### <span id="page-60-1"></span>**Couture de renfort automatique**

Après la sélection d'un motif de point, activez la fonction de points de renfort automatique avant de coudre ; la machine coud alors automatiquement des points de renfort (ou des points inverses, selon le motif de point) au début et à la fin de la couture.

#### <sup>a</sup> **Sélectionnez un motif de point.**

Appuyez sur  $\vert \Omega \vert$  pour sélectionner la

**fonction de points de renfort automatique.** 

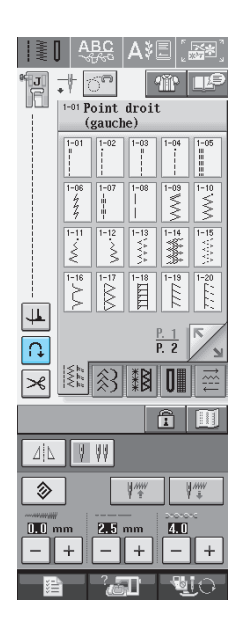

 $\rightarrow$  La touche est représentée par  $\left|\bigcap_{i=1}^{\infty}\right|$  à l'écran.

#### **Mémo**

 $\mathbb{Z}$ 

Certains points, tels ceux utilisés pour les boutonnières et les points d'arrêt, nécessitent des point de renfort au début de la couture. Si vous sélectionnez un de ces points, la machine utilise automatiquement cette fonction (la touche est représentée, à l'écran, par

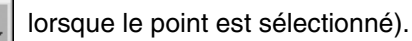

<sup>c</sup> **Mettez le tissu en position de départ et commencez à coudre.**

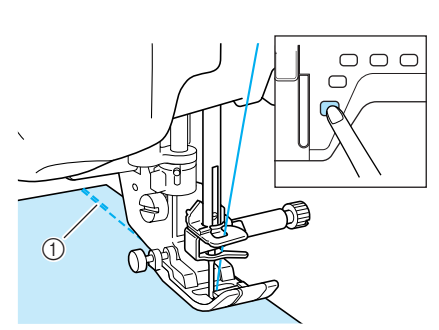

- a Points inverses (ou points de renfort)
- $\rightarrow$  La machine coud automatiquement des points inverses (ou points de renfort), puis continue à coudre.

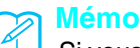

Si vous appuyez sur la touche « Marche/arrêt » pour un arrêt momentané au cours de la couture, appuyez de nouveau dessus pour continuer à coudre. La machine ne coud plus de points de renfort/inverses.

<sup>d</sup> **Appuyez sur la touche « Point inverse/ renfort ».** 

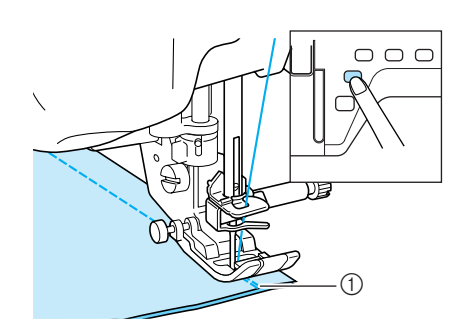

- a Points inverses (ou points de renfort)
- $\rightarrow$  La machine coud des points inverses (ou points de renfort), puis s'arrête.

#### **Mémo**

Pour désactiver la fonction de points de renfort automatique, appuyez de nouveau sur

de façon à ce que la touche soit repré-

sentée, à l'écran, par

### <span id="page-61-0"></span>**Coupe-fil automatique**

Après avoir sélectionné un motif de point, activez la fonction de coupure de fil automatique avant de coudre ; la machine coud automatiquement des points de renfort (ou des points inverses, selon le motif de point) au début et à la fin de la couture, puis coupe les fils à la fin de la couture. Cette fonction est utile lors de la couture de boutonnières ou de points d'arrêt.

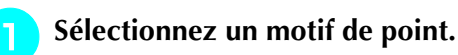

Appuyez sur  $\mathcal{B}$  pour sélectionner la

**fonction de coupure de fil automatique.** 

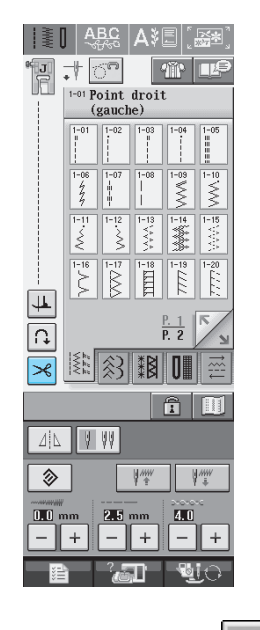

 $\rightarrow$  La touche est représentée par  $\mathcal{A}$  à l'écran.

#### **Mémo**

Z.

Cette fonction est automatiquement sélectionnée lors de la broderie.

<sup>c</sup> **Mettez le tissu en position de départ et commencez à coudre.** 

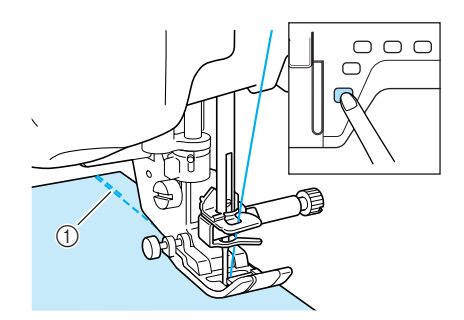

- a Points inverses (ou points de renfort)
- $\rightarrow$  La machine coud automatiquement des points inverses (ou points de renfort), puis continue à coudre.

#### **Mémo**

- Si vous appuyez sur la touche « Marche/arrêt » pour un arrêt momentané au cours de la couture, rappuyez dessus pour continuer à coudre. Les points inverses/de renfort du début ne seront pas refaits.
- 

<sup>d</sup> **Appuyez sur la touche « Point inverse/ renfort ».** 

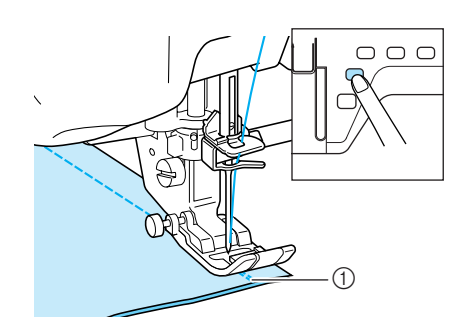

- a Points inverses (ou points de renfort)
- $\rightarrow$  La machine coud des points inverses (ou points de renfort), puis coupe le fil.

#### **Mémo**

Pour désactiver la fonction de coupure de fil

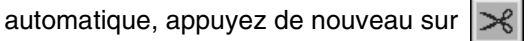

qui est alors représenté, à l'écran, par  $|\mathcal{S}|$ 

#### <span id="page-62-0"></span>■ **Utilisation de la genouillère**

A l'aide de la genouillère, vous pouvez relever et abaisser le pied-de-biche avec le genou, libérant ainsi vos mains pour diriger le tissu.

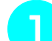

#### <sup>a</sup> **Alignez les ergots de la genouillère sur les encoches de la prise, puis insérez-la au maximum.**

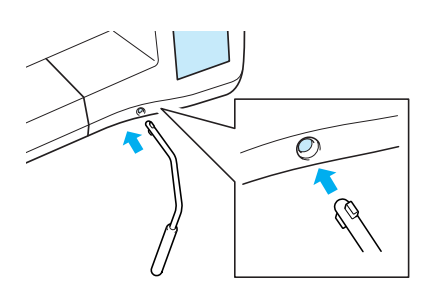

#### **Remarque**

Si la genouillère n'est pas enfoncée au maximum dans la fente d'installation, elle risque de se détacher pendant la couture.

<sup>b</sup> **Pour relever le pied-de-biche, poussez la genouillère vers la droite à l'aide du genou. Pour abaisser le pied-de-biche, laissez revenir la genouillère.**

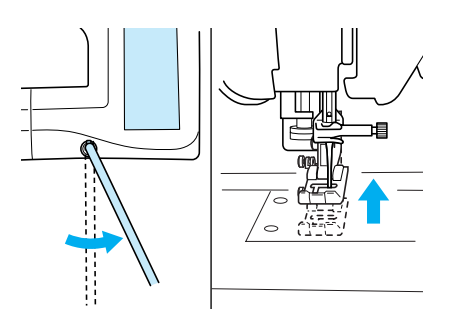

### **ATTENTION**

**Veillez à ce que votre genou ne se trouve pas à proximité de la genouillère pendant la couture. Si vous repoussez la genouillère pendant que la machine fonctionne, l'aiguille risque de casser ou la tension du fil diminuer.**

### <span id="page-62-1"></span>**Pivotement**

Si le réglage de pivotement est sélectionné, la machine s'arrête, l'aiguille abaissée (dans le tissu), et le pied-de-biche se relève automatiquement à une hauteur appropriée lorsque la touche « Marche/arrêt » est enfoncée. Si la touche « Marche/arrêt » est de nouveau enfoncée, le piedde-biche s'abaisse automatiquement et la couture se poursuit. Cette fonction est utile car elle évite d'arrêter la machine pour faire pivoter le tissu.

### **ATTENTION**

**• Lorsque le réglage de pivotement est sélectionné, la machine démarre lorsque la touche « Marche/arrêt » ou la pédale est enfoncée même si le pied-de-biche a été relevé. Ne placez pas vos mains ni d'autres éléments près de l'aiguille, sinon vous risquez de vous blesser.**

#### **Mémo**

Lorsque le réglage de pivotement est sélectionné, la hauteur du pied-de-biche, une fois la couture arrêtée, peut être modifiée en fonction du type du tissu cousu. Appuyez sur

pour afficher « HAUTEUR DE

PIVOTEMENT » sur P. 1 de l'écran de

réglages. Appuyez sur  $\vert - \vert$  ou  $\vert + \vert$  pour sélectionner l'une des trois hauteurs (3,2 mm, 5,0 mm ou 7,5 mm). Pour relever davantage le pied-de-biche, augmentez le réglage (3,2 mm est la valeur par défaut).

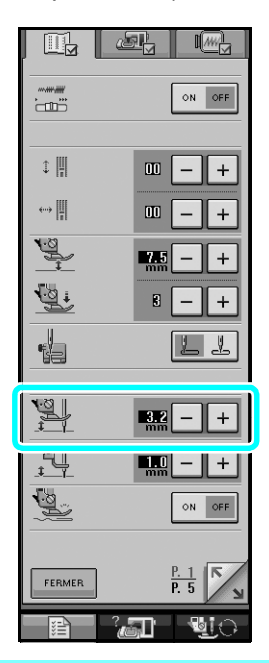

#### **Remarque**

- Le « POSITIONNEMENT AIGUILLE » (P. 2 de l'écran de réglages) doit être réglé sur le positionnement inférieur **prour pour pouvoir** utiliser la fonction de pivotement. Si le « POSITIONNEMENT AIGUILLE » est réglé sur la position haute,  $|\downarrow\downarrow|$  s'affiche en gris clair et il est impossible de l'utiliser.
	- Lorsque le réglage est sélectionné, la fonction de pivotement ne peut être utilisée qu'avec des points pour lesquels le pied-debiche J ou N est indiqué dans l'angle supérieur gauche de l'écran. Si un autre point est sélectionné,  $\left| \downarrow \hspace{-1.25mm} \perp \right|$  s'affiche en gris clair et n'est pas disponible.
	- Le pied-de-biche étant complètement relevé lorsque la touche du coupe-fil automatique est enfoncée, appuyez sur la touche « Releveur du pied-de-biche » pour abaisser le pied-de-biche, puis appuyez sur la touche « Marche/arrêt » pour continuer à coudre.
	- Si le réglage de pivotement est sélectionné,

et  $| + |$  à côté de « HAUTEUR DU PIED-DE-BICHE » dans l'écran de réglages ne sont pas disponibles et il est impossible de modifier le réglage.

#### Sélectionnez un point.

Appuyez sur  $\left| \downarrow \right|$  pour sélectionner le **réglage de pivotement.**

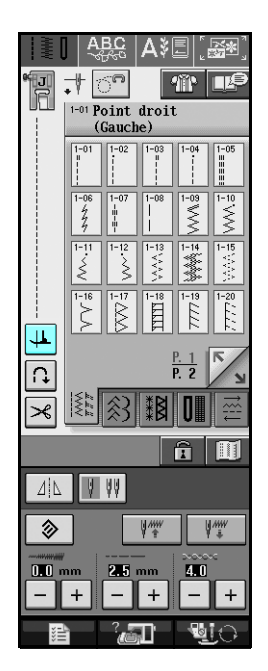

 $\rightarrow$  La touche est représentée par  $|\downarrow|$  à l'écran.

<sup>c</sup> **Placez le tissu sous le pied-de-biche, l'aiguille au point de départ de la couture, puis appuyez sur la touche « Marche/arrêt ». La machine commence à coudre.**

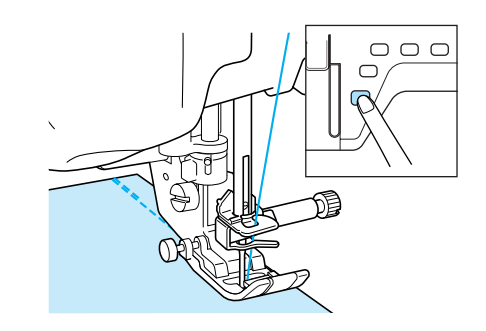

#### **Mémo**

Si vous appuyez sur la touche « Marche/ arrêt » pour un arrêt momentané au cours de la couture, appuyez de nouveau dessus pour la reprendre ; la machine effectue des points inverses (ou de renfort).

<sup>d</sup> **Appuyez sur la touche « Marche/arrêt » pour arrêter la machine à l'endroit où le sens de la couture change.**

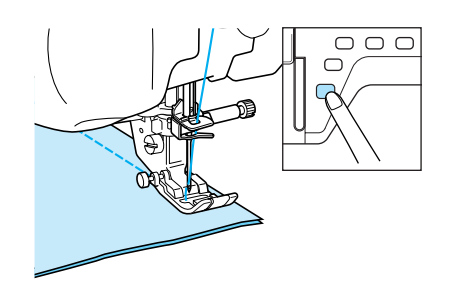

- → La machine s'arrête, l'aiguille dans le tissu, et le pied-de-biche se relève.
- **Faites pivoter le tissu, puis appuyez sur la touche « Marche/arrêt ».**

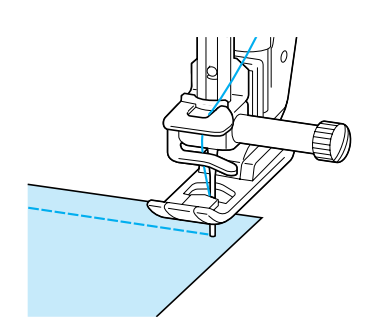

 $\rightarrow$  Le pied-de-biche s'abaisse automatiquement et la couture continue.

### <span id="page-64-0"></span>**Système de capteur de tissu automatique (pression automatique du pied-de-biche)**

L'épaisseur du tissu est automatiquement détectée et la pression du pied-de-biche est automatiquement réglée via un capteur interne pendant la couture. Ainsi, le tissu peut être entraîné librement. Le système de capteur de tissu fonctionne en continu pendant la couture. Cette fonction est utile lors de la couture sur des bords épais ([reportez-vous à la page 47\)](#page-56-3) ou du quilting [\(reportez-vous à la page 80](#page-89-0)).

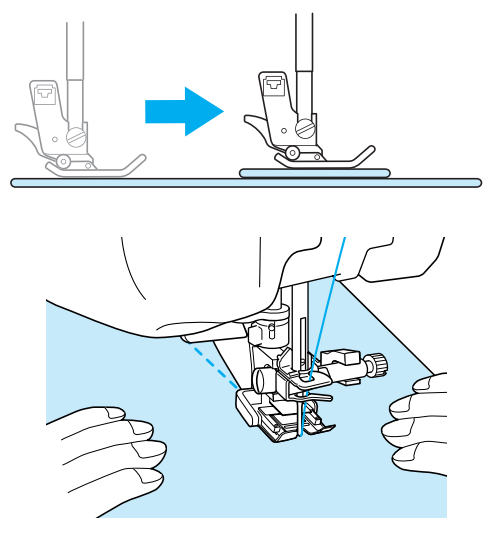

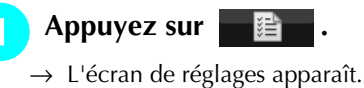

<sup>b</sup> **Réglez le « SYSTÈME DE CAPTEUR DE TISSU AUTOMATIQUE » sur « ON ».**

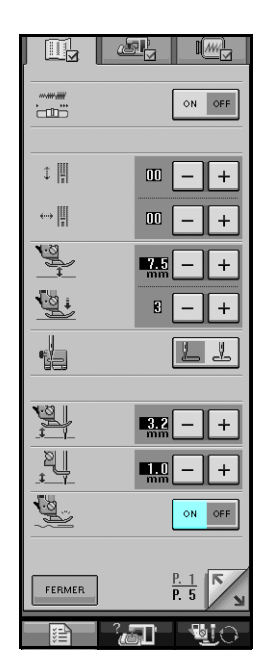

Appuyez sur **FERMER** pour revenir à l'écran **initial.**

### <span id="page-64-1"></span>**Verrouillage de l'écran**

Si vous verrouillez l'écran avant de commencer à coudre, les divers réglages, comme la largeur et la longueur de point, sont verrouillés et ne peuvent plus être modifiés. Ceci permet d'éviter tout changement accidentel des réglages de l'écran ou l'arrêt de la machine pendant la couture de grands morceaux de tissus ou la réalisation de grands projets. Vous pouvez verrouiller l'écran pendant l'utilisation des points de couture courants et de points de caractères décoratifs.

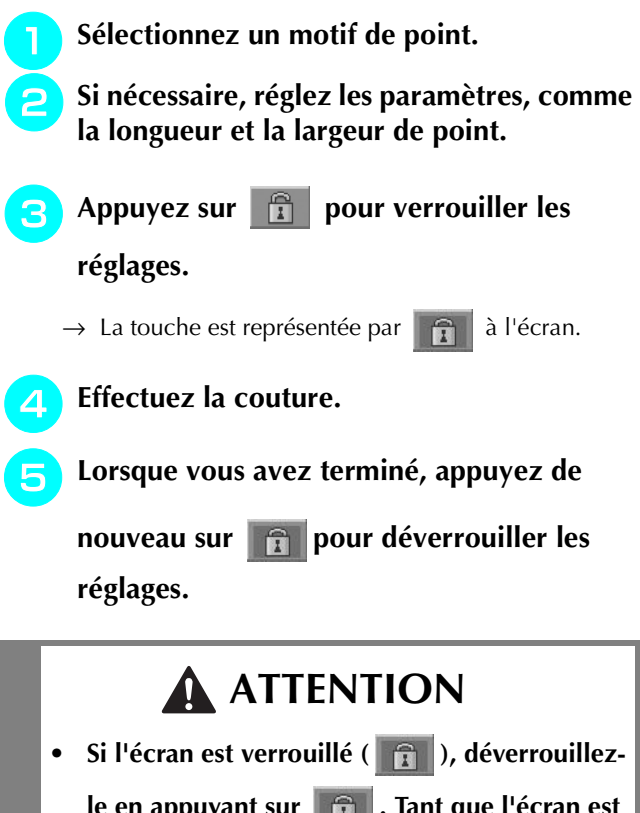

le en appuyant sur **Fillet**. Tant que l'écran est **verrouillé, aucune autre touche ne fonctionnera.**

**• Les réglages sont déverrouillés lorsque vous mettez la machine hors puis sous tension.**

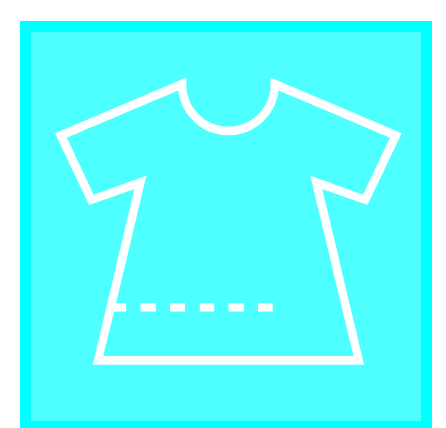

# **Chapitre** *3*

### <span id="page-66-0"></span>**Points de couture courants**

#### **[SÉLECTION DE POINTS DE COUTURE](#page-67-0)**

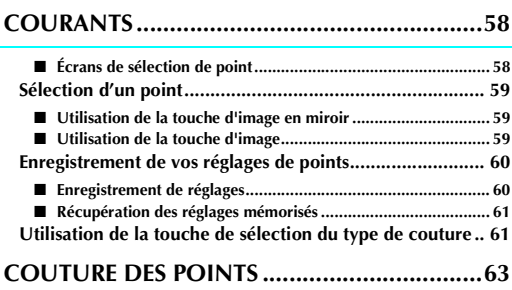

#### **[Points droits...................................................................... 63](#page-72-1)** ■ **Modification de la position de l'aiguille** (points avec aiguille à **[gauche ou au milieu uniquement\) ............................................ 65](#page-74-0)** ■ **Repères de la plaque d'aiguille et du couvercle de plaque d'aiguille .................................................................................. 65** ■ **Utilisation de la plaque d'aiguille du point droit et du pied de point droit ................................................................................ 65** ■ **[Point faufilage .......................................................................... 67](#page-76-0) [Création de pinces............................................................ 67](#page-76-1) [Création de fronces .......................................................... 68](#page-77-0) [Couture rabattue .............................................................. 69](#page-78-0) [Plis cousus ........................................................................ 69](#page-78-1) [Points zigzag..................................................................... 71](#page-80-0)** ■ **[Surfilage \(à l'aide d'un point zigzag\) ........................................ 71](#page-80-1)** ■ **Broderie d'application (à l'aide du point zigzag)......................71** ■ **[Patchwork \(pour piqué fantaisie\) ............................................. 72](#page-81-0)** ■ **[Couture de lignes courbes \(à l'aide d'un point zigzag\)............. 72](#page-81-1)** ■ **Capot du compartiment à canette avec guide cordon (à l'aide d'un point zigzag)....................................................... 72 [Points zigzag élastiques .................................................... 73](#page-82-0)** ■ **[Fixation passepoil..................................................................... 73](#page-82-1)** ■ **[Surfilage ................................................................................... 73](#page-82-2) [Surfilage............................................................................ 74](#page-83-0)** ■ **[Surfilage à l'aide du pied-de-biche « G ».................................. 74](#page-83-1)** ■ **[Surfilage à l'aide du pied-de-biche « J » ................................... 75](#page-84-0)** ■ **[Surfilage à l'aide du couteau raseur ......................................... 76](#page-85-0)** ■ **Couture de points droits avec utilisation du couteau raseur.....** 78 **[Quilting ............................................................................ 79](#page-88-0)** ■ **[Assemblage .............................................................................. 80](#page-89-1)** ■ **[Quilting.................................................................................... 80](#page-89-2)** ■ **[Appliqué................................................................................... 81](#page-90-0)** ■ **[Quilting avec points plumetis................................................... 82](#page-91-1)** ■ **[Quilting en mouvement libre ................................................... 83](#page-92-0)** ■ **Quitting en mouvement more minimum contract contract and a**<br>■ **Quilting en écho - Utilisation du pied pour quilting en écho en mouvement libre « E ».............................................................. 86 [Points invisibles ................................................................ 89](#page-98-0)** ■ **[Si l'aiguille ne coud pas le pli ................................................... 90](#page-99-0)** ■ Si l'aiguille coud une partie trop importante du pli .................... 90 **[Appliqué ........................................................................... 90](#page-99-2)** ■ **[Couture de courbes marquées.................................................. 91](#page-100-0) [Points bordure repliés....................................................... 91](#page-100-1) [Points feston ..................................................................... 92](#page-101-0) [Couture de renfort............................................................ 92](#page-101-1) [Points smock..................................................................... 93](#page-102-0) [Points fagot....................................................................... 93](#page-102-1)**

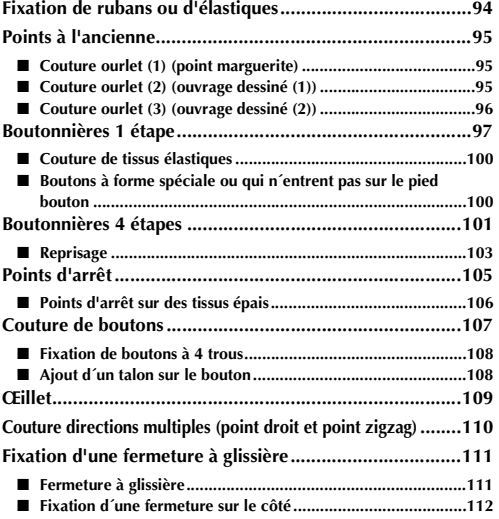

## <span id="page-67-0"></span>**SÉLECTION DE POINTS DE COUTURE COURANTS**

### <span id="page-67-1"></span>■ **Écrans de sélection de point**

Les points de couture courants sont classés en 5 catégories.  $\frac{p}{q} \frac{p}{q} \sqrt{q}$  indique que plusieurs écrans de sélection de point existent pour cette catégorie.

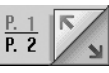

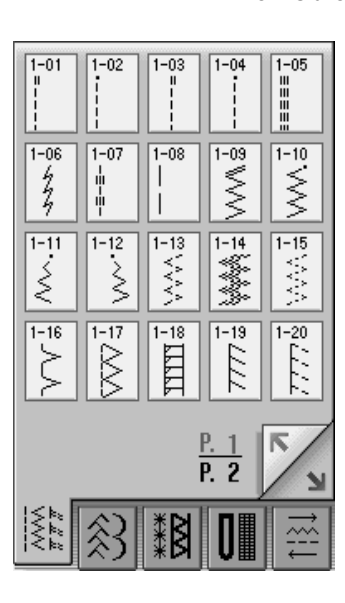

 $\begin{array}{|c|} \hline 3-02 \\ \hline 11 \\ \hline 11 \\ \hline 12 \\ \hline 13 \\ \hline \end{array}$ 

 $3 - 07$ 

☀

 $3 - 12$ 

▒

3-17

≢

, 22<br>--<br>--

 $3 - 03$ 

₩₩

 $3 - 08$ 

☀

▒

3-18

丰

β

 $3 - 04$ 

E

 $3 - 09$ 

閣

 $3 - 14$ 

 $\ddot{\hat{\mathbf{x}}}$ 

 $3 - 19$ 

≸

محما

 $3 - 05$ 

777

 $3 - 10$ 

図

 $3 - 15$ 

 $\check{\times}$ 

 $\overline{\mathbf{B}}^{3-20}$ 

 $3 - 25$ 

Ħ

 $3 - 01$ 

Ĭ

 $3 - 06$ 

\*\*\*

 $3 - 11$ 

 $\frac{\times}{\times}$ 

 $\frac{1}{5} - 16$ 

 $\boldsymbol{\mathbb{K}}$ 

 $\frac{1}{2}$ 

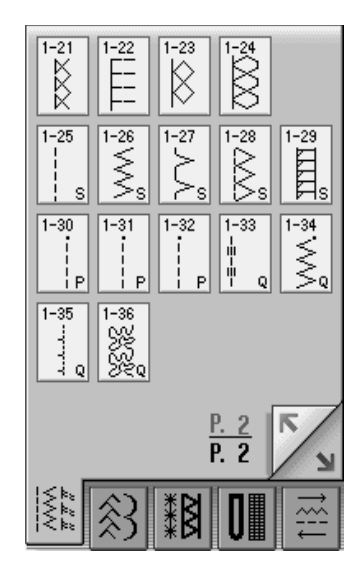

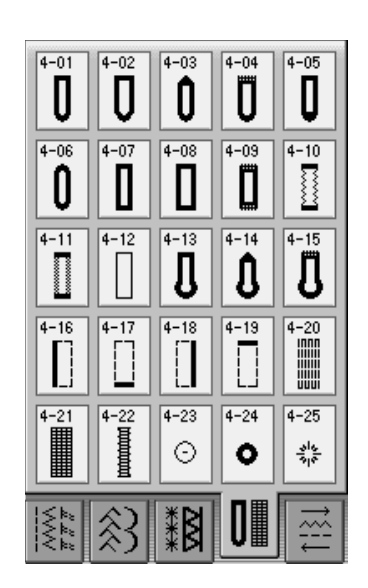

#### **Points droits/surfilage/quilting Points décoratifs**

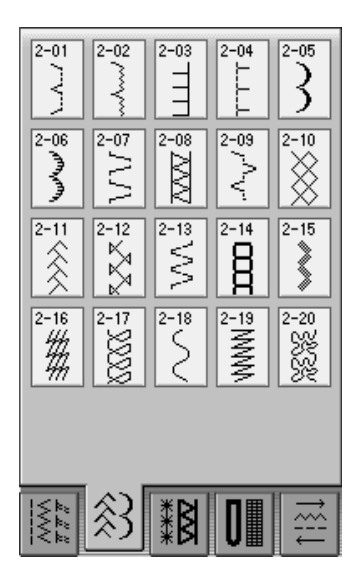

**Points à l'ancienne Boutonnières/Points d'arrêt Couture directions multiples**

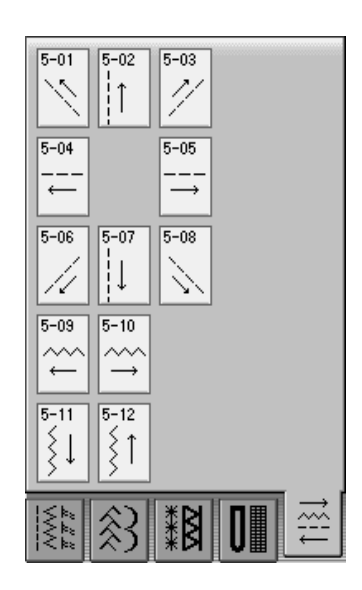

### <span id="page-68-0"></span>**Sélection d'un point**

#### <sup>a</sup> **Mettez la machine sous tension.**

 $\rightarrow$  Soit « 1-01 Point droit (gauche) », soit « 1-03 Point droit (milieu) » s'affiche ; selon le réglage défini dans l'écran des réglages.

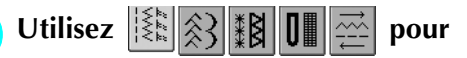

#### **sélectionner la catégorie que vous souhaitez.**

- Appuyez sur  $\|\mathbf{F}\|$  pour voir cet écran si un autre écran est affiché.
- Appuyez sur **pour afficher l'écran suivant.**

್  $+$   $\overline{\ }$  $\sqrt{2}$  $\overline{\text{Point}}$  droit  $\bigcap$  $\overline{\mathbb{R}}$  $\stackrel{1-10}{\lessgtr}$  $2.1$ "一个"  $\overline{2}$ Ë Ē  $\overline{\mathbf{r}}$ ြု ■ 81 11 11  $\overline{\varkappa}$ AI.  $44$  $A$ <sup> $\Lambda$ </sup>  $\begin{array}{|c|c|c|}\hline \text{W} & \text{W} & \text{W} \\ \hline \text{W} & \text{W} & \text{W} \\\hline \text{W} & \text{W} & \text{W} \\\hline \text{W} & \text{W} & \text{W} \\\hline \text{W} & \text{W} & \text{W} \\\hline \text{W} & \text{W} & \text{W} \\\hline \text{W} & \text{W} & \text{W} \\\hline \text{W} & \text{W} & \text{W} \\\hline \text{W} & \text{W} & \text{W} \\\hline \text{W} & \text{W} & \text{W$  $\overline{\mathcal{D}}$  $0.0r$ 25  $\rightarrow$  $+$  $+$  $\Box$  and  $\Box$ 

- a Affichez l'aperçu du point sélectionné
- b Écran de sélection de point

<sup>c</sup> **Appuyez sur la touche du point que vous souhaitez coudre.**

#### **Mémo**

Pour plus d'informations sur chaque point, reportez-vous à la section [« TABLEAU DE](#page-262-0)  [RÉGLAGE DES POINTS »](#page-262-0) à la fin de ce manuel.

#### <span id="page-68-1"></span>■ **Utilisation de la touche d'image en miroir**

Selon le type de point de couture courant sélectionné, vous pouvez parfois coudre une image en miroir horizontale du point.

 $\left| \mathbf{S} \right|$   $\left| \mathbf{A} \right|$  est allumé lorsque vous sélectionnez un point,

vous pouvez effectuer une image en miroir du point.

#### **Remarque**

Si  $\Delta$  | est gris clair lorsque vous sélectionnez un point, vous ne pouvez pas créer une image en miroir horizontale du point sélectionné (également valable pour les boutonnières, la couture directions multiples, etc.).

Appuyez sur  $\Delta$  | pour créer une image en miroir horizontale du point sélectionné.

La touche est représentée par  $\vert \Delta \vert$  à l'écran.

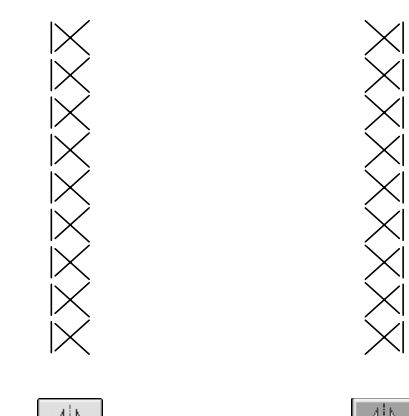

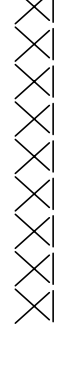

#### $\Delta |L|$  $\Delta$

<span id="page-68-2"></span>■ Utilisation de la touche d'image

Vous pouvez afficher une image du point sélectionné. Vous pouvez également vérifier et modifier les couleurs de l'image à l'écran.

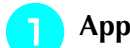

Appuyez sur **in** .

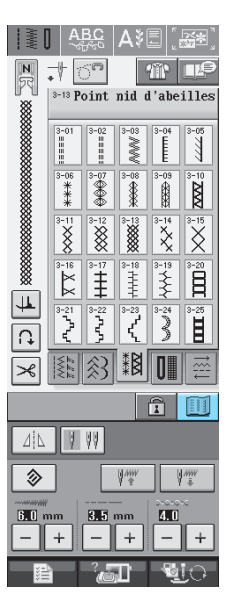

→ Une image du point sélectionné s'affiche.

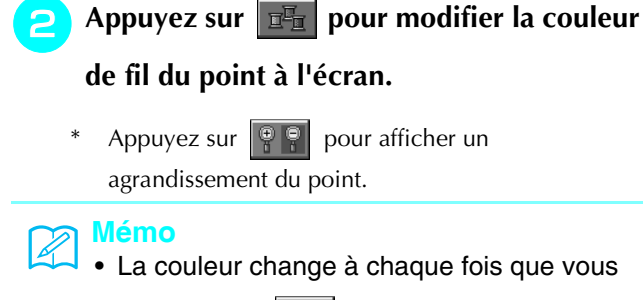

appuyez sur  $\frac{1}{2}$ 

• Les unités de la zone d'affichage du point sont exprimées en mm.

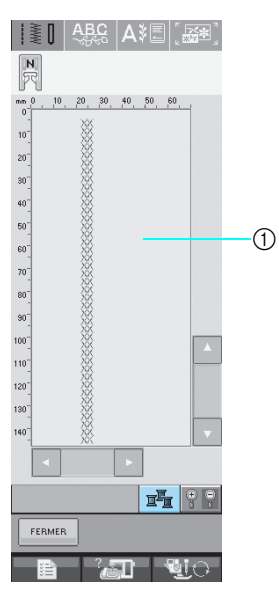

 $\circled{1}$  ÉCRAN de point

Appuyez sur **FERMER** pour revenir à l'écran

**initial.**

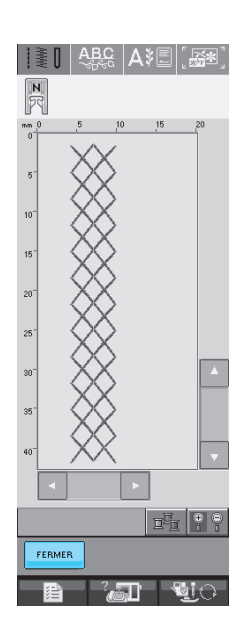

### <span id="page-69-1"></span><span id="page-69-0"></span>**Enregistrement de vos réglages de points**

Les réglages de largeur de point zigzag, longueur de point, tension du fil, coupure de fil automatique et points de renfort automatiques sont préréglés dans la machine pour chaque point. Si vous souhaitez toutefois réutiliser certains réglages ultérieurement pour un point, vous pouvez les modifier de façon à pouvoir les mémoriser pour ce point. Vous pouvez mémoriser cinq séries de réglages pour un seul point.

### <span id="page-69-2"></span>■ **Enregistrement de réglages**

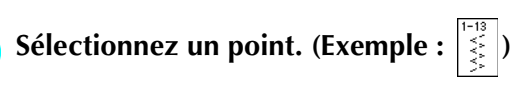

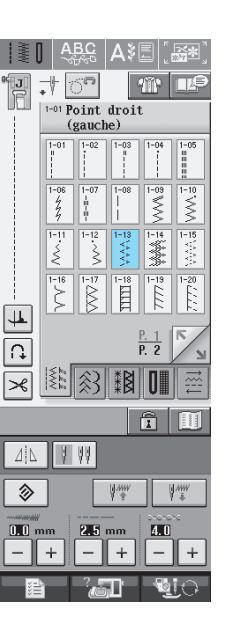

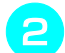

<sup>b</sup> **Spécifiez vos réglages préférés.**

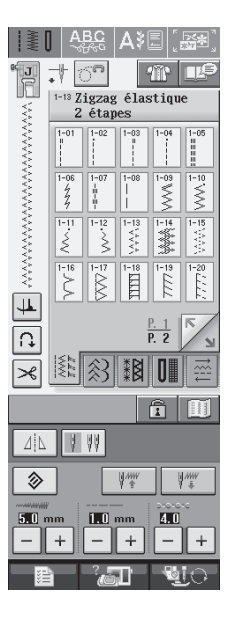

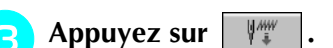

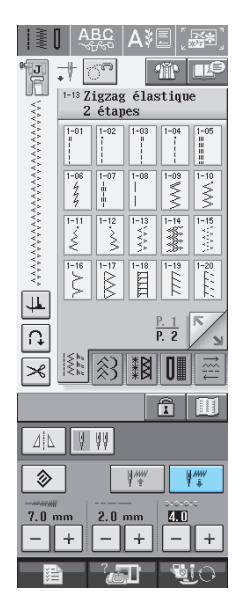

 $\rightarrow$  Les réglages sont mémorisés et l'écran initial s'affiche automatiquement.

#### **Mémo**

Si vous essayez de mémoriser des réglages alors que cinq séries de réglages sont déjà mémorisées pour un point, le message « Les poches sont pleines. Supprimer un motif » s'affiche. Fermez ce message et reportezvous à [« Suppression des réglages mémori](#page-70-2)[sés »](#page-70-2) sur cette page.

### <span id="page-70-0"></span>■ **Récupération des réglages mémorisés**

#### Sélectionnez un point.

#### **Mémo**

Lorsqu'un point est sélectionné, les derniers réglages récupérés s'affichent. Les derniers réglages récupérés sont maintenus même si la machine a été mise hors tension ou si un point différent a été sélectionné.

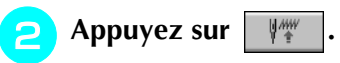

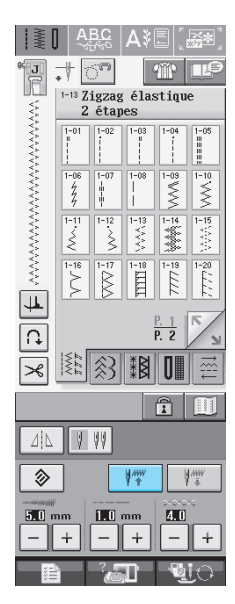

#### <sup>c</sup> **Appuyez sur la touche numérotée des réglages à récupérer.**

Appuyez sur  $\vert$  FERMER  $\vert$  pour revenir à l'écran initial sans récupérer de réglages.

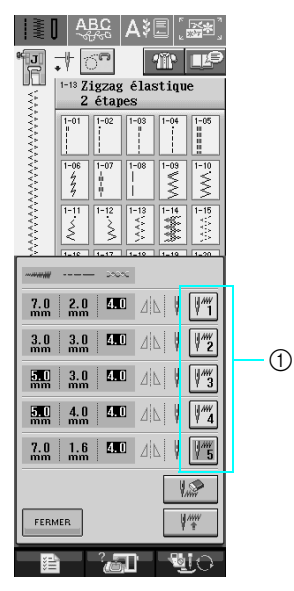

a Touches numérotées

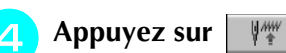

d'être supprimé.

→ Les réglages sélectionnés sont récupérés et l'écran initial s'affiche automatiquement.

#### **Mémo**

<span id="page-70-2"></span> $\mathbb{Z}$ Suppression des réglages mémorisés Vous pouvez supprimer le réglage sélectionné en appuyant sur  $\|\psi\|$ . Appuyez sur la touche numérotée du réglage à supprimer. Appuyez sur  $\|\mathcal{P}\|$ , puis sur  $\|\mathcal{F}^{\text{Fermer}}\|$  et enfin sur  $\|\mathbb{W}\|$ . Le nouveau réglage est mémorisé à la place du réglage qui vient

### <span id="page-70-1"></span>**Utilisation de la touche de sélection du type de couture**

#### Vous pouvez également sélectionner des points de

couture courants à l'aide de  $\|\mathbf{q}\|$ . Utilisez cette touche lorsque vous doutez du point à utiliser pour votre ouvrage ou pour obtenir des conseils relatifs à l'utilisation de certains points. Par exemple, si vous souhaitez effectuer un surfilage mais doutez du point à utiliser ou de la procédure à suivre, cet écran peut vous être d'une grande utilité. Nous recommandons aux débutants d'utiliser cette méthode pour sélectionner des points.

**Exemple :** Affichage des informations relatives au surfilage

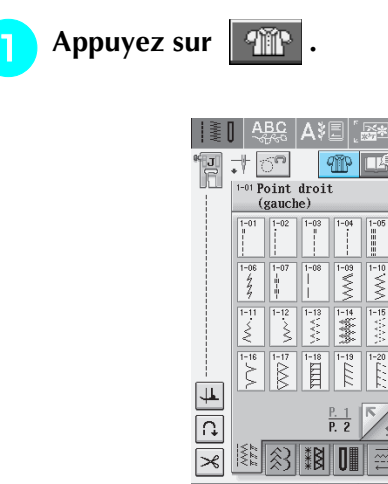

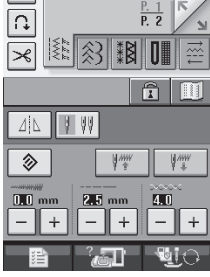

 $\rightarrow$  L'écran de conseils s'affiche.

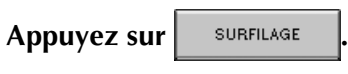

\* Appuyez sur | FERMER | pour revenir à l'écran initial.

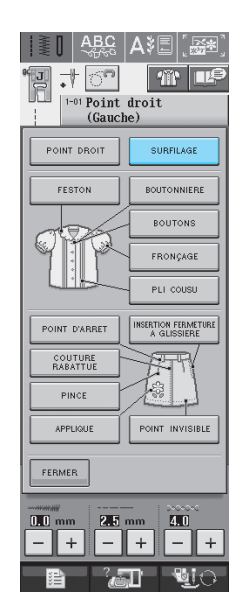

→ La partie supérieure de l'écran affiche une sélection de points surfilage et des explications.

- <sup>c</sup> **Lisez les explications et sélectionnez le point approprié.**
	- \* Appuyez sur  $\left| \frac{1}{n} \right|$  ou  $\left| \frac{1}{n} \right|$  pour faire défiler la page.

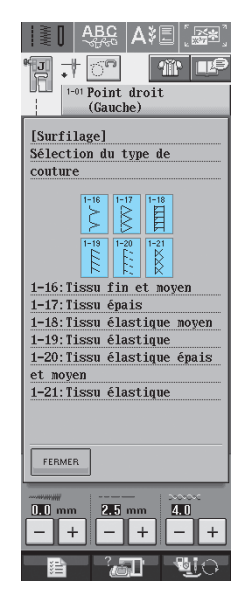

→ L'écran affiche la procédure à suivre pour coudre le point sélectionné.

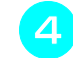

#### **4** Suivez les instructions de couture du point.

\* Appuyez sur pour afficher l'écran suivant.

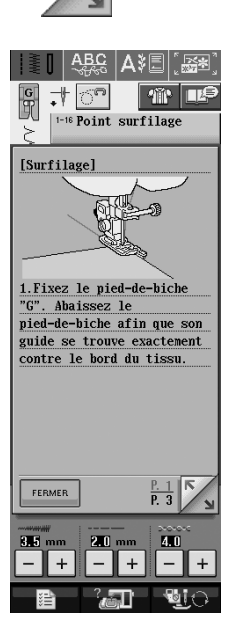
# <span id="page-72-0"></span>**COUTURE DES POINTS**

# <span id="page-72-1"></span>**Points droits**

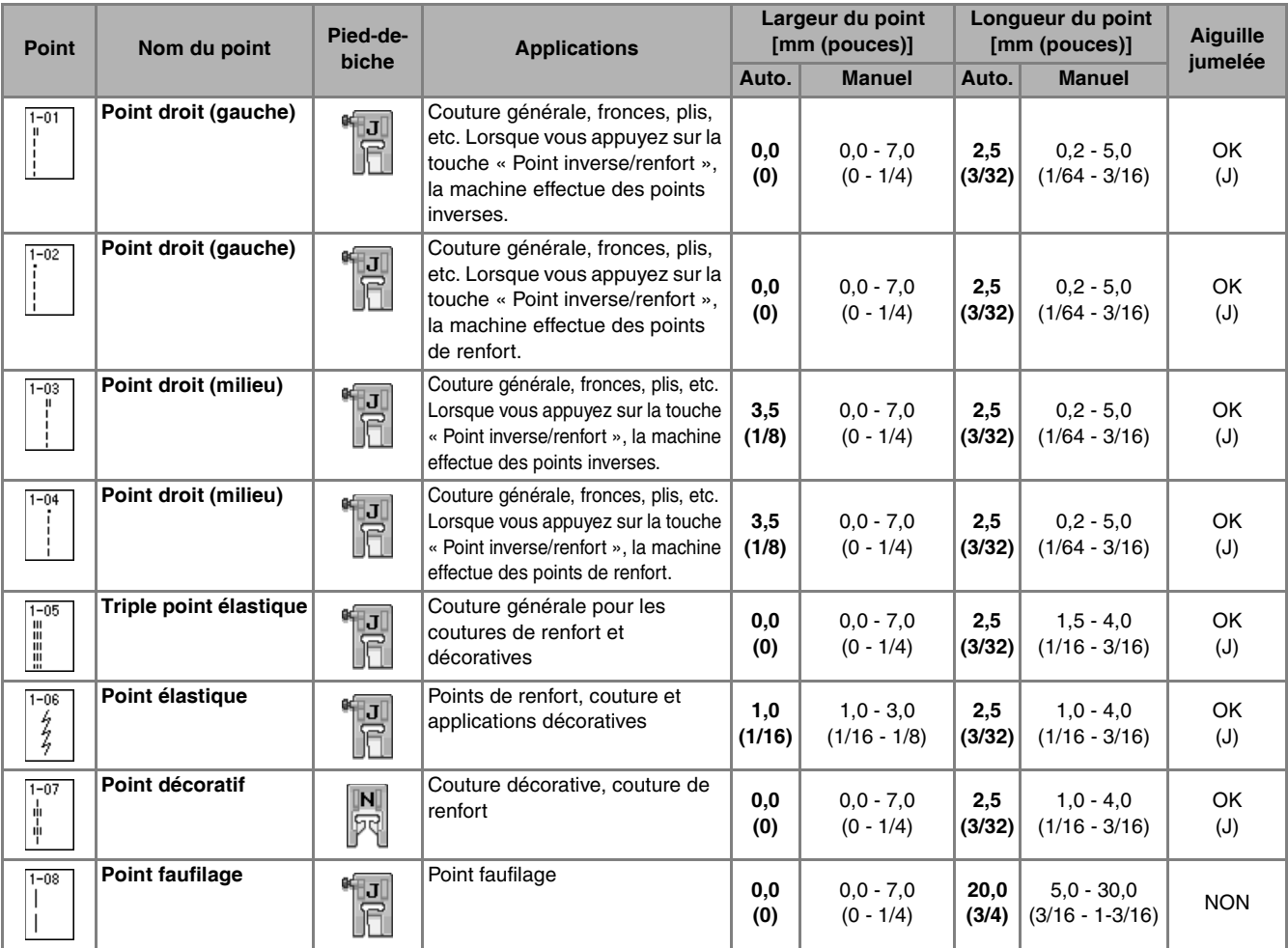

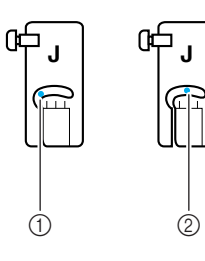

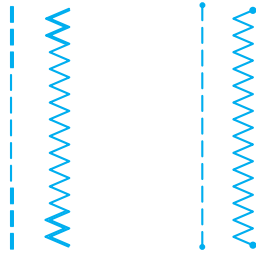

1 Aiguille à gauche

2 Aiguille au milieu

- a Point inverse
- 2 Point de renfort

#### **Mémo**  $\mathbb{Z}$

Si le point sélectionné possède un double signe «  $\text{W}$  » en haut de l'affichage de la touche, vous pouvez coudre des points inverses en maintenant la touche « Point inverse/renfort » enfoncée.

Si le point sélectionné possède un point « · » en haut de l'affichage de la touche, vous pouvez coudre des points de renfort en maintenant la touche « Point inverse/renfort » enfoncée ([reportez-vous à la page 46\)](#page-55-0).

[Points de couture courants](#page-66-0)

**3** Points de couture courants

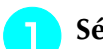

### Sélectionnez un point.

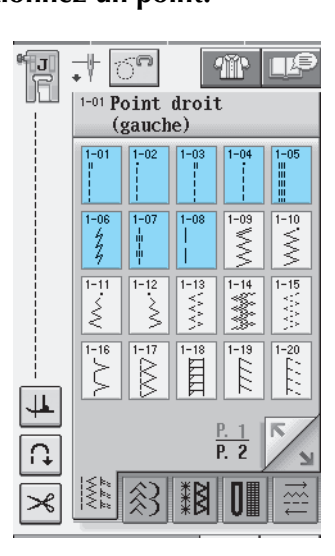

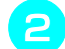

#### <sup>b</sup> **Fixez le pied-de-biche « J ».**

Fixez le pied-de-biche « N » lorsque vous  $s$ électionnez

<sup>c</sup> **Tenez l'extrémité du fil et le tissu de votre main gauche et faites tourner le volant de votre main droite pour introduire l'aiguille dans le tissu.** 

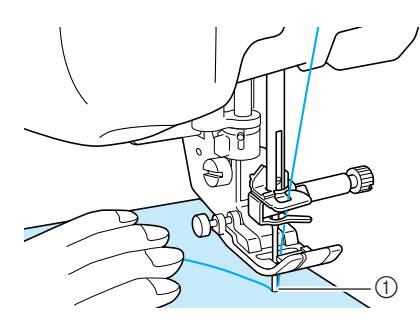

a Point de démarrage de la couture

<sup>d</sup> **Abaissez le pied-de-biche et maintenez la touche « Point inverse/renfort » enfoncée pour coudre 3 ou 4 points.** 

 $\rightarrow$  La machine coud des points inverses (ou points de renfort).

<sup>e</sup> **Appuyez sur la touche « Marche/arrêt » pour commencer à coudre.** 

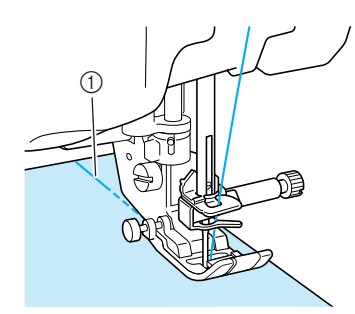

(1) Points inverses

 $\rightarrow$  La machine commence à coudre lentement.

# **ATTENTION**

**Pendant la couture, veillez à ce que l'aiguille ne touche pas une épingle placée pour maintenir le tissu ou tout autre objet. Le fil risquerait de s'emmêler ou l'aiguille pourrait casser et vous blesser.** 

**F** Une fois le travail de couture terminé, **maintenez la touche « Point inverse/renfort » enfoncée pour coudre 3 ou 4 points inverses (ou de renfort) à la fin de la couture.**

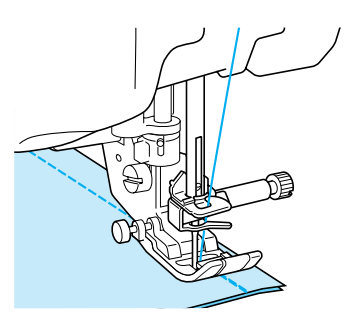

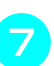

<sup>g</sup>**Une fois les points cousus, appuyez sur la touche « Coupe-fil » pour couper les fils.** 

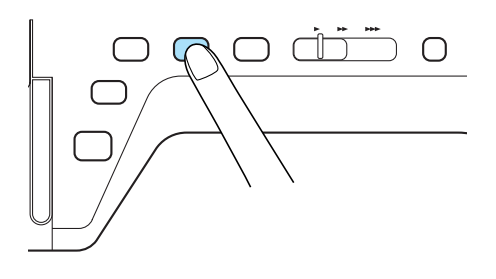

#### **Mémo**

Lorsque la touche du coupe-fil automatique et celle de point de renfort automatique sont sélectionnées à l'écran, la machine effectue automatiquement des points inverses (ou de renfort) au début de la couture lorsque vous appuyez sur la touche « Marche/arrêt ». Appuyez sur la touche « Point inverse/renfort » pour coudre des points inverses (ou de renfort) et pour couper automatiquement le fil à la fin de la couture.

### ■ **Modification de la position de l'aiguille (points avec aiguille à gauche ou au milieu uniquement)**

Lorsque vous sélectionnez des motifs de points avec aiguille à gauche ou au milieu, vous pouvez utiliser

les touches  $\vert - \vert$  et  $\vert + \vert$  de l'affichage de largeur du

point pour modifier la position de l'aiguille. Réglez la distance entre le bord droit du pied-de-biche et l'aiguille en fonction de la largeur du point, et pendant la couture, alignez le bord du pied-debiche sur le bord du tissu pour obtenir une finition parfaite.

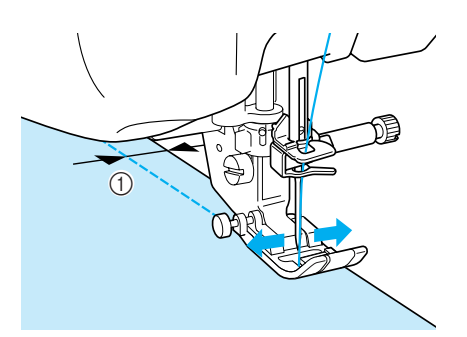

a Largeur du point

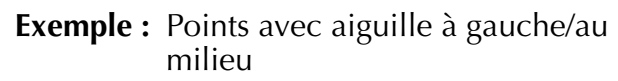

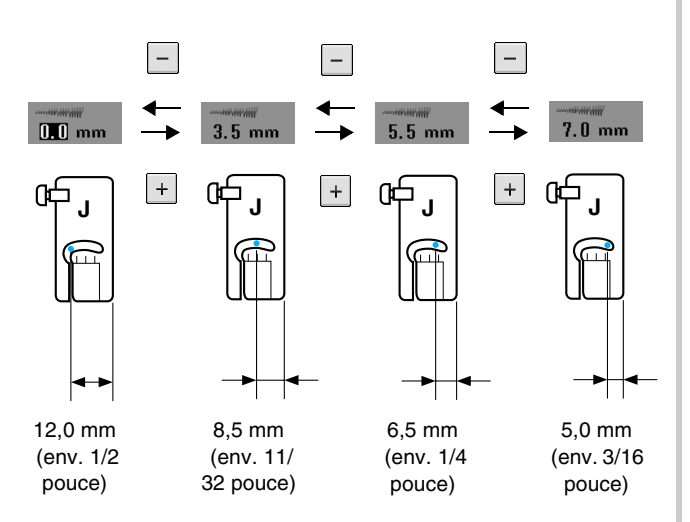

### ■ **Repères de la plaque d'aiguille et du couvercle de plaque d'aiguille**

Pour obtenir un rabat standard de 16 mm (env. 5/8 de pouce) réglez la largeur sur 0,0 mm à l'écran. Pendant la couture, alignez le bord du tissu sur le repère de 16 mm (env. 5/8 de pouce) de la plaque d'aiguille.

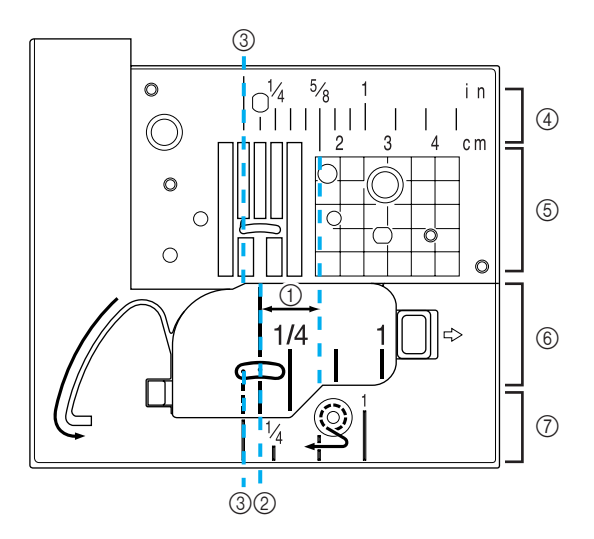

- $\circled{1}$  16 mm (env. 5/8 de pouce)
- $(2)$  Pour les points avec aiguille au milieu
- c Pour les points avec aiguille à gauche
- d Aiguille à gauche sur la plaque d'aiguille <pouce>
- $(5)$  Aiguille à gauche sur la plaque d'aiguille <cm>
- $6$  Aiguille au milieu (au centre) sur le capot du compartiment à canette <pouce>
- g Aiguille à gauche sur le couvercle de plaque d'aiguille <pouce>

### <span id="page-74-0"></span>■ **Utilisation de la plaque d'aiguille du point droit et du pied de point droit**

La plaque d'aiguille du point droit et le pied du point droit peuvent être uniquement utilisés pour les points droits (points avec aiguille au milieu). Utilisez la plaque d'aiguille du point droit et le pied du point droit pour coudre des tissus fins ou des petits morceaux qui ont tendance à glisser dans le trou de la plaque d'aiguille normale pendant la couture. Le pied de point droit est parfait pour réduire les fronces sur les tissus légers. La faible ouverture du pied permet de maintenir le tissu pendant que l'aiguille le traverse.

# **ATTENTION**

**Utilisez toujours le pied du point droit en combinaison avec la plaque d'aiguille du point droit.**

<sup>a</sup> **Appuyez sur la touche « Releveur du piedde-biche » pour relever le pied-de-biche et mettez la machine hors tension.** <sup>b</sup> **Retirez le plateau ou l'unité de broderie si l'un d'eux est attaché.** <sup>c</sup> **Saisissez les deux côtés du capot de la plaque de l'aiguille, puis faites-le glisser vers vous.** a Capot de la plaque de l'aiguille <sup>d</sup> **Saisissez le logement de la canette et retirez-le.** a Logement de la canette <sup>e</sup> **Utilisez le tournevis fourni avec la machine pour dévisser et retirer la plaque d'aiguille normale.** <sup>f</sup> **Placez la plaque d'aiguille du point droit et fixez-la à l'aide du tournevis.** <sup>g</sup>**Insérez le boîtier de la canette dans sa position d'origine, puis fixez le couvercle de plaque d'aiguille.** <sup>h</sup>**Après avoir réinstallé le capot de la plaque de l'aiguille, sélectionnez l'un des points droits. g** Fixez le pied du point droit. a Encoche 2 Crochet Commencez à coudre. Une fois les points cousus, veillez à retirer la plaque d'aiguille du point droit et le pied du point droit, puis réinstallez la plaque d'aiguille normale, le capot de la plaque de l'aiguille ainsi que le pied-debiche « J ». **Remarque** Alignez les deux trous de la plaque d'aiguille sur ceux de la machine et vissez la plaque  $^\copyright$  $^\copyright$ **Mémo** • En cas d'utilisation de la plaque d'aiguille du point droit, tous les points droits deviennent des points avec aiguille au milieu. Vous ne pouvez pas modifier la position de l'aiguille à l'aide de l'écran Largeur. • Attachez bien la plaque de l'aiguille avant d'insérer le boîtier de la canette dans sa position d'origine.  **ATTENTION • Si vous sélectionnez d'autres points, un message d'erreur s'affiche. • Veillez à tourner lentement le volant vers vous avant de coudre. Vérifiez également que l'aiguille n'est pas en contact avec le pied du point droit et la plaque d'aiguille du point droit. Mémo** Pour éviter les fronces sur les tissus fins, utilisez une aiguille fine (taille 75/11) et une faible longueur de point. Pour les tissus plus épais, utilisez une aiguille plus lourde (taille 90/14) et des points plus longs. a  $^{\copyright}$ 

d'aiguille.

### ■ **Point faufilage**

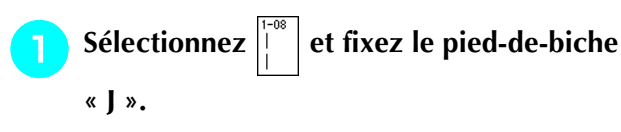

<sup>b</sup> **Appuyez sur la touche « Point inverse/ renfort » pour effectuer des points de renfort, puis continuez à coudre.**

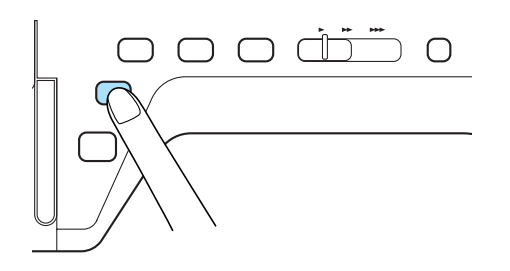

#### **Mémo**

4

Si vous ne souhaitez pas utiliser un point de renfort au début, relevez le pied-de-biche, faites tourner le volant, tirez sur le fil de la canette et tirez une longueur de fil supérieur et de canette vers l'arrière de la machine.

Vous pouvez régler la longueur du point entre 5 mm (env. 3/16 de pouce) et 30 mm (env. 1-3/16 de pouce)

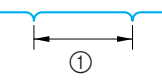

 $\circ$  Entre 5 mm (env. 3/16 de pouce) et 30 mm (env. 1-3/16 de pouce).

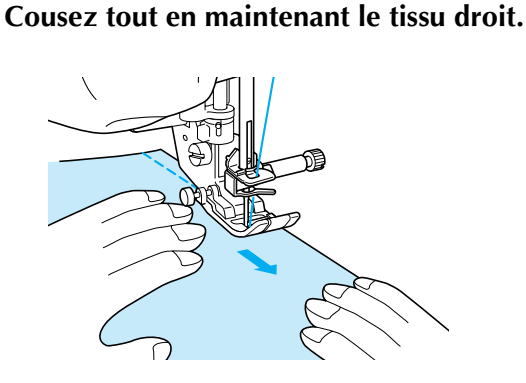

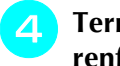

<sup>d</sup> **Terminez le faufilage par des points de renfort.**

# **Création de pinces**

Sélectionnez  $\left|\frac{1}{1}\right|$  et fixez le pied-de-biche **« J ».**

<sup>b</sup> **Cousez un point inverse au début de la pince, puis cousez en partant de l'extrémité la plus large vers l'autre sans tirer sur le tissu.**

Si la fonction de points de renfort automatique est prédéfinie, un point de renfort est automatiquement cousu au début de la couture.

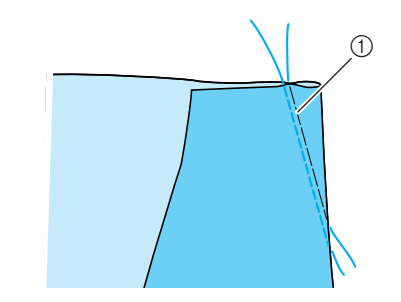

a Point faufilage

<sup>c</sup> **Coupez le fil à la fin de la couture en laissant 50 mm (env. 1-15/16 de pouce), puis nouez les deux extrémités.**

Ne cousez pas de point inverse à la fin de la couture.

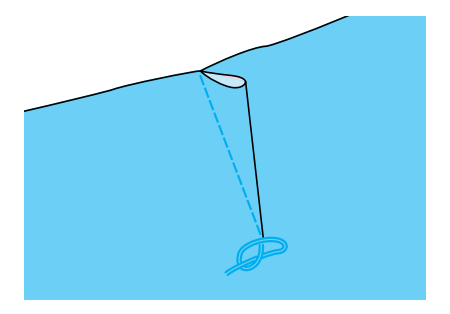

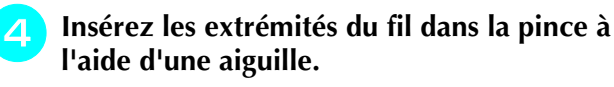

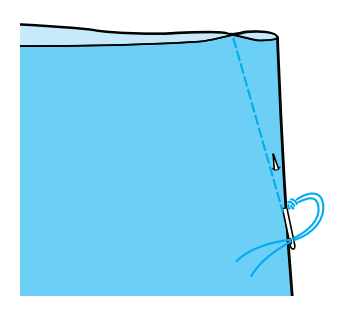

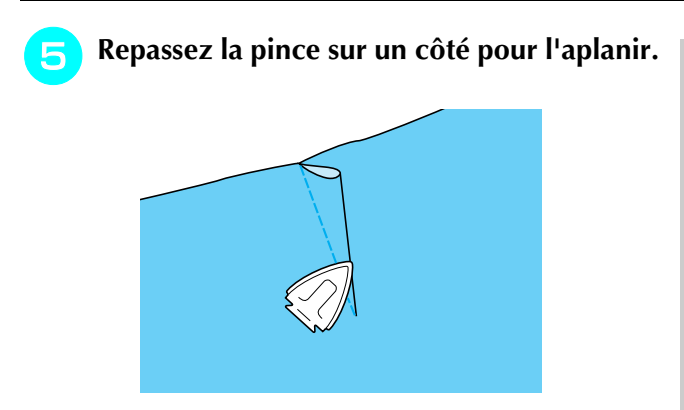

# **Création de fronces**

A utiliser sur la taille des jupes, les manches de chemises, etc.

Sélectionnez un point droit et fixez le pied**de-biche « J ».**

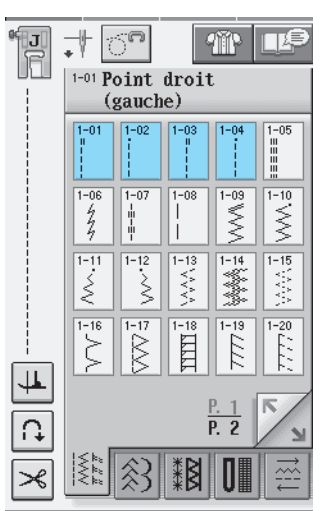

- <sup>b</sup> **Réglez la longueur du point sur 4,0 mm (env. 3/16 de pouce) et la tension du fil sur 2,0 environ (tension plus relâchée).**
- $\left| \begin{array}{c} 1 \ 1 \ 1 \ 1 \end{array} \right|$  si vous appuyez sur  $\left| \begin{array}{c} 1 \ 1 \ 1 \end{array} \right|$  après avoir

appuyé sur  $\sqrt{m}$ , la longueur du point est automatiquement réglée sur 4,0 mm (env. 3/16 de pouce) et la tension du fil sur 2,0.

<sup>c</sup> **Sortez la canette et les fils supérieurs de 50 mm (env. 1-15/16 de pouce) [\(reportez](#page-37-0)[vous à la page 28](#page-37-0)).**

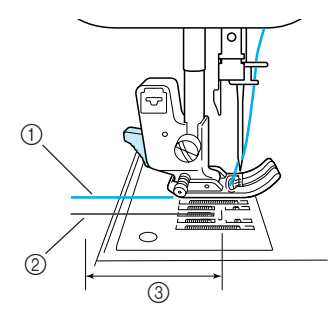

- a Fil supérieur
- 2 Fil de la canette
- $\circled{3}$  Environ 50 mm (env. 1-15/16 de pouce)

<sup>d</sup> **Cousez deux rangées de points droits parallèles à la ligne de couture, puis coupez l'excédent de fil en laissant 50 mm (env. 1-15/16 de pouce).**

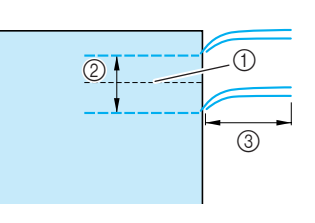

- a Ligne de couture
- b 10 à 15 mm (env. 3/8 à 9/16 de pouce)
- $\circled{3}$  Environ 50 mm (env. 1-15/16 de pouce)
- **F** Tirez sur les fils de canette pour obtenir la **quantité nécessaire pour les fronces, puis nouez les fils.**

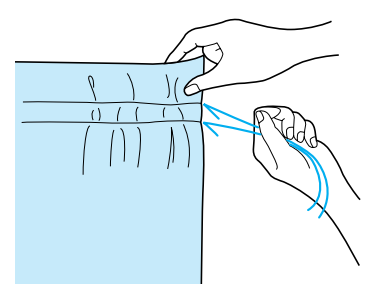

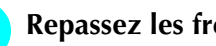

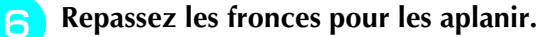

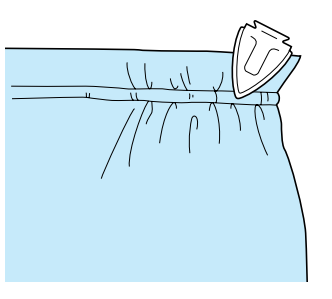

<sup>g</sup>**Cousez sur la ligne de couture et retirez le point faufilage.**

## **Couture rabattue**

Permet le renforcement des coutures et une finition nette des bords.

- - Sélectionnez  $\|\cdot\|$  et fixez le pied-de-biche « J ».
	- <sup>b</sup> **Cousez la ligne de finition, puis coupez la moitié du rabat du côté du rabattement de la couture.**
	- Si les fonctions de coupure de fil automatique et de points de renfort automatique sont prédéfinies, des points de renfort sont automatiquement cousus au début de la couture. Appuyez sur la touche « Point inverse/renfort » pour coudre un point de renfort et pour couper automatiquement le fil à la fin de la couture.

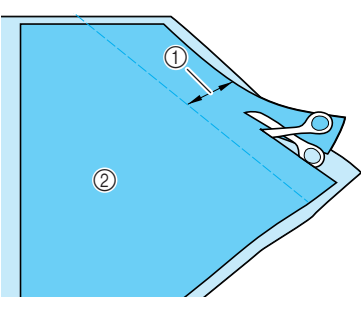

 $\circled{1}$  Environ 12 mm (env. 1/2 pouce) 2 Envers

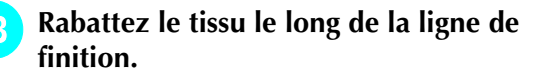

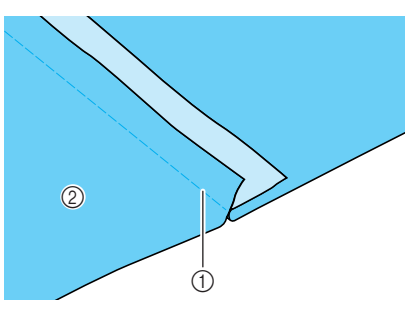

(1) Ligne de finition

- 2 Envers
- <sup>d</sup> **Posez les deux rabats du côté du rabat le plus court (coupé) et repassez-les.**

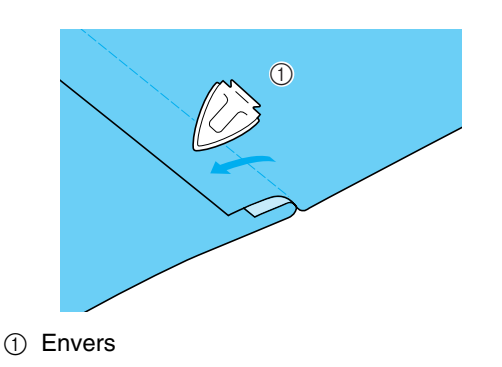

<sup>e</sup> **Pliez le rabat le plus long autour du plus court et cousez le bord du pli.**

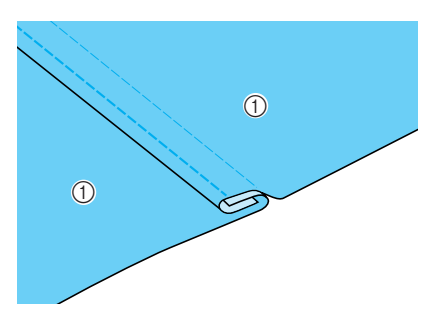

(1) Envers

Couture rabattue terminée

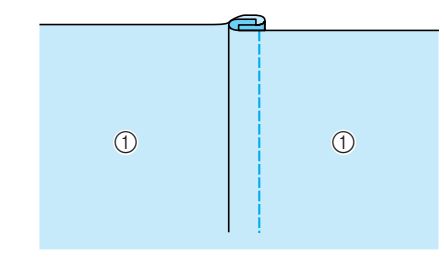

**1** Endroit

### **Plis cousus**

<sup>a</sup> **Marquez les plis sur l'envers du tissu.**

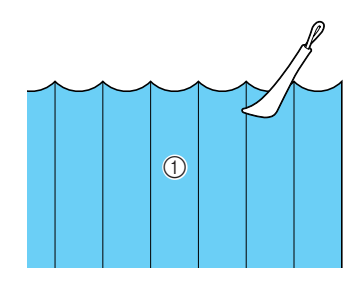

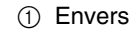

<sup>b</sup> **Retournez le tissu et ne repassez que les zones pliées.**

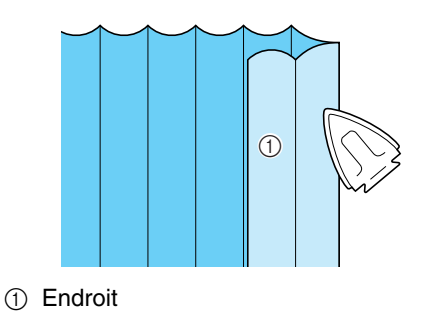

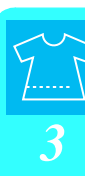

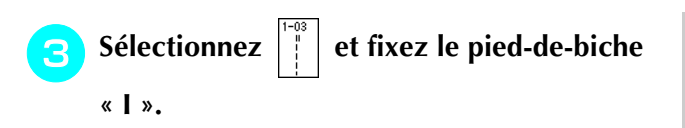

#### **d** Cousez un point droit le long du pli.

Si les fonctions de coupure de fil automatique et de points de renfort automatique sont prédéfinies, des points de renfort sont automatiquement cousus au début de la couture. Appuyez sur la touche « Point inverse/renfort » pour coudre un point de renfort et pour couper automatiquement le fil à la fin de la .<br>couture.

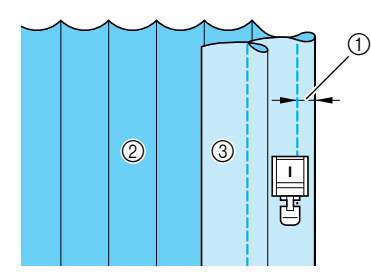

- **1** Largeur du pli
- 2 Envers
- 3 Endroit

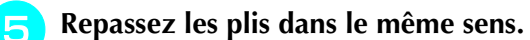

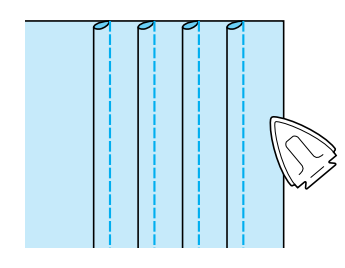

# **Points zigzag**

Les points zigzag sont utiles pour le surfilage, les appliqués, les patchworks et beaucoup d'autres ouvrages.

Sélectionnez un point et fixez le pied-de-biche « J ».

Si le point sélectionné possède un double signe « » en haut de l'affichage de la touche, vous pouvez coudre des points inverses en maintenant la touche « Point inverse/renfort » enfoncée.

Si le point sélectionné possède un point « » en haut de l'affichage de la touche, vous pouvez coudre des points de renfort en maintenant la touche « Point inverse/renfort » enfoncée [\(reportez-vous à la page 46\)](#page-55-0).

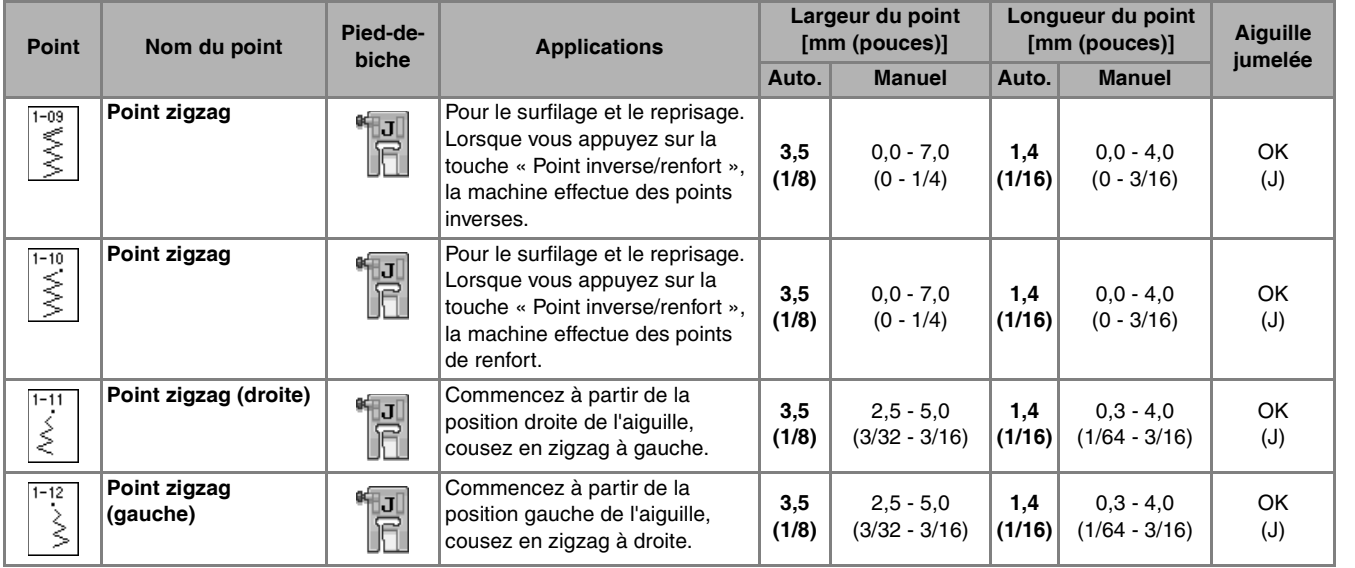

#### **Sélectionnez un point.**

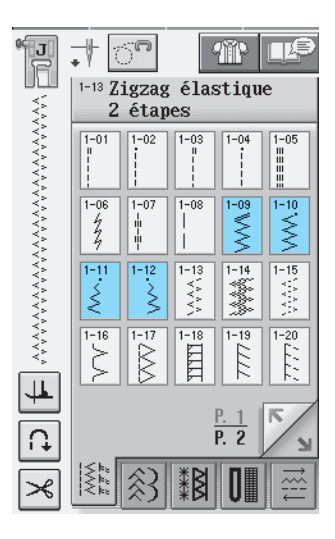

<sup>b</sup> **Fixez le pied-de-biche « J ».** 

### ■ **Surfilage (à l'aide d'un point zigzag)**

Effectuez le surfilage le long du bord du tissu tout en positionnant le point de chute de l'aiguille à droite et juste à l'extérieur du bord du tissu.

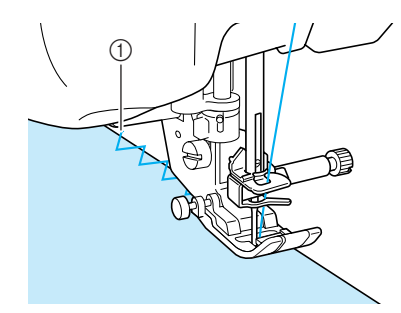

a Point de chute de l'aiguille

### ■ **Broderie d'application (à l'aide du point zigzag)**

Fixez la pièce d'appliqué à l'aide d'un vaporisateur adhésif temporaire ou d'un surfilage, puis cousez-la.

Cousez le point zigzag tout en positionnant le point de chute de l'aiguille à droite et juste à l'extérieur du bord du tissu.

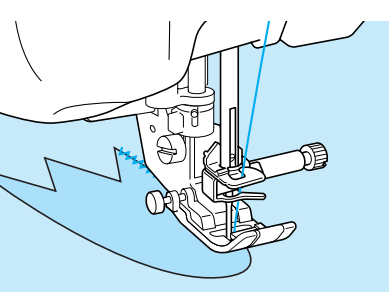

### ■ **Patchwork (pour piqué fantaisie)**

Repliez la largeur souhaitée du tissu et positionnezla au-dessus du tissu inférieur, puis cousez de façon à ce que le point assemble les deux morceaux de tissu.

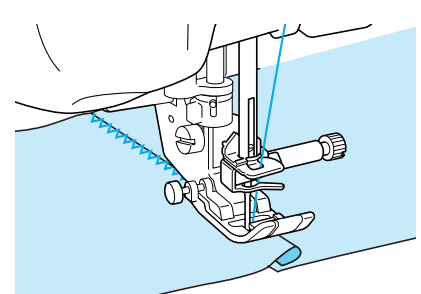

### ■ **Couture de lignes courbes (à l'aide d'un point zigzag)**

Diminuez la longueur du point pour obtenir un point fin. Cousez lentement tout en gardant les coutures parallèles au bord du tissu et en guidant celui-ci le long de la courbe.

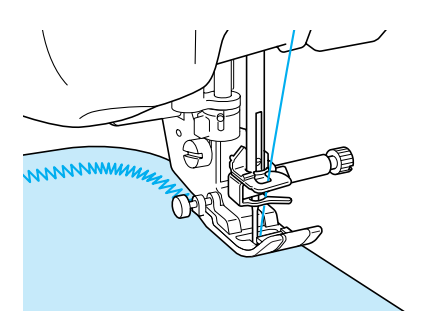

### ■ Capot du compartiment à canette **avec guide cordon (à l'aide d'un point zigzag)**

- <sup>a</sup> **Retirez le capot du compartiment à canette de la machine ([reportez-vous à la page 27](#page-36-0)).**
- <sup>b</sup> **Enfilez le fil de guipage dans le trou du capot du compartiment à canette avec guide cordon en partant du haut vers le bas. Positionnez le fil dans l'encoche à l'arrière du capot de compartiment à canette avec guide cordon.**

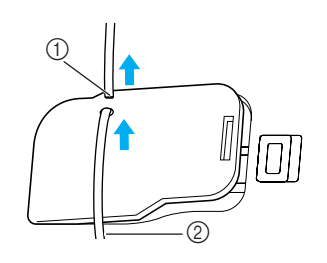

- (1) Encoche
- 2 Fil de guipage
- <sup>c</sup> **Replacez le capot du compartiment à canette avec guide cordon en veillant à ce que le fil de guipage puisse être acheminé librement.** 
	- Veillez à ce qu'aucun obstacle n'entrave l'acheminement du fil.

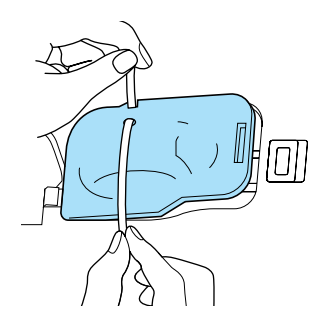

- <sup>d</sup> **Réglez la largeur du zigzag entre 2 et 2,5 mm (env. 1/16 - 3/32 de pouce).**
- <sup>e</sup> **Fixez le pied-de-biche « N ».**
- <span id="page-81-0"></span>**F** Placez le tissu au dessus du cordon, **l'endroit vers le haut, et le cordon sous le pied-de-biche vers l'arrière de la machine.**

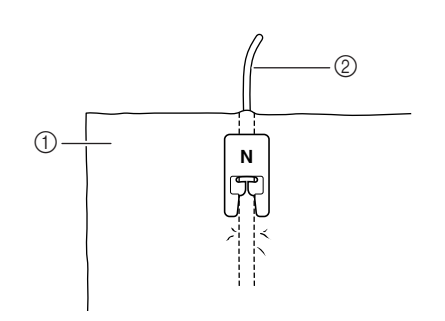

- $\circledR$  Tissu (endroit)
- 2 Fil de guipage

<sup>g</sup>**Abaissez le pied-de-biche et commencez à coudre pour faire une finition décorative.**

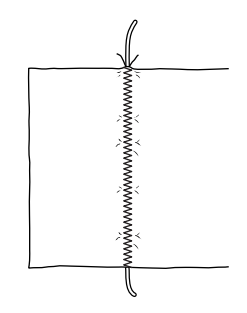

# **Points zigzag élastiques**

Utilisez des points zigzag élastiques pour la fixation de rubans, le surfilage, le reprisage ou de nombreux autres ouvrages.

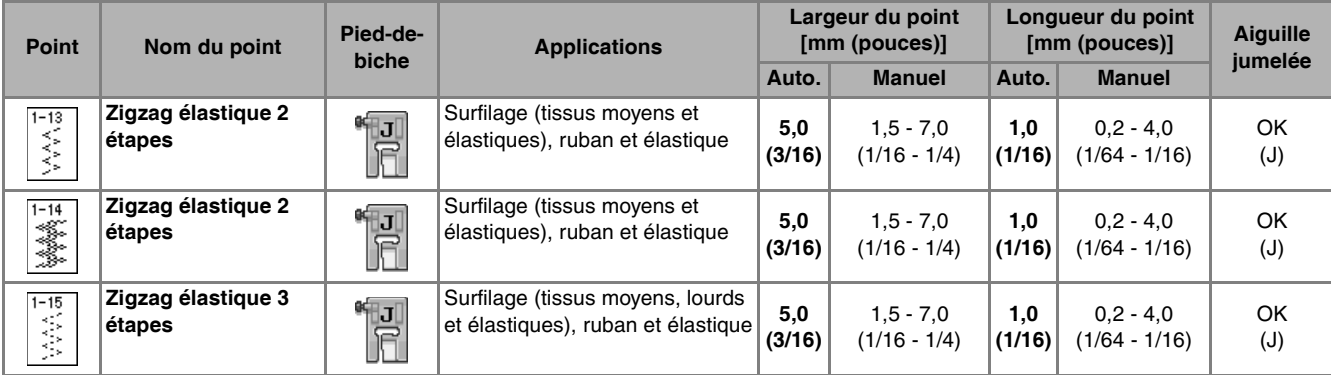

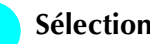

#### Sélectionnez un point.

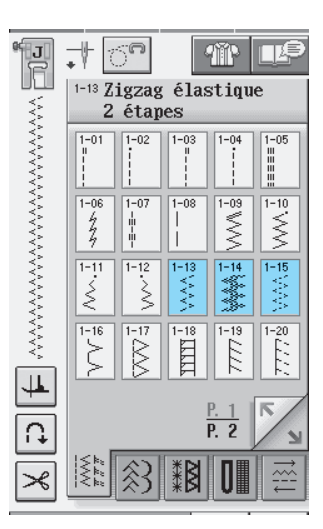

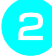

<sup>b</sup> **Fixez le pied-de-biche « J ».** 

### ■ **Fixation passepoil**

Tirez sur le ruban pour l'aplanir. Tout en étirant le ruban, cousez-le sur le tissu.

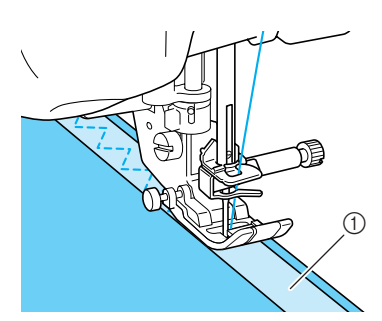

① Ruban

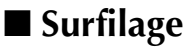

Utilisez ce point pour effectuer un surfilage sur le bord de tissus élastiques. Effectuez le surfilage le long du bord du tissu tout en positionnant le point de chute de l'aiguille à droite et juste à l'extérieur du bord du tissu.

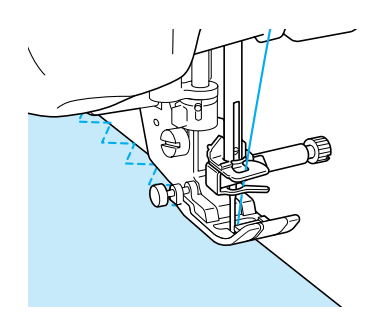

# **Surfilage**

Utilisez ces points pour les extrémités des coutures de jupes ou de pantalons et pour celles des coupons. En fonction du type de point de surfilage sélectionné, utilisez le pied-de-biche « G » ou « J » ou le couteau raseur.

### ■ **Surfilage à l'aide du pied-de-biche « G »**

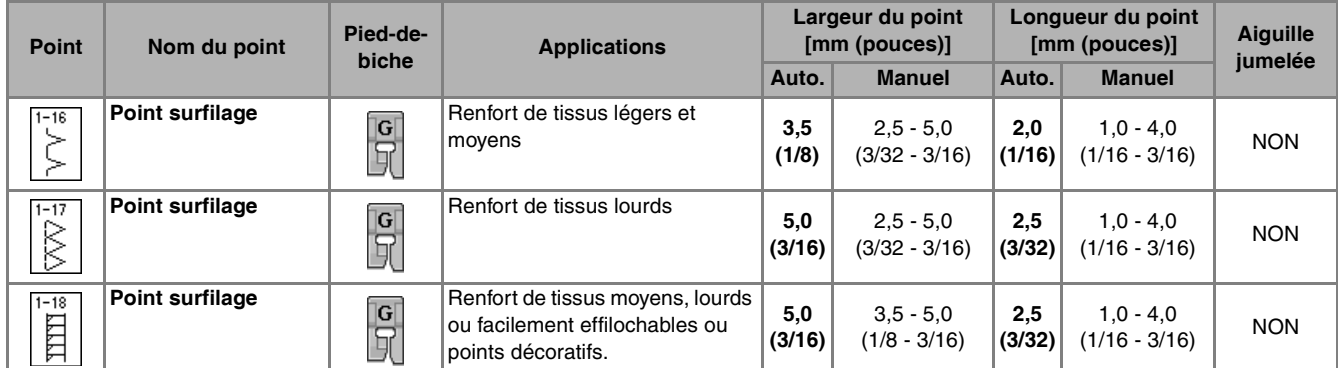

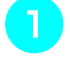

Sélectionnez un point et fixez le pied-de**biche « G ».**

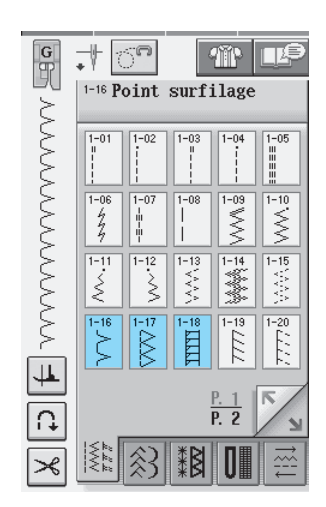

<sup>b</sup> **Abaissez le pied-de-biche afin que son guide se trouve exactement contre le bord du tissu.**

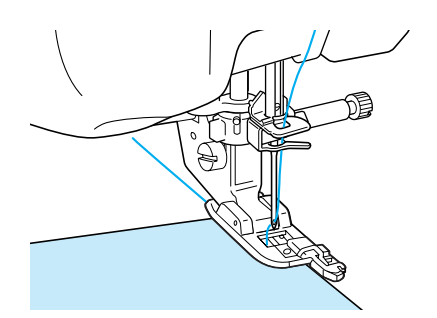

**Cousez le long du guide du pied-de-biche.** 

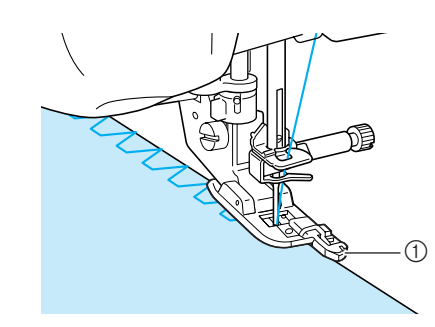

a Guide

# **ATTENTION**

**• Une fois la largeur de point réglée, tournez le volant vers vous manuellement et vérifiez que l'aiguille ne touche pas le pied-de-biche. Si l'aiguille touche le pied-de-biche, elle risque de se casser et de vous blesser.**

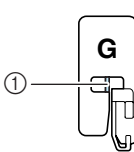

- a L'aiguille ne doit pas le toucher
- **Si le pied-de-biche est relevé au maximum, l'aiguille risque de le toucher.**

# ■ **Surfilage à l'aide du pied-de-biche « J »**

| <b>Point</b>                | Nom du point                       | Pied-de-<br>biche | <b>Applications</b>                                                              | Largeur du point<br>[mm (pouces)] |                               | Longueur du point<br>[mm (pouces)] |                                | Aiguille<br>jumelée  |
|-----------------------------|------------------------------------|-------------------|----------------------------------------------------------------------------------|-----------------------------------|-------------------------------|------------------------------------|--------------------------------|----------------------|
|                             |                                    |                   |                                                                                  | Auto.                             | <b>Manuel</b>                 | Auto.                              | <b>Manuel</b>                  |                      |
| $1 - 19$<br>↖<br>K          | Point surfilage                    | J                 | Couture de renfort de tissus<br>élastiques                                       | 5.0<br>(3/16)                     | $0,0 - 7,0$<br>$(0 - 9/32)$   | 2,5<br>(3/32)                      | $0.5 - 4.0$<br>$(1/32 - 3/16)$ | OK<br>(J)            |
| $1 - 20$<br>r-<br>r.,<br>Þ. | Point surfilage                    | "⊡                | Renfort de tissus élastiques<br>moyens et de tissus lourds,<br>points décoratifs | 5,0<br>(3/16)                     | $0.0 - 7.0$<br>$(0 - 9/32)$   | 2,5<br>(3/32)                      | $0.5 - 4.0$<br>$(1/32 - 3/16)$ | OK<br>(J)            |
| $1 - 21$<br>XX              | Point surfilage                    | ¶J                | Renfort de tissus élastiques ou<br>points décoratifs                             | 4.0<br>(3/16)                     | $0.0 - 7.0$<br>$(0 - 1/4)$    | 4,0<br>(3/16)                      | $1,0 - 4,0$<br>$(1/16 - 3/16)$ | OK<br>$(\mathsf{U})$ |
| $1 - 22$<br>부               | Point surfilage                    | GC II<br>IJ       | Couture de tricot élastique                                                      | 5.0<br>(3/16)                     | $0.0 - 7.0$<br>$(0 - 1/4)$    | 4,0<br>(3/16)                      | $1,0 - 4,0$<br>$(1/16 - 3/16)$ | <b>NON</b>           |
| $1 - 23$<br>$\frac{1}{2}$   | Faufilage diamant<br>simple        | क्तिज             | Renfort et couture de tissus<br>élastiques                                       | 6,0<br>(15/<br>64)                | $1,0 - 7,0$<br>$(1/16 - 1/4)$ | 3,0<br>(1/8)                       | $1,0 - 4,0$<br>$(1/16 - 3/16)$ | OK<br>(J)            |
| i<br>Wi                     | <b>Faufilage diamant</b><br>simple | ¶J                | Renfort de tissus élastiques                                                     | 6,0<br>(15/<br>64)                | $1,0 - 7,0$<br>$(1/16 - 1/4)$ | 1,8<br>(1/16)                      | $1,0 - 4,0$<br>$(1/16 - 3/16)$ | OK.<br>(J)           |

#### <sup>a</sup> **Sélectionnez un point et fixez le pied-debiche « J ».**

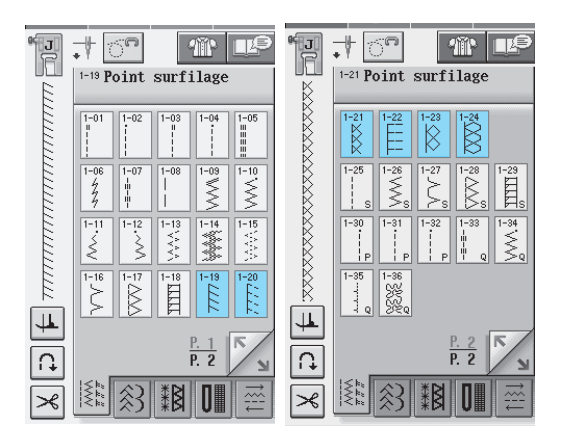

**b Cousez avec l'aiguille dépassant légèrement à l'extérieur du tissu.**

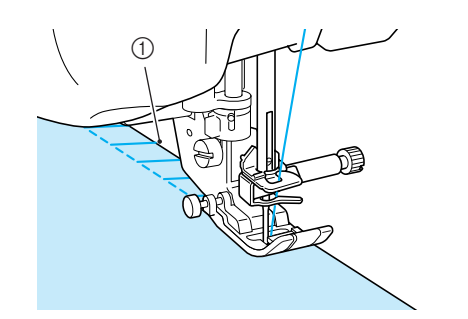

a Point de chute de l'aiguille

### ■ **Surfilage à l'aide du couteau raseur**

Vous pouvez effectuer le surfilage tout en coupant le tissu à l'aide du couteau raseur.

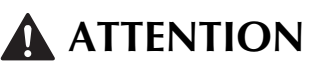

**• Veillez à sélectionner un des points repris ci-dessous uniquement. Si vous utilisez un autre point, l'aiguille risque de toucher le pied-de-biche, de se casser et de vous blesser.**

#### **Mémo**

Enfilez l'aiguille manuellement lorsque vous utilisez le couteau raseur ou fixez ce dernier uniquement après avoir enfilé l'aiguille à l'aide de la touche « Enfilage automatique ».

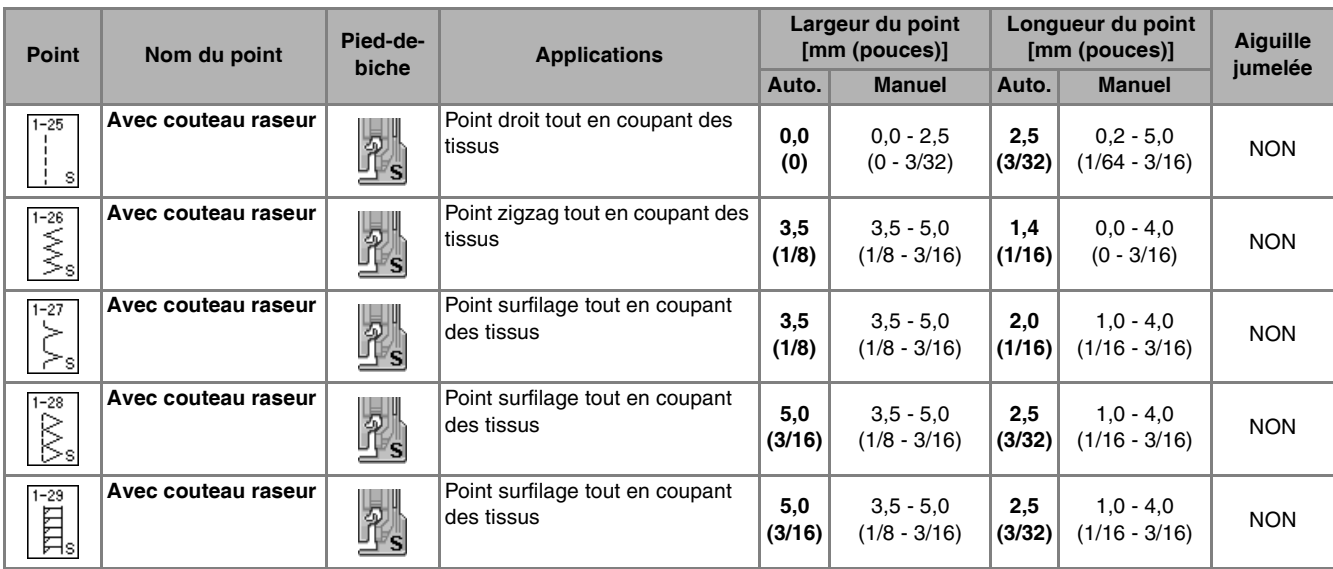

#### **Sélectionnez un point.**

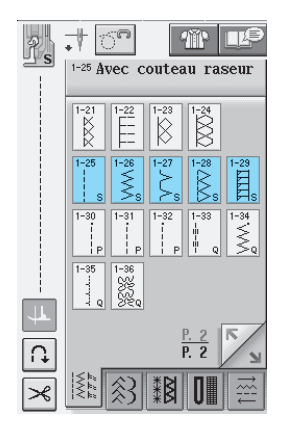

<sup>b</sup> **Suivez les étapes à la [page 37](#page-46-0) pour retirer le pied-de-biche.**

<sup>c</sup> **Positionnez la fourche du levier de commande du couteau raseur autour de la vis du support de l'aiguille.**

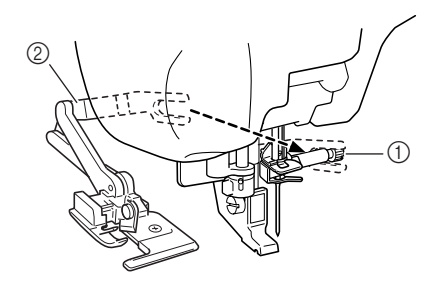

- a Vis du support de l'aiguille
- 2 Levier de commande

#### **Mémo**

Vérifiez que la fourche du levier de commande est fixée fermement à la vis.

<sup>d</sup> **Positionnez le couteau raseur en alignant son crochet sur l'encoche du support du pied-de-biche, puis abaissez le pied-debiche.**

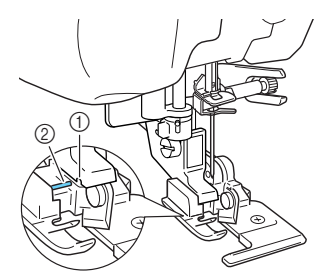

- a Encoche du support du pied-de-biche.
- 2 Crochet
- $\rightarrow$  Le couteau raseur est fixé.

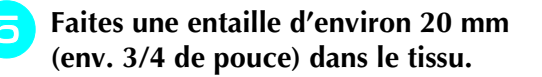

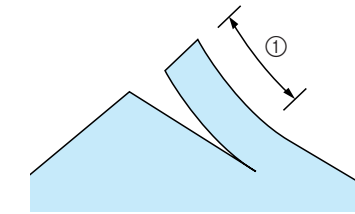

- $(1)$  20 mm (env. 3/4 de pouce)
- **F** Placez le tissu de façon à ce que le côté **droit de l'entaille soit au-dessus de la plaque du guide et le côté gauche de l'entaille sous le pied-de-biche.**

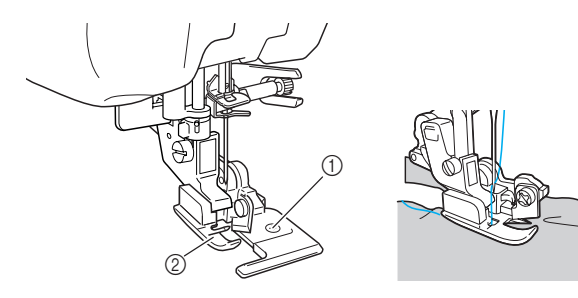

a Plaque du guide (couteau inférieur) 2 Pied-de-biche

#### **Mémo**

Si vous ne positionnez pas le tissu correctement, il ne sera pas coupé. <sup>g</sup>**Enfilez l'aiguille manuellement et faites sortir un long morceau du fil supérieur. Faites-le passer sous le pied-de-biche et sortez-le dans la direction d'entraînement du tissu.**

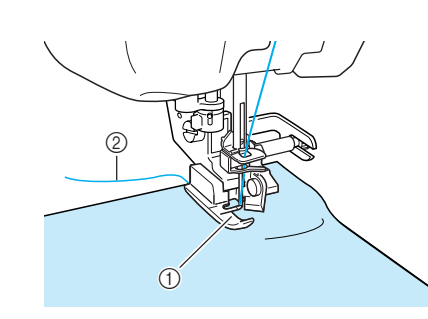

- a Pied-de-biche
- 2 Fil supérieur
- <sup>h</sup>**Commencez à coudre.**

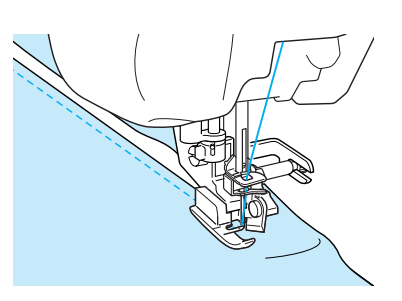

→ Un rabat est coupé pendant la couture.

#### **Remarque**

Si la largeur a été modifiée, tournez le volant manuellement pour vérifier que l'aiguille ne touche pas le couteau raseur. Si l'aiguille touche le couteau raseur, elle risque de se casser.

### ■ Couture de points droits avec utilisa**tion du couteau raseur**

La marge de la couture doit mesurer 5 mm environ (env. 3/16 de pouce).

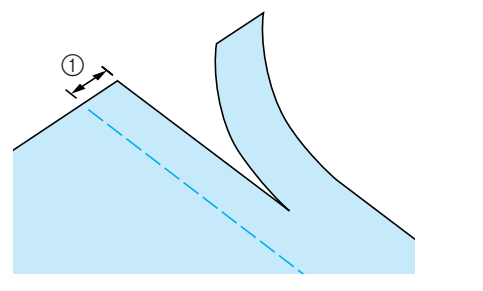

1 Marge de couture

#### $\mathbb{Z}$ **Mémo**

• Le tissu n'est pas coupé si le tissu entier est simplement étalé sous la plaque du guide du pied-de-biche. Positionnez le tissu comme indiqué à l'étape  $\Theta$  de la section précédente et commencez à coudre.

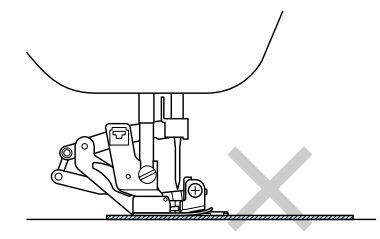

- Il est possible de couper une épaisseur de jean d'environ 350 g (13 oz).
- Nettoyez le couteau raseur après utilisation pour éviter qu'il ne s'encrasse (poussières, fils).
- Au besoin, ajoutez un peu d'huile au bord tranchant du couteau.

# **Quilting**

Cette machine permet de créer de magnifiques couvertures piquées rapidement et aisément. Lorsque vous créez une couverture piquée, utilisez les deux instruments pratiques que sont la genouillère et la pédale [\(reportez-vous à « Utilisation de la pédale », page 45](#page-54-0) et/ou [reportez-vous à « Utilisation de la](#page-62-0)  [genouillère », page 53\)](#page-62-0) pour libérer vos mains pour d'autres tâches.

Si un « P » ou un « Q » apparaît en bas de l'affichage de la touche, le point indiqué a été conçu pour le quilting.

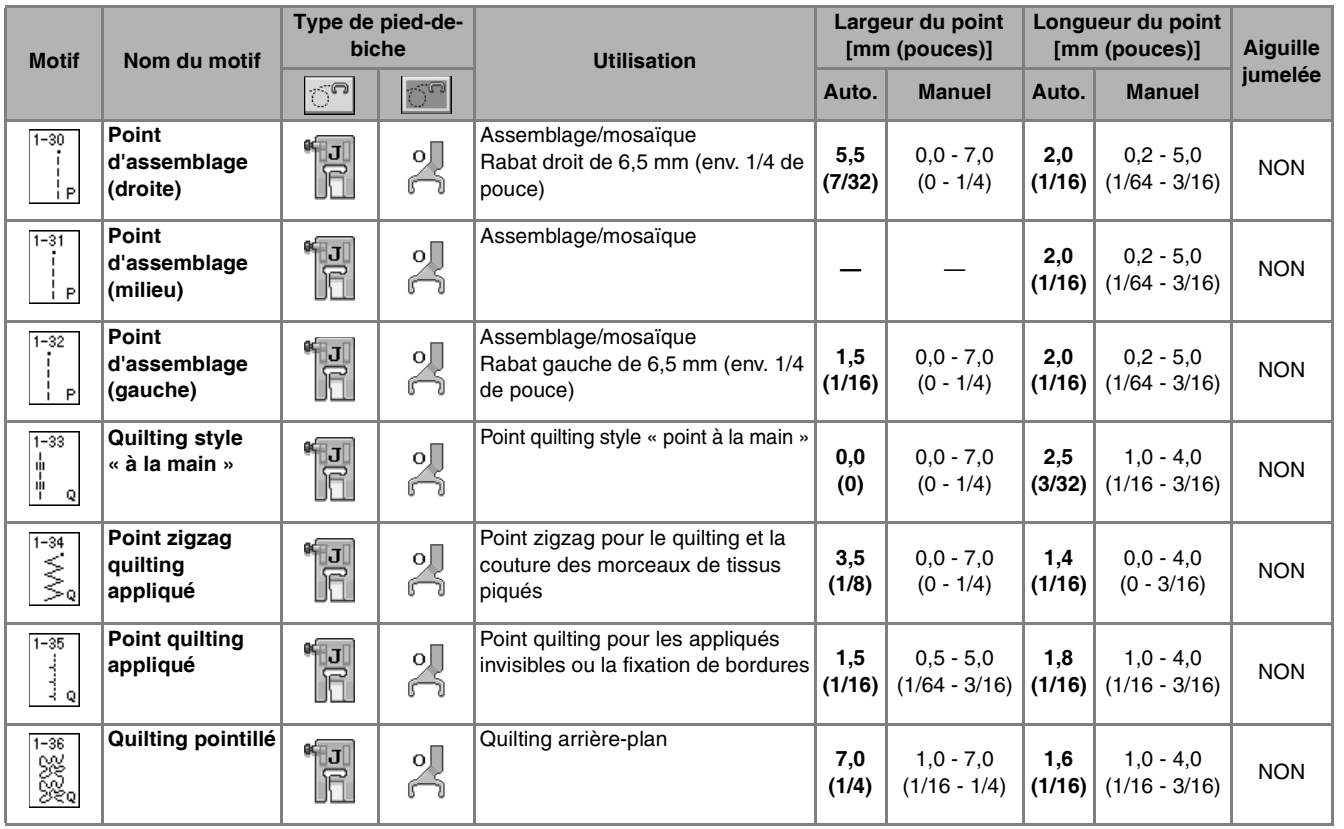

### ■ **Assemblage**

La couture de deux tissus ensemble s'appelle l'assemblage. Lorsque vous coupez des morceaux pour des carrés de couverture piquée, laissez un rabat de 6,5 mm (env. 1/4 de pouce).

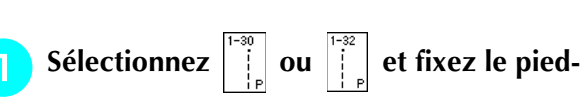

**de-biche « J ».**

#### <sup>b</sup> **Alignez le bord du tissu sur le bord du piedde-biche et commencez à coudre.**

Pour coudre un rabat de 6,5 mm (env. 1/4 de pouce)

le long du bord gauche du pied-de-biche avec

sélectionné, la largeur doit être réglée sur 5,5 mm (env. 7/32 de pouce).

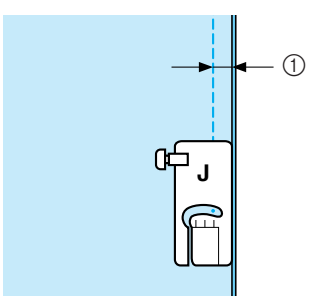

- $\circled{1}$  6,5 mm (env. 1/4 de pouce)
- Pour coudre un rabat de 6,5 mm (env. 1/4 de pouce)

le long du bord gauche du pied-de-biche avec

sélectionné, la largeur doit être réglée sur 1,5 mm (env. 1/32 de pouce).

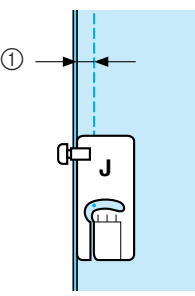

- $\circled{1}$  6,5 mm (env. 1/4 de pouce)
- Pour modifier l'emplacement de l'aiguille, utilisez

```
\alpha \vert - \vert sur l'écran Largeur.
\pm
```
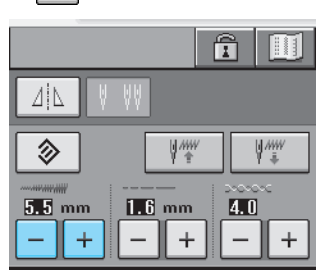

#### **Mémo**

L'utilisation d'un point droit (aiguille au milieu) facilite la couture ([reportez-vous à la page 63\)](#page-72-1).

### ■ **Quilting**

L'assemblage de la partie supérieure, la ouate et la partie inférieure est appelé quilting. Vous pouvez coudre la couverture piquée à l'aide du pied à double entraînement pour éviter que la partie supérieure, la ouate et la partie inférieure ne glissent. Le pied à double entraînement possède une série de griffes d'entraînement qui se déplacent avec celles de la plaque d'aiguille pendant la couture. Pour réaliser un quilting en ligne droite, utilisez le pied à double entraînement et la plaque d'aiguille du point droit. Sélectionnez toujours un point droit (aiguille au milieu) lorsque vous utilisez la plaque d'aiguille du point droit.

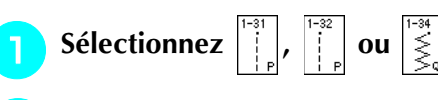

<sup>b</sup> **Fixez le pied à double entraînement ([reportez-vous à la page 38](#page-47-0)).**

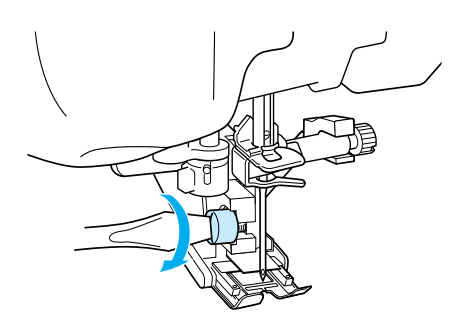

<sup>c</sup> **Placez une main de chaque côté du piedde-biche pour maintenir le tissu en place pendant la couture.**

#### a **Mémo**

- Cousez à vitesse lente ou moyenne.
- N'effectuez pas de points inverses ni de points pour lesquels le fil passe par le côté. Vérifiez toujours que l'endroit du quilting est bien faufilé avant de commencer à coudre. Vous trouverez dans le commerce des aiguilles et fils spécialement conçus pour le quilting à la machine.

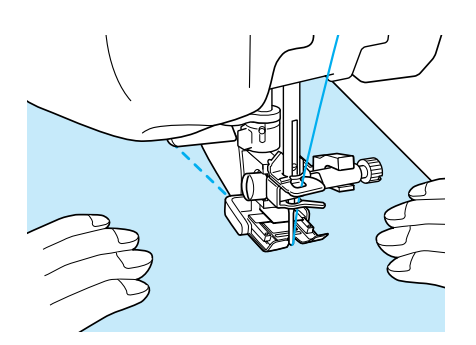

### ■ **Appliqué**

<sup>a</sup> **Tracez le motif sur le tissu d'appliqué puis découpez-le en laissant un rabat de 3 à 5 mm (env. 1/8 à 3/16 de pouce).**

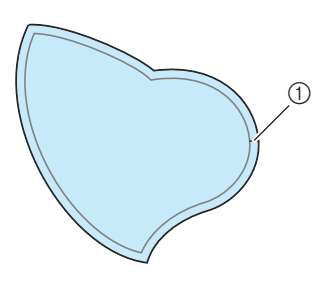

- $(1)$  Rabat: 3 à 5 mm (env. 1/8 à 3/16 de pouce)
- <sup>b</sup> **Placez un épais morceau de papier de la taille du dessin de l'appliqué sur le tissu, puis rabattez la marge de couture à l'aide d'un fer à repasser. Coupez les lignes courbes si nécessaire.**

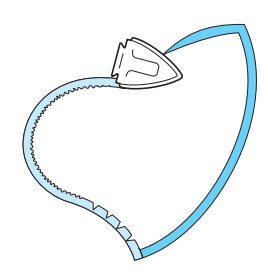

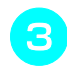

<sup>c</sup> **Retournez l'appliqué et fixez le papier épais à l'aide d'épingles ou d'un point faufilage.**

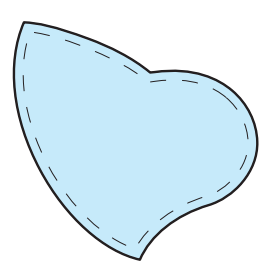

- 
- **d** Sélectionnez  $\begin{bmatrix} 1 \ 1 \end{bmatrix}$  et fixez le pied-de-biche « J ».
- **E** Utilisez le point quilting appliqué pour fixer **l'appliqué. Cousez autour du bord, tout en piquant l'aiguille aussi près du bord que possible.**

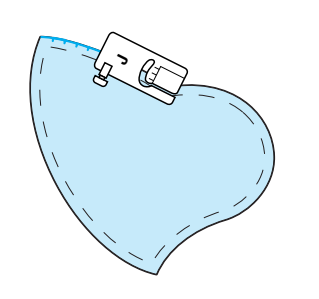

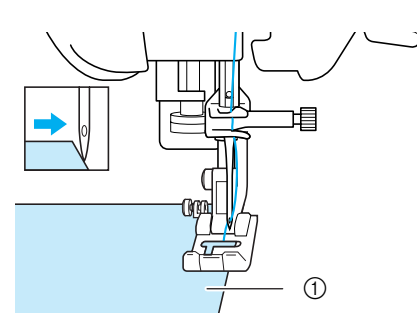

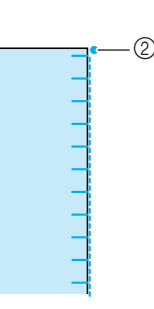

- a Appliqué
- 2 Point de chute de l'aiguille

# **ATTENTION**

**• Assurez-vous que l'aiguille ne frappe pas d'épingles pendant la couture. L'aiguille risque de casser et de vous blesser.**

Vous pouvez utiliser la technique d'appliqué pour fixer des motifs d'appliqué tels que les trois dessins ci-dessous.

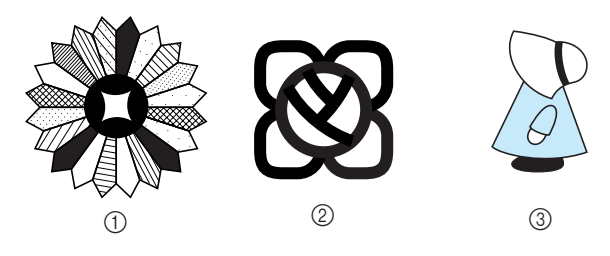

- a Assiette de Dresden
- 2 Vitrail
- 3 Capeline

### ■ Quilting avec points plumetis

Utilisez la pédale pour coudre les points plumetis. Si vous réglez le curseur de contrôle de vitesse pour modifier la largeur du point, vous pouvez effectuer des changements subtils de largeur du point pendant la couture.

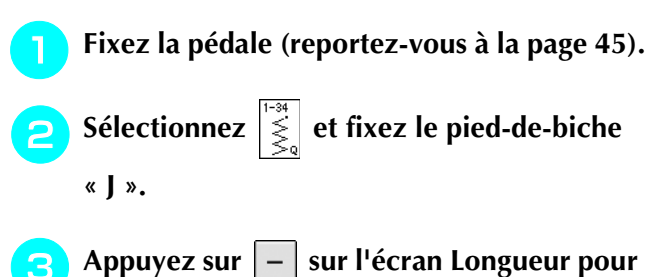

**diminuer la longueur du point.** 

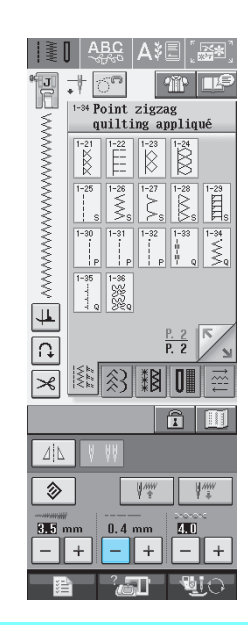

#### **Mémo**

D

Le réglage varie selon le genre de tissu et l'épaisseur du fil, mais la meilleure longueur pour un point plumetis est de 0,3 à 0,5 mm (env. 1/64 à 1/32 de pouce).

Appuyez sur **| 着 pour utiliser le curseur** 

**de contrôle de vitesse pour modifier la largeur du point.** 

**a<sup>6</sup>** Activez la réglage de la largeur.

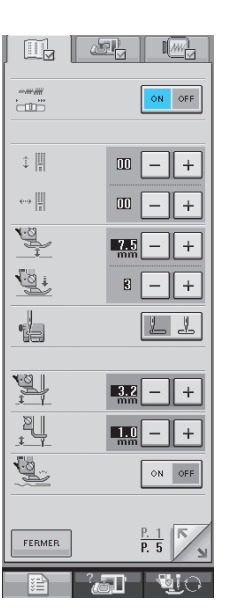

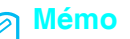

Vous pouvez utiliser le curseur de contrôle de la vitesse pour régler la largeur du point. Utilisez la pédale pour régler la vitesse de couture.

### **FERMER Appuyez sur FERMER**

→ L'écran initial s'affiche de nouveau.

<sup>g</sup>**Commencez à coudre.**

Vous pouvez modifier la largeur du point pendant la couture en déplaçant le curseur de la commande de vitesse de couture. Si vous faites glisser le curseur vers la gauche, la largeur du point diminue. Si vous le faites glisser vers la droite, la largeur du point augmente. La modification de largeur est identique des deux côtés de l'aiguille lorsque celle-ci est au milieu.

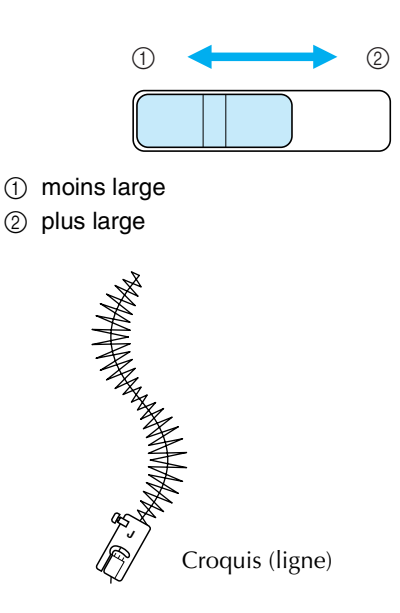

<sup>h</sup>**Lorsque vous avez terminé de coudre, désactivez (« OFF ») le réglage de la largeur.**

### ■ Quilting en mouvement libre

Pour le quilting en mouvement libre, vous pouvez abaisser les griffes d'entraînement (à l'aide du sélecteur de réglage des griffes d'entraînement) de façon à pouvoir déplacer le tissu librement dans toutes les directions.

Pour le quilting en mouvement libre, utilisez un pied pour quilting en mouvement libre « C » ou un pied pour quilting ouvert en mouvement libre « O » en fonction du point sélectionné et réglez la machine sur le mode de couture en mouvement libre. Dans ce mode, le pied-de-biche se relève à la hauteur nécessaire pour la couture en mouvement libre.

Nous recommandons de fixer la pédale et de coudre à vitesse constante. Vous pouvez régler la vitesse de couture à l'aide du curseur de contrôle de vitesse figurant sur la machine.

#### **Utilisation du pied pour quilting en mouvement libre « C »**

Le pied pour quilting en mouvement libre « C » est utilisé pour la couture en mouvement libre avec la plaque d'aiguille du point droit.

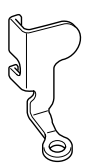

Pied pour quilting en mouvement libre « C »

# **ATTENTION**

- **Le quilting en mouvement libre permet de contrôler la vitesse d'entraînement du tissu et ainsi de correspondre à la vitesse de couture. Si le tissu est déplacé plus rapidement que la vitesse de couture, l'aiguille risque de se casser ou la machine de s'endommager.**
- **Lorsque vous utilisez le pied pour quilting en mouvement libre « C », veillez à utiliser la plaque d'aiguille du point droit et à coudre avec l'aiguille positionnée au milieu. Si l'aiguille est déplacée dans une position autre que celle du milieu, elle risque de se casser et de vous blesser.**

#### **Mémo**

• Lorsque vous commencez à coudre, le capteur interne détecte l'épaisseur du tissu et le pied pour quilting se relève à la hauteur spécifiée sur l'écran de réglages de la machine.

Appuyez sur **pould** pour afficher « HAU-TEUR DU PIED POUR LA COUTURE EN MOUVEMENT LIBRE » sur P. 1 de l'écran

de réglages. Appuyez sur  $\vert - \vert$  ou  $\vert + \vert$  pour sélectionner la hauteur à laquelle le pied pour quilting est relevé au-dessus du tissu.

Augmentez le réglage en appuyant sur  $|+|$ , par exemple, lorsque vous cousez sur du tissu très extensible, afin de faciliter la couture.

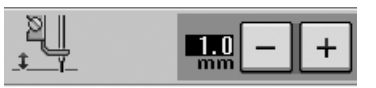

• Pour coudre avec une tension équilibrée, il peut être nécessaire de régler la tension du fil supérieur. Faites un test avec un échantillon de tissu identique à celui de votre choix.

<sup>a</sup> **Fixez la plaque d'aiguille du point droit [\(reportez-vous à la page 65](#page-74-0)).**

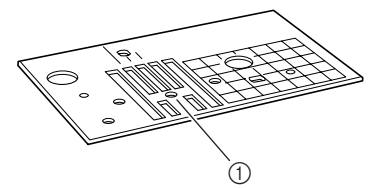

a Trou rond

#### **Mémo**

Notez que cette plaque d'aiguille comporte un trou rond.

**b Appuyez sur <b>pour régler** la machine **sur le mode de couture en mouvement libre.**

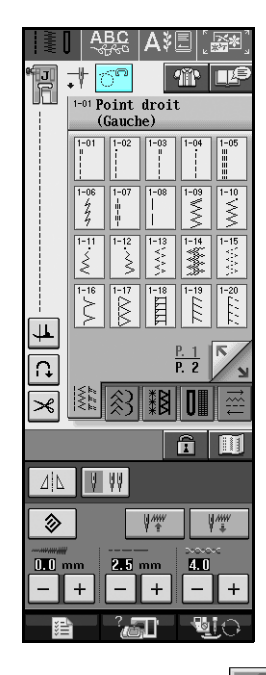

→ La touche est représentée par  $\boxed{\mathbb{C}^{\cap}}$  à l'écran et le pied pour quilting se relève à la hauteur nécessaire pour la couture en mouvement libre.

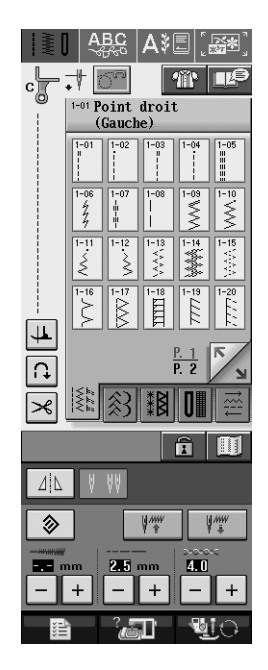

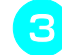

<sup>c</sup> **Sélectionnez l'un des points suivants.**

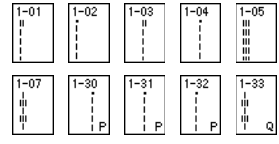

 $\rightarrow$  Le pied pour quilting en mouvement libre « C » est indiqué dans l'angle supérieur gauche de l'écran.

- <sup>d</sup> **Retirez le support du pied-de-biche ([reportez-vous à la page 38](#page-47-1)).**
- <sup>e</sup> **Fixez le pied pour quilting en mouvement libre « C » à l'avant, la vis du support du pied-de-biche alignée sur l'encoche du pied pour quilting.**

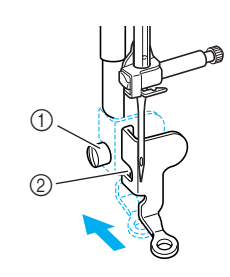

a Vis du support du pied-de-biche 2 Encoche

#### **Remarque**

Veillez à ce que le pied pour quilting soit fixé correctement et ne soit pas incliné.

**F** De votre main droite, maintenez le pied **pour quilting en place et, de votre main gauche, serrez la vis du support du pied-debiche à l'aide du tournevis.**

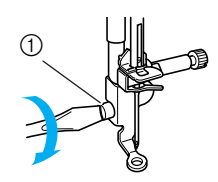

a Vis du support du pied-de-biche

# **ATTENTION**

**• Veillez à serrer fermement les vis à l'aide du tournevis fourni. L'aiguille risque en effet de heurter le pied pour quilting et de se tordre ou de se casser.**

<sup>g</sup>**Abaissez le sélecteur de réglage des griffes** 

**d'entraînement situé à l'arrière de la base de la machine jusqu'à la position .**

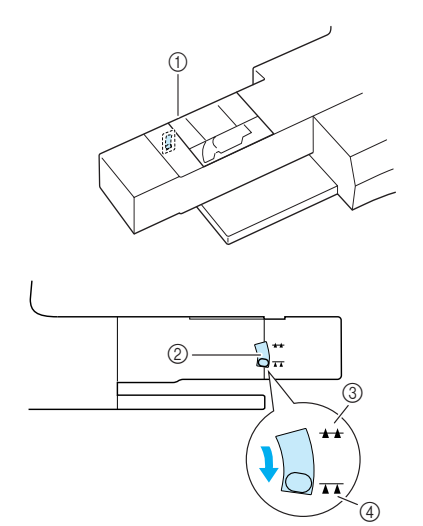

- (1) Arrière de la machine
- b Curseur de réglage des griffes d'entraînement (vue depuis l'arrière de la machine)
- (3) Haut
- d Bas
- <sup>h</sup>**Tendez le tissu à l'aide de vos deux mains et déplacez-le à vitesse constante pour coudre des points uniformes d'une longueur d'environ 2,0 à 2,5 mm (env. 1/16 - 3/32 de pouce).**

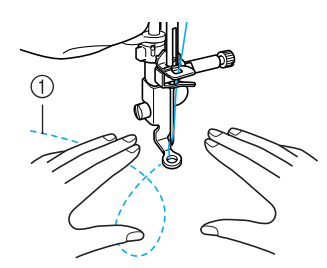

a Point

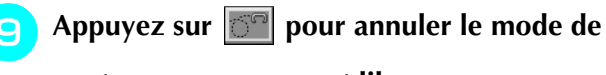

**couture en mouvement libre.**

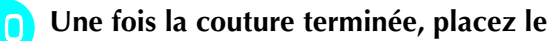

**sélecteur de réglage des griffes**  d'entraînement sur **44** pour les soulever.

#### **Mémo**

- Normalement, le sélecteur de réglage des griffes d'entraînement est en position élevée.
- Ne soyez pas découragé par vos premiers résultats. La technique nécessite de la pratique.

#### **Utilisation du pied pour quilting ouvert en mouvement libre « O »**

Le pied pour quilting ouvert en mouvement libre « O » est utilisé pour le quilting en mouvement libre avec des points zigzag ou décoratifs, ou pour le quilting en mouvement libre de lignes droites sur un tissu d'épaisseur inégale. Vous pouvez coudre plusieurs points à l'aide du pied pour quilting ouvert en mouvement libre « O ». Pour plus d'informations sur les points pouvant être utilisés, reportez-vous au « TABLEAU DE RÉGLAGE DES POINTS » à la fin de ce manuel.

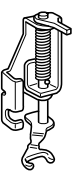

Pied pour quilting ouvert en mouvement libre « O »

#### **Remarque**

Le pied pour quilting ouvert en mouvement libre « O » peut également être utilisé avec la plaque d'aiguille du point droit. Nous vous recommandons d'utiliser le pied pour quilting ouvert en mouvement libre « O » pour la couture en mouvement libre de tissus d'épaisseur inégale. Pour plus de détails sur l'installation de la plaque d'aiguille du point droit, reportezvous à [page 65.](#page-74-0) Sélectionnez l'un des points suivants lorsque vous utilisez la plaque d'aiguille du point droit.

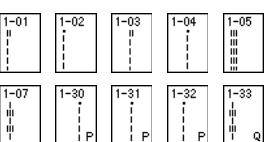

#### **Mémo**

Pour coudre avec une tension équilibrée, il peut être nécessaire de régler la tension du fil supérieur ([reportez-vous à la page 50](#page-59-0)). Faites un test avec un échantillon de tissu pour quilting.

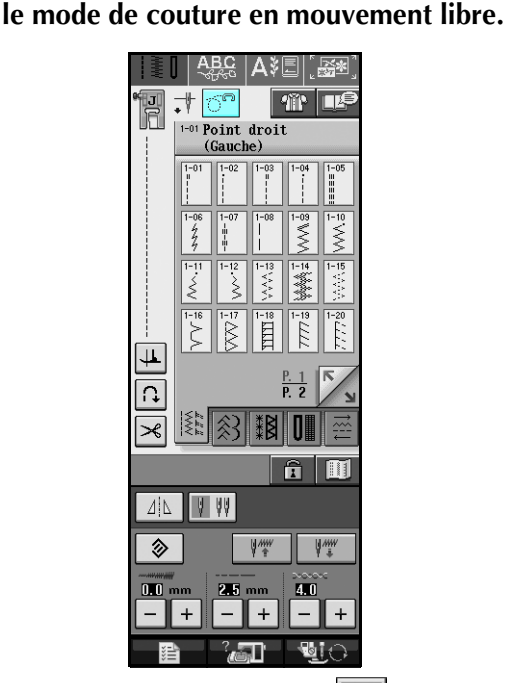

Appuyez sur **of a pour régler la machine sur** 

→ La touche est représentée par  $|\overline{\mathbb{O}}^{\mathbb{O}}|$  à l'écran et le pied pour quilting se relève à la hauteur nécessaire pour la couture en mouvement libre.

#### <sup>b</sup> **Sélectionnez un point.**

#### **Mémo**

- Le pied pour quilting ouvert en mouvement libre « O » est indiqué dans l'angle supérieur gauche de l'écran. En cas d'utilisation de la plaque d'aiguille du point droit, le pied pour quilting en mouvement libre « C » est indiqué.
- <sup>c</sup> **Retirez le support du pied-de-biche ([reportez-vous à la page 38](#page-47-1)).**
- <sup>d</sup> **Fixez le pied pour quilting ouvert en mouvement libre « O » en positionnant le crochet du pied pour quilting au-dessus de la vis du support de l'aiguille et en alignant la partie inférieure gauche du pied pour quilting sur la barre du pied-de-biche.**

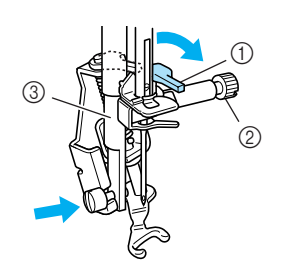

- a Crochet
- 2 Vis du support de l'aiguille
- 3 Barre du pied-de-biche

#### **Remarque**

Veillez à ce que le pied pour quilting ne soit pas incliné.

<sup>e</sup> **De votre main droite, maintenez le pied pour quilting en place et, de votre main gauche, serrez la vis du support du pied-debiche à l'aide du tournevis.**

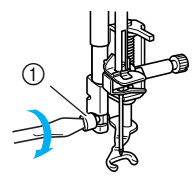

 $\circledR$  Vis du support du pied-de-biche

# **ATTENTION**

- **Veillez à serrer fermement les vis à l'aide du tournevis fourni. L'aiguille risque en effet de heurter le pied pour quilting et de se tordre ou de se casser.**
- **F Tendez le tissu à l'aide de vos deux mains et déplacez-le à vitesse constante pour coudre des points uniformes d'une longueur d'environ 2,0 à 2,5 mm (env. 1/16 - 3/32 de pouce).**

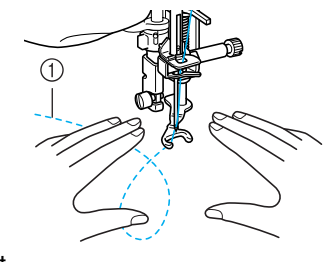

a Point

<sup>g</sup>**Appuyez sur pour annuler le mode de** 

**couture en mouvement libre.**

#### **Mémo**

Ne soyez pas découragé par vos premiers résultats. La technique nécessite de la pratique.

#### ■ Quilting en écho - Utilisation du **pied pour quilting en écho en mouvement libre « E »**

Le quilting en écho consiste à coudre des lignes de quilting à des distances égales autour d'un motif. Les lignes de quilting, représentant des ondulations faisant écho et s'éloignant du motif, constituent les traits distinctifs de ce style quilting. Utilisez le pied pour quilting en écho en mouvement libre « E » pour le quilting en écho. Utilisez les dimensions du pied-de-biche comme guide pour coudre autour du motif à un intervalle fixe. Nous recommandons de fixer la pédale et de coudre à vitesse constante.

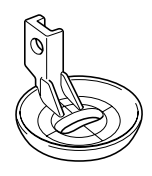

Pied pour quilting en écho en mouvement libre « E »

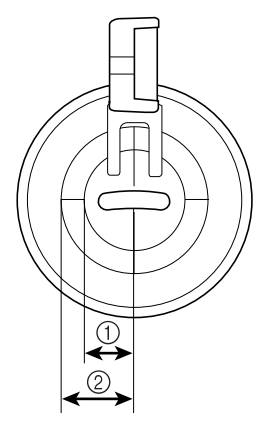

- $\circled{1}$  6,4 mm (env. 1/4 de pouce)
- $(2)$  9,5 mm (env. 3/8 de pouce)

# **ATTENTION**

**• Le quilting en mouvement libre permet de contrôler la vitesse d'entraînement du tissu et ainsi de correspondre à la vitesse de couture. Si le tissu est déplacé plus rapidement que la vitesse de couture, l'aiguille risque de se casser ou la machine de s'endommager.**

### **Mémo**

• Lorsque vous commencez à coudre, le capteur interne détecte l'épaisseur du tissu et le pied pour quilting se relève à la hauteur spécifiée sur l'écran de réglages de la machine. Appuyez sur  $\Box$  pour afficher « HAU-TEUR DU PIED POUR LA COUTURE EN

MOUVEMENT LIBRE » sur P. 1 de l'écran de réglages ([reportez-vous à la page 16\)](#page-25-0). Appuyez sur  $|-|$  ou  $|+|$  pour sélectionner

la hauteur à laquelle le pied pour quilting est relevé au-dessus du tissu. Augmentez le

réglage en appuyant sur  $| + |$ , par exemple, lorsque vous cousez sur du tissu très soyeux, afin de faciliter la couture.

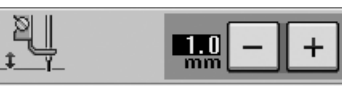

• Pour coudre avec une tension équilibrée, il peut être nécessaire de régler la tension du fil supérieur ([reportez-vous à la page 50](#page-59-0)). Faites un test avec un échantillon de tissu pour quilting.

Appuyez sur **on** pour régler la machine

**sur le mode de couture en mouvement libre.**

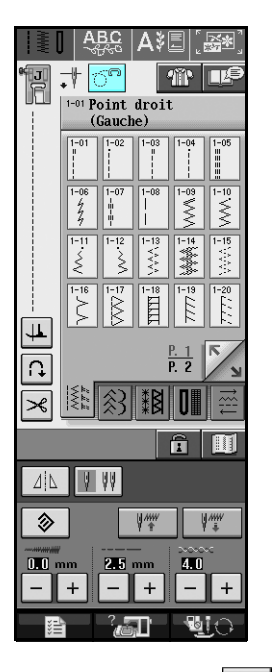

 $\rightarrow$  La touche est représentée par  $\boxed{3}$  à l'écran et le pied pour quilting se relève à la hauteur nécessaire pour la couture en mouvement libre.

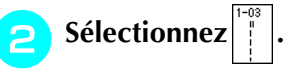

- <sup>c</sup> **Suivez les étapes à la page [37](#page-46-0) « Retrait du pied-de-biche » pour retirer le pied-debiche.**
- 

<sup>d</sup> **Retirez le support du pied-de-biche [\(reportez-vous à la page 38](#page-47-1)) et la vis.**

**E** Positionnez le pied pour quilting en écho en **mouvement libre « E » à gauche de la barre du pied-de-biche en alignant les trous du pied pour quilting et la barre du pied-debiche.**

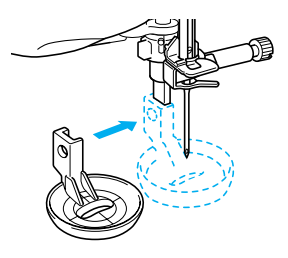

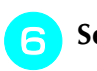

#### **F** Serrez la vis avec le tournevis fourni.

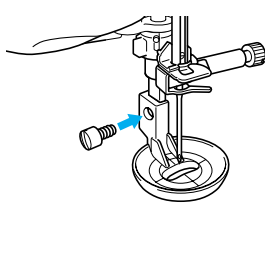

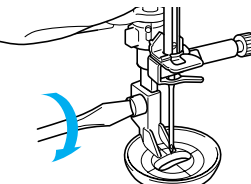

# **ATTENTION**

**• Veillez à serrer fermement les vis à l'aide du tournevis fourni. L'aiguille risque en effet de heurter le pied pour quilting et de se tordre ou de se casser.**

<sup>g</sup>**Utilisez les dimensions du pied pour quilting comme guide pour coudre autour du motif.**

![](_page_97_Picture_8.jpeg)

![](_page_97_Picture_9.jpeg)

 $\circled{1}$  6,4 mm (env. 1/4 de pouce)

#### Projet terminé

![](_page_97_Picture_12.jpeg)

**Appuyez sur <b>pour annuler le mode de couture en mouvement libre.**

# **Points invisibles**

Sélectionnez un de ces points pour coudre les ourlets ou les manchettes de vos robes, chemisiers, pantalons ou jupes.

![](_page_98_Picture_293.jpeg)

#### Sélectionnez un point.

![](_page_98_Picture_5.jpeg)

<sup>b</sup> **Placez l'envers du tissu vers le haut, puis pliez et faufilez le tissu.**

![](_page_98_Figure_7.jpeg)

2 Points faufilage

![](_page_98_Figure_9.jpeg)

3 Points faufilage

**4** Fixez le pied pour point invisible « R » et **abaissez le pied-de-biche. Positionnez le tissu de façon à ce que le bord plié touche le guide du pied-de-biche.**

![](_page_98_Figure_12.jpeg)

- 2 Pliure
- **E** Cousez le tissu en veillant à ce que le bord **plié reste en contact avec le pied-de-biche.**

![](_page_98_Figure_15.jpeg)

a Position de l'aiguille

![](_page_99_Picture_1.jpeg)

#### <sup>f</sup> **Retirez les points faufilage et retournez le tissu.**

![](_page_99_Picture_3.jpeg)

2 Endroit du tissu

#### **Mémo**

Vous ne pouvez pas coudre de points invisibles si le point de chute gauche de l'aiguille ne coud pas le pli. Si l'aiguille coud une partie trop importante du pli, vous ne pouvez pas déplier le tissu et la couture apparaissant sur le côté droit du tissu est très large et la finition non satisfaisante. Si vous vous trouvez dans un de ces cas, suivez les instructions ci-dessous pour résoudre le problème.

### ■ **Si l'aiguille ne coud pas le pli**

Réglez la largeur en appuyant sur  $\vert - \vert$  sur l'écran Largeur de façon à ce que la couture soit juste au bord du pli.

![](_page_99_Picture_9.jpeg)

### ■ **Si l'aiguille coud une partie trop importante du pli**

Réglez la largeur en appuyant sur  $+$  sur l'écran Largeur de façon à ce que la couture soit juste au bord du pli.

![](_page_99_Figure_12.jpeg)

![](_page_99_Figure_13.jpeg)

# **Appliqué**

![](_page_99_Picture_15.jpeg)

a Pièce d'appliqué

![](_page_99_Figure_17.jpeg)

a Point de chute de l'aiguille

### ■ Couture de courbes marquées

Arrêtez la machine avec l'aiguille dans le tissu à l'extérieur de l'appliqué. Relevez le pied-de-biche et tournez progressivement le tissu tout en cousant, afin d'obtenir une bonne finition au niveau de la couture.

![](_page_100_Picture_3.jpeg)

#### **Mémo**

L'utilisation d'un renfort de broderie léger et facile à supprimer sous la zone de couture améliore la disposition des points le long du bord de l'appliqué.

## **Points bordure repliés**

Les points bordure repliés garnissent joliment le bord d'un col. Ce motif de point peut être utilisé pour les encolures ou les manches de robes ou de chemisier.

![](_page_100_Picture_8.jpeg)

#### **Mémo**

Pour plus d'informations sur chaque point, reportez-vous à la section [« TABLEAU DE](#page-262-0)  [RÉGLAGE DES POINTS »](#page-262-0) à la fin de ce manuel.

<sup>b</sup> **Augmentez la tension du fil supérieur pour une finition attrayante en feston aux points bordure repliés ([reportez-vous à la page](#page-59-0)  [50\)](#page-59-0).** 

**Mémo**

Si la tension du fil supérieur est trop basse, les points bordure repliés ne forment pas de festons.

Pour effectuer des lignes de points bordure **replié, pliez le tissu en deux le long du biais.** 

![](_page_100_Picture_15.jpeg)

![](_page_100_Picture_16.jpeg)

**Mémo** Utilisez un tissu mince.

<sup>d</sup> **Fixez le pied-de-biche « J ». Réglez le point de chute de l'aiguille légèrement à l'extérieur du tissu et commencez à coudre.**

![](_page_100_Picture_19.jpeg)

![](_page_100_Picture_20.jpeg)

a Point de chute de l'aiguille

**E** Dépliez le tissu et repassez les coquillages **d'un côté.**

![](_page_100_Figure_23.jpeg)

#### **Mémo**

Pour effectuer des points bordure repliés le long d'un col ou d'une encolure, suivez les instructions du motif puis utilisez ce point pour une finition fantaisie sur le col ou l'encolure.

# **Points feston**

Ce point plumetis en forme de vagues s'appelle « Point feston ». Vous pouvez utiliser ce motif de point pour décorer les bords de vos cols de chemisier et de vos mouchoirs, ou l'utiliser pour accentuer un ourlet.

#### **Mémo**

Un vaporisateur adhésif temporaire est parfois nécessaire pour les tissus légers. Faites quelques

tests avant de l'utiliser sur votre ouvrage.

<sup>a</sup> **Sélectionnez .**

#### **Mémo**

Pour plus d'informations sur chaque point, reportez-vous à la section [« TABLEAU DE](#page-262-0)  [RÉGLAGE DES POINTS »](#page-262-0) à la fin de ce manuel.

#### <sup>b</sup> **Fixez le pied-de-biche « N ». Cousez des points feston le long du bord du tissu.**

Ne cousez pas directement sur le bord du tissu.

![](_page_101_Picture_11.jpeg)

![](_page_101_Picture_12.jpeg)

<sup>c</sup> **Coupez les bords de la couture en veillant à ne pas couper les points.**

![](_page_101_Picture_14.jpeg)

#### **Mémo**

Pour un meilleur maintien des points feston, utilisez un produit spécial pour sceller la couture.

# **Couture de renfort**

Pour une finition décorative, c'est-à-dire un « piqué fantaisie », vous pouvez coudre les points suivants sur une marge de couture repassée.

![](_page_101_Picture_19.jpeg)

Sélectionnez un point droit et fixez le pied**de-biche « J ».**

<sup>b</sup> **Les endroits se faisant face, assemblez deux morceaux de tissu, puis maintenez le rabat ouvert.**

![](_page_101_Figure_22.jpeg)

- a Point droit
- 2 Marges de couture
- c 6,5 mm (env. 1/4 de pouce)
- (4) Envers

<sup>c</sup> **Sélectionnez un point pour la couture de** 

#### **renfort.**

![](_page_101_Picture_29.jpeg)

**A** Placez le tissu, endroit vers le haut, sur la **machine et centrez le pied-de-biche sur le rabat lors de la couture.**

![](_page_101_Picture_31.jpeg)

(1) Endroit du tissu

### **Points smock**

Utilisez les points smock pour une couture décorative sur les vêtements, etc.

![](_page_102_Picture_3.jpeg)

Sélectionnez un point droit et fixez le pied**de-biche « J ».**

- <sup>b</sup> **Réglez la longueur du point sur 4,0 mm (env. 3/16 de pouce) et relâchez la tension du fil supérieur à environ 2,0 (reportezvous à [pages 49](#page-58-1) à [50](#page-59-0)).**
- 

<sup>c</sup> **Sortez la canette et les fils supérieurs de 50 mm (env. 1-15/16 de pouce).**

<sup>d</sup> **Cousez sur les coutures, en laissant environ 10 mm (env. 3/8 de pouce) entre chacune d'elles, puis coupez l'excédent de fil en laissant 50 mm (env. 1-15/16 de pouce).** 

![](_page_102_Picture_9.jpeg)

a 10 mm environ (env. 3/8 de pouce)

<sup>e</sup> **Tirez sur les fils de canette pour obtenir la quantité nécessaire pour les fronces et repassez les fronces pour les aplanir.**

![](_page_102_Picture_12.jpeg)

reportez-vous à la section [« TABLEAU DE](#page-262-0)  [RÉGLAGE DES POINTS »](#page-262-0) à la fin de ce manuel.

<sup>g</sup>**Cousez les espaces entre les coutures droites.** 

![](_page_102_Picture_15.jpeg)

![](_page_102_Picture_16.jpeg)

![](_page_102_Picture_17.jpeg)

# **Points fagot**

Le point réalisé pour assembler deux tissus tout en les maintenant espacés est un point fagot. Utilisez ce point pour coudre des chemisiers ou des vêtements d'enfants.

- - <sup>a</sup> **Faufilez deux morceaux de tissu sur du papier fin, en laissant un espace de 4 mm (env. 3/16 de pouce) entre les tissus.**

![](_page_102_Figure_23.jpeg)

- $(1)$  4,0 mm (env. 3/16 de pouce)
- 2 Papier
- 3 Points faufilage

![](_page_102_Figure_27.jpeg)

#### **Mémo**

Pour plus d'informations sur chaque point, reportez-vous à la section [« TABLEAU DE](#page-262-0)  [RÉGLAGE DES POINTS »](#page-262-0) à la fin de ce manuel.

<sup>c</sup> **Fixez le pied-de-biche « J ». Alignez le centre du pied-de-biche sur le milieu de l'espace situé entre les tissus et commencez à coudre.** 

![](_page_103_Picture_2.jpeg)

- a Points faufilage
- **Mémo**

Utilisez un fil épais.

<sup>d</sup> **A la fin de la couture, retirez avec soin le papier.** 

# **Fixation de rubans ou d'élastiques**

- Sélectionnez un point droit et fixez le pied**de-biche « J ».**
- <sup>b</sup> **Réglez la longueur du point sur 4,0 mm (env. 3/16 de pouce) et relâchez la tension du fil supérieur à 2,0 (voir [pages 49](#page-58-1) à [50](#page-59-0)).**

#### **Mémo**

- Vérifiez que ni la fonction de renfort automati-
- que  $\lfloor \bigcap$  ni celle de coupure du fil automati-

![](_page_103_Picture_13.jpeg)

- que  $|\mathcal{S}|$  n'est sélectionnée.
- <sup>c</sup> **Cousez deux rangées de points droits sur la droite du tissu, puis tirez sur le fil de la canette pour obtenir la fronce nécessaire.**

![](_page_103_Figure_16.jpeg)

![](_page_103_Picture_17.jpeg)

#### **Mémo**

Avant de coudre le point droit, faites tourner le volant et tirez sur le fil de la canette. Tout en tenant le fil supérieur et le fil de la canette, faites sortir une longueur de fil depuis l'arrière de la machine. (Vérifiez que le pied-de-biche est relevé).

Placez le ruban sur la fronce et maintenez**le en place à l'aide d'épingles.**

![](_page_103_Figure_21.jpeg)

# **ATTENTION**

**Pendant la couture, veillez à ce que l'aiguille ne touche pas une épingle placée pour maintenir le tissu ou tout autre objet. Le fil risquerait de s'emmêler ou l'aiguille pourrait casser et vous blesser.** 

![](_page_104_Picture_1.jpeg)

#### <sup>g</sup>**Tirez sur les fils des points droits.**

![](_page_104_Picture_3.jpeg)

# **Points à l'ancienne**

### ■ Couture ourlet (1) (point margue**rite)**

Utilisez ce point pour les nappes, ourlets décoratifs ou points décoratifs sur les chemises.

### **Mémo**

Utilisez un tissu homespun léger ou moyen pour lui donner un peu de rigidité.

<sup>a</sup> **Insérez une aiguille à oreilles de taille 130/ 705H, 100/16.** 

# **ATTENTION**

- **Vous ne pouvez pas utiliser la touche « Enfilage automatique ». Enfilez le fil dans l'aiguille à oreilles manuellement, de l'avant vers l'arrière. Reportez-vous à [« Enfilage](#page-40-0)  [manuel », page 31](#page-40-0). Si vous utilisez la touche « Enfilage automatique », la machine risque de s'endommager.**
- **Pour une meilleure finition, utilisez une aiguille à oreilles « 130/705H » lors de l'exécution de ces motifs. Lorsque vous utilisez une aiguille à oreilles et que la largeur de point a été réglée manuellement, vérifiez que l'aiguille ne touche pas le pied-de-biche avant de commencer votre travail en tournant légèrement le volant.**

#### <sup>b</sup> **Sélectionnez un point et fixez le pied-debiche « N ».**

Sélectionnez un point entre 3-01 et 3-25.

![](_page_104_Picture_15.jpeg)

![](_page_104_Picture_16.jpeg)

#### **Mémo**

• Pour plus d'informations sur chaque point, reportez-vous à la section [« TABLEAU DE](#page-262-0)  [RÉGLAGE DES POINTS »](#page-262-0) à la fin de ce manuel.

![](_page_104_Picture_20.jpeg)

**Exemple :** Illustration de l'ouvrage terminé.

![](_page_104_Picture_22.jpeg)

### ■ **Couture ourlet (2) (ouvrage dessiné (1))**

<sup>a</sup> **Faites sortir plusieurs fils d'un endroit du morceau de tissu pour l'ouvrir.** 

Faites sortir 5 ou 6 fils pour ouvrir une zone de 3 mm (env. 1/8 de pouce).

![](_page_104_Figure_26.jpeg)

Les tissus à fils lâches entrelacés conviennent mieux pour ce genre d'ouvrage.

![](_page_105_Picture_1.jpeg)

#### **Mémo**

Vous pouvez utiliser une aiguille à oreilles pour la couture ourlet (3).

# **Boutonnières 1 étape**

Grâce aux boutonnières 1 étape, vous pouvez réaliser des boutonnières adaptées à la taille de votre bouton.

![](_page_106_Picture_635.jpeg)

![](_page_106_Figure_4.jpeg)

Les boutonnières 1 étape sont cousues depuis l'avant du pied-de-biche vers l'arrière, comme illustré cidessous.

![](_page_107_Figure_2.jpeg)

**1** Points de renfort

![](_page_107_Picture_4.jpeg)

<sup>b</sup> **Indiquez la position et la longueur de la boutonnière sur le tissu.**

![](_page_107_Figure_6.jpeg)

#### **Mémo**

 $\mathbb{Z}$ 

La longueur maximale de la boutonnière est de

28 mm environ (env. 1-1/16 de pouce) (diamètre + épaisseur du bouton).

**C** Tirez sur la plaque du support de bouton du **pied-de-biche et insérez le bouton qui devra passer par la boutonnière. Repoussez la plaque pour bloquer le bouton.** 

![](_page_107_Figure_11.jpeg)

a Plaque du support de bouton

![](_page_107_Picture_13.jpeg)

#### **Mémo**

La taille de la boutonnière est décidée par la plaque du support de bouton qui maintient le bouton.
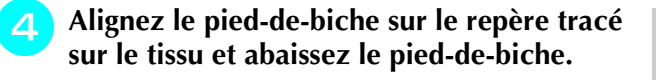

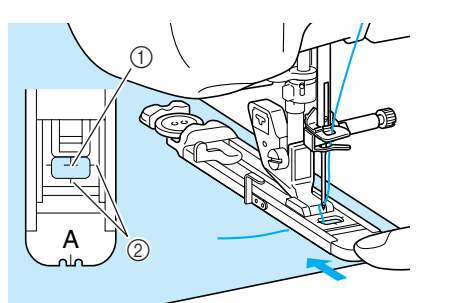

- (1) Repère tracé sur le tissu
- b Repères sur le pied-de-biche

#### **Remarque**

- Faites passer le fil en dessous du pied-debiche.
- Faites glisser au maximum le cadre extérieur du pied pour boutonnières vers l'arrière, comme indiqué sur l'illustration, en veillant à ce qu'il n'y ait pas d'espace derrière la partie du pied marquée d'un « A ». Si le pied pour boutonnières n'est pas poussé au maximum vers l'arrière, la taille de la boutonnière ne sera pas correcte.

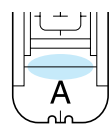

<sup>e</sup> **Abaissez le levier boutonnières et placez-le derrière le crochet métallique du pied pour boutonnières.**

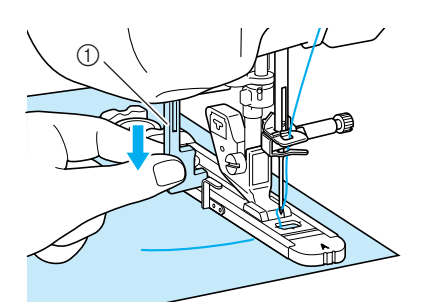

a Levier boutonnières

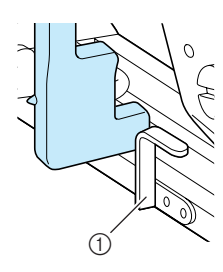

a Crochet métallique

#### <sup>f</sup> **Tenez légèrement l'extrémité du fil supérieur et commencez à coudre.**

Pendant la couture de la boutonnière, faites avancer doucement le tissu à la main.

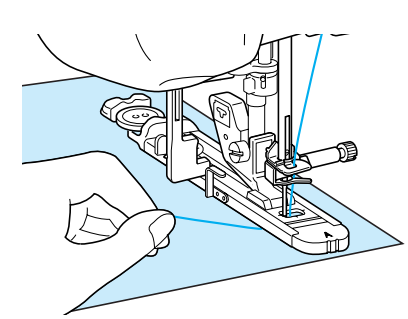

→ Une fois le travail de couture terminé, la machine coud automatiquement des points de renfort, puis s'arrête.

#### **Mémo**  $\mathscr{L}$

- Si vous avez activé la fonction de coupure de fil automatique avant de commencer à coudre, les deux fils sont coupés automatiquement une fois les points de renfort cousus. Si le tissu n'avance pas (parce qu'il est trop épais, par exemple), augmentez le réglage de longueur du point.
- <span id="page-108-0"></span><sup>g</sup>**Insérez une épingle à l'intérieur d'un des points d'arrêt. Insérez ensuite le découdvite au centre de la boutonnière et coupez le tissu en direction de l'épingle.**

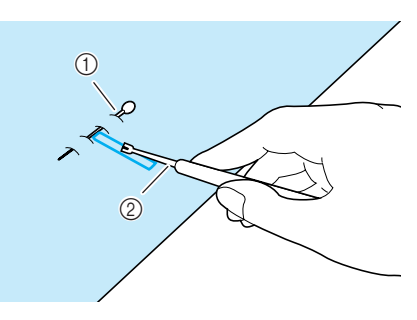

- a Épingle de faufilage
- 2 Découd-vite

## **ATTENTION**

**Lorsque vous utilisez le découd-vite pour ouvrir la boutonnière, ne mettez pas votre main ou vos doigts en face du découd-vite. Le découd-vite risque de glisser et de vous blesser. N'utilisez pas le découd-vite dans un but autre que celui pour lequel il a été conçu.**

#### **Mémo**

Pour les boutonnières Trou de serrure, utilisez le perce œillet pour faire un trou dans la partie ronde de la boutonnière. Insérez ensuite une épingle à l'intérieur de l'un des points d'arrêt, insérez un découd-vite dans le trou fait avec le perce œillet et coupez le tissu en direction de l'épingle.

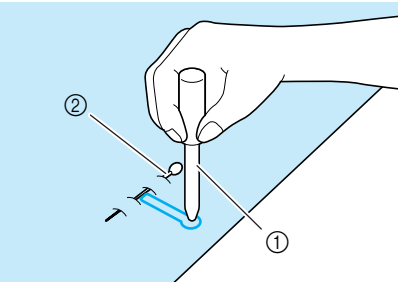

- a Perce œillet
- b Épingle de faufilage

#### ■ Couture de tissus élastiques

Lorsque vous cousez des tissus élastiques avec

 $\lceil \frac{1}{\ln n} \rceil$ , cousez les points de boutonnière sur

un fil de guipage.

<sup>a</sup> **Accrochez le fil de guipage à l'arrière du pied-de-biche « A ». Faites passer les extrémités des fils dans les rainures situées à l'avant du pied-de-biche et nouez-les momentanément à cet emplacement.**

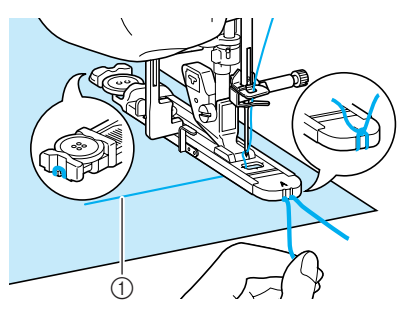

 $\circled{1}$  Fil supérieur

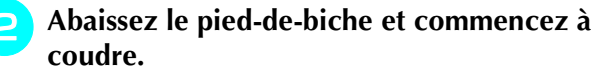

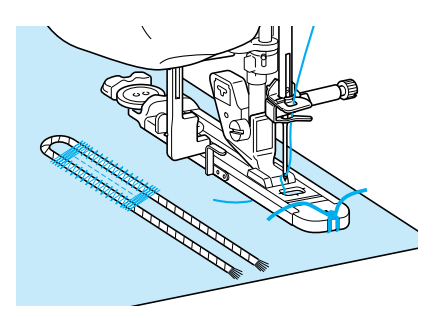

#### **Mémo**

Réglez la largeur des points plumetis selon celle du fil de guipage et réglez une largeur de boutonnière de 2 à 3 fois celle du fil de guipage.

<sup>c</sup> **Une fois le travail de couture terminé, tirez doucement sur le fil de guipage afin qu'il soit bien tendu et coupez les extrémités qui dépassent.**

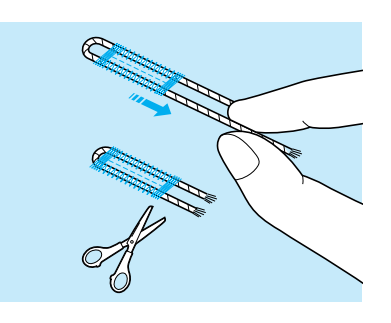

#### **Mémo**

Après avoir utilisé le découd-vite pour ouvrir la boutonnière, coupez les extrémités des fils qui dépassent.

#### ■ **Boutons à forme spéciale ou qui n´entrent pas sur le pied bouton**

Utilisez les repères de l'échelle du pied-de-biche pour régler la taille de la boutonnière. Chaque repère de l'échelle du pied-de-biche correspond à 5 mm (env. 3/16 de pouce).

Ajoutez le diamètre du bouton et son épaisseur, puis réglez la plaque sur la valeur ainsi obtenue.

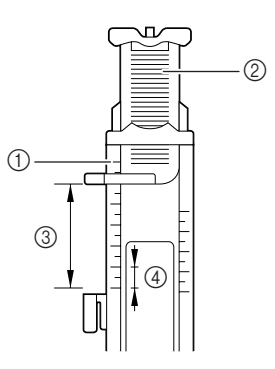

- a Échelle du pied-de-biche
- b Plaque du support de bouton
- c Dimension totale diamètre + épaisseur
- d 5 mm (env. 3/16 de pouce)

#### **Mémo**

Par exemple, pour un bouton d'un diamètre de 15 mm (env. 9/16 de pouce) et d'une épaisseur de 10 mm (env. 3/8 de pouce), l'échelle doit être réglée sur 25 mm (1 pouce).

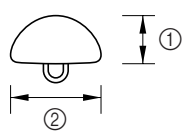

 $\circled{1}$  10 mm (env. 3/8 de pouce)

 $(2)$  15 mm (env.  $9/16$  de pouce)

## **Boutonnières 4 étapes**

Vous pouvez coudre des boutonnières en 4 étapes à l'aide des 4 points suivants simultanément. Vous pouvez coudre n'importe quelle longueur de boutonnière souhaitée à l'aide des boutonnières en 4 étapes. Les boutonnières en 4 étapes constituent une solution idéale pour la fixation de boutons de grande taille.

#### **Remarque**

Lors du changement des réglages des points pour le côté gauche de la boutonnière, vérifiez que tous les réglages sont changés en conséquence.

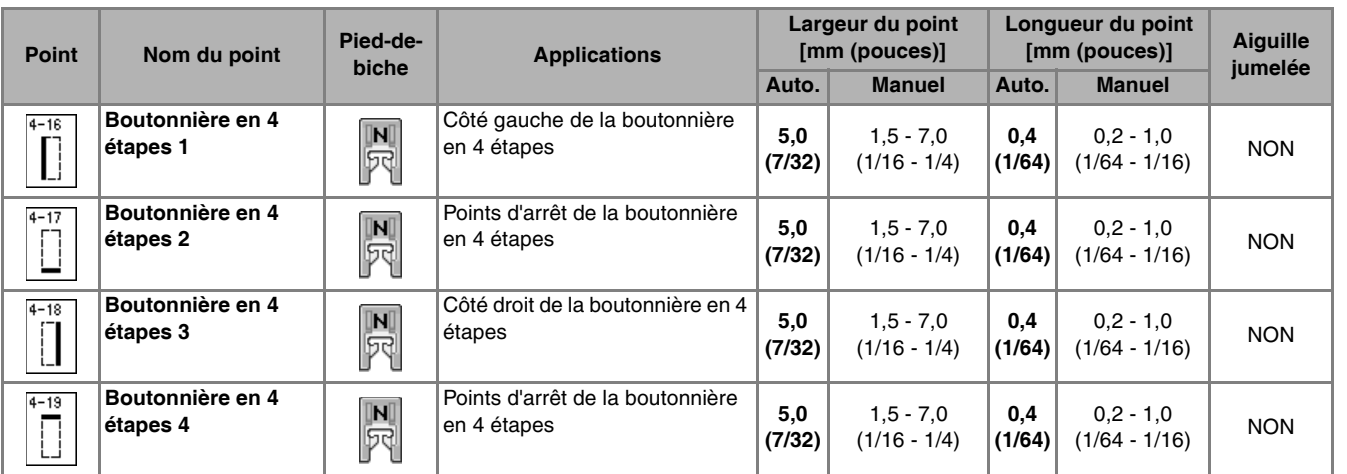

Les boutonnières 4 étapes sont cousues comme illustré ci-dessous.

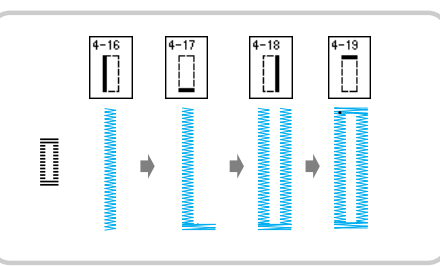

<sup>a</sup> **Indiquez la position et la longueur de la boutonnière sur le tissu.**

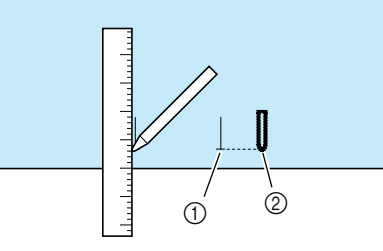

- a Repères sur le tissu
- 2 Couture terminée

**E** Fixez le pied pour monogrammes « N » et sélectionnez le point  $\left[\begin{array}{c} F \end{array}\right]$  pour coudre le sélectionnez le point **côté gauche de la boutonnière.**

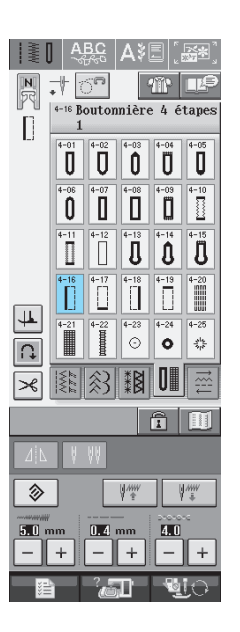

[Points de couture courants](#page-66-0)

**3** Points de couture courants

- <sup>c</sup> **Appuyez sur la touche « Marche/arrêt » pour commencer à coudre.**
- <sup>d</sup> **Réglez la longueur souhaitée pour la boutonnière et appuyez de nouveau sur la touche « Marche/arrêt ».**

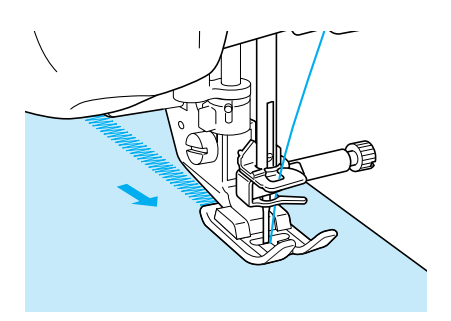

Sélectionnez le point  $\boxed{|\cdot|}$  pour coudre les

**points d'arrêt et appuyez sur la touche « Marche/arrêt ».**

→ La machine s'arrête automatiquement après avoir cousu les points d'arrêt.

**6** Sélectionnez le point | | | pour coudre le

**côté droit de la boutonnière et appuyez sur la touche « Marche/arrêt » pour commencer à coudre.**

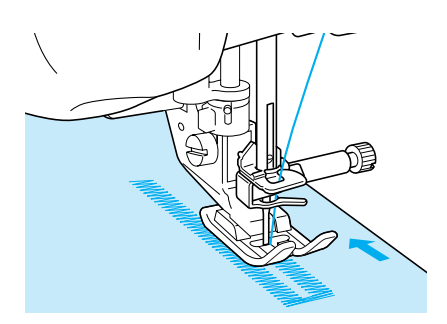

<sup>g</sup>**Cousez le côté droit de la boutonnière et appuyez de nouveau sur la touche « Marche/arrêt ».**

Cousez le côté droit de la boutonnière de la même longueur que le côté gauche.

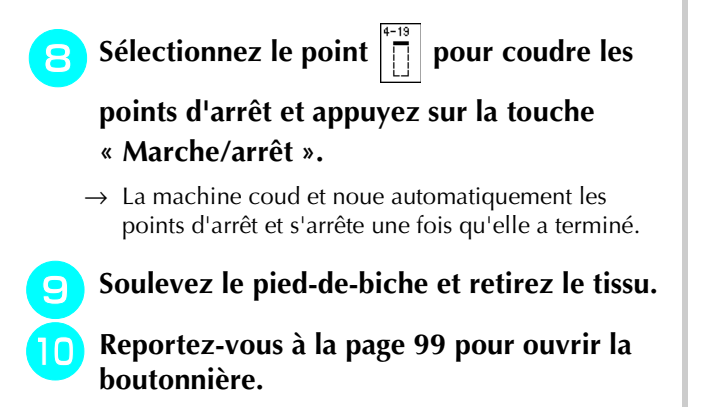

## ■ **Reprisage**

Utilisez les points de reprisage pour le raccommodage et d'autres ouvrages.

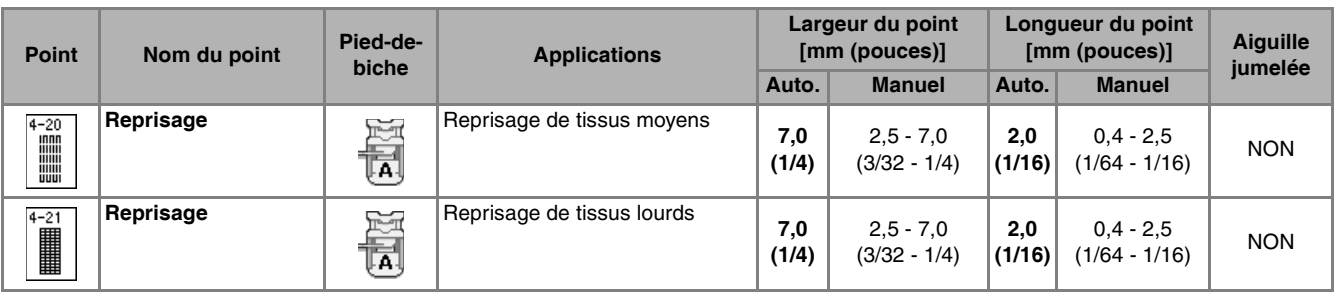

Le reprisage s'effectue en cousant depuis l'avant du pied-de-biche vers l'arrière, comme illustré ci-dessous.

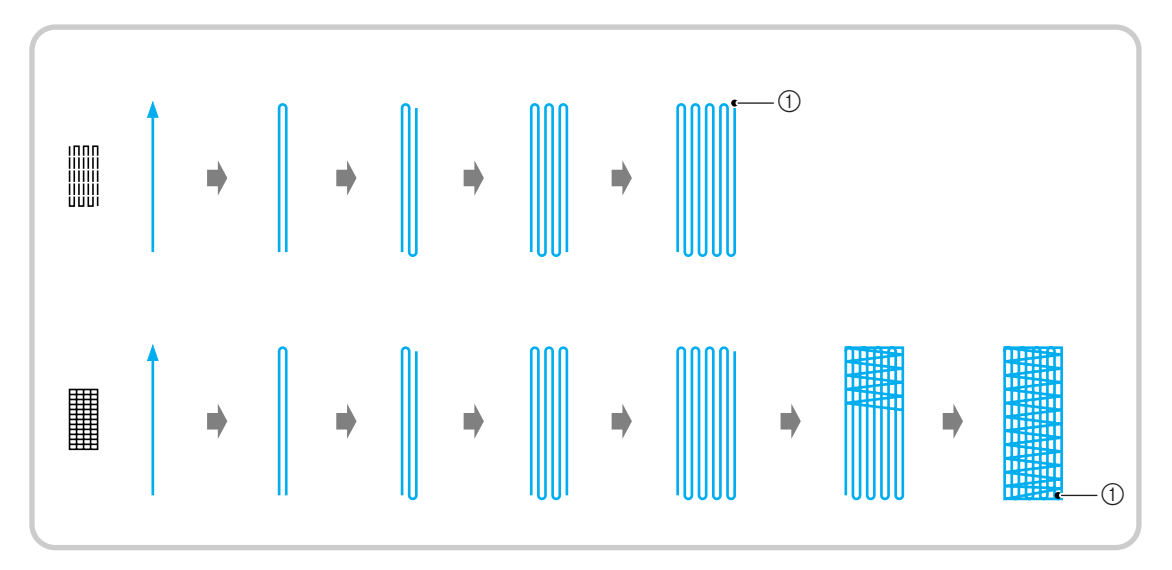

a Points de renfort

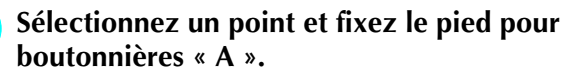

<sup>b</sup> **Réglez l'échelle sur la longueur de reprisage souhaitée.**

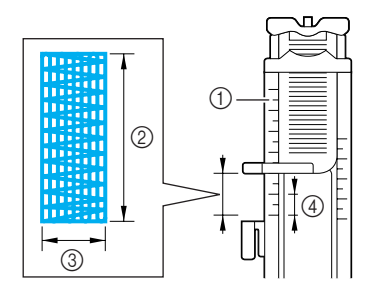

- a Échelle du pied-de-biche
- 2 Dimension totale
- 3 Largeur 7 mm (env. 1/4 de pouce)
- $(4)$  5 mm (env. 3/16 de pouce)

#### **Mémo**

La longueur maximale de reprisage équivaut à 28 mm (env. 1-1/ 16 de pouce).

<sup>c</sup> **Vérifiez que l'aiguille tombe à l'endroit souhaité et abaissez le pied-de-biche en vous assurant que le fil supérieur passe bien sous le pied pour boutonnières.**

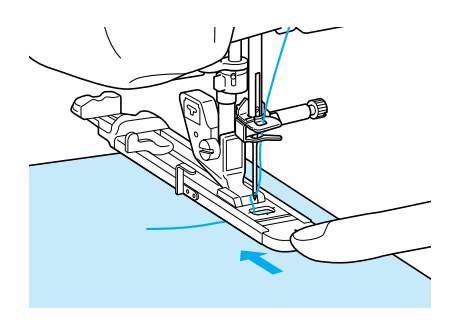

#### **Remarque**

- Faites passer le fil en dessous du pied-debiche.
- Réglez le pied-de-biche de façon à ce qu'il n'y ait pas d'espace derrière la section marquée d'un « A » (dans la section sombre de l'illustration de droite). S'il y a un espace, la taille du reprisage n'est pas correcte.

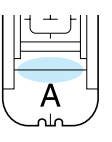

<sup>d</sup> **Abaissez le levier boutonnières et placez-le derrière le crochet métallique du pied pour boutonnières.**

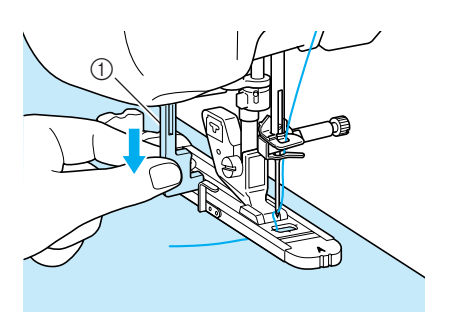

a Levier boutonnières

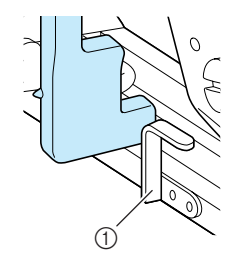

- a Crochet métallique
- **E** Tenez légèrement l'extrémité du fil **supérieur et appuyez sur la touche « Marche/arrêt » pour mettre la machine en marche.**

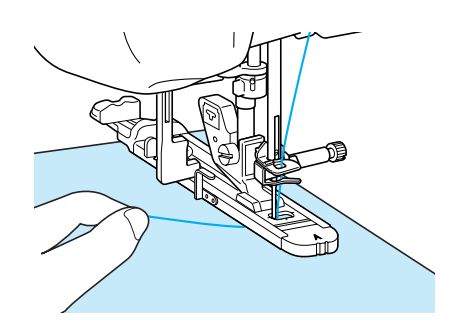

→ Une fois le travail de couture terminé, la machine coud automatiquement des points de renfort, puis s'arrête.

#### **Mémo**  $\mathbb{Z}$

Si vous avez activé la fonction de coupure de fil automatique avant de commencer à coudre, les deux fils sont coupés automatiquement une fois les points de renfort cousus. Si le tissu n'avance pas (parce qu'il est trop épais, par exemple), augmentez le réglage de longueur du point.

## **Points d'arrêt**

Les points d'arrêt vous permettent de renforcer les zones soumises à d'importantes tractions : coins des poches, etc.

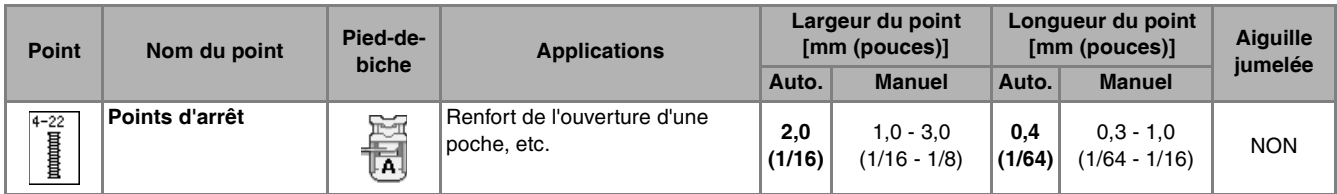

- **Sélectionnez**  $\left|\frac{4-22}{3}\right|$ .
- <sup>b</sup> **Fixez le pied pour boutonnières « A » et réglez l'échelle sur la longueur du point d'arrêt que vous souhaitez coudre.**

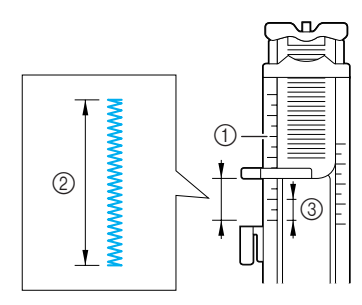

- $(i)$  Échelle du pied-de-biche
- 2 Dimension totale
- $(3)$  5 mm (env.  $3/16$  de pouce)

#### **Mémo**

Les points d'arrêt peuvent mesurer de 5 mm (env. 3/16 de pouce) à 28 mm (env. 1-1/16 de pouce). En général, ils mesurent entre 5 mm (env. 3/16 de pouce) et 10 mm (env. 3/8 de pouce).

**Positionnez le tissu de façon à ce que la poche avance vers vous pendant le travail de couture.**

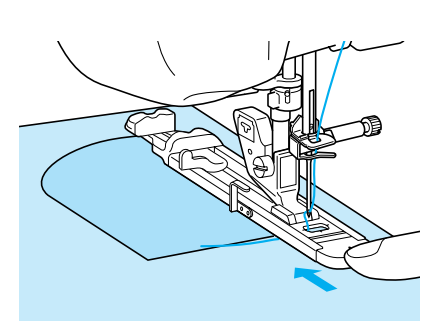

#### **Remarque**

- Faites passer le fil en dessous du pied-debiche.
- Faites glisser au maximum le cadre extérieur du pied pour boutonnières vers l'arrière, comme indiqué sur l'illustration, en veillant à ce qu'il n'y ait pas d'espace derrière la partie du pied marquée d'un « A ». Si le pied pour boutonnières n'est pas poussé au maximum vers l'arrière, la taille du point d'arrêt ne sera correcte.

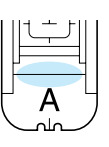

**d** Vérifiez le premier point de chute de **l'aiguille et abaissez le pied-de-biche.**

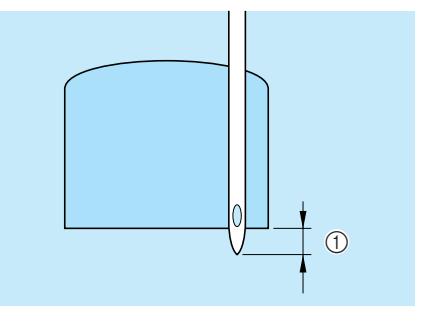

 $\circled{1}$  2 mm (env. 1/16 de pouce)

<sup>e</sup> **Abaissez le levier boutonnières et placez-le derrière le crochet métallique du pied pour boutonnières.**

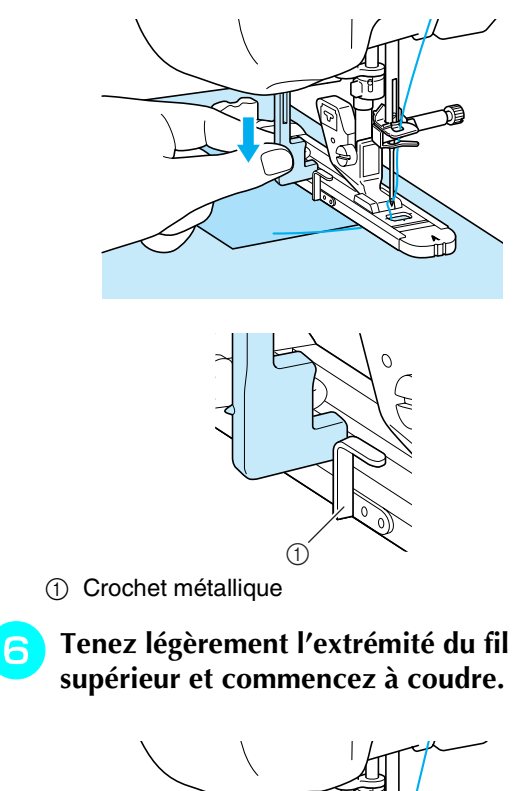

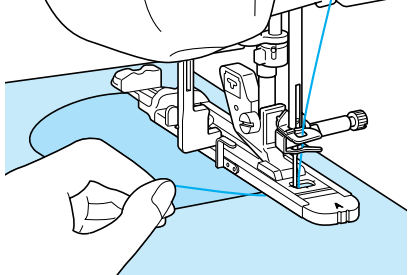

→ Une fois le travail de couture terminé, la machine coud des points de renfort puis s'arrête automatiquement.

#### ■ **Points d'arrêt sur des tissus épais**

Placez un morceau de tissu ou de carton plié à côté du tissu cousu, afin que le pied pour boutonnières soit horizontal et pour faciliter l'entraînement du tissu.

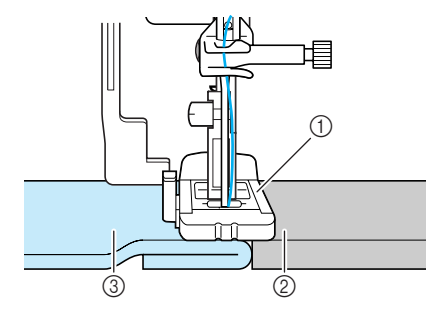

- a Pied-de-biche
- 2 Papier épais

**3** Tissu

#### **Mémo**

Si vous avez activé la fonction de coupure de fil automatique avant de commencer à coudre, les deux fils sont coupés automatiquement une fois les points de renfort cousus. Si le tissu n'avance pas (parce qu'il est trop épais, par exemple), augmentez le réglage de longueur du point.

## **Couture de boutons**

Les boutons peuvent être cousus à l'aide de la machine.

Des boutons à 2 ou 4 trous peuvent être fixés.

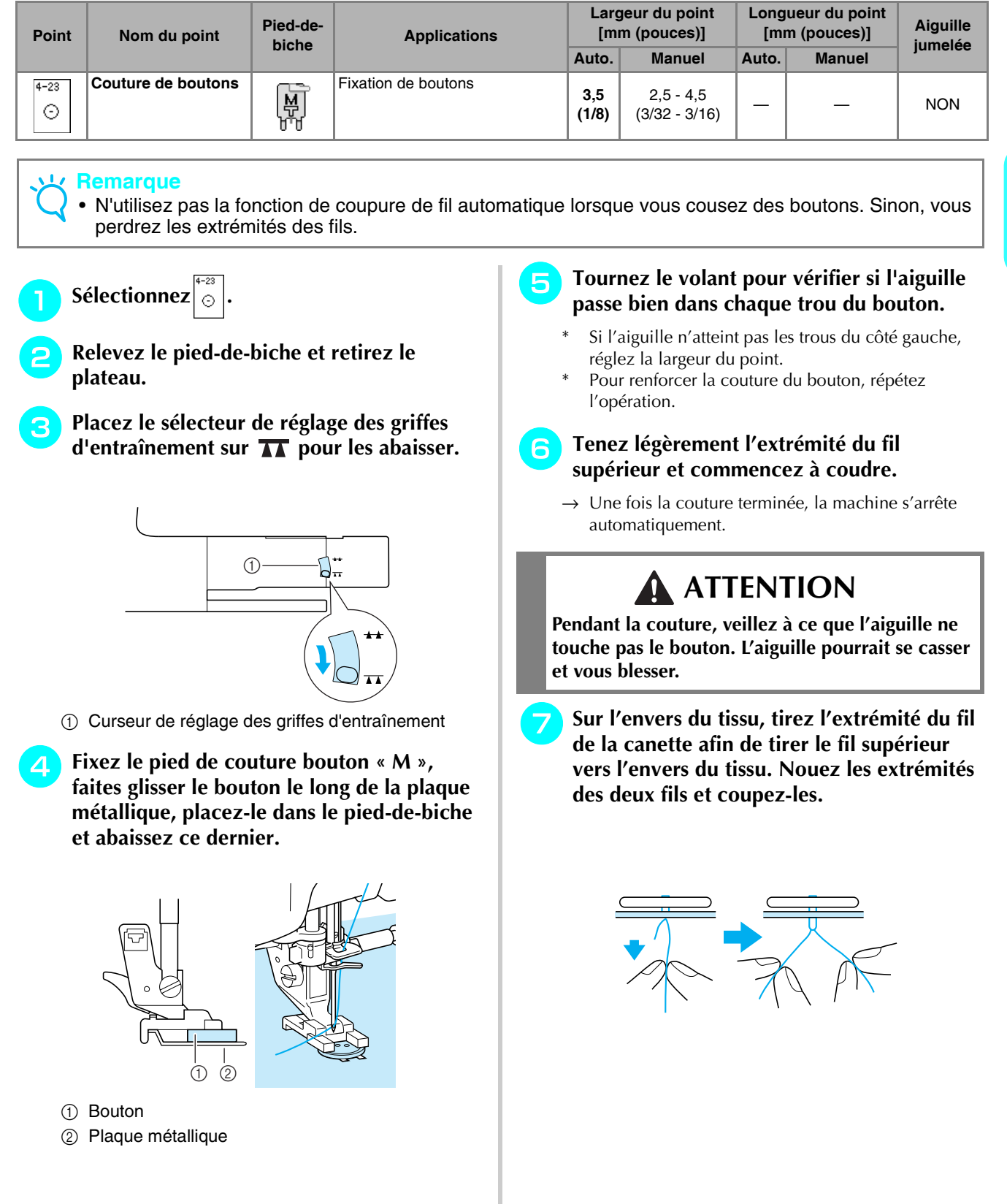

107

#### ■ **Fixation de boutons à 4 trous**

Cousez les deux trous qui se trouve le plus près de vous. Relevez ensuite le pied-de-biche et déplacez le tissu afin que l'aiguille passe dans les deux trous suivants et cousez-les de la même manière.

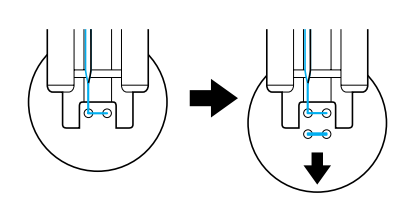

#### ■ **Ajout d´un talon sur le bouton**

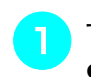

<sup>a</sup> **Tirez le levier de talon vers vous avant de commencer à coudre.**

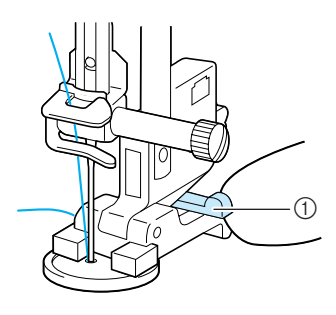

- a Levier de talon
- **2** Tirez les deux extrémités du fil supérieur **entre le bouton et le tissu, enroulez-les autour du talon et nouez-les ensuite solidement.**

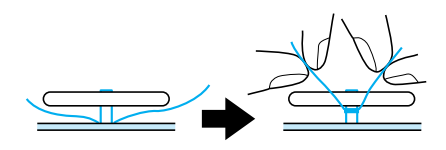

<sup>c</sup> **Sur l'envers du tissu, nouez les extrémités du fil de la canette qui dépassent au début et à la fin de la couture.**

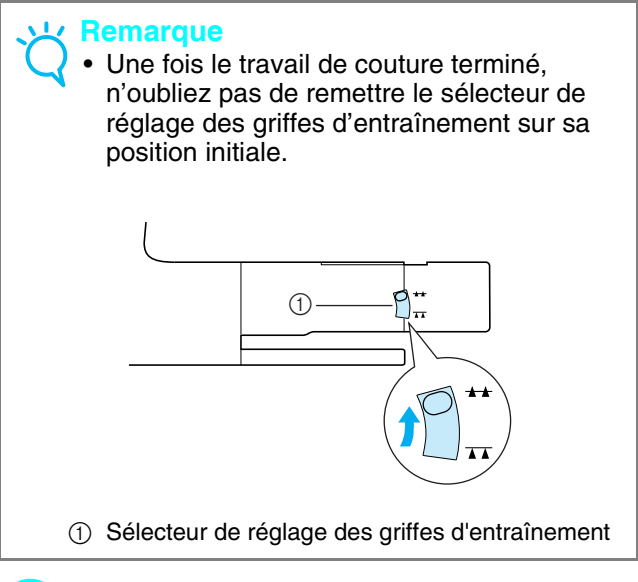

**d** Coupez le fil qui dépasse.

## **Œillet**

Ce point permet de réaliser des trous de ceinture, etc.

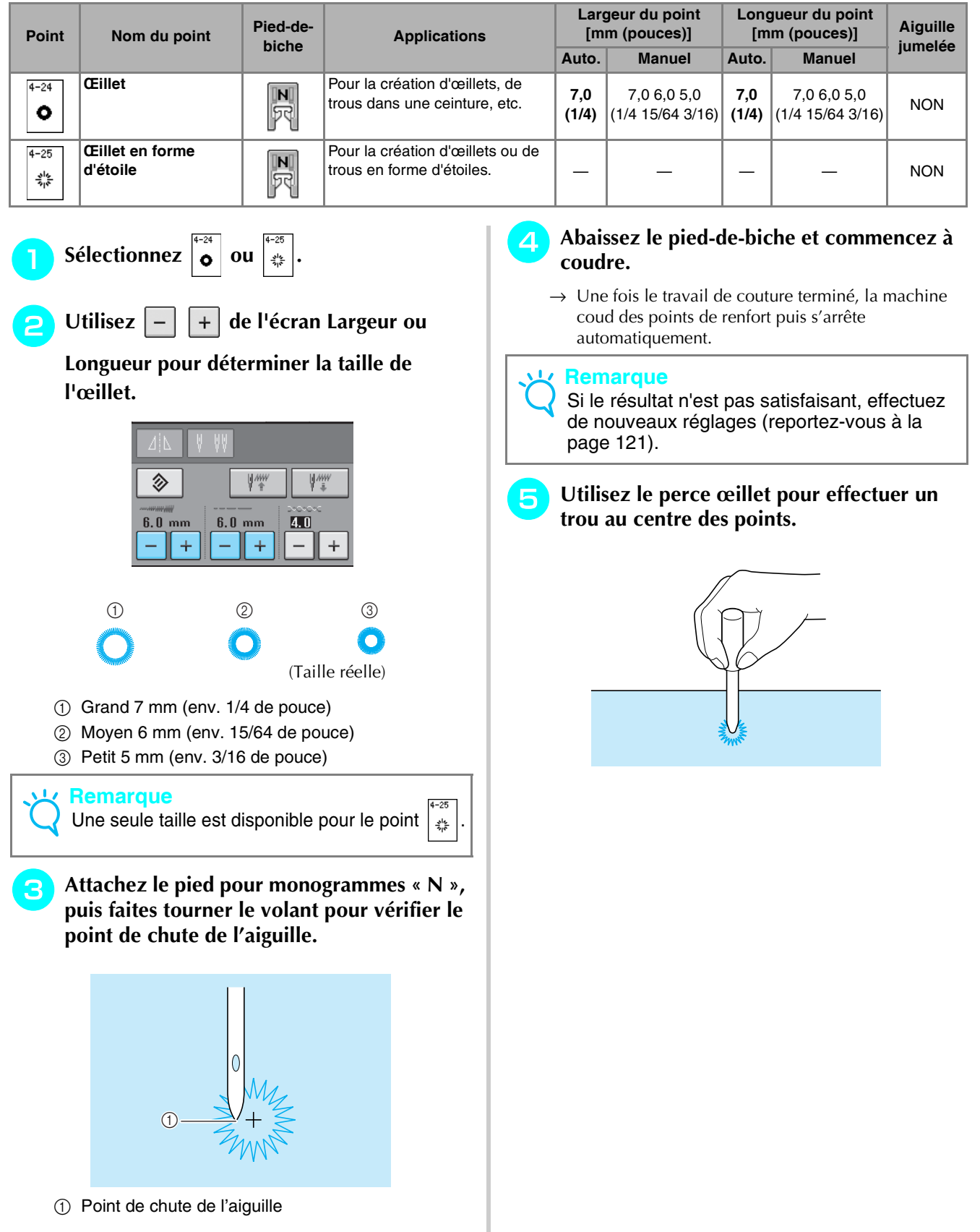

## **Couture directions multiples (point droit et point zigzag)**

Utilisez ces points pour fixer des pièces ou écussons aux jambes de pantalon, manches de chemise, etc.

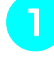

<sup>a</sup> **Retirez le plateau afin de pouvoir travailler en mode « bras libre ».**

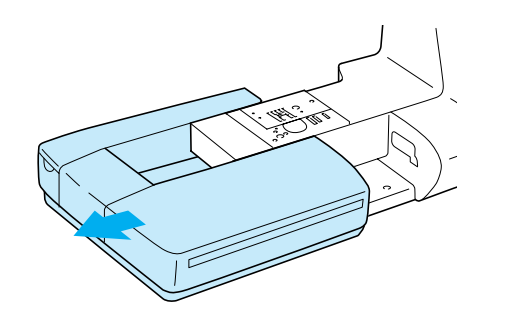

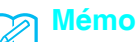

Faites passer le bras libre dans un morceau de tissu tubulaire, puis cousez selon l'ordre indiqué par l'illustration.

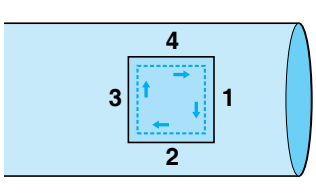

Sélectionnez  $\left\| \cdot \right\|$  et fixez le pied pour **monogrammes « N ».**

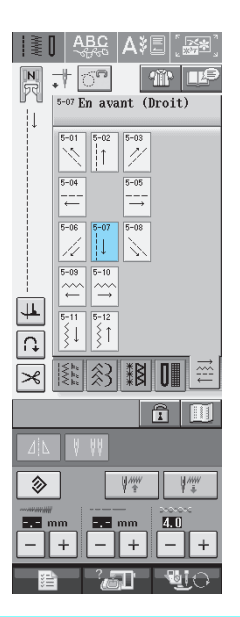

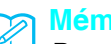

#### **Mémo**

Pour plus d'informations sur chaque point, reportez-vous à la section [« TABLEAU DE](#page-262-0)  [RÉGLAGE DES POINTS »](#page-262-0) à la fin de ce manuel.

**B** Positionnez l'aiguille dans le tissu, à la **position de démarrage de la couture et effectuez la couture « 1 » comme indiqué.**

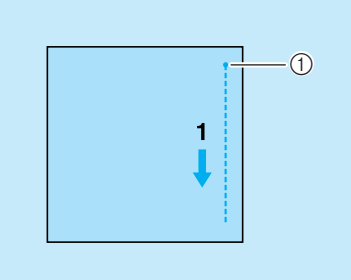

a Position de démarrage

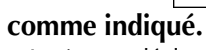

Le tissu se déplace latéralement, veuillez donc guider le tissu à la main pour obtenir une couture droite.

Sélectionnez  $\left| \begin{array}{c} 2 \\ -1 \end{array} \right|$  et effectuez la couture « 2 »

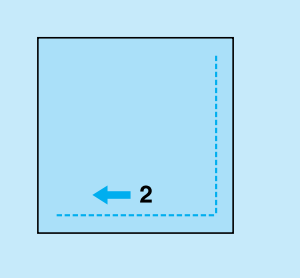

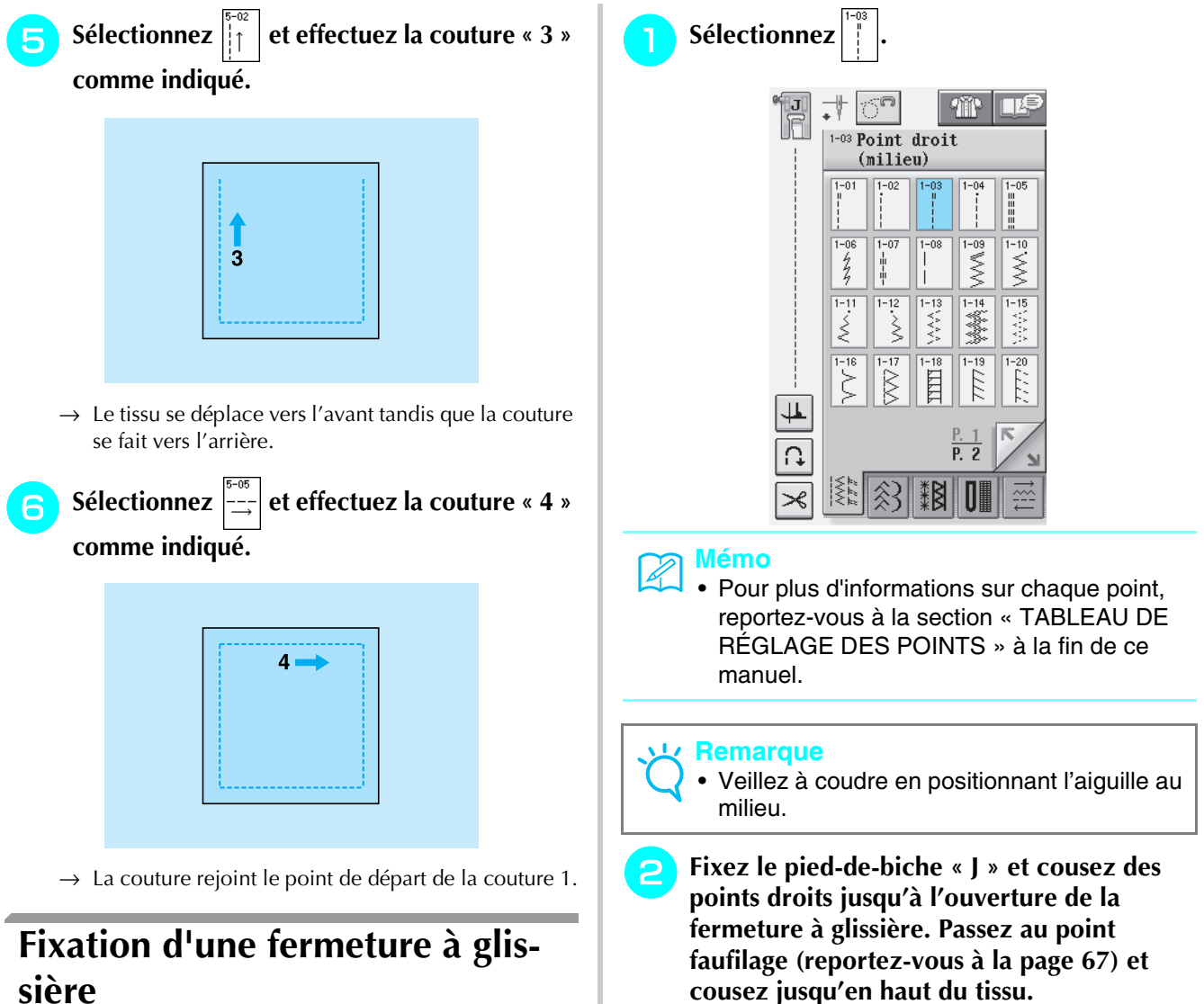

## ■ **Fermeture à glissière**

A utiliser pour les sacs et autres applications du même genre.

[Points de couture courants](#page-66-0)

*3*

**cousez jusqu'en haut du tissu.**

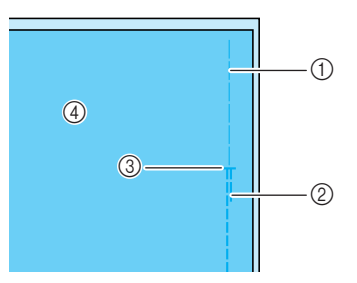

- a Points faufilage
- 2 Points inverses
- c Extrémité de l'ouverture de la fermeture à glissière
- (4) Envers

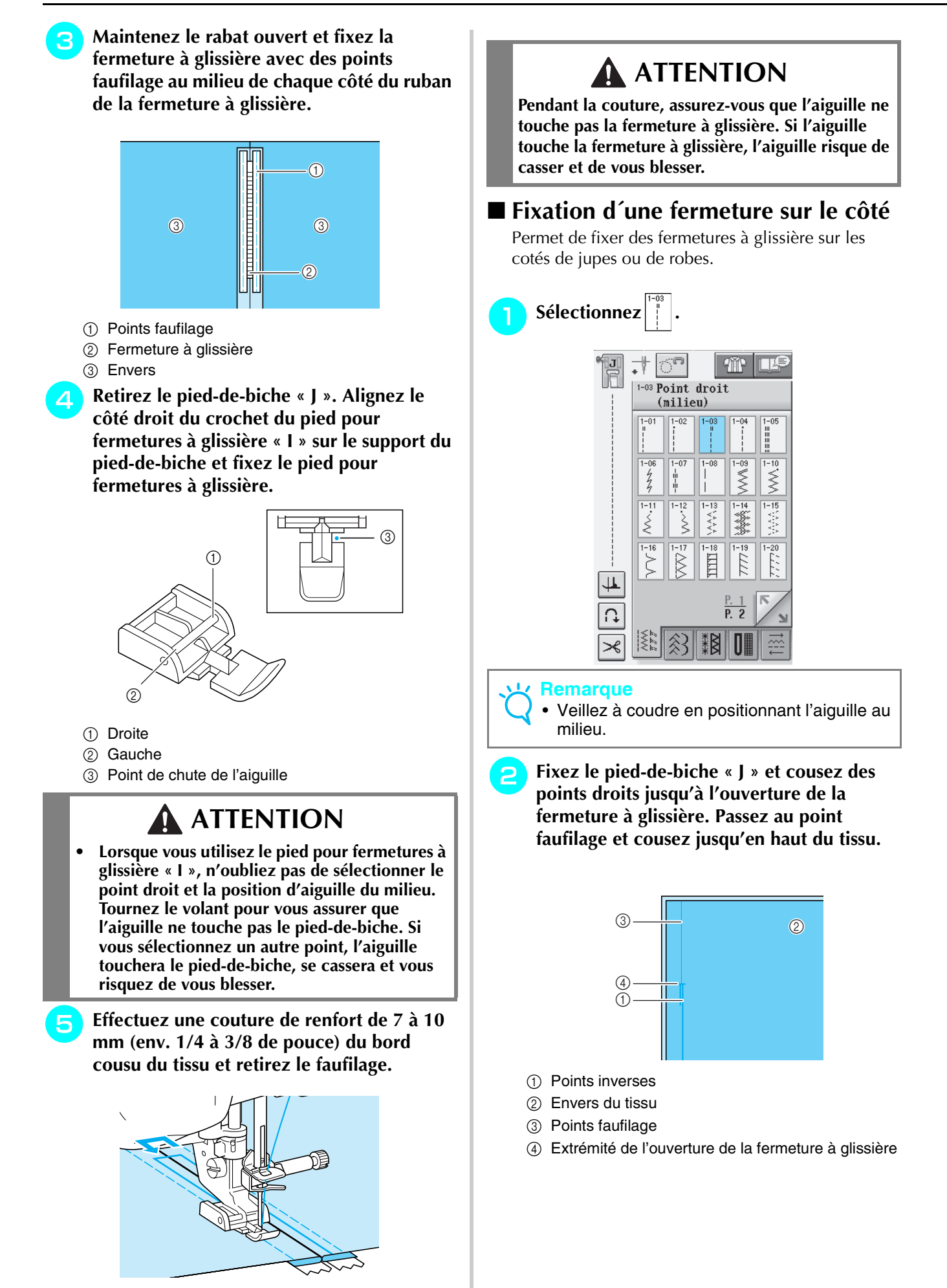

<sup>c</sup> **Maintenez le rabat ouvert et alignez l'ourlet plié le long des mailles de la fermeture à glissière, tout en conservant 3 mm (env. 1/8 de pouce) d'espace pour la couture.**

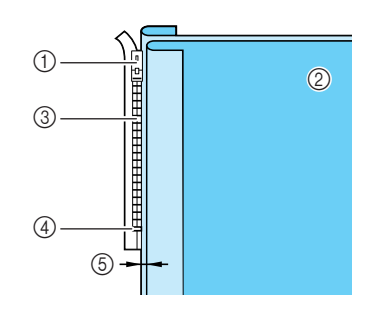

- a Patte d'ouverture de la fermeture à glissière
- 2 Envers du tissu
- $(3)$  Mailles de la fermeture à glissière
- d Extrémité de l'ouverture de la fermeture à glissière
- $6$  3 mm (env. 1/8 de pouce)

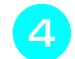

#### Retirez le pied-de-biche « J ».

<sup>e</sup> **Alignez le côté droit du crochet du pied pour fermetures à glissière « I » sur le support du pied-de-biche et attachez le pied-de-biche.**

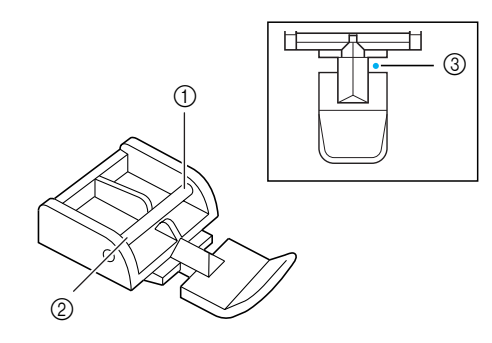

- a Droite
- 2 Gauche
- (3) Point de chute de l'aiguille

## **ATTENTION**

**Lorsque vous utilisez le pied pour fermetures à glissière « I », n'oubliez pas de sélectionner le point droit et la position d'aiguille du milieu. Tournez le volant pour vous assurer que l'aiguille ne touche pas le pied-de-biche. Si vous sélectionnez un autre point, l'aiguille touchera le pied-de-biche, se cassera et vous risquez de vous blesser.**

- **F** Positionnez le pied-de-biche en conservant **un espace de couture de 3 mm (env. 1/8 de pouce).**
- <sup>g</sup>**Commencez à coudre à partir de l'extrémité de l'ouverture de la fermeture à glissière. Cousez jusqu'à environ 50 mm (env. 2 pouces) du bord du tissu et arrêtez la machine.**
- <sup>h</sup>**Refermez la fermeture à glissière et continuez à coudre jusqu'au bord du tissu.**

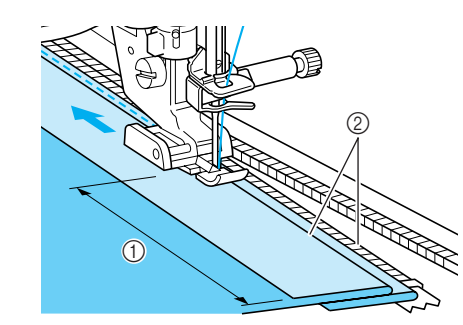

- $(1)$  50 mm (env. 2 pouces)
- $(2)$  3 mm (env. 1/8 de pouce)

## **ATTENTION**

**Pendant la couture, assurez-vous que l'aiguille ne touche pas la fermeture à glissière. Si l'aiguille touche la fermeture à glissière, l'aiguille risque de casser et de vous blesser.**

**E** Fermez la fermeture à glissière, retournez le **tissu et cousez un point faufilage.**

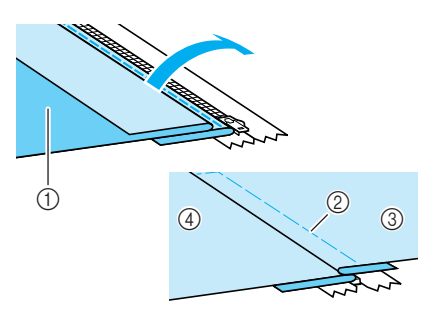

- a Avant de la jupe (envers du tissu)
- 2 Points faufilage
- **3** Avant de la jupe (endroit du tissu)
- (4) Arrière de la jupe (endroit du tissu)

#### <sup>j</sup> **Retirez le pied-de-biche et remettez-le de façon à ce que le côté gauche du crochet soit fixé au support du pied-de-biche.**

Lorsque vous cousez le côté gauche de la fermeture à glissière, l'aiguille doit tomber du côté droit du pied-de-biche. Lorsque vous cousez le côté droit de la fermeture à glissière, l'aiguille doit tomber du côté gauche du pied-de-biche.

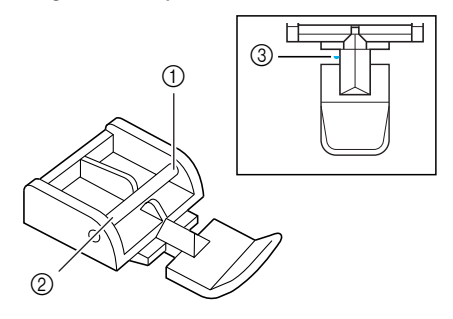

(1) Droite

- 2 Gauche
- 3 Point de chute de l'aiguille

<sup>k</sup> **Positionnez le tissu de façon à ce que le côté gauche du pied-de-biche touche le bord des mailles de la fermeture à glissière.** 

<sup>l</sup> **Cousez des points inverses en haut de la fermeture à glissière et continuez à coudre.** 

- <sup>m</sup> **Arrêtez de coudre à environ 50 mm (env. 2 pouces) du bord du tissu, laissez l'aiguille dans le tissu et retirez les points faufilage.** 
	- <sup>n</sup> **Ouvrez la fermeture à glissière et terminez le travail de couture.**

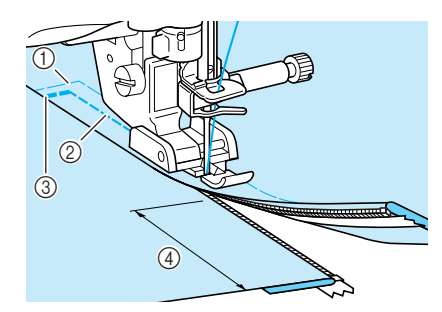

- a Points faufilage
- b 7 à 10 mm (env. 1/4 à 3/8 de pouce)
- (3) Points inverses
- d 50 mm (env. 2 pouces)

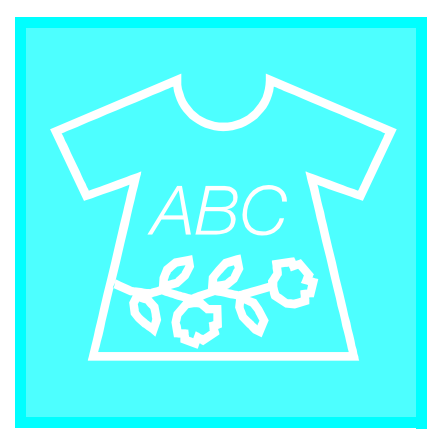

# Chapitre  $4$

# <span id="page-124-0"></span>Points décoratifs/ de caractères

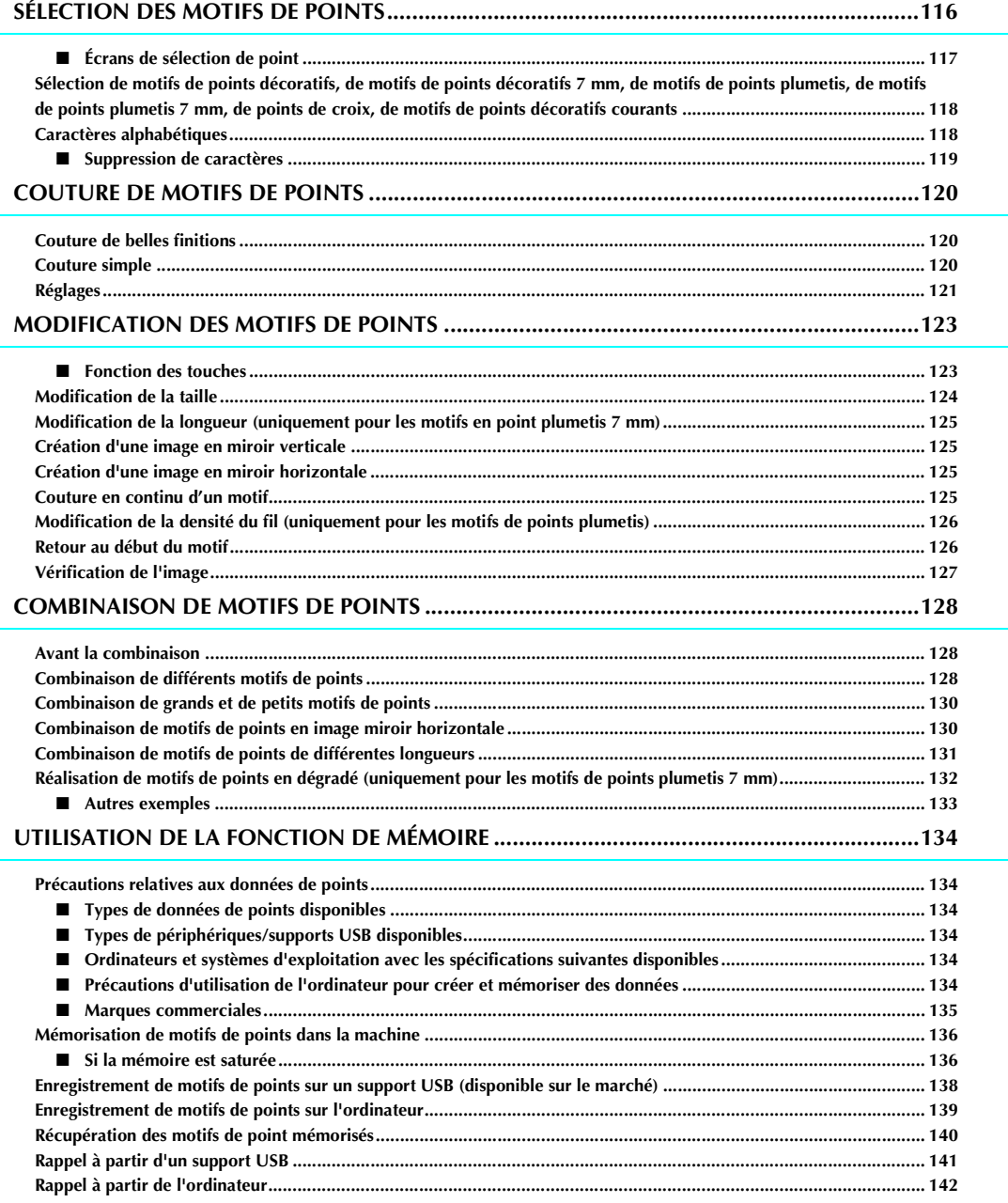

## <span id="page-125-0"></span>**SÉLECTION DES MOTIFS DE POINTS**

Appuyez sur  $\frac{ABG}{ABG}$  pour afficher l'écran ci-dessous.

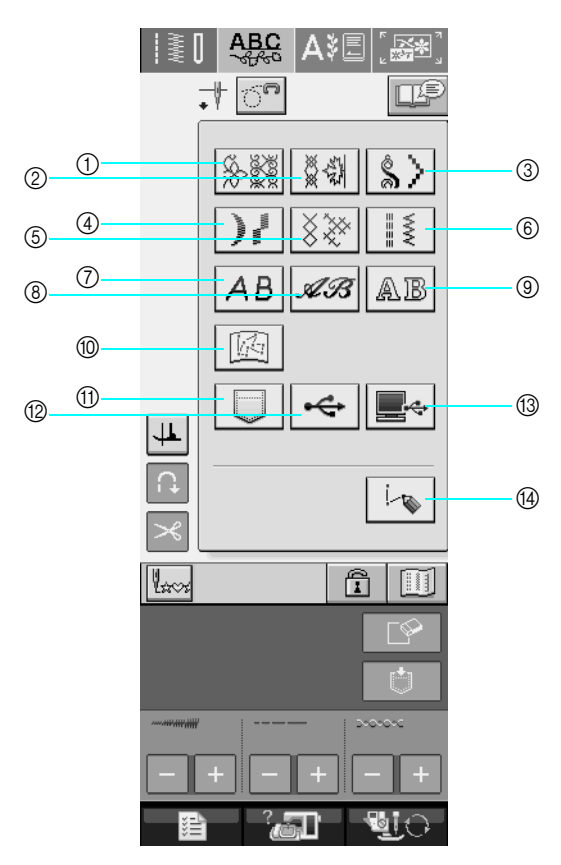

- a Motifs de points décoratifs
- b Motifs de points décoratifs 7 mm. Vous pouvez régler la largeur et la longueur du point.
- $\circledR$  Motifs de points plumetis
- d Motifs de points plumetis 7 mm. Vous pouvez régler la largeur et la longueur du point.
- 5 Point de croix
- $6$  Motifs de points décoratifs courants
- g Caractères alphabétiques (gothiques)
- h Caractères alphabétiques (manuscrits)
- $\circledR$  Caractères alphabétiques (contour)
- j Motifs enregistrés dans « MY CUSTOM STITCH™ » (MON POINT PERSONNALISÉ) ([reportez-vous à la page 234\)](#page-243-0)
- k Motifs mémorisés dans la machine [\(reportez-vous à la page 140](#page-149-0))
- l Motifs enregistrés sur un support USB ([reportez-vous à la page 141\)](#page-150-0)
- m Motifs enregistrés sur l'ordinateur [\(reportez-vous à la page 142](#page-151-0))
- n Appuyez sur cette touche pour créer vos propres points à l'aide de la fonction « MY CUSTOM STITCH™ » (MON POINT PERSONNALISÉ) ([reportez-vous à la page 228\)](#page-237-0).

#### **Remarque**

• Si l'écran est verrouillé ( 1 ), déverrouillez-le en appuyant sur **1 a**. Tant que l'écran est verrouillé, aucune autre touche ne fonctionnera.

## <span id="page-126-0"></span>■ **Écrans de sélection de point**

Les motifs de points décoratifs/de caractères sont classés en 9 catégories.  $\frac{P}{P,10}$   $\frac{P}{Q}$  indique que plusieurs

écrans de sélection de point existent pour cette catégorie.

#### **Motifs de points décoratifs Motifs de points décoratifs 7 mm Motifs de points plumetis**

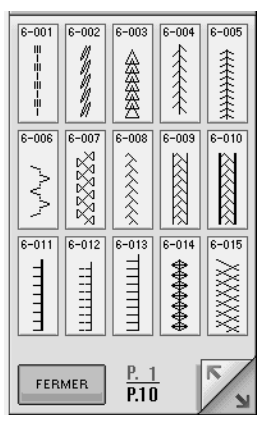

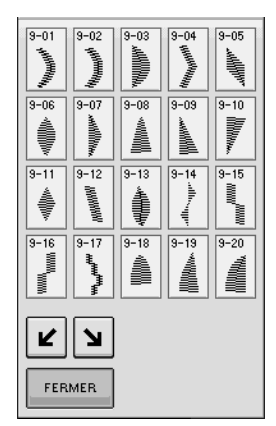

**Caractères alphabétiques (gothiques)**

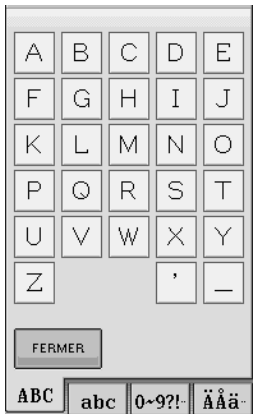

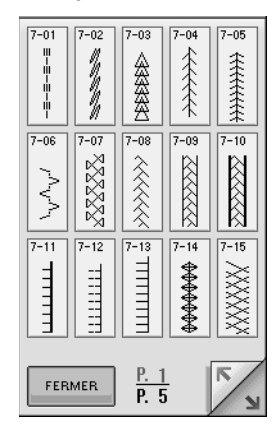

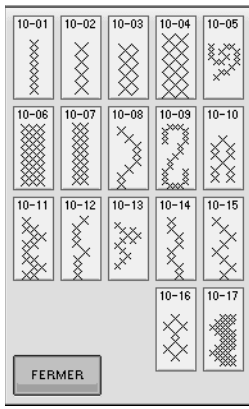

**Caractères alphabétiques (manuscrits)**

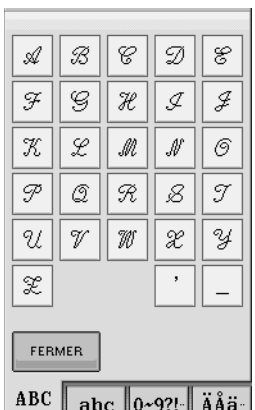

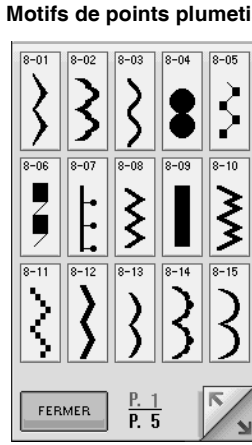

#### **Motifs de points plumetis 7 mm Point de croix Motifs de points décoratifs courants**

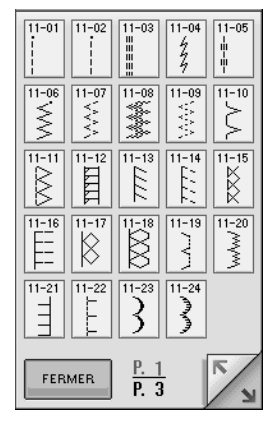

**Caractères alphabétiques (contour)**

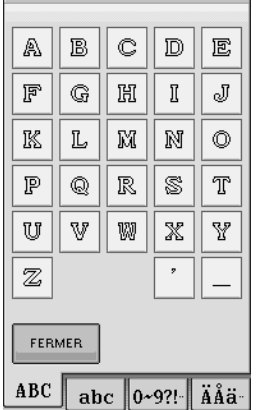

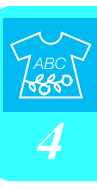

<span id="page-127-2"></span>**Sélection de motifs de points décoratifs, de motifs de points décoratifs 7 mm, de motifs de points plumetis, de motifs de points plumetis 7 mm, de points de croix, de motifs de points décoratifs courants**

- <sup>a</sup> **Sélectionnez le type de motif que vous désirez coudre.**
- <sup>b</sup> **Appuyez sur la touche du motif de point désiré.** 
	-

Appuyez sur pour afficher l'écran suivant.

- Appuyez sur **EXA** pour afficher l'écran
- précédent. Pour sélectionner un autre motif de point, appuyez sur  $\Box$   $\Box$  Lorsque le motif de point actif est effacé, sélectionnez le nouveau motif de point.

H≹I<del>QR</del>SA≹E 카하  $\left| \frac{}{\text{}} \right|$  $\sqrt{2}$  $rac{P.1}{P.10}$  $\sqrt{\frac{1}{2}}$  $f$   $f$ 

→ Le motif sélectionné est affiché.

## <span id="page-127-0"></span>**Caractères alphabétiques**

<span id="page-127-1"></span>Appuyez sur  $|AB|$ ,  $\mathscr{A}\mathscr{B}|$  ou  $|AB|$ **pour sélectionner une police.**

> │ | ≹| | 489 | A≹⊟ | ∭ asi  $\overline{\overline{w}}$ Œ **多数 ないよう**  $\rightarrow$   $\parallel$   $\frac{1}{2}$   $\frac{1}{2}$   $\frac{1}{2}$   $\frac{1}{2}$   $\frac{1}{2}$   $\frac{1}{2}$   $\frac{1}{2}$   $\frac{1}{2}$   $\frac{1}{2}$  $AB$  $AB$  $B$ 岡  $\begin{array}{c} \hline \hline \hline \hline \hline \hline \hline \hline \end{array}$  $\boxed{\textcolor{red}{\textbf{+}}}$  $\overline{\bigcap}$  $16$  $\sqrt{n}$  $\sqrt{\frac{1}{2}}$

<sup>b</sup> **Appuyez sur**  ABC  $abc$  $0 - 9$ ?! ÄÅä-

**pour changer l'écran de sélection, puis entrez les caractères que vous souhaitez coudre.** 

- Pour entrer un espace, appuyez sur
- Pour continuer à entrer des caractères dans une autre police, appuyez sur  $\vert$  FERMER  $\vert$ , puis répétez la procédure à p[a](#page-127-1)rtir de l'étape  $\blacksquare$ .

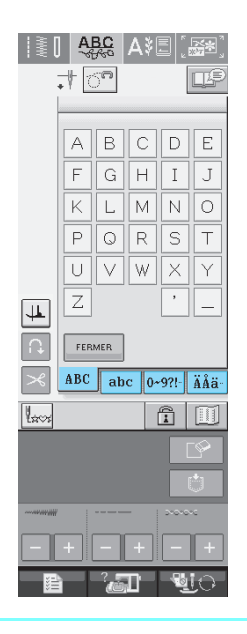

#### **Mémo**

Trois polices sont disponibles pour les caractères alphabétiques.

## <span id="page-128-0"></span>■ **Suppression de caractères**

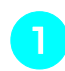

Appuyez sur **pour supprimer le** 

**dernier caractère.** 

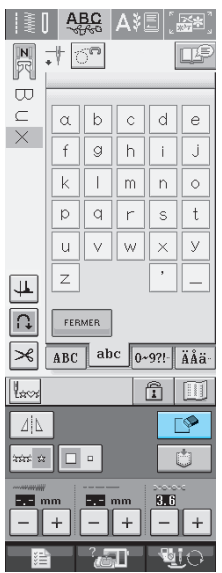

#### **Mémo**

Chaque caractère est supprimé individuellement, en commençant par le dernier caractère entré.

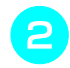

 $\mathbb{Z}$ 

#### **b** Sélectionnez le caractère approprié.

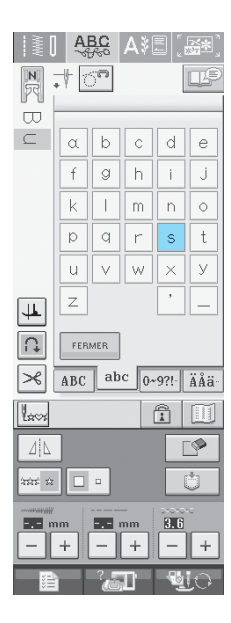

## <span id="page-129-0"></span>**COUTURE DE MOTIFS DE POINTS**

## <span id="page-129-1"></span>**Couture de belles finitions**

Pour obtenir de bons résultats lorsque vous cousez des points de caractères/décoratifs, consultez le tableau ci-dessous pour utiliser les combinaisons tissu/aiguille/fil adéquates.

#### **Remarque**

- D'autres facteurs, tels que l'épaisseur du tissu, le renfort de broderie, etc., influent également sur le point. Nous vous conseillons donc de toujours coudre quelques points d'essai avant de commencer votre travail de couture.
- Lorsque vous cousez des motifs de points plumetis, le tissu risque de faire des fronces. Nous vous conseillons donc de fixer un renfort de broderie.
- Guidez le tissu manuellement pour qu'il soit entraîné en ligne droite et de façon régulière pendant la couture.

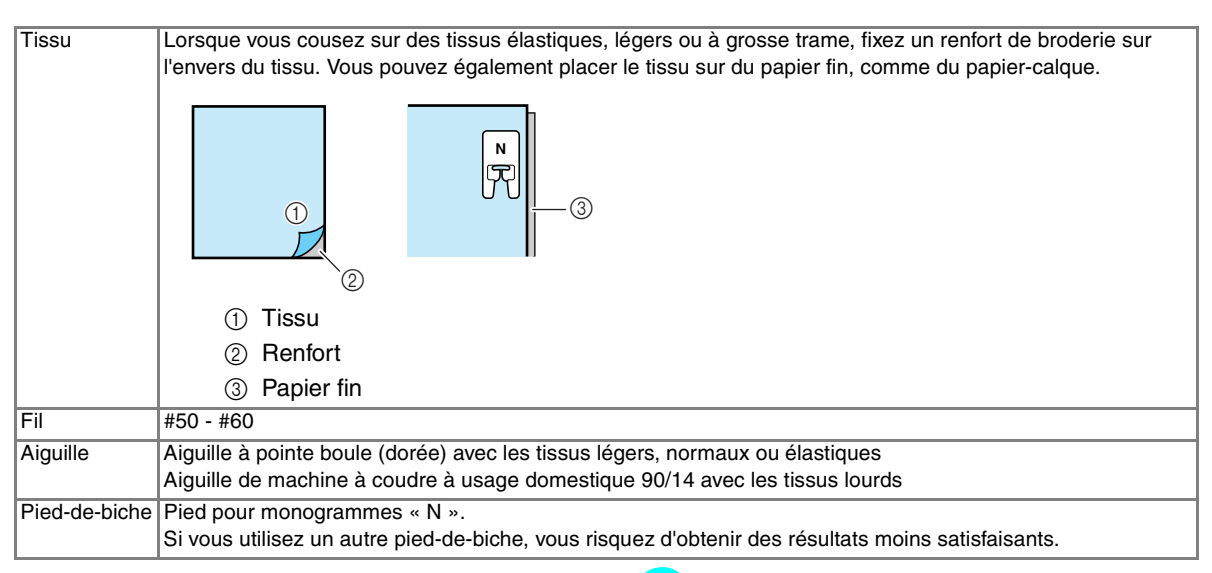

## <span id="page-129-2"></span>**Couture simple**

- <sup>a</sup> **Sélectionnez un motif de point.**
- <sup>b</sup> **Fixez le pied-de-biche pour monogrammes « N ».**
- <sup>c</sup> **Placez le tissu sous le pied-de-biche, tirez le fil supérieur vers le côté, puis abaissez le pied-de-biche.**

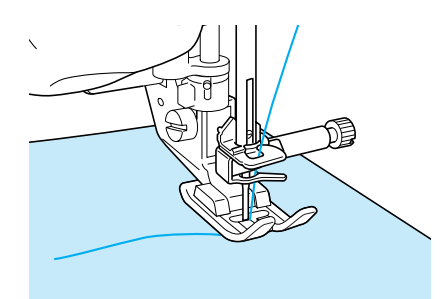

<sup>d</sup> **Appuyez sur la touche « Marche/arrêt » pour commencer à coudre.**

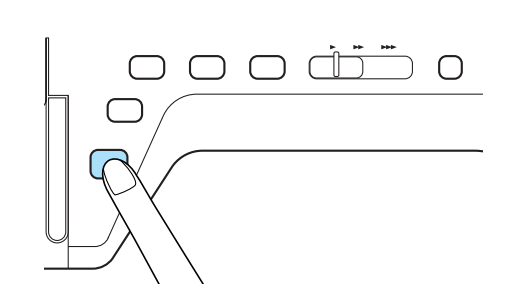

## **ATTENTION**

**• Lors de la couture de modèles de points plumetis 7 mm, si les points se tassent, allongez les points. Si vous continuez à coudre alors que les points se tassent, l'aiguille risque de se tordre ou de se casser ([Reportez-vous à](#page-58-0)  [la section « Réglage de la longueur du point »](#page-58-0)  [à la page 49](#page-58-0)).** 

#### **Mémo**

Si vous tirez ou poussez trop fort le tissu, le résultat ne sera pas satisfaisant. En outre, il se peut qu'il se déplace vers la gauche et la droite, aussi bien qu'en avant ou en arrière, selon le modèle. Guidez le tissu manuellement pour qu'il soit entraîné en ligne droite et de façon régulière pendant la couture.

#### <sup>e</sup> **Appuyez sur la touche « Marche/arrêt » pour arrêter de coudre.**

<sup>f</sup> **Appuyez sur la touche « Point inverse/ renfort » pour effectuer des points de renfort.** 

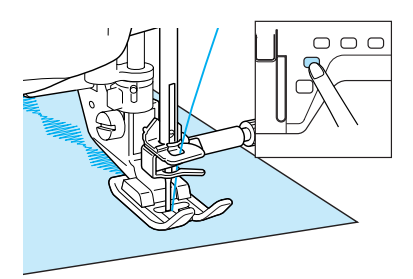

#### **Mémo**

• Lorsque vous cousez des points de caractères, la machines exécute automatiquement des points de renfort au début et à la fin de chaque caractère.

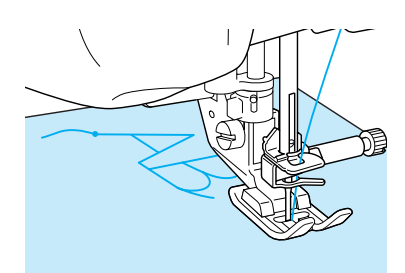

• Une fois le travail de couture terminé, coupez le fil qui dépasse.

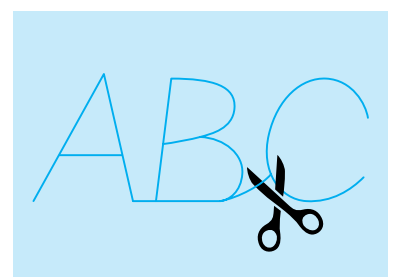

#### **Remarque**

• Lorsque vous cousez certains motifs, l'aiguille s'arrête en position haute pendant l'entraînement du tissu ; ceci est dû au fonctionnement du mécanisme de séparation de la barre de l'aiguille utilisé par cette machine. Dans ces cas-là, vous entendrez un cliquetis, différent de celui entendu pendant la couture. Ce son est normal et ne signale pas un mauvais fonctionnement.

## <span id="page-130-1"></span><span id="page-130-0"></span>**Réglages**

Il se peut que votre motif de point ne soit pas satisfaisant ; tout dépend du type ou de l'épaisseur du tissu, du renfort de broderie utilisé, de la vitesse de couture, etc. Si votre couture n'est pas satisfaisante, faites quelques points d'essai dans les mêmes conditions qu'une vraie couture et modifiez le motif de point comme indiqué cidessous. Si le résultat n'est pas satisfaisant même

après les réglages selon le modèle  $\Box$ , effectuez

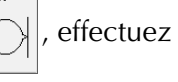

des réglages pour chaque modèle individuellement.

Appuyez sur  $\left|\frac{\sigma}{\sqrt{2}}\right|$  et sélectionnez  $\left|\left|\right\rangle\right|$  à

**la P.10.**

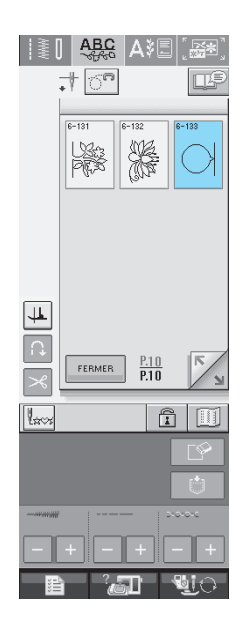

Points décoratifs/de caractères [Points décoratifs/de caractères](#page-124-0)

*4*

<sup>b</sup> **Fixez le pied pour monogrammes « N » et cousez le modèle.** 

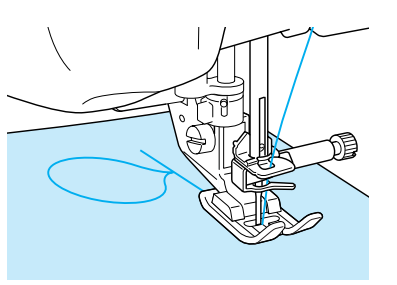

<sup>c</sup> **Comparez le motif fini à l'illustration du motif correct ci-dessous.** 

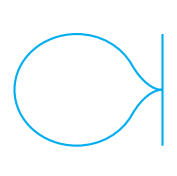

**A** Appuyez sur **E** , puis réglez le motif à

**l'aide des fonctions AJUST.FIN.VERTI ou HORIZ.**

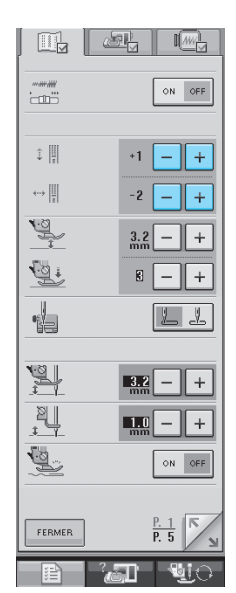

Si le motif se tasse :

Appuyez sur  $+$  dans l'affichage AJUST.FIN.VERTI.

 $\rightarrow$  La valeur affichée augmente à chaque pression de la touche et le modèle s'agrandit.

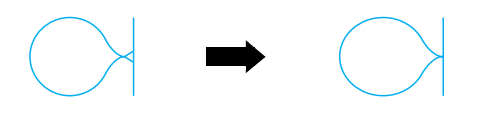

\* Si le motif présente des espaces : Appuyez sur  $\vert - \vert$  dans l'affichage

AJUST.FIN.VERTI.

 $\rightarrow$  La valeur affichée diminue à chaque pression de la touche et le modèle est réduit.

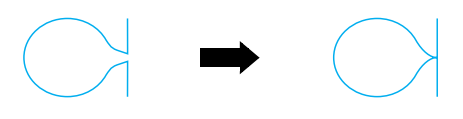

- Si le motif est de travers vers la gauche : Appuyez sur  $+$  dans l'affichage AJUST.FIN.HORIZ.
- → La valeur affichée augmente à chaque pression de la touche et le modèle glisse vers la droite.

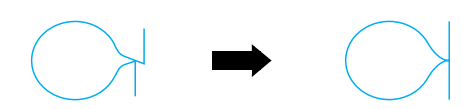

\* Si le motif est de travers vers la droite : Appuyez sur  $\vert - \vert$  dans l'affichage

AJUST.FIN.HORIZ.

 $\rightarrow$  La valeur affichée diminue à chaque pression de la touche et le modèle glisse vers la gauche.

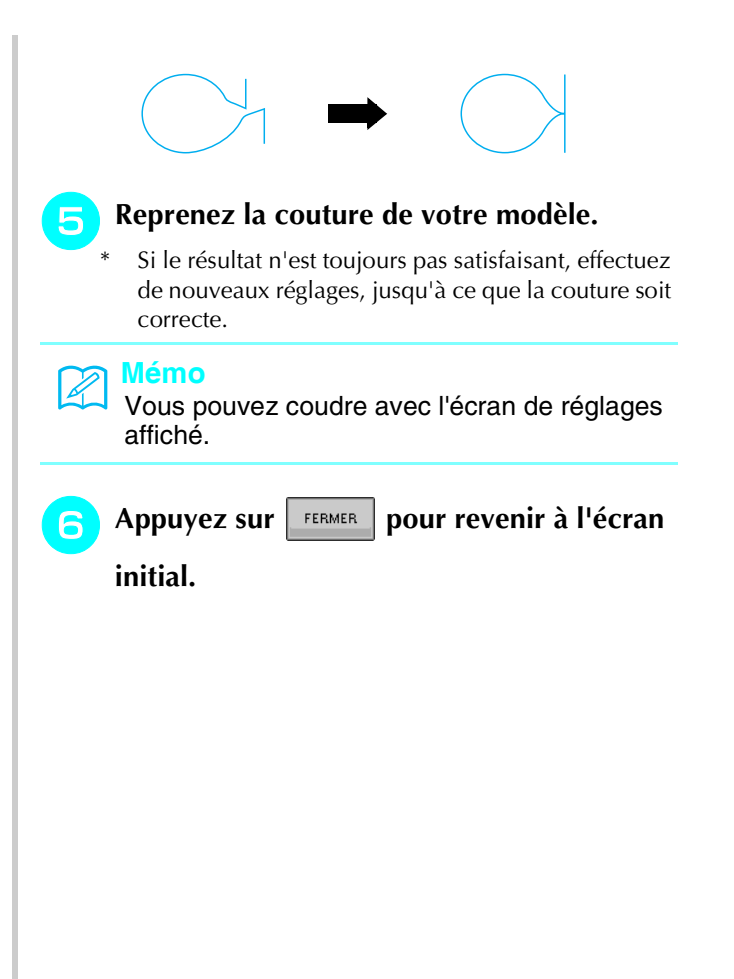

## <span id="page-132-0"></span>**MODIFICATION DES MOTIFS DE POINTS**

### <span id="page-132-1"></span>■ **Fonction des touches**

Vous pouvez obtenir la finition que vous désirez à l'aide des fonctions de modification. Réalisez des motifs plus grands ou plus petits, des images en miroir, etc.

#### **Remarque**  $\mathbf{L}$

• Certaines fonctions de modification ne peuvent être utilisées avec certains motifs de points. Seules les fonctions des touches affichées sont disponibles lorsqu'un motif est sélectionné.

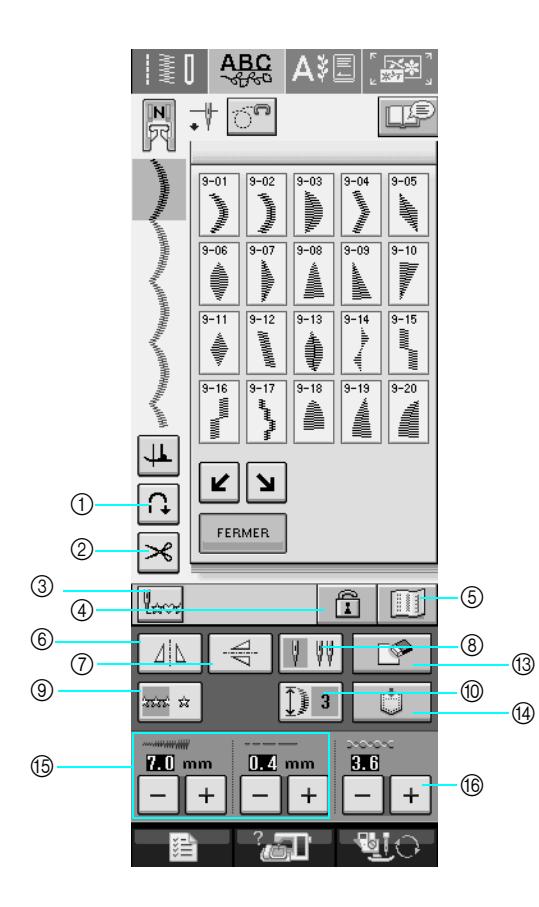

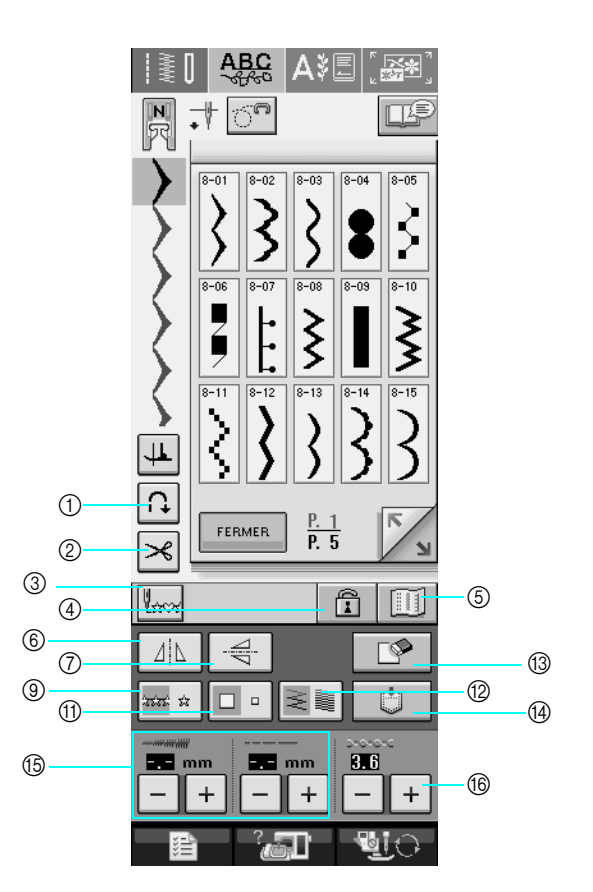

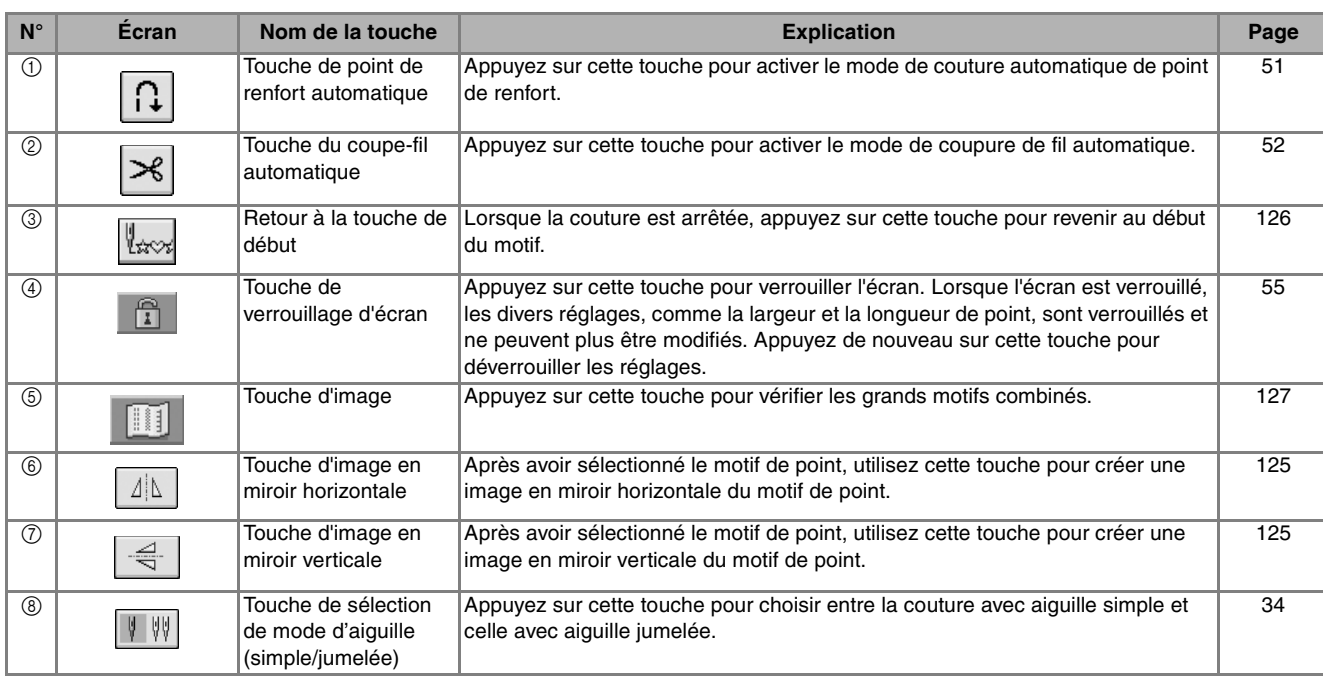

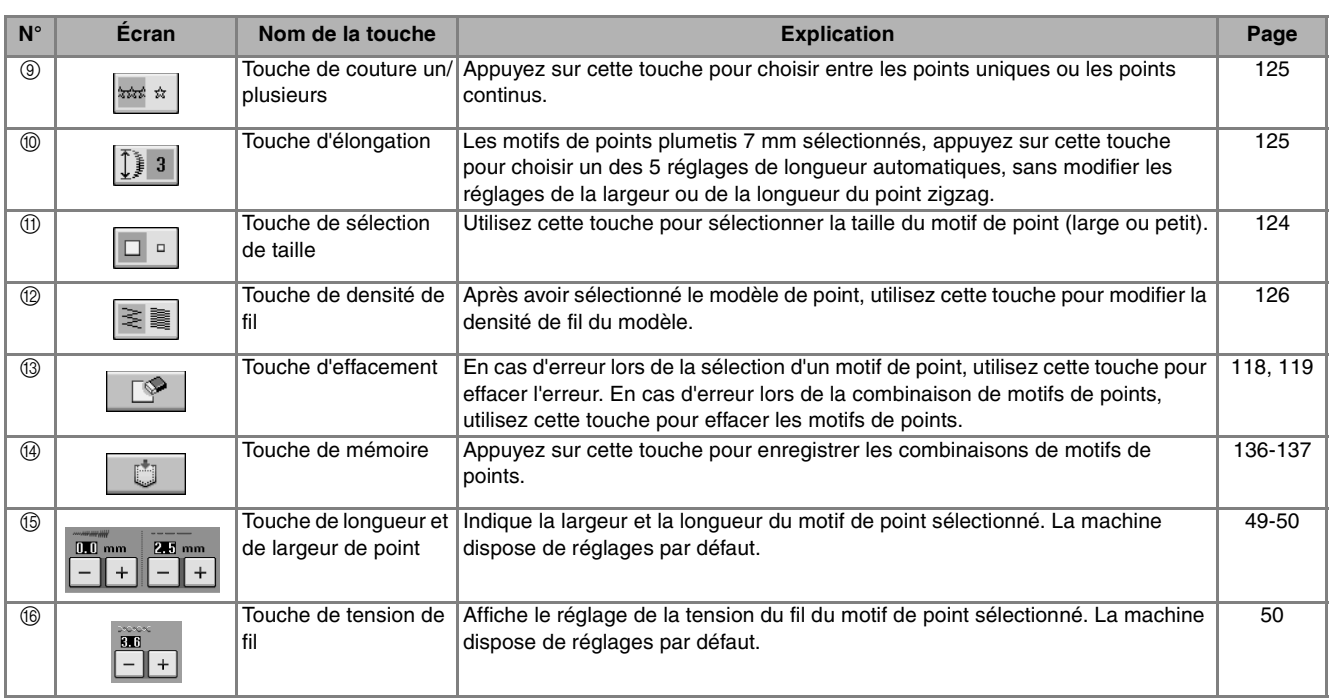

## <span id="page-133-0"></span>**Modification de la taille**

Sélectionnez un motif de point et appuyez sur  $\Box \cdot$  pour modifier la taille du motif de point. Le motif de point sera exécuté selon la taille mise en évidence sur la touche.

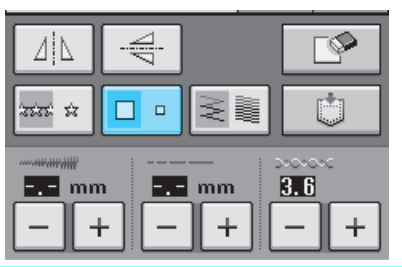

**Mémo**  $\mathbb{Z}$ 

- Si vous continuez à entrer les motifs de points après avoir modifié la taille, ces motifs seront exécutés selon cette nouvelle taille.
- Il n'est plus possible de modifier la taille de motifs de points combinés une fois le motif de point entré.

#### **Taille réelle du motif de point**

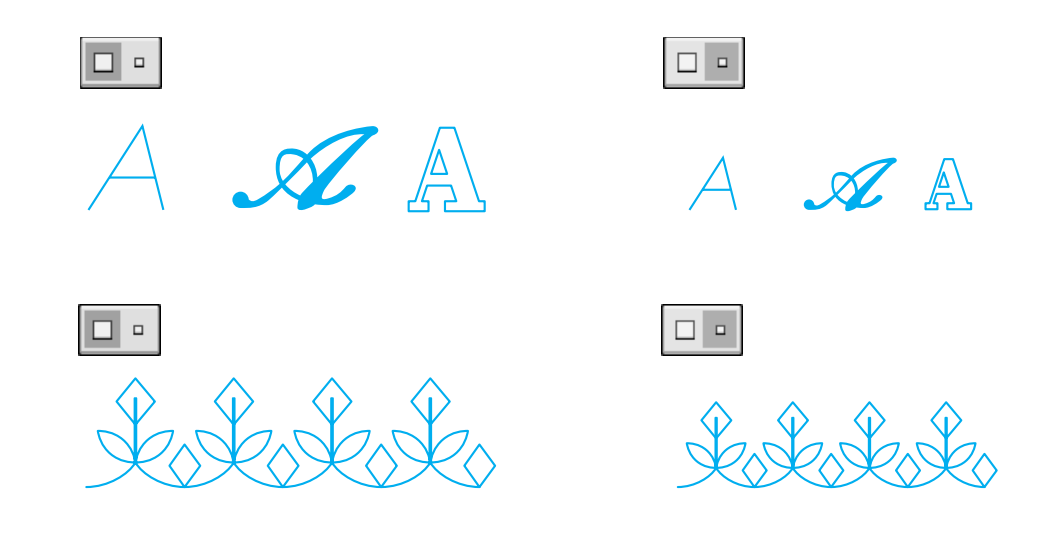

## <span id="page-134-0"></span>**Modification de la longueur (uniquement pour les motifs en point plumetis 7 mm)**

Les motifs de points sélectionnés, appuyez sur

 $\|\tilde{\mathbf{l}}\|$  a pour choisir un des 5 réglages de longueur automatiques, sans modifier les réglages de la largeur ou de la longueur du point zigzag.

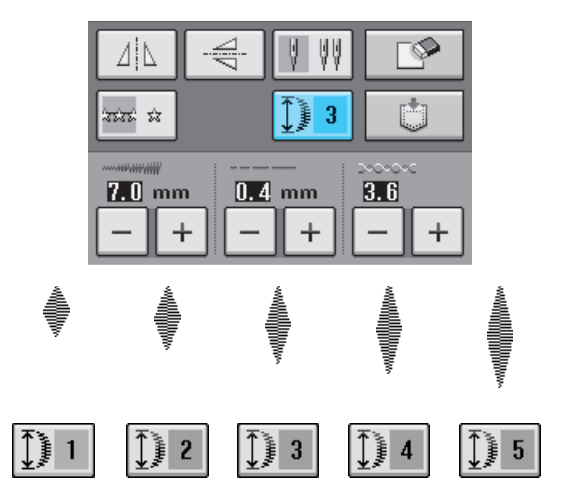

## <span id="page-134-1"></span>**Création d'une image en miroir verticale**

Pour créer une image en miroir verticale, sélectionnez un motif de point et appuyez sur € .

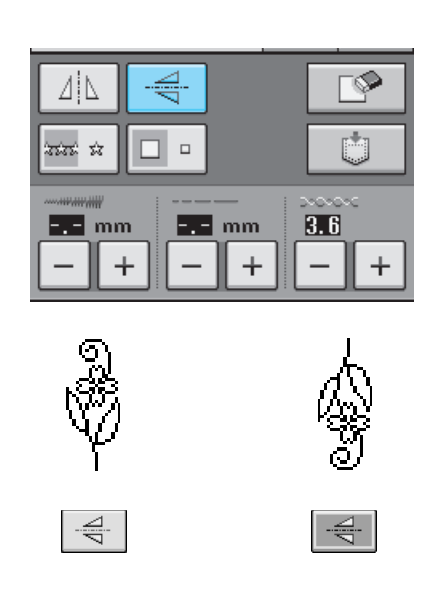

## <span id="page-134-2"></span>**Création d'une image en miroir horizontale**

Pour créer une image en miroir horizontale, sélectionnez un motif de point et appuyez sur  $\Delta|\Delta|$ .

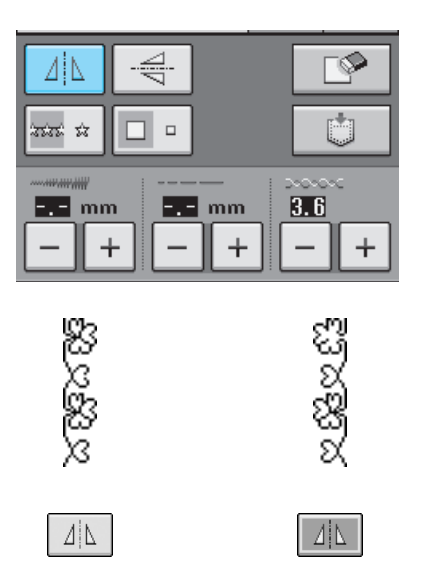

## <span id="page-134-3"></span>**Couture en continu d'un motif**

Appuyez sur  $\frac{1}{2}$   $\frac{1}{2}$  pour sélectionner la couture en continu ou la couture en points uniques.

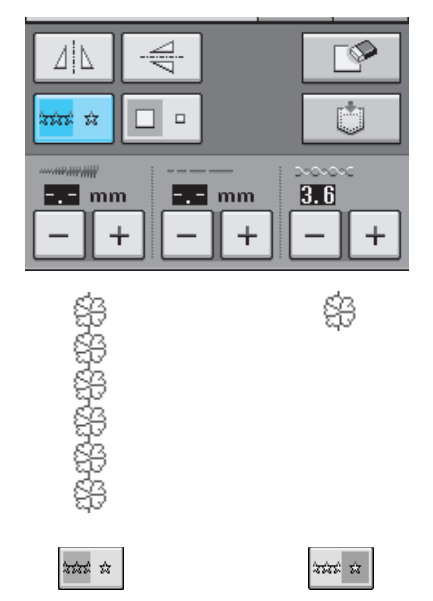

#### **Mémo** Ø

Pour terminer un motif complet en couture continue, vous pouvez appuyez sur la touche

 pendant la couture. La machine s'arrête automatiquement lorsque le motif est terminé.

*4*

## <span id="page-135-0"></span>**Modification de la densité du fil (uniquement pour les motifs de points plumetis)**

Après avoir sélectionné le motif, appuyez sur  $|\geq$  | pour sélectionner la densité de fil de votre choix.

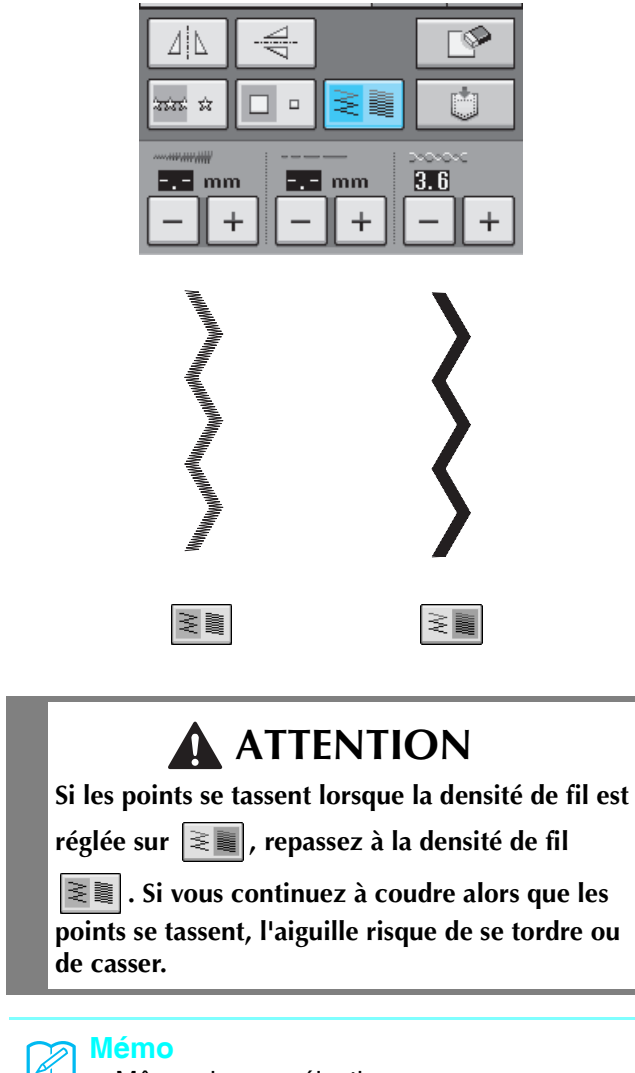

- Même si vous sélectionnez un nouveau modèle après avoir modifié la densité du fil, celle-ci reste la même jusqu'à ce que vous la modifiez de nouveau.
- Vous ne pouvez pas modifier la densité du fil d'un modèle combiné une fois la combinaison terminée.

## <span id="page-135-1"></span>**Retour au début du motif**

Lors de la couture de caractères/points décoratifs, vous pouvez revenir au début du motif après l'exécution d'un échantillon ou si la couture est incorrecte.

#### <sup>a</sup> **Appuyez sur la touche « Marche/arrêt »**

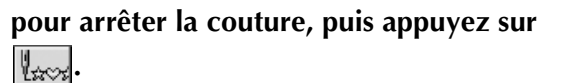

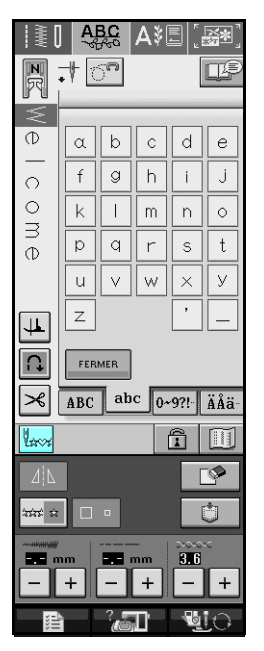

 $\rightarrow$  La couture revient au début du motif sélectionné (« W ») à l'endroit où la couture a été arrêtée.

#### **Mémo**  $\mathbb{Z}$

Si vous appuyez sur cette touche lorsque la couture est arrêtée, des motifs peuvent être ajoutés à la fin du motif de point combiné. (Dans cet exemple, « ! » est ajouté.)

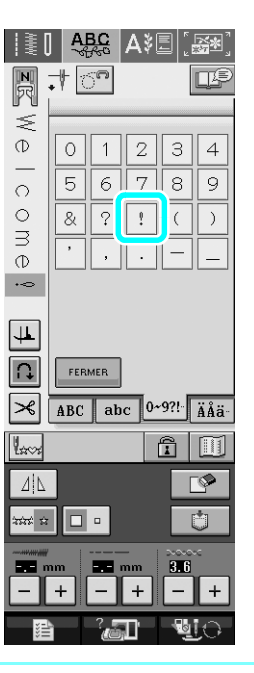

**P** Appuyez sur **P** pour agrandir l'image.

<span id="page-136-0"></span>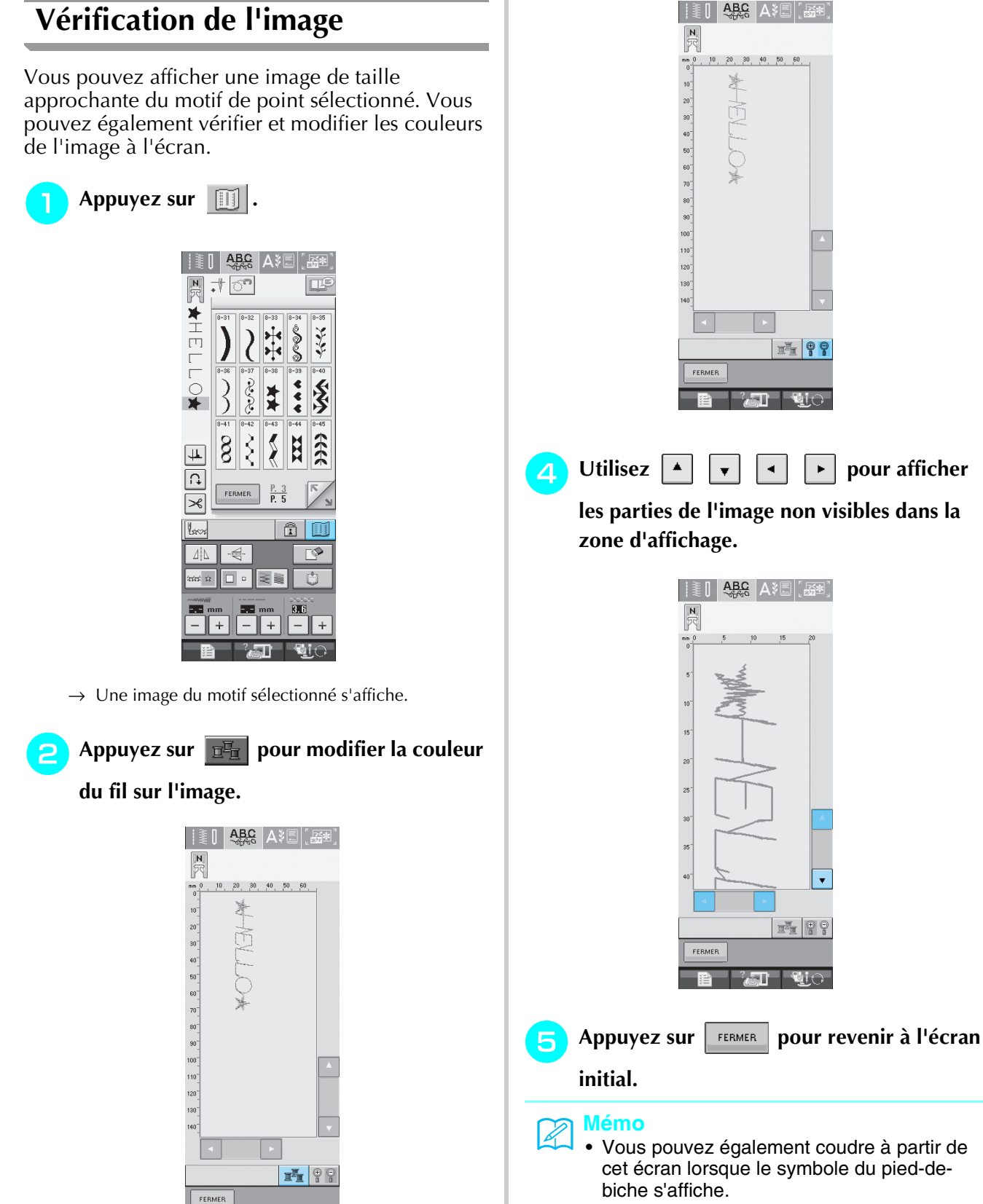

<sup>b</sup> **Appuyez sur la touche « Marche/arrêt »** 

 $\rightarrow$  La couleur change à chaque fois que vous appuyez

sur la touche.

**pour continuer à coudre.**

• Pour certains motifs, seule la taille par défaut de leur image s'affiche.

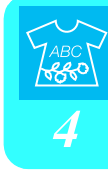

## <span id="page-137-0"></span>**COMBINAISON DE MOTIFS DE POINTS**

Vous pouvez combiner de nombreux motifs de points différents, par exemple, des points de caractères, des points de croix, des points plumetis, ou encore des points créés à l'aide de la fonction MY CUSTOM STITCH (MON POINT PERSONNALISÉ) (reportez-vous au chapitre 7 pour plus d'informations sur cette fonction). Vous pouvez également combiner des motifs de points de différentes tailles, des motifs de points d'image en miroir, etc.

## <span id="page-137-1"></span>**Avant la combinaison**

La machine sélectionne automatiquement la couture en points uniques pour coudre des motifs combinés.

Si vous désirez coudre le motif en continu, appuyez sur  $\frac{1}{2}$  après avoir terminé la combinaison des motifs de points.

Lorsque vous changez la taille, créez des images en miroir ou effectuez toute autre modification à un motif de point combiné, veillez à modifier le motif de point sélectionné avant de choisir le suivant. Vous ne pouvez plus modifier un motif de point après avoir sélectionné le motif de point suivant.

<span id="page-137-2"></span>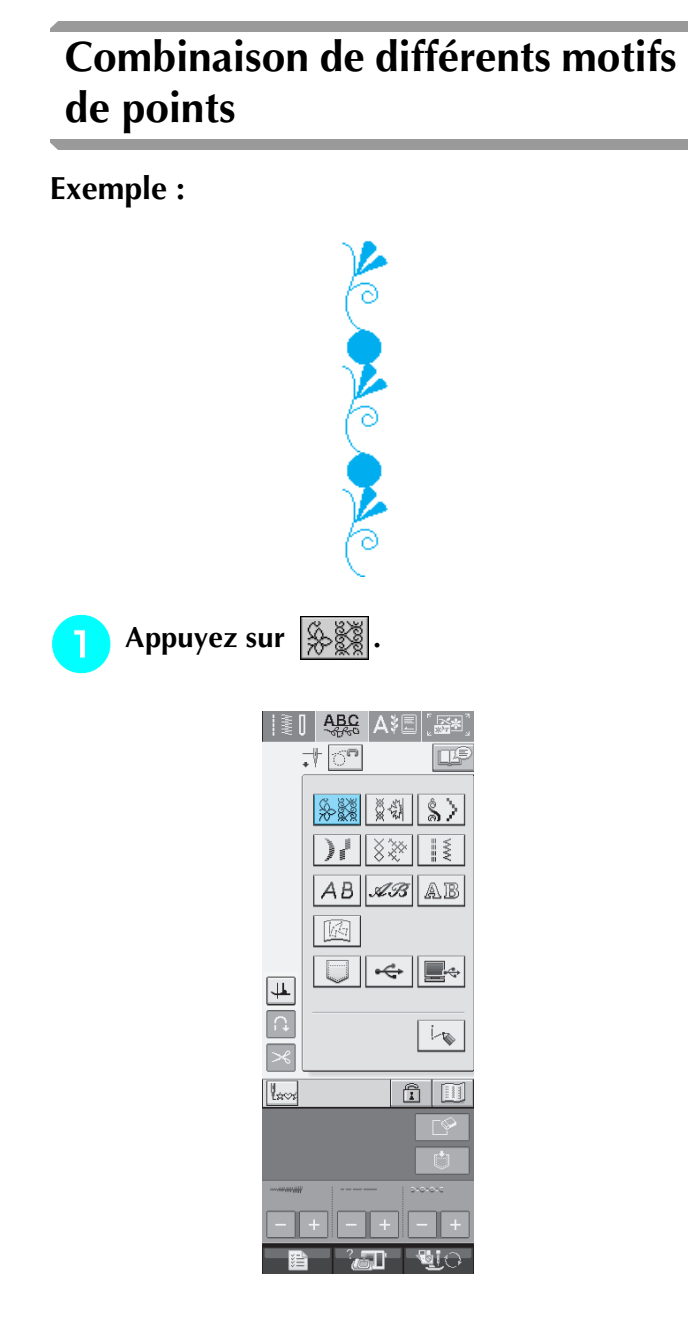

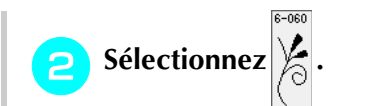

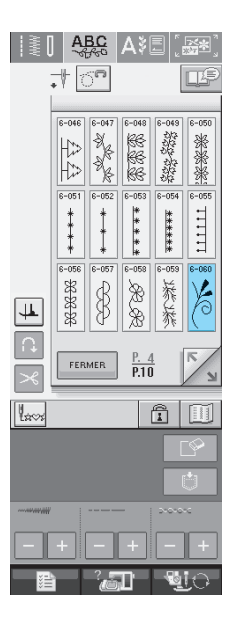

 $8 - 0d$ 

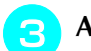

**a** Appuyez sur **FERMER**.

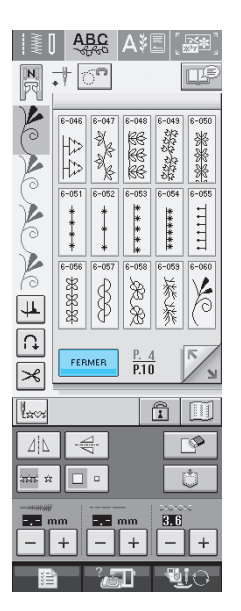

 $\rightarrow$  L'écran de sélection de point réapparaît.

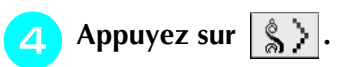

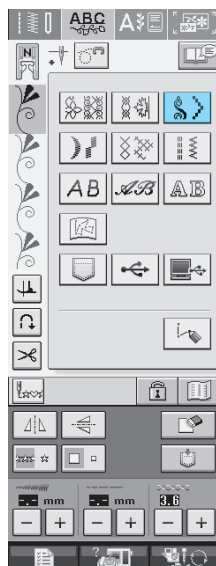

**s** Sélectionnez

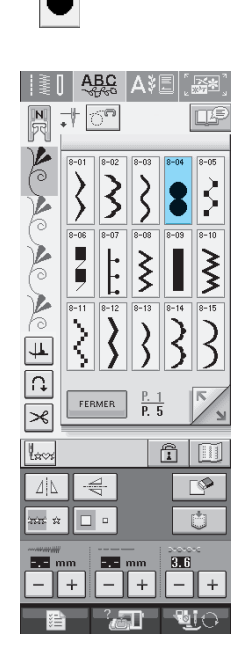

**Appuyez sur**  $\left| \frac{1}{2} \right|$  **pour coudre le motif en** 

#### **continu.**

- Appuyez sur **in pour afficher le motif terminé** ([reportez-vous à la page 127\)](#page-136-0).
- **z** Appuyez sur FERMER

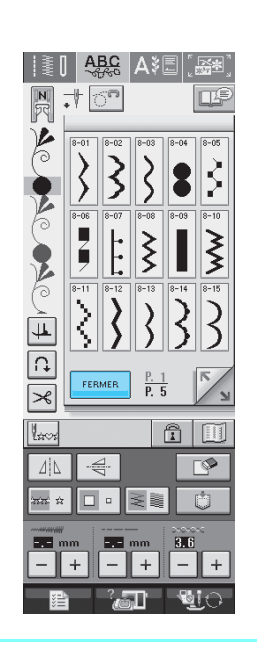

#### **Mémo**  $\mathbb{Z}$

Les motifs sont supprimés individuellement en commençant par le dernier motif entré en

appuyant sur  $\overline{\mathbb{R}^2}$ 

## <span id="page-139-0"></span>**Combinaison de grands et de petits motifs de points**

#### **Exemple :**

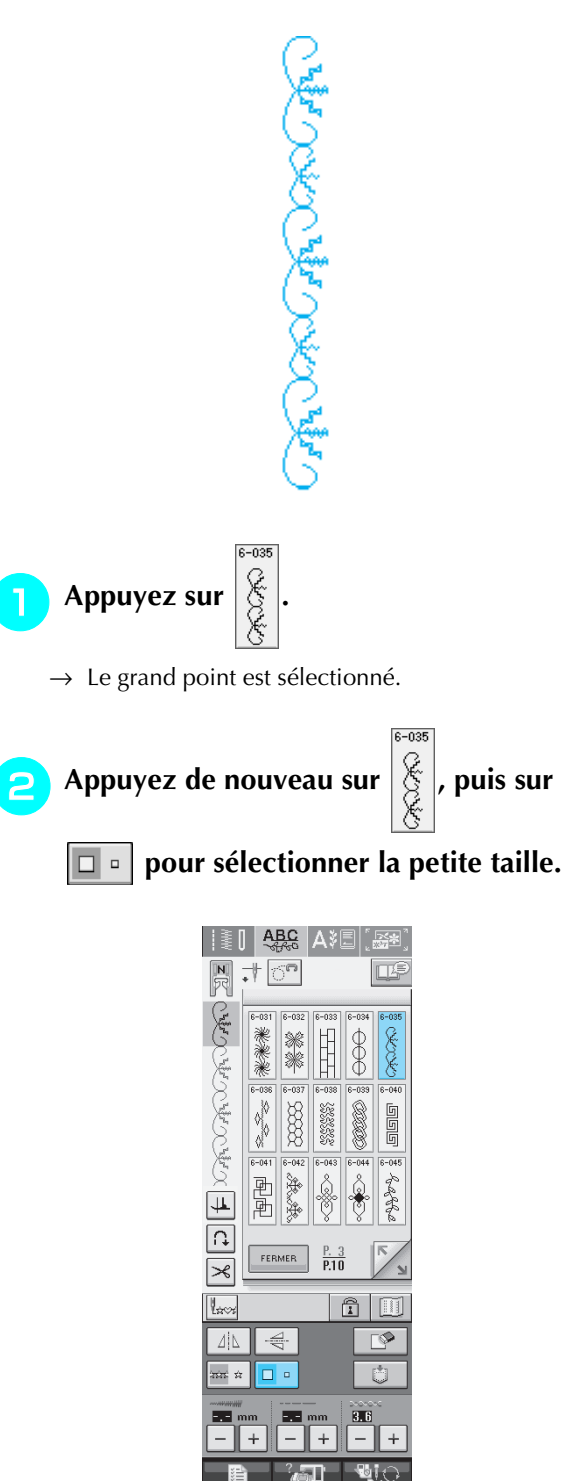

 $\rightarrow$  Le motif s'affiche dans une taille plus petite.

**a** Appuyez sur  $\left|\frac{1}{2}x\right|$  pour coudre en continu.

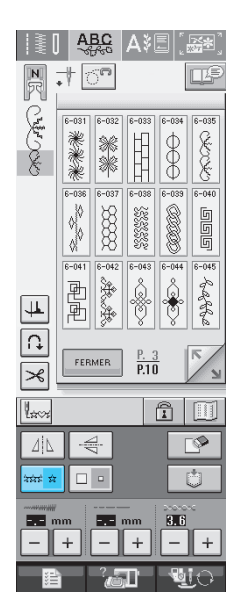

→ Le motif entré est répété.

## <span id="page-139-1"></span>**Combinaison de motifs de points en image miroir horizontale**

#### **Exemple :**

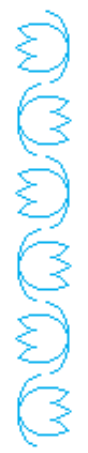

<span id="page-140-0"></span>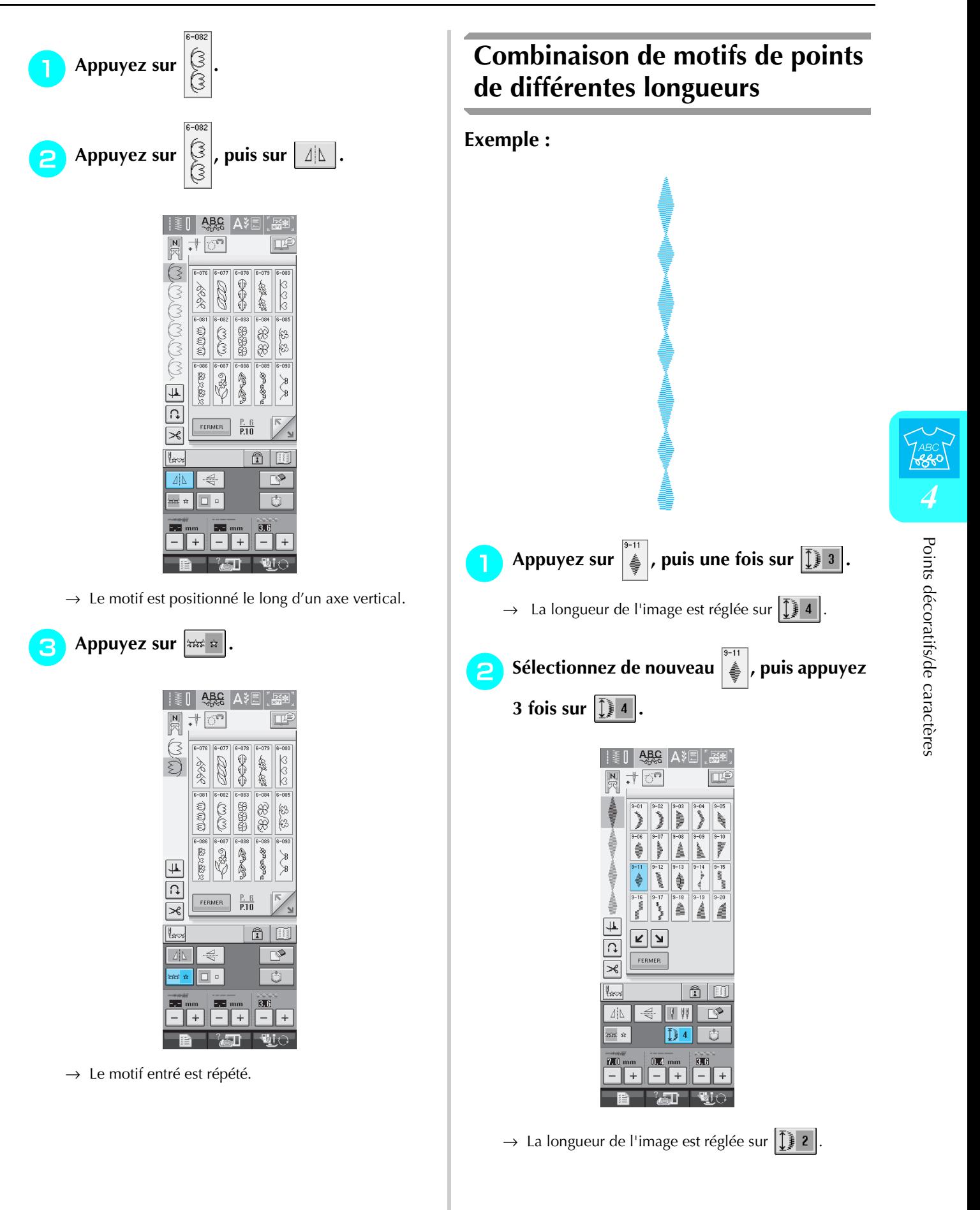

<span id="page-141-0"></span>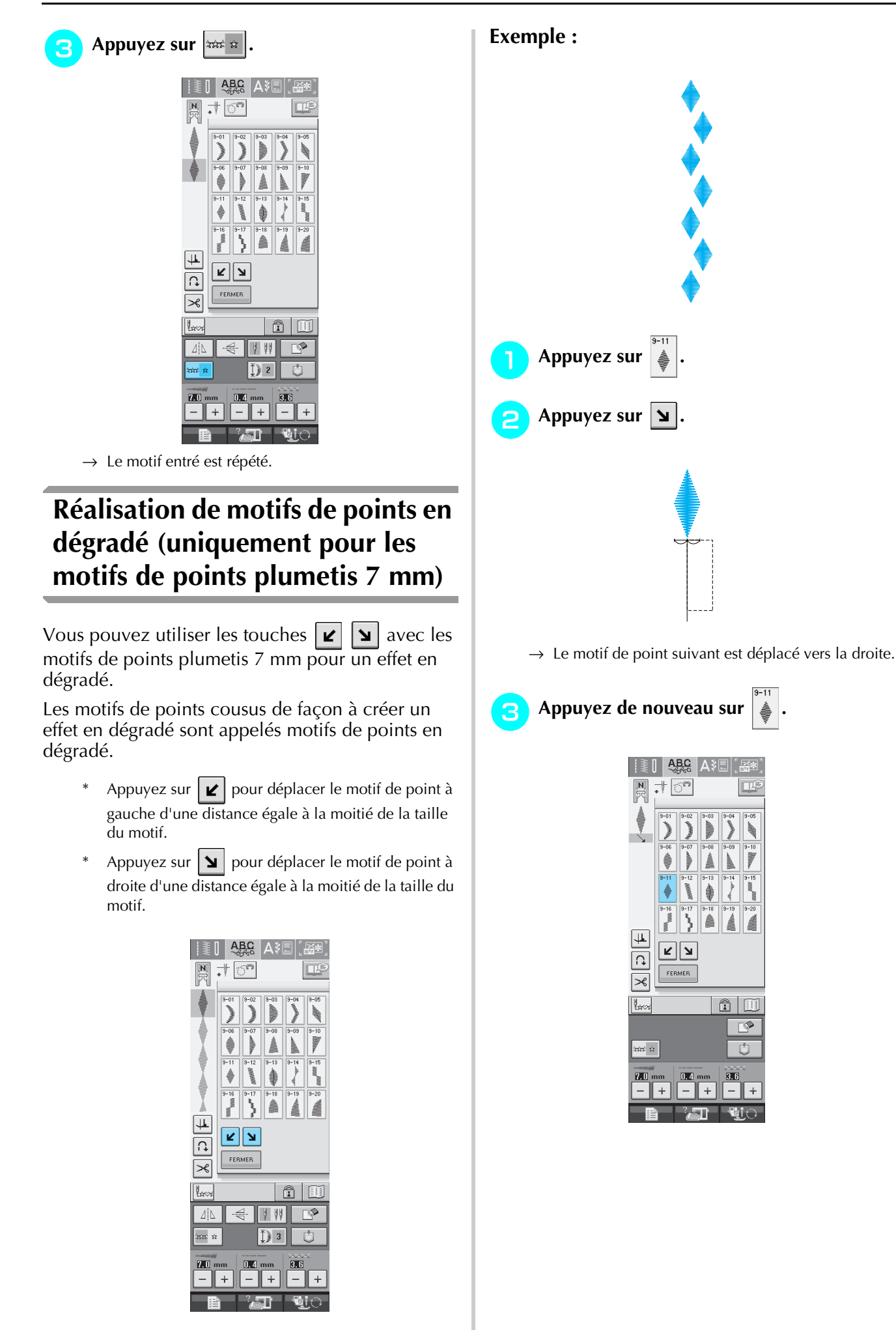

 $\ddot{}$ 

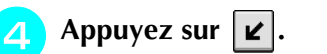

→ Le motif de point suivant est déplacé vers la gauche.

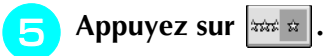

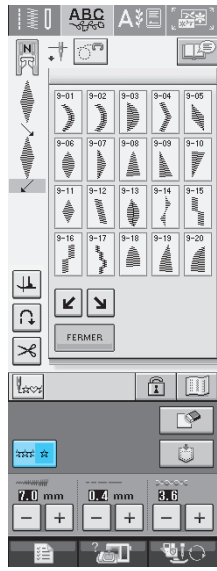

→ Le motif entré est répété.

# <span id="page-142-0"></span>■ Autres exemples Appuyez sur  $\left|\frac{1}{2} \right| \rightarrow \left| \frac{1}{2} \right| \rightarrow \left| \frac{1}{2} \right| \rightarrow \left| \frac{1}{2} \right| \rightarrow \left| \frac{1}{2} \right| \rightarrow \left| \frac{1}{2} \right| \rightarrow \left| \frac{1}{2} \right| \rightarrow \left| \frac{1}{2} \right| \rightarrow \left| \frac{1}{2} \right| \rightarrow \left| \frac{1}{2} \right| \rightarrow \left| \frac{1}{2} \right| \rightarrow \left| \frac{1}{2} \right| \rightarrow \left| \frac{1}{2} \right| \rightarrow \left| \frac{1}{2} \right| \$ ಜಯ ಜ .  $9 - 09$  $\text{Appuyez sur } \downarrow\downarrow\downarrow \rightarrow \mid\mathbf{y}\mid \rightarrow \mid\mathbf{y}\mid$  $9 - 10$  $9 - 10$  $\vert \mathbf{K} \vert \rightarrow \vert \mathbf{K} \vert \rightarrow \vert \bar{\mathbf{K}} \vert \rightarrow \vert \mathbb{R}$  and  $\mathbf{K}$  $9 - 09$ Appuyez sur  $\left|\frac{1}{2}\right| \rightarrow \left|\frac{1}{2}\right| \rightarrow \left|\frac{1}{2}\right| \rightarrow \left|\frac{1}{2} \right|$ Appuyez sur  $|\triangleq| \rightarrow |\triangleq| \rightarrow | \blacktriangleq$  $\mathbf{z} \rightarrow$   $\mathbf{z}$

## <span id="page-143-0"></span>**UTILISATION DE LA FONCTION DE MÉMOIRE**

## <span id="page-143-1"></span>**Précautions relatives aux données de points**

Respectez les précautions suivantes lorsque vous utilisez des données de points autres que celles créées et mémorisées dans cette machine.

#### <span id="page-143-2"></span>■ **Types de données de points disponibles**

• Dans la mémoire des points décoratifs/de caractères, vous ne pouvez utiliser que les fichiers de données de points .pmu avec cette machine. L'utilisation de données autres que celles créées à l'aide de cette machine risque d'entraîner un dysfonctionnement de la machine.

#### <span id="page-143-3"></span>■ **Types de périphériques/supports USB disponibles**

Vous pouvez mémoriser ou rappeler des données de points avec un support USB. Utilisez un support répondant aux caractéristiques suivantes.

- Lecteur de disquettes USB
- Lecteur Flash USB (mémoire Flash USB)
- Vous pouvez rappeler des données de points uniquement.
- Lecteurs CD-ROM, CD-R, CD-RW USB

Vous pouvez également utiliser les types de supports USB suivants avec le lecteur/enregistreur de cartes mémoire USB.

- Carte Secure Digital (SD)
- CompactFlash
- **Memory Stick**
- Smart Media
- Carte Multi Media (MMC)
- Carte XD-Picture

#### **Remarque**

- Vous risquez de ne pas pouvoir utiliser certains supports USB avec cette machine. Visitez notre site Web pour plus de détails.
- La lampe d'accès commence à clignoter après l'insertion des périphériques/supports USB et 5 à 6 secondes environ sont nécessaires pour les reconnaître (le délai dépend du périphérique/support USB).
- Lorsqu'il est nécessaire de créer un dossier de fichiers, utilisez un ordinateur.

#### <span id="page-143-4"></span>■ Ordinateurs et systèmes d'exploitation avec les spécifications suivantes dispo**nibles**

- Modèles compatibles : PC IBM avec un port USB en standard PC IBM compatible avec un port USB en standard
- Systèmes d'exploitation compatibles : Microsoft Windows 98SE/Me/2000/XP (Windows 98SE nécessite un pilote. Téléchargez-le sur notre site Web (www.brother.com). Par ailleurs, seul Windows 98SE peut utiliser le pilote).

#### <span id="page-143-5"></span>■ **Précautions d'utilisation de l'ordinateur pour créer et mémoriser des données**

- Si vous ne pouvez pas identifier le nom du fichier/dossier de données de points, par exemple, parce que le nom contient des caractères spéciaux, le fichier/dossier ne s'affiche pas. Dans ce cas, renommez le fichier/ dossier. Nous recommandons l'utilisation des 26 lettres de l'alphabet (majuscule et minuscule), des chiffres 0  $\lambda$  9, de « - » et de «  $\lambda$  ».
- Vous pouvez récupérer les données de points d'un dossier créé dans un support USB.
- Ne créez pas de dossiers dans « Disque amovible » sur un ordinateur. Si les données de points sont enregistrées dans un dossier « Disque amovible », elles ne peuvent être récupérées par la machine.
#### ■ Marques commerciales

- Secure Digital (SD) Card est une marque déposée ou une marque commerciale de SD Card Association.
- CompactFlash est une marque déposée ou une marque commerciale de Sandisk Corporation.
- Memory Stick est une marque déposée ou une marque commerciale de Sony Corporation.
- Smart Media est une marque déposée ou une marque commerciale de Toshiba Corporation.
- Multi Media Card (MMC) est une marque déposée ou une marque commerciale de Infineon Technologies AG.
- xD-Picture Card est une marque déposée ou une marque commerciale de Fuji Photo Film Co. Ltd.
- IBM est une marque déposée ou une marque commerciale de International Business Machines Corporation.
- Microsoft et Windows sont des marques déposées ou des marques commerciales de Microsoft Corporation.

Chaque société dont le logiciel est mentionné dans ce manuel détient un contrat de licence logicielle spécifique aux programmes propriétaires.

Toutes les autres marques et noms de produits mentionnés dans ce manuel sont des marques déposées de leurs sociétés respectives. Les explications des symboles, tels que ® et ™, ne sont toutefois pas clairement décrites dans le texte.

## **ATTENTION**

**• Lors du débranchement du câble USB : Avant de débrancher le câble USB, cliquez sur l'icône « Déconnexion ou éjection de matériel » dans la barre des tâches de Windows® Me/2000 ou « Supprimer le périphérique en toute sécurité » dans la barre des tâches de Windows® XP. Une fois que le disque amovible peut être retiré en toute sécurité, débranchez le câble USB de l'ordinateur et de la machine.**

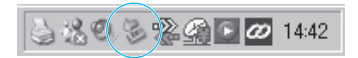

**Sous Windows 98SE, assurez-vous que le voyant d'accès ne clignote pas avant de débrancher le câble USB de l'ordinateur et de la machine.**

## <span id="page-145-0"></span>**Mémorisation de motifs de points dans la machine**

Vous pouvez mémoriser les motifs de points souvent utilisés. La mémoire de la machine peut contenir jusqu'à 20 motifs de points.

#### **Remarque**

• Ne mettez pas la machine hors tension lorsque l'écran affiche « Enregistrement ». Vous perdriez le motif en cours d'enregistrement.

#### **Mémo** Ł

- L'enregistrement d'un motif de point prend quelques secondes.
- Reportez-vous à la [page 140](#page-149-0) pour plus d'informations sur la récupération d'un motif de point mémorisé.

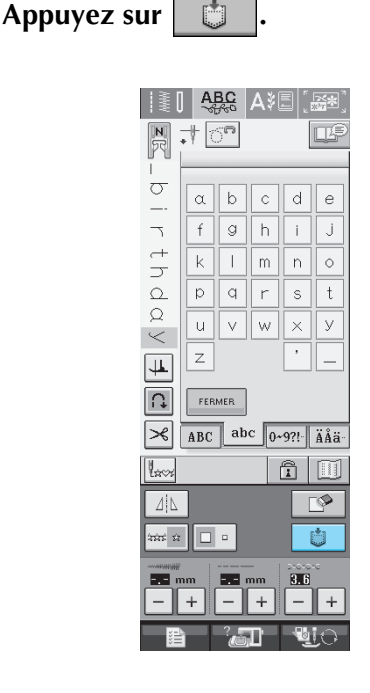

- **b** Appuyez sur **.** 
	- Appuyez sur  $\left| \right|$  FERMER pour revenir à l'écran initial sans enregistrer.

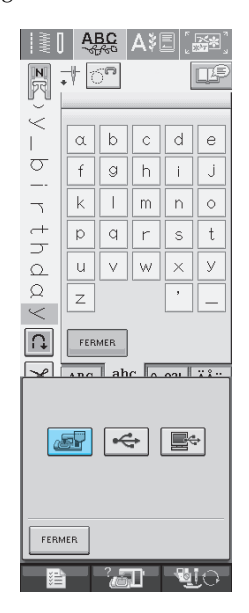

→ L'écran « Enregistrement » s'affiche. Lorsque le motif est mémorisé, l'écran initial réapparaît automatiquement.

#### ■ **Si la mémoire est saturée**

Si cet écran apparaît alors que vous essayez de mémoriser un motif, l'espace mémoire n'est pas suffisant pour contenir le motif de point sélectionné. Pour mémoriser le motif de point, vous devrez supprimer un motif de point précédemment enregistré.

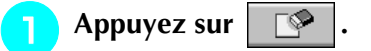

Appuyez sur **ANNULER** pour revenir à l'écran initial sans enregistrer.

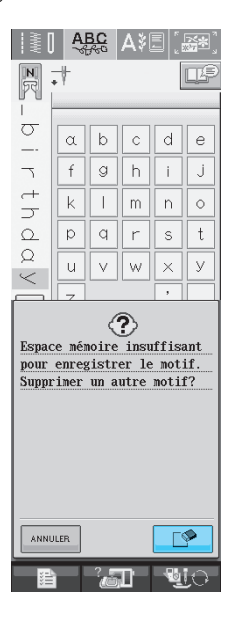

#### **b** Choisissez un motif de point à supprimer.

- Appuyez sur pour que le motif mémorisé dans cette poche apparaisse.
- Appuyez sur | FERMER | si vous décidez de ne pas supprimer le motif de point.

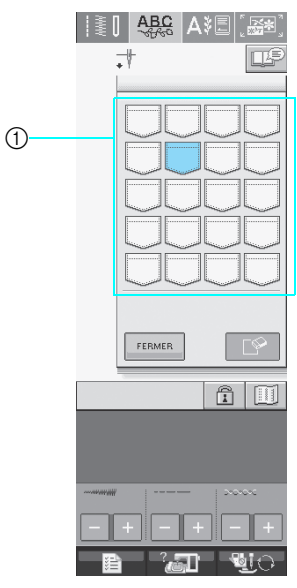

a Poches contenant les motifs de points mémorisés

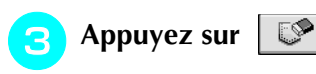

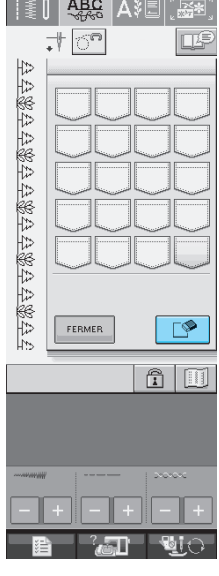

 $\rightarrow$  Un message de confirmation s'affiche.

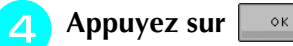

\* Si vous décidez de ne pas supprimer le motif de point, appuyez sur **.** ANNULER

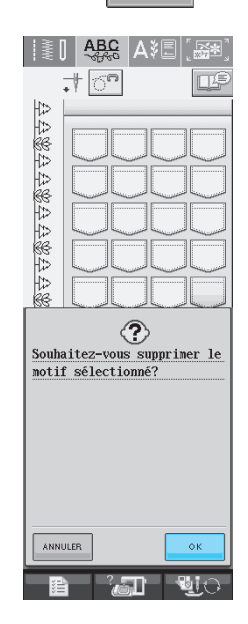

 $\rightarrow$  La machine supprime le motif de point, puis mémorise automatiquement le nouveau motif de point.

## <span id="page-147-0"></span>**Enregistrement de motifs de points sur un support USB (disponible sur le marché)**

Lorsque vous envoyez des motifs de points de la machine vers le support USB, branchez celui-ci au port USB de la machine. Selon le type de support USB utilisé, branchez directement le périphérique USB ou le lecteur/enregistreur de cartes USB sur le port correspondant de la machine.

#### **Mémo**

Vous risquez de ne pas pouvoir utiliser certains supports USB avec cette machine. Visitez notre site Web pour plus de détails.

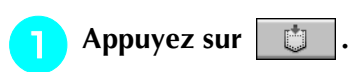

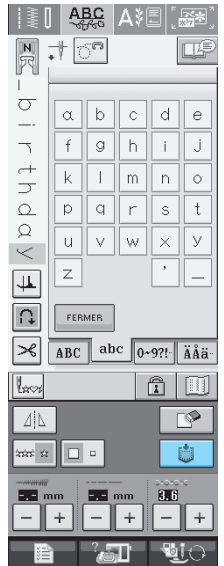

<sup>b</sup> **Insérez le support USB dans le connecteur de port USB de la machine.**

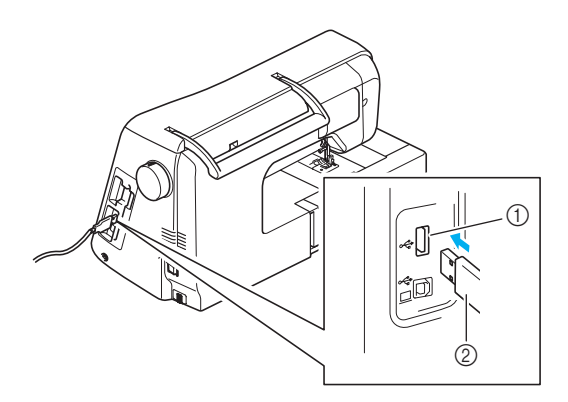

- a Connecteur de port USB pour support
- $@$  Support USB

#### **Mémo** Ä

- Vous pouvez insérer ou retirer le support USB à tout moment.
- N'insérez pas d'objets autres qu'un support USB dans le connecteur de port USB. Sinon, le support USB risque de s'endommager.

#### Appuyez sur

Appuyez sur | FERMER | pour revenir à l'écran initial sans enregistrer.

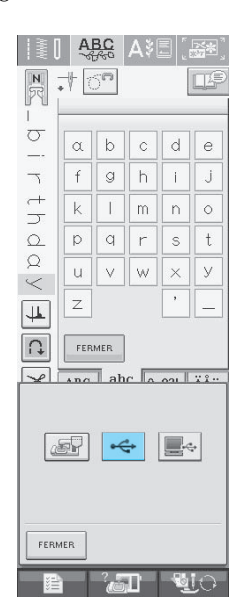

→ L'écran « Enregistrement » s'affiche. Lorsque le motif est mémorisé, l'écran initial réapparaît automatiquement.

## <span id="page-148-0"></span>**Enregistrement de motifs de points sur l'ordinateur**

A l'aide du câble USB fourni, vous pouvez brancher la machine à coudre sur votre ordinateur, récupérer provisoirement les motifs de points à partir de votre ordinateur et les enregistrer.

#### **Remarque**

- Ne mettez pas la machine hors tension lorsque l'écran affiche « Enregistrement ». Vous perdriez le motif en cours d'enregistrement.
- <sup>a</sup> **Branchez le connecteur du câble USB dans les connecteurs de port USB correspondants de l'ordinateur et de la machine.**
- Vous pouvez brancher le câble USB dans les connecteurs de port USB de l'ordinateur et de la machine qu'ils soient sous tension ou non.

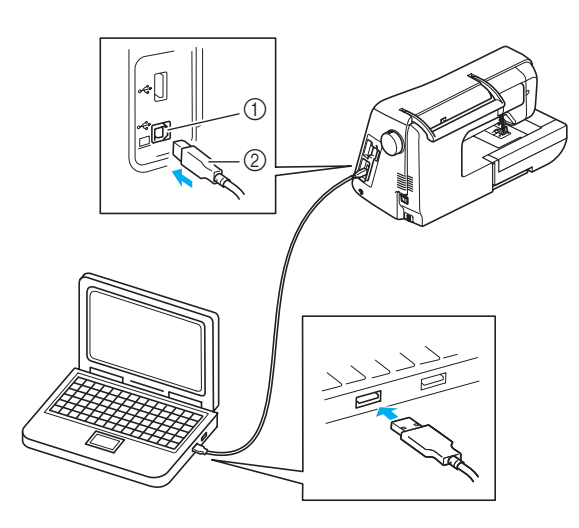

- a Connecteur de port USB pour ordinateur
- $@$  Connecteur du câble USB
- → L'icône « Disque amovible » s'affiche dans « Poste de travail » sur l'ordinateur.

#### **Remarque**

- Les connecteurs du câble USB ne peuvent être insérés que dans un seul sens. Si vous éprouvez des difficultés à insérer le connecteur, ne forcez pas et vérifiez son orientation.
- Pour plus de détails sur la position du port USB sur l'ordinateur, reportez-vous au manuel d'instructions de l'équipement correspondant.

Appuyez sur  $\|\cdot\|$ .

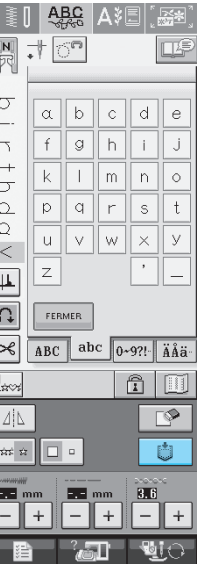

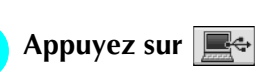

Appuyez sur | FERMER | pour revenir à l'écran initial sans enregistrer.

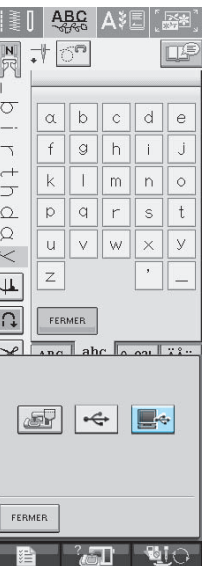

→ Le motif de point sera temporairement mémorisé dans « Disque amovible » sous « Poste de travail ».

<span id="page-149-0"></span>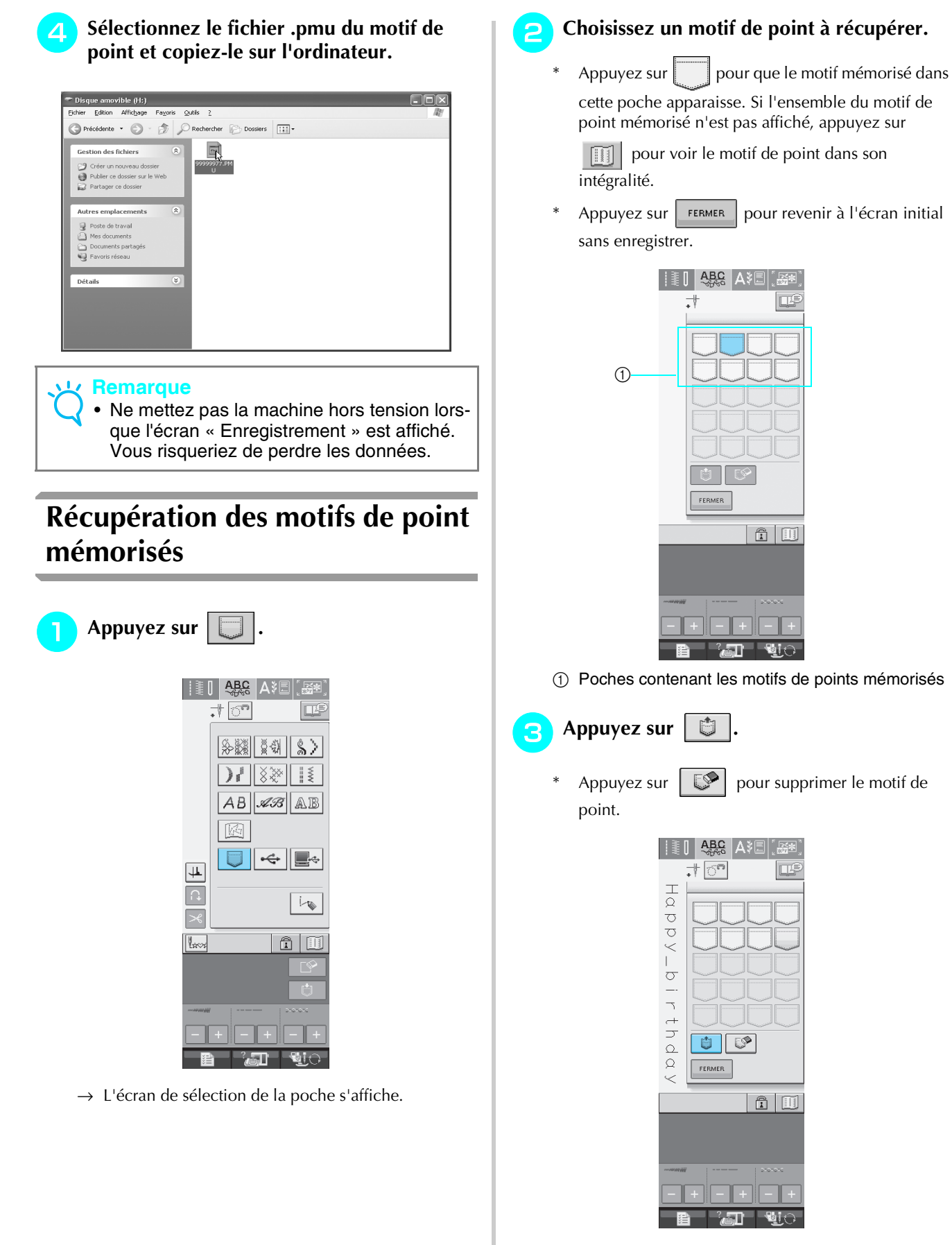

→ Le motif de point sélectionné est récupéré et l'écran de couture est affiché.

## **Rappel à partir d'un support USB**

Vous pouvez rappeler un motif de point spécifique à partir d'un support USB direct ou d'un dossier créé dans un support USB. Si le motif de point se trouve dans un dossier, vérifiez tous les dossiers pour trouver le motif de point.

**de port USB de la machine [\(reportez-vous à](#page-147-0)  [la page 138](#page-147-0)).**

<sup>a</sup> **Insérez le support USB dans le connecteur** 

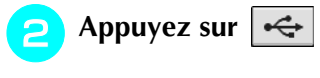

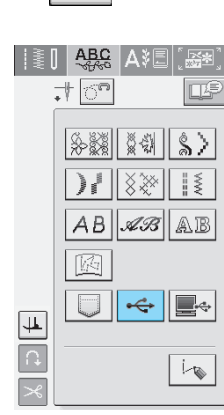

→ Les motifs de points et un dossier créé dans un dossier principal s'affichent.

Appuyez sur **c lorsqu'il existe un sous-**

**dossier pour trier deux ou plusieurs motifs de points dans le support USB ; le motif de point du sous-dossier s'affiche.**

Appuyez sur | FERMER | pour revenir à l'écran initial sans effectuer le rappel.

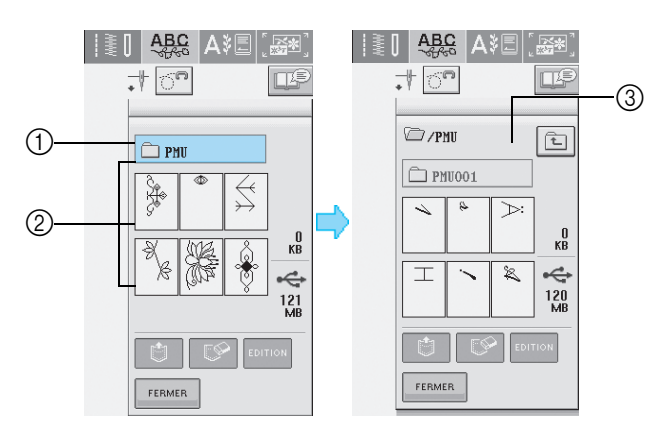

- (1) Nom du dossier
- b Les motifs de points d'un dossier affichent uniquement le premier motif des motifs combinés.
- $\circ$  Chemin d'accès

s'affichent.

- → Le chemin d'accès affiche le dossier en cours en haut de la liste. Les motifs de points et le sous-dossier d'un dossier
- Appuyez sur  $\boxed{\pm}$  pour revenir au dossier précédent.

<sup>d</sup> **Appuyez sur la touche du motif de point à rappeler.**

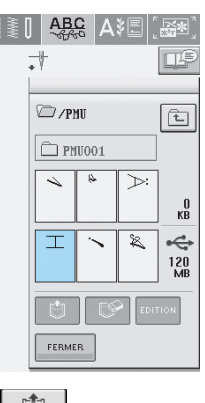

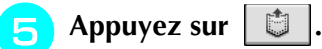

Appuyez sur  $\left| \right. \mathbb{S}$  pour supprimer le motif de point. Le motif est alors supprimé du support USB.

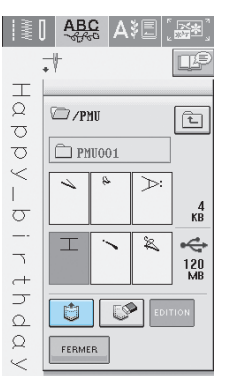

→ Le motif de point sélectionné est rappelé et l'écran de couture est affiché.

141

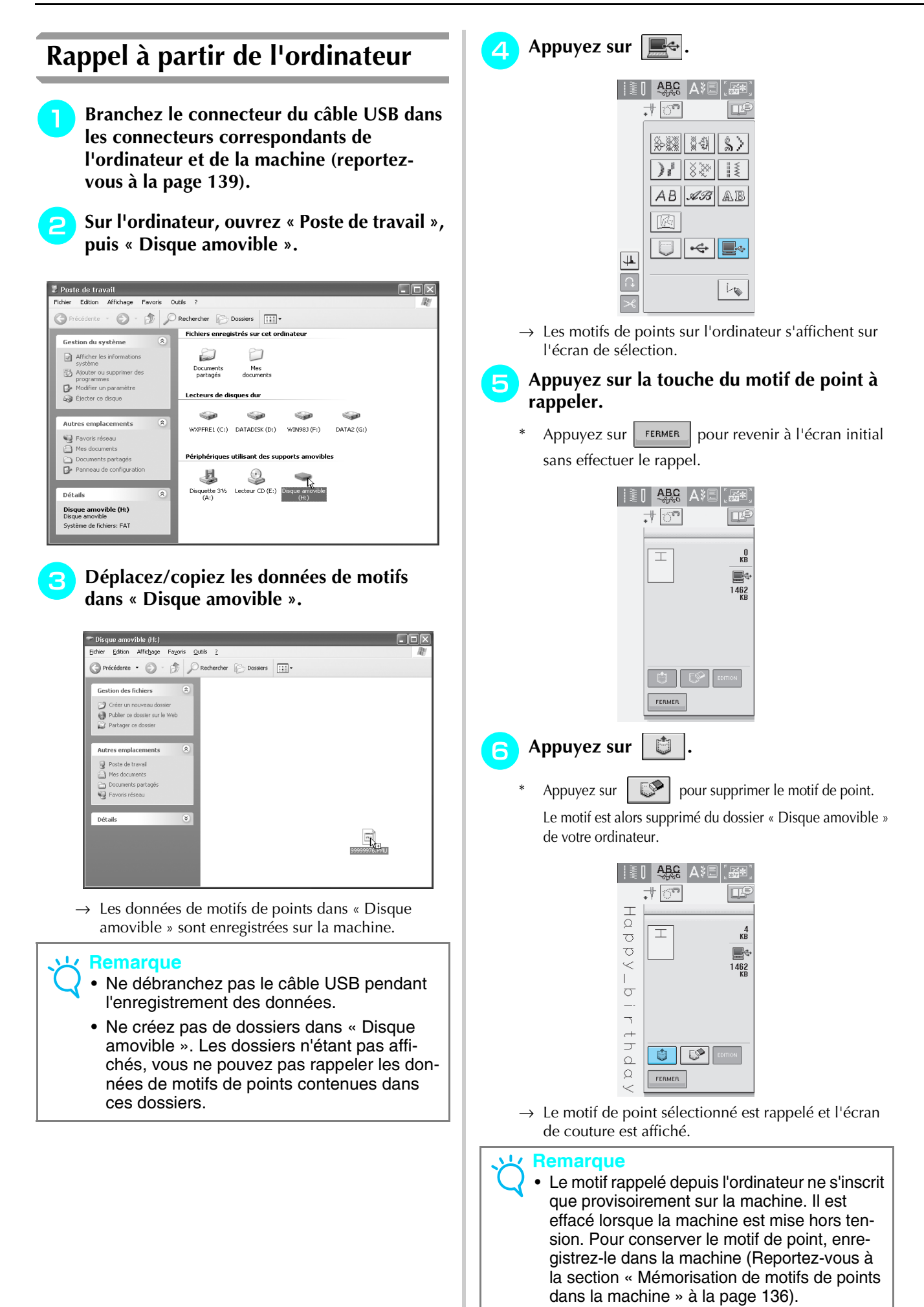

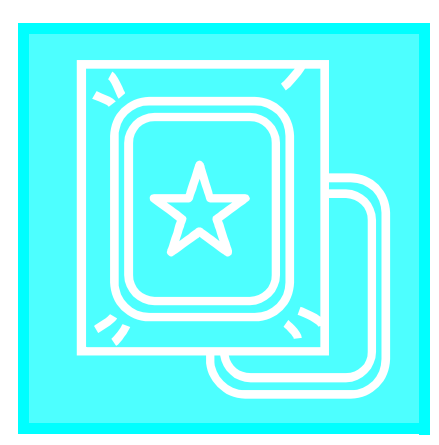

# <span id="page-152-0"></span>**Chapitre** *5* **Broderie**

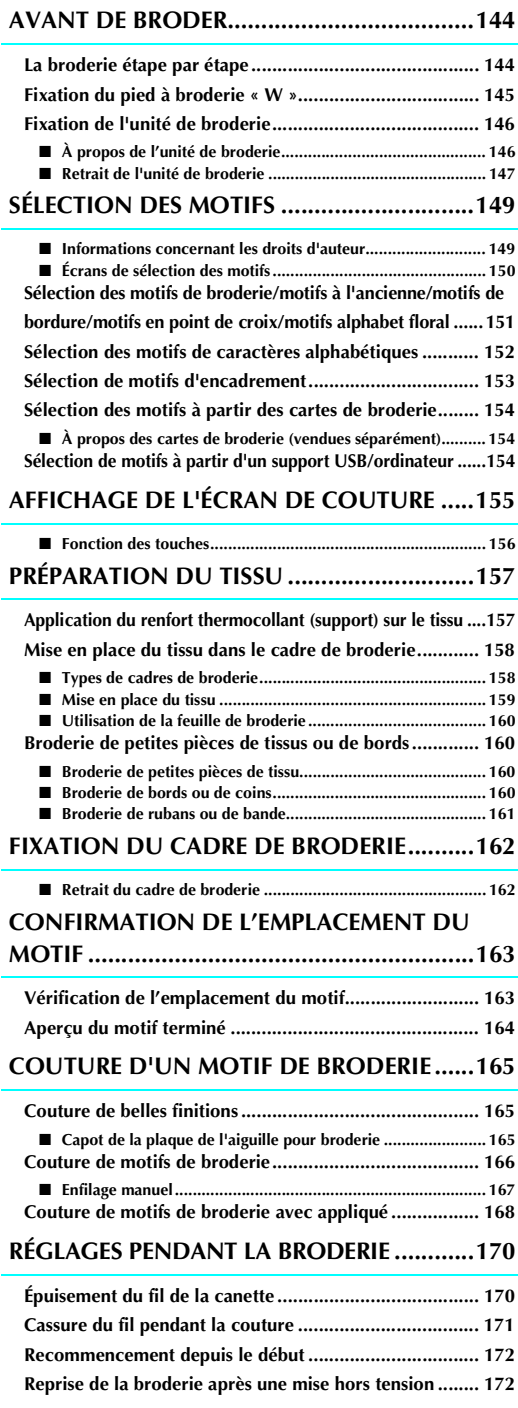

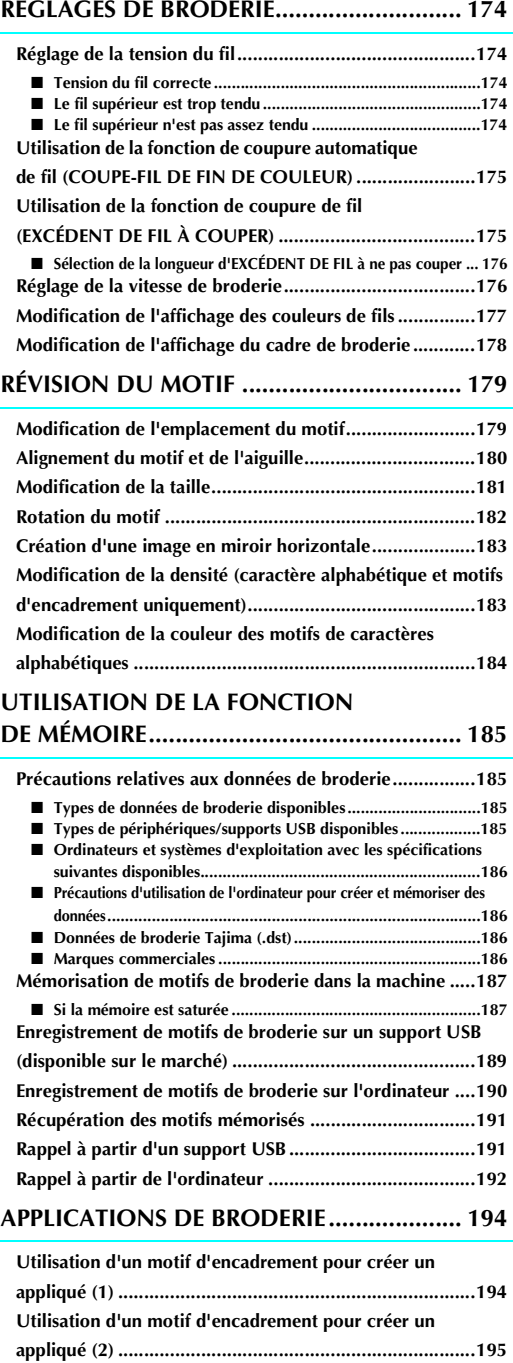

## <span id="page-153-0"></span>**AVANT DE BRODER**

## <span id="page-153-1"></span>**La broderie étape par étape**

Respectez les étapes suivantes pour préparer la machine pour la broderie.

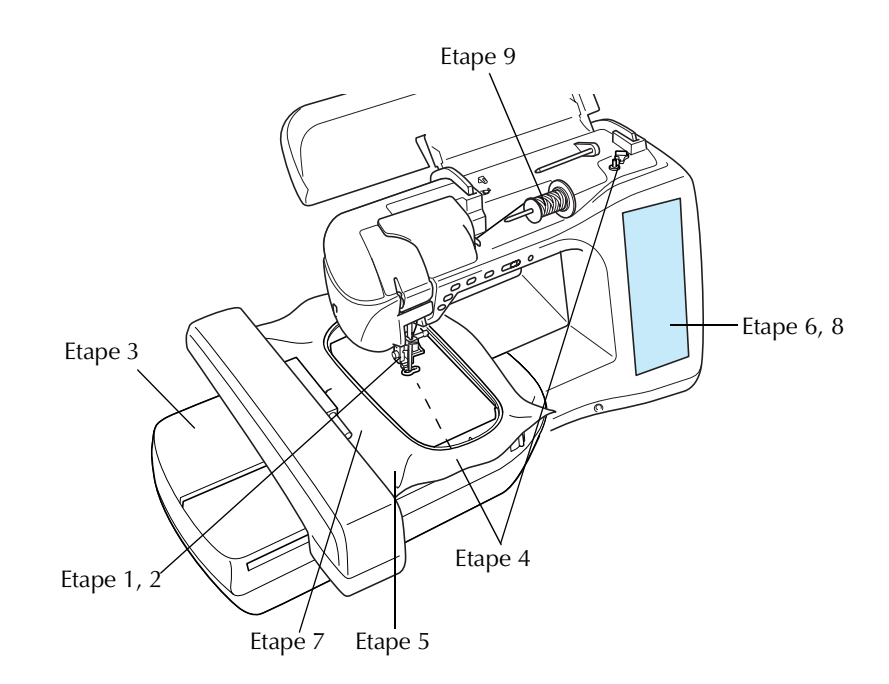

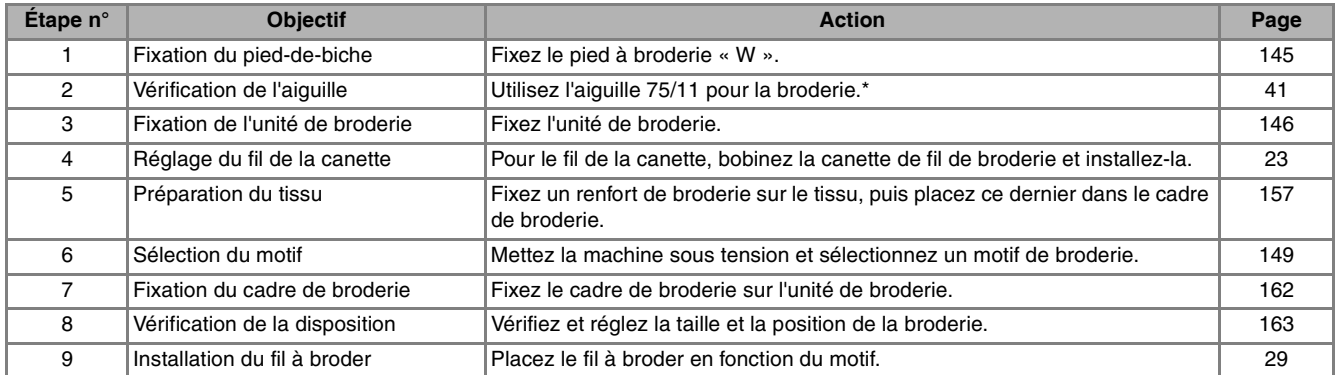

\* Les aiguilles 90/14 sont recommandées lorsque vous brodez sur des tissus lourds ou des produits stabilisateurs (par exemple : toile de jean, mousse, etc.)

<span id="page-154-0"></span>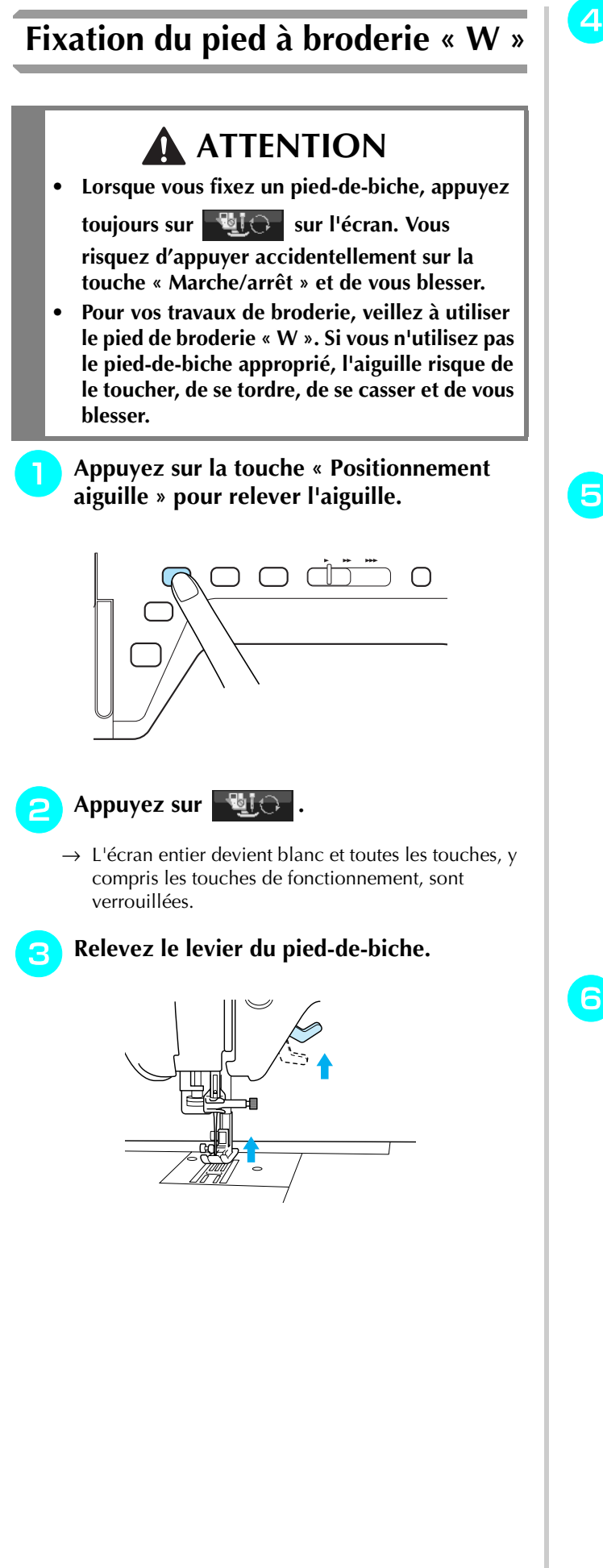

<sup>d</sup> **Appuyez sur le bouton noir situé sur le support du pied-de-biche et retirez le piedde-biche.** 

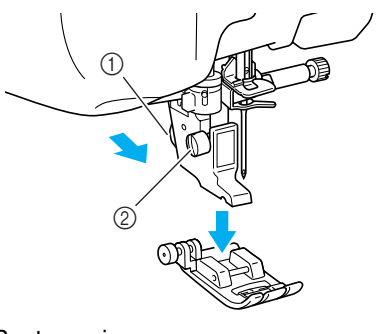

- a Bouton noir
- 2 Support du pied-de-biche
- $\rightarrow$  Retirez le pied-de-biche de son support.
- <sup>e</sup> **A l'aide du tournevis livré avec la machine, dévissez la vis du support du pied-de-biche et retirez-le.**

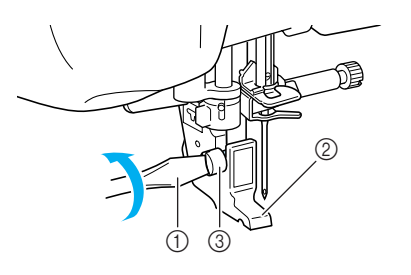

- a Tournevis
- $@$  Support du pied-de-biche
- $\circled{3}$  Vis du support du pied-de-biche
- $\rightarrow$  Retirez le support du pied-de-biche.
- <sup>f</sup> **Placez le pied de broderie « W » sur la barre du pied-de-biche, afin que le bras du pied de broderie « W » se trouve à l'arrière du support d'aiguille et que le balai soit derrière l'aiguille.**

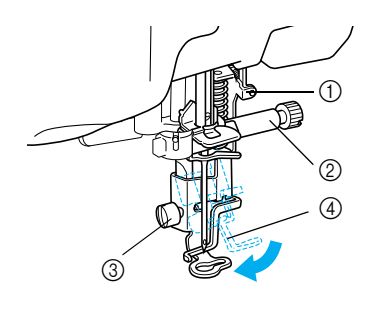

- a Bras
- b Support d'aiguille
- c Vis du support du pied-de-biche
- (4) Balai

<sup>g</sup>**Maintenez le pied à broderie en place de la main droite, puis utilisez le tournevis inclus pour serrer correctement la vis du support du pied-de-biche.**

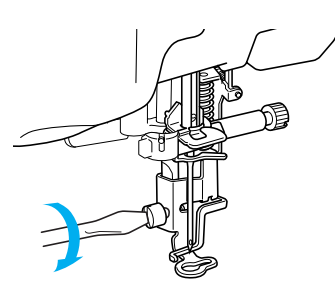

## **ATTENTION**

**• Utilisez le tournevis livré avec la machine pour visser à fond la vis du support du pied-debiche. Si la vis n'est pas suffisamment serrée, l'aiguille risque de toucher le pied-de-biche et de vous blesser.** 

#### <sup>h</sup>**Appuyez sur pour déverrouiller**

### **toutes les touches et boutons.**

 $\rightarrow$  Toutes les touches, y compris les touches de fonctionnement, sont déverrouillées et l'écran précédent s'affiche.

## <span id="page-155-0"></span>**Fixation de l'unité de broderie**

### <span id="page-155-1"></span>■ **À propos de l'unité de broderie**

## **ATTENTION**

- **Ne déplacez jamais la machine lorsque l'unité de broderie est installée. L'unité de broderie risquerait de tomber et de provoquer des blessures.**
- **Ne placez pas vos mains et tout objet étranger sur le chariot et le cadre de broderie pendant que la machine brode. Sinon, vous risquez de vous blesser.**
- **Si l'unité de broderie ne peut être initialisée correctement, un signal sonore retentit. Dans ce cas, essayez de réinitialiser l'unité de broderie. Il ne s'agit pas d'un dysfonctionnement.**

#### **Remarque**

- Vous pouvez également coudre des points courants/décoratifs lorsque l'unité de broderie est fixée. Placez le sélecteur de réglage des griffes d'entraînement de l'unité de broderie sur le réglage approprié.
- Veillez à mettre la machine hors tension avant d'installer l'unité de broderie. Vous risqueriez d'endommager la machine.
- Ne touchez jamais le connecteur interne de l'unité de broderie. Vous risqueriez d'endommager les broches.
- N'appliquez jamais de forte pression sur le chariot de l'unité de broderie ni ne soulevez l'unité en la tenant par le chariot. Vous risqueriez d'endommager l'unité de broderie.
- Rangez l'unité de broderie dans sa boîte de rangement.

<sup>a</sup> **Mettez la machine hors tension et retirez le plateau.** 

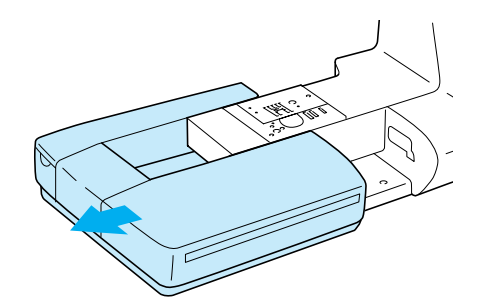

<sup>b</sup> **Ouvrez le capot du port de connexion.** 

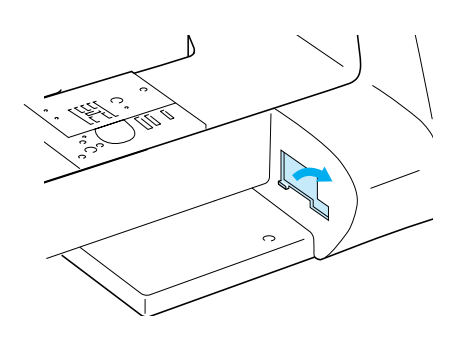

## **ATTENTION**

**• Veillez à replacez le capot lorsque l'unité de broderie n'est pas installée.** 

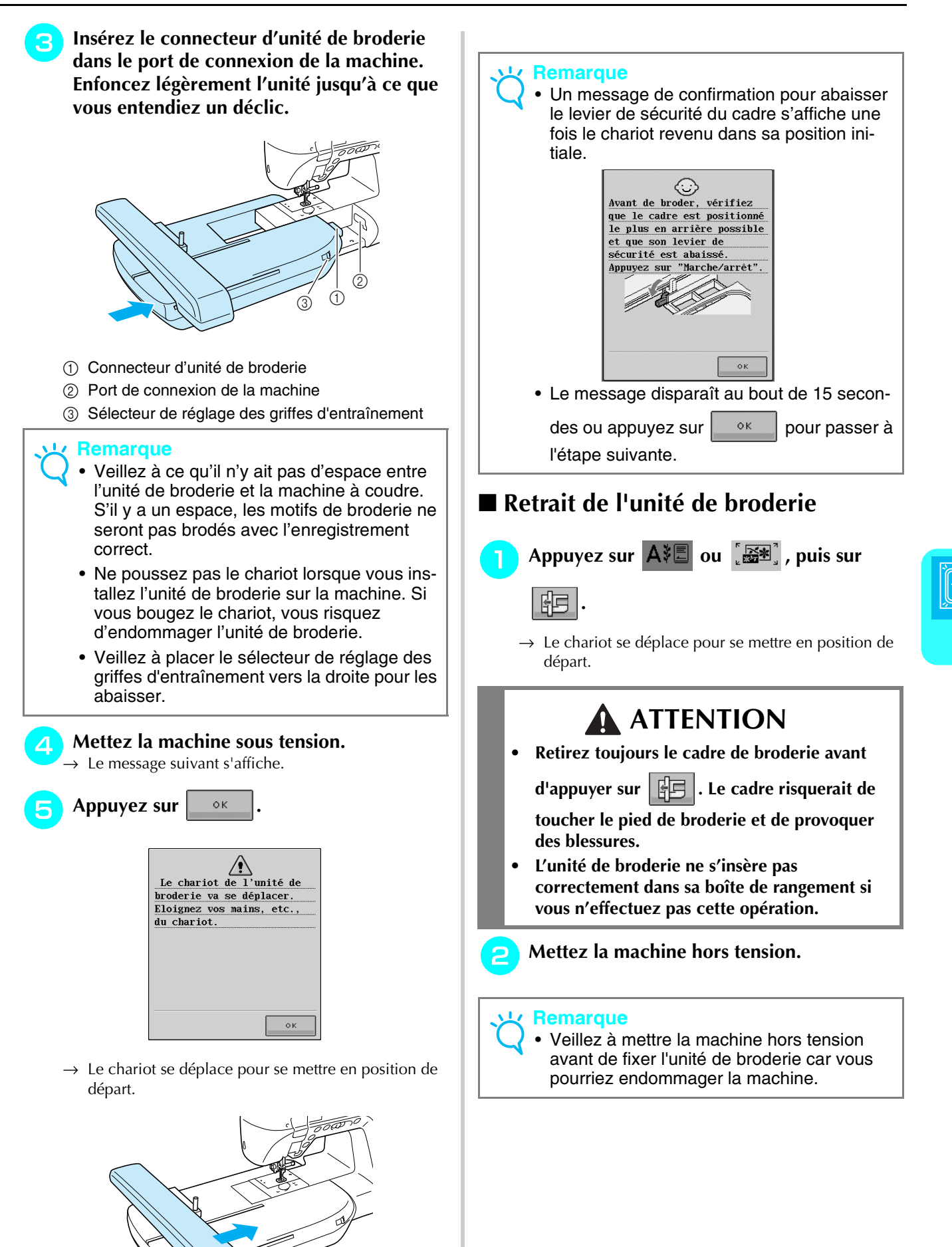

[Broderie](#page-152-0)

<span id="page-156-0"></span>*5*

<sup>c</sup> **Maintenez le bouton de dégagement enfoncé, puis tirez pour éloigner l'unité de broderie de la machine.** 

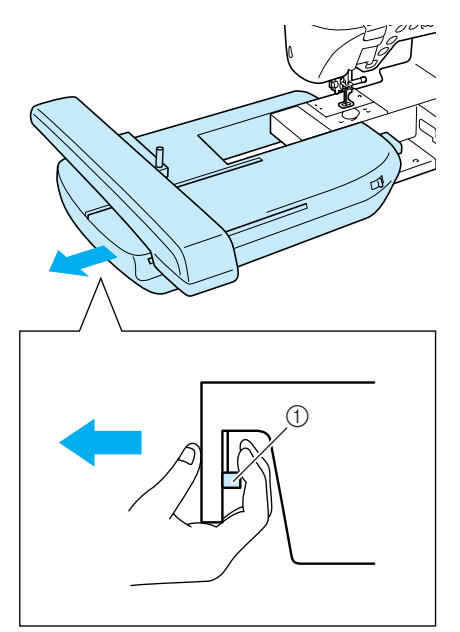

a Bouton de dégagement

## **ATTENTION**

**• Ne transportez pas l'unité de broderie en la tenant par le compartiment du bouton de dégagement.**

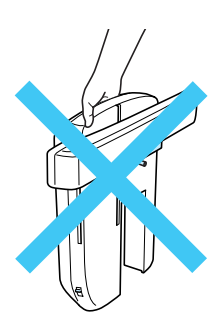

**• Veillez à fermer le capot du port de connexion lorsque l'unité de broderie n'est pas en cours d'utilisation.**

## <span id="page-158-0"></span>**SÉLECTION DES MOTIFS**

#### <span id="page-158-1"></span>■ Informations concernant les droits d'auteur

Les motifs enregistrés sur la machine à coudre et sur les cartes de broderie sont destinés à un usage privé uniquement. Toute utilisation publique ou commerciale des motifs protégés par copyright constitue une violation de la loi sur les droits d'auteur et est strictement interdite.

De nombreux caractères et motifs de broderie décoratifs sont enregistrés dans la mémoire de la machine (reportez-vous à la section « GUIDE DE RÉFÉRENCE RAPIDE » pour obtenir un résumé complet des motifs mémorisés dans la machine). Vous pouvez également utiliser des motifs provenant de cartes de broderie (vendues séparément).

Lorsque l'initialisation de la machine est terminée et que le chariot s'est mis en position de départ, l'écran de sélection des types de motifs s'affiche.

Si un autre écran apparaît, appuyez sur  $\Delta \mathbb{E}$  pour afficher l'écran suivant.

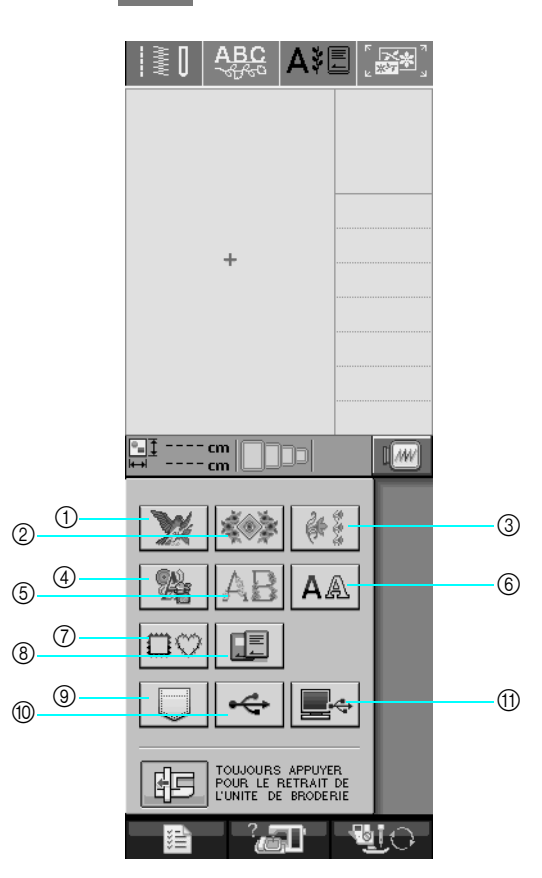

- a Motifs de broderie
- 2 Motifs à l'ancienne
- (3) Motifs de bordure
- d Motifs en point de croix
- (5) Motifs alphabet floral
- $6$  Motifs caractères alphabétiques
- g Motifs d'encadrement
- h Motifs provenant d'une carte de broderie (vendue séparément)
- i Motifs mémorisés dans la machine ([reportez-vous à la page 191\)](#page-200-0)
- j Motifs enregistrés sur un support USB ([reportez-vous à la page 191](#page-200-1))
- k Motifs enregistrés sur l'ordinateur [\(reportez-vous à la page 192](#page-201-0))

### <span id="page-159-0"></span>■ Écrans de sélection des motifs

Les motifs de cette machine sont classés en 7 catégories.  $\frac{P-1}{P-3}$  indique que plusieurs écrans de sélection

des motifs existent pour cette catégorie.

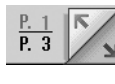

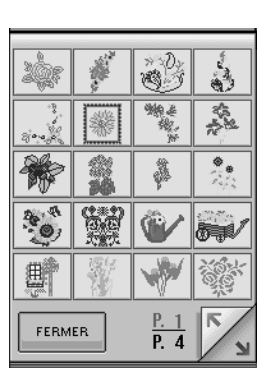

#### **1999 | Motifs de broderie | Motifs à l'ancienne** |  $\frac{2}{3}$  | Motifs de bordure

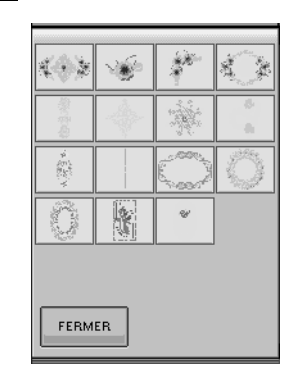

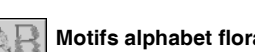

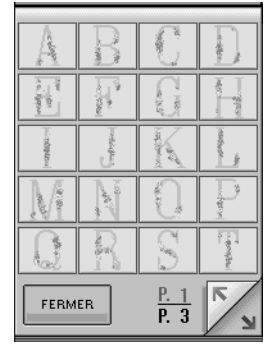

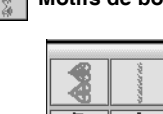

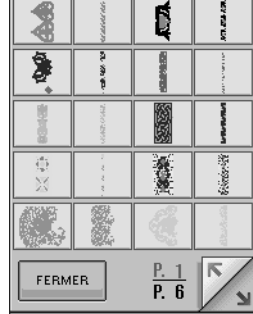

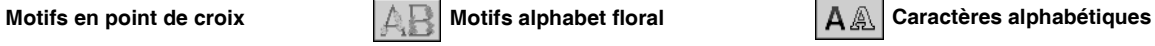

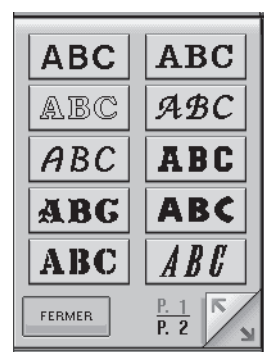

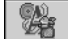

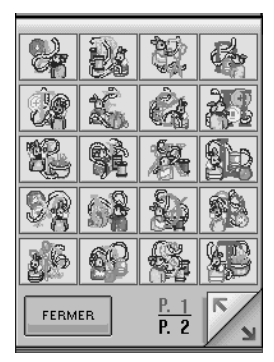

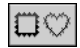

 **Motifs d'encadrement**

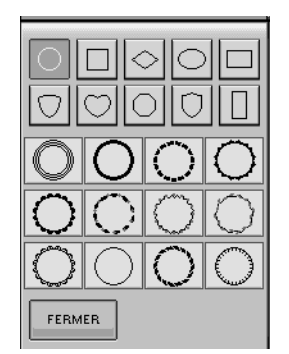

## <span id="page-160-0"></span>**Sélection des motifs de broderie/ motifs à l'ancienne/motifs de bordure/motifs en point de croix/ motifs alphabet floral**

<sup>a</sup> **Sélectionnez le type de motif à broder.** <sup>b</sup> **Appuyez sur la touche du motif à broder.**  Appuyez sur pour afficher l'écran suivant. Appuyez sur  $\|$  pour afficher l'écran précédent. 鑫

→ Le motif sélectionné est affiché.

 $2$  , and the state  $\sim$ 

**a** Appuyez sur  $\vert \Delta \vert$  pour créer une image

#### **en miroir du motif de point.**

\* En cas d'erreur dans la sélection du motif, appuyez sur la touche du motif à broder.

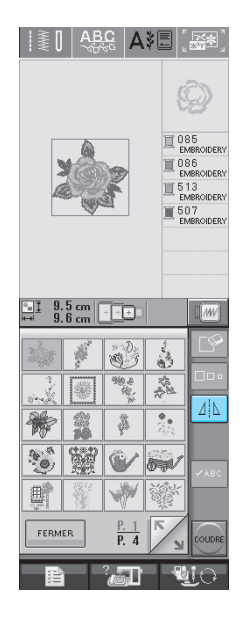

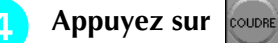

→ L'écran de couture s'affiche.

- **E** Reportez-vous à la section « AFFICHAGE **[DE L](#page-164-0)'[ÉCRAN DE COUTURE » à la page 155](#page-164-0)  pour broder le motif.**
	- \* Pour revenir à l'écran précédent et sélectionner un

autre motif, appuyez sur  $\overline{\phantom{a}}$  RETOUR

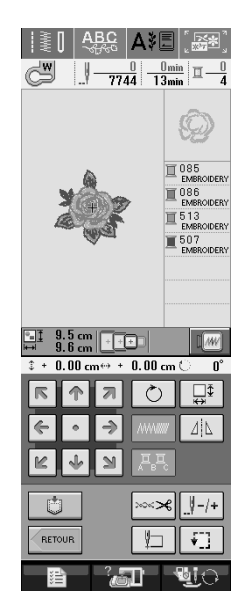

## <span id="page-161-0"></span>**Sélection des motifs de caractères alphabétiques**

Appuyez sur  $|A \triangleq$ .

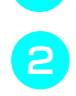

<sup>b</sup> **Appuyez sur la touche de la police à broder.** 

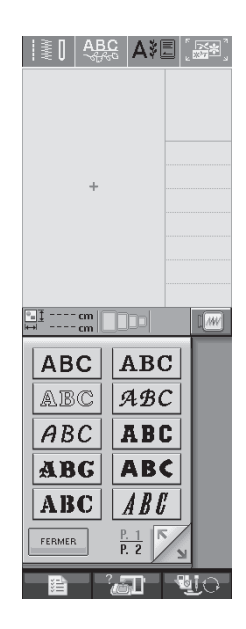

#### **Appuyez sur** | ABC | abc | 0-9?!- | ÄÅä- pour

#### **changer l'écran de sélection, puis entrez les caractères que vous souhaitez broder.**

- Pour entrer un espace, appuyez sur
- Si vous souhaitez modifier la taille d'une lettre,

sélectionnez le caractère, puis appuyez sur  $\Box$ 

pour en modifier la taille. La taille est modifiée à chaque fois que vous appuyez sur la touche (grand, moyen, petit).

- Si vous commettez une erreur, appuyez sur pour l'effacer.
- \* Si le motif est trop petit pour être vu clairement,

vous pouvez utiliser la touche  $\sqrt{\frac{2}{1}}$  pour le vérifier.

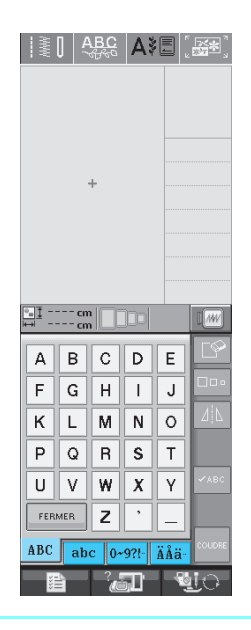

#### **Mémo**  $\mathbb{Z}$

Si vous continuez d'ajouter des caractères après avoir modifié la taille, les nouveaux caractères seront entrées avec la nouvelle taille.

Vous ne pouvez plus modifier la taille des caractères entrés après les avoir combinés avec des motifs de points.

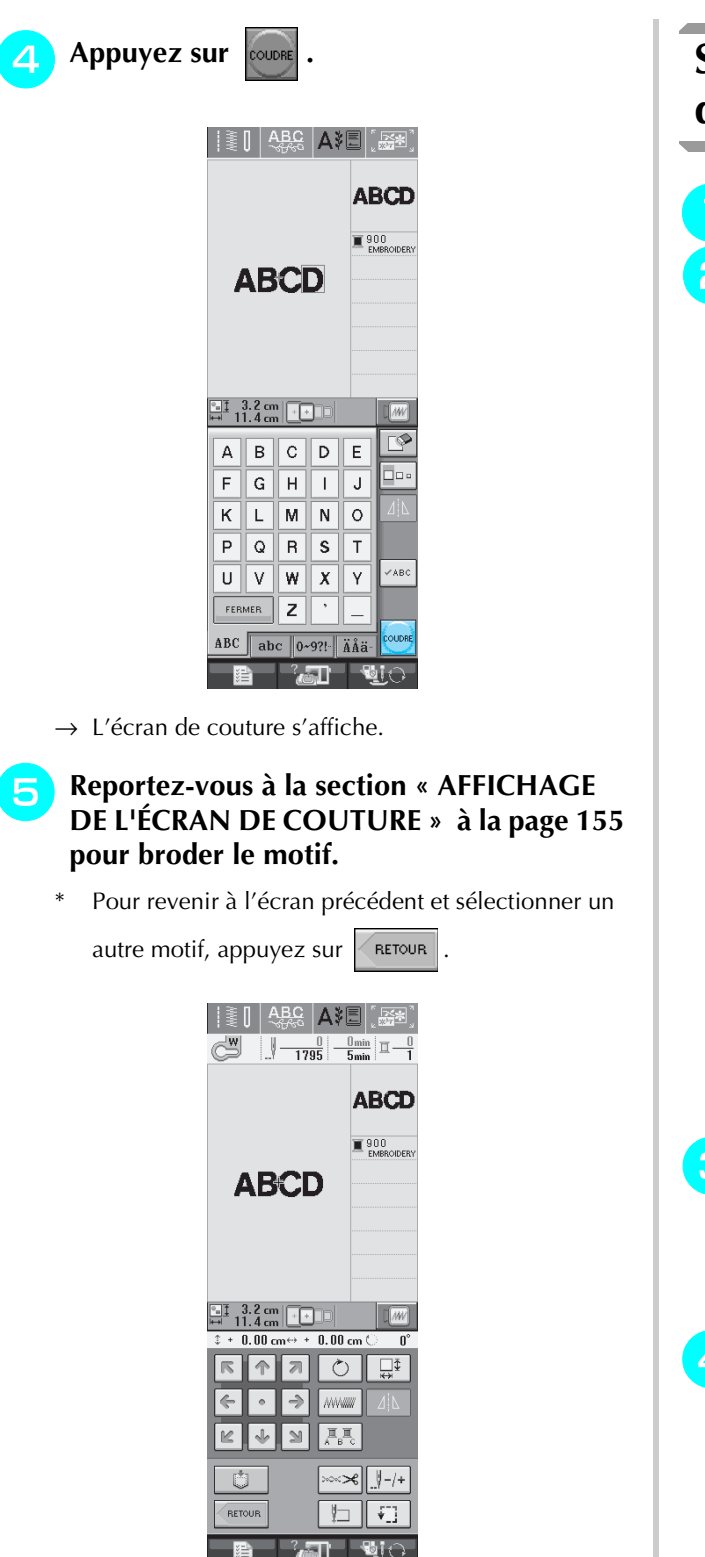

## <span id="page-162-0"></span>**Sélection de motifs d'encadrement**

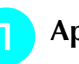

- Appuyez sur  $|\mathbb{C}\heartsuit|$ .
- <sup>b</sup> **Dans la partie supérieure de l'écran, appuyez sur la touche correspondant à la forme du motif d'encadrement que vous souhaitez broder.**

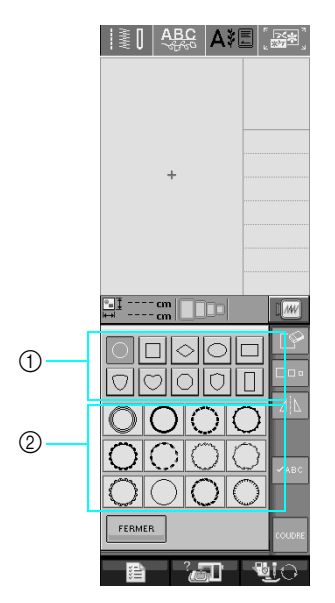

- a Formes d'encadrement
- b Motifs d'encadrement
- → Différents motifs d'encadrement s'affichent au bas de l'écran.

#### <sup>c</sup> **Appuyez sur la touche du motif d'encadrement à broder.**

- En cas d'erreur dans la sélection du motif, appuyez sur la touche du motif à broder.
- → Le motif sélectionné s'affiche à l'écran.

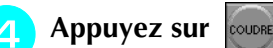

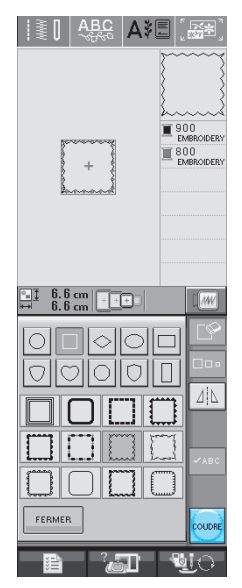

→ L'écran de couture s'affiche.

#### <sup>e</sup> **[Reportez-vous à la section « AFFICHAGE](#page-164-0)  [DE L](#page-164-0)'[ÉCRAN DE COUTURE » à la page 155](#page-164-0)  pour broder le motif.**

Pour revenir à l'écran précédent et sélectionner un

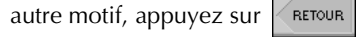

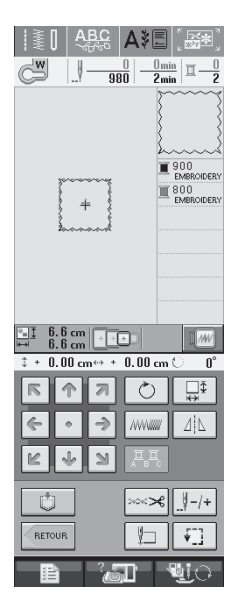

## <span id="page-163-0"></span>**Sélection des motifs à partir des cartes de broderie**

#### <span id="page-163-1"></span>■ **À propos des cartes de broderie (vendues séparément)**

- Utilisez uniquement les cartes de broderie conçues pour cette machine. L'utilisation de cartes non autorisées risque de provoquer un dysfonctionnement de la machine.
- N'utilisez pas de cartes de broderie vendues dans d'autres pays avec cette machine.
- Rangez les cartes de broderie dans leur étui rigide.

#### **Remarque**

• Insérez ou retirez la carte de broderie uni-

quement lorsque  $\left| \right| \left| \right|$  s'affiche ou que

la machine est hors tension.

• N'insérez jamais la carte dans un autre sens que celui indiqué par la flèche et ne forcez pas pour l'introduire dans la fente. Ne placez jamais d'autres objets que les cartes de broderie dans la fente. Vous risqueriez d'endommager la machine.

## <sup>a</sup> **Insérez la carte à fond dans la fente située sur le côté droit de la machine.**  Insérez la carte de broderie de sorte que l'extrémité avec la flèche soit tournée vers l'avant.  $\Box$

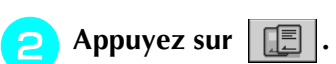

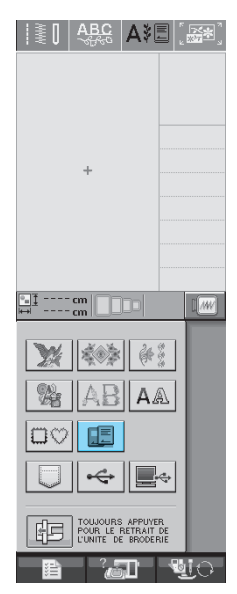

 $\rightarrow$  Les motifs de la carte de broderie s'affichent sur l'écran de sélection.

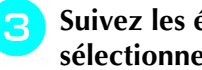

<sup>c</sup> **Suivez les étapes à la [page 151](#page-160-0) pour sélectionner un motif.**

## <span id="page-163-2"></span>**Sélection de motifs à partir d'un support USB/ordinateur**

Pour rappeler des motifs à partir d'un ordinateur ou d'un support USB, reportez-vous aux [pages](#page-200-1)  [191](#page-200-1) à [193.](#page-202-0)

## <span id="page-164-0"></span>**AFFICHAGE DE L'ÉCRAN DE COUTURE**

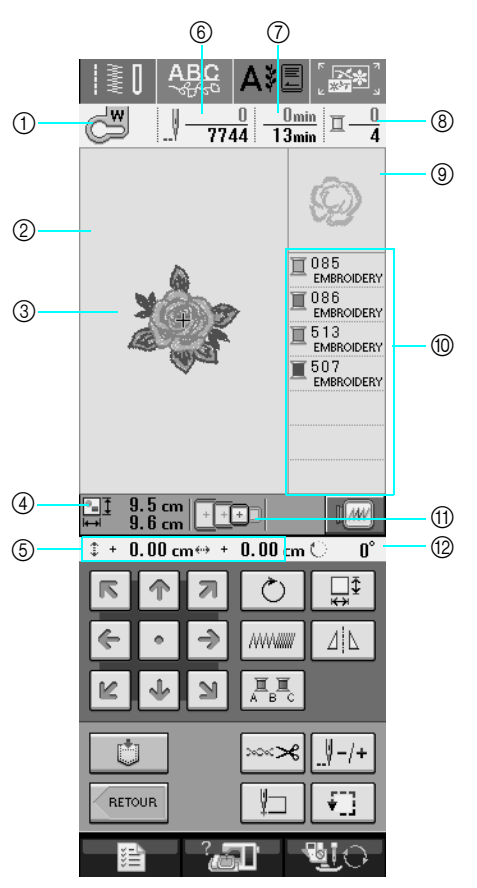

a Indique le code du pied-de-biche.

- Fixez le pied de broderie « W » pour tous les projets de broderie. Lorsque le symbole du pied-de-biche s'affiche à l'écran, vous pouvez coudre.
- (2) Indique la limite de broderie avec le grand cadre (30 cm  $\times$  18 cm (env. 12 pouces  $\times$  7 pouces)).
- $\circled{3}$  Affiche un aperçu du point sélectionné.
- (4) Indique la taille du motif sélectionné.
- e Indique l'éloignement de la position de couture par rapport au centre (lorsque vous déplacez la position de couture).
- $6$  Indique le nombre de points du motif sélectionné et le nombre de points déjà cousus.
- g Indique le temps nécessaire pour coudre le motif et le temps déjà écoulé (sans tenir compte du temps nécessaire pour le changement et la coupure automatique de fil).
- h Indique le nombre de couleurs du motif sélectionné et le numéro de la couleur en cours.
- $@$  Indique la partie de la broderie qui sera cousue avec la première couleur de fil.
- $%$  Indique l'ordre dans lequel les couleurs sont cousues.
- k Indique les cadres de broderie qui peuvent être utilisés pour le motif sélectionné. Veillez à utiliser le cadre approprié [\(reportez-vous à la page 158](#page-167-1)).
- <sup>(2)</sup> Indique le degré de rotation du motif.

\* La fonction de chaque touche est expliquée à la page suivante.

### <span id="page-165-0"></span>■ **Fonction des touches**

Ces touches permettent de modifier la taille du motif, de le faire pivoter, etc.

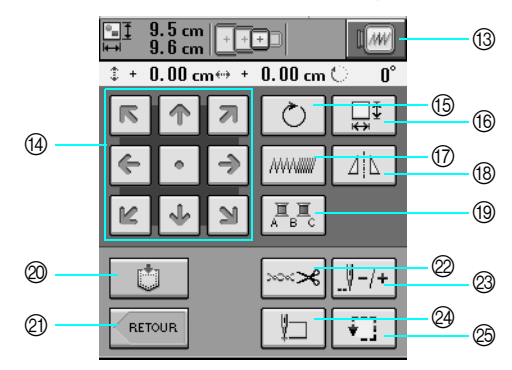

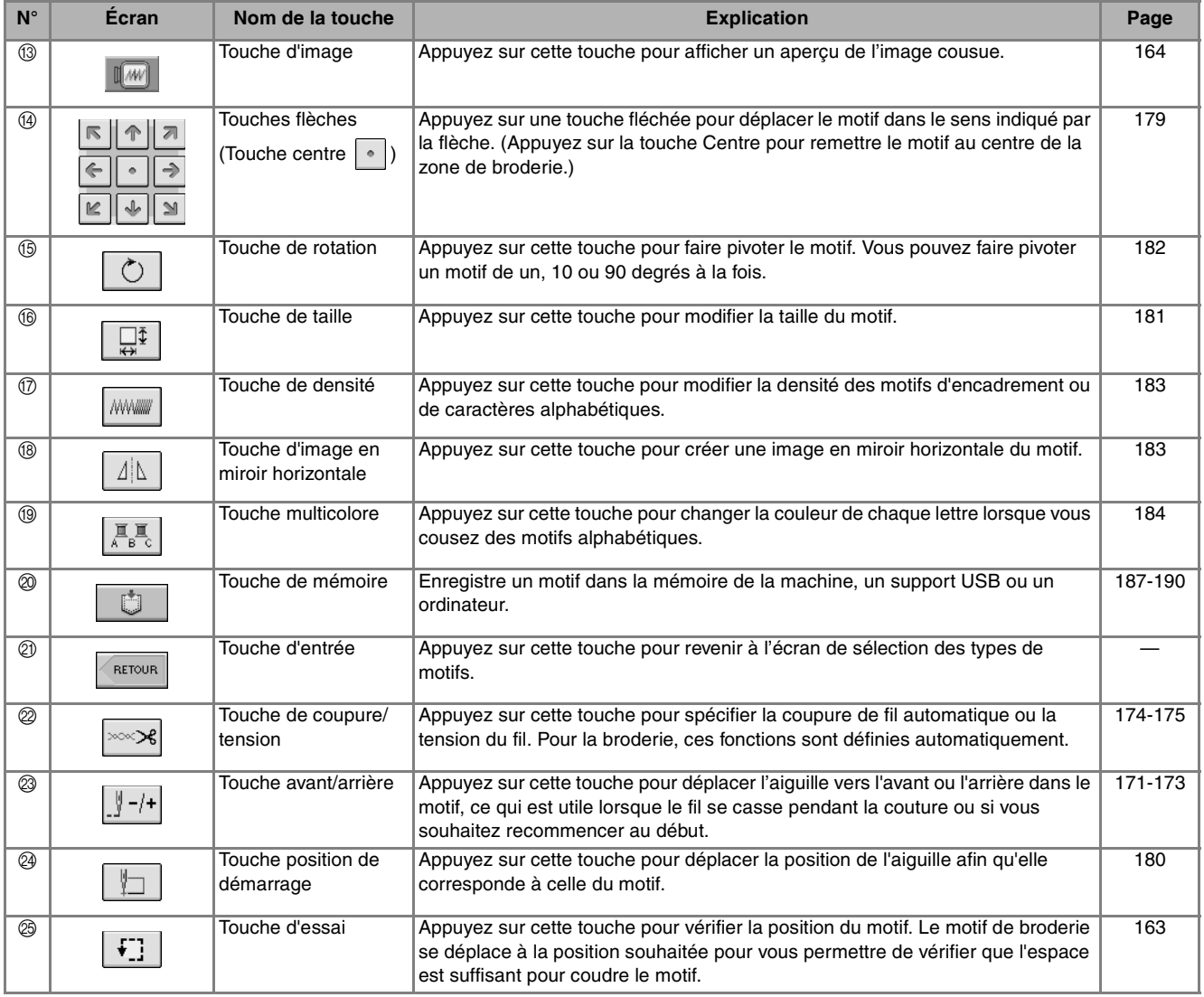

#### **Remarque**  $\mathbf{L}$

• Certaines opérations ou fonctions ne sont pas disponibles pour certains motifs. Si la touche s'affiche en gris clair, vous ne pouvez pas utiliser cette fonction ou cette opération avec le motif sélectionné.

## <span id="page-166-0"></span>**PRÉPARATION DU TISSU**

## **ATTENTION**

- **Utilisez des tissus dont l'épaisseur est inférieure à 3 mm (env. 1/8 de pouce). L'utilisation de tissus de 3 mm plus épais risque de casser l'aiguille.**
- **Lorsque vous utilisez des tissus au capitonnage plus épais etc., vous pouvez coudre des broderies de meilleure qualité en réglant la hauteur du pied-de-biche dans l'écran de régales de broderie (voir cidessous).**
- **Si vous cousez sur une serviette en tissu éponge épais, nous vous recommandons de placer un renfort de broderie soluble sur l'endroit de la serviette. Cela permettra d'aplatir les boucles de la serviette et vous obtiendrez une broderie de meilleure qualité.**

<span id="page-166-1"></span>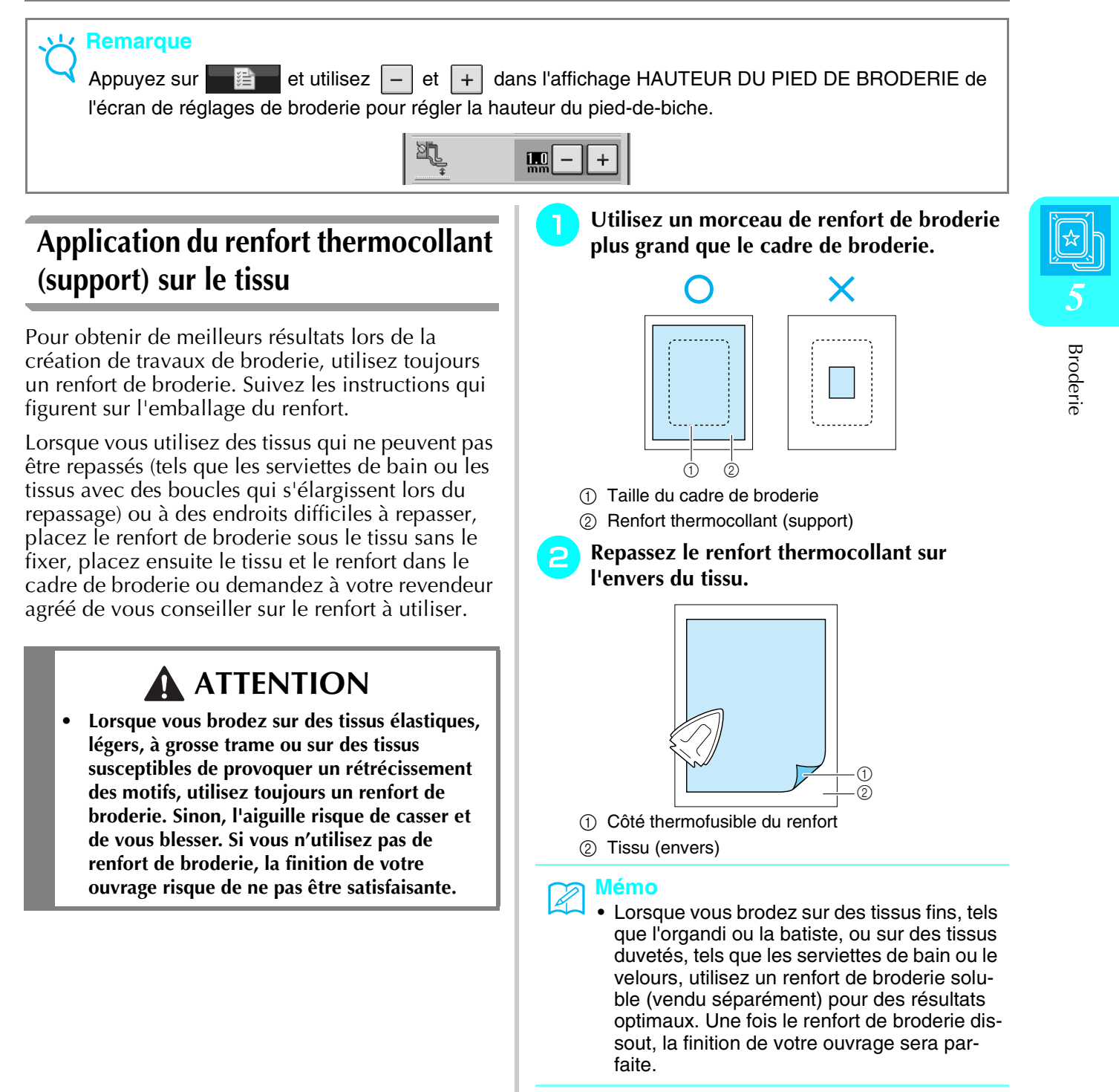

## <span id="page-167-0"></span>**Mise en place du tissu dans le cadre de broderie**

### <span id="page-167-1"></span>■ **Types de cadres de broderie**

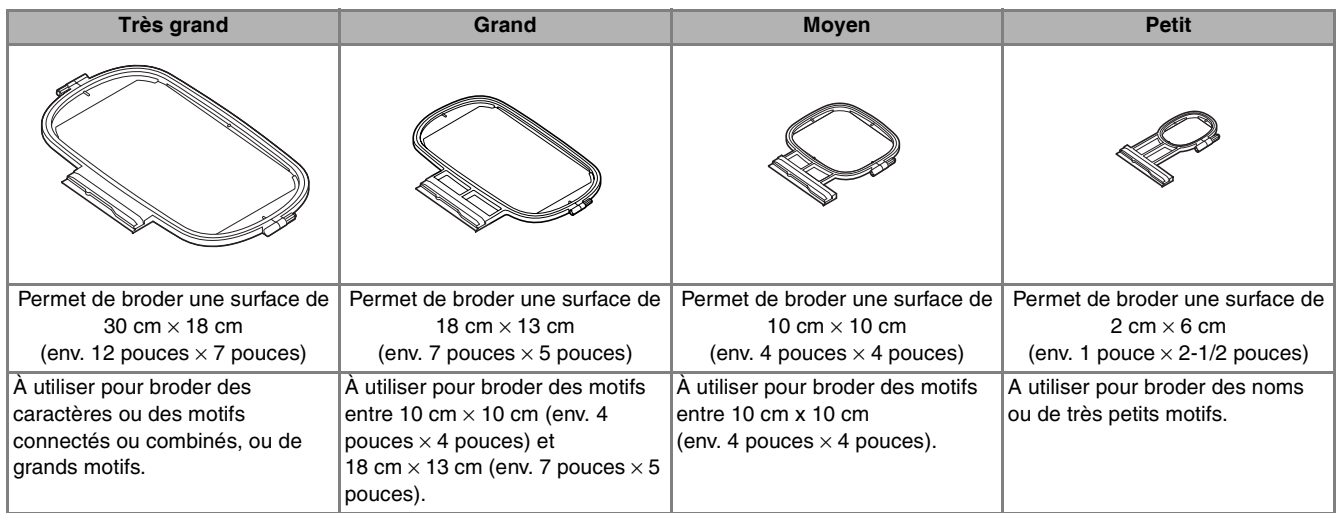

Vous pouvez utiliser un cadre de broderie de 26 cm  $\times$  16 cm (env. 10-1/4 pouces  $\times$  6-1/4 pouces). Sélectionnez un cadre qui correspond à la taille du motif. Les options de cadres sont affichées sur l'écran à cristaux liquides.

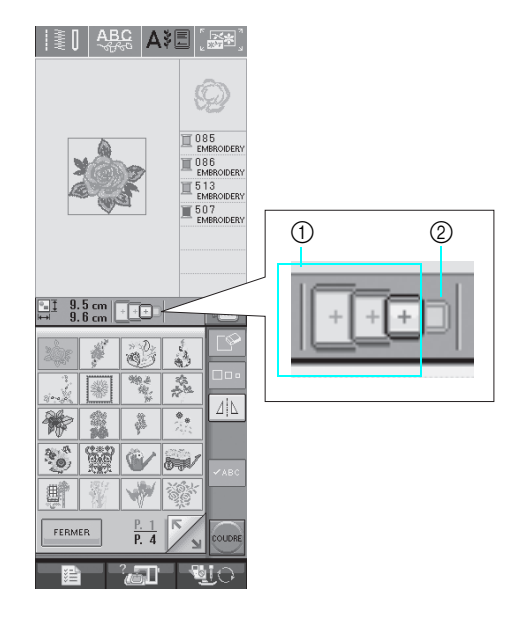

- a Peut être utilisé
- $@$  Ne peut pas être utilisé

## **ATTENTION**

**• Si vous utilisez un cadre trop petit, le pied-de-biche risque de heurter le cadre pendant la couture et vous pourriez vous blesser.** 

#### <span id="page-168-0"></span>■ Mise en place du tissu

#### **Remarque**

• Si le tissu n'est pas bien tendu dans le cadre de broderie, le motif ne sera pas bien brodé. Placez le tissu sur une surface plane et tendez-le bien dans le cadre. Pour mettre le tissu en place correctement, effectuez les opérations suivantes.

<sup>a</sup> **Soulevez et dévissez la vis de réglage du cadre de broderie et retirez le cadre intérieur.**

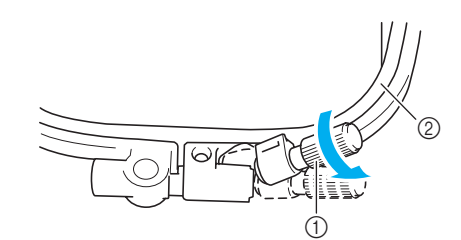

- a Vis de réglage du cadre
- 2 Cadre intérieur

<sup>b</sup> **Placez le tissu sur le dessus du cadre extérieur, l'endroit vers le haut.**

**Réinsérez le cadre intérieur en veillant à**  bien aligner son repère ( $\triangle$ ) sur celui ( $\nabla$ ) **du cadre extérieur.**

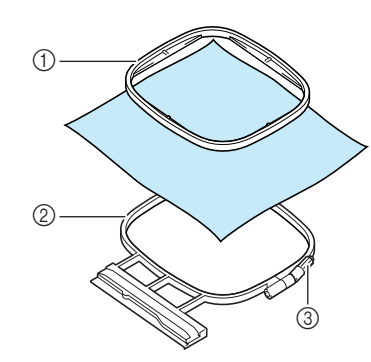

- a Cadre intérieur
- 2 Cadre extérieur
- $\circ$  Vis de réglage du cadre

<sup>c</sup> **Serrez doucement la vis de réglage du cadre et tendez bien le tissu en tirant sur les bords et sur les coins. Ne desserrez pas la vis.** 

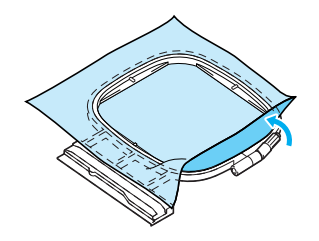

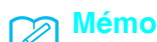

Lorsque vous utilisez un très grand cadre, serrez les vis de réglage supérieure et inférieure du cadre de façon à ce que les espaces en haut et en bas du cadre soient identiques.

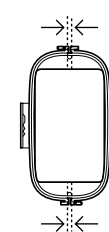

**A** Tendez doucement le tissu, puis serrez la **vis de réglage du cadre afin d'éviter que le tissu se détende après l'avoir tendu.** 

Après avoir tiré le tissu, vérifiez qu'il est bien tendu.

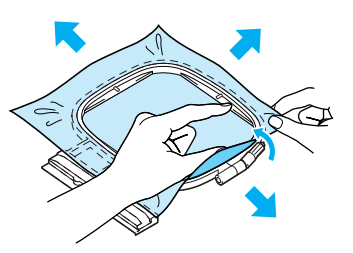

Avant de commencer à broder, assurez-vous que les cadres intérieur et extérieur sont au même niveau.

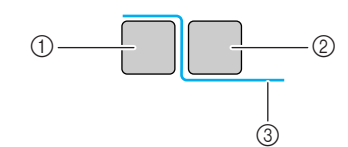

- a Cadre extérieur
- 2 Cadre intérieur
- (3) Tissu

#### **Mémo**

Tendez le tissu en tirant sur les quatre coins et les quatre côtés. Tout en tirant sur le tissu, serrez la vis de réglage du cadre.

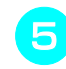

<sup>e</sup> **Replacez la vis de réglage du cadre dans sa position initiale.**

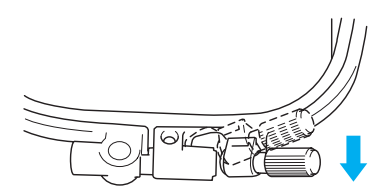

#### <span id="page-169-0"></span>■ Utilisation de la feuille de broderie

Si vous souhaitez broder le motif à un endroit particulier, utilisez une feuille de broderie avec le cadre.

#### <sup>a</sup> **A l'aide d'une craie, marquez la zone que vous souhaitez broder sur le tissu.**

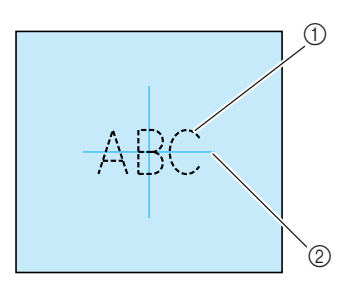

- (1) Motif de broderie
- 2 Repère
- <sup>b</sup> **Placez la feuille de broderie sur le cadre intérieur. Alignez les lignes de guidage de la feuille de broderie sur les repères tracés sur le tissu.**

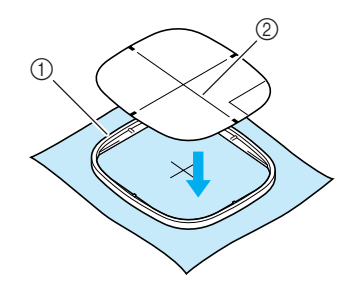

a Cadre intérieur

- 2 Ligne de guidage
- <sup>c</sup> **Etirez doucement le tissu afin qu'il ne reste aucun pli et insérez le cadre intérieur dans le cadre extérieur.**

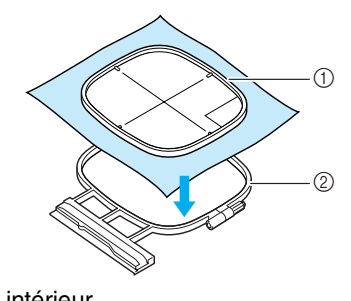

- 
- 
- a Cadre intérieur
- 2 Cadre extérieur

<sup>d</sup> **Retirez la feuille de broderie.** 

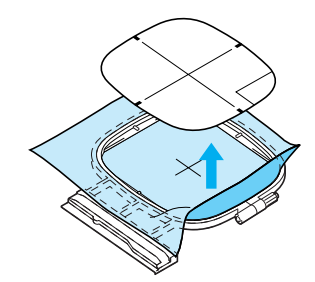

## <span id="page-169-1"></span>**Broderie de petites pièces de tissus ou de bords**

Utilisez un renfort de broderie pour fournir un support supplémentaire. Après la broderie, retirez soigneusement le renfort. Fixez le renfort comme indiqué dans les exemples ci-dessous. Nous recommandons l'utilisation d'un renfort spécial pour broderie.

#### <span id="page-169-2"></span>■ **Broderie de petites pièces de tissu**

Pulvérisez un produit adhésif provisoire pour coller la petite pièce de tissu sur la grande dans le cadre. Si vous ne souhaitez pas pulvériser de produit adhésif provisoire, fixez le renfort avec un point de faufilage.

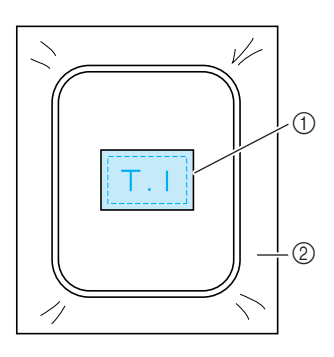

- (1) Tissu
- 2 Renfort

#### <span id="page-169-3"></span>■ **Broderie de bords ou de coins**

Pulvérisez un produit adhésif provisoire pour coller la petite pièce de tissu sur la grande dans le cadre. Si vous ne souhaitez pas pulvériser de produit adhésif provisoire, fixez le renfort avec un point de faufilage.

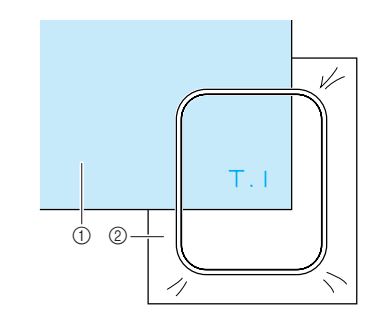

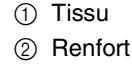

### <span id="page-170-0"></span>■ **Broderie de rubans ou de bande**

Fixez le ruban avec un autocollant double face ou un produit adhésif temporaire.

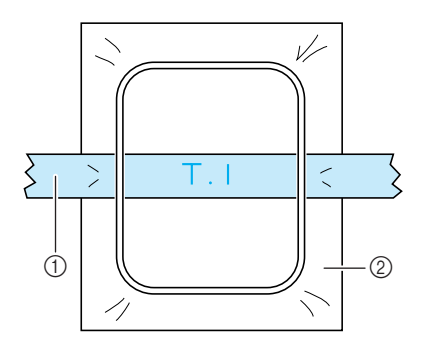

- **1** Ruban ou bande
- 2 Renfort

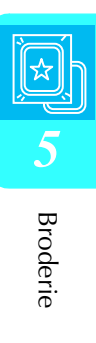

## <span id="page-171-0"></span>**FIXATION DU CADRE DE BRODERIE**

**Remarque**

Bobinez et installez la canette avant de fixer le cadre de broderie.

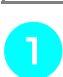

<sup>a</sup> **Appuyez sur la touche « Releveur du piedde-biche » pour relever le pied-de-biche.** 

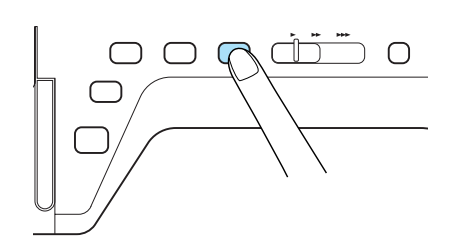

<sup>b</sup> **Alignez le guide du cadre de broderie sur le côté droit du support du cadre de broderie.** 

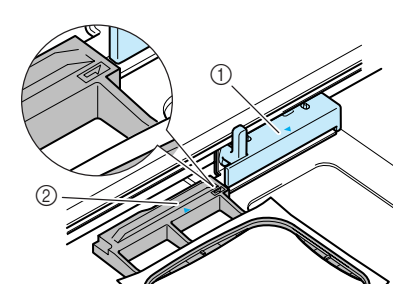

a Support du cadre de broderie

2 Guide du cadre de broderie

<sup>c</sup> **Faites glisser le cadre de broderie sur le** 

**support, en veillant à aligner le repère du cadre de broderie sur celui du support .**

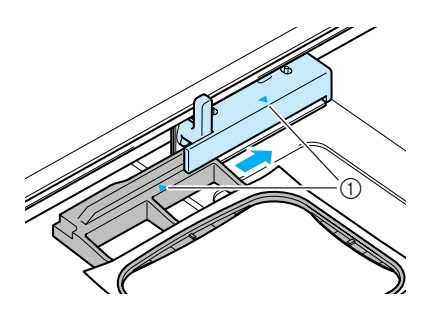

a Repère fléché

<sup>d</sup> **Abaissez le levier de sécurité du cadre au même niveau que le cadre pour fixer le cadre de broderie sur son support.**

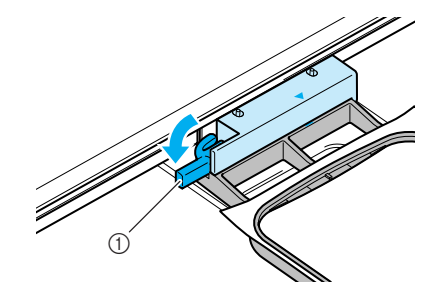

a Levier de sécurité du cadre

## **ATTENTION**

**• Si le levier n'est pas abaissé, le motif de broderie risque de ne pas être cousu correctement ou le pied-de-biche risque de heurter le cadre de broderie et vous pourriez vous blesser.**

### <span id="page-171-1"></span>■ **Retrait du cadre de broderie**

<sup>a</sup> **Relevez le levier de sécurité du cadre.**

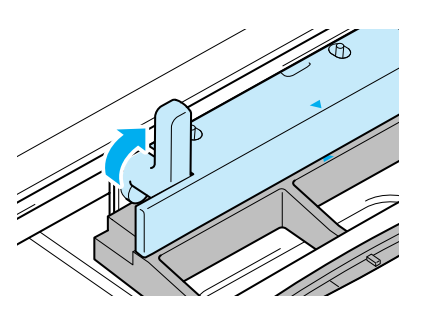

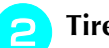

<sup>b</sup> **Tirez le cadre de broderie vers vous.** 

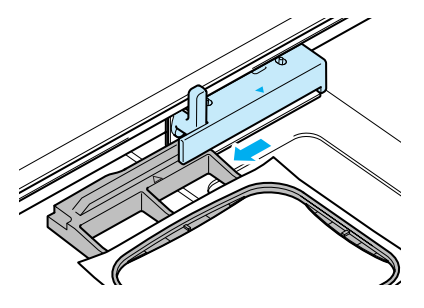

## <span id="page-172-0"></span>**CONFIRMATION DE L'EMPLACEMENT DU MOTIF**

Le motif est généralement positionné au centre du cadre de broderie. Vous pouvez vérifier la disposition avant de broder et modifier l'emplacement.

## <span id="page-172-1"></span>**Vérification de l'emplacement du motif**

Le cadre de broderie se déplace et indique l'emplacement du motif. Regardez attentivement le cadre pour vous assurer que le motif sera cousu au bon endroit.

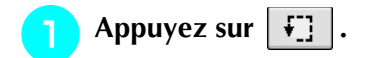

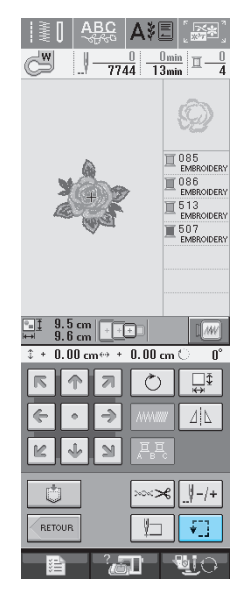

→ L'écran suivant s'affiche.

**Dans Fighti**, appuyez sur la touche de **l'emplacement à vérifier.**

## $\begin{array}{|c|c|c|c|}\hline \mathbf{C}^{\mathbf{W}} & \mathbf{0} & -7744&\overline{\mathbf{13min}} & \mathbf{1} \\\hline \end{array}$  $\frac{9.5}{9.6}$  cm  $\sqrt{100}$  $\sqrt{M}$  $+$  0.00 cm $\leftrightarrow$  + 0.00 cm (  $\overline{\cdots}$  $\odot$  $\lceil \cdot \rceil$  $\mathbb{Z}^{\mathbb{Z}}$  . Then

- (1) Emplacement sélectionné
- → L'aiguille se déplace à l'emplacement sélectionné sur le motif.

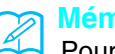

#### **Mémo**

Pour visualiser l'ensemble de la zone de broderie, appuyez sur  $\left| \cdot \right|$ . Le cadre de broderie se déplace et indique la zone de broderie.

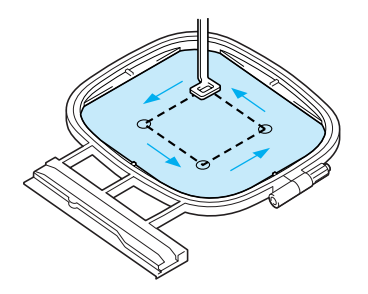

## **ATTENTION**

**• Veillez toujours à relever l'aiguille lorsque le cadre de broderie est en mouvement. Si elle est abaissée, elle pourrait se casser et vous risqueriez de vous blesser.**

**a** Appuyez sur **FERMER** 

*5*

<span id="page-173-0"></span>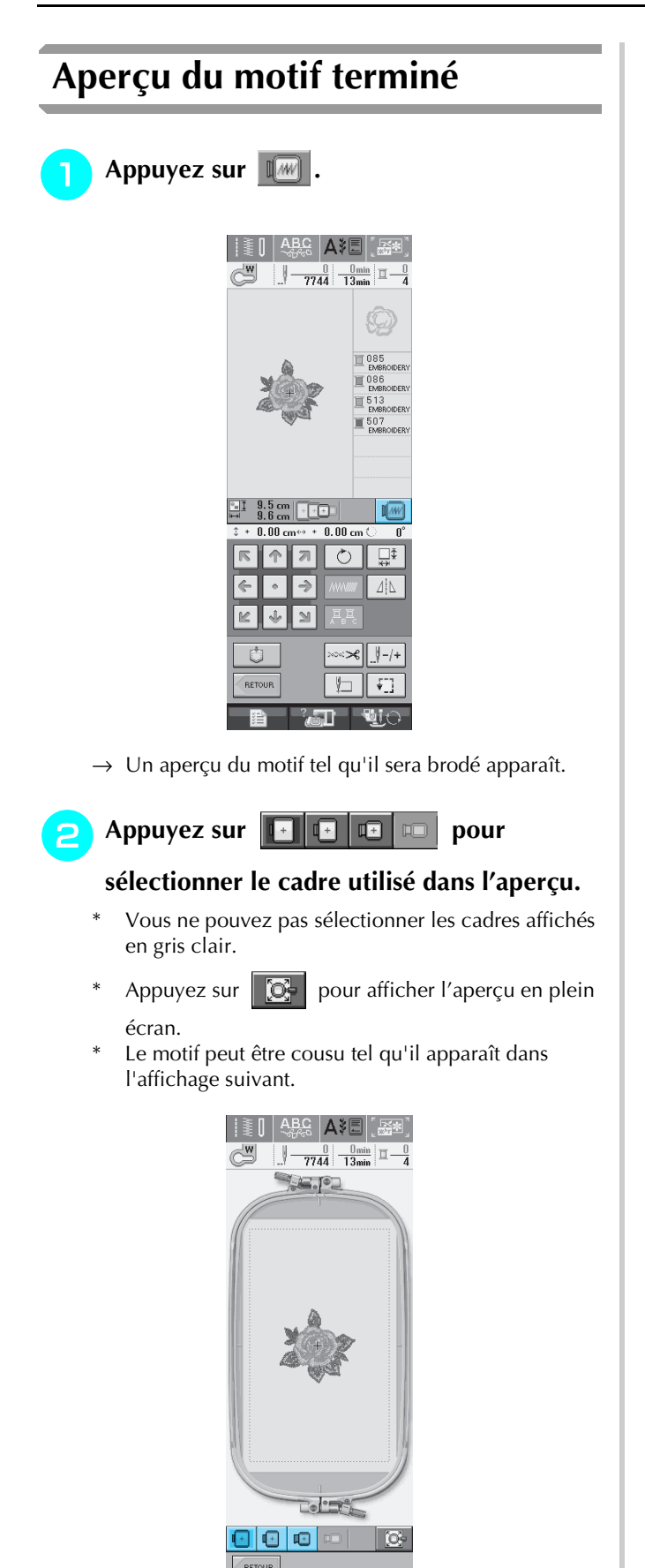

#### **Mémo**

Vous pouvez commencer à coudre à partir de cet écran en appuyant sur la touche « Marche/ arrêt ».

 $\mathbf{W}$ 

 $^2$  and  $^2$ 

- **a** Appuyez sur **ELECTER** pour revenir à l'écran
	- **initial.**

## <span id="page-174-0"></span>**COUTURE D'UN MOTIF DE BRODERIE**

## <span id="page-174-1"></span>**Couture de belles finitions**

Pour coudre de belles broderies, plusieurs facteurs entrent en jeu. L'utilisation du renfort de broderie approprié [\(reportez-vous à la page 157\)](#page-166-1) et la mise en place du tissu dans le cadre ([reportez-vous à la page 158\)](#page-167-0) sont deux facteurs importants mentionnés plus haut. Un autre facteur important est le bon choix de l'aiguille et du fil. Reportez-vous aux explications sur les fils ci-dessous.

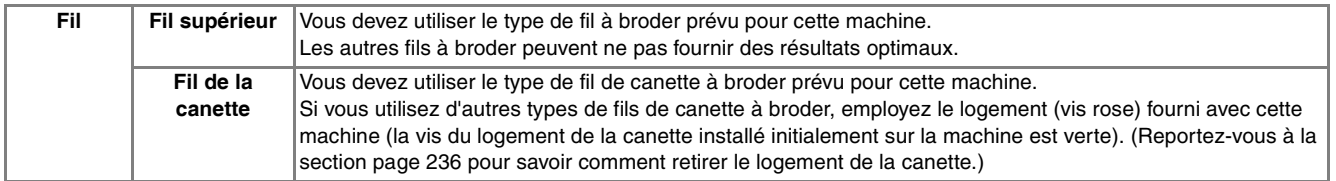

#### **Mémo**

Si vous utilisez d'autres fils que ceux mentionnés ci-dessus, votre ouvrage risque de ne pas être cousu correctement.

#### **Remarque**

- Avant de commencer à broder, vérifiez qu'il y a suffisamment de fil dans la canette. Si vous continuez à coudre et qu'il n'y a pas assez de fil dans la canette, il risque de s'emmêler.
- Ne laissez pas d'objets dans la zone de mouvement du cadre de broderie. Le cadre risque de les heurter et le résultat final de la broderie sera médiocre.
- Lorsque vous brodez sur des grands vêtements (surtout sur les vestes et sur d'autres types de tissus lourds), ne laissez pas le tissu pendre sur le côté de la table. Sinon, l'unité de broderie ne pourra pas se déplacer librement et le motif risque d'être différent du résultat espéré.

#### <span id="page-174-2"></span>■ Capot de la plaque de l'aiguille pour **broderie**

Dans certaines conditions dépendant du type de tissu, du renfort ou du fil utilisé, des boucles risquent de se former au niveau du fil supérieur. Dans ce cas, installez le capot de plaque de l'aiguille pour broderie livré avec la machine sur la plaque d'aiguille. Fixez le couvercle en insérant les deux saillies en dessous du couvercle dans les encoches de la plaque d'aiguille comme illustré ci-dessous.

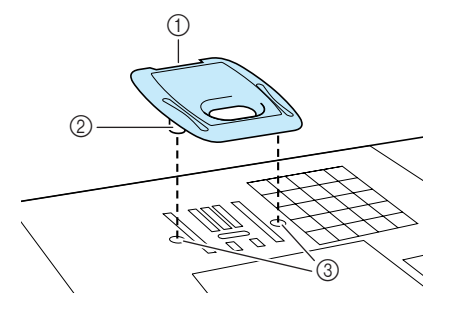

- (1) Rainure
- 2 Saillie
- 3 Encoche

Pour retirer le capot de plaque de l'aiguille pour broderie, placez votre ongle dans la rainure et soulevez la plaque.

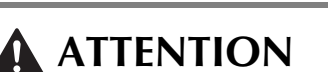

**• Repoussez le capot de la plaque de l'aiguille pour broderie au maximum pour le fixer. Si le capot de la plaque de l'aiguille pour broderie n'est pas correctement en place, l'aiguille pourrait se casser.** 

#### **Remarque**

• N'utilisez pas le capot de la plaque de l'aiguille pour des applications autres que la broderie.

<span id="page-175-0"></span>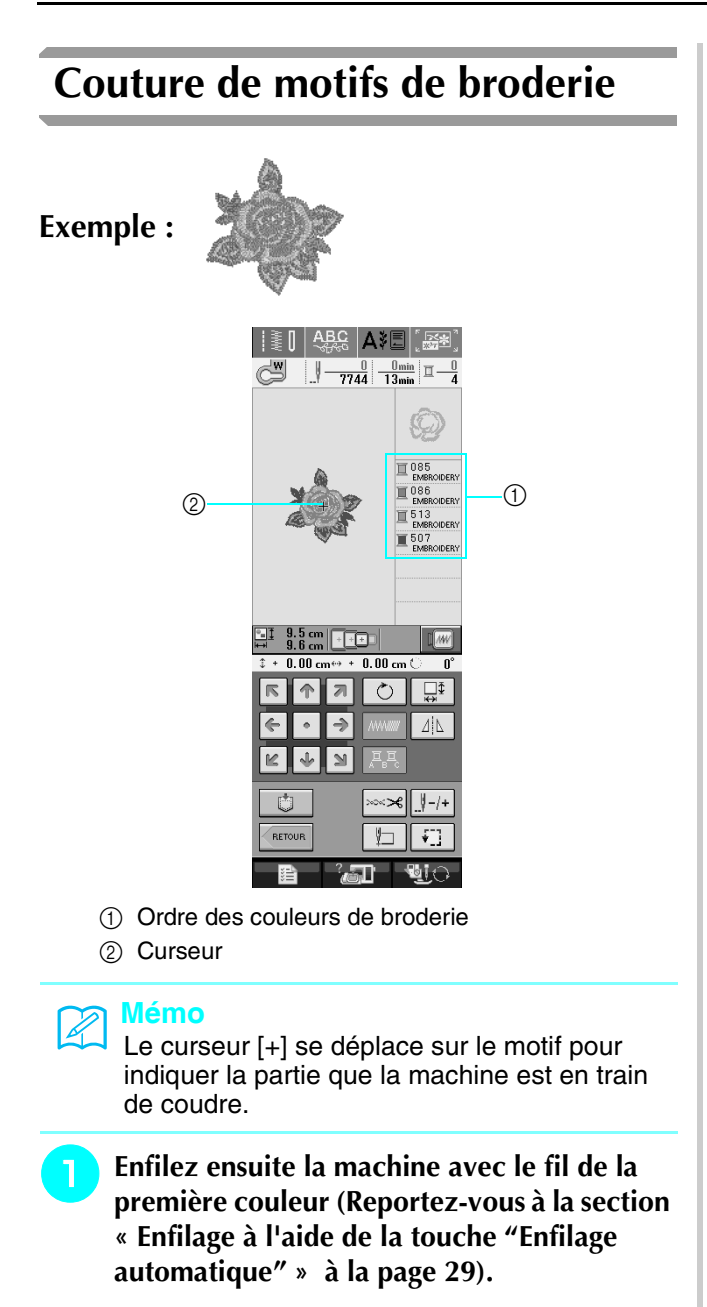

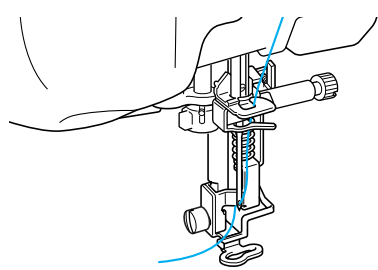

- <sup>b</sup> **Abaissez le pied-de-biche, puis appuyez sur la touche « Marche/arrêt » pour commencer à broder. Après 5-6 points, appuyez de nouveau sur la touche « Marche/arrêt » pour arrêter la machine.**
- **c** Coupez l'excédent de fil à la fin de la **couture. Si la fin de la couture se trouve sous le pied-de-biche, soulevez-le avant de couper l'excédent de fil.**

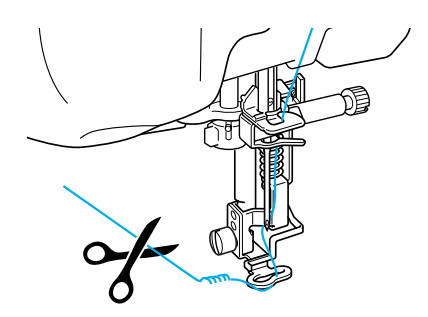

<span id="page-175-1"></span>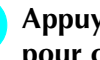

#### <sup>d</sup> **Appuyez sur la touche « Marche/arrêt » pour commencer à broder.**

 $\rightarrow$  Lorsque la première couleur est entièrement cousue, la machine coupe automatiquement les fils puis s'arrête. Le pied-de-biche est relevé automatiquement.

Sur l'affichage de l'ordre des couleurs de broderie, la couleur suivante se déplace vers le haut.

#### **Mémo**  $\mathbb{Z}$

Si vous laissez des excédents de fil au début de la couture, ceux-ci risquent d'être cousus à mesure que vous continuez de broder le motif et il vous sera très difficile de les récupérer après la couture. Coupez l'excédent de fil dès le début.

<span id="page-175-2"></span>

**F** Retirez le fil de la première couleur de la **machine. Enfilez ensuite la machine avec le fil de la seconde couleur.**

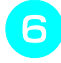

<sup>f</sup> **Effectuez les mêmes opérations pour broder les autres couleurs.**

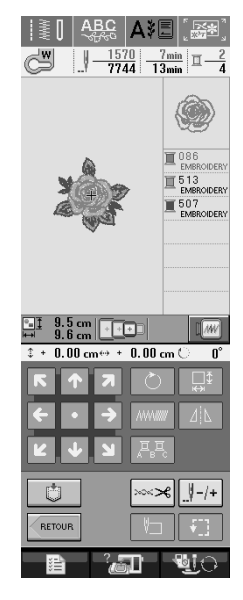

→ Lorsque la dernière couleur est cousue, le message « Couture terminée » apparaît sur l'écran. Appuyez

 $\left| \begin{array}{c} \infty \\ \infty \end{array} \right|$  pour afficher de nouveau l'écran initial.

#### **Mémo**

La fonction de coupure de fil est initialement définie pour couper l'excédent de fils (saut de fils entre les différentes parties du motif, etc.). Il se peut que l'extrémité d'un fil supérieur demeure à la surface du tissu au début de la couture. Cela dépend du type de fil ou de tissu utilisé. Une fois la broderie terminée, coupez cet excédent de fil.

\*Si le réglage est désactivé, coupez l'excédent de fils à l'aide de ciseaux une fois le motif terminé.

Reportez-vous à [page 175](#page-184-1) pour plus d'informations sur la fonction de coupure de fil. **Mémo**

#### <span id="page-176-0"></span>■ **Enfilage manuel**

<sup>a</sup> **Enfilez manuellement la machine avec le fil de la première couleur ([Reportez-vous à la](#page-40-0)  [section « Enfilage manuel » à la page 31](#page-40-0)).** 

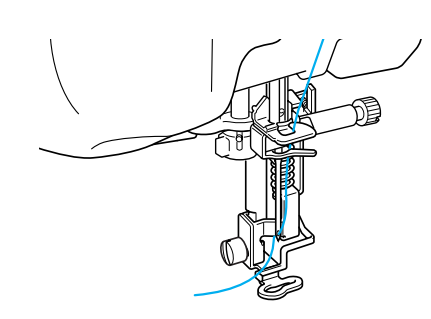

- <sup>b</sup> **Abaissez le pied-de-biche, puis appuyez sur la touche « Marche/arrêt » pour commencer à broder. Après 5-6 points, appuyez de nouveau sur la touche « Marche/arrêt » pour arrêter la machine.**
- <sup>c</sup> **Coupez l'excédent de fil à la fin de la couture. Si la fin de la couture se trouve sous le pied-de-biche, soulevez-le avant de couper l'excédent de fil.**

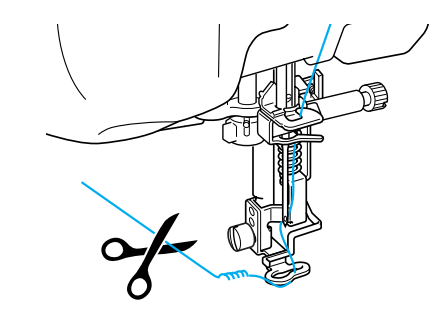

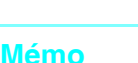

Si vous laissez des excédents de fil au début de la couture, ceux-ci risquent d'être cousus à mesure que vous continuez de broder le motif et il vous sera très difficile de les récupérer après la couture. Coupez l'excédent de fil dès le début.

**machine.**

<sup>d</sup> **Appuyez de nouveau sur la touche « Marche/arrêt » pour redémarrer la** 

<span id="page-176-1"></span><sup>e</sup> **Répétez les étapes** [d](#page-175-1) **et** [e](#page-175-2) **à partir de la section précédente.**

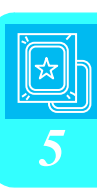

## <span id="page-177-0"></span>**Couture de motifs de broderie avec appliqué**

Certains motifs demandent l'insertion d'un appliqué. Préparez le tissu de base et le tissu de l'appliqué (pièce d'appliqué).

Lors de la couture d'un motif de broderie avec appliqué, l'affichage de l'ordre de couture des couleurs indique « Pièce d'appliqué », « Position d'appliqué », « Appliqué », puis l'ordre de couture des couleurs autour de l'appliqué.

#### **Mémo**

En fonction du réglage de l'affichage des couleurs de fils, l'écran peut indiquer  $\Box$ 

ou  $|\Xi \, \hat{m}\hat{m}|$ 

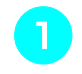

<sup>a</sup> **Appliquez un renfort thermocollant sur l'envers de l'appliqué.**

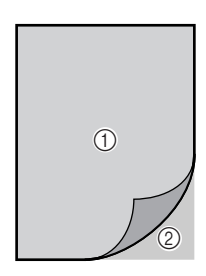

- a Pièce d'appliqué (coton, feutre, etc.)
- 2 Renfort thermocollant
- <sup>b</sup> **Placez la pièce d'appliqué sur le cadre de broderie et appuyez sur la touche « Marche/arrêt » pour coudre le contour de l'appliqué.**

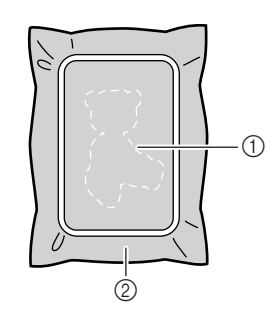

- a Contour de l'appliqué
- b Pièce d'appliqué

#### **Mémo**

La procédure de broderie est identique à la procédure de base expliquée aux [pages 166](#page-175-0) à [167](#page-176-1).

 $\rightarrow$  La machine coud autour du contour de l'appliqué et s'arrête.

- <sup>c</sup> **Retirez la pièce d'appliqué du cadre de broderie et découpez soigneusement le long de la couture. Retirez ensuite tous les fils de couture.**
	- Découpez soigneusement le motif au niveau du contour que vous venez de coudre. Ne coupez pas à l'intérieur de la ligne de couture, car le fil ne prendra pas le tissu de l'appliqué.

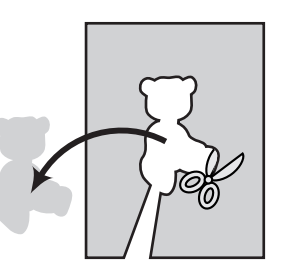

<sup>d</sup> **Placez la pièce de base sur le cadre de broderie.** 

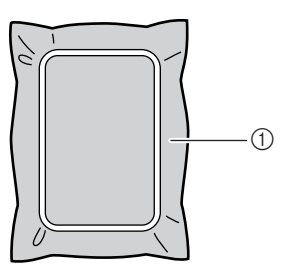

a Pièce de base

#### <sup>e</sup> **Appuyez sur la touche « Marche/arrêt » pour coudre la position de l'appliqué.**

\* Utilisez la même couleur de fil que vous comptez utiliser pour fixer l'appliqué à l'étape  $\mathcal{I}$ .

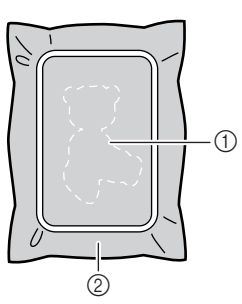

- a Position de l'appliqué
- 2 Pièce de base
- $\rightarrow$  La machine coud autour de la position de l'appliqué et s'arrête.
- <span id="page-178-0"></span>**Appliquez une fine couche de produit adhésif sur l'envers de la pièce d'appliqué et placez-le sur la position d'appliqué en l'alignant sur la couture du contour.** <sup>g</sup>**Appuyez sur la touche « Marche/arrêt ».**  → L'appliqué est ensuite terminé. <sup>h</sup>**Changez le fil supérieur et continuez le reste de la broderie. Mémo** Si la pièce d'appliqué est un tissu léger, vous devez utiliser un tissu thermofusible sur l'envers pour renforcer le tissu et disposer l'appliqué. Fixez l'appliqué avec un fer à repasser. Ne retirez pas le tissu du cadre pour repasser la pièce d'appliqué. **Mémo** Certains motifs peuvent ne pas afficher les trois étapes de l'appliqué. Parfois, l'étape « Appliqué » est représentée par une couleur. **Mémo** • A ce stade, de la colle risque de couler sur le pied-de-biche, l'aiguille et la plaque d'aiguille. Terminez de broder le motif d'appliqué et nettoyez la colle.
	- Pour obtenir de meilleurs résultats, coupez tous les fils entre chaque étape de couleur.

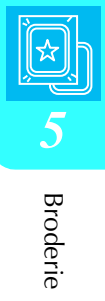

## <span id="page-179-0"></span>**RÉGLAGES PENDANT LA BRODERIE**

**Remarque**

• Veillez à ne pas heurter le chariot de l'unité de broderie ou le pied-de-biche lors du retrait ou de la fixation du cadre de broderie. Sinon, le motif ne sera pas brodé correctement.

## <span id="page-179-1"></span>**Épuisement du fil de la canette**

Lorsque la canette commence à manquer de fil pendant la broderie, la machine s'arrête et le

message suivant s'affiche. Appuyez sur  $\mathbb{E}$ respectez les instructions suivantes pour réenfiler le fil inférieur. S'il ne reste que quelques points à coudre, vous pouvez broder les dix derniers points

sans réenfiler la machine en appuyant sur  $\vert$  FERMER La machine s'arrête après avoir cousu les 10 points.

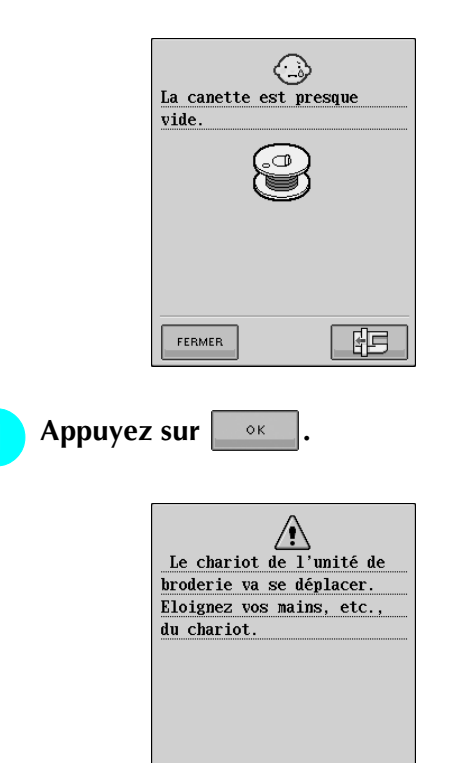

→ Le fil est automatiquement coupé et le chariot se déplace.

 $\circ$ <sub>K</sub>

- <sup>b</sup> **Déverrouillez le levier de sécurité du cadre et retirez le cadre de broderie.** 
	- Veillez à ne pas forcer sur le tissu à ce stade. Sinon, il risque de se détendre dans le cadre.

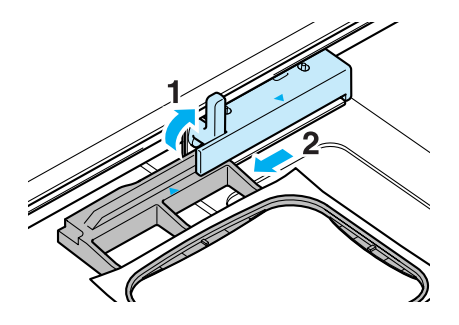

<sup>c</sup> **Insérez une canette pleine dans la machine. (Reportez-vous à [page 26](#page-35-0) pour le réglage de la canette.)**

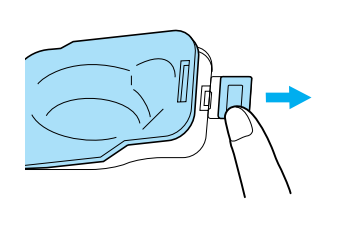

<sup>d</sup> **Appuyez sur .**

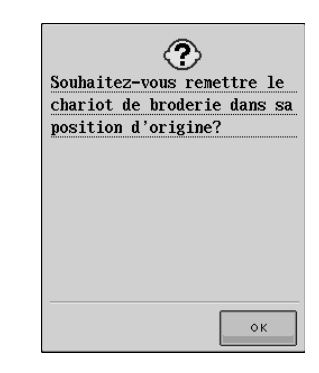

 $\rightarrow$  Le chariot reprend sa position initiale.

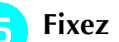

**Fixez le cadre de broderie** 

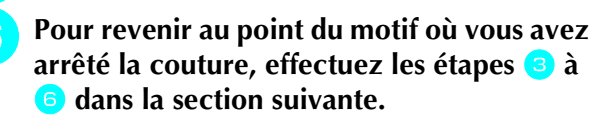
## **Cassure du fil pendant la couture**

- <sup>a</sup> **Appuyez sur la touche « Marche/arrêt » pour arrêter la couture.**
- <sup>b</sup> **Si le fil supérieur s'est cassé, remettez le fil** 
	- **en place et réenfilez l'aiguille. Si le fil de la**
	- canette s'est cassé, appuyez sur **【**開】et

**suivez les instructions des étapes** [a](#page-179-0) **à** [e](#page-179-1) **dans la section précédente pour réinstaller la canette.** 

Appuyez sur  $\left| \cdot \right|$  -/+ $\left| \cdot \right|$ .

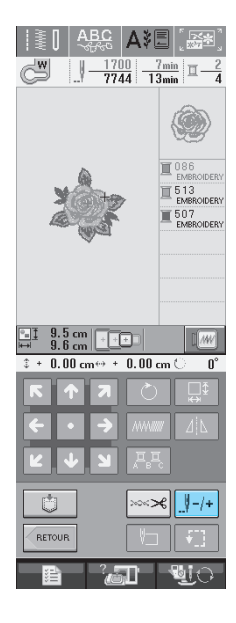

**d** Appuyez sur  $\left[\begin{array}{cc} 1 \end{array}\right]$  -1  $\left[\begin{array}{cc} 1 \end{array}\right]$  -10 ou  $\left[\begin{array}{cc} 1 \end{array}\right]$  -100 pour

#### **faire reculer l'aiguille du nombre correct de points avant l'endroit où le fil s'est cassé.**

Si vous ne pouvez pas revenir à l'endroit où le fil s'est cassé, appuyez sur  $\boxed{1}$  = pour sélectionner la couleur et passer au début de cette couleur, puis

utilisez  $\left[\begin{matrix} 0 & 1 \\ 1 & 0 \end{matrix}\right]$  +10, ou  $\left[\begin{matrix} 0 & 0 \\ 0 & 0 \end{matrix}\right]$  pour avancer légèrement plus loin que l'endroit où le fil s'est cassé.

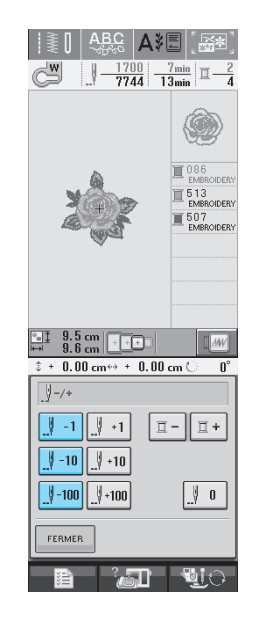

- **E** Appuyez sur | FERMER | pour revenir à l'écran **initial.**
- **Appuyez sur la touche « Releveur du piedde-biche » pour abaisser le pied-de-biche et sur la touche « Marche/arrêt » pour continuer à coudre.**

## **Recommencement depuis le début**

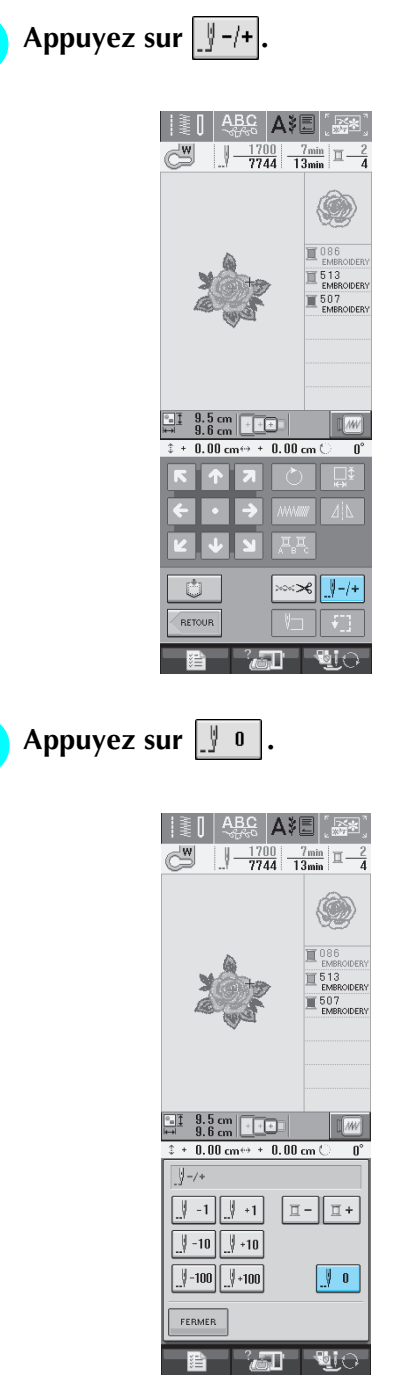

→ Le cadre de broderie se déplace et ramène l'aiguille à la position initiale du motif.

<sup>c</sup> **Appuyez sur la touche « Releveur du piedde-biche » pour abaisser le pied-de-biche et commencez à coudre.**

## **Reprise de la broderie après une mise hors tension**

La couleur et le numéro de point en cours sont enregistrés si vous interrompez la broderie. A la prochaine mise sous tension de la machine, vous pouvez décider de continuer ou non la broderie à l'endroit où vous l'avez interrompue.

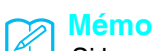

Si la machine se met hors tension en cours de broderie, elle se repositionne au niveau du point d'interruption de la broderie lors de la prochaine mise sous tension.

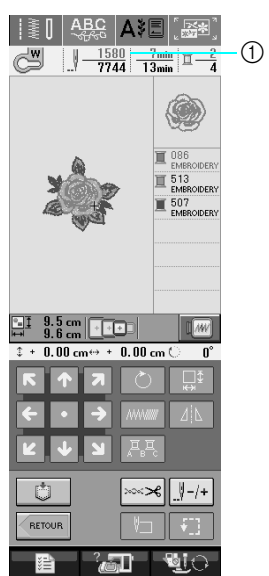

a Numéro de point en cours lors de l'interruption de la broderie

## **Remarque**

• Ne retirez pas l'unité de broderie, sinon votre motif sera effacé de la mémoire.

<sup>a</sup> **Mettez la machine sous tension.**

<sup>b</sup> **Suivez les instructions affichées à l'écran et retirez le cadre de broderie.**

 $\rightarrow$  Le message suivant s'affiche.

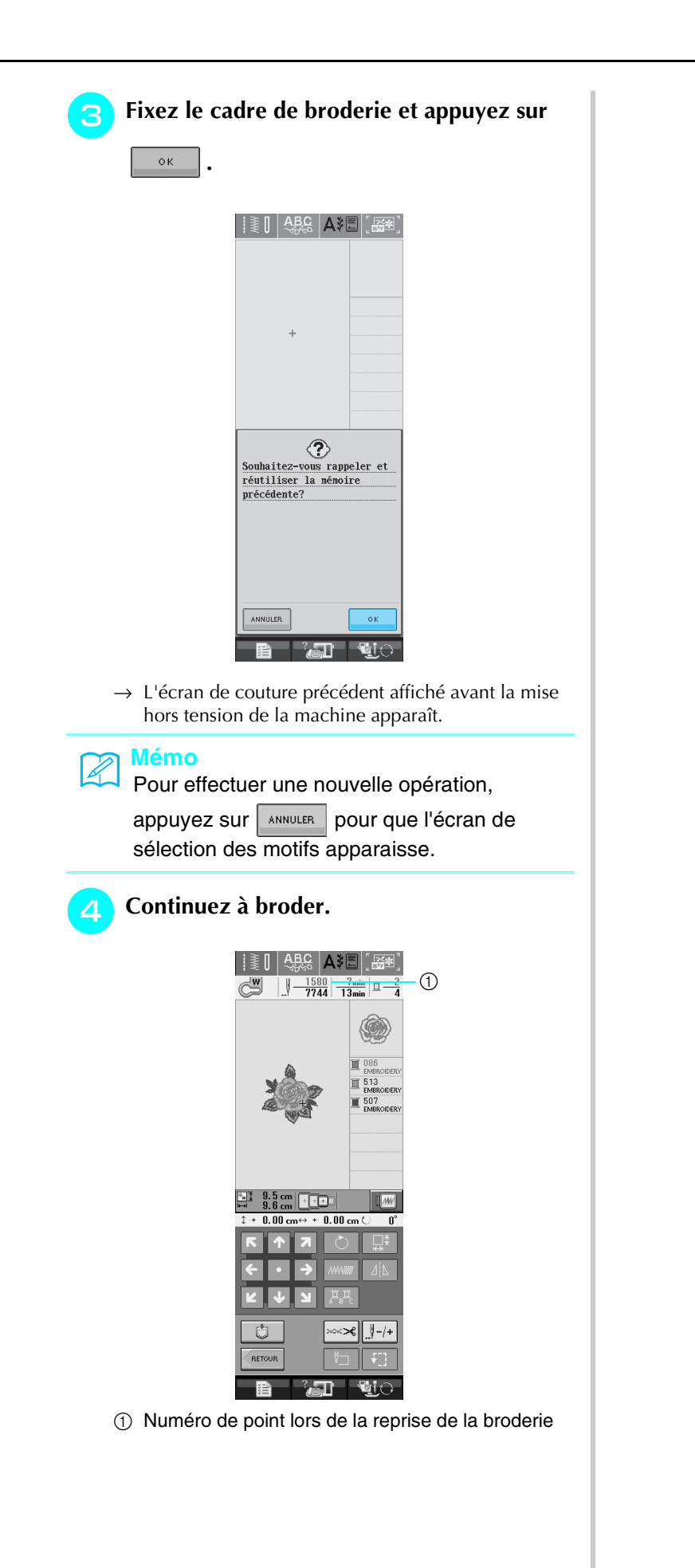

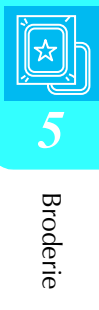

# <span id="page-183-0"></span>**RÉGLAGES DE BRODERIE**

## **Réglage de la tension du fil**

Lorsque vous brodez, la tension du fil doit être réglée de manière à voir légèrement le fil supérieur à l'envers du tissu.

## ■ **Tension du fil correcte**

Le motif est visible à l'envers du tissu. Si la tension du fil n'est pas réglée correctement, le motif sera mal fini. Le tissu risque de froncer ou l'aiguille de se casser.

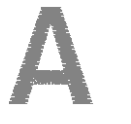

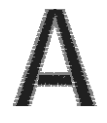

(Côté droit) (Envers)

Suivez les opérations décrites ci-dessous pour régler la tension du fil en fonction de la situation.

## **Remarque**

• Si le réglage de la tension du fil est extrêmement faible, la machine risque de s'arrêter pendant la couture. Il ne s'agit pas d'un dysfonctionnement. Augmentez légèrement la tension du fil puis recommencez à coudre.

## **Mémo**

- Si vous mettez la machine hors tension ou que vous sélectionnez un autre motif, la tension du fil est automatiquement réinitialisée.
- Lorsque vous récupérez un motif mémorisé, le réglage de la tension du fil est identique à celui sélectionné lors de la mémorisation du motif.

## ■ Le fil supérieur est trop tendu

Si la tension du fil supérieur est trop élevée, le fil de la canette est visible sur l'endroit du tissu.

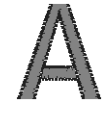

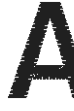

(Côté droit) (Envers)

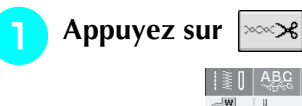

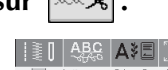

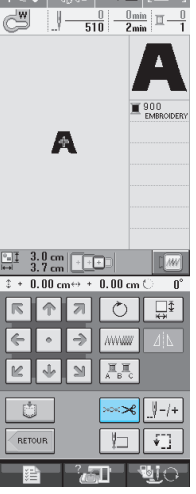

Appuyez  $|-|$  sur pour relâcher la tension **du fil supérieur. (Le chiffre de tension diminue.)**

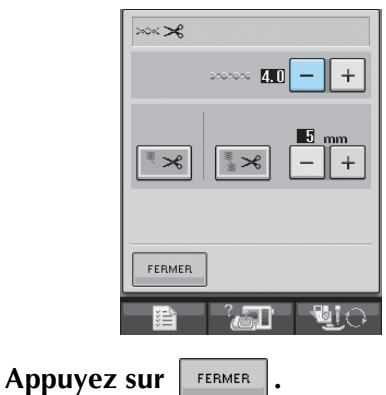

## ■ Le fil supérieur n'est pas assez tendu

Si la tension du fil supérieur est insuffisante, le fil supérieur se défera, les nœuds de fils seront lâches ou des boucles apparaîtront à l'endroit du tissu.

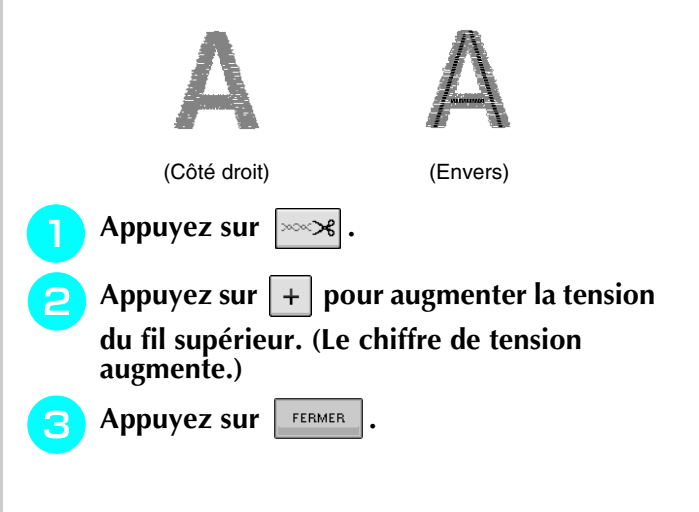

## **Utilisation de la fonction de coupure automatique de fil (COUPE-FIL DE FIN DE COULEUR)**

La fonction de coupure automatique de fil '≫3 coupe le fil à la fin de la couture de chaque couleur. Cette fonction est activée par défaut. Pour désactiver cette fonction, appuyez sur la touche

 $\sqrt{\cos \theta}$  et sur  $\sqrt{\cos \theta}$ . Vous pouvez activer/

désactiver cette fonction pendant que vous brodez.

> Le réglage par défaut est restauré  $|\mathbf{F}\mathbf{\times}$ lorsque la machine est mise hors tension.

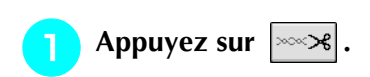

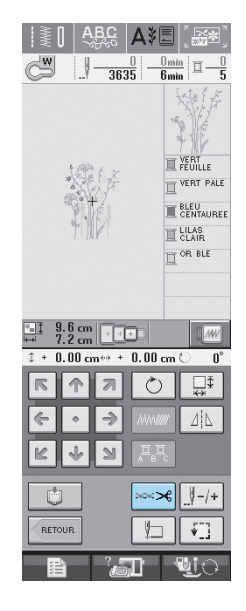

Appuyez sur  $\left|\frac{1}{2}\right|$  pour désactiver la

**fonction COUPE-FIL DE FIN DE COULEUR.**

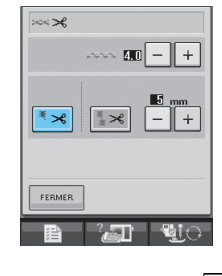

- → La touche est représentée par  $\left| \frac{1}{x} \mathbf{\times} \right|$  à l'écran.
- Lorsque vous avez terminé de coudre un fil de couleur, la machine s'arrête sans couper le fil.

## **Utilisation de la fonction de coupure de fil (EXCÉDENT DE FIL À COUPER)**

La fonction de coupure de fil  $\mathbb{R}^*$   $\ltimes$  coupe

automatiquement l'excédent de fils de la couleur. Cette fonction est activée par défaut. Pour désactiver

cette fonction, appuyez sur la touche  $\sim$  et sur

8. Vous pouvez activer/désactiver cette

fonction pendant que vous brodez.

Votre réglage personnalisé est conservé après la mise hors/sous tension de la machine.

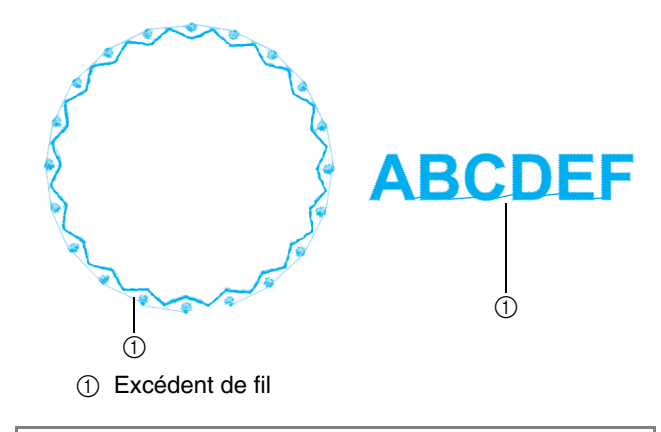

## **Remarque**

Lorsque cette fonction est activée, utilisez l'aiguille à pointe boule 75/107 fournie pour broder des motifs avec de petits excédents de fils tels que les caractères alphabétiques. Si vous utilisez d'autres aiguilles, vous risquez de casser le fil.

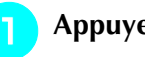

Appuyez sur  $\sim$ 8

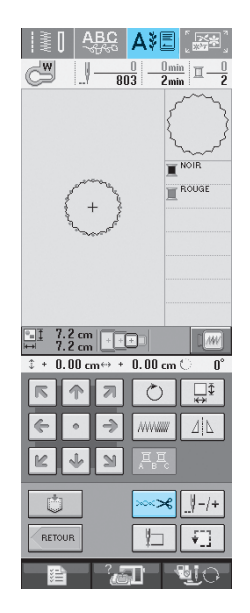

[Broderie](#page-152-0)

*5*

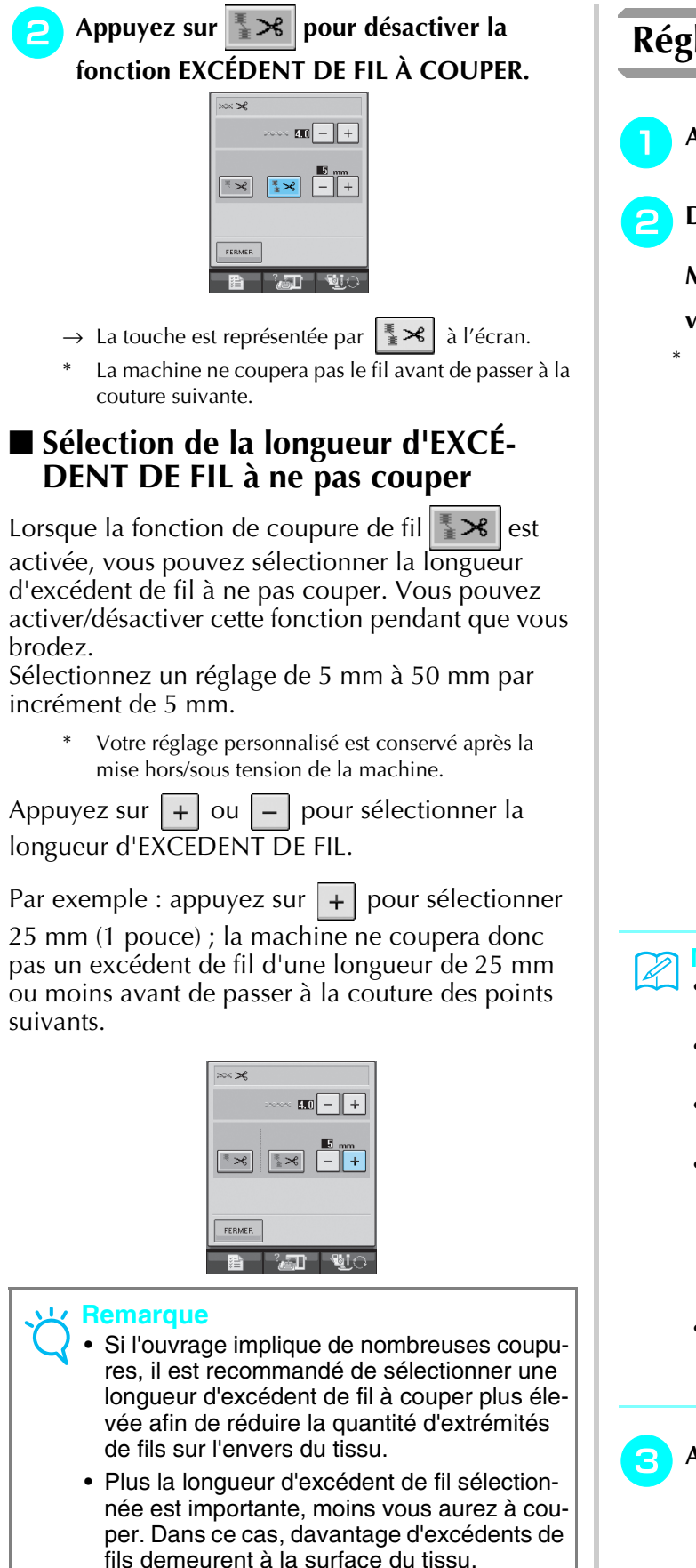

## **Réglage de la vitesse de broderie**

- Appuyez sur **Et Sur Broderie.** 
	-
- <sup>b</sup> **Dans l'affichage VITESSE DE BRODERIE**

## **MAX, utilisez**  $|+|$   $|-|$  pour modifier la **vitesse de broderie maximale.**

Vous pouvez sélectionner trois niveaux de vitesse différents.

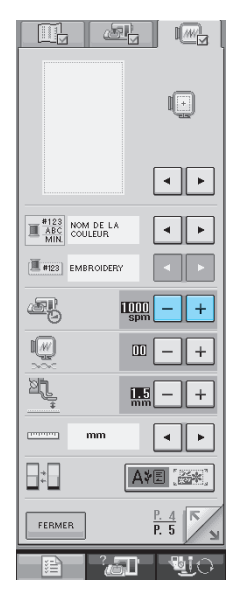

#### **Mémo**

- SPM correspond au nombre de points cousus par minute.
- Diminuez la vitesse de couture lorsque vous brodez sur des tissus fins, épais ou lourds.
- Vous pouvez modifier la vitesse de couture en cours de broderie.
- Le réglage de la vitesse de couture maximale ne change pas jusqu'à ce que vous sélectionniez un nouveau réglage. Le réglage spécifié avant la mise hors tension de la machine reste sélectionné lorsque vous remettez la machine sous tension.
- Réduisez la vitesse de couture à 600 points par minute lorsque vous utilisez un fil spécial comme du fil métallique.

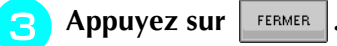

## **Modification de l'affichage des couleurs de fils**

Vous pouvez afficher le nom des couleurs des fils, l'heure ou le numéro de fil de la broderie.

#### **Mémo** X

Les couleurs à l'écran peuvent varier légèrement des couleurs réelles.

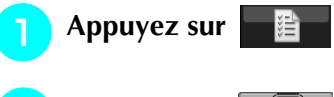

**Appuyez sur ...** 

<sup>c</sup> **Dans l'AFFICHAGE DE LA COULEUR DES** 

**FILS, utilisez**  $\vert \cdot \vert$  **Pour afficher le nom des couleurs des fils, l'heure ou le numéro de fil de la broderie.**

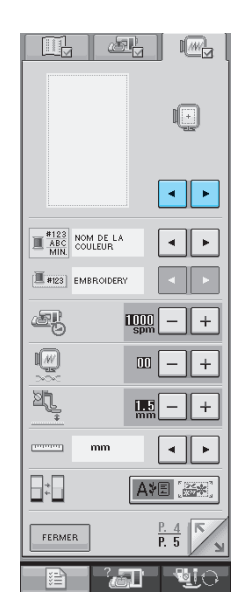

**4** Lorsque le numéro de fil  $\left\lfloor \frac{\text{\#123}}{\text{\#123}} \right\rfloor$  est affiché,

utilisez  $\boxed{\cdot\phantom{\cdot}}$   $\boxed{\cdot\phantom{\cdot}}$  pour sélectionner l'une

**des six marques de fil de broderie illustrées ci-dessous.**

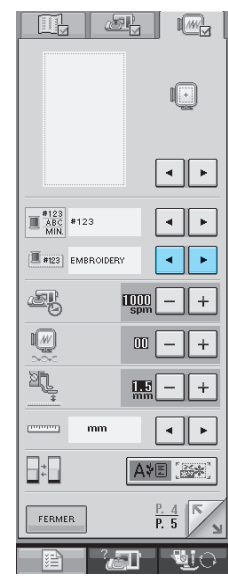

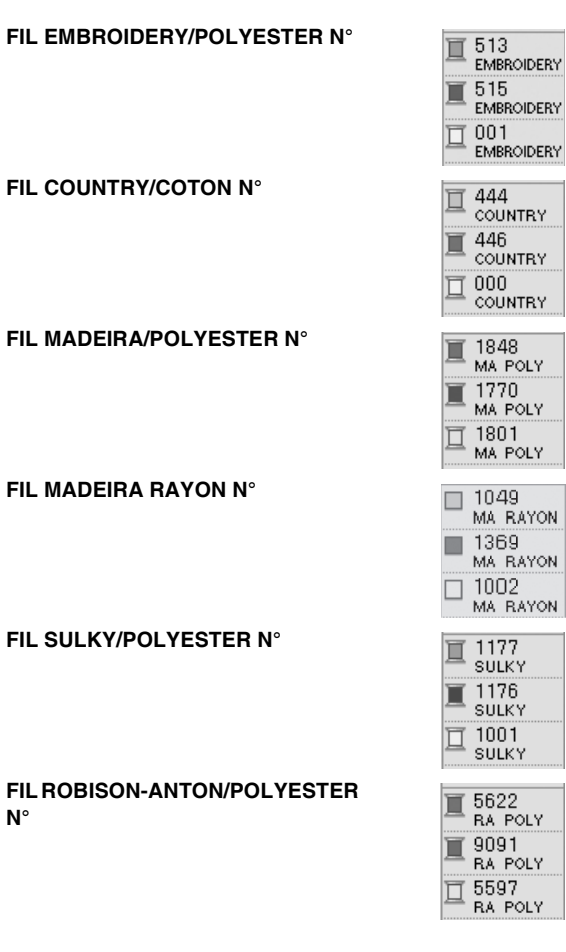

**Appuyez sur** FERMER

**N°**

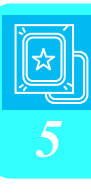

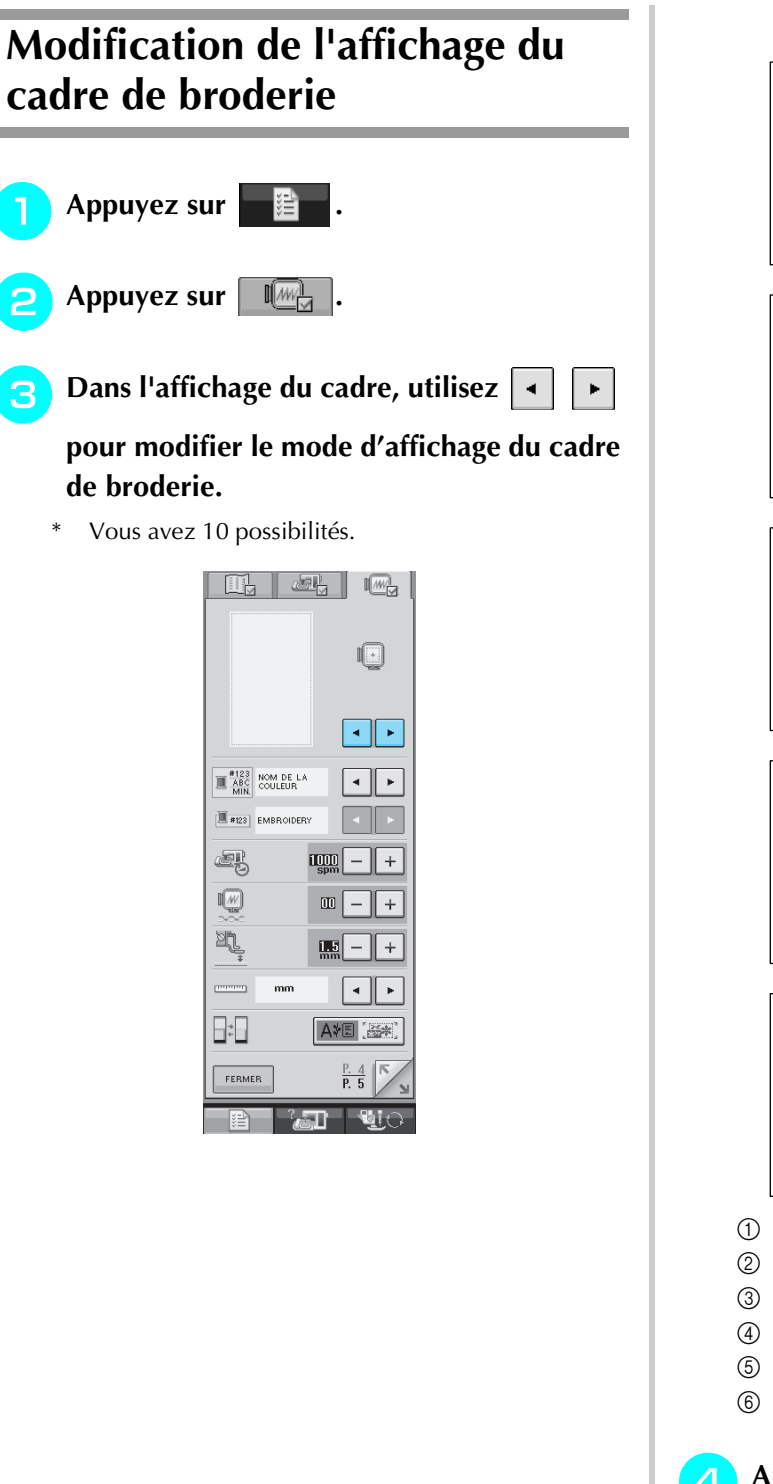

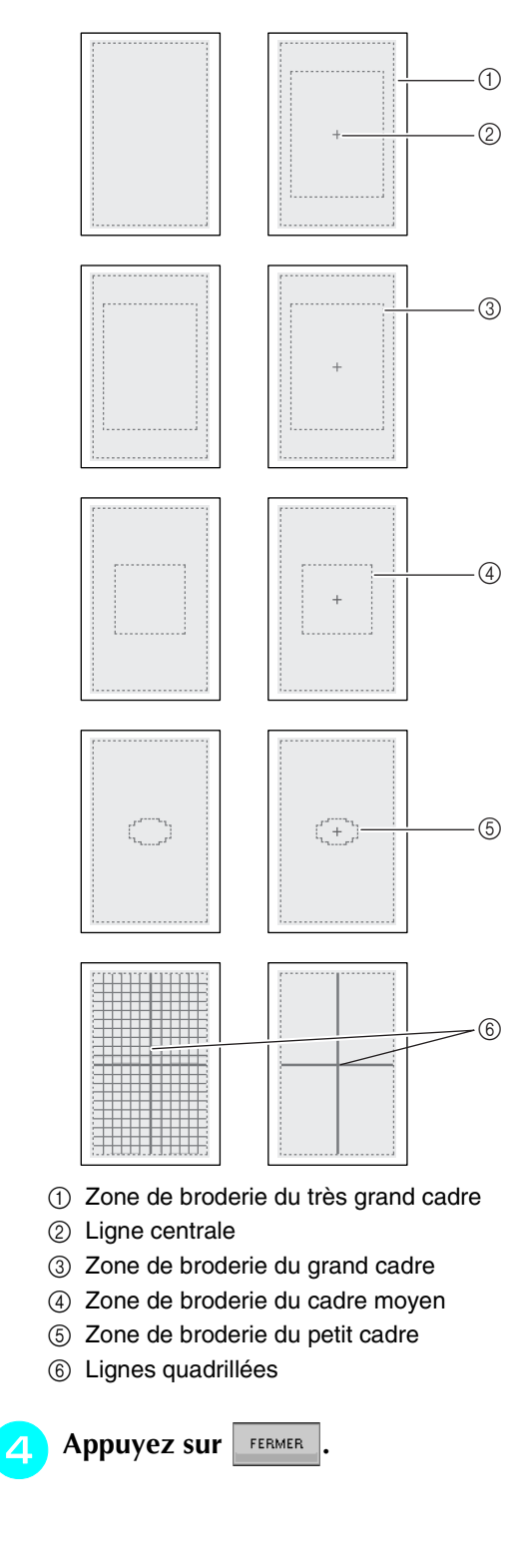

# <span id="page-188-0"></span>**RÉVISION DU MOTIF**

# **ATTENTION**

**• Lorsque vous avez révisé un motif, vérifiez l'affichage des cadres de broderie disponibles et utiliser un cadre approprié. Si vous utilisez un cadre de broderie non disponible, le pied-de-biche risque de le heurter et vous pourriez vous blesser.**

## **Modification de l'emplacement du motif**

Utilisez  $\frac{1}{\sqrt{\log |\Phi|}}$  pour déplacer le motif dans le sens indiqué par la flèche.

Appuyez sur  $\vert \cdot \vert$  pour centrer le motif.

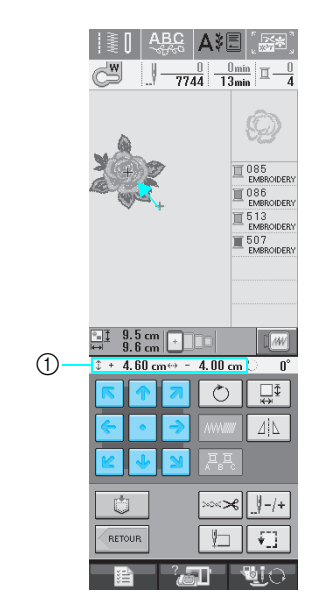

 $\circled{1}$  Éloignement par rapport au centre

Vous pouvez également déplacer le motif en le faisant glisser.

Si vous branchez une souris USB, déplacez la souris pour positionner le pointeur sur le motif souhaité, puis sélectionnez-le et faites-le glisser. Vous pouvez également faire glisser le motif en le sélectionnant directement sur l'écran avec votre doigt ou le stylet.

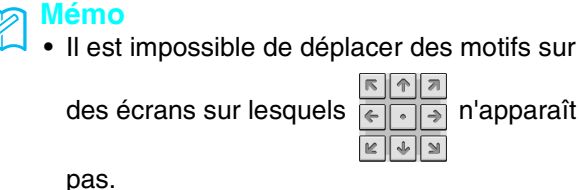

cer le motif.

• Si vous appuyez sur 100% dans l'écran d'édition de la broderie pour afficher un agrandissement du motif, vous ne pouvez pas déplacer ce dernier en le faisant glisser. R || ↑ || Я Appuyez sur sur sur l'écran pour dépla- $\frac{1}{\|x\| + \|y\|}$ 

होकि नि

षामाञ

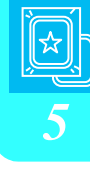

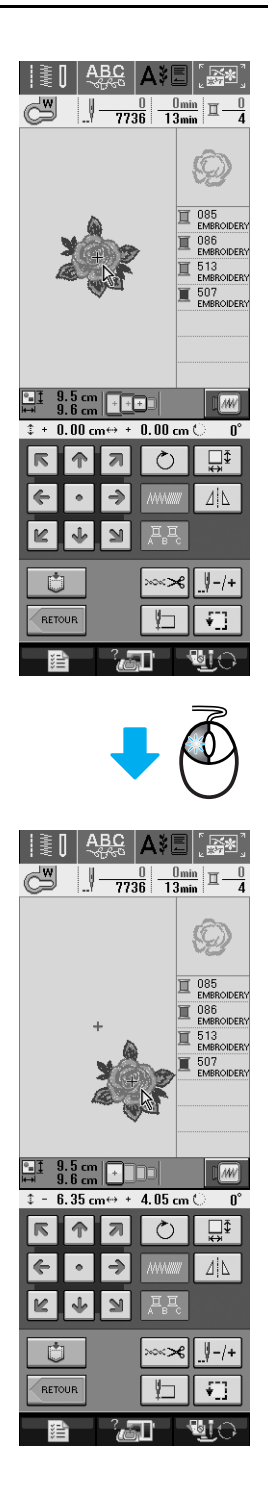

## **Alignement du motif et de l'aiguille**

**Exemple :** Alignement du côté inférieur gauche d'un motif et de l'aiguille

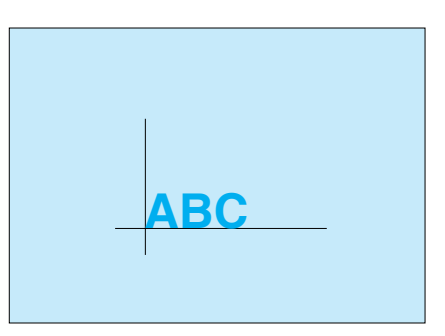

**A Marquez la position de départ de la broderie sur le tissu comme indiqué.** 

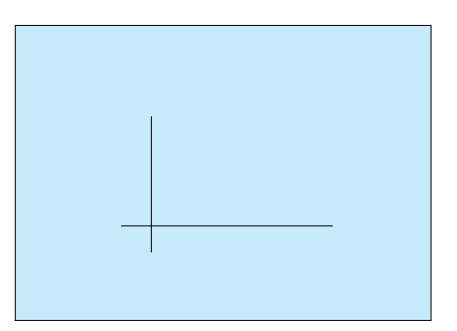

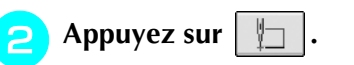

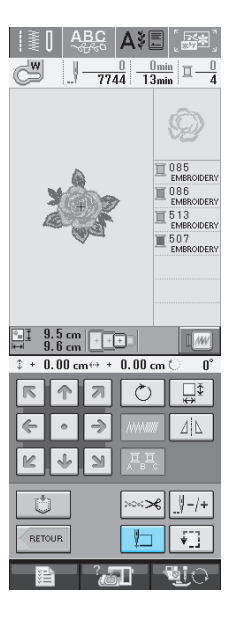

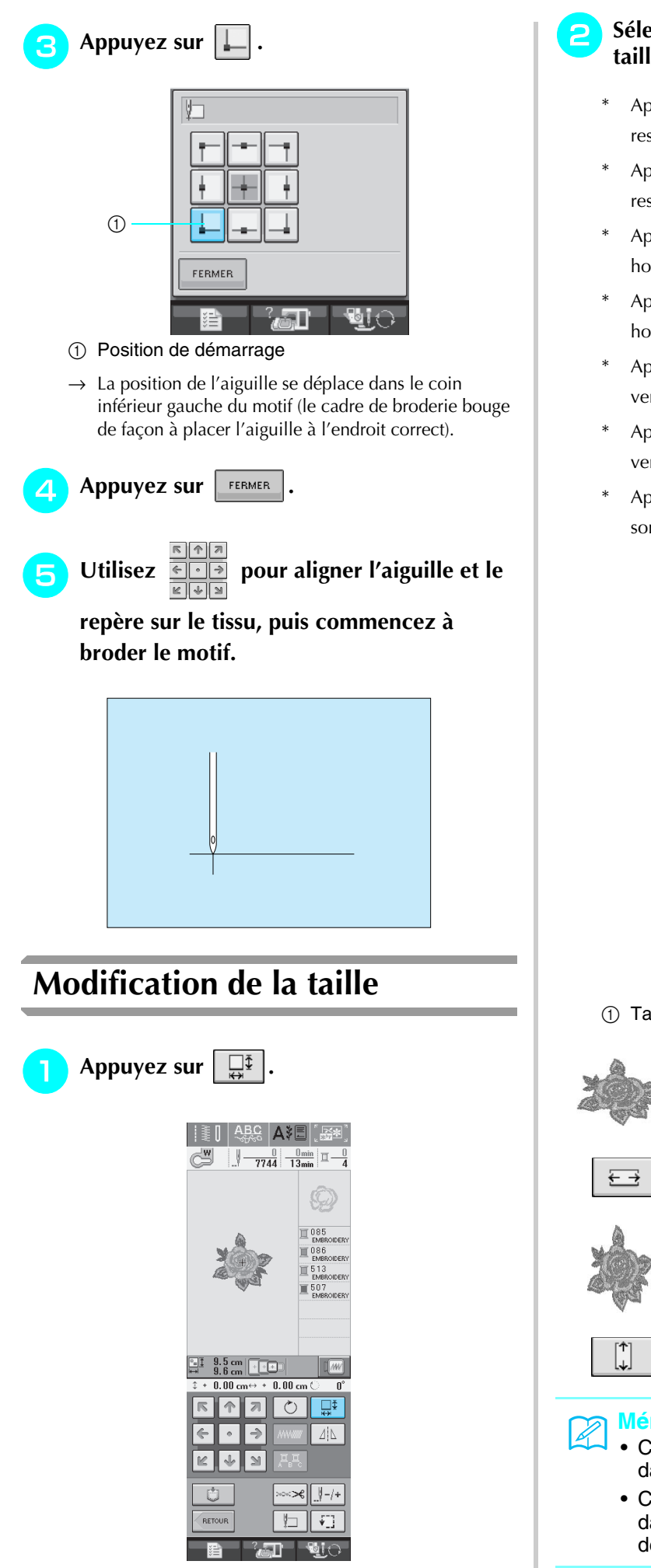

## <sup>b</sup> **Sélectionnez le sens dans lequel modifier la taille.**

- Appuyez sur  $\begin{bmatrix} 1 & 1 \\ 1 & 1 \end{bmatrix}$  pour agrandir le motif en respectant les proportions.
- Appuyez sur  $\mathcal{F}^*$  pour rétrécir le motif en respectant les proportions.
- Appuyez sur  $\left| \right| \in \mathbb{R}$  pour étirer le motif horizontalement.
- Appuyez sur  $\left| \frac{1}{2} \right|$  pour comprimer le motif horizontalement.
- Appuyez sur  $\begin{bmatrix} \uparrow \\ \downarrow \end{bmatrix}$  pour étirer le motif verticalement.
- Appuyez sur  $\left| \begin{array}{c} \neq \\ \downarrow \end{array} \right|$  pour comprimer le motif verticalement.
- Appuyez sur  $\Box$  pour que le motif revienne à son aspect initial.

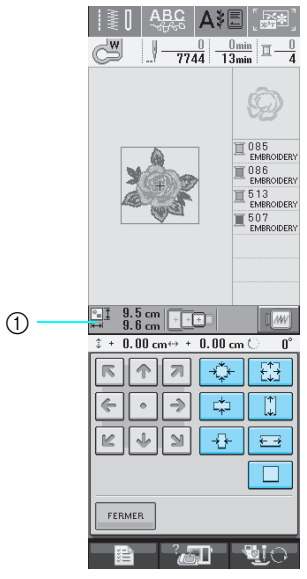

a Taille du motif

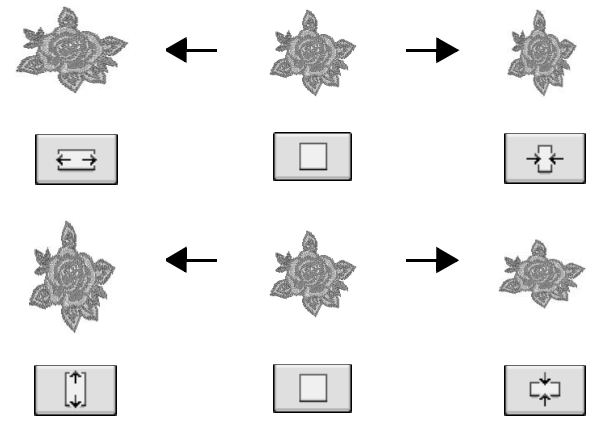

- Certains motifs ou caractères peuvent être davantage agrandis que d'autres.
- Certains motifs ou caractères peuvent être davantage agrandis si vous les faites pivoter de 90 degrés.

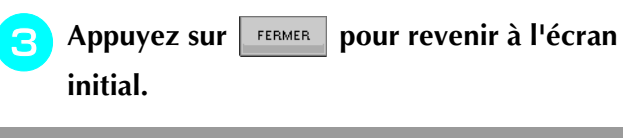

## **Rotation du motif**

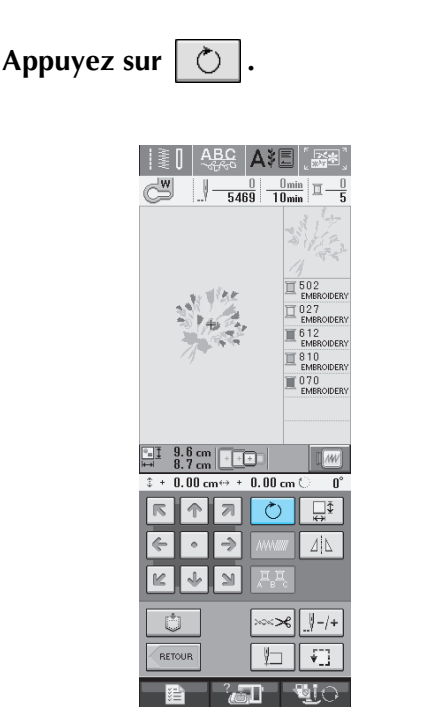

## **b** Sélectionnez l'angle de rotation du motif.

- Appuyez sur  $\sqrt{90^\circ}$  pour faire pivoter le motif de 90 degrés vers la gauche.
- Appuyez sur  $\boxed{90^\circ}$  pour faire pivoter le motif de 90 degrés vers la droite.
- \* Appuyez sur  $\boxed{\sim}$  10° pour faire pivoter le motif de 10 degrés vers la gauche.
- Appuyez sur  $\boxed{10^{\circ}\sqrt{}}$  pour faire pivoter le motif de 10 degrés vers la droite.
- \* Appuyez sur  $|\mathcal{F}|$  1° pour faire pivoter le motif de 1 degré vers la gauche.
- Appuyez sur  $\mathbf{v}^*$  pour faire pivoter le motif de 1 degré vers la droite.
- Appuyez sur  $\Diamond$  pour que le motif revienne à sa position initiale.

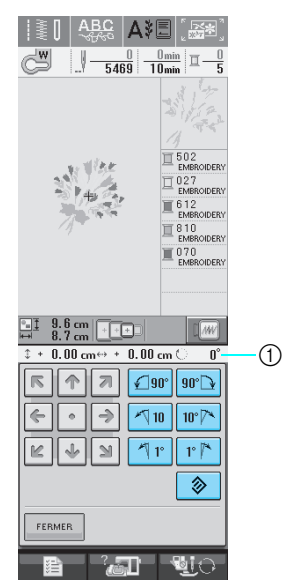

a Degré de rotation

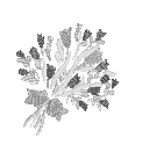

0°

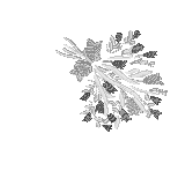

 $90^\circ$ 

**a** Appuyez sur **ERMER** pour revenir à l'écran **initial.** 

## <span id="page-192-1"></span>**Création d'une image en miroir horizontale**

Appuyez sur  $\Delta$  | pour le changer en  $\Delta$ | afin de créer une image en miroir horizontale du motif sélectionné. Appuyez de nouveau sur  $\Delta \$  pour afficher le motif normal.

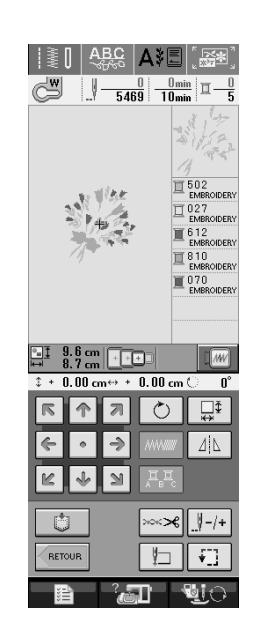

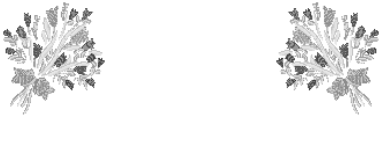

- ΔļΔ
- ΔļΔ

## <span id="page-192-0"></span>**Modification de la densité (caractère alphabétique et motifs d'encadrement uniquement)**

Vous pouvez modifier la densité de fil pour certains motifs de caractères et d'encadrement.

Vous pouvez spécifier un réglage compris entre 80 % et 120 % par incrément de 5 %.

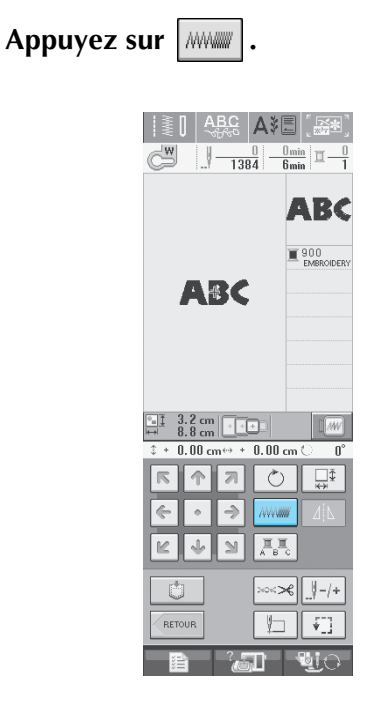

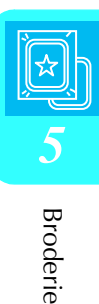

183

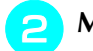

## <sup>b</sup> **Modifiez la densité.**

- Appuyez sur  $\vert \vert$  pour diminuer la densité du motif.
- Appuyez sur  $\vert + \vert$  pour augmenter la densité du motif.

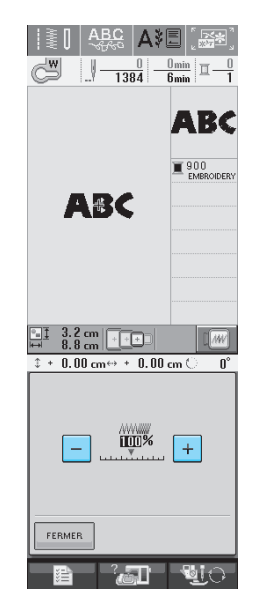

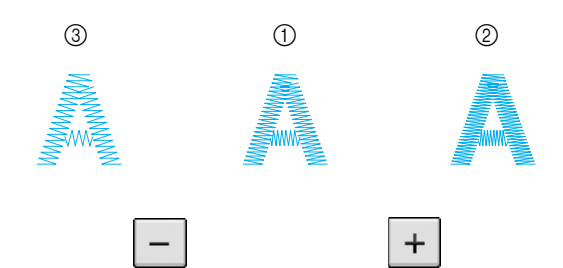

- a Normale
- b Fine (les points sont plus rapprochés)
- $\circled{3}$  Grossière (les points sont plus éloignés)
- $\rightarrow$  La densité du motif change chaque fois que vous appuyez sur une touche.

Appuyez sur **FERMER** pour revenir à l'écran

**initial.** 

## **Modification de la couleur des motifs de caractères alphabétiques**

Vous pouvez coudre chaque lettre des motifs de caractère alphabétique avec une couleur différente. Si « MULTICOULEUR » est activé, la machine s'arrête après chaque caractère pour passer à une autre couleur de fil.

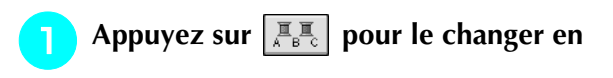

**.** 

Appuyez de nouveau sur la touche pour rappeler le réglage initial.

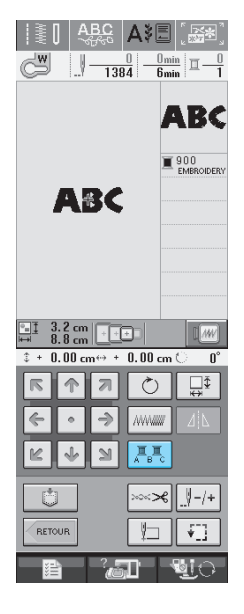

**b** Une fois un caractère cousu, changez de **couleur de fil et cousez le caractère suivant.**

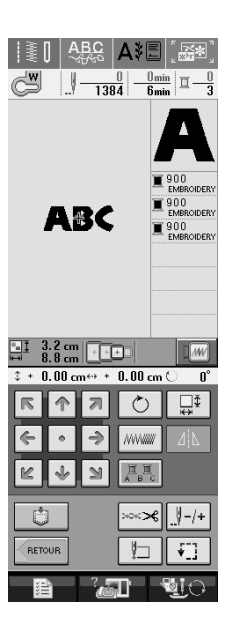

# <span id="page-194-0"></span>**UTILISATION DE LA FONCTION DE MÉMOIRE**

## **Précautions relatives aux données de broderie**

Respectez les précautions suivantes lorsque vous utilisez des données de broderie autres que celles créées et mémorisées dans cette machine.

# **ATTENTION**

**• Lorsque vous utilisez des données de broderie différentes de nos motifs originaux, le fil ou l'aiguille risque de se casser si vous cousez avec une densité de point trop fine ou si vous cousez trois points superposés minimum. Dans ce cas, utilisez l'un de nos systèmes de conception de données d'origine pour modifier les données de broderie.**

## ■ **Types de données de broderie disponibles**

• Seuls les fichiers de données de broderie .pes,.pha,.phb,.phc et .dst peuvent être utilisés avec cette machine. L'utilisation de données autres que celles mémorisées avec nos systèmes de conception de données peut entraîner un dysfonctionnement de la machine à broder.

## ■ **Types de périphériques/supports USB disponibles**

Vous pouvez mémoriser ou rappeler des données de points avec un support USB. Utilisez un support répondant aux caractéristiques suivantes.

- Lecteur de disquettes USB
- Lecteur Flash USB (mémoire Flash USB).

Vous pouvez rappeler des données de points uniquement.

• Lecteurs CD-ROM, CD-R, CD-RW USB

Vous pouvez également utiliser les types de supports USB suivants avec le lecteur/enregistreur de cartes mémoire USB.

- Carte Secure Digital (SD)
- CompactFlash
- **Memory Stick**
- **Smart Media**
- Carte Multi Media (MMC)
- Carte XD-Picture

#### **Remarque**

- Vous risquez de ne pas pouvoir utiliser certains supports USB avec cette machine. Visitez notre site Web pour plus de détails.
- La lampe d'accès commence à clignoter après l'insertion des périphériques/supports USB et 5 à 6 secondes environ sont nécessaires pour les reconnaître (le délai dépend du périphérique/support USB).

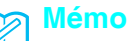

- Lorsqu'il est nécessaire de créer un dossier de fichiers, utilisez un ordinateur.
- Vous pouvez utiliser des lettres et des numéraux dans les noms de fichier. Par ailleurs, si le nom de fichier ne contient pas plus de huit caractères, le nom du fichier apparaît à l'écran entièrement. Si le nom de fichier contient plus de huit caractères, seuls les six premiers caractères suivis de « ~ » et un numéro s'affichent pour le nom de fichier.

[Broderie](#page-152-0)

## ■ Ordinateurs et systèmes d'exploitation avec les spécifications suivantes dispo**nibles**

- Modèles compatibles : PC IBM avec un port USB en standard PC IBM compatible avec un port USB en standard
- Systèmes d'exploitation compatibles : Microsoft Windows 98SE/Me/2000/XP (Windows 98SE nécessite un pilote. Téléchargez-le sur notre site Web (www.brother.com). Par ailleurs, seul Windows 98SE peut utiliser le pilote).

## ■ Précautions d'utilisation de l'ordinateur pour créer et mémoriser des données

- Si vous ne pouvez pas identifier le nom du fichier/dossier des données de broderie, par exemple, parce que le nom contient des caractères spéciaux, le fichier/dossier ne s'affiche pas. Dans ce cas, renommez le fichier/ dossier. Nous recommandons l'utilisation des 26 lettres de l'alphabet (majuscule et minuscule), des chiffres 0  $\lambda$  9, de « - » et de «  $\ldots$  ».
- Si des données de broderie supérieures à 300 mm (H) × 180 mm (L) (env.12 pouces (H) × 7 pouces (L)) sont sélectionnées, un message vous invitant à faire pivoter le motif de 90 degrés s'affiche. Même après une rotation de 90 degrés, les données de broderie supérieures à 300 mm (H)  $\times$  180 mm (L) (env. 12 pouces (H) × 7 pouces (L)) ne peuvent pas être utilisées. (Tous les motifs doivent mesurer entre 300 mm (H)  $\times$  180 mm (L) (env. 12 pouces (H)  $\times$  7 pouces (L)).)
- Les fichiers .pes enregistrés avec le nombre de points ou de couleurs dépassant la limite spécifiée ne peuvent pas s'afficher. Utilisez l'un de nos systèmes de conception de données pour modifier le motif de broderie afin qu'il réponde aux spécifications.
- Vous pouvez récupérer les données de broderie stockées dans un dossier créé dans un support USB.
- Ne créez pas de dossiers dans « Disque amovible » sur un ordinateur. Si les données de broderie sont enregistrées dans un dossier « Disque amovible », elles ne peuvent être récupérées par la machine.
- Même si l'unité de broderie n'est pas installée, la machine gère les données de broderie.

## ■ **Données de broderie Tajima** (.dst)

- Les données .dst s'affichent dans l'écran de liste des motifs par nom de fichier (l'image ne peut être affichée). Seuls les huit premiers caractères du nom de fichier peuvent être affichés.
- Les données Tajima (.dst) ne contenant pas d'informations de couleur de fil spécifiques, elles s'affichent avec notre séquence de couleurs de fils par défaut. Vérifiez l'aperçu et modifiez les couleurs de fil comme vous le souhaitez.

## ■ Marques commerciales

- Secure Digital (SD) Card est une marque déposée ou une marque commerciale de SD Card Association.
- CompactFlash est une marque déposée ou une marque commerciale de Sandisk Corporation.
- Memory Stick est une marque déposée ou une marque commerciale de Sony Corporation.
- Smart Media est une marque déposée ou une marque commerciale de Toshiba Corporation.
- Multi Media Card (MMC) est une marque déposée ou une marque commerciale de Infineon Technologies AG.
- xD-Picture Card est une marque déposée ou une marque commerciale de Fuji Photo Film Co. Ltd.
- IBM est une marque déposée ou une marque commerciale de International Business Machines Corporation.

• Microsoft et Windows sont des marques déposées ou des marques commerciales de Microsoft Corporation. Chaque société dont le logiciel est mentionné dans ce manuel détient un contrat de licence logicielle spécifique aux programmes propriétaires.

Toutes les autres marques et noms de produits mentionnés dans ce manuel sont des marques déposées de leurs sociétés respectives. Les explications des symboles, tels que ® et ™, ne sont toutefois pas clairement décrites dans le texte.

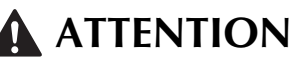

**• Lors du débranchement du câble USB :**

**Avant de débrancher le câble USB, cliquez sur l'icône « Déconnexion ou éjection de matériel » dans la barre des tâches de Windows® Me/2000 ou « Supprimer le périphérique en toute sécurité » dans la barre des tâches de Windows® XP. Une fois que le disque amovible peut être retiré en toute sécurité, débranchez le câble USB de l'ordinateur et de la machine.**

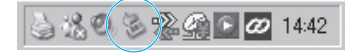

**Sous Windows 98SE, assurez-vous que le voyant d'accès ne clignote pas avant de débrancher le câble USB de l'ordinateur et de la machine.**

## **Mémorisation de motifs de broderie dans la machine**

Vous pouvez mémoriser des motifs de broderie personnalisés et que vous comptez utiliser souvent, comme votre nom, les motifs que vous avez fait pivoter ou dont vous avez modifié la taille, les motifs dont vous avez modifié l'emplacement de couture, etc. Vous pouvez sauvegarder jusqu'à 20 motifs.

#### **Remarque**

- Ne mettez pas la machine hors tension lorsque l'écran affiche « Enregistrement ». Vous perdriez le motif en cours d'enregistrement.
- **Mémo**
	- La mémorisation d'un motif dans la machine prend environ 10 secondes.
	- Reportez-vous à la [page 191](#page-200-0) pour plus d'informations sur la récupération d'un motif mémorisé.

Appuyez sur  $\parallel$  **b**  $\parallel$  lorsque le motif à

## **enregistrer apparaît dans l'écran de couture.**

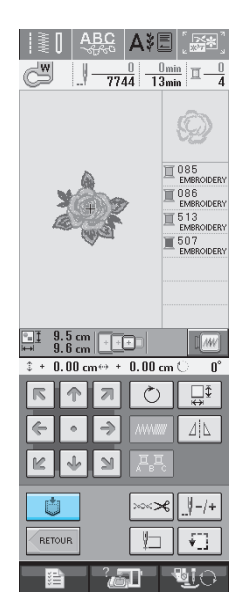

## **Appuyez sur BP**

Appuyez sur FERMER pour revenir à l'écran initial sans enregistrer.

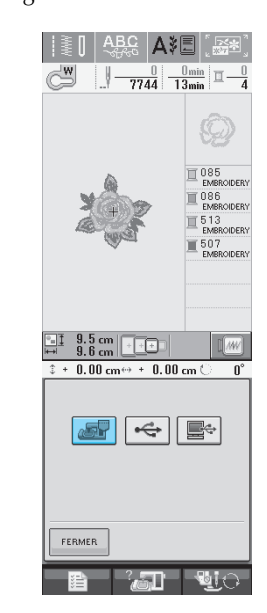

→ L'écran « Enregistrement » s'affiche. Lorsque le motif est mémorisé, l'écran initial réapparaît automatiquement.

## ■ **Si la mémoire est saturée**

Si l'écran suivant s'affiche, cela signifie que le nombre maximale de motifs a été mémorisé ou que le motif à enregistrer prend trop de mémoire et que la machine ne peut pas le mémoriser. Supprimez un motif enregistré précédemment pour pouvoir mémoriser le motif en cours.

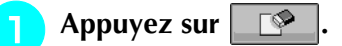

Appuyez sur | ANNULER | pour revenir à l'écran initial sans enregistrer.

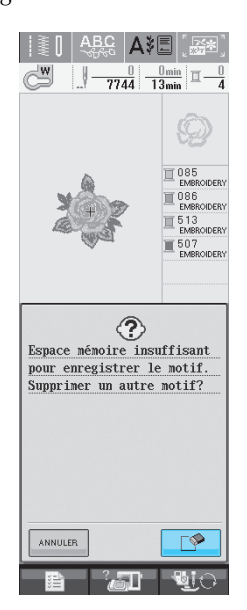

 $\rightarrow$  La machine affiche les motifs actuellement mémorisés.

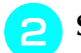

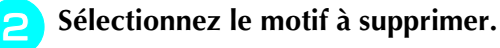

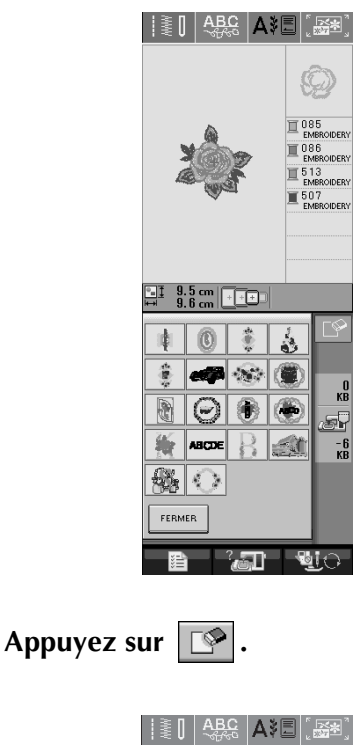

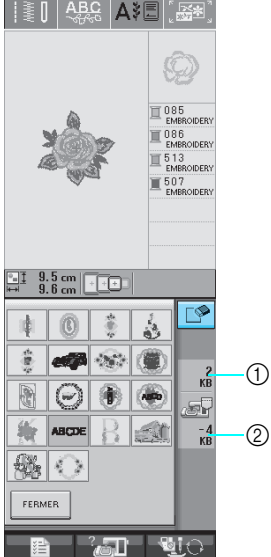

- a Espace mémoire utilisé par le motif à supprimer
- b Espace mémoire nécessaire pour enregistrer le motif en cours.

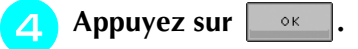

Si vous décidez de ne pas effacer le motif, appuyez  $sur$   $\overline{\phantom{a}}$  ANNULER

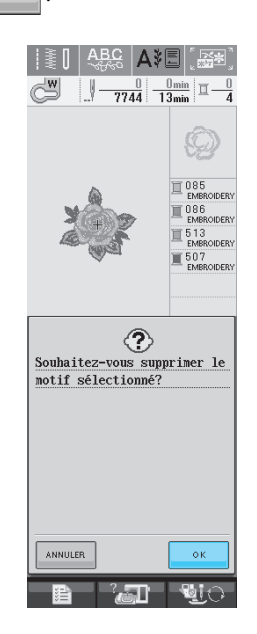

→ L'écran « Enregistrement » apparaît. Lorsque le motif est mémorisé, l'écran initial réapparaît automatiquement.

#### **Remarque**

• Ne mettez pas la machine hors tension lorsque l'écran affiche « Enregistrement ». Vous perdriez le motif en cours d'enregistrement.

#### **Mémo**

- S'il reste assez de mémoire libre après la suppression du motif, le motif que vous souhaitez enregistrer sera automatiquement mémorisé. S'il n'y a pas assez de mémoire libre après la suppression du motif, répétez les opérations indiquées ci-dessus pour effacer un autre motif de la mémoire de la machine.
- L'enregistrement d'un motif prend quelques secondes.
- Reportez-vous à la [page 191](#page-200-0) pour plus d'informations sur la récupération de motifs mémorisés.

## <span id="page-198-0"></span>**Enregistrement de motifs de broderie sur un support USB (disponible sur le marché)**

Lorsque vous envoyez des motifs de broderie de la machine vers le support USB, branchez celui-ci au port USB de la machine. Selon le type de support USB utilisé, branchez directement le périphérique USB ou le lecteur/enregistreur de cartes USB sur le port correspondant de la machine.

#### **Mémo**

Vous risquez de ne pas pouvoir utiliser certains supports USB avec cette machine. Visitez notre site Web pour plus de détails. **Mémo**

Appuyez sur  $\parallel$  **b**  $\parallel$  lorsque le motif à

**enregistrer apparaît dans l'écran de couture.** 

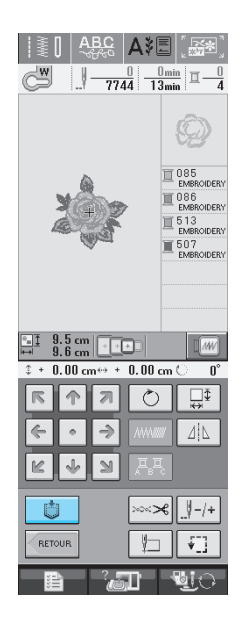

<sup>b</sup> **Insérez le support USB dans le connecteur de port USB de la machine.**

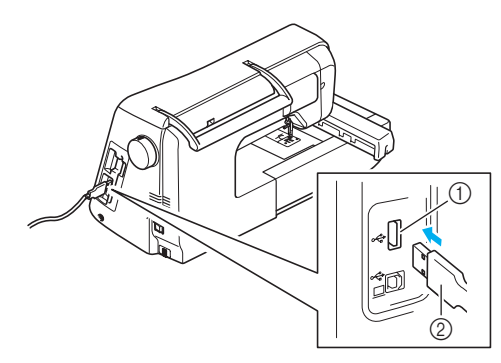

- a Connecteur de port USB pour support
- 2 Support USB

- Vous pouvez insérer ou retirer le support USB à tout moment.
	- N'insérez pas d'objets autres qu'un support USB dans le connecteur de port USB. Sinon, le support USB risque de s'endommager.

## Appuyez sur  $\left| \right.$   $\right\downarrow$

Appuyez sur FERMER pour revenir à l'écran initial sans enregistrer.

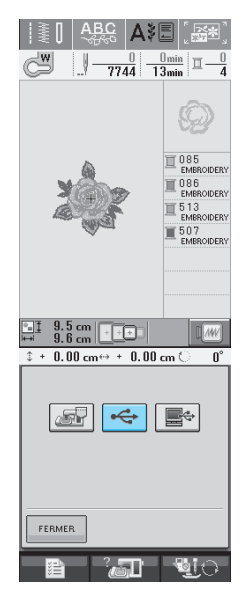

→ L'écran « Enregistrement » s'affiche. Lorsque le motif est mémorisé, l'écran initial réapparaît automatiquement.

## <span id="page-199-0"></span>**Enregistrement de motifs de broderie sur l'ordinateur**

A l'aide du câble USB fourni, vous pouvez brancher la machine à votre ordinateur, récupérer provisoirement les motifs de broderie à partir de votre ordinateur et les enregistrer.

#### **Remarque**

• Ne mettez pas la machine hors tension lorsque l'écran affiche « Enregistrement ». Vous perdriez le motif en cours d'enregistrement.

#### <sup>a</sup> **Branchez le connecteur du câble USB dans les connecteurs de port USB correspondants de l'ordinateur et de la machine.**

Vous pouvez brancher le câble USB dans les connecteurs de port USB de l'ordinateur et de la machine à broder qu'ils soient sous tension ou non.

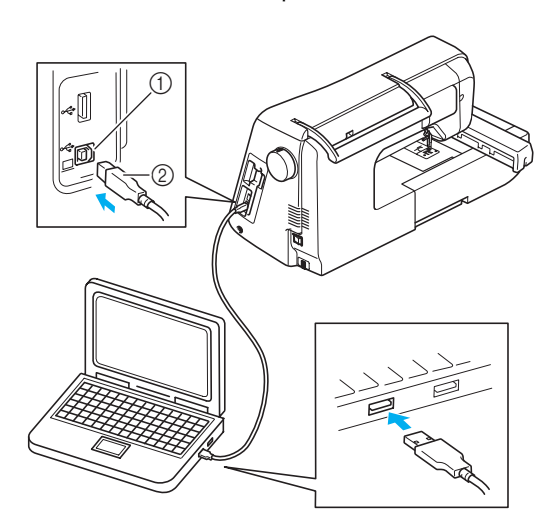

- a Connecteur de port USB pour ordinateur
- $@$  Connecteur du câble USB
- $\rightarrow$  L'icône « Disque amovible » s'affiche dans « Poste de travail » sur l'ordinateur.

#### **Remarque**

- Les connecteurs du câble USB ne peuvent être insérés que dans un seul sens. Si vous éprouvez des difficultés à insérer le connecteur, ne forcez pas. Vérifiez l'orientation du connecteur.
- Pour plus de détails sur la position du port USB sur l'ordinateur (ou le concentrateur USB), reportez-vous au manuel d'instructions de l'équipement correspondant.

Appuyez sur **computer** lorsque le motif à **enregistrer apparaît dans l'écran de couture.** 

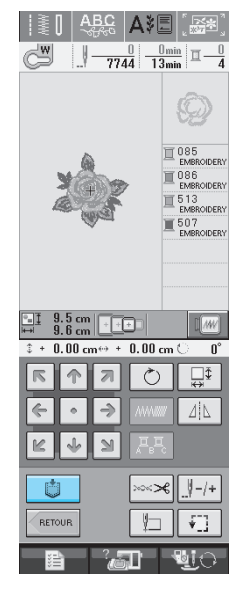

- Appuyez sur  $\mathbb{E}$ 
	- Appuyez sur  $\left| \right|$  FERMER  $\left| \right|$  pour revenir à l'écran initial sans enregistrer.

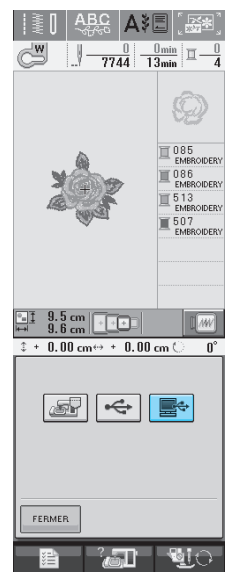

- $\rightarrow$  Le motif sera temporairement mémorisé dans « Disque amovible » sous « Poste de travail ».
- **A** Sélectionnez le fichier .phc du motif dans **« Disque amovible » et copiez-le sur l'ordinateur.**

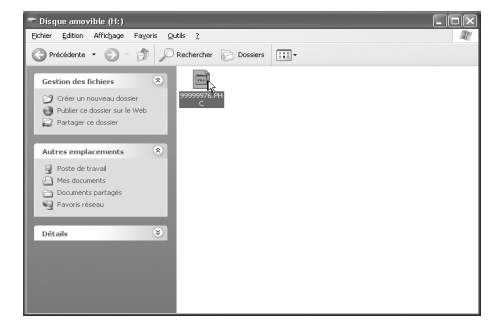

## <span id="page-200-1"></span><span id="page-200-0"></span>**Récupération des motifs mémorisés**

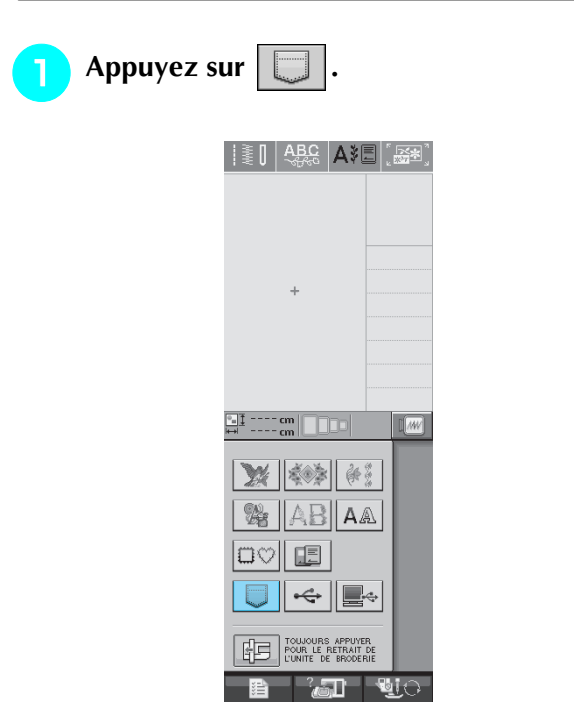

 $\rightarrow$  La machine affiche les motifs actuellement en mémoire.

<sup>b</sup> **Appuyez sur la touche du motif que vous souhaitez récupérer.**

Appuyez sur **FERMER** pour revenir à l'écran initial.

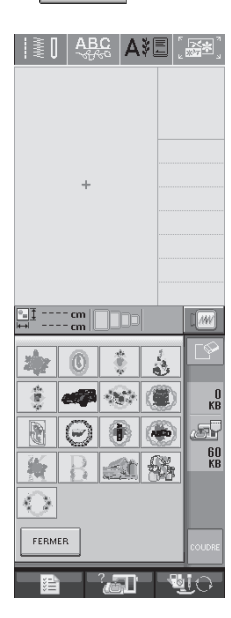

**a** Appuyez sur **. COUDRE** 

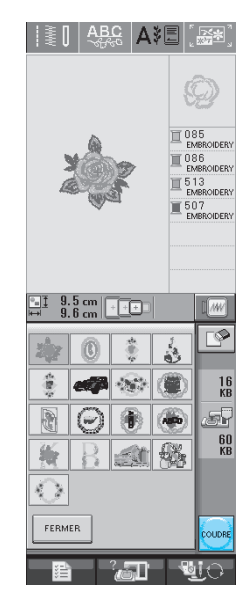

→ L'écran de couture s'affiche.

# <span id="page-200-2"></span>**Rappel à partir d'un support USB**

Vous pouvez rappeler un motif de broderie spécifique à partir d'un support USB direct ou d'un dossier créé dans un support USB. Si le motif se trouve dans un dossier, vérifiez tous les dossiers pour trouver le motif de broderie.

> <sup>a</sup> **Insérez le support USB dans le connecteur de port USB de la machine [\(reportez-vous à](#page-198-0)  [la page 189](#page-198-0)).**

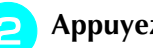

Appuyez sur  $\left| \leftarrow \right|$ .

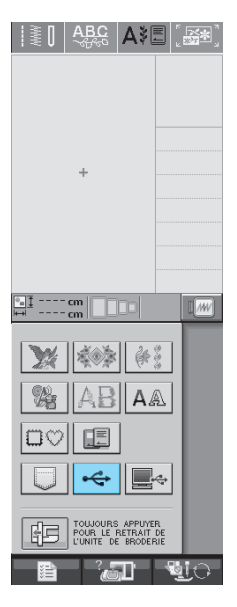

→ Les motifs de broderie et un dossier créé dans un dossier principal s'affichent.

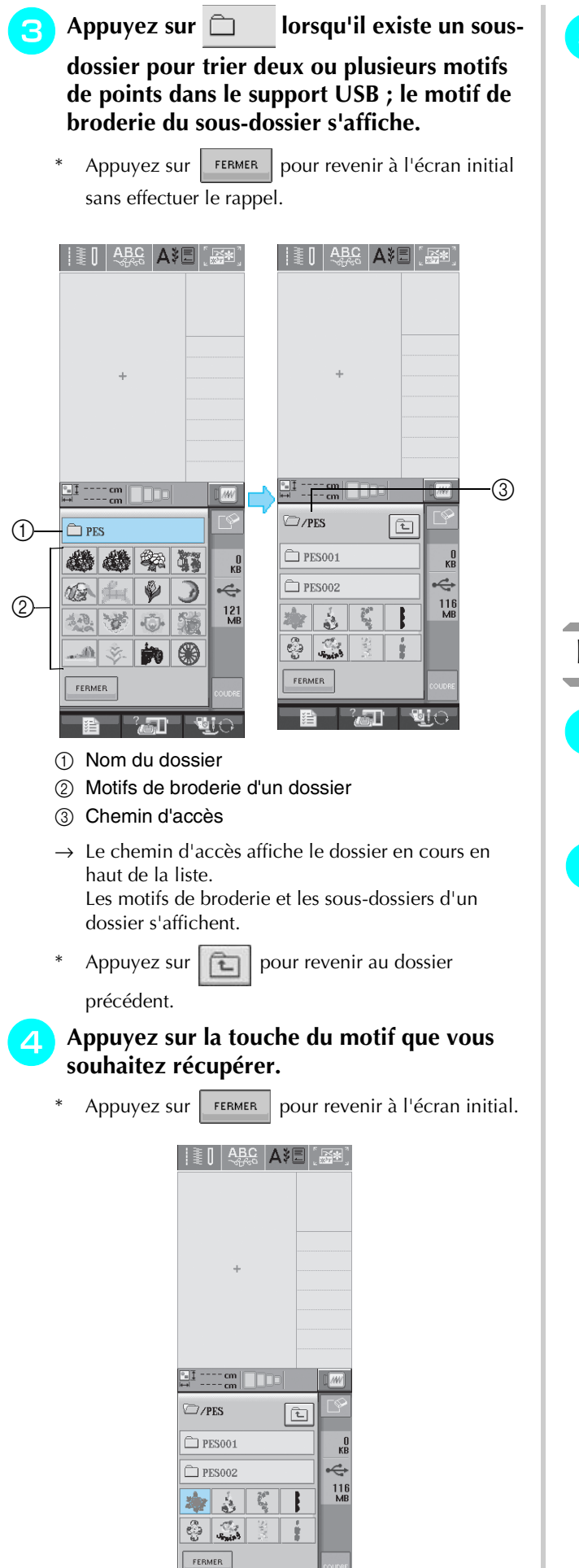

B AT YO

**E** Appuyez sur **ROUDRE** 

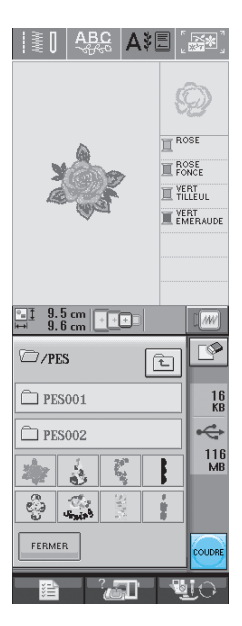

→ L'écran de couture s'affiche.

# <span id="page-201-0"></span>**Rappel à partir de l'ordinateur**

- **Branchez le connecteur du câble USB dans les connecteurs de port USB correspondants de l'ordinateur et de la machine ([reportez-vous à la page 190](#page-199-0)).**
- <sup>b</sup> **Sur l'ordinateur, ouvrez « Poste de travail », puis « Disque amovible ».**

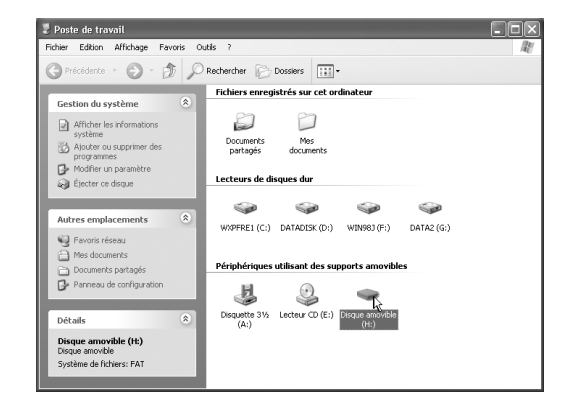

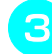

#### <sup>c</sup> **Déplacez/copiez les données de motifs dans « Disque amovible ».**

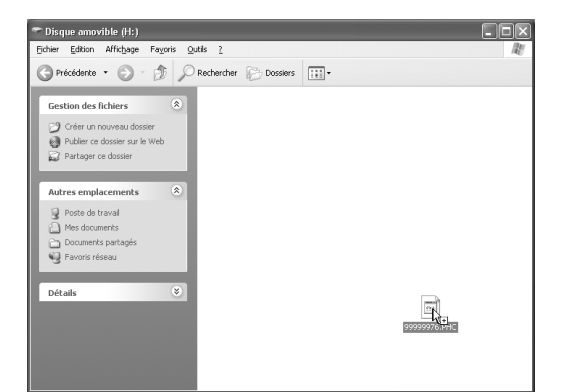

 $\rightarrow$  Les données de motifs dans « Disque amovible » sont enregistrées sur la machine.

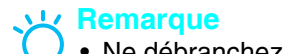

- Ne débranchez pas le câble USB pendant l'enregistrement des données.
- Ne créez pas de dossiers dans « Disque amovible ». Les dossiers n'étant pas affichés, vous ne pouvez pas rappeler les données de motifs de points contenues dans ces dossiers.

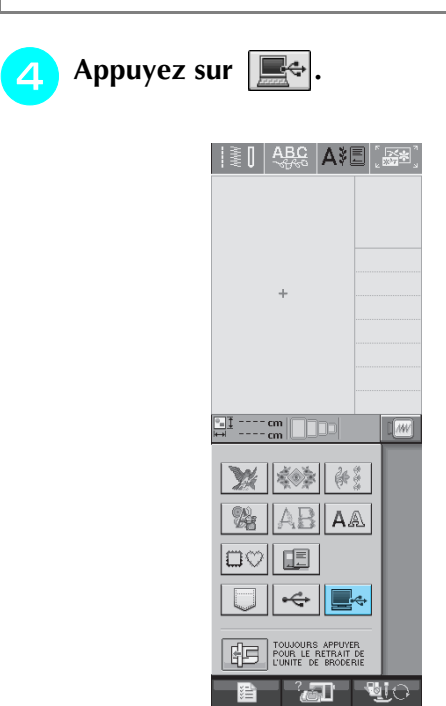

→ Les motifs de l'ordinateur s'affichent sur l'écran de sélection.

#### <sup>e</sup> **Appuyez sur la touche du motif que vous souhaitez rappeler.**

Appuyez sur FERMER pour revenir à l'écran initial.

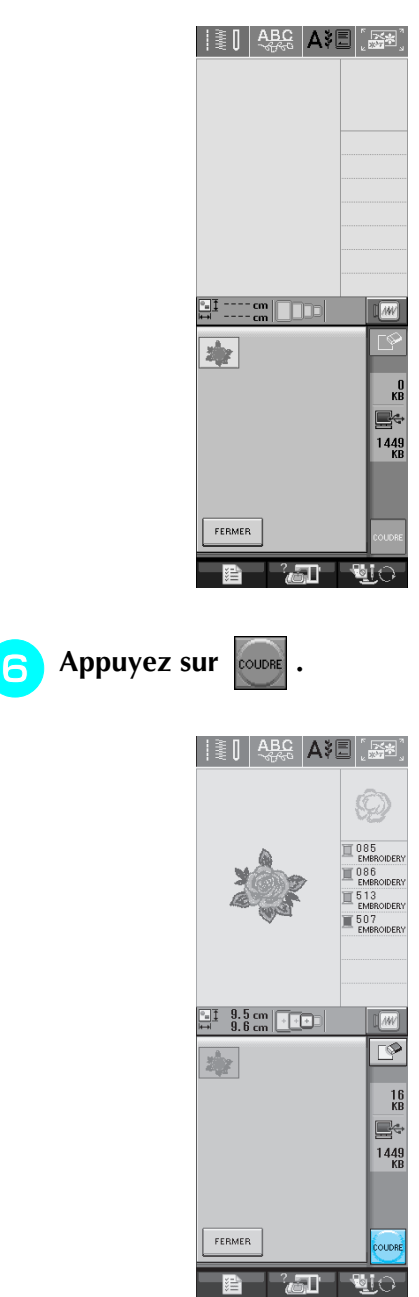

→ L'écran de couture s'affiche.

# <span id="page-203-2"></span>**APPLICATIONS DE BRODERIE**

## **Utilisation d'un motif d'encadrement pour créer un appliqué (1)**

Vous pouvez utiliser des motifs d'encadrement de forme et de taille identiques pour créer une appliqué. Brodez un motif avec un point droit et un motif avec un point plumetis.

<span id="page-203-0"></span><sup>a</sup> **Sélectionnez un motif d'encadrement avec un point droit. Brodez le motif sur le tissu de l'appliqué, puis coupez soigneusement le long du bord extérieur de la forme.** 

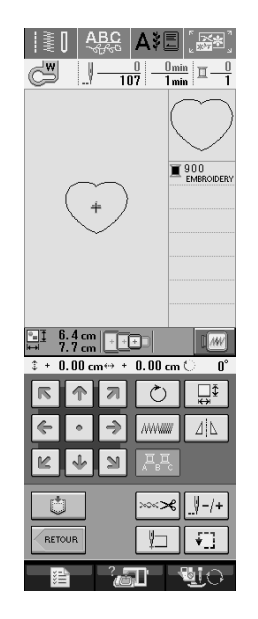

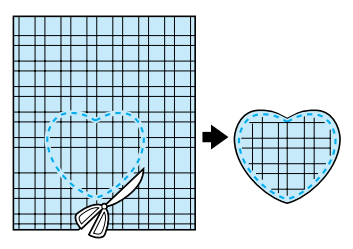

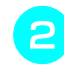

**b Brodez le même motif qu'à l'ét[a](#page-203-0)pe a** sur le **tissu de base.** 

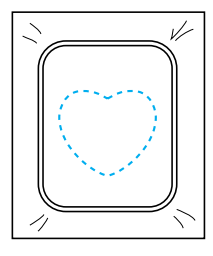

<span id="page-203-1"></span><sup>c</sup> **Appliquez une fine couche de colle à tissu ou pulvérisez un produit adhésif provisoire sur l'envers de l'appliqué créé à l'étape** [a](#page-203-0)**. Fixez l'appliqué sur le tissu de base en faisant correspondre les formes.** 

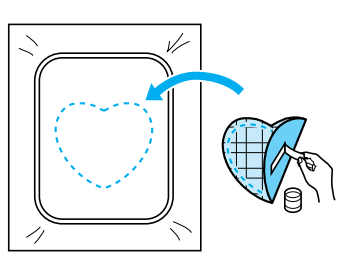

<sup>d</sup> **Sélectionnez un motif d'encadrement avec un point plumetis de forme identique à celle de l'appliqué. Brodez sur l'appliqué et le tissu de base de l'étape <b>[c](#page-203-1)** pour créer **l'appliqué.** 

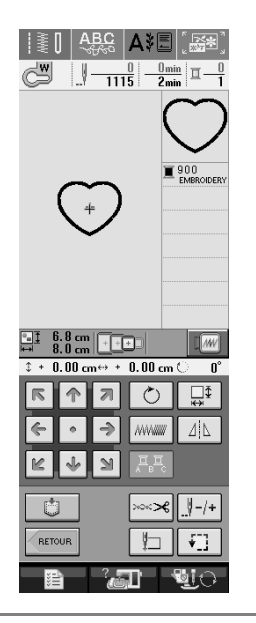

## **Remarque**

• Si vous modifiez la taille ou l'emplacement des motifs lors de leur sélection, n'oubliez pas de noter leur nouvelle taille et leur nouvel emplacement.

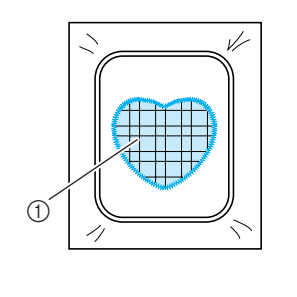

a Pièce d'appliqué

## **Utilisation d'un motif d'encadrement pour créer un appliqué (2)**

Il s'agit d'une seconde méthode de création d'appliqués à l'aide de motifs de broderie. Lors de l'utilisation de cette méthode, vous ne devez pas changer le tissu qui se trouve dans le cadre de broderie. Brodez un motif avec un point droit et un motif avec un point plumetis.

<span id="page-204-0"></span>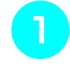

#### <sup>a</sup> **Sélectionnez un motif d'encadrement avec un point droit et brodez-le sur le tissu de base.**

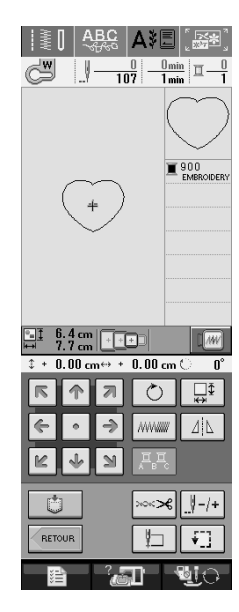

## Placez le tissu d'appliqué sur le motif brodé<br>*à* l'étape **n**. **à** l'ét[a](#page-204-0)pe

Vérifiez que le tissu d'appliqué recouvre complètement la couture.

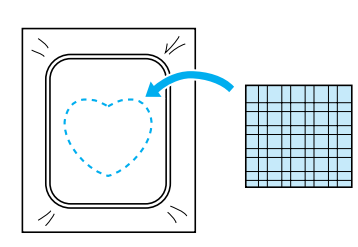

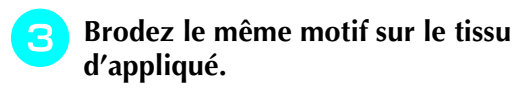

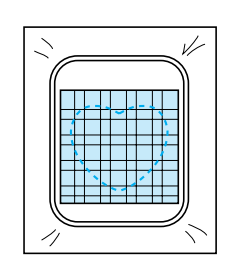

<sup>d</sup> **Retirez le cadre de broderie de l'unité de broderie et coupez le long de la couture extérieure.** 

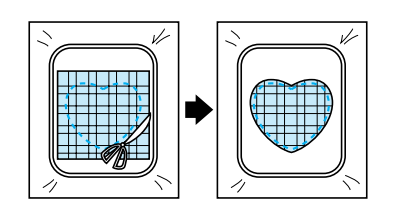

#### **Remarque**

- Ne retirez pas le tissu du cadre de broderie pour le couper. De même, veillez à ne pas tirer trop fort sur le tissu. Sinon, il risque de se détendre dans le cadre.
- **S** Sélectionnez un motif d'encadrement avec **un point plumetis de forme identique à celle de l'appliqué.**

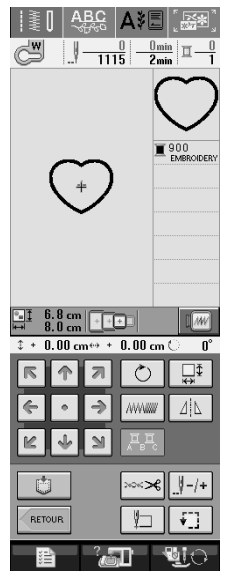

#### **Remarque**

- Ne modifiez pas la taille ou l'emplacement du motif.
- **F** Refixez le cadre de broderie à l'unité de **broderie et brodez le motif en points plumetis pour créer une appliqué.**

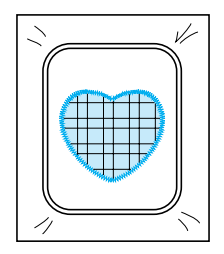

<u> 1980 - Jan Barnett, fransk politik (d. 1980)</u>

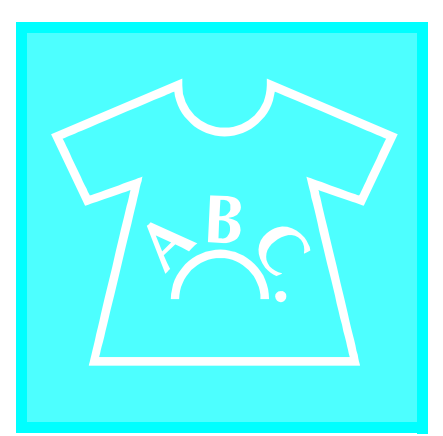

# **Chapitre** *6*

# <span id="page-206-0"></span>**Modification de la broderie**

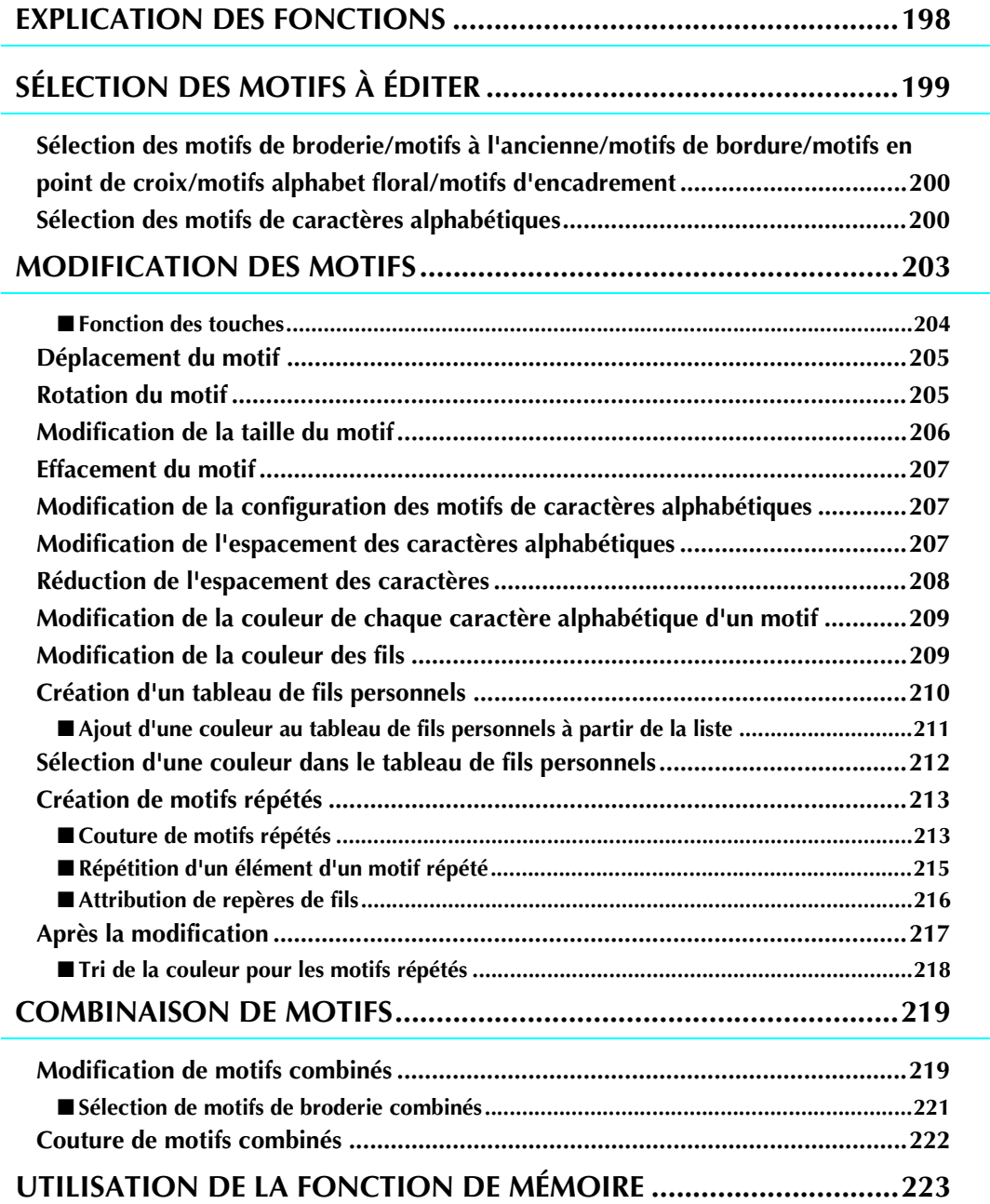

# <span id="page-207-0"></span>**EXPLICATION DES FONCTIONS**

Les fonctions de modification de la broderie permettent de combiner des motifs de broderie et de caractères, de modifier leur taille, de les faire pivoter et de réaliser de nombreuses autres fonctions de modification. Cette machine peut réaliser les 9 fonctions reprises dans la liste ci-dessous.

#### ■ **Combinaison de motifs**

Vous pouvez facilement créer des combinaisons de motifs de broderie, de motifs d'encadrement, de motifs de caractères, de motifs mémorisés dans la machine, de motifs provenant de cartes de broderie vendues séparément et de nombreux autres motifs.

#### ■ **Déplacement de motifs**

Vous pouvez modifier la position des motifs dans la zone de broderie de 30 cm  $\times$  18 cm (env. 12 pouces  $\times$  7 pouces) et la vérifier ensuite sur l'écran LCD.

#### ■ **Rotation des motifs**

Vous pouvez faire pivoter les motifs de un, 10 ou 90 degrés à la fois.

#### ■ **Agrandissement ou réduction de motifs**

Vous pouvez agrandir ou réduire les motifs.

Cette fonction n'est pas disponible pour certains motifs.

#### ■ **Création d'images en miroir**

Vous pouvez créer des images en miroir horizontales.

• Cette fonction n'est pas disponible pour certains motifs.

#### ■ **Modification de l'espacement des caractères alphabétiques**

Vous pouvez augmenter ou réduire l'espacement entre les caractères dans les motifs combinés.

#### ■ **Modification de l'aspect/de la disposition des caractères alphabétiques**

Vous pouvez modifier la disposition des caractères en courbe, en diagonale, etc. Vous avez six possibilités au total.

#### ■ **Modification de la couleur des fils des motifs**

Vous pouvez modifier la couleur des fils du motif pour broder vos couleurs favorites.

#### ■ **Création d'un motif répétitif**

Vous pouvez ajouter des copies d'un motif pour en créer un qui se répète horizontalement ou verticalement.

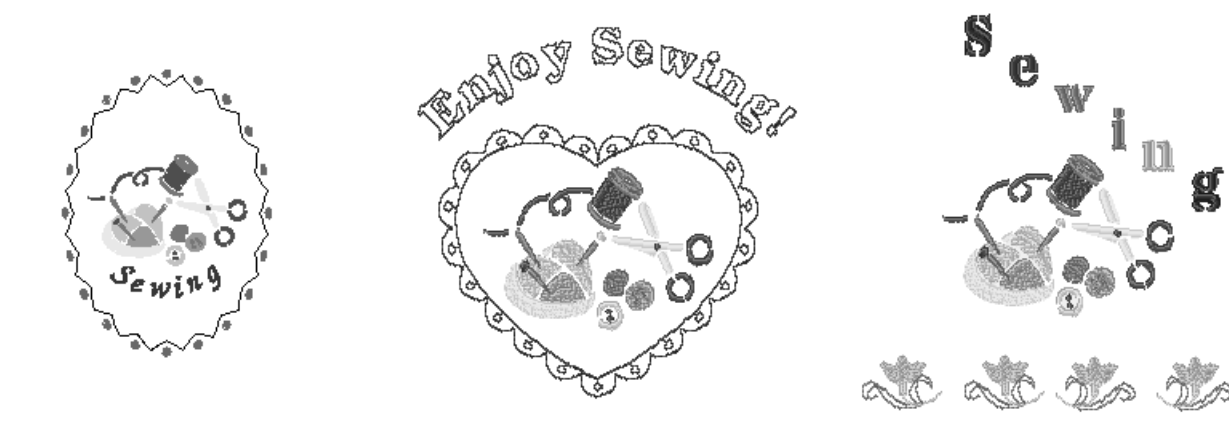

# <span id="page-208-0"></span>**SÉLECTION DES MOTIFS À ÉDITER**

Préparez la machine pour la broderie conformément aux instructions de la [page 144](#page-153-0) et appuyez sur **「醫**」pour afficher l'écran ci-dessous.

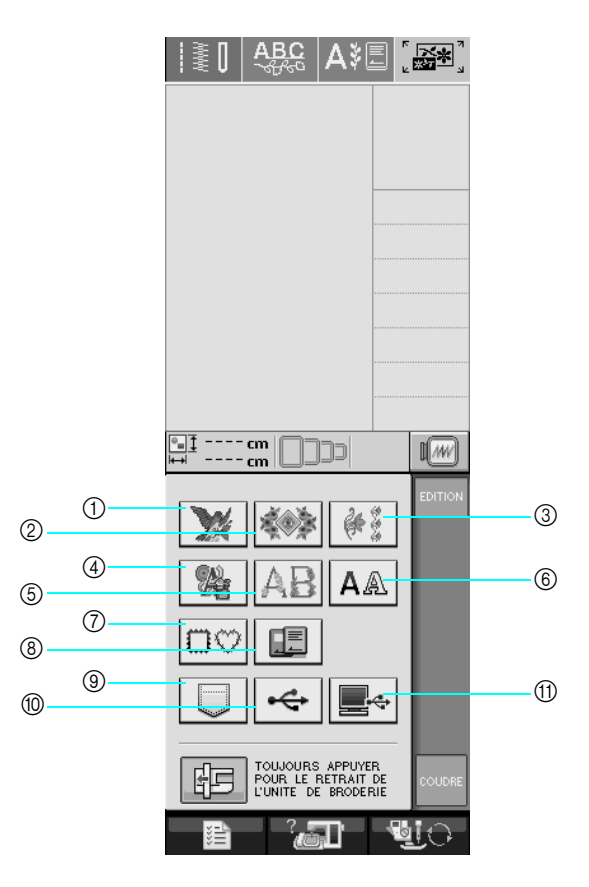

- a Motifs de broderie
- (2) Motifs à l'ancienne
- 3) Motifs de bordure
- (4) Motifs en point de croix
- $6$  Motifs alphabet floral
- $6$  Motifs caractères alphabétiques
- g Motifs d'encadrement
- h Motifs provenant d'une carte de broderie (vendue séparément)
- i Motifs mémorisés dans la machine ([reportez-vous à la page 191\)](#page-200-1)
- j Motifs enregistrés sur un support USB ([reportez-vous à la page 191](#page-200-2))
- k Motifs enregistrés sur l'ordinateur [\(reportez-vous à la page 192](#page-201-0))

#### **Mémo**

Reportez-vous à la [page 150](#page-159-0) pour plus d'informations sur l'écran de sélection de chaque catégorie.

## **Remarque**

Vous pouvez également coudre des points de couture courants ou des points décoratifs/de caractères

lorsque l'unité de broderie est installée en appuyant sur  $\|\cdot\|$  ou sur  $\|\cdot\|$  (un message confirmant

le déplacement du chariot s'affiche). Relevez les griffes d'entraînement et installez le pied-de-biche approprié avant de coudre.

## **Sélection des motifs de broderie/ motifs à l'ancienne/motifs de bordure/motifs en point de croix/ motifs alphabet floral/motifs d'encadrement**

<sup>a</sup> **Sélectionnez la catégorie du motif.** 

## <sup>b</sup> **Appuyez sur la touche du motif à modifier.**

- Reportez-vous aux [pages 151](#page-160-0) et [153](#page-162-0) pour plus d'informations sur la sélection des motifs.
- $\rightarrow$  Le motif s'affiche dans la partie supérieure de l'écran.

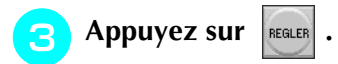

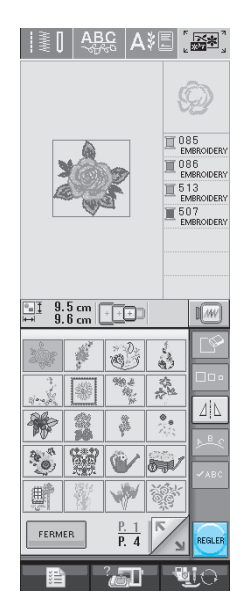

 $\rightarrow$  Le motif sélectionné pour modification est encadré en rouge sur l'écran de modification de la broderie. **4** Reportez-vous à la section « MODIFICATION **[DES MOTIFS » à la page 203](#page-212-0) pour modifier le motif.** 

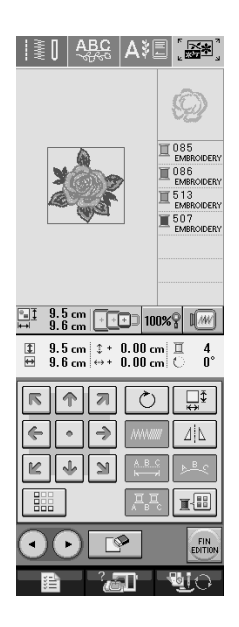

## <span id="page-209-0"></span>**Sélection des motifs de caractères alphabétiques**

Lorsque vous sélectionnez des motifs de caractères à l'écran de modification de la broderie, vous pouvez simultanément modifier l'aspect du motif.

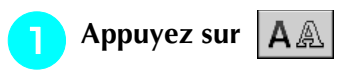

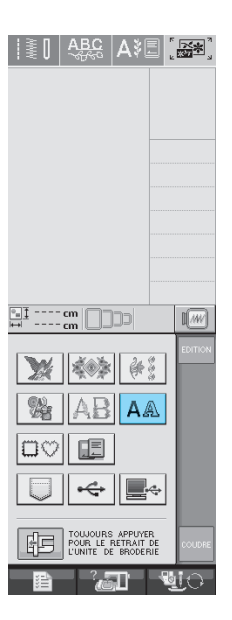

#### **b** Sélectionnez la police, puis entrez les **caractères. (Exemple : A B C D)**

\* Reportez-vous à la [page 152](#page-161-0) pour plus d'informations sur la sélection des caractères.

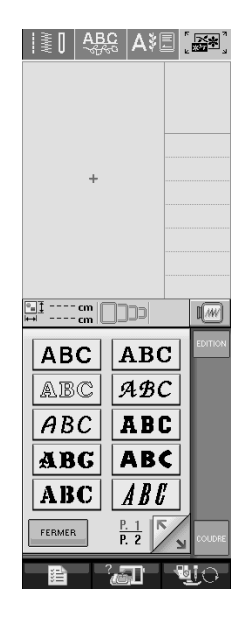

<sup>c</sup> **Appuyez sur pour modifier la** 

## **disposition du motif.**

Si la taille des caractères est trop petite, appuyez sur pour afficher tous les caractères entrés.

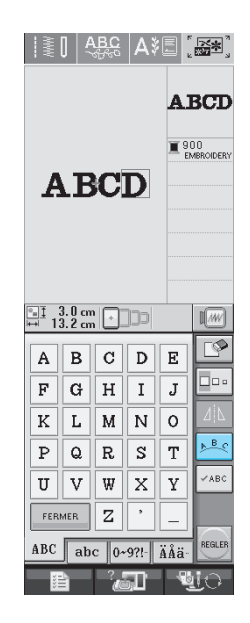

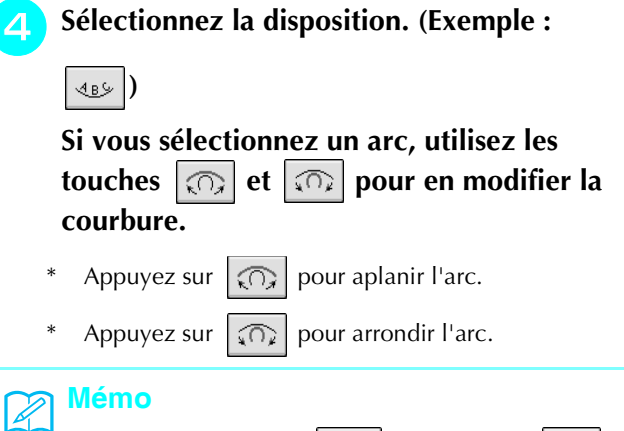

et  $\left|\widehat{\mathbb{Q}}\right|$  deviennent  $\left|\sum\right|$  et  $\left|\mathbb{Z}\right|$ . Vous pouvez augmenter ou réduire la pente.

Si vous sélectionnez  $|S \rangle$ , les touches  $|\widehat{S} \rangle$ 

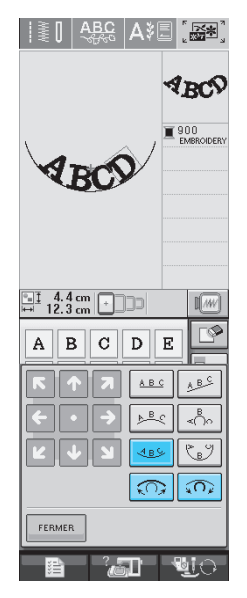

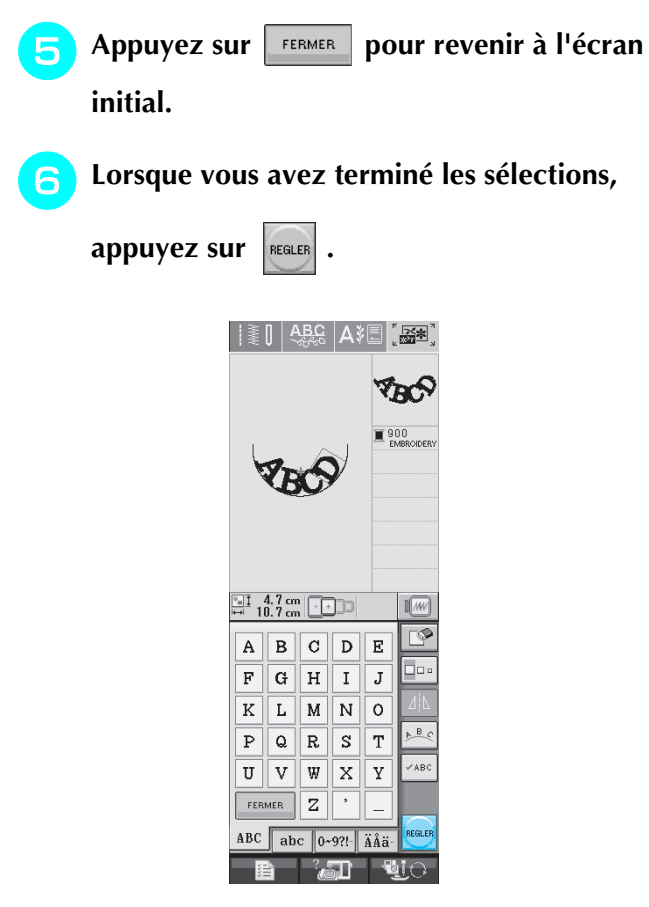

→ L'écran de modification de la broderie s'affiche.

<sup>g</sup>**[Reportez-vous à la section « MODIFICATION](#page-212-0)  [DES MOTIFS » à la page 203](#page-212-0) pour modifier le motif.**

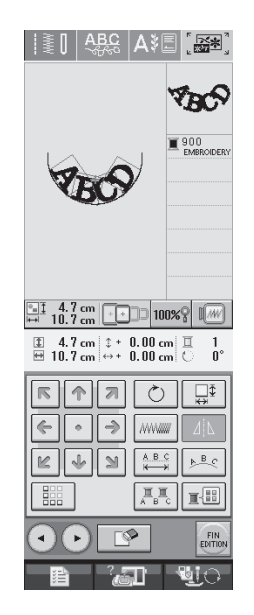

# <span id="page-212-0"></span>**MODIFICATION DES MOTIFS**

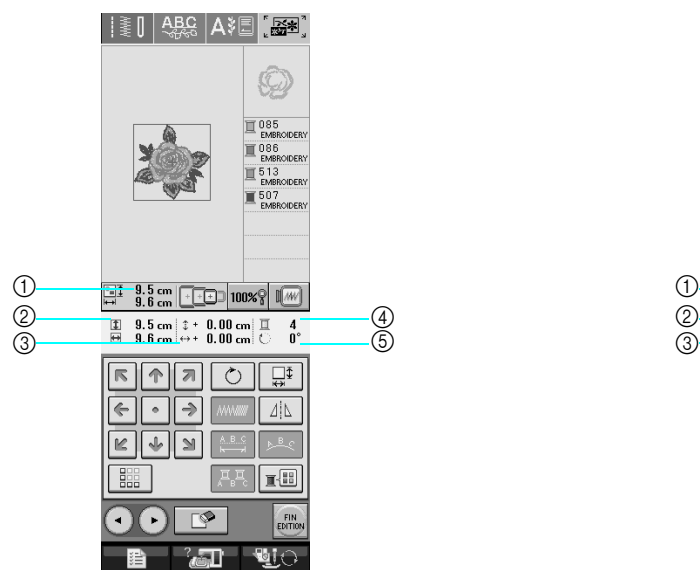

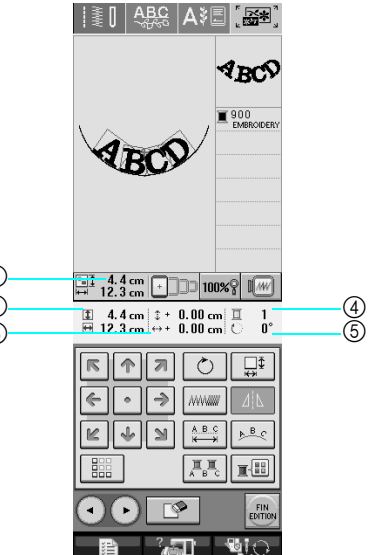

- a Indique la taille de l'ensemble des motifs combinés.
- b Indique la taille du motif actuellement sélectionné.
- $\circled{3}$  Indique l'éloignement par rapport au centre du cadre.
- d Indique le nombre de couleurs du motif actuellement sélectionné.
- $6$  Indique le degré de rotation du motif.

#### **Mémo**  $\mathbb{Z}$

Si une touche s'affiche en gris clair, vous ne pouvez pas utiliser cette fonction avec le motif sélectionné.

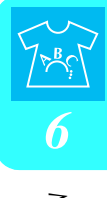

## <span id="page-213-0"></span>■ **Fonction des touches**

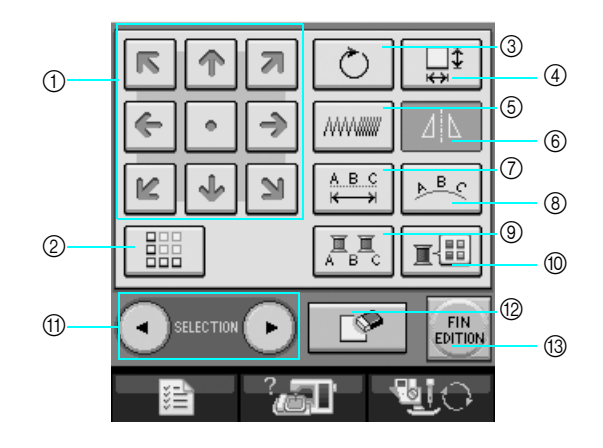

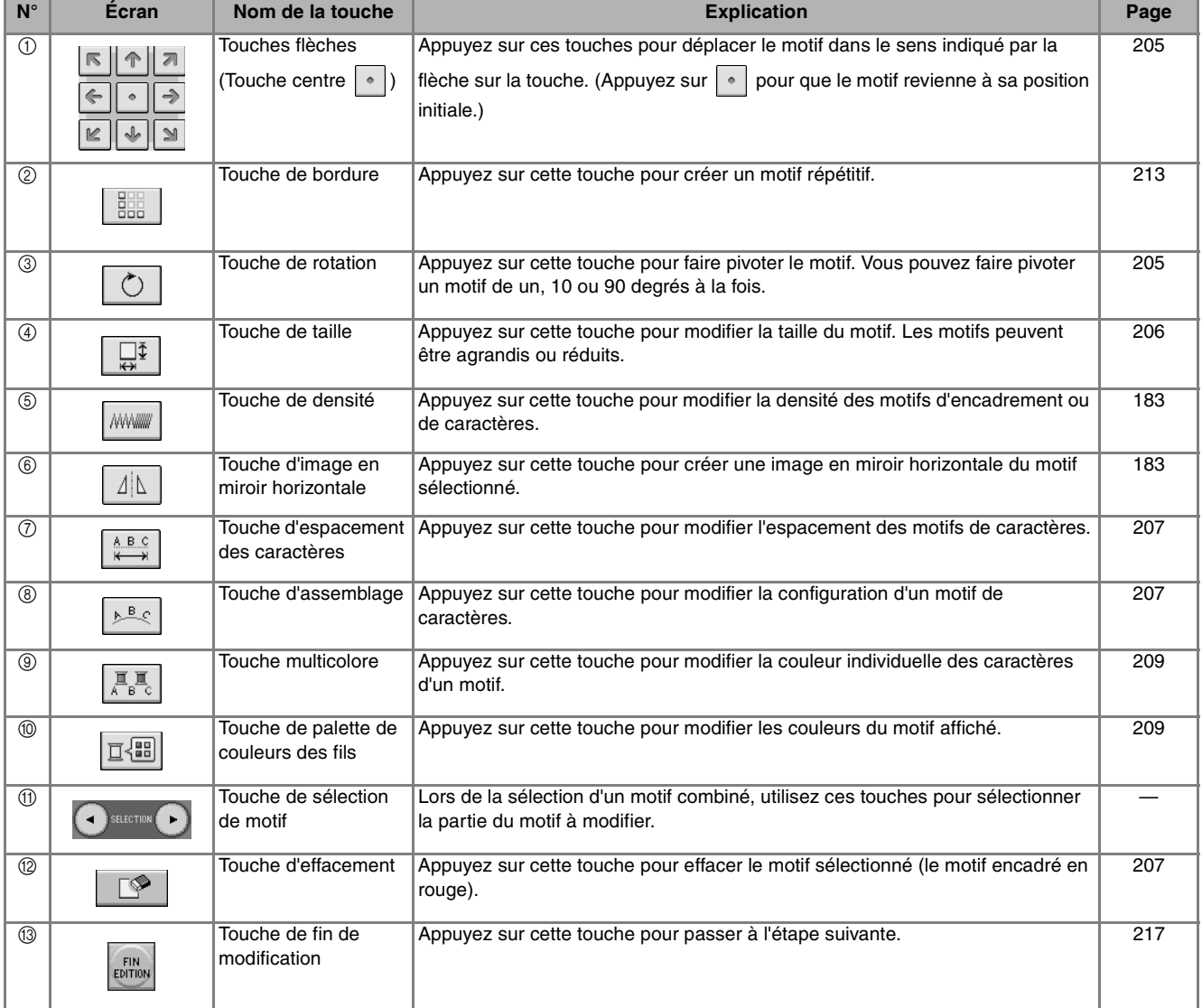

## <span id="page-214-0"></span>**Déplacement du motif**

Appuyez sur  $\frac{|\mathcal{F}||\mathcal{F}||=1}{\mathbb{E}||\mathcal{F}||=1}$  pour déplacer le motif dans le sens indiqué sur la touche.

Appuyez sur  $\lceil \cdot \rceil$  pour recentrer le motif.

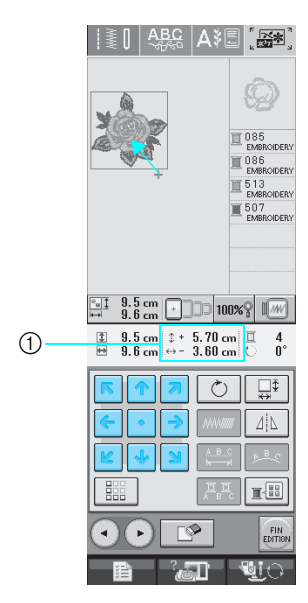

(1) Eloignement par rapport au centre

## <span id="page-214-1"></span>**Rotation du motif**

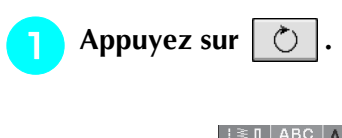

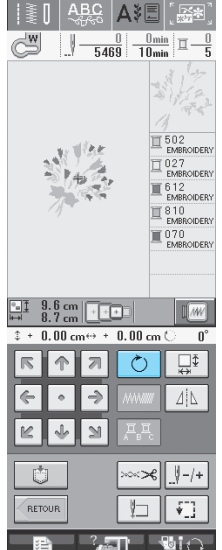

## <sup>b</sup> **Sélectionnez l'angle de rotation du motif.**

- Appuyez sur  $\boxed{\triangleleft}$ 90° pour faire pivoter le motif de 90 degrés vers la gauche.
- Appuyez sur **90°** pour faire pivoter le motif de 90 degrés vers la droite.
- Appuyez sur  $\sqrt{\psi}$  pour faire pivoter le motif de 10 degrés vers la gauche.
- Appuyez sur |  $10^{\circ}$  | pour faire pivoter le motif de 10 degrés vers la droite.
- \* Appuyez sur  $|\mathbf{f}|$  1° pour faire pivoter le motif de 1 degré vers la gauche.
- Appuyez sur  $\mathbf{r}$   $\mathbf{r}$   $\mathbf{r}$  pour faire pivoter le motif de 1 degré vers la droite.
- Appuyez sur  $\Diamond$  pour que le motif revienne à sa position initiale.

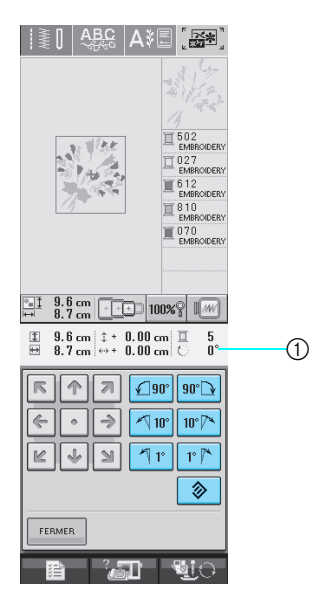

a Degré de rotation du motif

205

<span id="page-215-0"></span>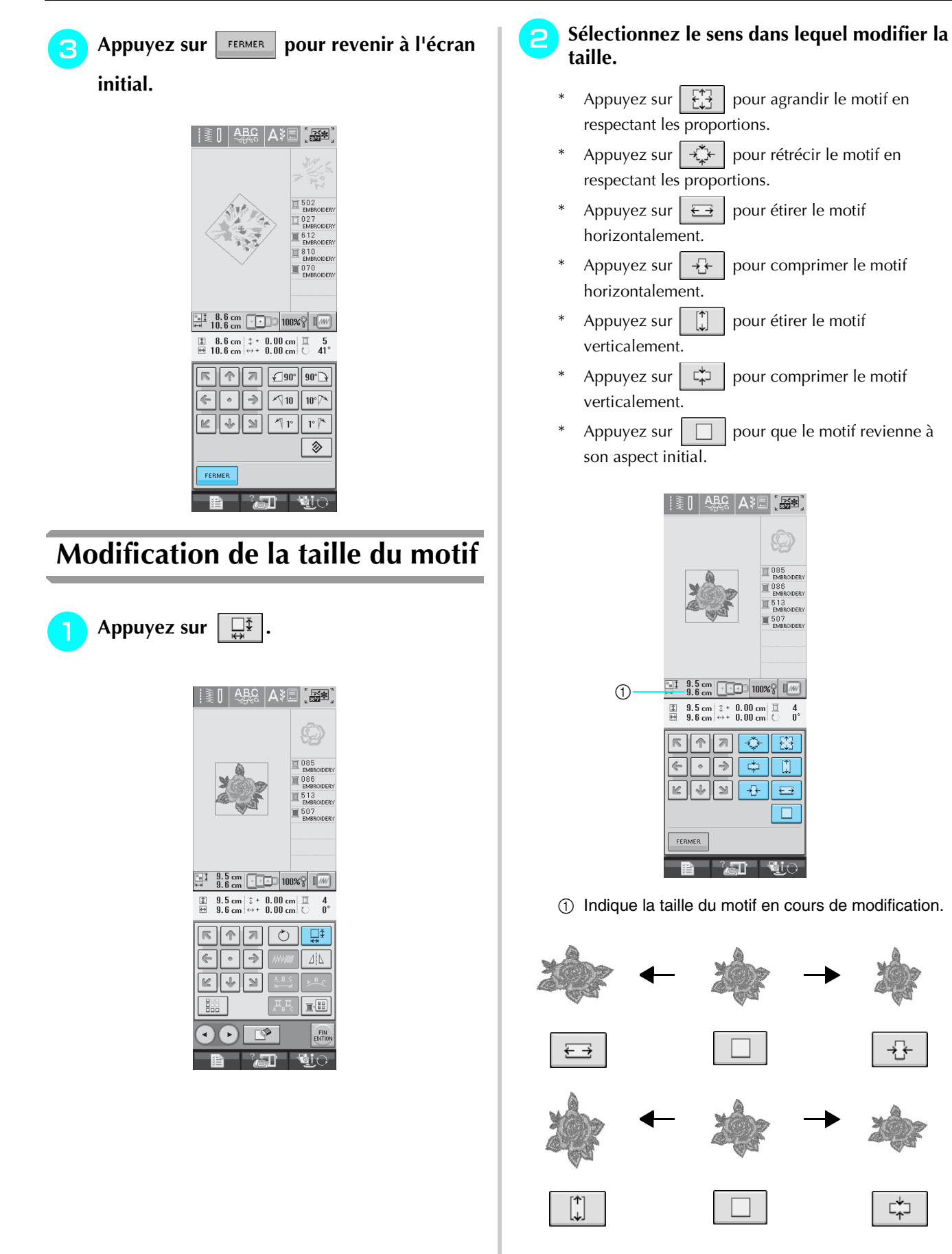

**C** Appuyez sur **FERMER** pour revenir à l'écran **initial.**
### **Effacement du motif**

Appuyez sur  $\Box$  pour supprimer le motif de l'écran.

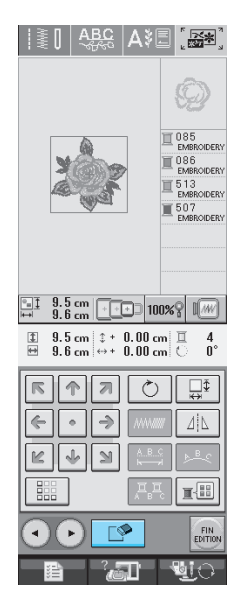

<span id="page-216-0"></span>**Modification de la configuration des motifs de caractères alphabétiques**

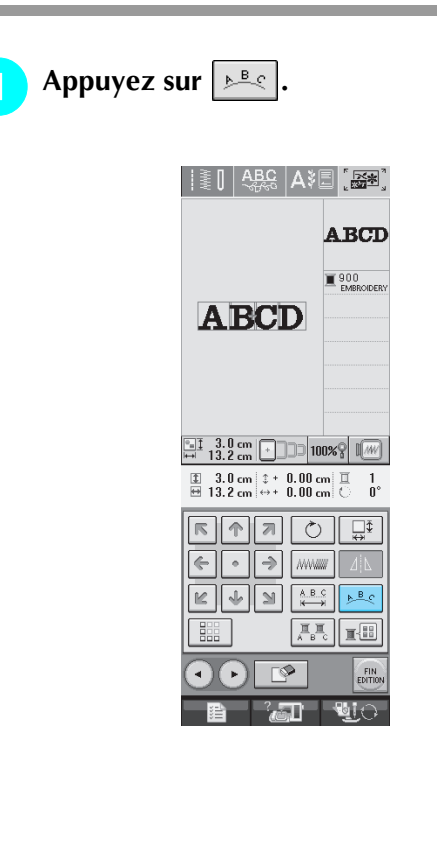

#### <sup>b</sup> **Appuyez sur la touche de la disposition à broder.**

\* Reportez-vous à la [page 201](#page-210-0) pour plus d'informations sur les types de disposition.

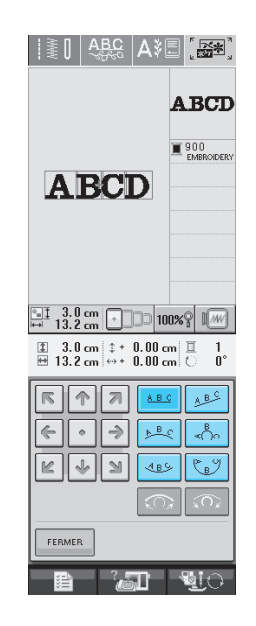

 $\rightarrow$  L'écran indique la disposition sélectionnée.

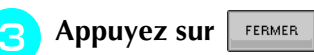

**Modification de l'espacement des caractères alphabétiques**

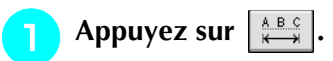

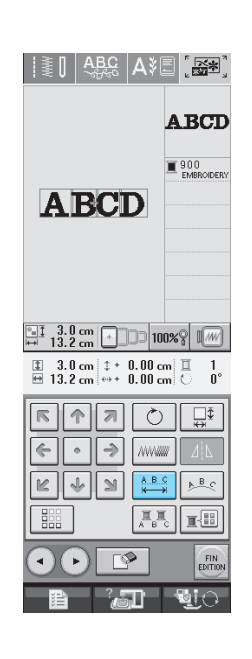

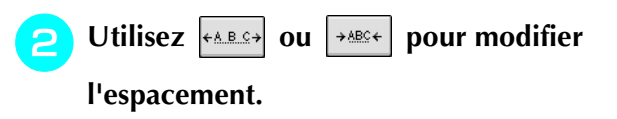

- Appuyez sur  $\left| \leftarrow \right|$  pour augmenter l'espacement des caractères.
- Appuyez sur  $\rightarrow$  and  $\rightarrow$  pour réduire l'espacement des caractères.
- Appuyez sur  $\vert$  ABS  $\vert$  pour que le motif revienne à son aspect initial.

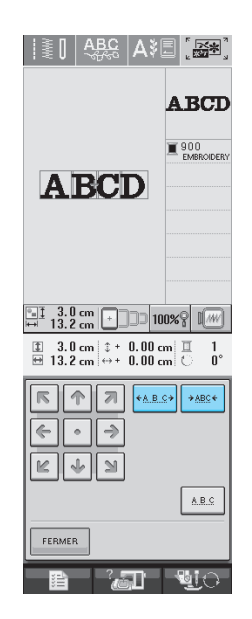

#### $\mathbf{B}$ **ABCD**  ${\bf A}$ D C

 $\rightarrow$  ABC  $\leftarrow$ 

←ABC→ Appuyez sur **FERMER** pour revenir à l'écran **initial.** 

## **Réduction de l'espacement des caractères**

Vous pouvez réduire de moitié l'espacement entre les caractères (caractère le plus étroit du groupe).

#### **Remarque**

- Il n'est pas recommandé d'éditer des données et de les transférer vers d'autres machines ou vers des machines d'une version antérieure. Les mêmes fonctions ne s'appliquent pas à d'autres machines ; par conséquent, des problèmes peuvent survenir.
	- Vous ne pouvez réduire l'espacement des caractères que s'ils sont disposés normalement sur une ligne droite.

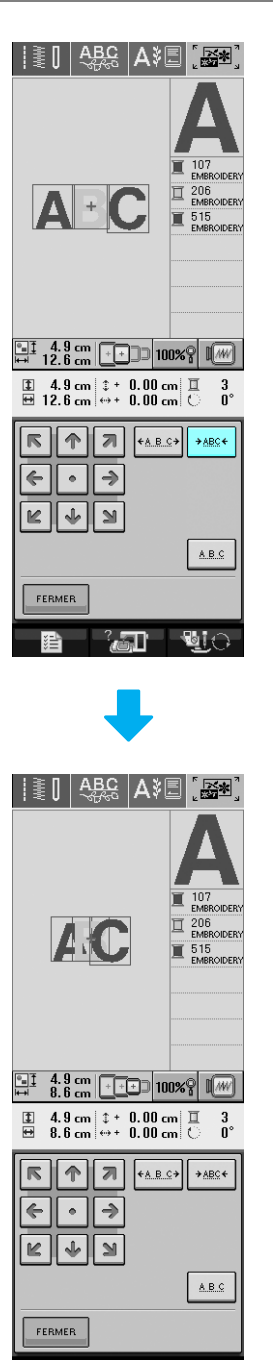

**MO** °.ਗ

## **Modification de la couleur de chaque caractère alphabétique d'un motif**

Appuyez sur *<b>Appuyez* pour attribuer un

**couleur de fil à chaque caractère.** 

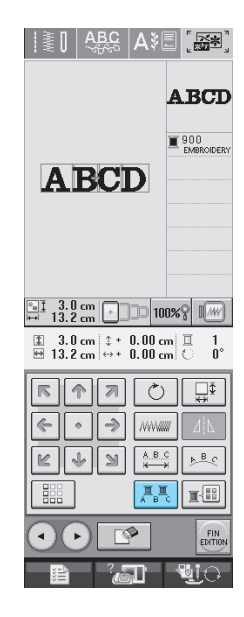

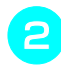

#### <sup>b</sup> **Modifiez le fil pour coudre chaque caractère dans une couleur différente.**

Appuyez sur  $\frac{1}{2}$  **e** pour modifier l'ordre de couture des couleurs.

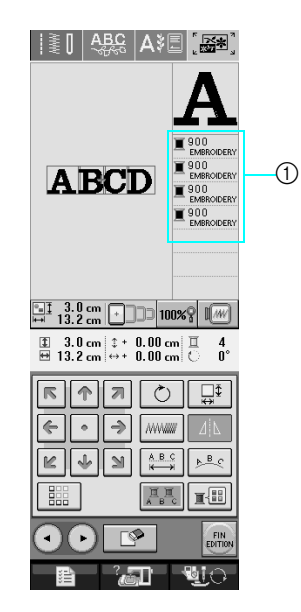

a Couleur de chaque caractère

## <span id="page-218-0"></span>**Modification de la couleur des fils**

Vous pouvez modifier la couleur des fils en déplaçant vers le haut la couleur à modifier dans l'ordre de couture et en sélectionnant une nouvelle couleur parmi celles des fils de la machine.

 $\boxed{\Xi}$ .

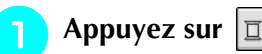

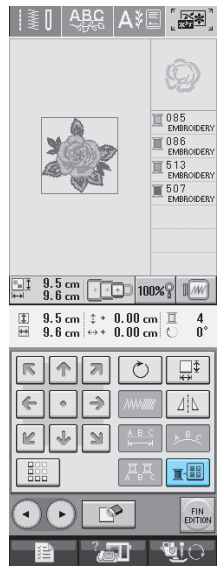

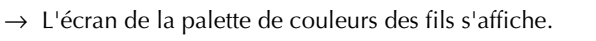

**b Appuyez sur**  $\boxed{1+}$  **ou**  $\boxed{1-}$  **pour placer la** 

**couleur à modifier en tête de liste dans l'ordre de couture.** 

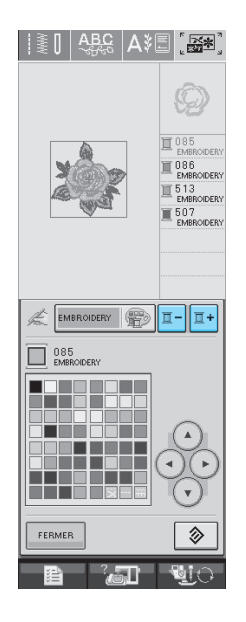

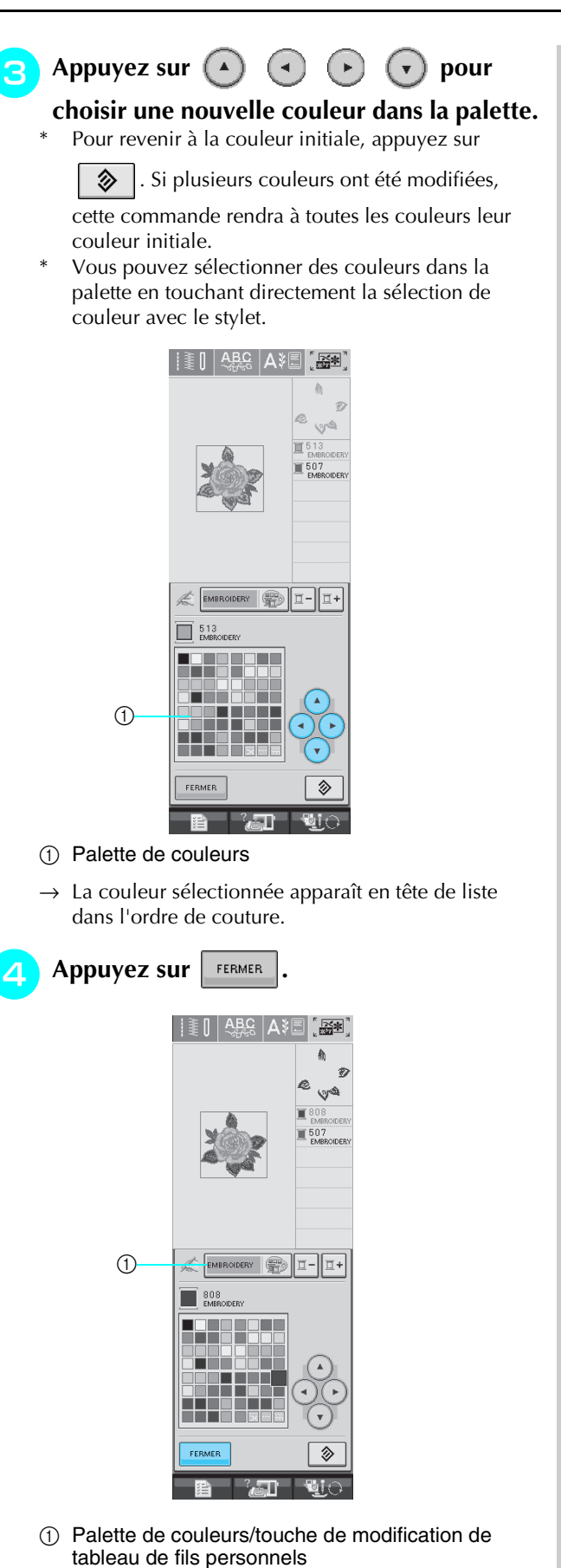

→ L'écran indique les couleurs modifiées.

#### **Mémo**

Pour sélectionner une couleur dans le tableau de fils personnels, [Reportez-vous à la section](#page-221-0)  [« Sélection d'une couleur dans le tableau de](#page-221-0)  [fils personnels » à la page 212.](#page-221-0)

## **Création d'un tableau de fils personnels**

Vous pouvez créer un tableau de fils personnels contenant les couleurs de fils les plus souvent utilisées. Vous pouvez sélectionner des couleurs de fils dans la longue liste des couleurs de fils de la machine parmi neuf marques de fils différentes. Vous pouvez sélectionner n'importe quelle couleur et la déplacer dans votre tableau de fils personnels.

#### **Remarque**

- Certaines machines peuvent déjà contenir 300 couleurs de fils Robison-Anton supplémentaires dans le tableau de fils personnels.
- Vous avez la possibilité de supprimer ou de restaurer entièrement les paramètres usine du tableau de fils personnels. Consultez le site Web pour plus de détails sur le Programme et les instructions relatifs à la suppression/restauration du tableau de fils personnels.

<span id="page-219-0"></span>Appuyez sur **Figure**, puis sur | **Appuyez sur pour afficher l'écran P.5. b** Utilisez  $\begin{pmatrix} 1 \\ 1 \end{pmatrix}$   $\begin{pmatrix} 1 \\ 1 \end{pmatrix}$   $\begin{pmatrix} 1 \\ 1 \end{pmatrix}$   $\begin{pmatrix} 1 \\ 1 \end{pmatrix}$  pour

**sélectionner l'emplacement où ajouter une couleur dans le tableau de fils personnels.**

- Vous pouvez également toucher directement la palette avec le stylet.
- Vous pouvez faire défiler les 100 couleurs à la fois à l'aide des touches  $\frac{1}{4}$  et  $\frac{1}{4}$  dans le tableau de fils personnels.

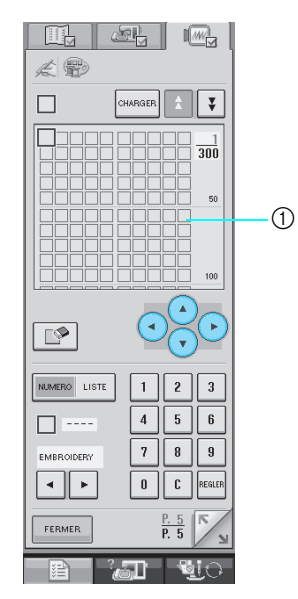

a Tableau de fils personnels

<span id="page-220-0"></span>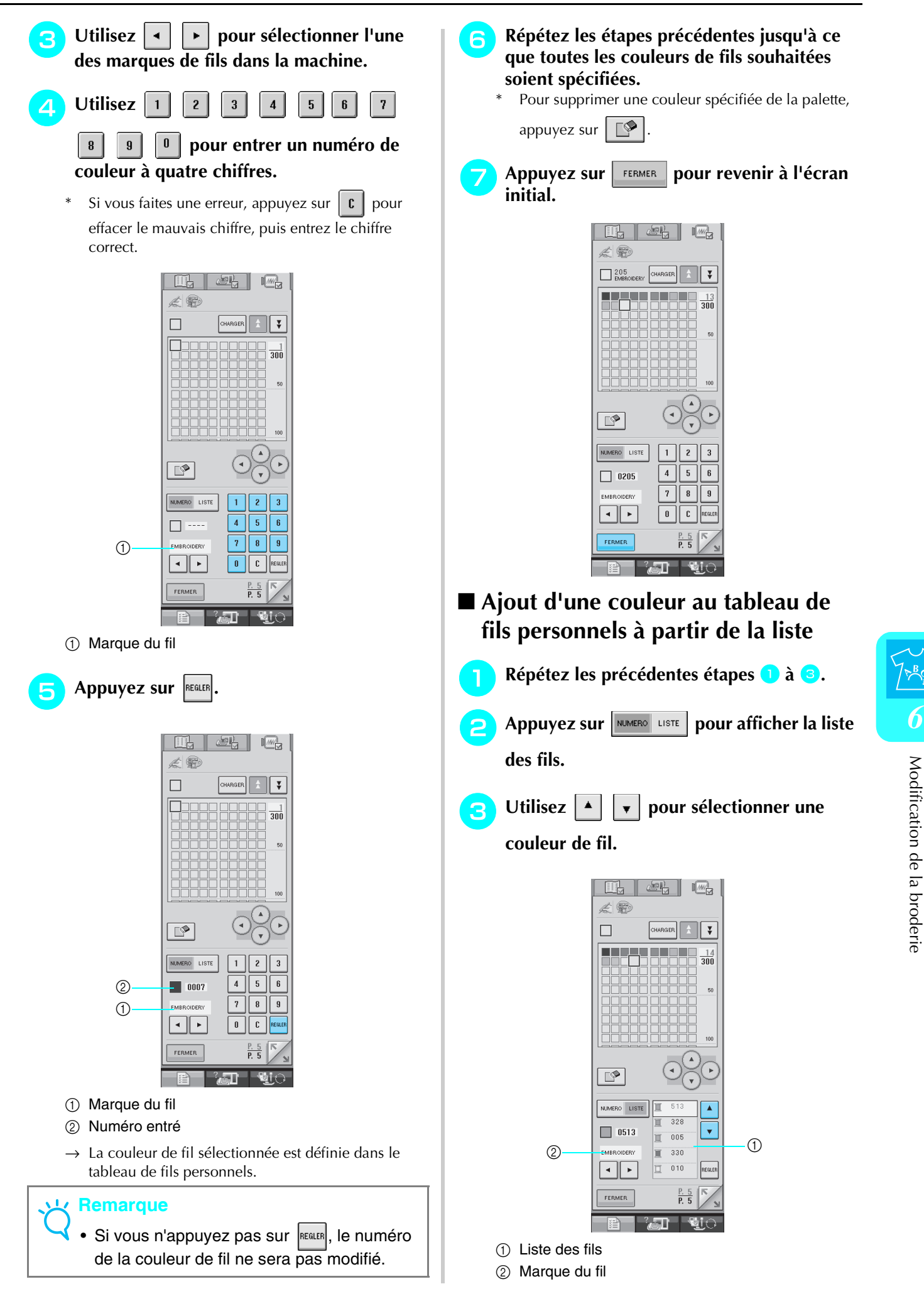

<span id="page-221-0"></span>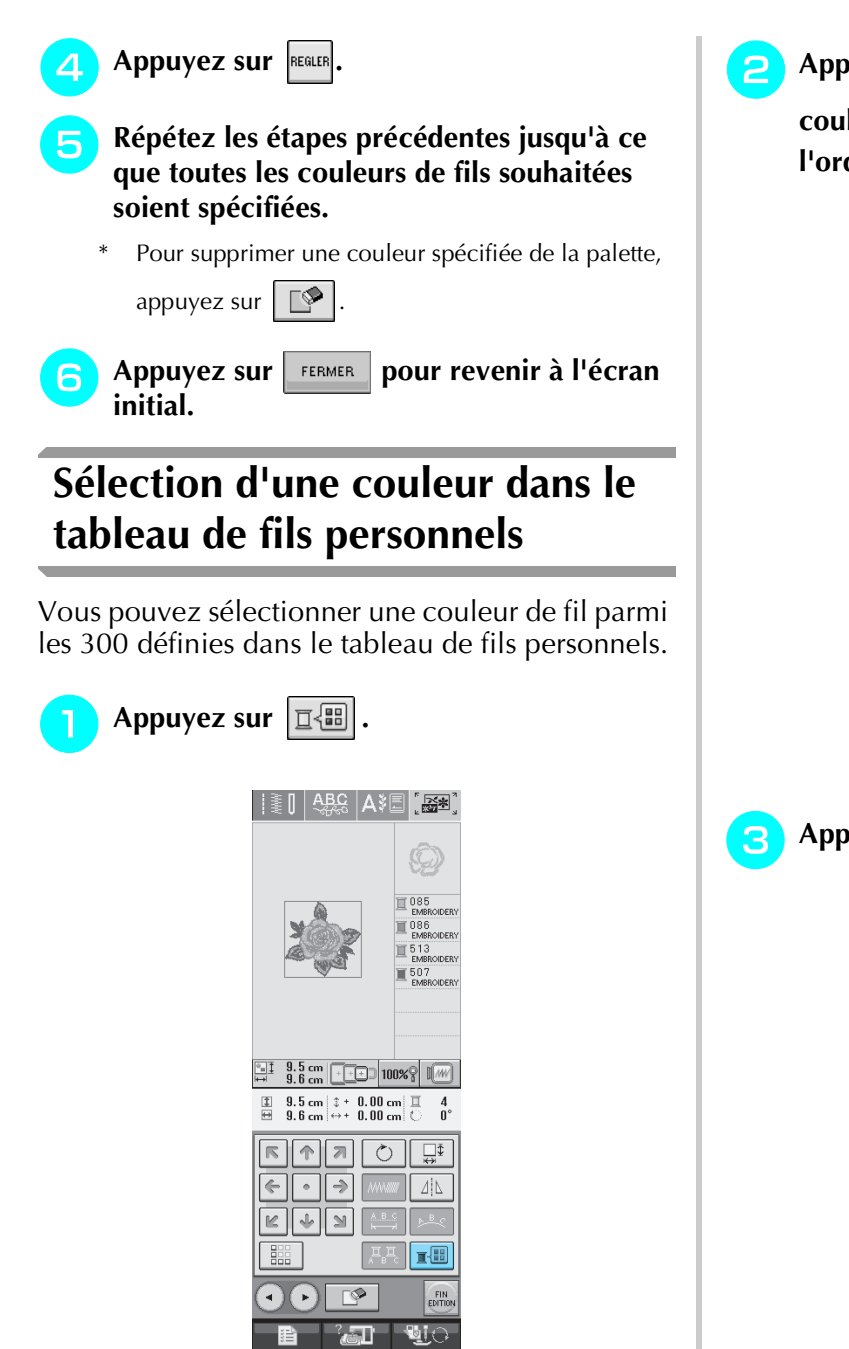

→ L'écran de la palette de couleurs des fils s'affiche.

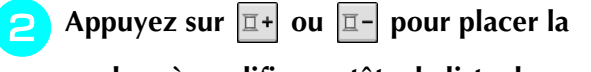

**couleur à modifier en tête de liste dans l'ordre de couture.** 

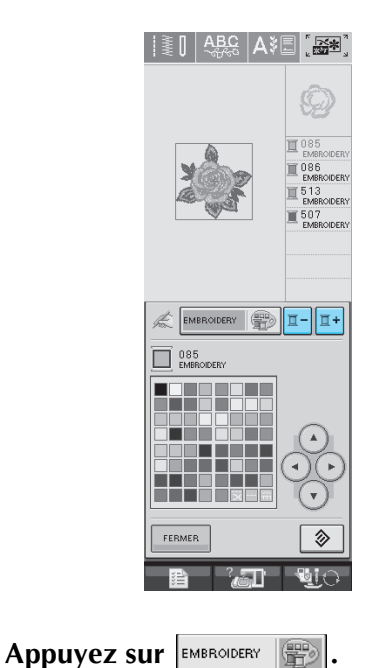

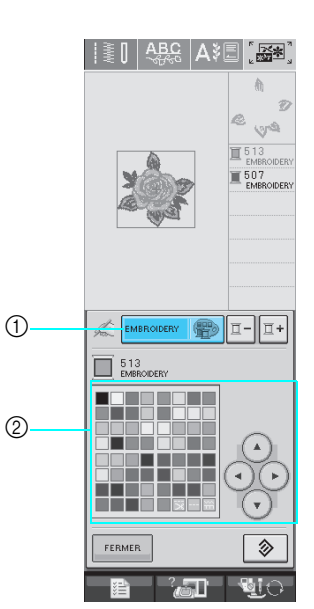

- a Palette de couleurs/touche de modification des fils personnels
- 2 Palette de couleurs
- $\rightarrow$  Le tableau de fils personnels s'affiche.

## **4** Appuyez sur  $\bigodot$   $\bigodot$   $\bigodot$   $\bigodot$  pour

#### **sélectionner une nouvelle couleur dans le tableau de fils personnels.**

- Utilisez  $\left| \frac{1}{k} \right|$  et  $\left| \frac{1}{k} \right|$  pour faire défiler le tableau de fils personnels.
- Appuyez sur  $\Box \otimes \Box$  pour revenir à la couleur initiale.
- Vous pouvez sélectionner des couleurs dans le tableau de fils personnels en touchant directement l'écran avec le stylet.

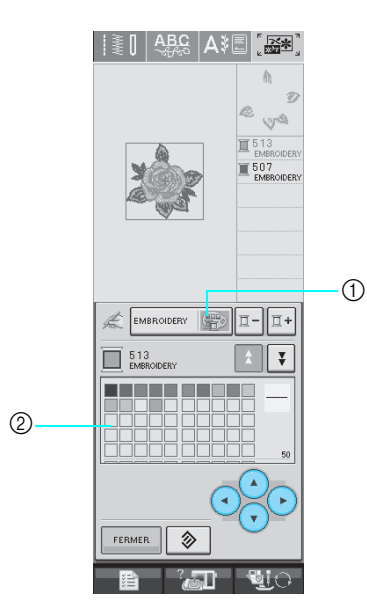

- a Fil personnel
- 2 Tableau de fils personnels
- $\rightarrow$  L'écran indique les couleurs modifiées.

Appuyez sur **FERMER** 

## **Création de motifs répétés**

### ■ **Couture de motifs répétés**

La fonction de bordure vous permet de créer des points à l'aide de motifs répétés. Vous pouvez également régler l'espacement des motifs dans un point de motif répété.

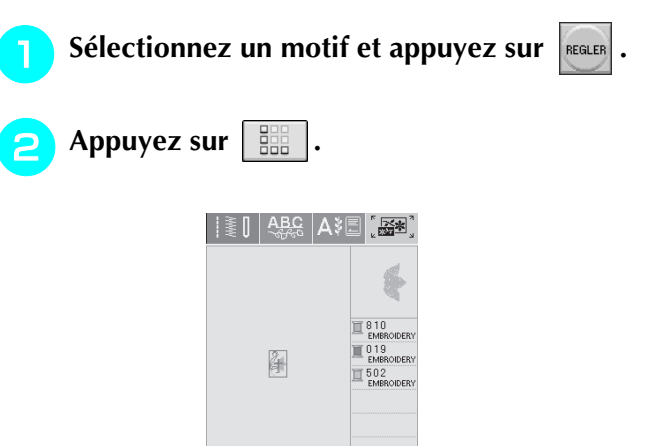

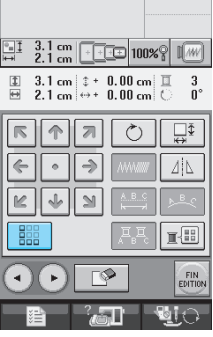

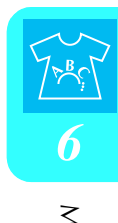

<span id="page-223-0"></span>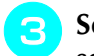

<sup>c</sup> **Sélectionnez le sens dans lequel le motif sera répété.**

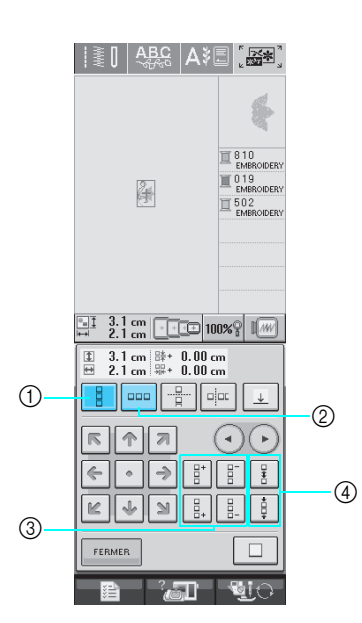

- a Verticalement
- 2 Horizontalement
- c Touches de répétition et de suppression
- d Touches d'espacement
- $\rightarrow$  L'indicateur du sens du motif sera modifié en fonction du sens sélectionné.

**d** Utilisez la touche  $\left| \frac{B}{B} \right|$  pour répéter le motif

**au-dessus et la touche**  $\left| \frac{B}{n+1} \right|$  pour répéter le **motif en dessous.** 

Pour supprimer le motif supérieur, appuyez sur  $\frac{1}{2}^-$ .

Pour supprimer le motif inférieur, appuyez sur  $\frac{2}{3}$ 

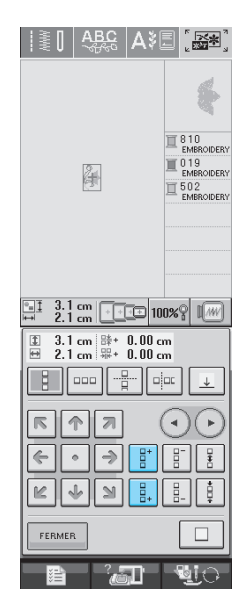

#### <span id="page-223-1"></span><sup>e</sup> **Réglez l'espacement du motif répété.**

- Pour agrandir l'espacement, appuyez sur
- Pour réduire l'espacement, appuyez sur

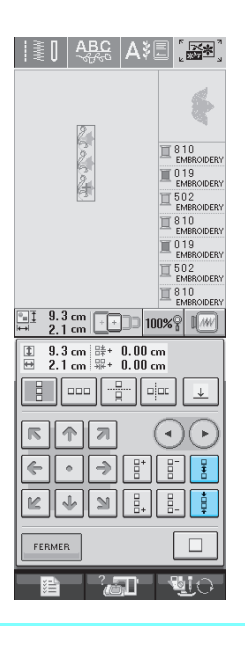

#### **Mémo**

Vous ne pouvez régler que l'espacement des motifs encadrés en rouge.

**f Terminez les motifs répétés en répétant les étapes 3 à 6.**  $é$ **tap[e](#page-223-1)s** 

Appuyez sur **FERMER** pour terminer la

**répétition.**

#### **Mémo**  $\mathbb{Z}$

Si plusieurs motifs sont créés, ils seront tous regroupés comme un seul motif dans le cadre rouge.

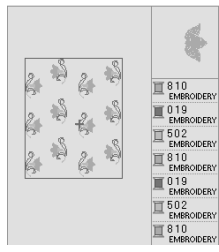

• Si vous modifiez le sens dans lequel le motif sera répété, tous les motifs du cadre rouge seront automatiquement regroupés comme

une unité répétitive. Appuyez sur  $\Box$ pour rendre à un motif répété sa forme simple. Reportez-vous à la section suivante pour savoir comment répéter un élément d'un motif répété.

#### ■ **Répétition d'un élément d'un motif répété**

L'utilisation de la fonction de coupure vous permet de sélectionner un élément d'un motif répété et de ne répéter que lui. Cette fonction vous permet de dessiner des motifs répétés complexes.

#### <sup>a</sup> **Sélectionnez le sens dans lequel le motif répété sera coupé.**

- Appuyez sur  $\frac{p}{p}$  pour couper horizontalement.
- Appuyez sur  $\left| \right|$   $\left| \right|$  pour couper verticalement.

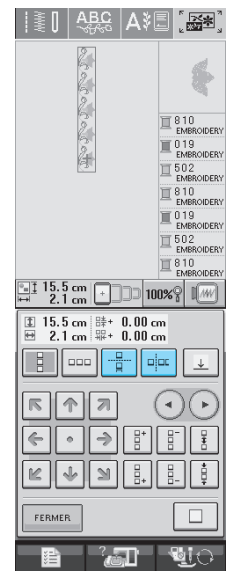

→ L'indicateur du sens du motif sera modifié en fonction du sens sélectionné.

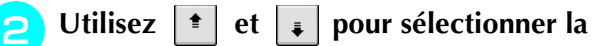

#### **ligne de coupure.**

| W<br>$-65$                                                                                                  | ្ត្តី<br>$\overline{a}$   |
|----------------------------------------------------------------------------------------------------|---------------------------|
| f                                                                                                    |                           |
|                                                                                                    | 810<br><b>EMBROIDERY</b>  |
|                                                                                                    | 019<br>EMBROIDERY         |
|                                                                                                    | 502<br>EMBROIDERY<br>810  |
|                                                                                                    | <b>EMBROIDERY</b><br>019  |
|                                                                                                    | <b>EMBROIDERY</b><br>502  |
|                                                                                                    | EMBROIDERY<br>810         |
| 15.5 cm                                                                                                    | <b>EMBROIDERY</b><br>100% |
| $2.1 \text{ cm}$                                                                                            |                           |
|                                                                                                    |                           |
| 15.5 <sub>cm</sub><br>$0.00 \text{ cm}$<br>辟+<br>tı<br>Ē<br>$0.00 \text{ cm}$<br>盟<br>$2.1 \text{ cm}$<br>÷ |                           |
| oļoc<br>000                                                                                                 |                           |
|                                                                                                    |                           |
|                                                                                                    |                           |
|                                                                                                    |                           |
| <b>FERMER</b>                                                                                               |                           |

→ La ligne de coupure se déplace.

 $\theta$  Appuyez sur  $\boxed{\mathscr{D}}$ .

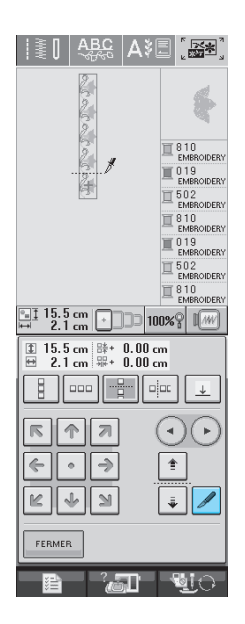

 $\rightarrow$  Le motif répété est divisé en deux éléments distincts.

## **d** Utilisez  $\left( \cdot \right)$  et  $\left( \cdot \right)$  pour sélectionner

#### **l'élément à répéter.**

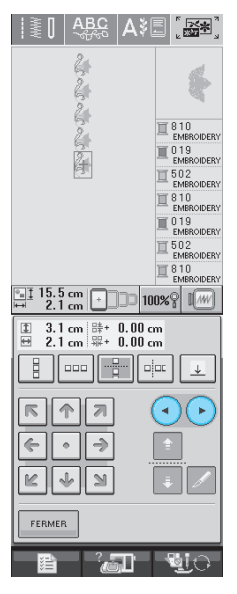

215

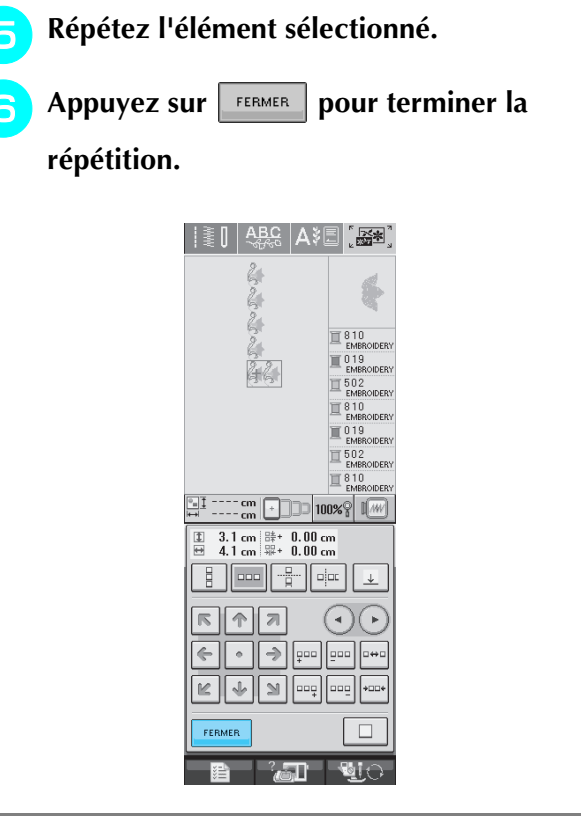

#### **Remarque**

- Une fois le motif répété divisé en éléments distincts, vous ne pouvez plus revenir au motif répété initial.
- Chaque élément peut être modifié séparément dans l'écran de modification. Reportez-vous à la section [« Sélection de motifs](#page-230-0)  [de broderie combinés » à la page 221.](#page-230-0)

### ■ Attribution de repères de fils

En cousant des repères de fil, vous pouvez aisément aligner des motifs lors de la couture d'une série. Lorsque la couture sur un motif est terminée, un repère de fil sous la forme d'une flèche est cousu à l'aide du fil final. Lors de la couture d'une série de motifs, utilisez la pointe de cette flèche pour positionner les dessins suivants à coudre.

#### **Mémo**

• Lorsque vous répétez la couture de motifs individuels, les repères des fils peuvent être cousus autour du périmètre du motif uniquement.

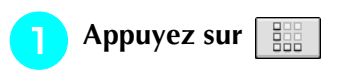

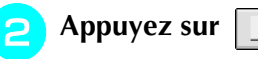

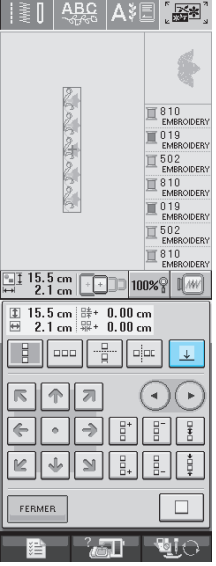

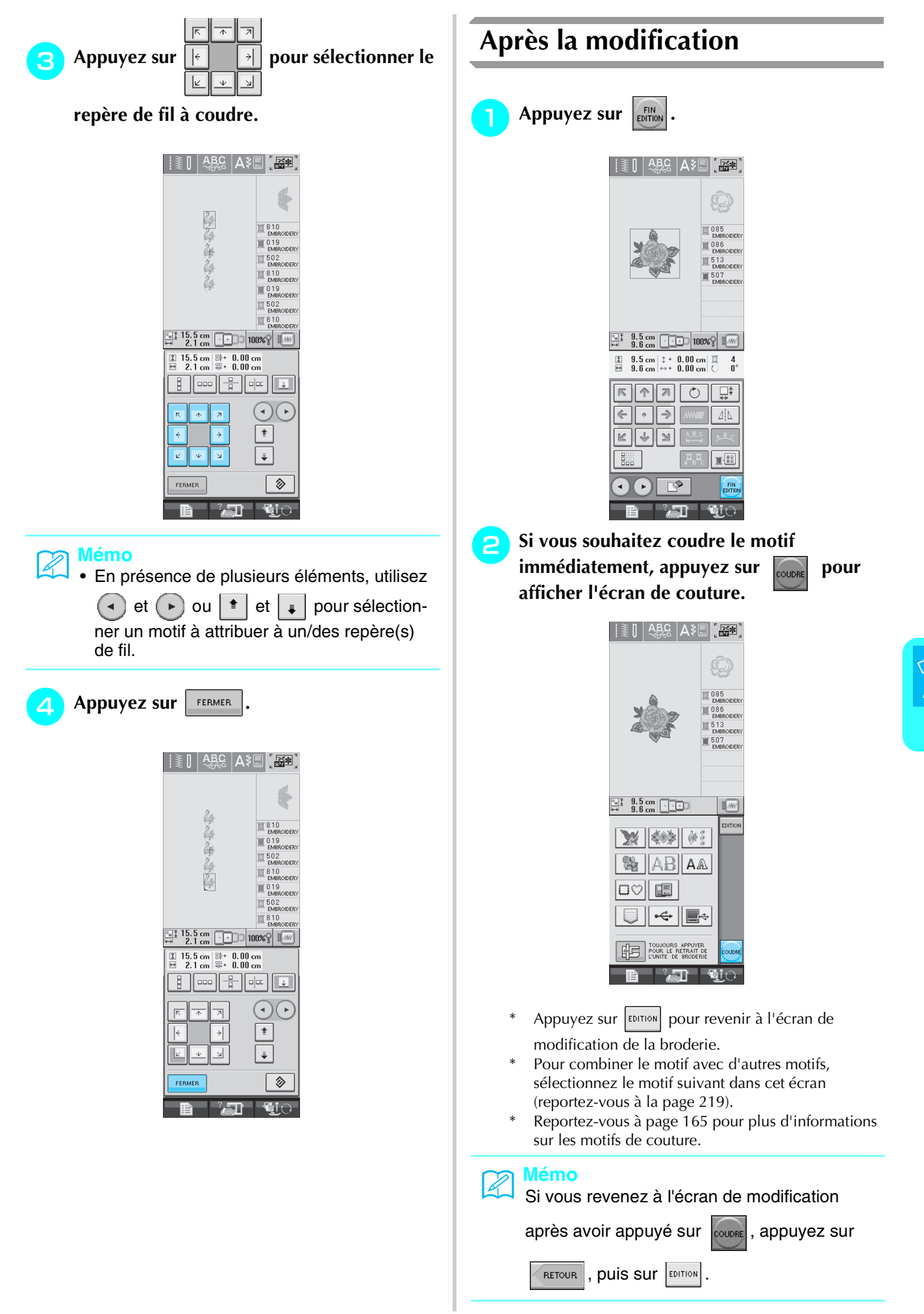

[Modification de la broderie](#page-206-0)

**6** Modification de la broderie

## ■ **Tri de la couleur pour les motifs répétés**<br>Appuyez sur

pour modifier automatiquement l'ordre de couture des couleurs dans les motifs de broderie de bordure combinés de façon à ce que la même couleur soit cousue en continu. Vous pouvez ainsi continuer à coudre sans devoir changer le fil supérieur ou modifier l'ordre de couture manuellement à chaque fois.

#### **Mémo** 4

- Dans les motifs de points combinés contenant plusieurs motifs de bordure ou d'autre motifs combinés avec des motifs de bordure, seul l'ordre de couture des motifs de bordure est modifié.
- Lorsqu'un groupe de plusieurs motifs utilisant des motifs de bordure est répété, l'ordre de couture est modifié de façon à coudre en continu la même couleur sur chaque motif.

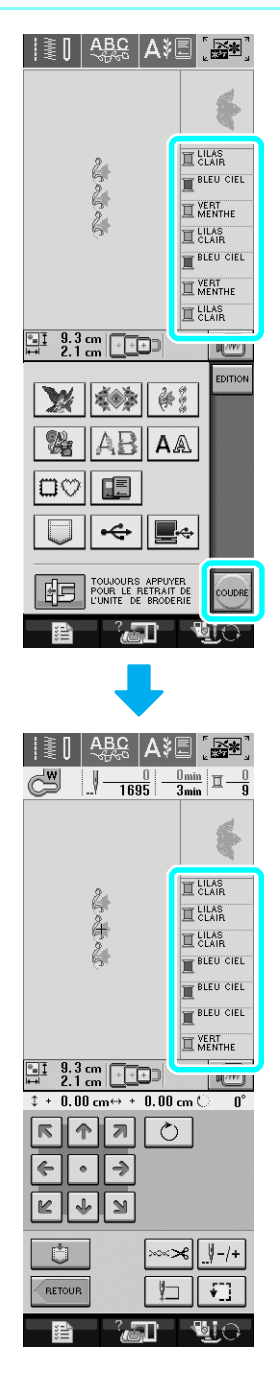

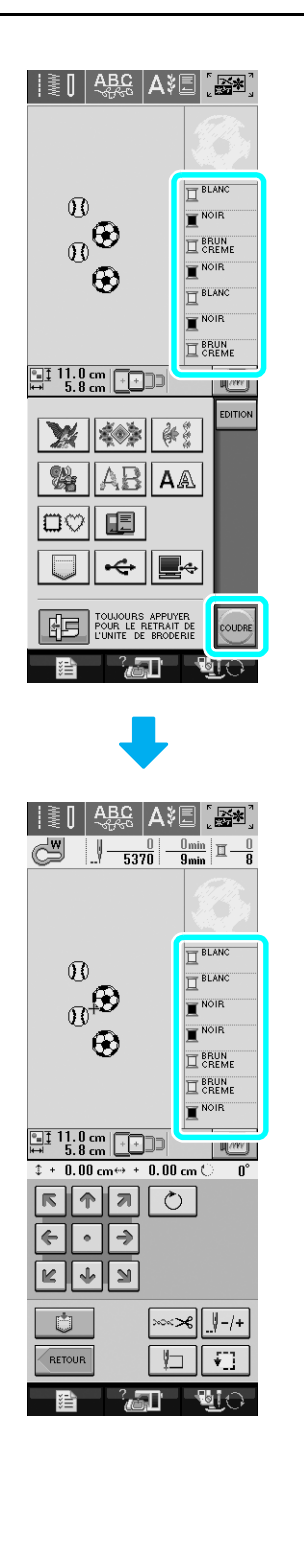

## <span id="page-228-1"></span>**COMBINAISON DE MOTIFS**

## <span id="page-228-0"></span>**Modification de motifs combinés**

**Exemple :** Combinaison de caractères alphabétiques avec un motif de broderie et modification

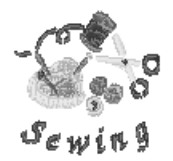

Appuyez sur **pour sélectionner un motif de broderie.**

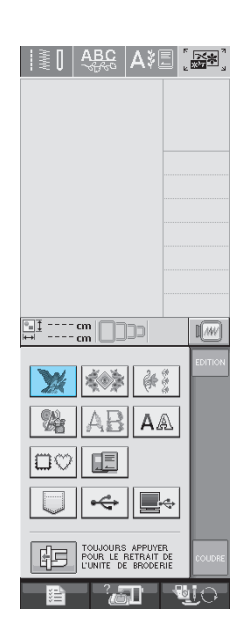

**b** Utilisez **pour afficher P.4, puis** 

sélectionnez  $\left| \mathcal{F}_{\mathcal{S}}^* \right|$ .

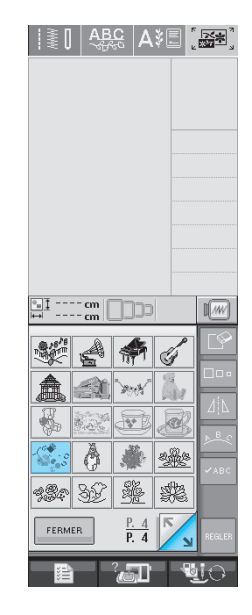

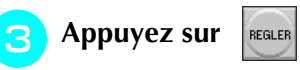

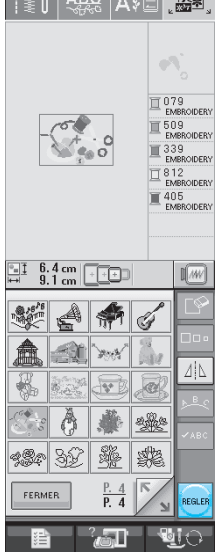

 $\mathbb{R}$  :  $\mathbb{R}$   $\mathbb{R}$   $\math$ 

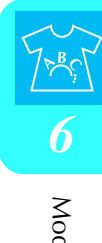

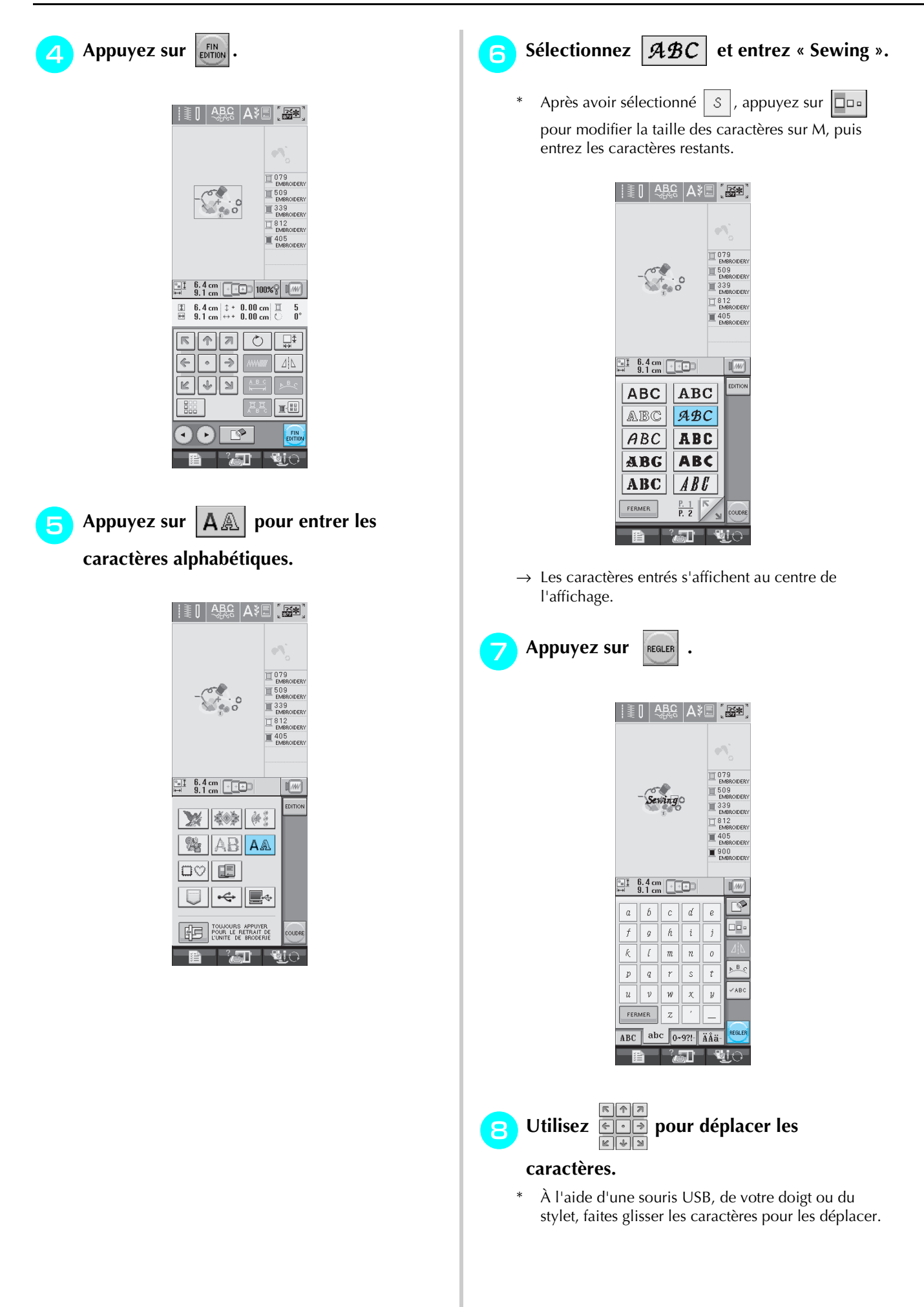

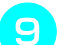

#### **ighthalpharmore Appuyez sur substanding the pour modifier la**

#### **disposition des caractères. Appuyez sur**

#### FERMER

**.**

Reportez-vous à [page 207](#page-216-0) pour plus d'informations sur la modification de la disposition.

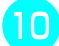

#### **ig algebra Appuyez sur <b>pour modifier** la

#### **couleur des caractères.**

Reportez-vous à [page 209](#page-218-0) pour plus d'informations sur la modification de la couleur.

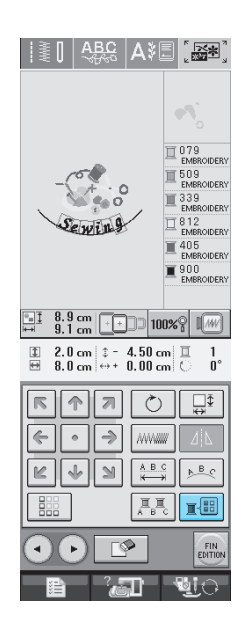

<sup>k</sup> **Lorsque toutes les opérations de** 

**modification sont terminées, appuyez sur** 

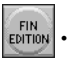

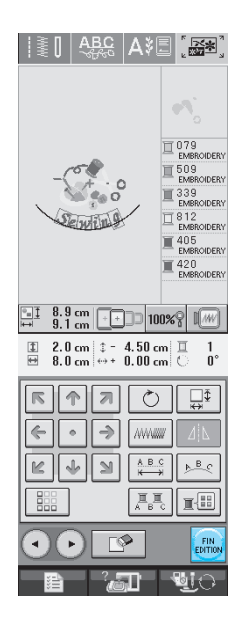

#### <span id="page-230-0"></span>■ **Sélection de motifs de broderie combinés**

Si plusieurs motifs ont été combinés, utilisez

**A SELECTION DE DESCRIPTION DESCRIPTION DESCRIPTION AND ALL PROPERTY DE LA POSTAGE DE LA POSTAGE DE LA POSTAGE DE LA POSTAGE DE LA POSTAGE DE LA POSTAGE DE LA POSTAGE DE LA POSTAGE DE LA POSTAGE DE LA POSTAGE DE LA POSTAGE** 

vous branchez une souris USB, vous pouvez sélectionner le motif en cliquant dessus. Déplacez la souris pour positionner le pointeur sur le motif souhaité, puis cliquez avec le bouton gauche de la souris. Vous pouvez également sélectionner des motifs en touchant directement l'écran avec votre doigt ou le stylet.

#### **Mémo** ł

• Utilisez **Quilister pour sélectionner les** motifs superposés ne pouvant pas être sélectionnés en cliquant dessus ou en touchant l'écran.

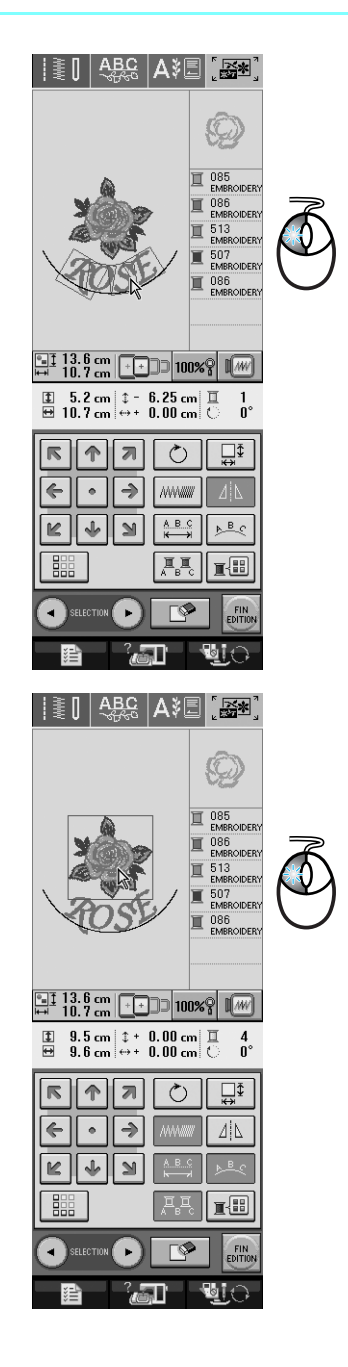

[Modification de la broderie](#page-206-0) **6** Modification de la broderie

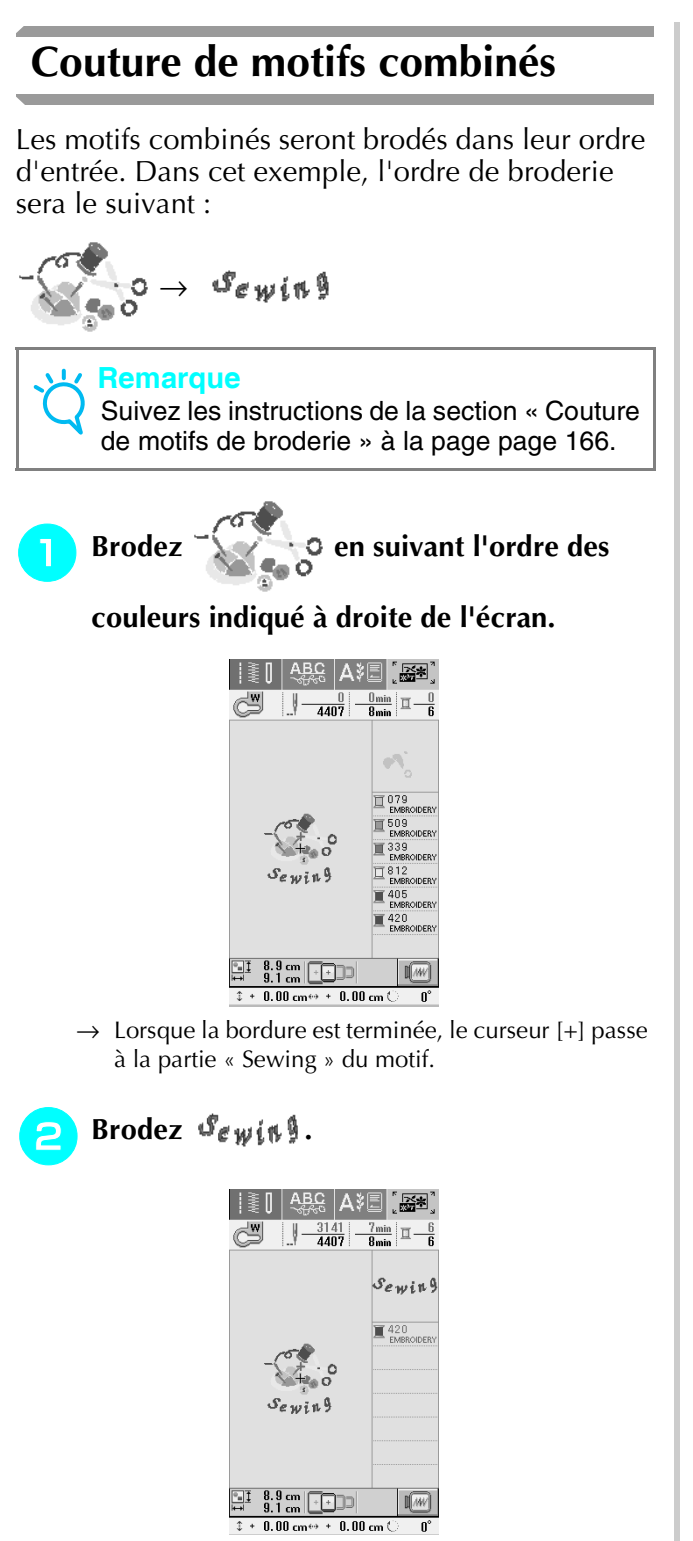

→ Lorsque « Sewing » est broder, l'écran de couture réapparaît.

## <span id="page-232-0"></span>**UTILISATION DE LA FONCTION DE MÉMOIRE**

Comme les motifs de broderie du chapitre 5, vous pouvez mémoriser des motifs de broderie modifiés dans la machine, sur un ordinateur ou un support USB, mais aussi les récupérer lorsqu'ils y sont. Reportez-vous aux sections appropriées du chapitre 5 pour la mémorisation et la récupération de motifs de broderie et suivez les mêmes procédures pour mémoriser et récupérer des motifs de broderie modifiés. Reportez-vous à la [page 185](#page-194-0) pour plus d'informations sur la FONCTION DE MÉMOIRE.

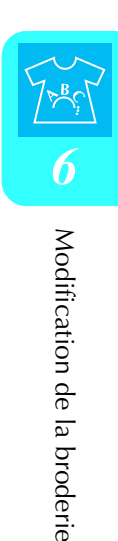

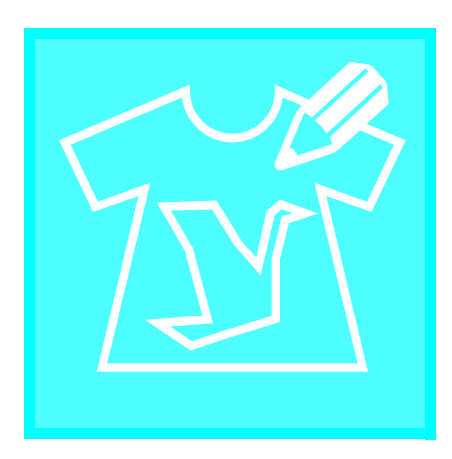

## <span id="page-234-0"></span>**Chapitre** *7* **MY CUSTOM STITCH (MON POINT PERSONNALISÉ)**

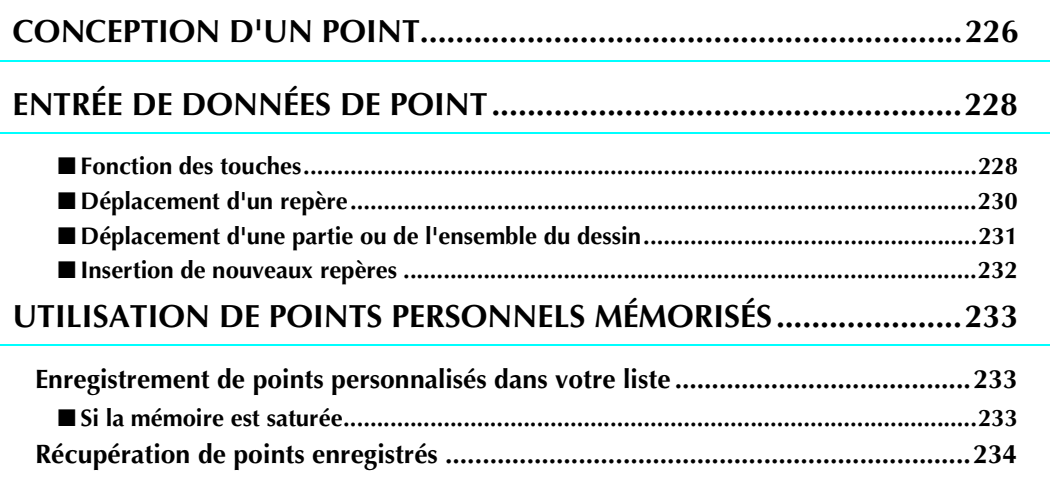

## <span id="page-235-0"></span>**CONCEPTION D'UN POINT**

La fonction MY CUSTOM STITCH™ (MON POINT PERSONNALISÉ) vous permet d'enregistrer des points que vous avez créé vous-mêmes. Vous pouvez également coudre des dessins combinant des créations MY CUSTOM STITCH<sup>™</sup> (MON<br>POINT PERSONNALISÉ) et des caractères intégrés ([reportez-vous à la page 128\)](#page-137-0).

#### **Mémo**

- Les points que vous créez avec la fonction MY CUSTOM STITCH™ (MON POINT PER-SONNALISÉ) ne peuvent pas dépasser une largeur de 7 mm (env. 9/32 de pouce) et une longueur de 37 mm (env. 1-1/3 de pouce).
	- Il est plus facile de dessiner des points avec MY CUSTOM STITCH™ (MON POINT PER-SONNALISÉ) si vous les dessinez tout d'abord sur la feuille quadrillée incluse.

<sup>a</sup> **Dessinez le motif de point sur la feuille quadrillée (code de référence SA507, X81277-001).** 

#### **Mémo**

 $\mathbb{Z}$ 

Simplifiez le dessin pour qu'il puisse être cousu sous la forme d'une ligne continue. Pour obtenir un point plus attrayant, terminez le dessin par des traits croisés.

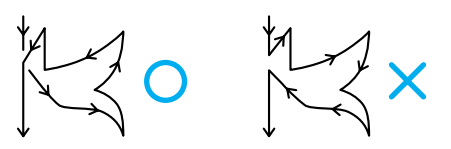

Si le dessin doit être répété et relié à d'autres, son point de départ et son point final doivent se trouver à la même hauteur.

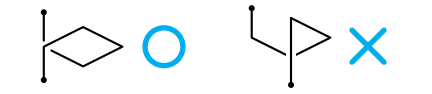

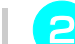

#### <sup>b</sup> **Décidez de l'espacement du point.**

En réglant l'espacement d'un point, vous pouvez créer différents motifs avec un seul point.

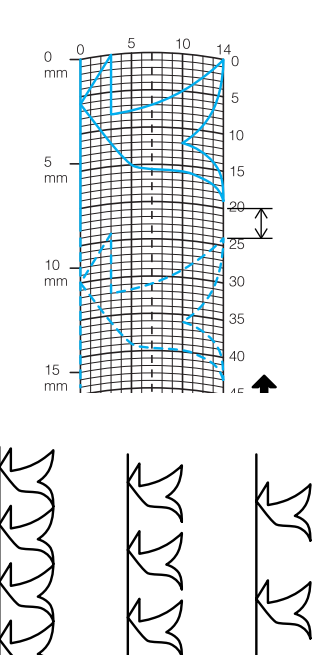

<sup>c</sup> **Placez des points aux points d'intersection du motif et de la grille et reliez tous ces points par un trait.**

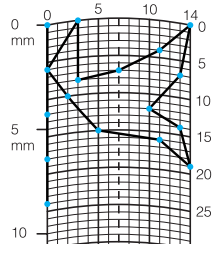

<sup>d</sup> **Définissez les coordonnées x et y de chaque repère marqué** 

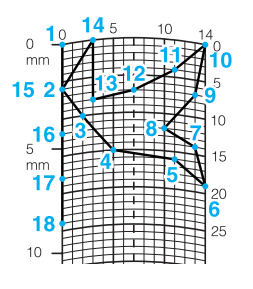

**Mémo** Afin de déterminer le motif de point à coudre.

### **Exemples de points personnalisés**

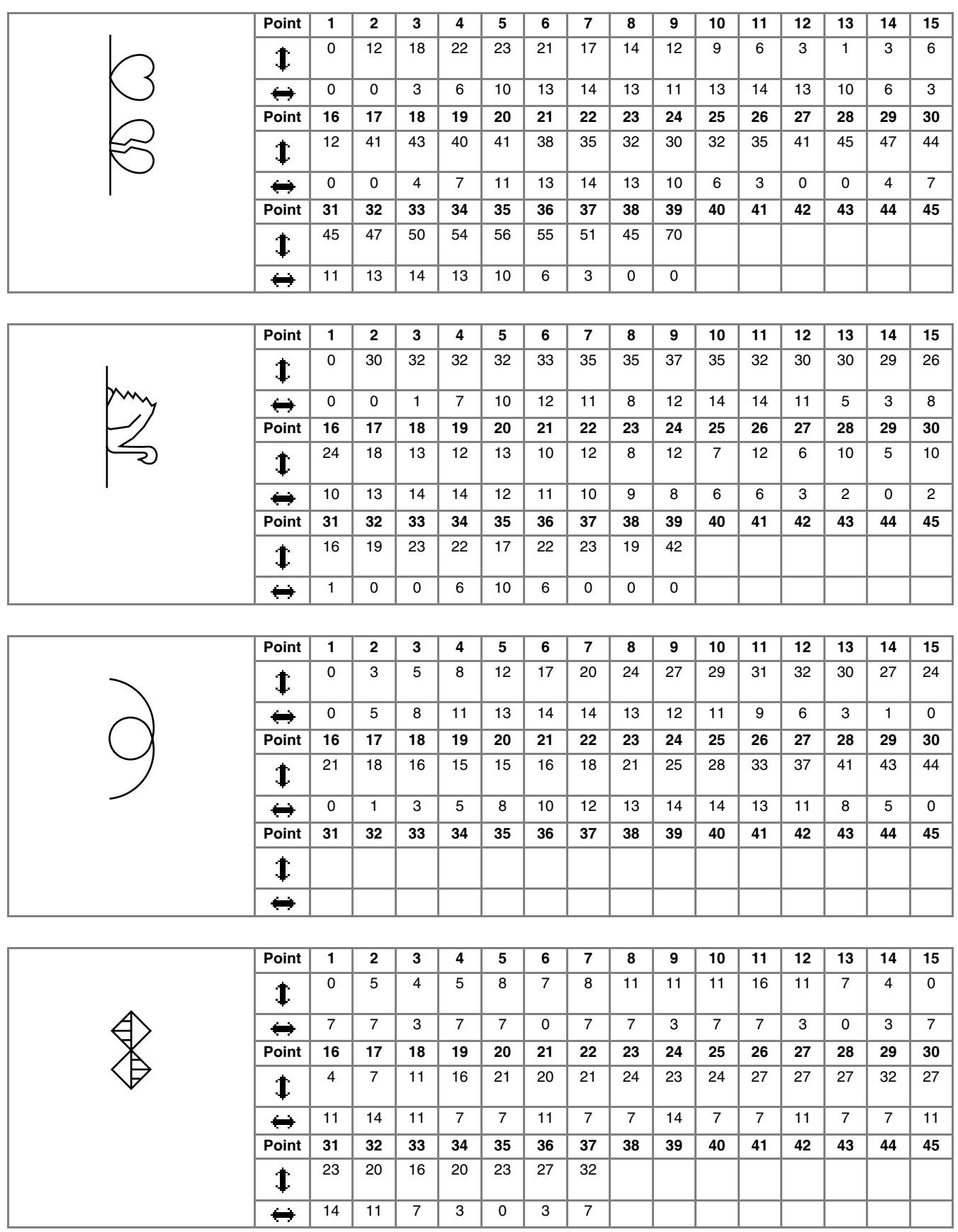

## <span id="page-237-0"></span>**ENTRÉE DE DONNÉES DE POINT**

### <span id="page-237-1"></span>■ **Fonction des touches**

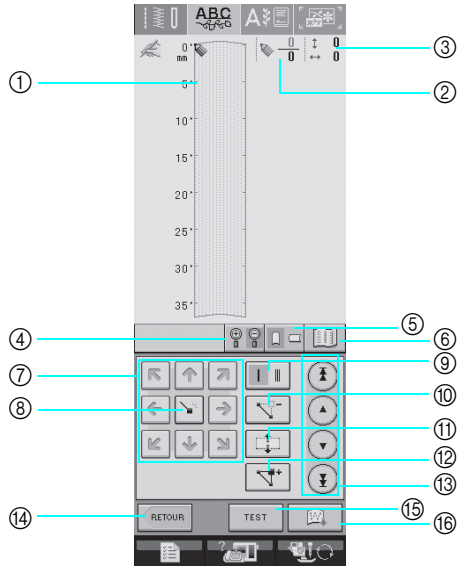

- a Cette zone affiche le point en cours de création.
- b Affiche le nombre de repères actuellement définis sur le nombre total de repères dans le point.
- $\circledS$  Affiche la coordonnée y de  $\bulletledS$  sur la coordonnée x de  $\bulletledS$ .

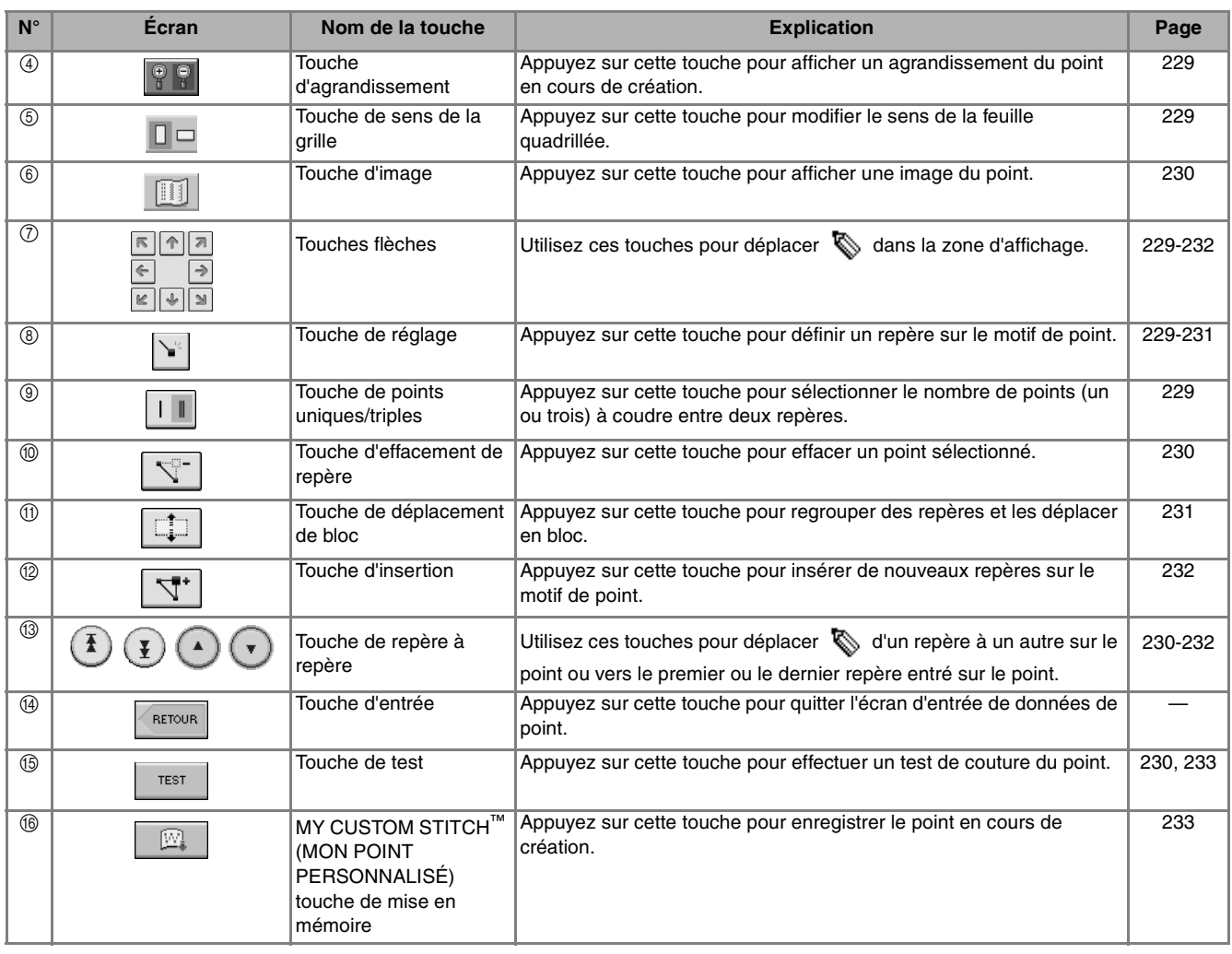

<span id="page-238-2"></span><span id="page-238-1"></span><span id="page-238-0"></span>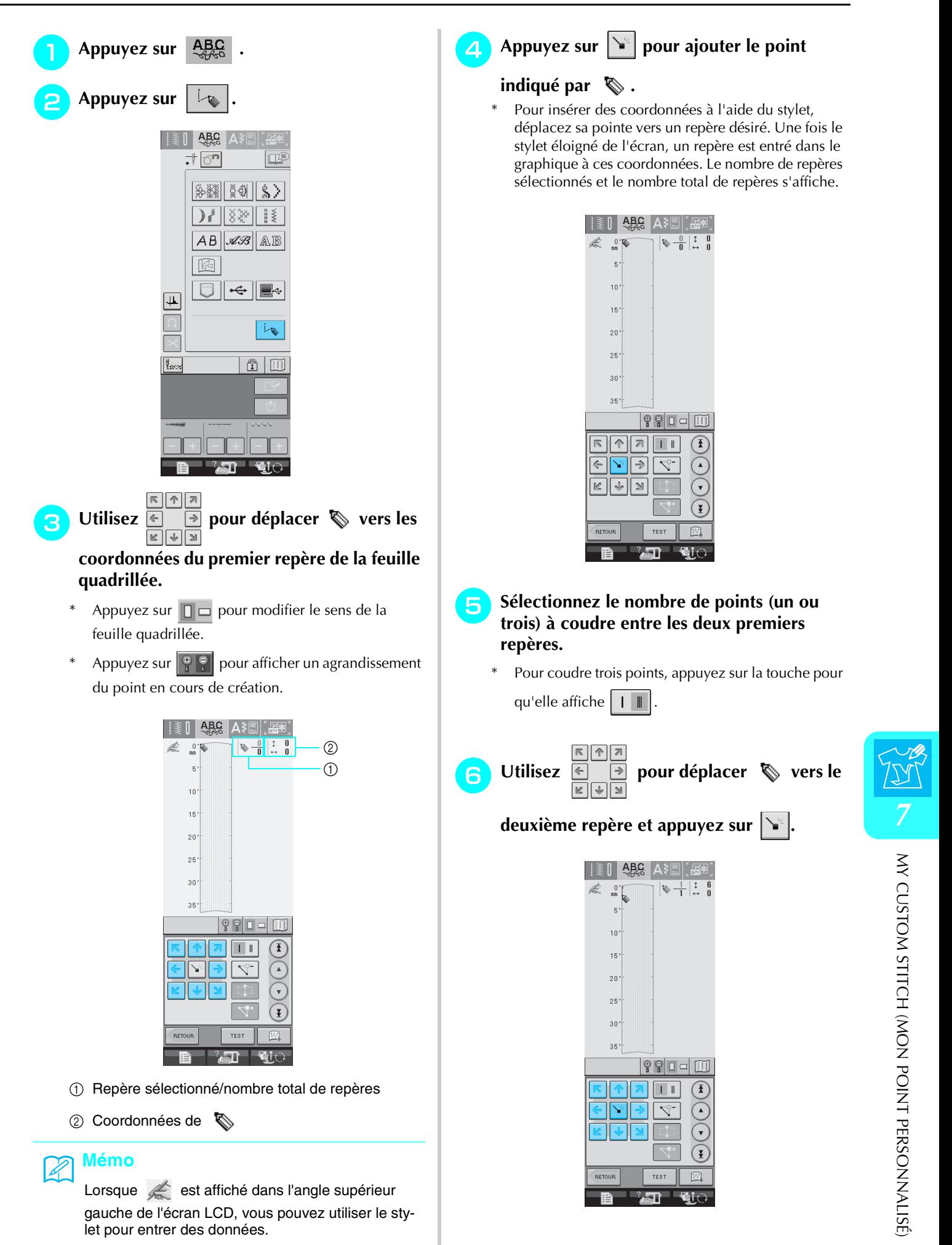

#### <span id="page-239-1"></span><sup>g</sup>**Répétez les étapes ci-dessus pour chaque repère dessiné sur la feuille quadrillée jusqu'à ce que le motif de points soit dessiné à l'écran sous la forme d'un trait continu.**

- Appuyez sur  $\sqrt{\frac{1}{2}}$  pour effacer un point sélectionné entré.
- Appuyez sur  $\left| \begin{array}{c} \text{Test} \\ \text{Four effectuer} \\ \text{un test de} \end{array} \right|$ couture du point.

Appuyez sur **EDITION** pour revenir à l'écran initial.

\* Appuyez sur pour afficher une image du point.

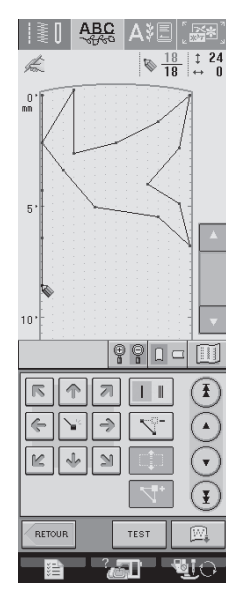

#### **Mémo**  $\mathscr{L}$

- Si vous avez entré des points rapprochés, le tissu risque de ne pas être entraîné correctement. Modifiez les données de point pour laisser un plus grand espace entre les repères.
- Si le motif de point doit être répété et relié à d'autres, veillez à ajouter des points de liaison de sorte que les motifs de point ne se chevauchent pas.

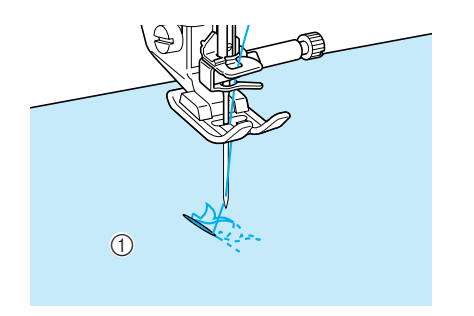

a Points de liaison

### <span id="page-239-0"></span>■ **Déplacement d'un repère**

Appuyez sur **a** ou **r** pour déplacer

 **vers le repère à déplacer.**

- Pour déplacer  $\sum$  vers le premier repère, appuyez sur  $(\mathbf{I})$
- Pour déplacer  $\sum$  vers le dernier repère, appuyez sur (  $\overline{\ast}$
- Vous pouvez également déplacer  $\sum$  à l'aide du stylet.

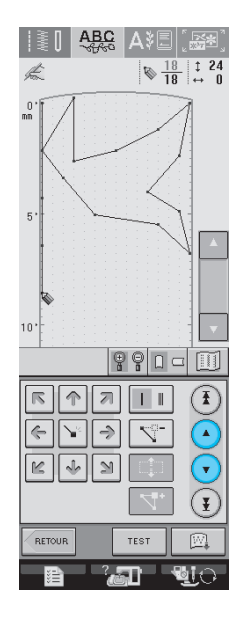

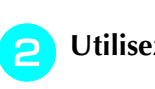

Utilisez  $\overline{\bullet}$   $\overline{\bullet}$  pour déplacer le repère.

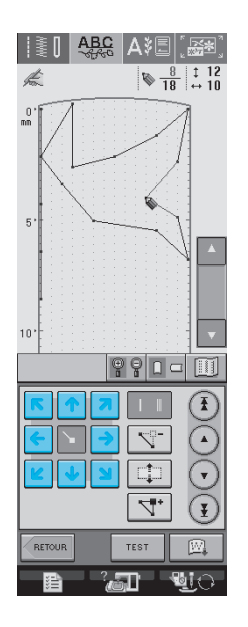

#### <span id="page-240-0"></span>■ **Déplacement d'une partie ou de l'ensemble du dessin**

Appuyez sur  $\left(\begin{array}{c} \Delta \end{array}\right)$  ou  $\left(\begin{array}{c} \gamma \end{array}\right)$  pour déplacer

 **vers le premier repère de la partie à déplacer.**

- Pour déplacer  $\sum$  vers le premier repère, appuyez sur  $(\mathbf{I})$
- Pour déplacer  $\sum$  vers le dernier repère, appuyez
	- sur  $(\mathbf{\underline{y}})$
- Vous pouvez également déplacer  $\sum_{n=1}^{\infty}$  à l'aide du stylet.

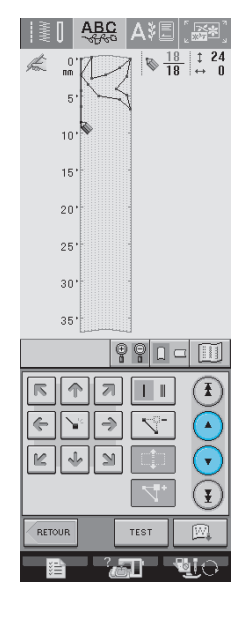

Appuyez sur  $|\downarrow$ 

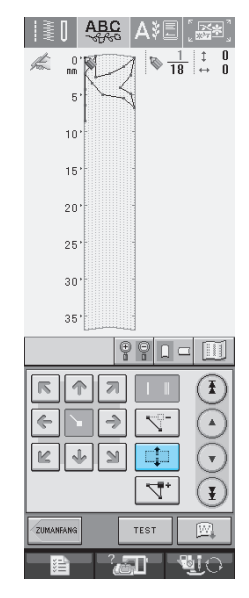

→ Le repère sélectionné et tous les repères entrés à sa suite sont sélectionnés.

**a** Appuyez sur **n** ou  $\blacklozenge$  pour déplacer la

**partie.** 

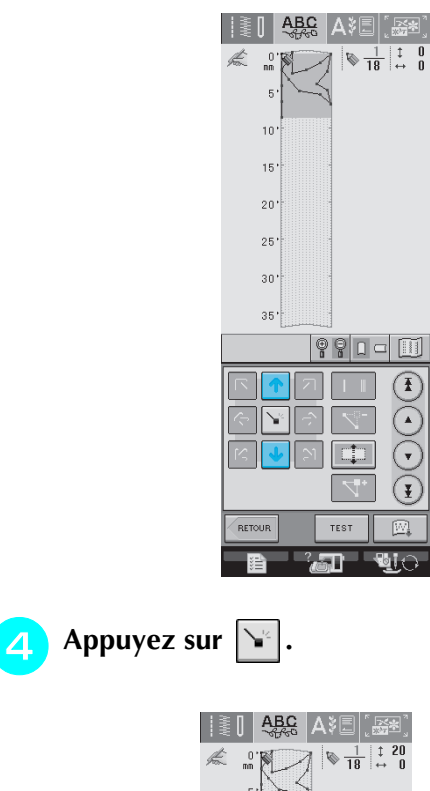

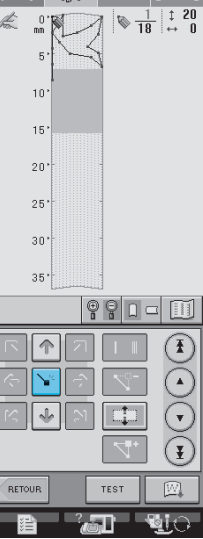

 $\rightarrow$  La partie est déplacée.

### <span id="page-241-0"></span>■ **Insertion de nouveaux repères**

- Appuyez sur  $\left(\begin{matrix}4\end{matrix}\right)$  ou  $\left(\begin{matrix}6\end{matrix}\right)$  pour déplacer  **vers un endroit du dessin où vous souhaitez ajouter un nouveau repère.**
	- \* Pour déplacer  $\bullet$  vers le premier repère, appuyez sur  $(\mathbf{I})$ .
	- \* Pour déplacer  $\sum$  vers le dernier repère, appuyez sur  $(\mathbf{I})$ .
	- Vous pouvez également déplacer  $\sum$  à l'aide du stylet.

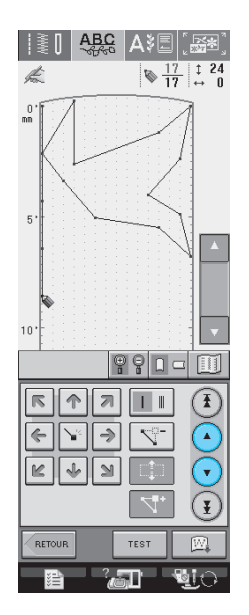

**Appuyez sur**  $\boxed{\forall^*}$ **.** 

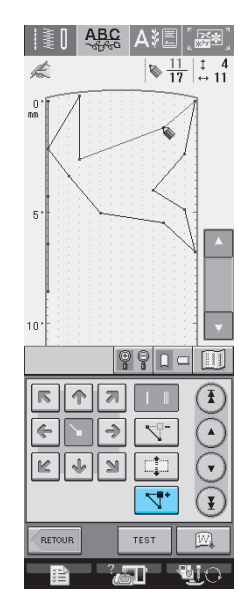

 $\rightarrow$  Un nouveau repère est entré et  $\&$  se déplace vers lui.

<span id="page-241-1"></span>**c** Utilisez **et pour déplacer le repère.** 

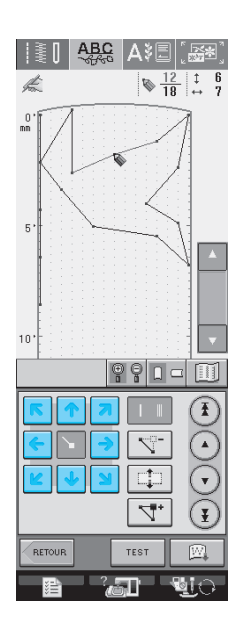

## <span id="page-242-0"></span>**UTILISATION DE POINTS PERSONNELS MÉMORISÉS**

## <span id="page-242-1"></span>**Enregistrement de points personnalisés dans votre liste**

Les motifs de point créés à l'aide de la fonction MY CUSTOM STITCH™ (MON POINT PERSONNALISÉ) peuvent être enregistrés pour une utilisation ultérieure. Lorsque vous avez terminé d'entrer les données de point, appuyez sur

 $\mathbb{R}$ . Le message « Enregistrement » s'affiche et le point est enregistré.

Avant d'enregistrer un point, appuyez sur TEST pour effectuer un test de couture du point.

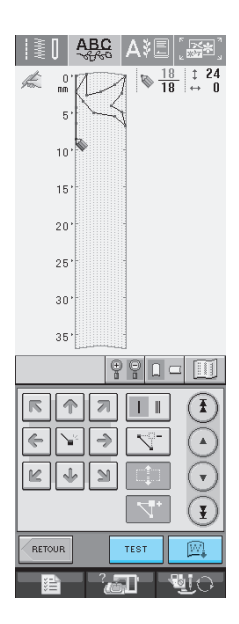

#### **Mémo**

- L'enregistrement d'un motif de point prend quelques secondes.
- Pour plus d'informations sur la récupération d'un motif de point enregistré, reportez-vous à la [reportez-vous à la page 234.](#page-243-0)

#### **Remarque**

• Ne mettez pas la machine hors tension lorsque l'écran affiche « Enregistrement ». Vous risquez de perdre les données de motifs de points en cours d'enregistrement.

### <span id="page-242-2"></span>■ **Si la mémoire est saturée**

Si le message suivant s'affiche lorsque vous appuyez

sur  $\mathbb{R}$ , le motif de point ne peut pas être

enregistré car la mémoire de la machine est saturée ou la taille du motif de point est supérieure à l'espace disponible dans la mémoire. Pour pouvoir mémoriser le motif de point, vous devez supprimer un motif de point précédemment enregistré.

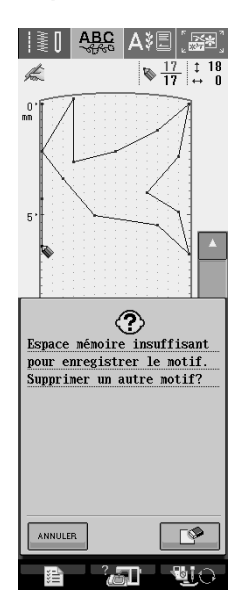

#### **Remarque**

Pour enregistrer des points personnels sur un support USB ou sur votre ordinateur, respectez la procédure décrite ci-dessus et appuyez sur

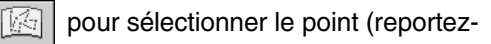

vous à la section « Récupération de points

enregistrés »). Appuyez sur  $\Box$  pour enregistrer le point sur un support USB ou sur votre ordinateur. (Pour plus de détails, [Reportez](#page-147-0)[vous à la section « Enregistrement de motifs de](#page-147-0)  points sur un support USB (disponible sur le [marché\) » à la page 138](#page-147-0) ou [« Enregistrement](#page-148-0)  [de motifs de points sur l'ordinateur »](#page-148-0) à la [page](#page-148-0)  [139.](#page-148-0))

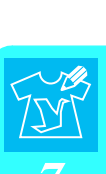

#### <span id="page-243-0"></span>**Récupération de points enregistrés** Appuyez sur  $\boxed{\text{ }^{\text{}}\text{ }^{\text{}}\text{ }^{\text{$  $\frac{1}{2}$   $\frac{1}{2}$   $\frac{1}{2}$  $\downarrow$   $\sigma$ **DS 多錢 34 8>** ▏》▞▕▏░※▏▏▏⋚  $AB|\mathscr{A}\mathscr{B}|$  ab 國  $|\bigcirc|$  -  $|\bigcirc|$  $\overline{\mathbf{F}}$  $\sqrt{a}$  $\frac{1}{2}$  $\overline{\mathbb{R}}$  $\sqrt{\frac{1}{2}}$  $|\mathbb{a}|\mathbb{u}$  $\rightarrow$ 霍  $\blacksquare$

→ Une liste des motifs de points enregistrés s'affiche.

#### **b** Sélectionnez le motif de point.

\* Appuyez sur FERMER pour revenir à l'écran précédent sans effectuer la récupération.

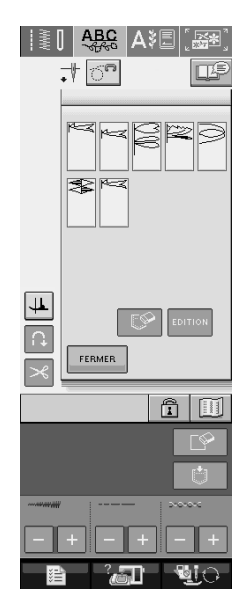

### **a** Appuyez sur **FERMER** .

- \* Pour supprimer le motif de point enregistré, appuyez  $\left|\mathbb{S}\right|$ .
- Pour modifier le motif de point enregistré, appuyez SUr EDITION

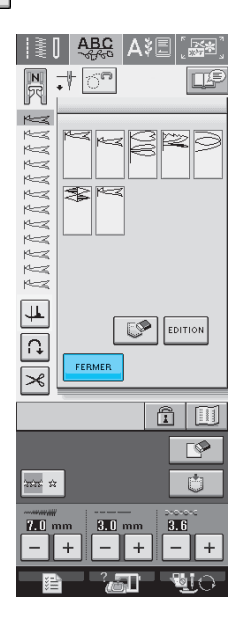

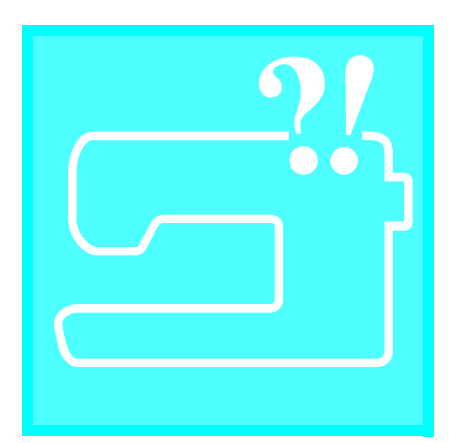

# <span id="page-244-0"></span>**Chapitre** *8* **Annexe**

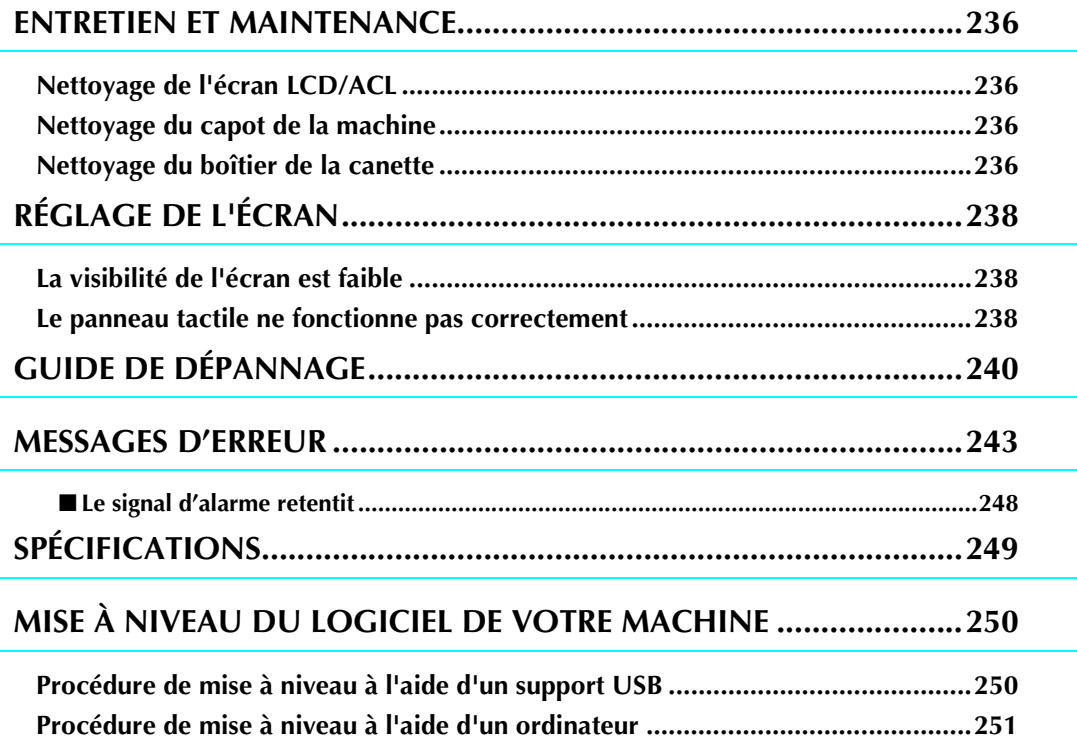

## <span id="page-245-0"></span>**ENTRETIEN ET MAINTENANCE**

## **A** ATTENTION

**• Veillez à débrancher le cordon d'alimentation de la machine avant de la nettoyer. Sinon, vous risquez un choc électrique ou de vous blesser.** 

## <span id="page-245-1"></span>**Nettoyage de l'écran LCD/ACL**

Si l'écran est sale, nettoyez-le doucement avec un chiffon doux et sec. N'utilisez pas de solvants organiques ou des détergents.

## <span id="page-245-2"></span>**Nettoyage du capot de la machine**

Si l'extérieur de la machine est sale, humidifiez légèrement un chiffon avec un détergent neutre, tordez-le bien, puis essuyez la surface externe. Ensuite, essuyez-la de nouveau avec un chiffon sec.

## <span id="page-245-3"></span>**Nettoyage du boîtier de la canette**

Si de la poussière ou des salissures s'accumulent dans le logement ou le boîtier de la canette, la machine risque de ne pas fonctionner correctement et la fonction de détection du fil de canette risque de ne plus fonctionner. Pour obtenir les meilleurs résultats, nettoyez régulièrement votre machine.

- <sup>a</sup> **Appuyez sur la touche « Positionnement aiguille » pour relever l'aiguille.**
- <sup>b</sup> **Mettez la machine hors tension.**
- Retirez l'aiguille et le support du pied-de**biche (reportez-vous aux [pages 38](#page-47-0) et [39](#page-48-0)).**
- <sup>d</sup> **Retirez le plateau ou l'unité de broderie si l'un d'eux est attaché.**
- <sup>e</sup> **Saisissez les deux côtés du capot de la plaque de l'aiguille, puis faites-le glisser vers vous.**

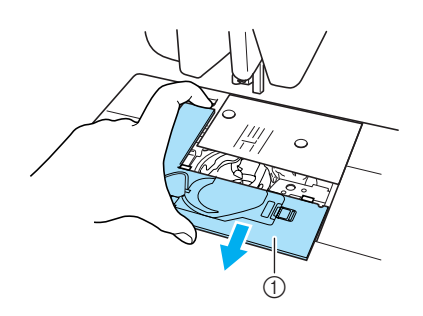

- a Capot de la plaque de l'aiguille
- $\rightarrow$  Le capot de la plaque de l'aiguille est retiré.

<sup>f</sup> **Saisissez le logement de la canette et retirez-le.**

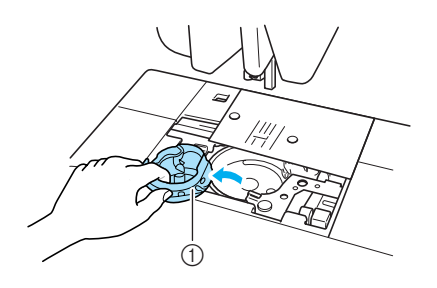

a Logement de la canette

#### <sup>g</sup>**Utilisez la brosse de nettoyage ou un aspirateur pour retirer les peluches et la poussière du boîtier et de la zone environnante.**

N'appliquez pas d'huile sur le logement de la canette.

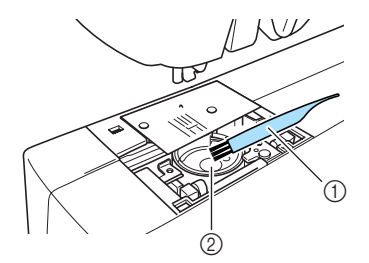

- a Brosse de nettoyage
- 2 Boîtier de la canette

**En luissant de la canette de façon à ce que la saillie de ce dernier soit alignée sur le ressort.**

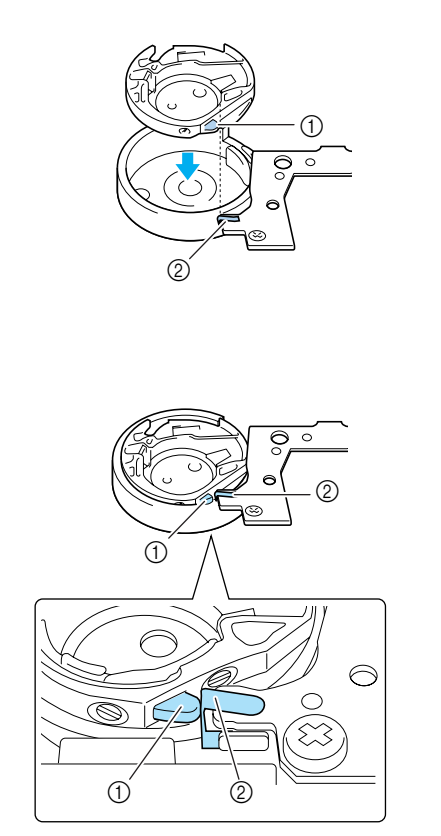

- a Saillie
- 2 Ressort

<sup>i</sup> **Insérez les taquets du capot de la plaque de l'aiguille dans la plaque d'aiguille, puis remettez-le en place.**

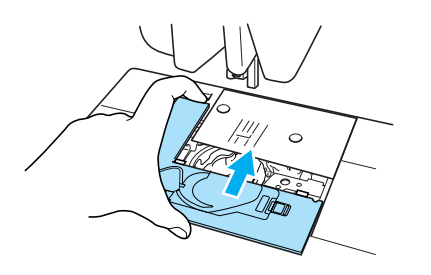

#### **Remarque**

- N'utilisez jamais un logement de canette rayé ; le fil supérieur risque de s'emmêler, l'aiguille de casser ou les performances de couture de diminuer. Pour un nouveau logement de canette (code de référence : XC3153-051 (vis verte), XC8167-051 (vis rose)), contactez votre centre de service agréé le plus proche.
- Veillez à ce que le logement de la canette soit correctement installé. Sinon, l'aiguille risque de casser.
- Si vous avez retiré la plaque de l'aiguille, il est primordial de réinstaller la plaque et de serrer les vis avant d'installer le boîtier de la canette.

## <span id="page-247-0"></span>**RÉGLAGE DE L'ÉCRAN**

## <span id="page-247-1"></span>**La visibilité de l'écran est faible**

Si l'écran est difficile à lire à la mise sous tension, respectez la procédure ci-dessous.

<sup>a</sup> **Appuyez avec le doigt à n'importe quel endroit de l'écran. Maintenez votre doigt sur l'écran, mettez la machine hors tension, puis rallumez-la.** 

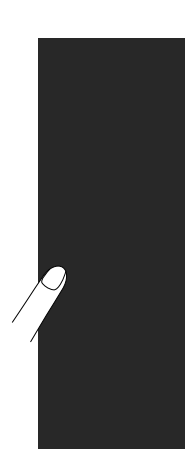

→ LUMINOSITE DE L'ECRAN LCD s'affiche.

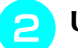

Utilisez les touches  $\vert + \vert$ ,  $\vert - \vert$  pour régler

**la luminosité jusqu'à ce que l'écran soit bien lisible.** 

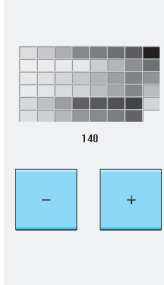

<sup>c</sup> **Mettez la machine hors tension, puis rallumez-la.** 

## <span id="page-247-2"></span>**Le panneau tactile ne fonctionne pas correctement**

Si l'écran ne répond pas correctement lorsque vous appuyez sur une touche (la machine n'effectue pas l'opération ou effectue une autre opération), respectez la procédure ci-dessous pour effectuer les réglages correspondants.

<sup>a</sup> **Appuyez avec le doigt à n'importe quel endroit de l'écran. Maintenez votre doigt sur l'écran, mettez la machine hors tension, puis rallumez-la.** 

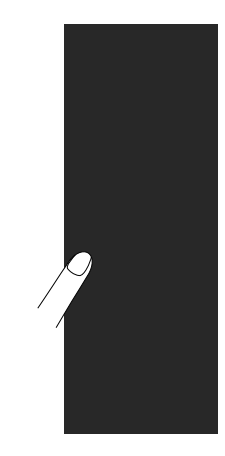

→ LUMINOSITE DE L'ECRAN LCD s'affiche.

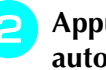

<sup>b</sup> **Appuyez sur la touche « Enfilage automatique ».** 

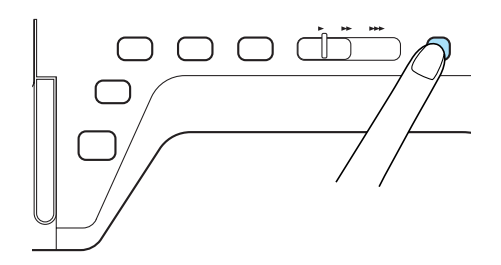

→ L'écran de réglage du panneau tactile s'affiche.

#### <sup>c</sup> **À l'aide du stylet fourni, touchez légèrement le centre de chaque signe +, dans l'ordre de 1 à 5.**

\* Si le signal sonore retentit une fois lorsque vous avez appuyé sur le numéro 5, l'opération est terminée. S'il retentit deux fois, une erreur s'est produite. Le cas échéant, répétez les étapes ci-dessus.

#### **Remarque**

• N'utilisez que le stylet fourni pour toucher l'écran. N'utilisez pas un crayon mécanique, une aiguille ou tout autre objet pointu. N'appuyez pas fortement sur l'écran. Sinon, vous risquez de l'endommager.

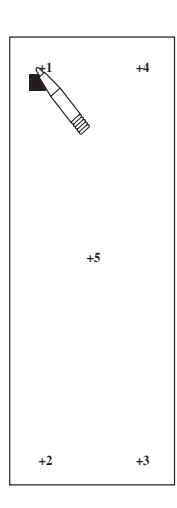

#### <sup>d</sup> **Mettez la machine hors tension, puis rallumez-la.**

#### **Remarque**

• Si vous avez terminé le réglage de l'écran et si celui-ci ne répond toujours pas ou si vous ne parvenez pas à effectuer les réglages, contactez votre revendeur agréé.

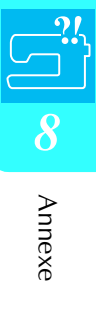

## <span id="page-249-0"></span>**GUIDE DE DÉPANNAGE**

Si vous rencontrez un problème mineur avec votre machine à coudre, vérifiez les points suivants. Si les solutions proposées ne permettent pas de résoudre le problème, contactez votre revendeur agréé. Vous

pouvez également appuyer sur  $\frac{2}{\sqrt{2}}$ , puis sur  $\sqrt{2}$  pour obtenir des conseils sur des problèmes

de couture mineurs pendant la couture. Appuyez sur FERMER à tout moment pour revenir à l'écran initial.

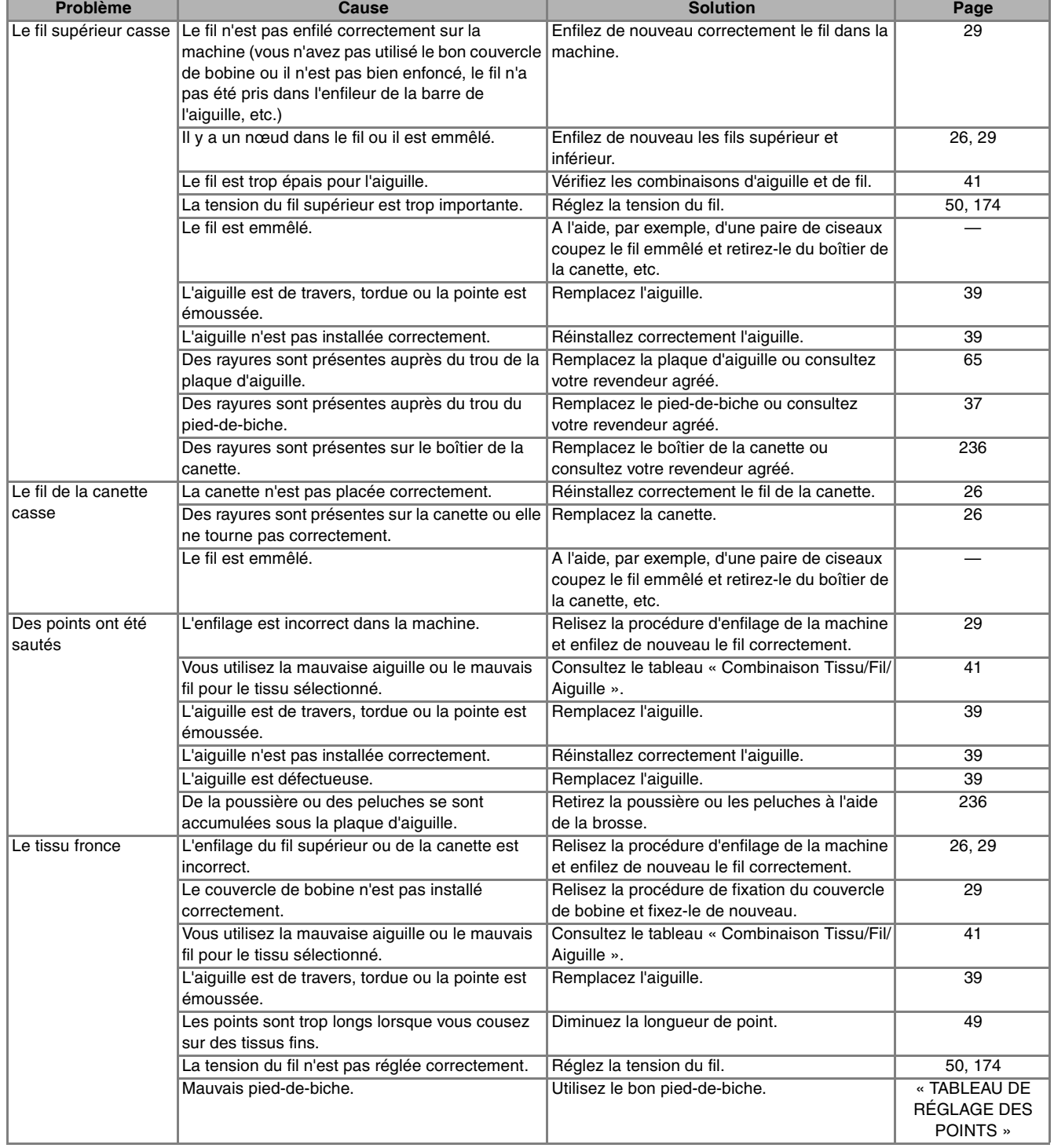

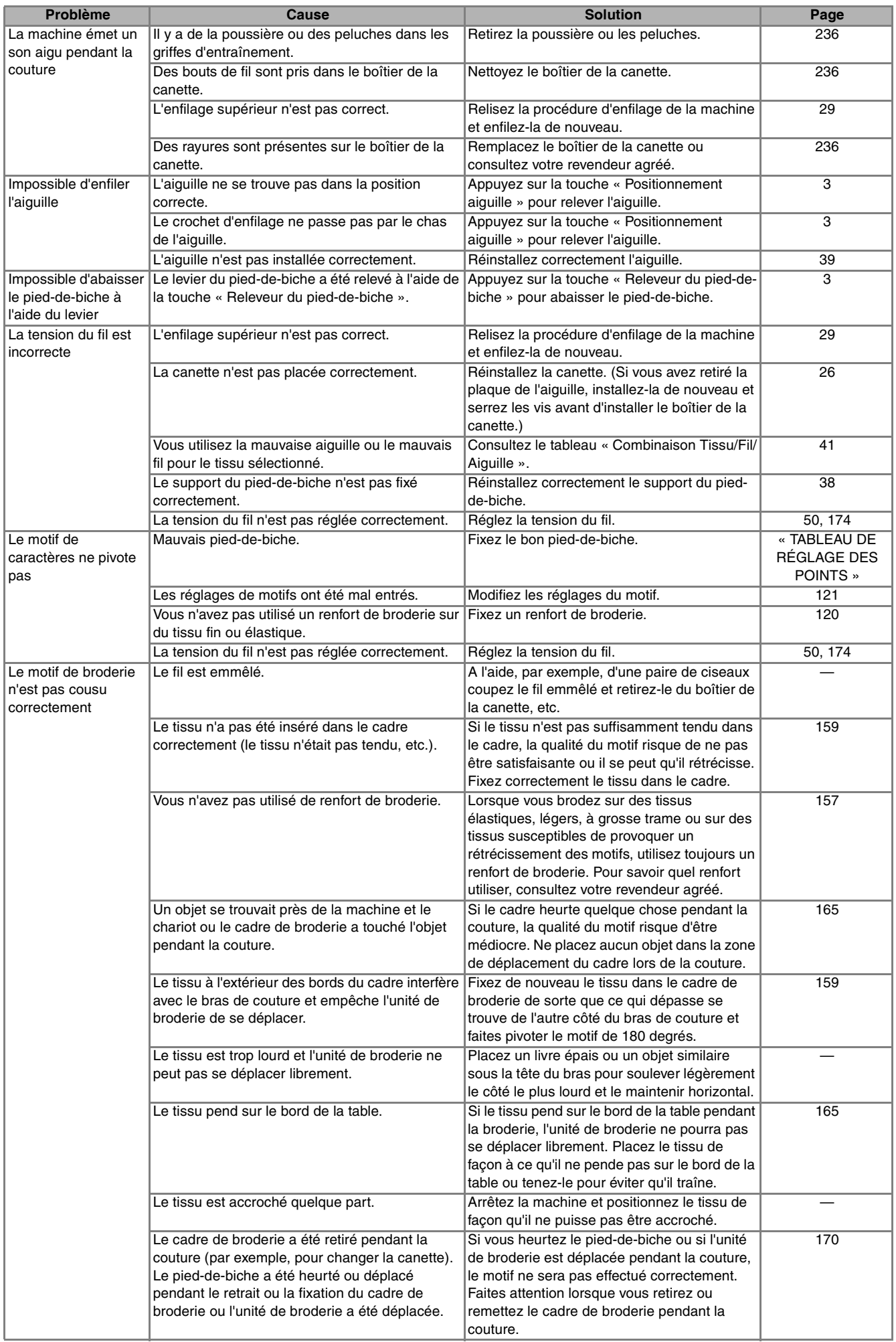

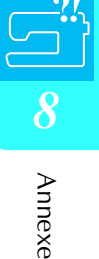

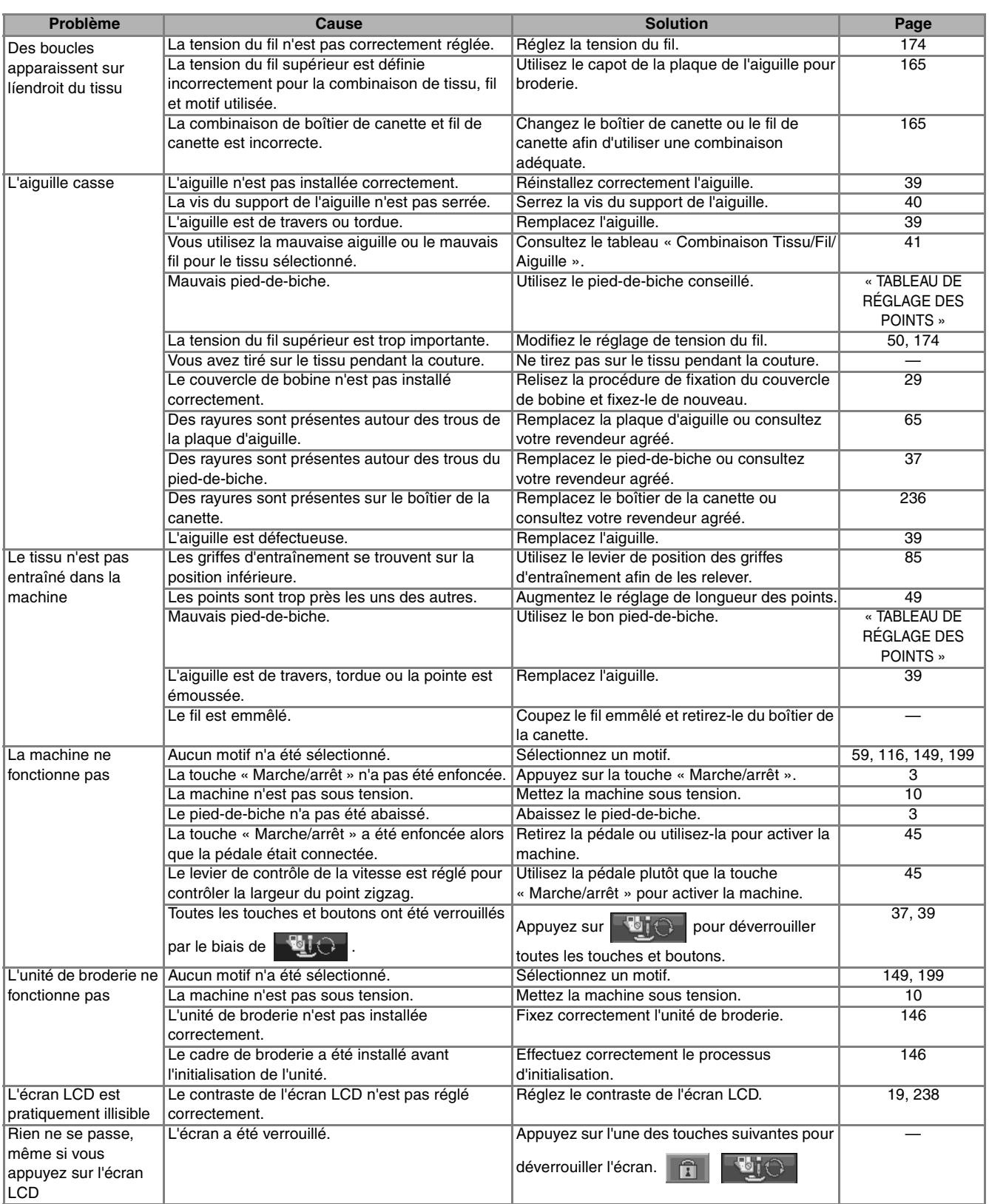

## **ATTENTION**

- **Cette machine est équipée d'un système de détection du fil. Si la touche « Marche/arrêt » est enfoncée avant que l'enfilage supérieur soit terminé, la machine ne fonctionnera pas correctement. En outre, selon le motif sélectionné, la machine risque de faire avancer le tissu, même si l'aiguille est relevée. Cela est dû au mécanisme de libération de la barre de l'aiguille. Dans ce cas, la machine émettra un son différent de celui qu'elle fait pendant une couture normale. Il ne s'agit pas d'un dysfonctionnement.**
- **Si l'alimentation est coupée pendant la couture : Mettez la machine hors tension et débranchez-la. Si vous redémarrez la machine, suivez les instructions pour qu'elle fonctionne correctement.**
# <span id="page-252-1"></span><span id="page-252-0"></span>**MESSAGES D'ERREUR**

Si la machine n'est pas correctement réglée et si la touche « Marche/arrêt » ou « Point inverse/renfort » est enfoncée ou si la procédure d'utilisation est incorrecte, la machine ne démarrera pas. Un signal d'alarme retentira et un message d'erreur s'affichera sur l'écran LCD. Si un message d'erreur s'affiche, suivez-en les instructions.

disparaît).

Vous trouverez ci-dessous des explications concernant 55 messages d'erreur. Consultez-les au besoin (si vous appuyez sur <sub>renmen</sub> ou si vous refaites l'opération correctement après l'affichage du message, il

 **ATTENTION • N'oubliez pas d'enfiler de nouveau la machine. Si vous appuyez sur la touche « Marche/arrêt » sans enfiler de nouveau la machine, la tension du fil risque d'être incorrecte ou l'aiguille de casser et vous pourriez vous blesser.**  Ce message s'affiche lorsque le Ce message s'affiche si vous moteur se bloque car le fil est  $\mathbf{A}$ ◇ emmêlé ou pour d'autres raisons appuyez sur  $\Box$   $\Box$  et si Cette carte de broderie est in Le systeme de securite a ete en rapport avec l'alimentation en utilisable. Les cartes inutilisables active. Le fil est-il emmele? une carte de broderie inutilisable L'aiguille est-elle tordue? comprennent les cartes autorisees fil. a été insérée. a la vente dans d'autres pays, sans motif de broderie, etc. FERMER FERMER Ce message s'affiche lorsque Ce message s'affiche lorsque ◇ vous appuyez sur une touche, p. ◇ aucun point ou motif de broderie n'est sélectionné et que vous ex. « Marche/arrêt » alors que le Utilisez le releveur du Sélectionnez un motif. pied-de-biche pour abaisser pied-de-biche est relevé. appuyez sur la touche « Marche/  $ce$  dernier. arrêt » ou « Point inverse/renfort ».  $\bigcap \bigcirc \blacksquare \bigcirc \top$  $\Box$ FERMER FERMER Ce message s'affiche lorsque le Ce message s'affiche lorsque l'unité de broderie est installée et fil supérieur est cassé ou mal  $\langle \cdot \rangle$ € Verifiez l'enfilage superieur et enfilé et que vous appuyez sur la que vous appuyez sur la touche Cette touche ne fonctionne procedez de nouveau a l'enfilage. touche « Marche/arrêt » ou pas lorsque l'unité de « Point inverse/renfort ». « Point inverse/renfort ». broderie est installée. FERMER FERMER Ce message s'affiche lorsque Ce message s'affiche lorsque vous essayez d'associer plus de ↺ くぅ Aucune carte de broderie vous appuyez sur Impossible d'ajouter 71 motifs. dans l'emplacement prévu à d'autres motifs à cette alors qu'aucune carte de cet effet. Insérez une combinaison. carte de broderie. broderie n'a été insérée. FERMER FERMER

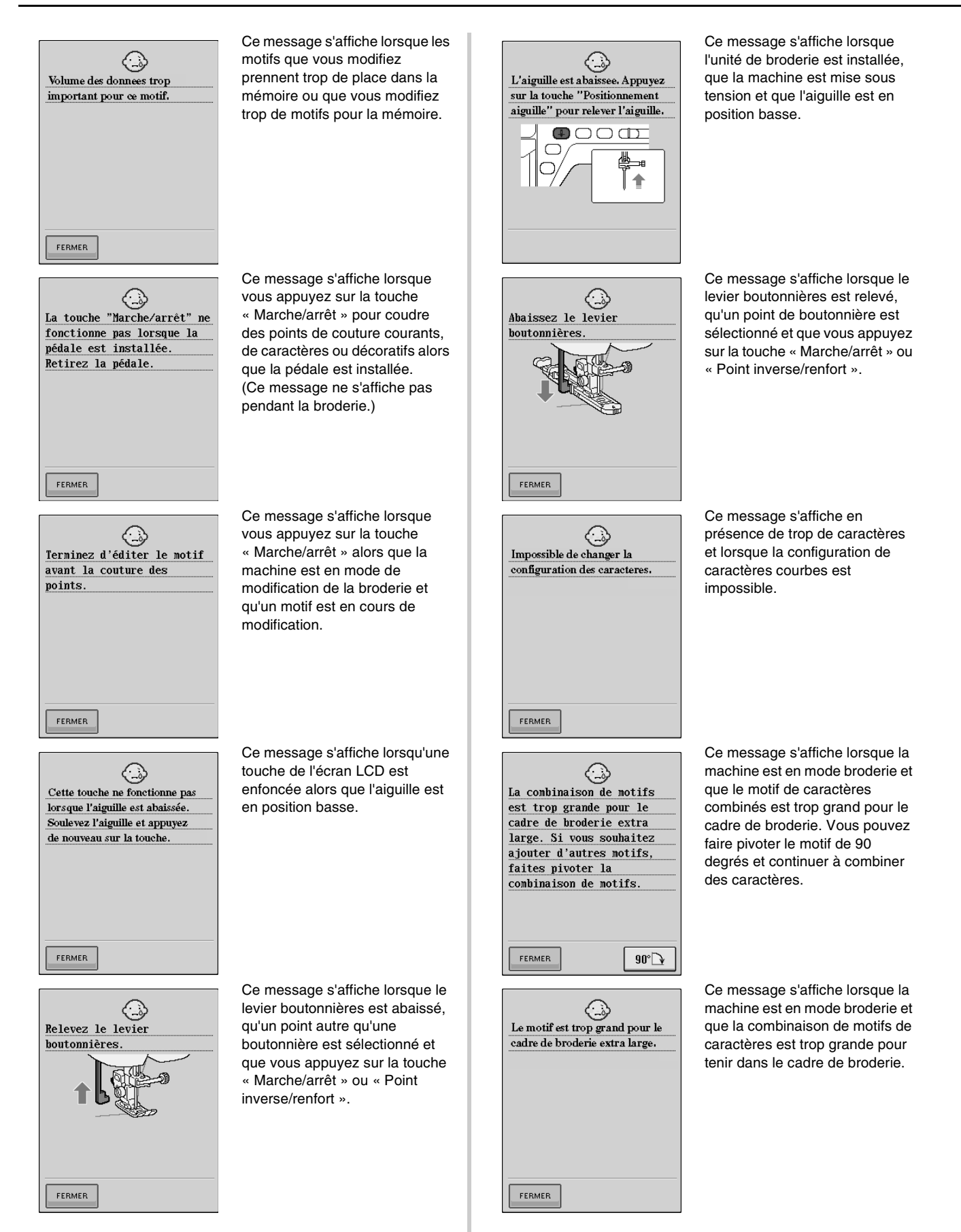

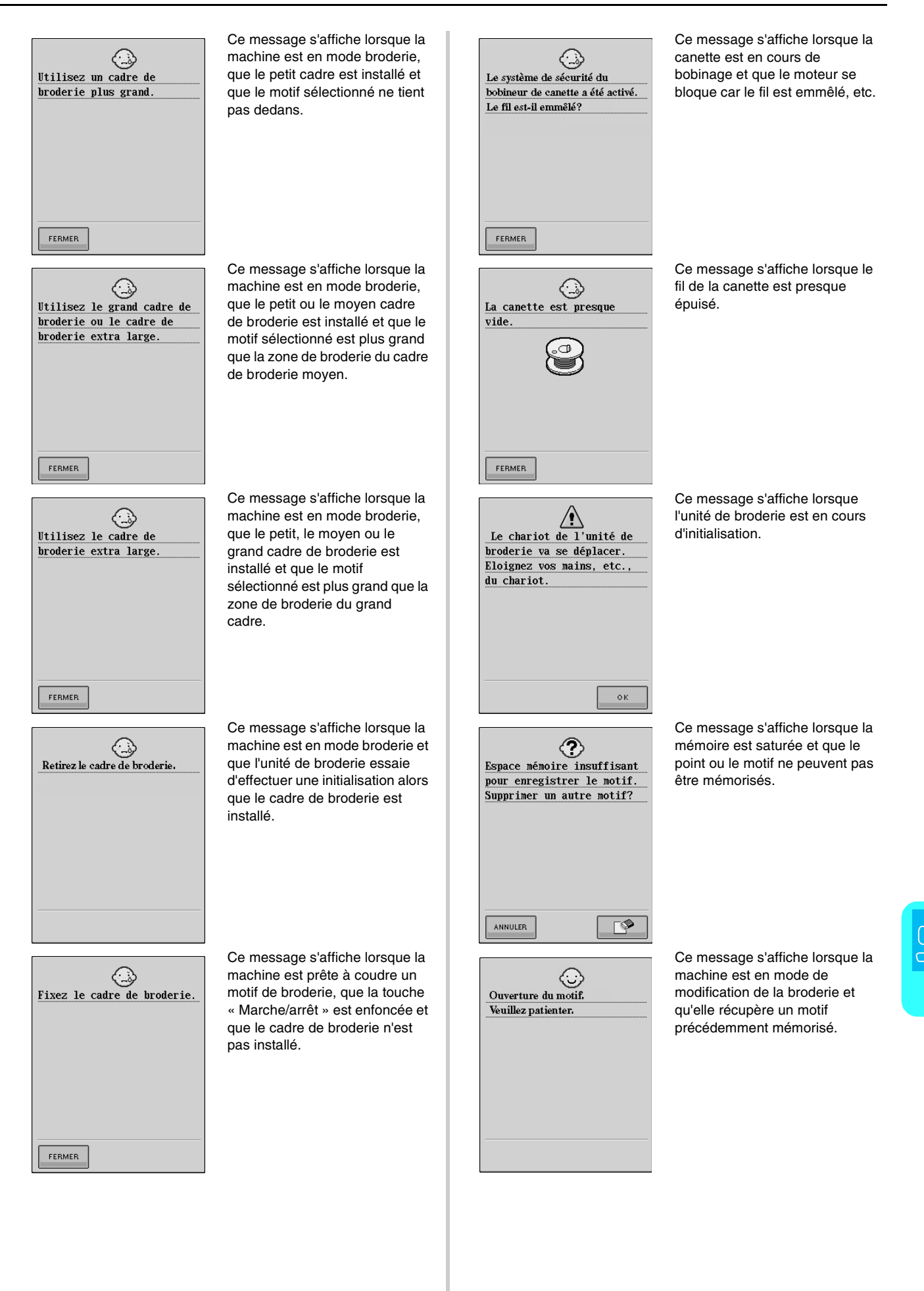

245

[Annexe](#page-244-0)

*8*

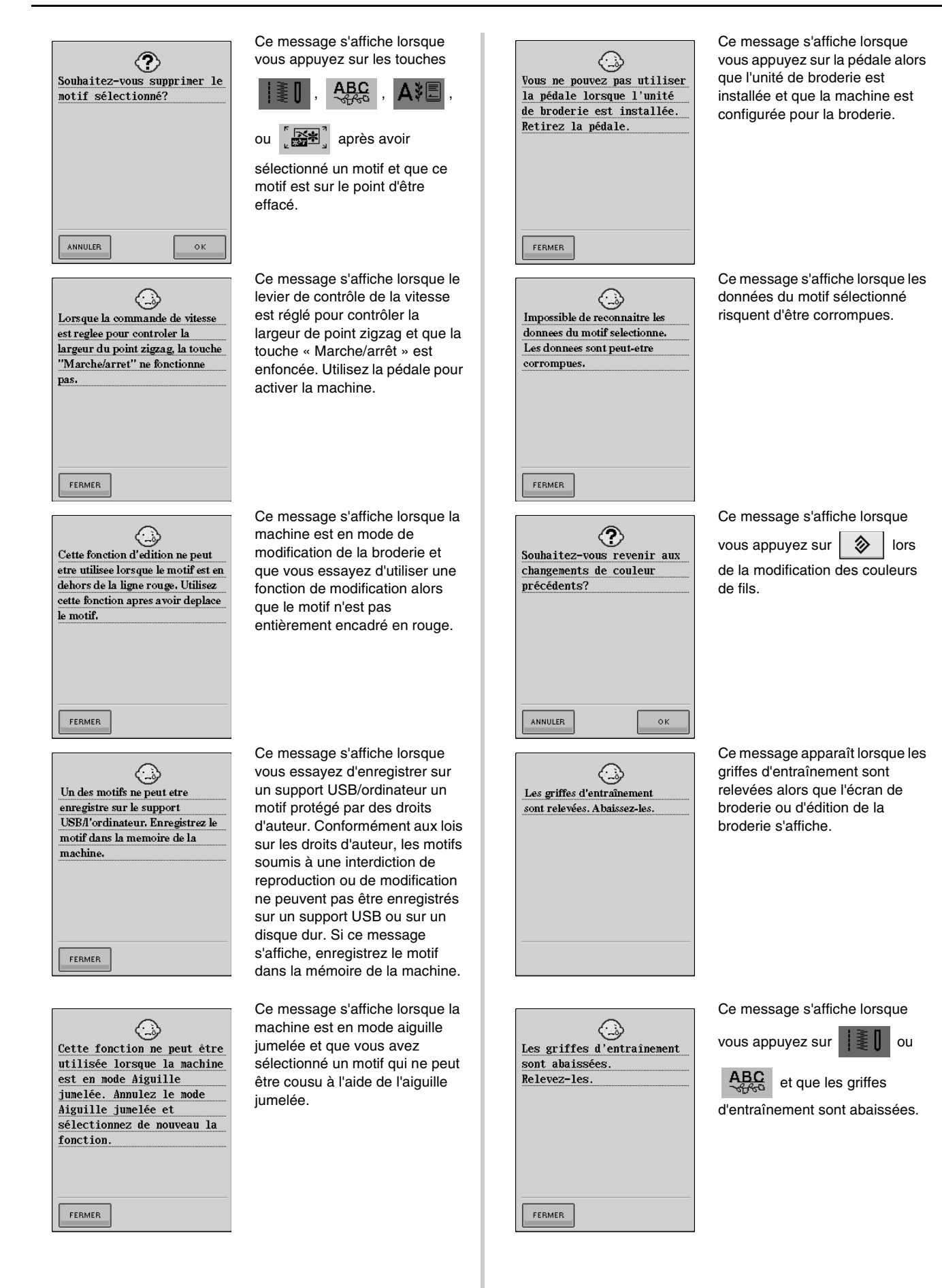

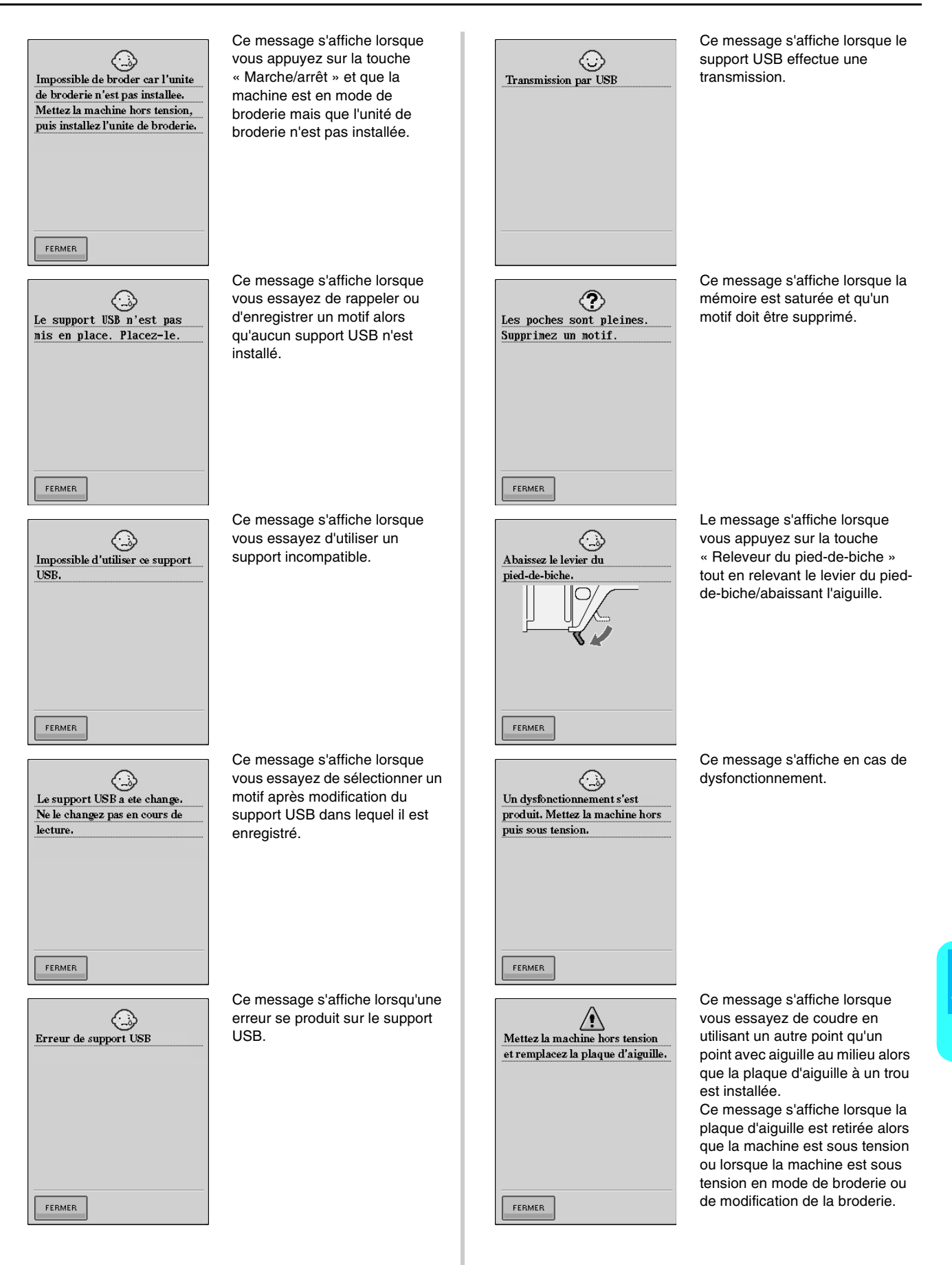

[Annexe](#page-244-0)

*8*

<span id="page-257-0"></span>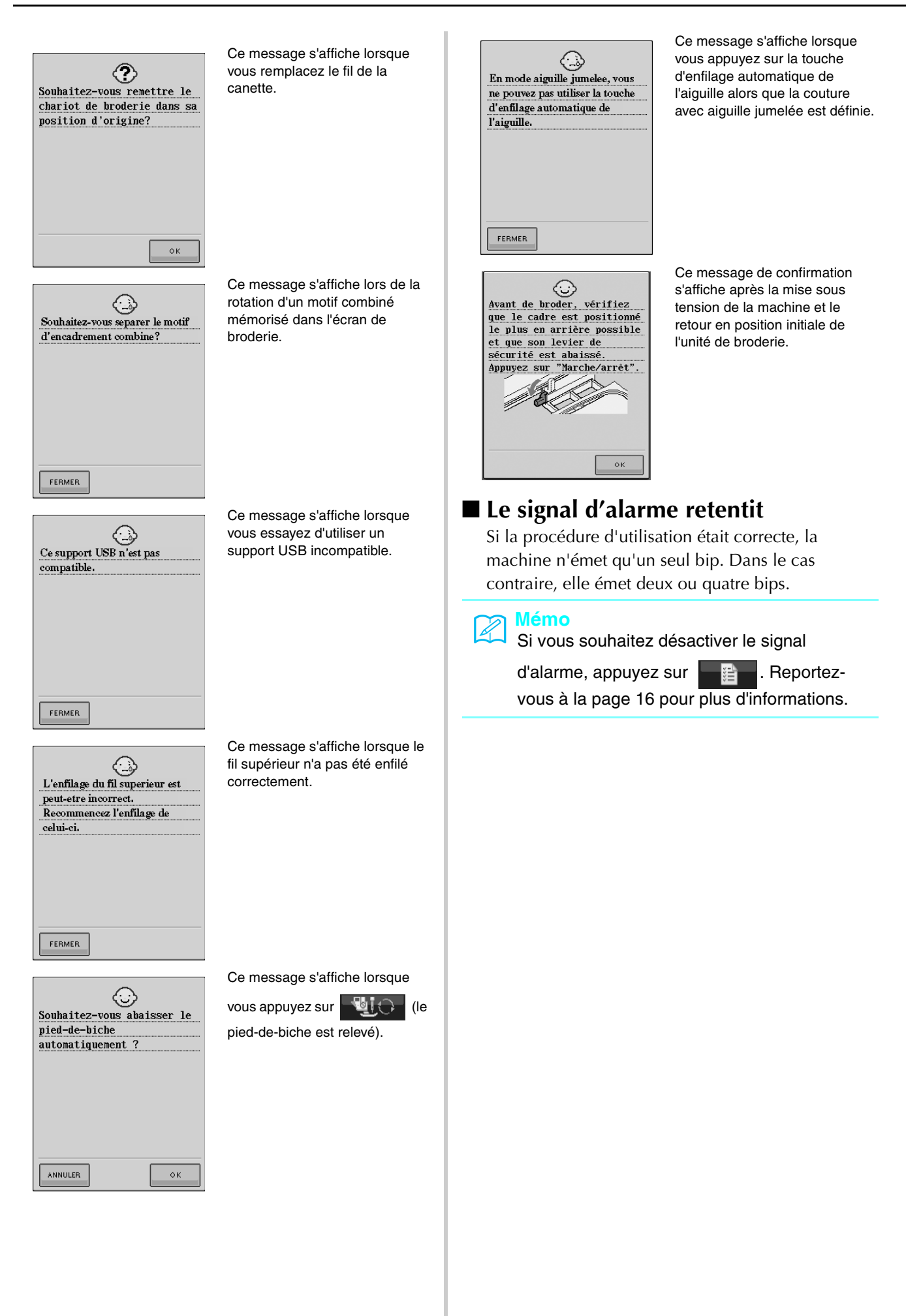

# <span id="page-258-1"></span><span id="page-258-0"></span>**SPÉCIFICATIONS**

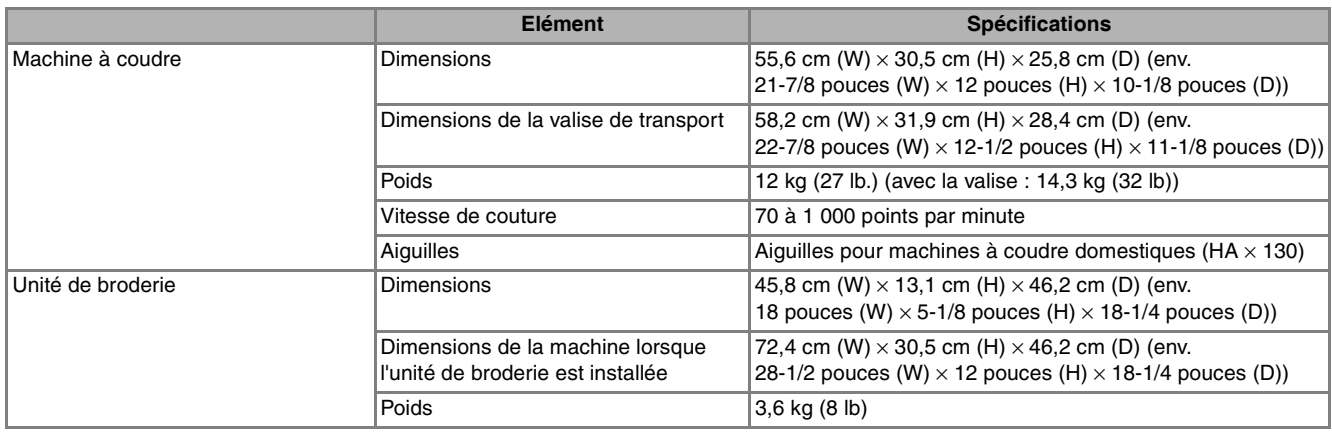

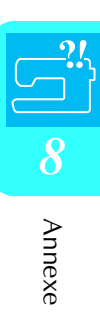

# <span id="page-259-1"></span><span id="page-259-0"></span>**MISE À NIVEAU DU LOGICIEL DE VOTRE MACHINE**

Vous pouvez utiliser un support USB ou un ordinateur pour télécharger les mises à niveau logicielles de votre machine à coudre.

Lorsque qu'un programme de mise à niveau est disponible sur le site www.brother.com, veuillez télécharger les fichiers en suivant les instructions indiquées sur le site Web et dans la procédure cidessous.

#### **Mémo**  $\mathbb{Z}$

- Une fois le logiciel de la machine mis à niveau, les combinaisons de points de caractères et décoratifs enregistrées sont effacées.
- Pendant le processus de mise à niveau de votre logiciel, la sonnerie ne retentit pas si une touche est sélectionnée.

# **Procédure de mise à niveau à l'aide d'un support USB**

#### <sup>a</sup> **Mettez la machine sous tension tout en appuyant sur la touche « Enfilage automatique ».**

 $\rightarrow$  L'écran suivant apparaît sur l'écran LCD.

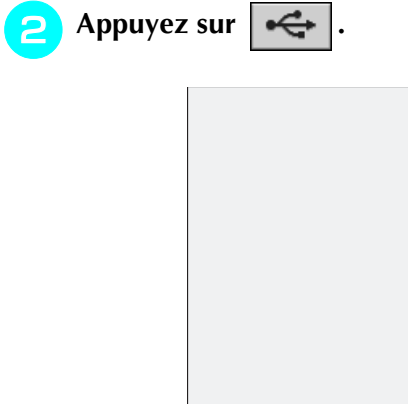

 $\triangleleft$ 

 $\vert$  ex-

<sup>c</sup> **Insérez le support USB dans le connecteur de port USB de la machine en vous assurant que le support ne contient que le fichier de mise à niveau.**

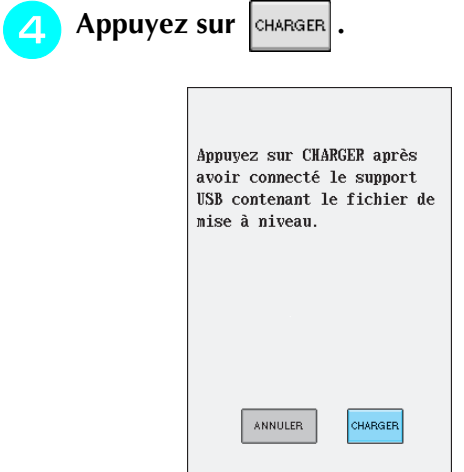

 $\rightarrow$  Le fichier de mise à niveau est téléchargé.

#### **Remarque**

Si une erreur se produit, un message d'erreur écrit en rouge s'affiche. Si le téléchargement s'est correctement déroulé, le message « Mise à niveau terminée » apparaît.

<sup>e</sup> **Retirez le support USB et mettez la machine hors, puis de nouveau sous tension.**

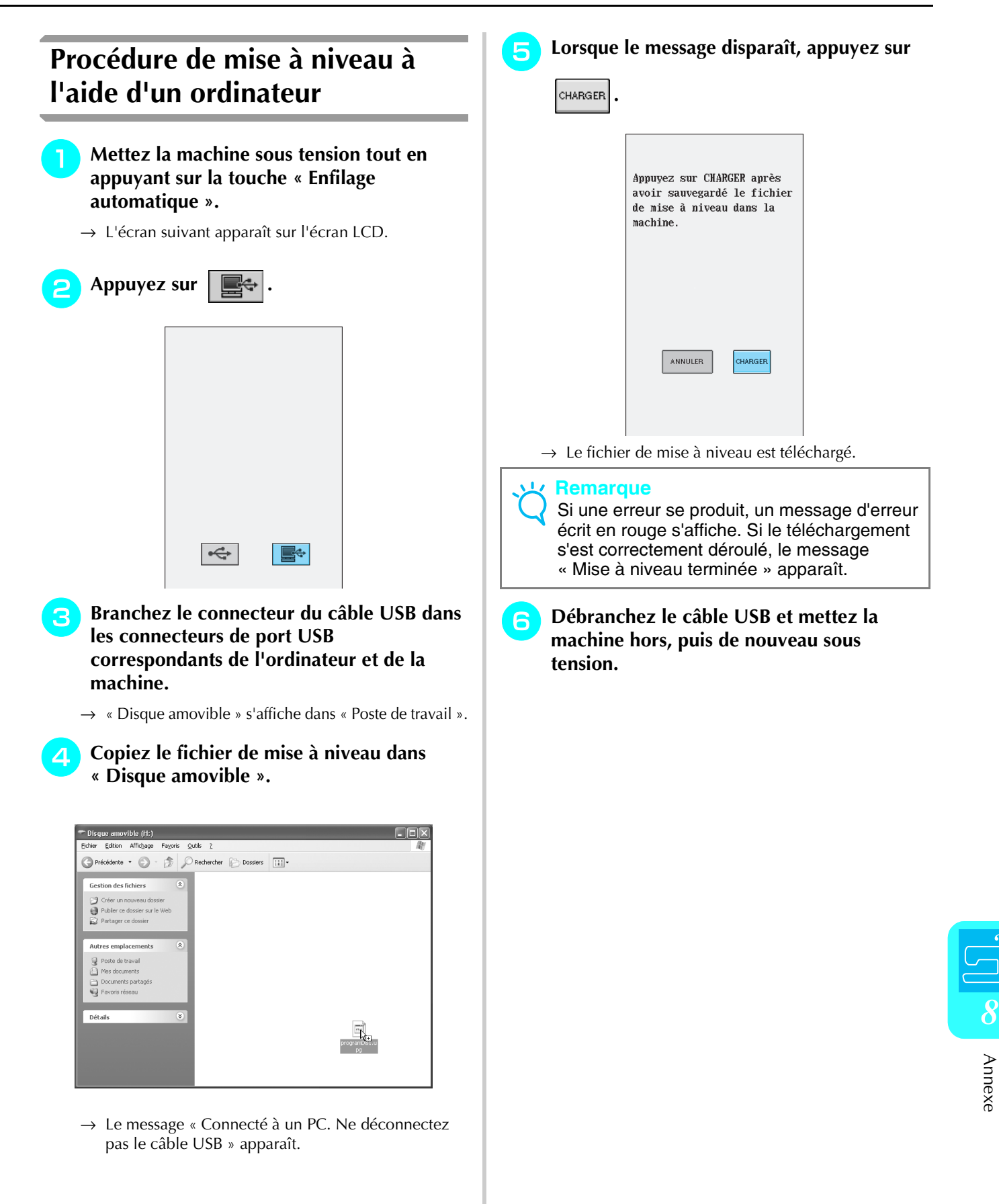

# <span id="page-262-1"></span><span id="page-262-0"></span>**TABLEAU DE RÉGLAGE DES POINTS**

Le tableau suivant fournit des informations pour chaque point de couture courant sur les applications, la longueur et la largeur des points et la possibilité d'utilisation du mode aiguille jumelée.

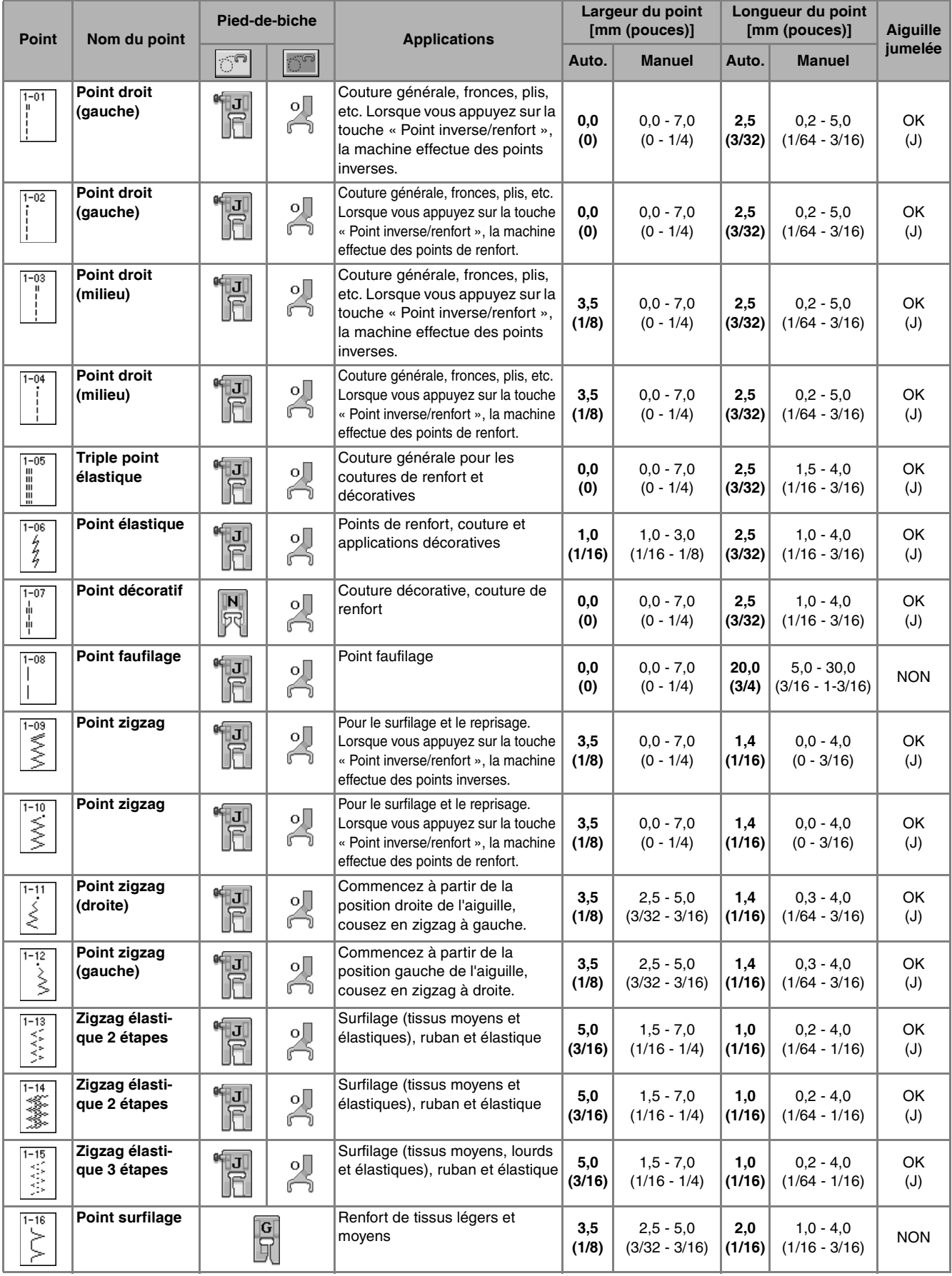

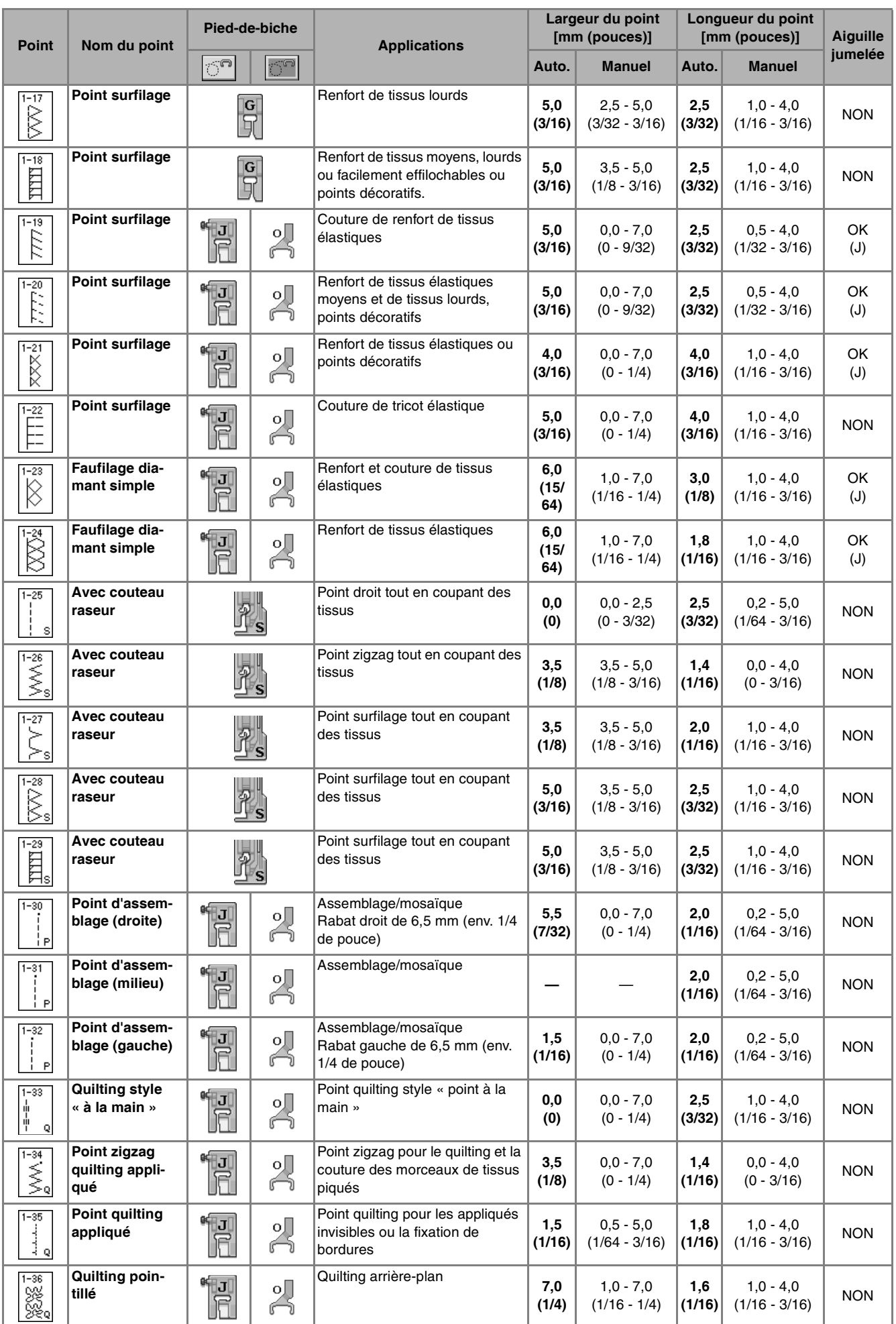

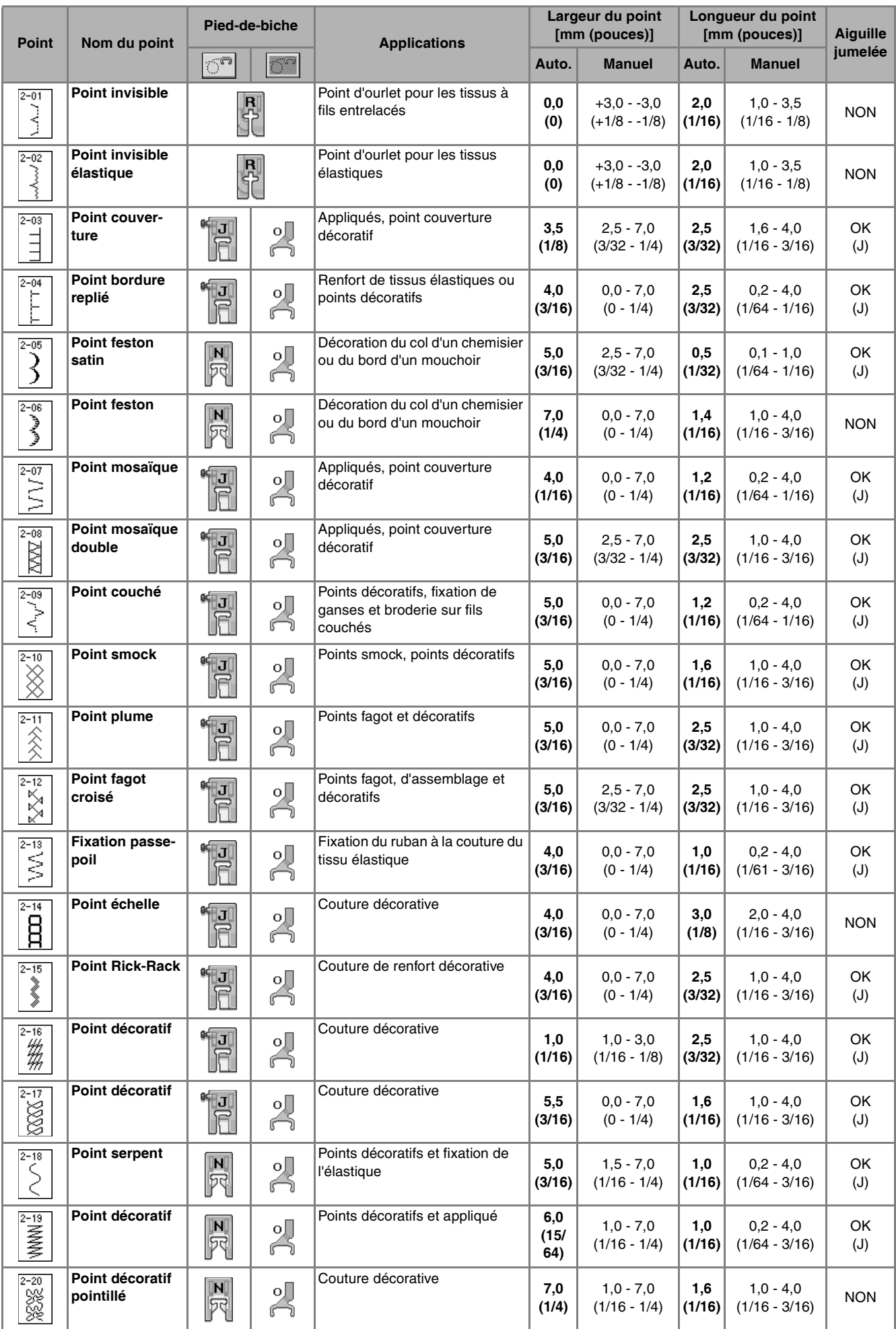

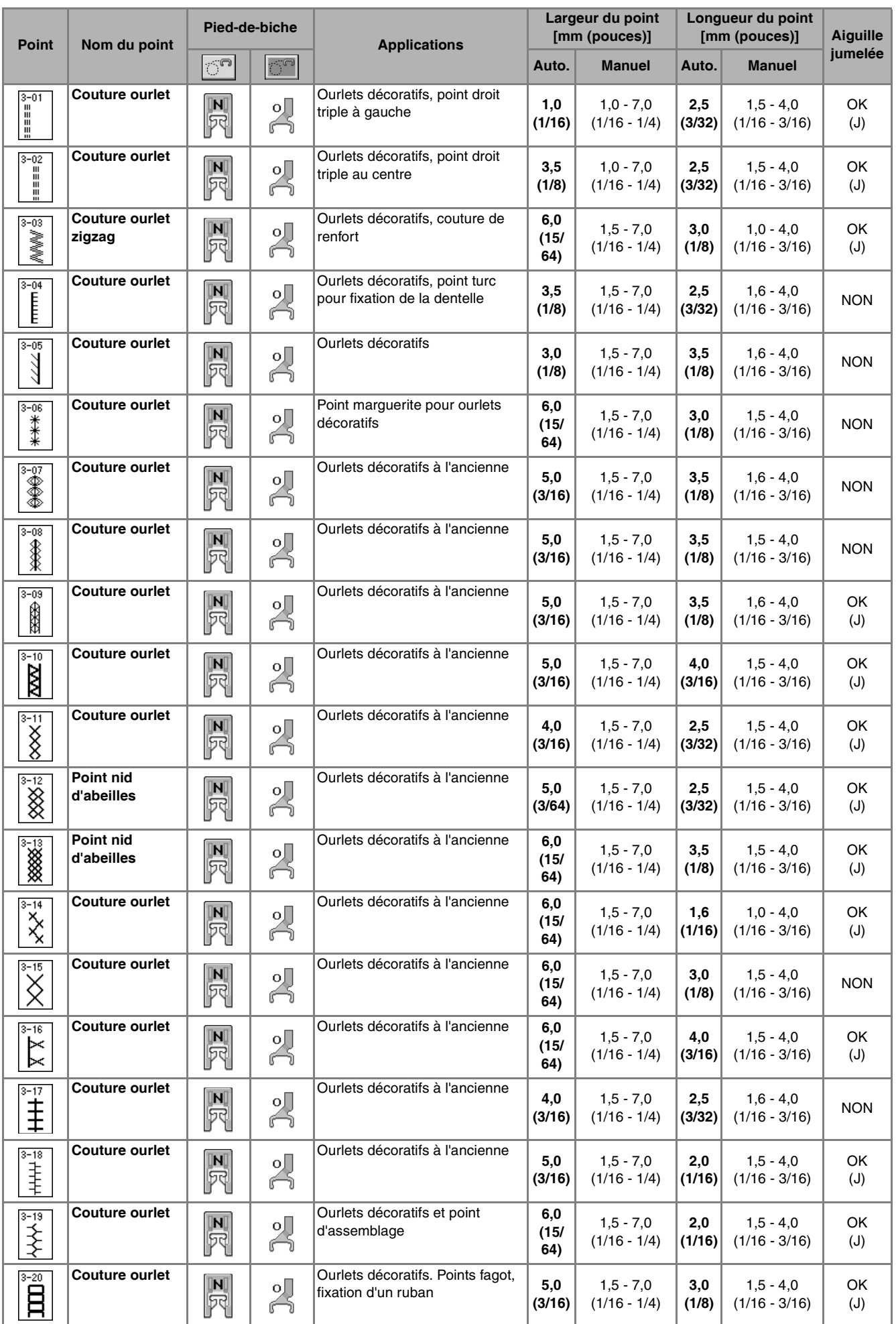

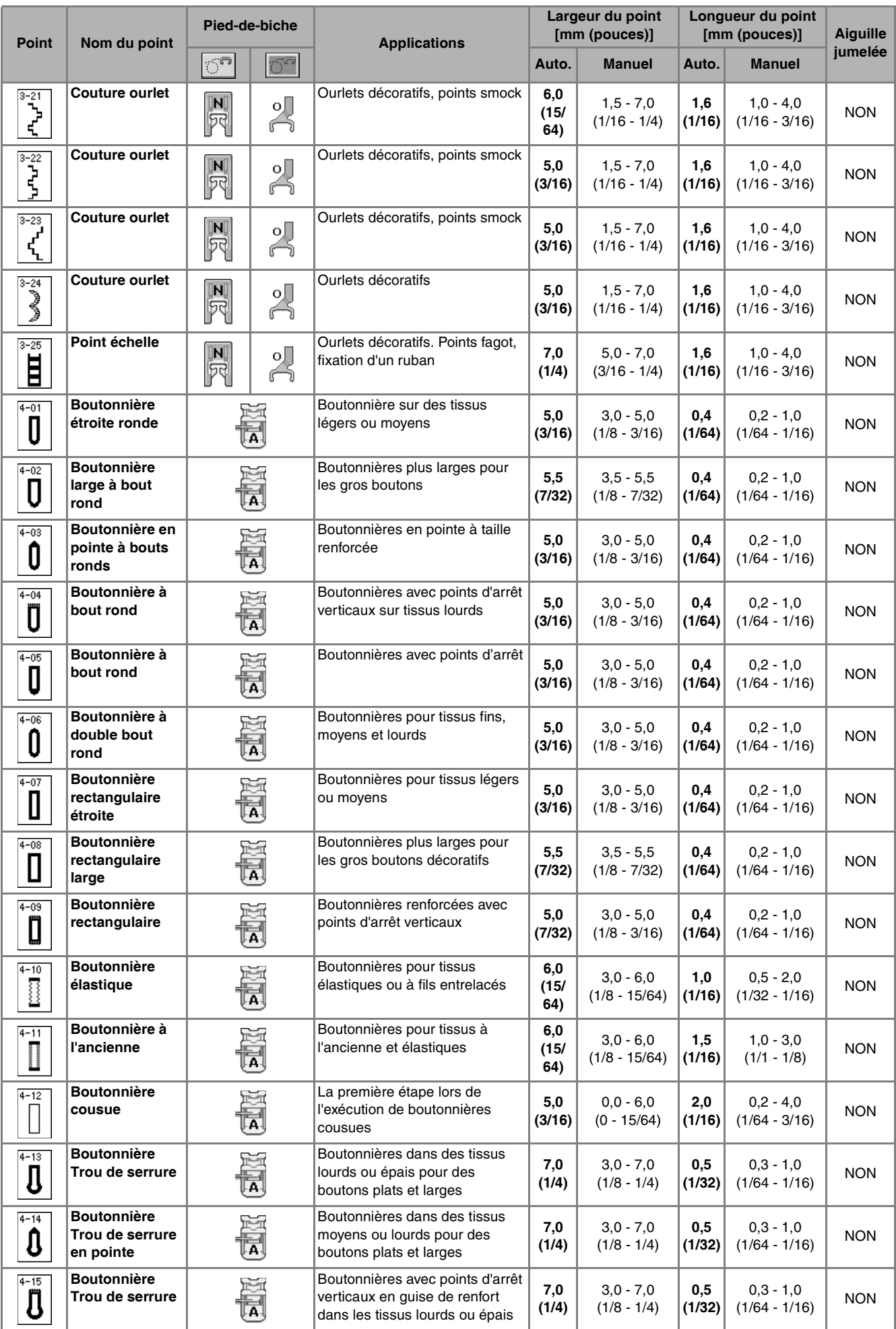

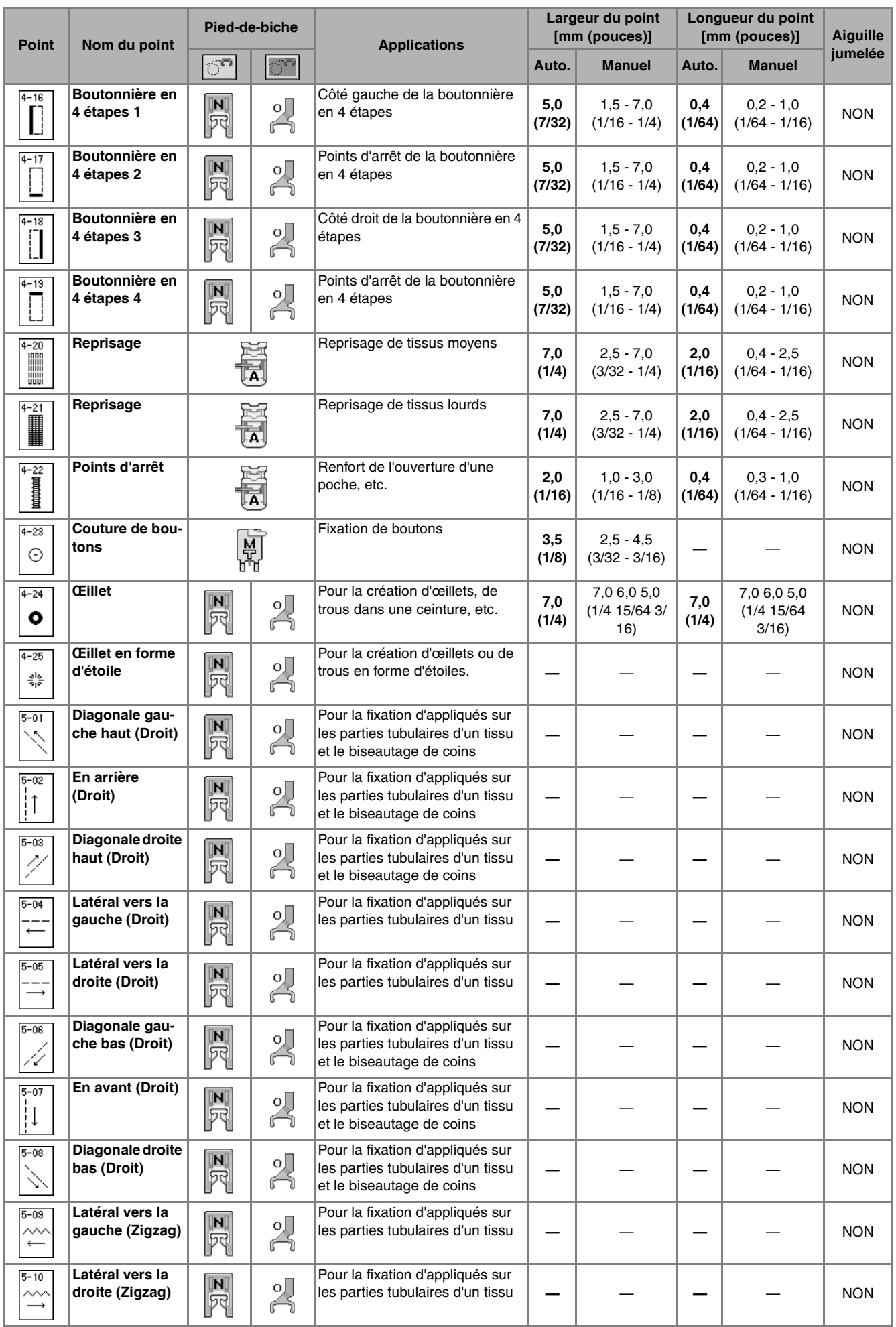

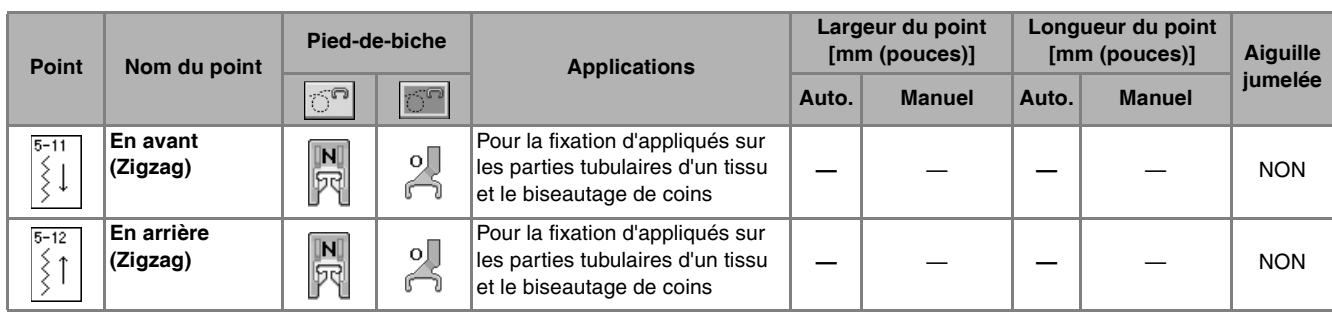

# Index

# $\overline{\mathbf{A}}$

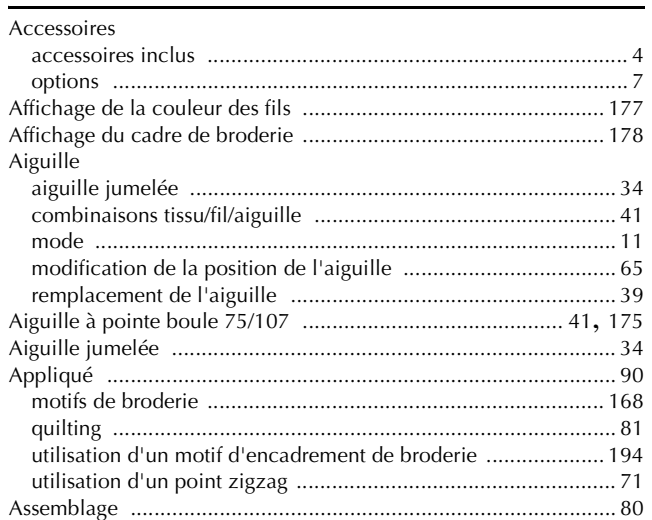

### $\mathbf{B}$

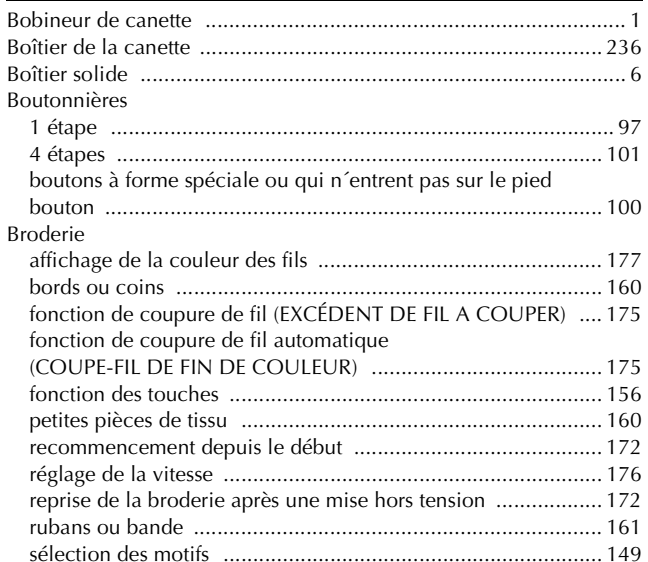

### $\overline{\mathbf{C}}$

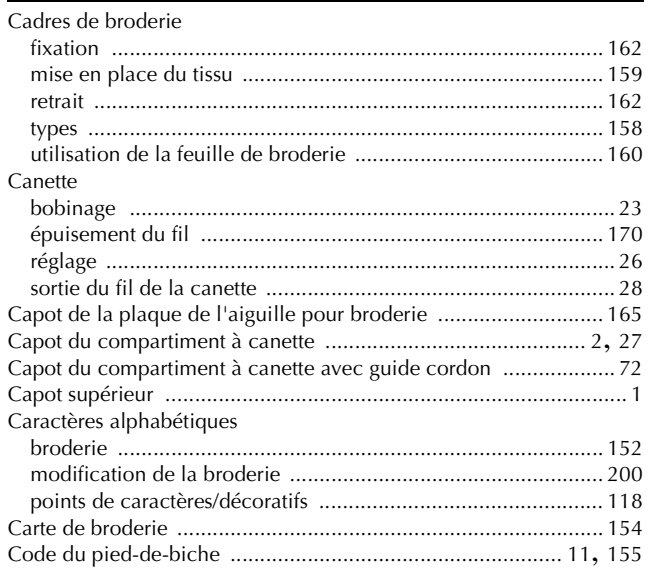

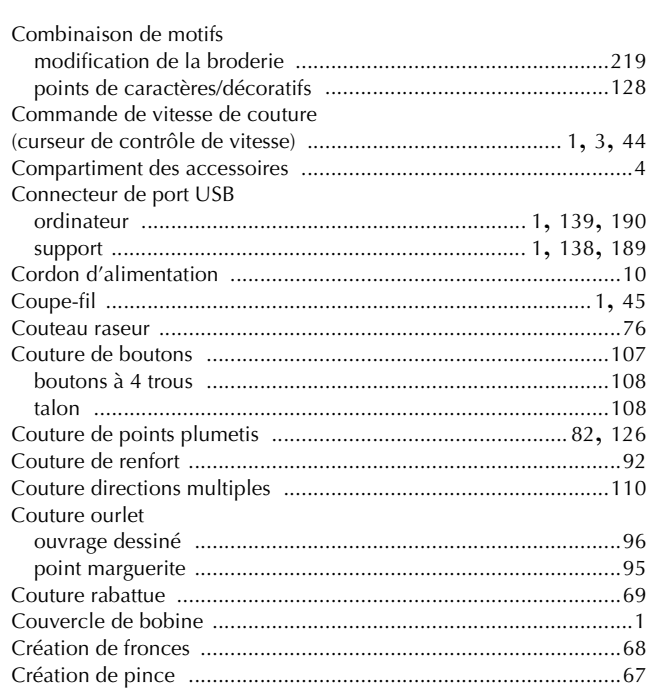

### $\mathbf{D}$

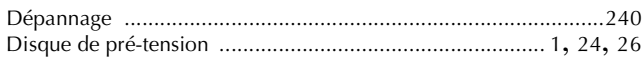

## $\mathsf{E}^{(1)}$

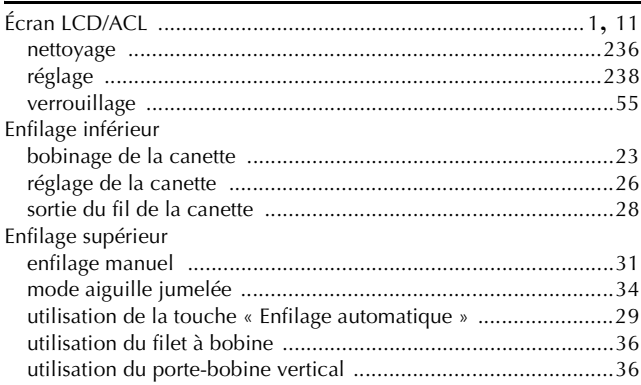

#### $\mathsf F$

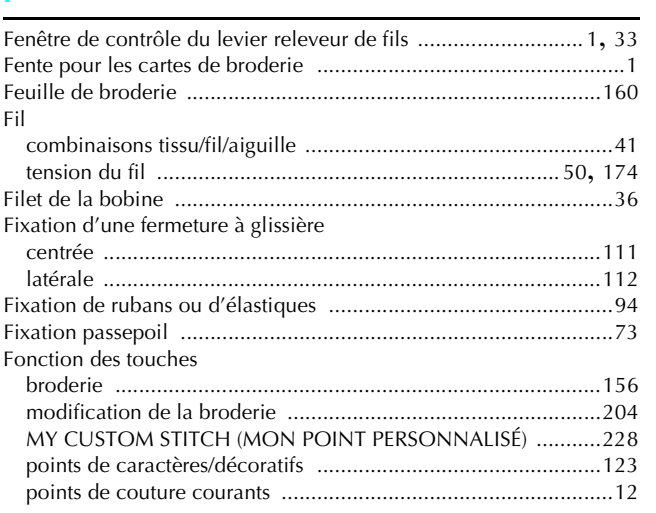

### $\overline{\mathsf{G}}$

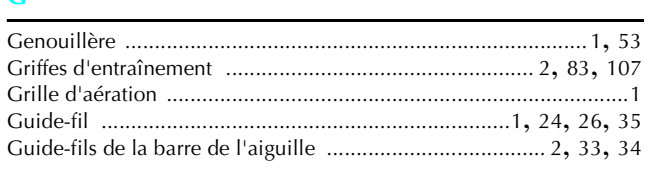

#### т

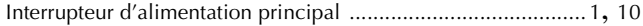

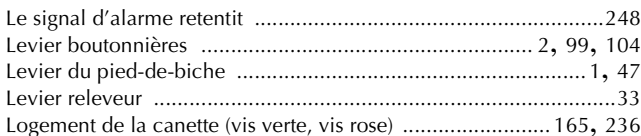

#### M

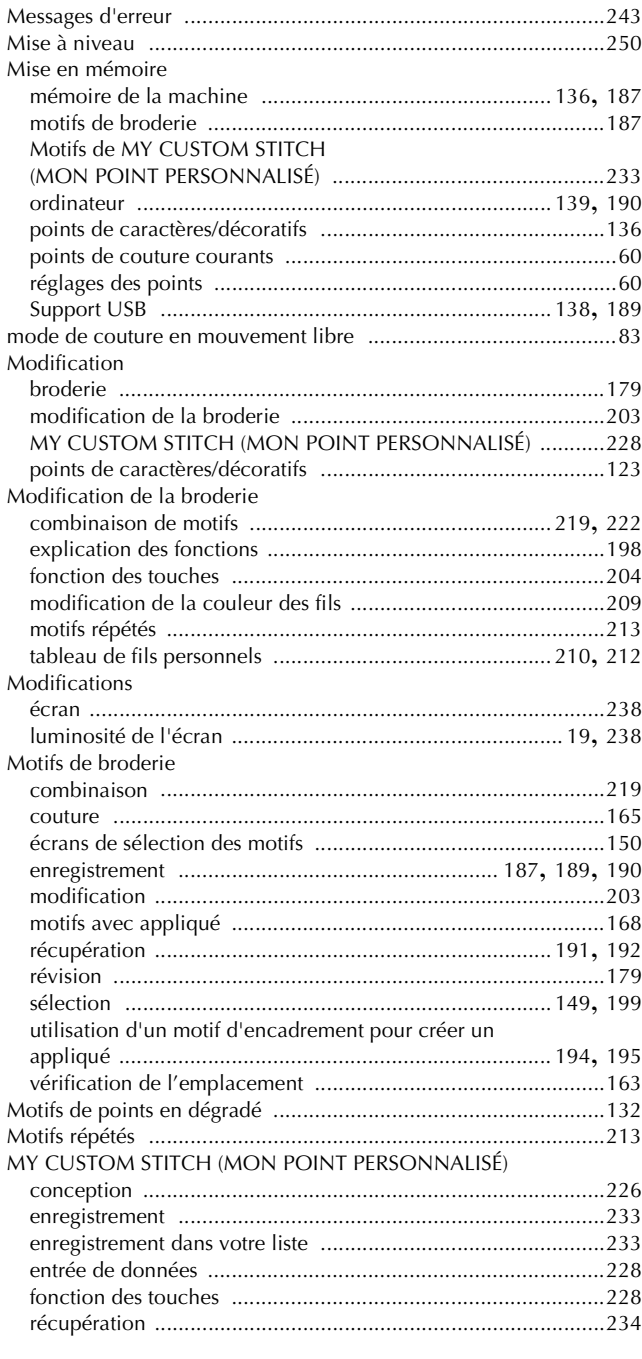

# $\overline{\mathsf{N}}$

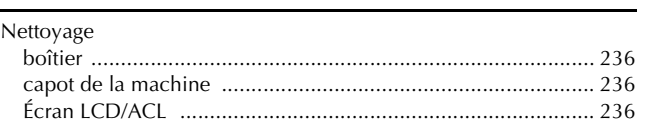

#### $\mathbf O$

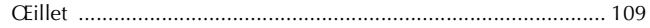

### $\mathbf{P}$

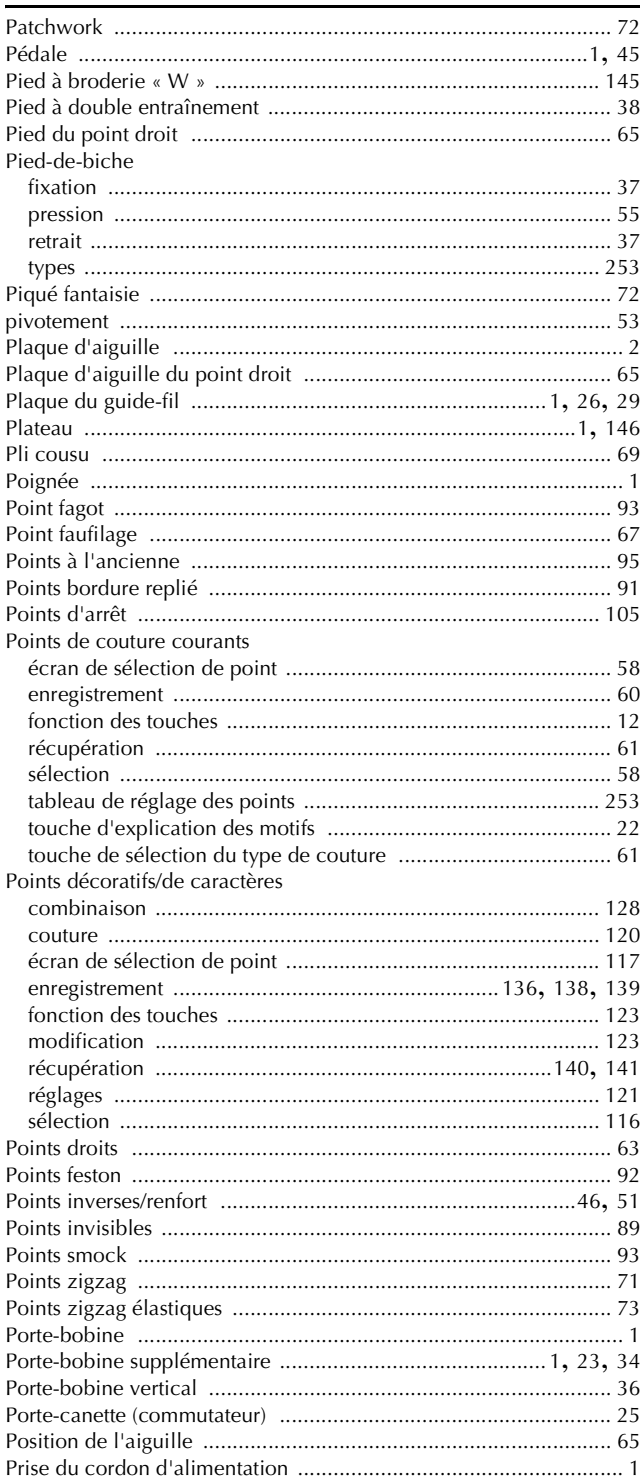

### Q

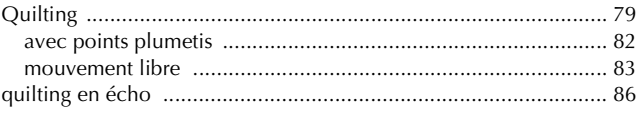

quilting en mouvement libre

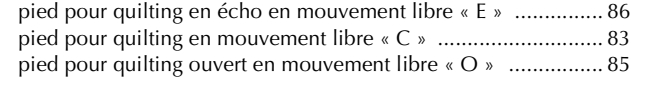

#### **R**

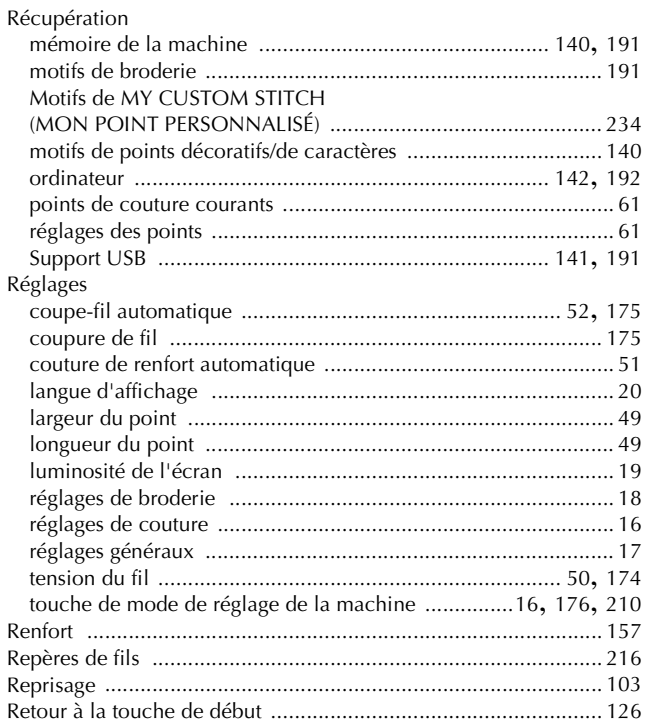

#### **S**

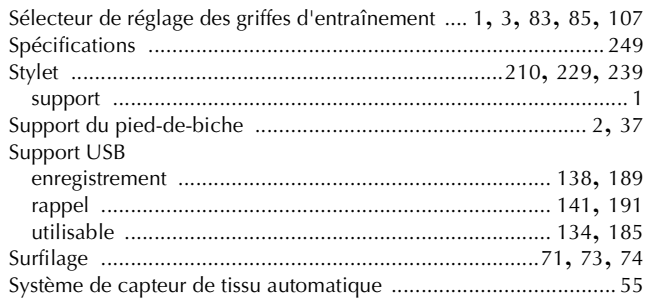

### **T**

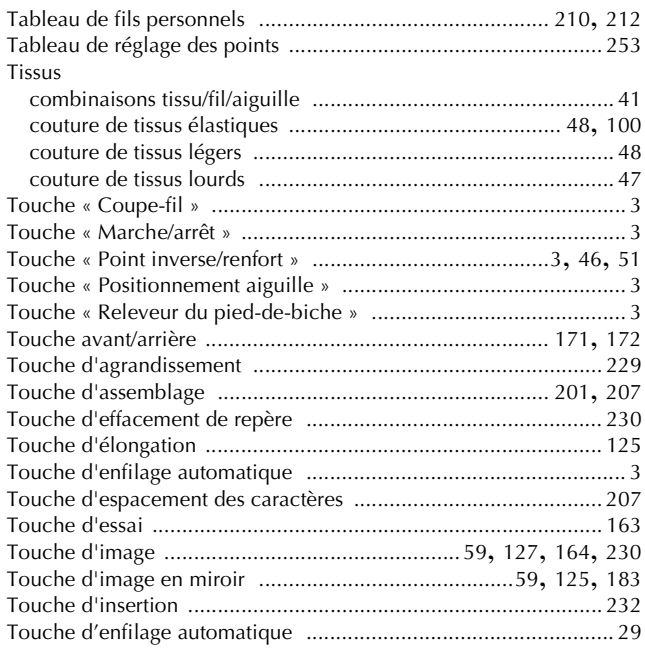

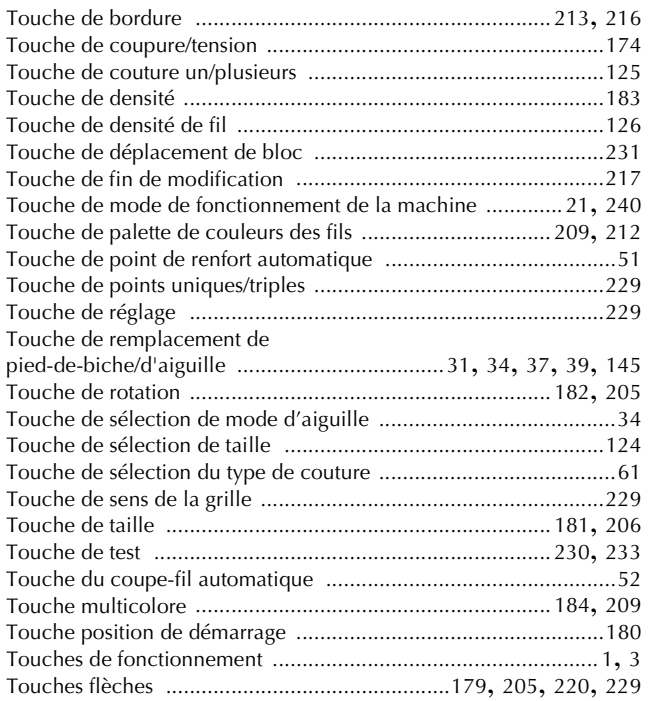

#### **U**

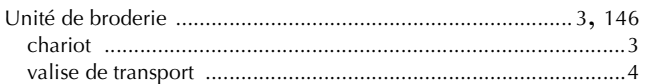

#### **V**

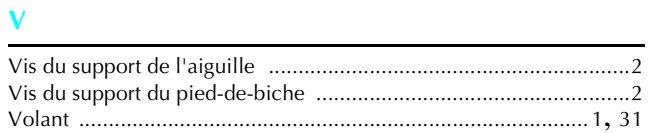

French 882-S94 XE2883-1011 Printed in Taiwan